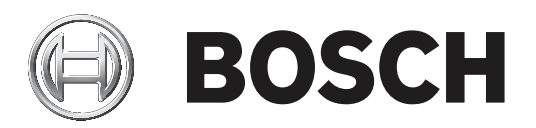

# **DCN Next Generation**

## Conference system

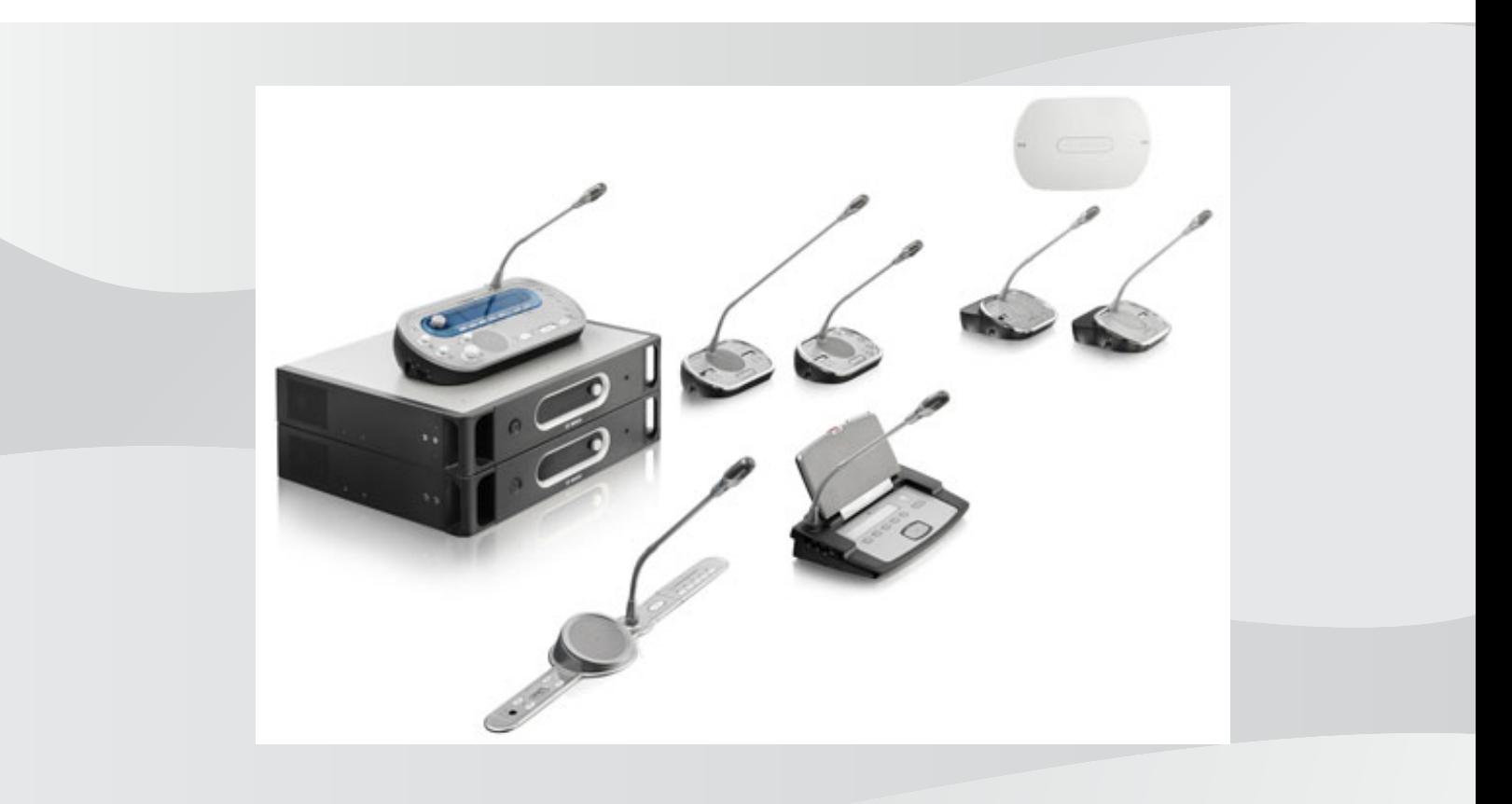

**fi** Käyttöopas

## **Sisällysluettelo**

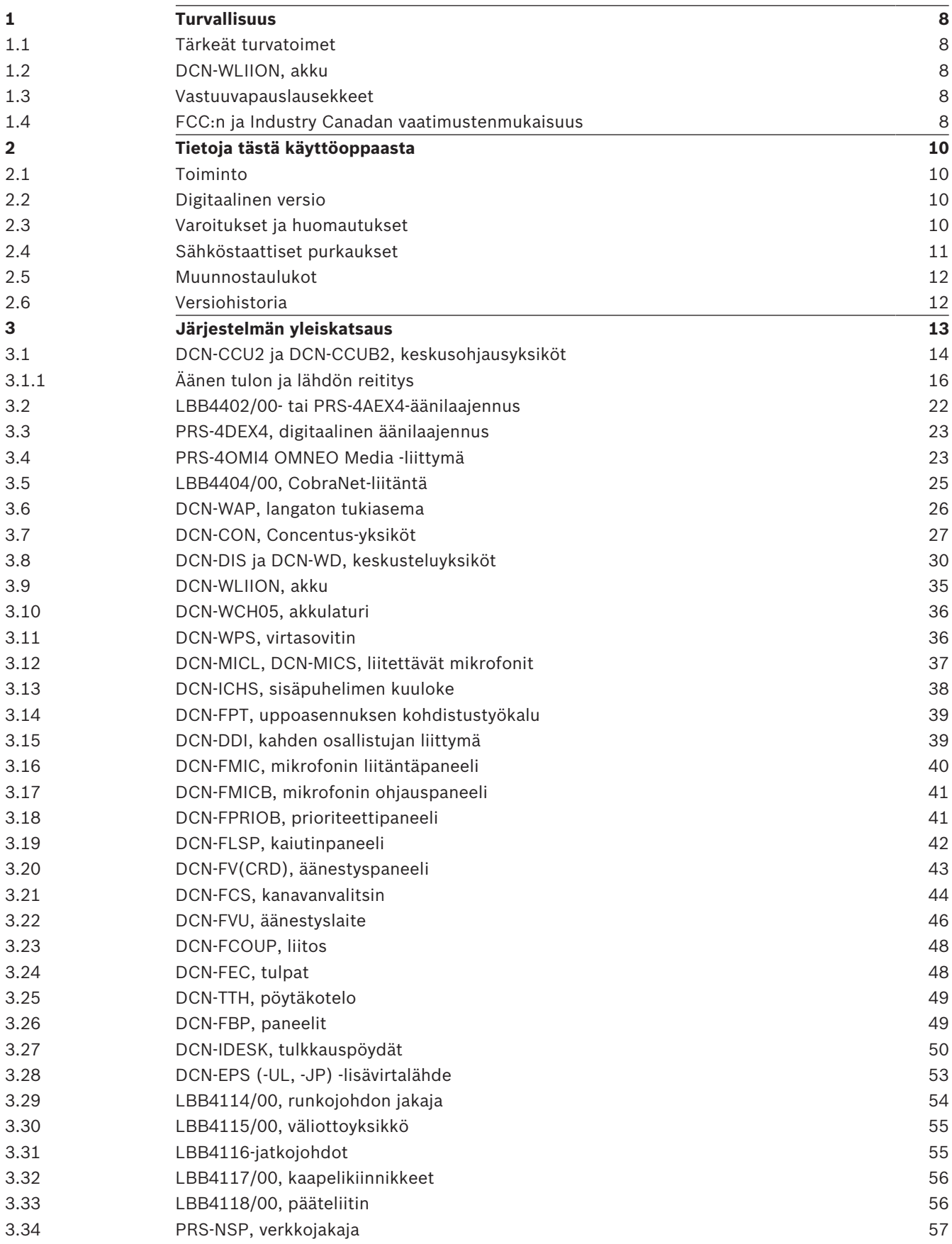

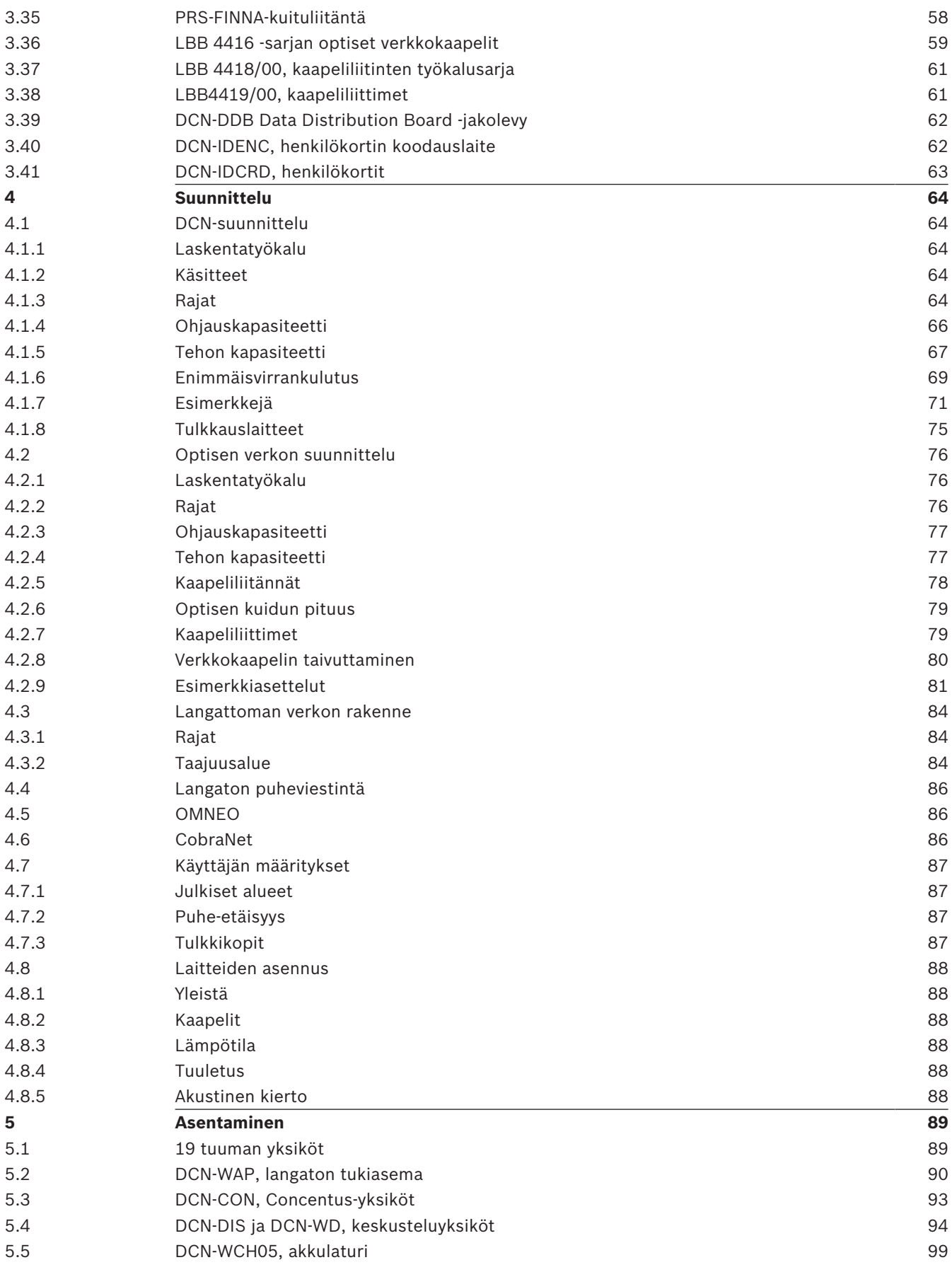

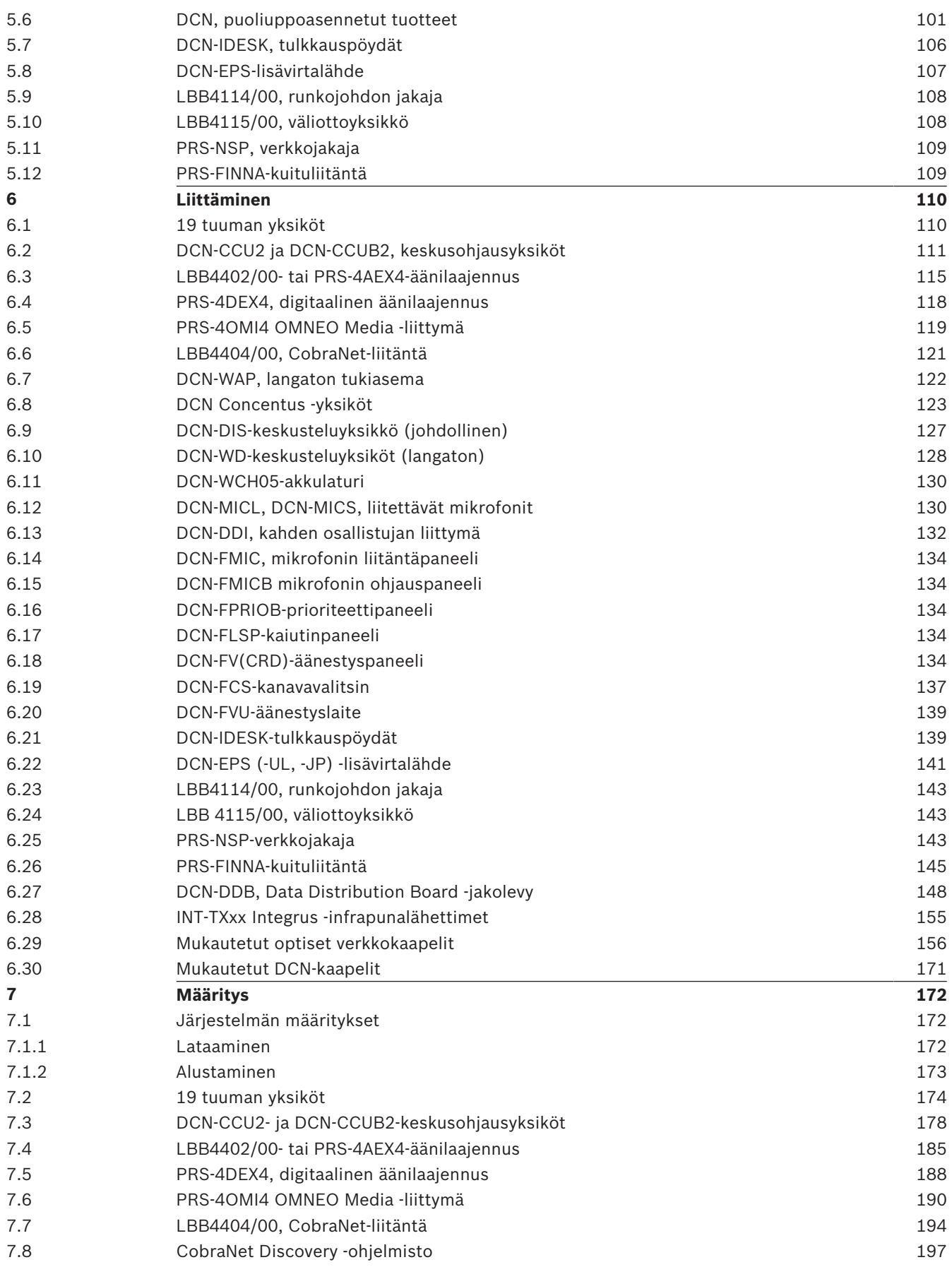

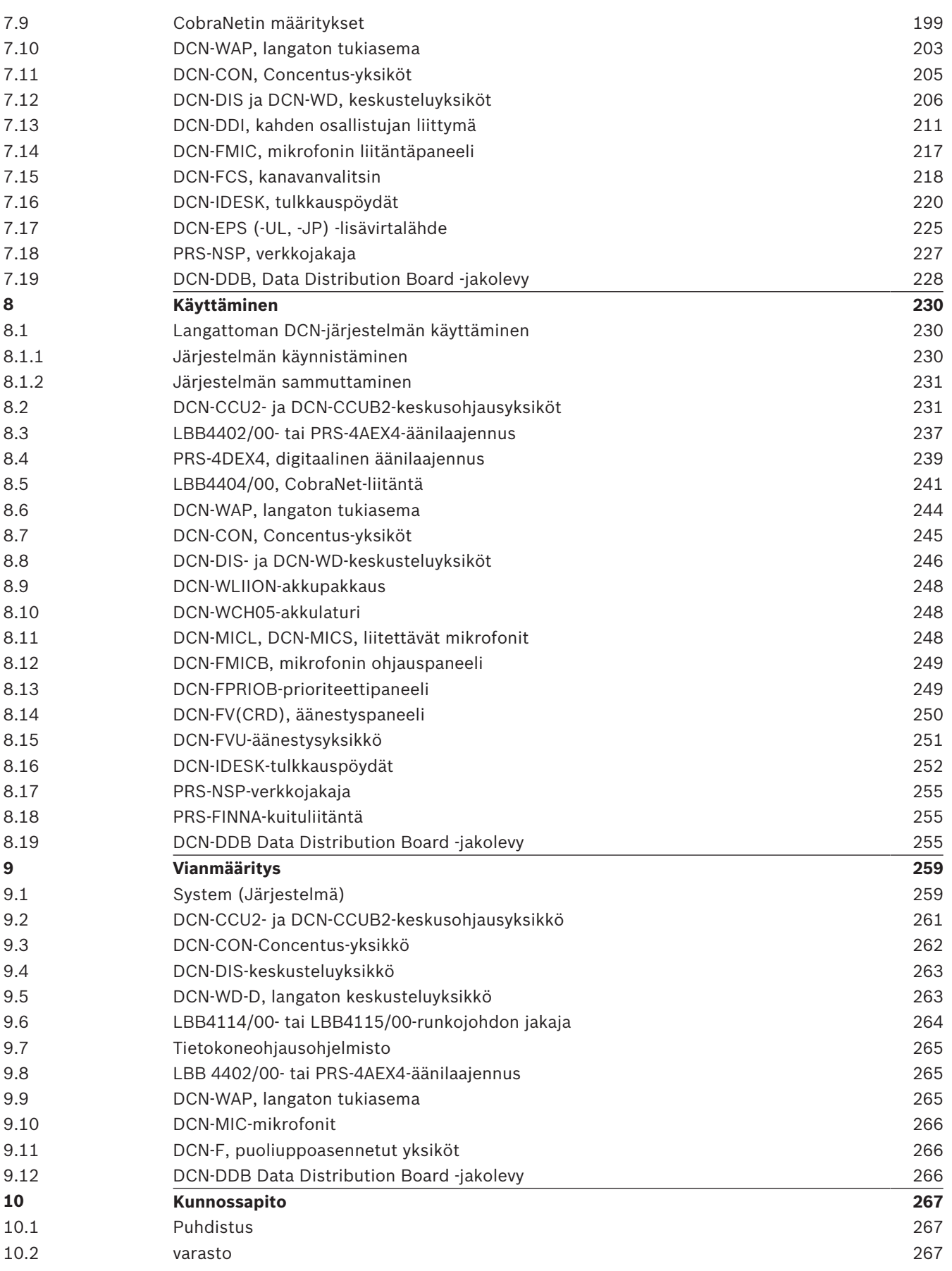

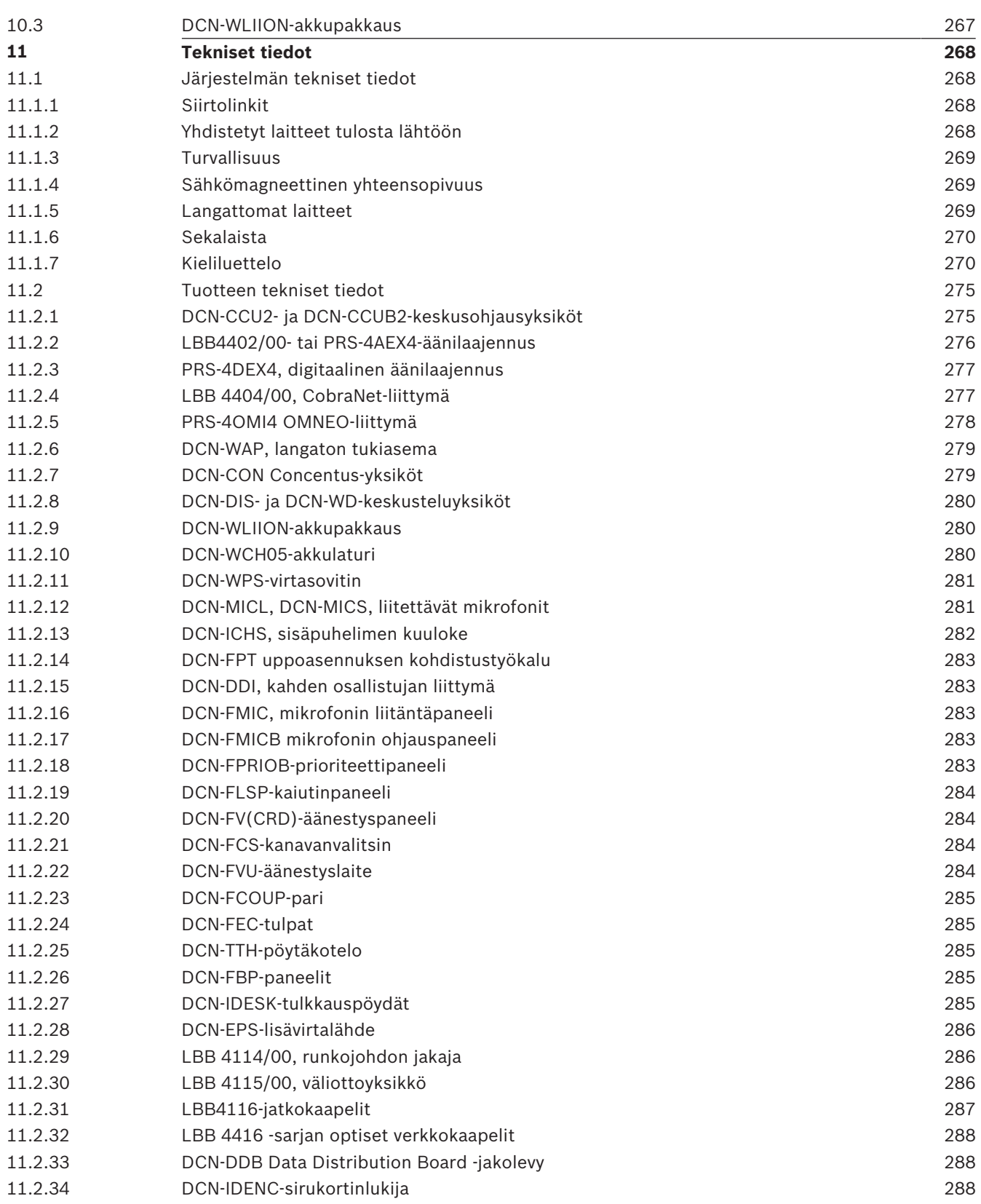

### **1 Turvallisuus**

### **1.1 Tärkeät turvatoimet**

Lue tärkeät turvaohjeet ennen DCN-järjestelmän asennusta tai käyttöä. Tärkeät turvaohjeet toimitetaan keskusohjausyksikön kanssa.

### **1.2 DCN-WLIION, akku**

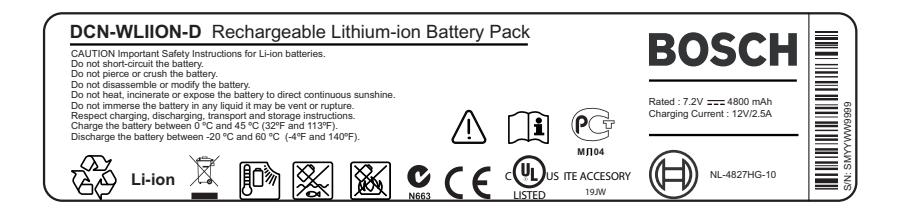

#### **Kuva 1.1: Turvaohjeet**

Kun langattomia keskusteluyksiköitä käytetään DCN-WLIION-akkujen kanssa, lue akun taakse painetut turvaohjeet.

### **1.3 Vastuuvapauslausekkeet**

CobraNet on Peak Audion – Cirrus Logic, Inc:n jaoston – tavaramerkki Yhdysvalloissa ja/tai muissa maissa.

### **1.4 FCC:n ja Industry Canadan vaatimustenmukaisuus**

Tämä luokan A digitaalinen laite on Kanadan ICES-003-normin mukainen. Cet appareil numérique de la classe A est conforme à la norme NMB‑003 du Canada. Tämä laite on testeissä todettu liittovaltion tietoliikennekomission (FCC) säädösten osan 15 luokan A digitaalilaitteille asetettujen määräysten mukaiseksi. Määräysten tarkoituksena on varmistaa kohtuullinen suoja häiriötä vastaan, kun laitetta käytetään kaupallisessa ympäristössä. Laite tuottaa, käyttää ja voi säteillä radiotaajuusenergiaa. Jos sitä ei asenneta ja käytetä käyttöoppaan mukaisesti, se voi aiheuttaa häiriöitä radioyhteyksissä. Laitteen käyttö asuinalueilla aiheuttaa todennäköisesti häiriöitä, jotka laitteen käyttäjä joutuu korjaamaan omalla kustannuksellaan.

Langattomat keskusteluyksiköt ja langaton tukiasema noudattavat liittovaltion tietoliikennekomission (FCC) säädösten osan 15 luokan B ja Industry Canadan RSS-210 säädösten määräyksiä. Käyttöä koskevat seuraavat ehdot:

- 1. Laite ei saa aiheuttaa haitallisia häiriöitä.
- 2. Laitteen on hyväksyttävä vastaanotetut häiriöt, myös häiriöt, jotka saattavat aiheuttaa eitoivottua toimintaa.

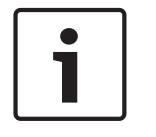

#### **Huomautus!**

Laitteeseen tehdyt muutokset tai muokkaukset, joita **Bosch Security Systems B.V** ei ole erikseen hyväksynyt, saattavat mitätöidä FCC-valtuutuksen tämän laitteen käyttöön.

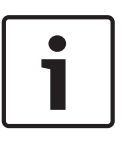

#### **Huomautus!**

Langattomat keskusteluyksiköt ja langaton tukiasema ovat FCC:n säteilylle altistumisen rajojen mukaisia valvomattomissa ympäristöissä. Langattomat keskusteluyksiköt ja langattomien tukiasemien asennus- ja käyttöpaikan on oltava vähintään 20 cm:n päässä vartalosta. Langattomien keskusteluasemien ja langattoman tukiaseman RF-osat eivät saa sijaita eikä niitä saa käyttää muiden antennien tai lähetinten yhteydessä.

### **2 Tietoja tästä käyttöoppaasta**

### **2.1 Toiminto**

Asennus- ja käyttöoppaassa annetaan asentajille ja käyttäjille DCN-järjestelmän asentamiseen, määritykseen ja käyttöön tarvittavat tiedot.

### **2.2 Digitaalinen versio**

Asennus- ja käyttöopas on saatavana digitaalisena tiedostona (Portable Document Format, PDF). Kun PDF:ssä viitataan lisätietoja sisältävään kohtaan, napsauta tekstiä. Tekstissä on hyperlinkkejä.

### **2.3 Varoitukset ja huomautukset**

Tässä käyttöoppaassa käytetään neljää eri varoitustyyppiä. Mikäli varoituksia ja huomautuksia ei noudateta, vaarana on, että mainittu riski toteutuu. Varoitukset vähiten vakavasta vakavimpaan:

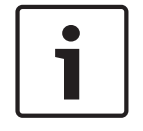

#### **Huomautus!**

Sisältää lisätietoja. Huomautuksen noudattamatta jättäminen ei yleensä aiheuta laitteen vahingoittumista tai henkilövahinkoja.

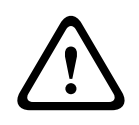

#### **Varoitus!**

Laitteisto tai omaisuus voi vaurioitua tai henkilöille saattaa aiheutua lieviä vammoja, jos varoitusta ei oteta huomioon.

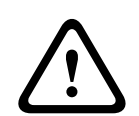

#### **Varoitus!**

Laitteisto tai omaisuus voi vaurioitua vakavasti tai henkilöille saattaa aiheutua vakavia vammoja, jos vakavaa varoitusta ei oteta huomioon.

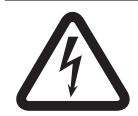

#### **Vaara!**

Vaarailmoituksen huomiotta jättäminen voi aiheuttaa vakavia vammoja tai kuolemanvaaran.

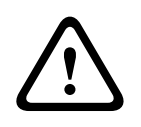

#### **Varoitus!**

Sähköstaattisten purkausten vaara (katso *Sähköstaattiset purkaukset, sivu 11*).

### **2.4 Sähköstaattiset purkaukset**

Sähköstaattiset purkaukset (ESD) voivat vaurioittaa sähkökomponentteja. Ryhdy varotoimiin sähköstaattisten purkausten välttämiseksi piirilevyjä koskettaessa.

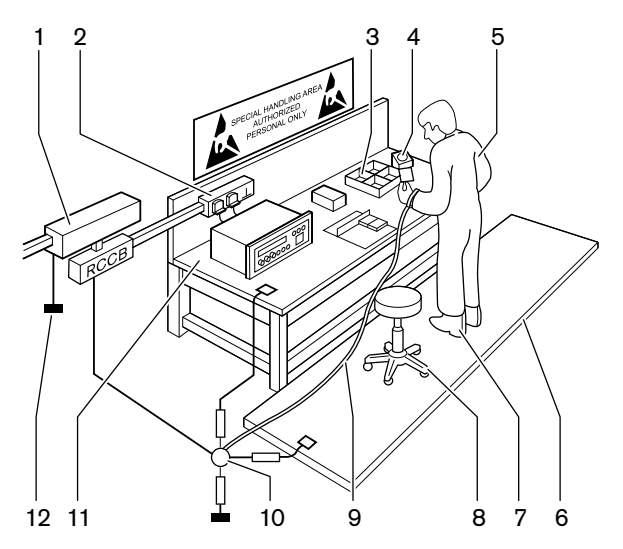

**Kuva 2.1: Sähköstaattisten purkausten esto**

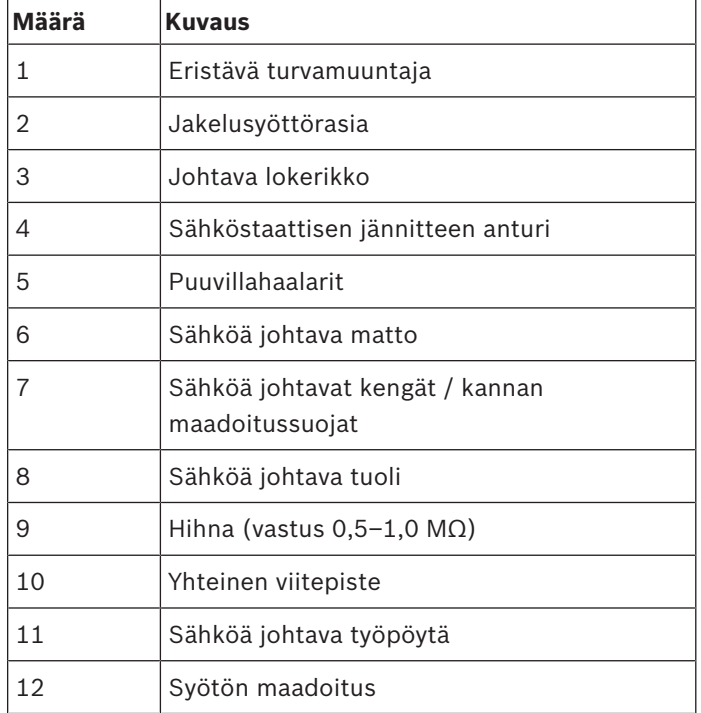

**Taulukko 2.1:** Sähköstaattisten purkausten esto

### **2.5 Muunnostaulukot**

Tässä käyttöohjeessa käytetään SI-yksiköitä esimerkiksi pituuden, painon ja lämpötilan ilmaisemiseen. Yksiköt voidaan muuttaa ei-metrisen järjestelmän yksiköiksi alla olevien tietojen avulla.

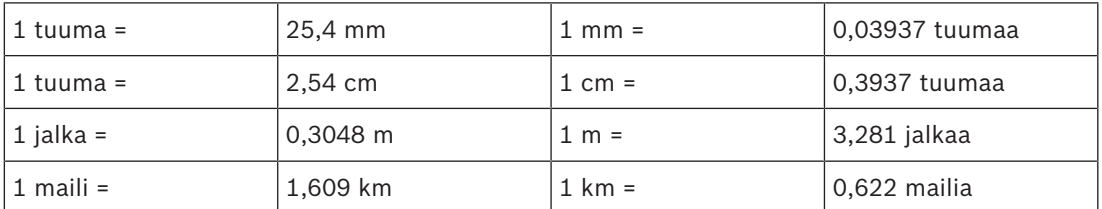

**Taulukko 2.2:** Pituusyksikköjen muuntaminen

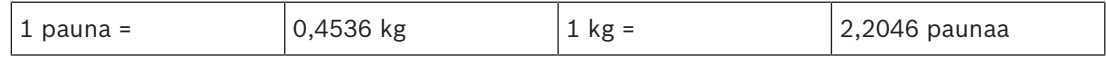

**Taulukko 2.3:** Painoyksikköjen muuntaminen

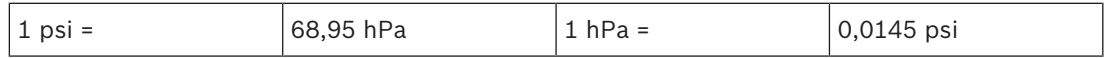

**Taulukko 2.4:** Paineen yksikköjen muuntaminen

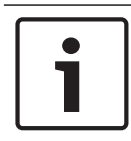

#### **Huomautus!**

 $1$  hPa =  $1$ mbar

<sup>°</sup>F = 
$$
\frac{9}{5}
$$
. °C + 32  
<sup>°</sup>C =  $\frac{5}{9}$ . (°F - 32)

### **2.6 Versiohistoria**

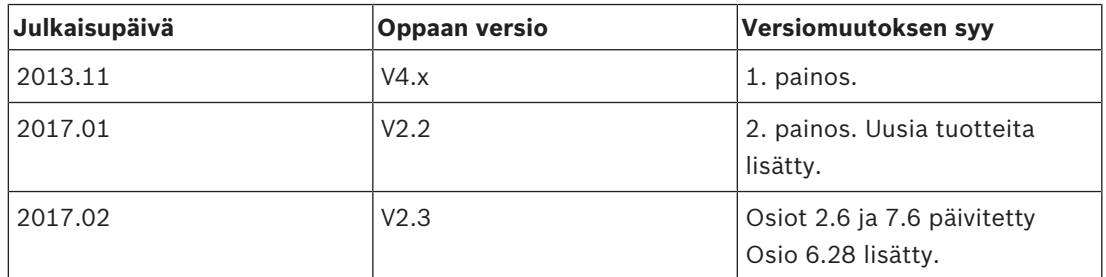

## **3 Järjestelmän yleiskatsaus**

DCN-järjestelmä on äänisignaalien kiinteään ja langattomaan jakeluun ja käsittelyyn tarkoitettu järjestelmä. Järjestelmää voi käyttää myös äänestykseen ja simultaanitulkkaukseen.

DCN-järjestelmä koostuu kolmesta osasta: DCN-verkosta, langattomasta verkosta ja optisesta verkosta.

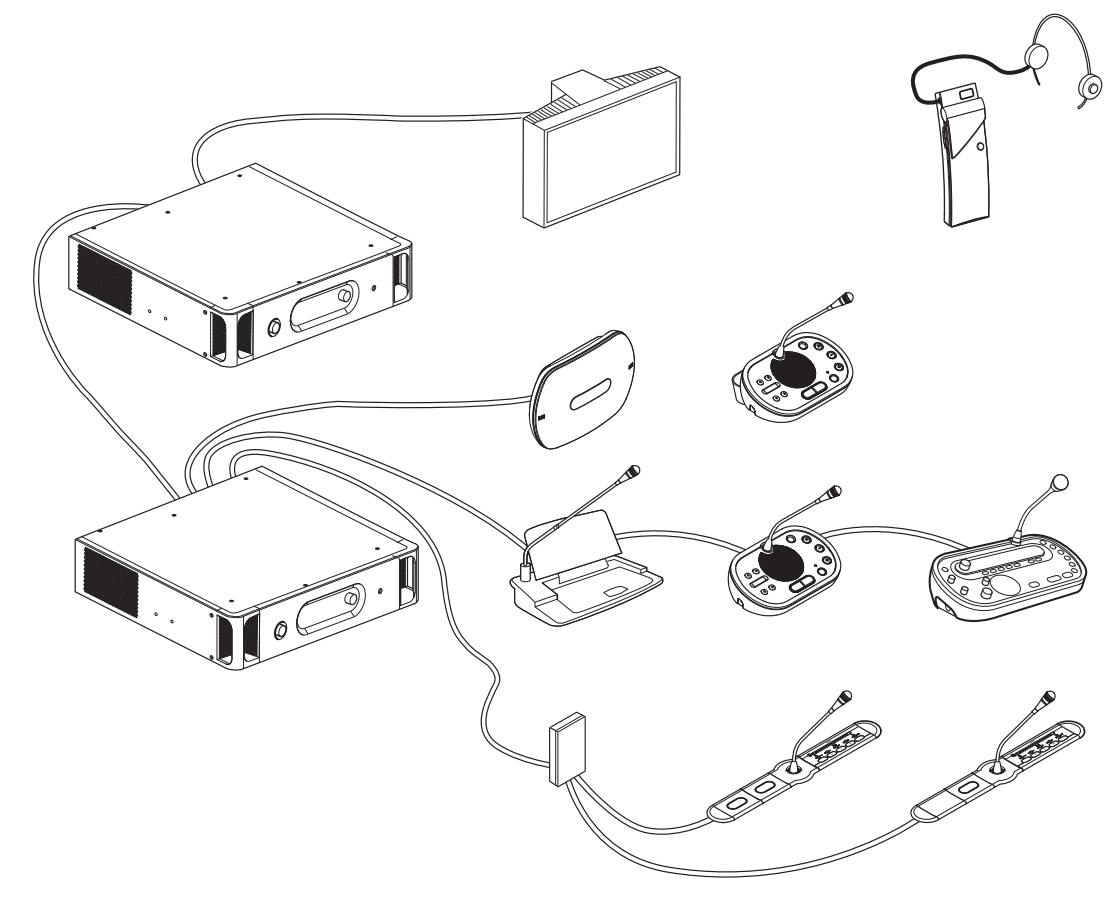

#### **Kuva 3.1: DCN-järjestelmän yleiskatsaus**

DCN-järjestelmän osat:

- Keskusohjausyksiköt, äänilaajennukset, Integrus-lähetin ja/tai langaton tukiasema.
- Langattomat keskusteluyksiköt, kiinteät keskusteluyksiköt, Concentus-yksiköt, puoliuppoasennetut yksiköt ja/tai tulkkauspöydät.
- Asennuslaitteet, kuten kahden osallistujan liittymät ja lisävirtalähteet, runkojohdon jakajat.

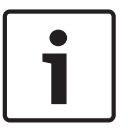

#### **Huomautus!**

Katso Integrus-käyttöoppaasta lisää yksiköihin liittyviä tietoja.

## **3.1 DCN-CCU2 ja DCN-CCUB2, keskusohjausyksiköt**

Keskusohjausyksikkö ohjaa järjestelmää. Keskusohjausyksikkö voi toimia joko ohjaavan tietokoneen välityksellä tai ilman sitä.

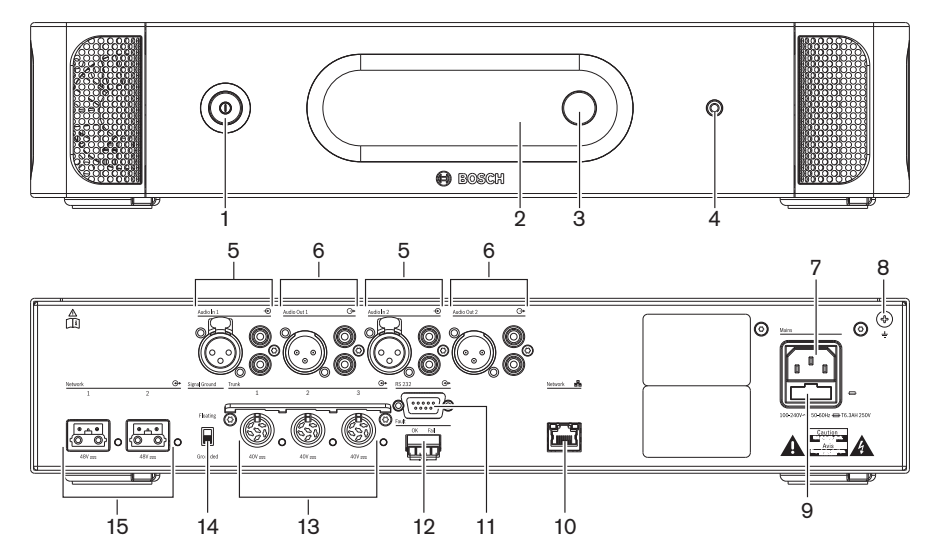

**Kuva 3.2: CCU2, näkymä edestä ja takaa**

- 1. **Virtakytkin** Keskusohjausyksikkö päälle tai pois.
- 2. **Näyttö** Näyttää määritysvalikon.
- 3. **Säätönuppi** Määritysvalikon käyttö ja järjestelmän äänenvoimakkuuden säätö.
- 4. **Kuulokeliitäntä** Kuulokkeiden kytkentä.
- 5. **Äänitulot** Keskusohjausyksikön kytkentä ulkoisiin analogisiin äänilähteisiin. Äänitulojen toiminnot:

Audio In 1: puhuja

Audio In 2: valittava tallennin / osallistujan kaiutin / mix-minus / väliinkytkentä. Puhujan väliinkytkentä tulkille / paikallinen puhuja.

6. **Äänitulot** – Keskusohjausyksikön liitäntä ulkoisiin analogisiin äänilaitteisiin. Äänilähtöjen toiminnot:

Audio Out 1: äänentoisto

Audio Out 2: valittava tallennin / osallistujan kaiutin / mix-minus / syöttö. Puhujan väliinkytkentä tulkille / paikallinen puhuja.

- 7. **Virran tulo** Yhdistää keskusohjausyksikön verkkovirtaan vitakaapelilla.
- 8. **Maattoruuvi** Yhdistää keskusohjausyksikön maattoon.
- 9. **Sulakepidike** Estää keskusohjausyksikön sisäisen virransyöttöyksikön vaurioitumisen.
- 10. **Ethernet-liitäntä**  Yhdistää keskusohjausyksikön (DCN-CCU2) tietokoneeseen, etäohjaimeen tai usean keskusohjausyksikön järjestelmän pääohjausyksikköön.
- 11. **RS232**  Yhdistää videokamerat keskusohjausyksikköön.
- 12. **Vikakosketin** Yhdistää keskusohjausyksikön sen tilaa tarkkaileviin laitteisiin.
- 13. **DCN-liitännät, joissa kaapelikiinnitystoiminto** Yhdistää keskusohjausyksikön DCNjärjestelmään.
- 14. **Maanosto** Oletus: maadoitettu. Maadoita vain yksi verkkovirtaan kytketty laite, jotta vältyt maasilmukoiden aiheuttamalta huminalta.
- 15. **Optisen verkon liitännät**  Yhdistää keskusohjausyksikön optiseen verkkoon.

DCN-CCUB2-peruskeskusohjausyksikkö ohjaa järjestelmää. Peruskeskusohjausyksikkö on yksinkertaistettu versio DCN-CCU2-keskusohjausyksiköstä. DCN-CCUB2-perusohjausyksikkö:

- Yksi XLR-lähtö.
- Ei yhtään XLR-lähtöä.
- Ei vikakosketinta.
- Ei voida kytkeä optisen verkon ohjaimiin, liitäntöihin ja ilmaisimiin.

- Suunnittelu: *Suunnittelu, sivu 64*.
- Asennus: *19 tuuman yksiköt, sivu 89*.
- Liitäntä: *19 tuuman yksiköt, sivu 110* ja *DCN-CCU2 ja DCN-CCUB2, keskusohjausyksiköt, sivu 111*.
- Määritys: *19 tuuman yksiköt, sivu 174* ja *DCN-CCU2- ja DCN-CCUB2-keskusohjausyksiköt, sivu 178*.
- Käyttö: *DCN-CCU2- ja DCN-CCUB2-keskusohjausyksiköt, sivu 231*.
- Vianmääritys: *DCN-CCU2- ja DCN-CCUB2-keskusohjausyksikkö, sivu 261*.
- Tekniset tiedot: *DCN-CCU2- ja DCN-CCUB2-keskusohjausyksiköt, sivu 275*.

### **3.1.1 Äänen tulon ja lähdön reititys**

#### **Tallennin**

Tallennintila on äänen tulon ja lähdön oletusreititystila. Tallennintilassa keskusohjausyksikön äänilähtö 2 välittää signaalin, joka voidaan yhdistää ulkoiseen äänitallentimeen.

Keskusohjausyksikkö ei vaikuta signaalin äänenvoimakkuuteen.

Tallennintilassa keskusohjausyksikön äänitulon 2 signaali lisätään puhujan signaaliin.

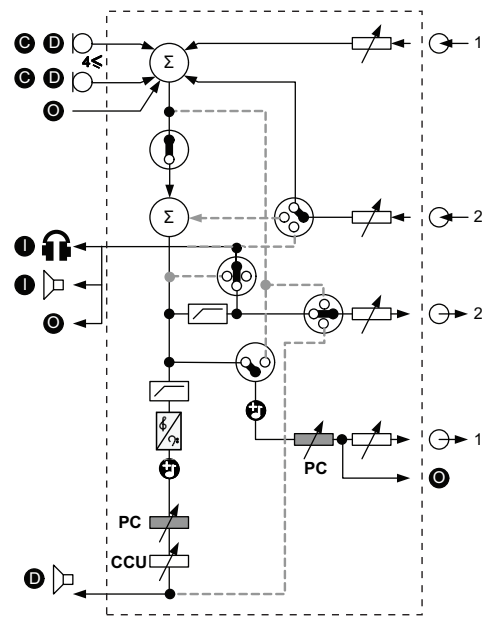

**Kuva 3.3: Äänenkäsittelykaavio DCN-CCU2 tai DCN-CCUB2**

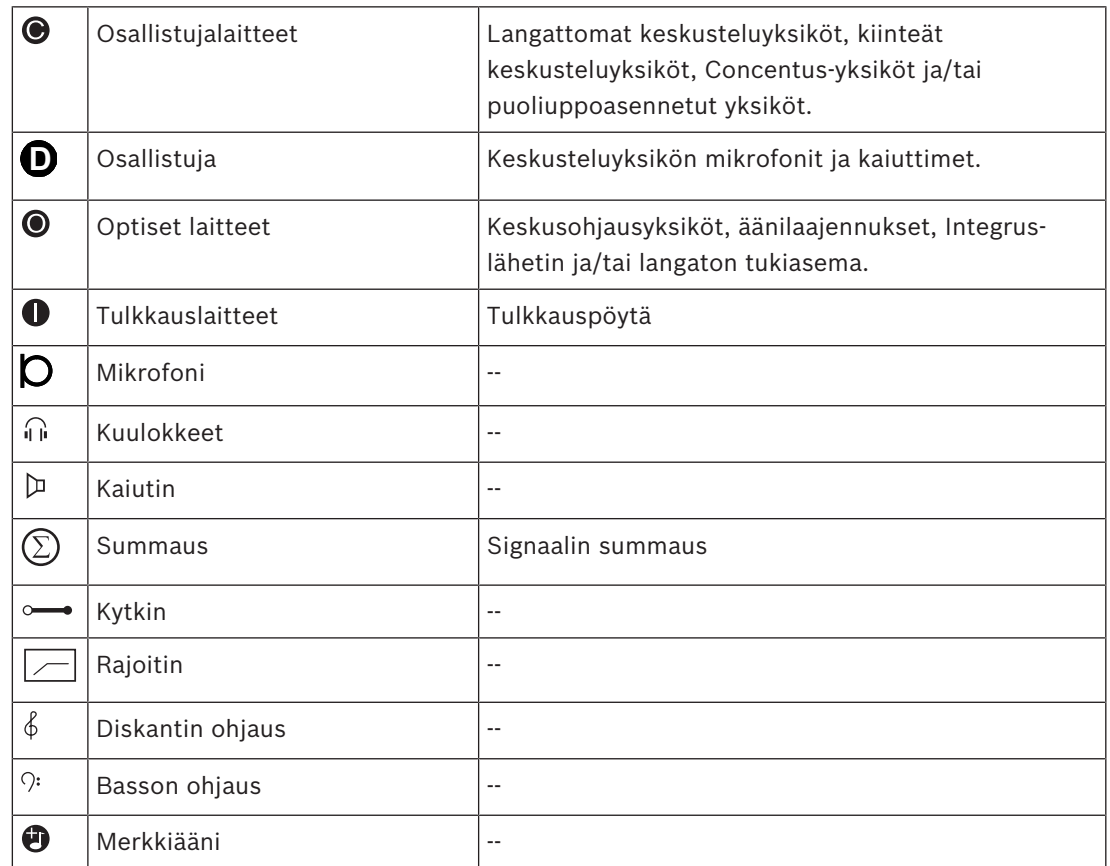

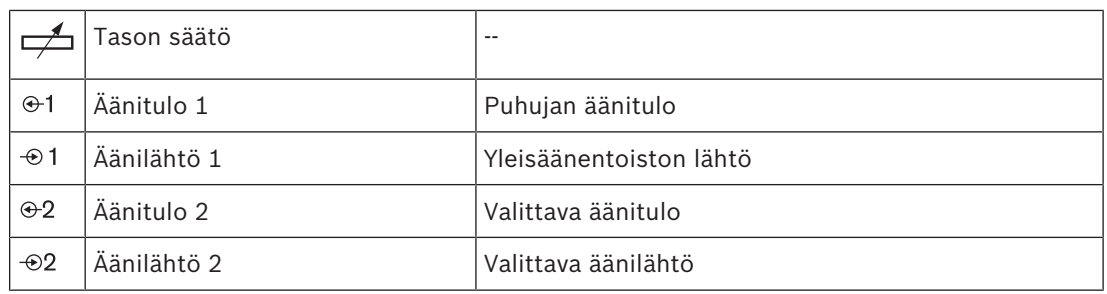

#### **Osallistujan kaiutin**

Osallistujan kaiutintilassa keskusohjausyksikön äänilähtö 2 välittää signaalin, joka voidaan yhdistää ulkoiseen yleisäänentoistojärjestelmään.

Keskusohjausyksikkö määrittää:

- äänenvoimakkuussignaalin tason
- bassosignaalin tason
- diskanttisignaalin tason.

Osallistujan kaiutintilassa keskusohjausyksikön äänitulon 2 signaali lisätään puhujan signaaliin.

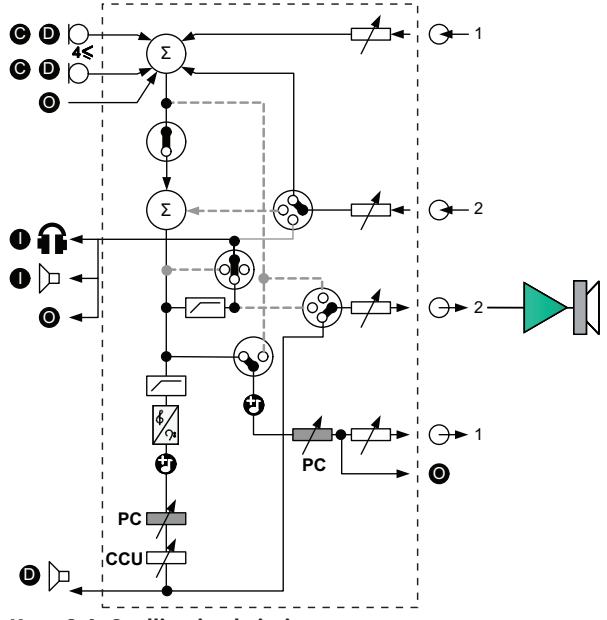

**Kuva 3.4: Osallistujan kaiutin**

#### **Väliinkytkentä**

Väliinkytkentätilassa keskusohjausyksikön äänilähtöä 2 ja äänituloa 2 käytetään molempia ulkoisten äänilaitteiden signaalien lisäämiseen. Esimerkiksi ulkoisen mikserin lisäys keskusohjausyksikön äänilähdön 2 ja äänitulon 2 väliin.

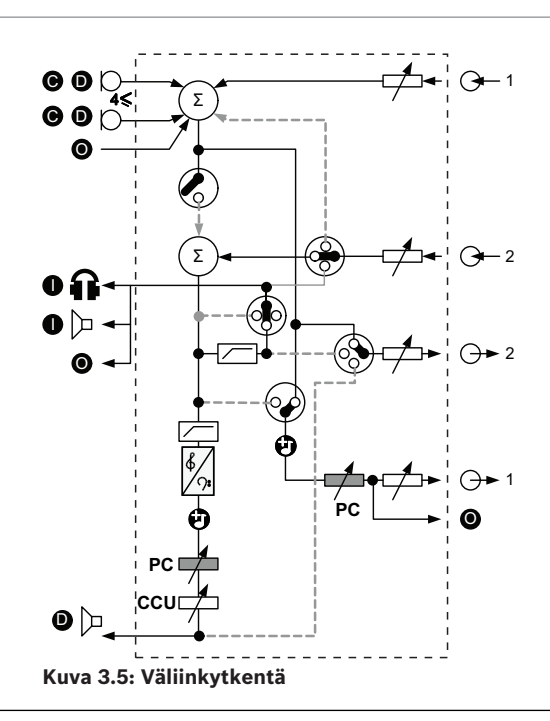

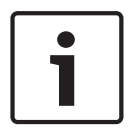

#### **Huomautus!**

Väliinkytkentätilassa voidaan yhdistää laite keskusohjausyksikön äänilähdön 2 ja äänitulon 2 väliin. Kun mitään laitetta ei ole kytketty, osallistujalaitteiden äänisignaalit (puhuja) poistuvat järjestelmästä eivätkä palaa siihen uudestaan.

#### **Mix-minus-tila**

Mix-minus-tilassa on mahdollista yhdistää äänitulon ja äänilähdön 2 kautta:

- puhelinvaihde
- kaksi järjestelmää.

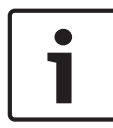

#### **Huomautus!**

Mix-minus-yhteys estää akustisen kierron.

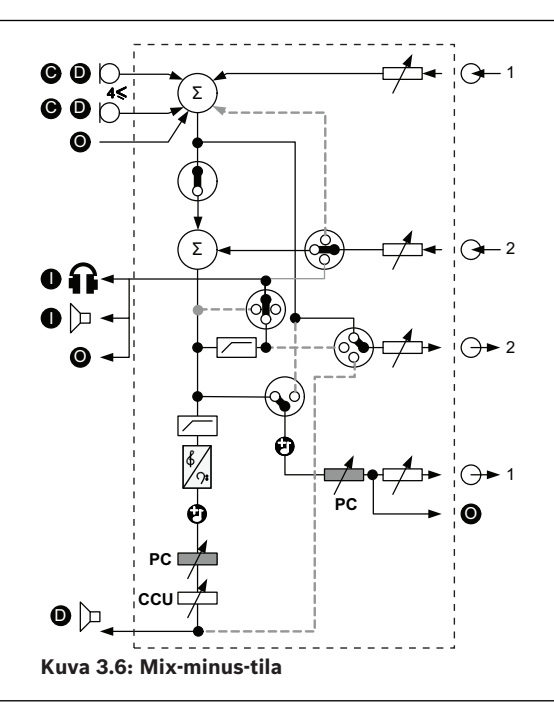

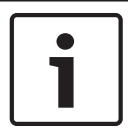

#### **Huomautus!**

Käytä puhelinvaihdetta, jos kahden järjestelmän välillä on pitkä etäisyys.

#### **Puhujan väliinkytkentä tulkille**

Puhujan väliinkytkentää tulkille käytetään käyttökohteissa, joissa tulkit näkevät konferenssitilan videonäytöltä. Jos videosignaalissa on viivettä, tulkkien vastaanottamaa puhujan ääntä voidaan myös viivästyttää ulkoisella laitteella niin, että se on samanaikainen videolla näkyvän puheen kanssa, ja järjestelmien signaali–kohina-suhdetta voidaan parantaa ulkoisen puhujan ja DCN-tulkkauksen Integrusin kanssa. Ulkoinen laite on kytkettävä lähtöön 2 ja tuloon 2.

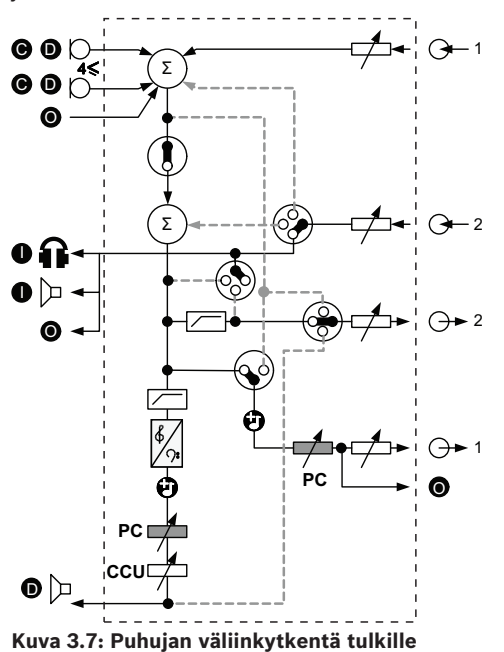

#### **Väliinkytkentä ilman AGC:tä**

Väliinkytkentä ilman AGC:tä -tilassa käytetään sekä keskusohjausyksikön äänilähtöä 2 ja äänituloa 2 ulkoisten äänilaitteiden signaalien lisäämiseen. Esimerkiksi ulkoisen mikserin lisäys keskusohjausyksikön äänilähdön 2 ja äänitulon 2 väliin. Erona väliinkytkentätilaan AGC- ja kohinaportti ovat poissa käytöstä. Tästä seuraa myös 12 dB matalampi äänitaso.

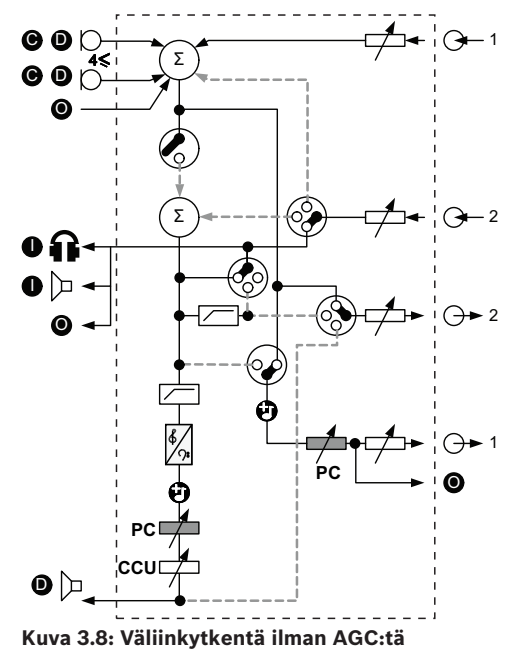

#### **Paikallinen puhuja usean keskusohjausyksikön järjestelmissä**

Paikallinen puhujatila koskee vain alisteisia keskusohjausyksiköitä, ja sitä käytetään suunnatun äänen luomiseen. Paikallisen puhujan tilassa keskusohjausyksikön äänilähtö 2 välittää vain DCN-CCU2-yksikköön kytkettyjen yksiköiden puhujasignaalin. Näin alisteisten keskusohjausyksiköiden äänilähdöt 2 voidaan kytkeä usean yksikön ulkoiseen yleisäänentoistojärjestelmään.

### **3.2 LBB4402/00- tai PRS-4AEX4-äänilaajennus**

Käytä LBB4402/00- tai PRS‑4AEX4-äänilaajennusta, jos järjestelmä tarvitsee enemmän kuin kaksi analogista äänituloa tai äänilähtöä.

Äänilaajennuksen yleiset käyttötarkoitukset:

- Ulkoisten äänityslaitteiden kytkentä järjestelmään.
- Äänisignaalin lähetys ulkoisiin laitteisiin.
- Järjestelmien yhdistäminen.

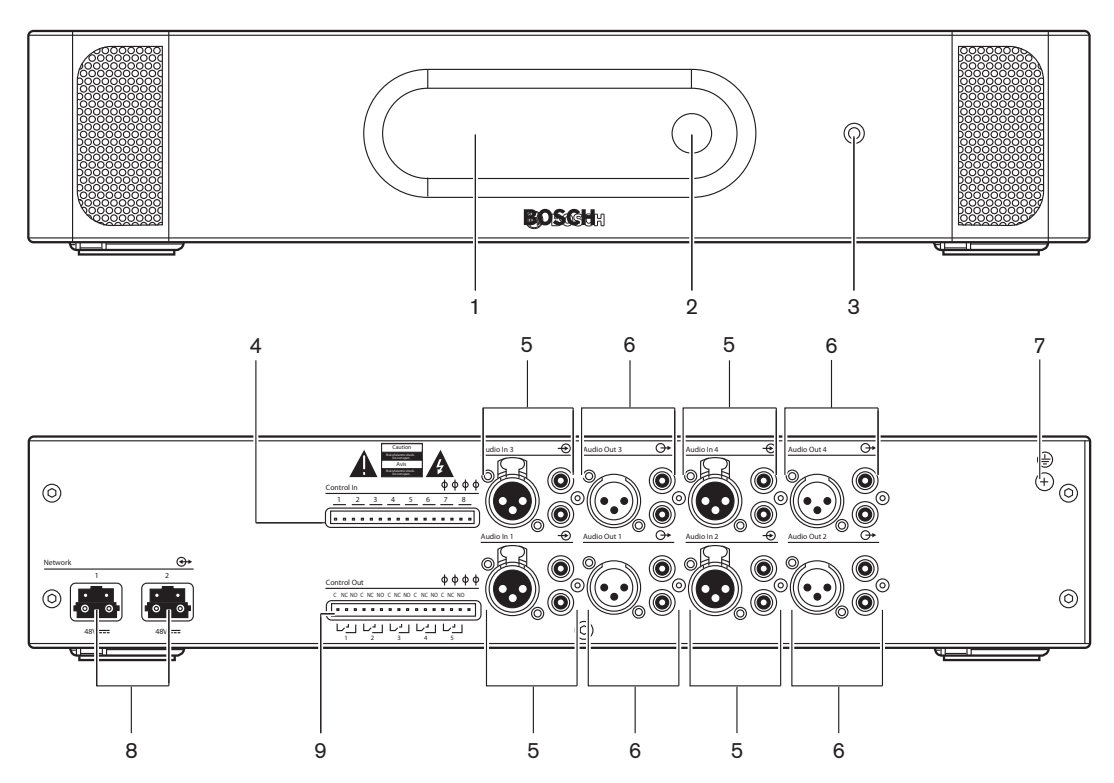

**Kuva 3.9: Näkymä edestä ja takaa**

- 1. **Näyttö** Näyttää määritysvalikon.
- 2. **Säätönuppi** Määritysvalikon käyttö.
- 3. **Kuulokeliitäntä** Kuulokkeiden kytkentä.
- 4. **Ohjaustulot** Yhdistää äänilaajennuksen ulkoisiin laitteisiin. Ohjaustuloilla ulkoiset laitteet voivat ohjata äänilaajennuksen äänituloja ja äänilähtöjä.
- 5. **Äänitulot** Äänilaajennuksen kytkentä ulkoisiin analogisiin äänilähteisiin.
- 6. **Äänilähdöt** Äänilaajennuksen kytkentä ulkoisiin analogisiin äänilähteisiin.
- 7. **Maattoruuvi** Yhdistää äänilaajennuksen maattoon.
- 8. **Optisen verkon liitännät**  Yhdistää äänilaajennuksen optiseen verkkoon.
- 9. **Ohjauslähdöt**  Lähettää äänilaajennuksen tilan ulkoisille laitteille.

- Liitäntä: *LBB4402/00- tai PRS-4AEX4-äänilaajennus, sivu 115*.
- Asetukset: *LBB4402/00- tai PRS-4AEX4-äänilaajennus, sivu 185*.
- Käyttö: *LBB4402/00- tai PRS-4AEX4-äänilaajennus, sivu 237*.
- Vianmääritys: *LBB 4402/00- tai PRS-4AEX4-äänilaajennus, sivu 265*.
- Tekniset tiedot: *LBB4402/00- tai PRS-4AEX4-äänilaajennus, sivu 276*.

### **3.3 PRS-4DEX4, digitaalinen äänilaajennus**

Käytä digitaalista PRS-4DEX4-äänilaajennusta, jos järjestelmään tarvitaan digitaalisia äänituloja tai -lähtöjä. Digitaalisen äänilaajennuksen yleiset käyttötarkoitukset:

- Ulkoisten äänityslaitteiden kytkentä järjestelmään.
- Äänisignaalin lähetys ulkoisiin laitteisiin.
- Järjestelmien yhdistäminen.

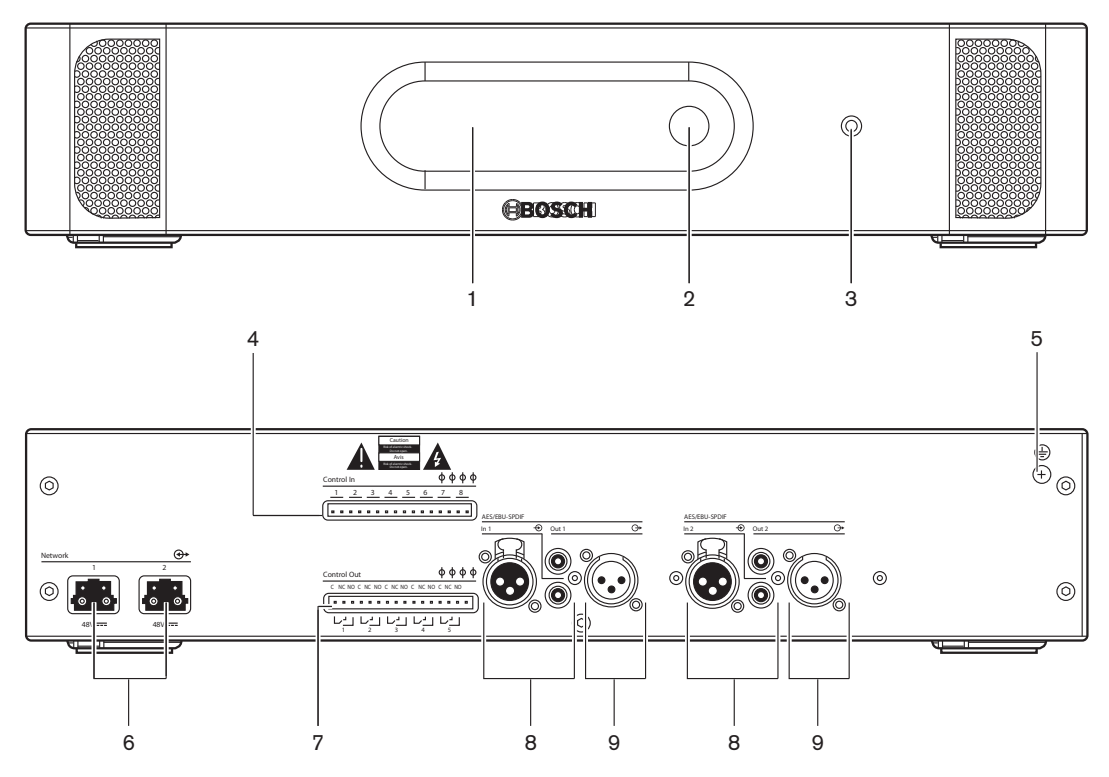

**Kuva 3.10: Näkymä edestä ja takaa**

- 1. **Näyttö** Näyttää määritysvalikon.
- 2. **Säätönuppi** Määritysvalikon käyttö.
- 3. **Kuulokeliitäntä** Kuulokkeiden kytkentä.
- 4. **Ohjaustulot** Yhdistää äänilaajennuksen ulkoisiin laitteisiin. Ohjaustuloilla ulkoiset laitteet voivat ohjata äänilaajennuksen äänituloja ja äänilähtöjä.
- 5. **Maattoruuvi** Yhdistää digitaalisen äänilaajennuksen maattoon.
- 6. **Optisen verkon liitännät**  Yhdistää äänilaajennuksen optiseen verkkoon.
- 7. **Ohjauslähdöt**  Lähettää äänilaajennuksen tilan ulkoisille laitteille.
- 8. **Äänitulot** Äänilaajennuksen kytkentä ulkoisiin digitaalisiin äänilähteisiin.
- 9. **Äänilähdöt** Äänilaajennuksen kytkentä ulkoisiin digitaalisiin äänilähteisiin.

Seuraavissa osioissa on lisätietoja mainitusta aiheesta:

- Liitäntä: *PRS-4DEX4, digitaalinen äänilaajennus, sivu 118*.
- Asetukset: *PRS-4DEX4, digitaalinen äänilaajennus, sivu 188*.
- Käyttö: *PRS-4DEX4, digitaalinen äänilaajennus, sivu 239*.
- Tekniset tiedot: *PRS-4DEX4, digitaalinen äänilaajennus, sivu 277*.

### **3.4 PRS-4OMI4 OMNEO Media -liittymä**

PRS‑4OMI4 OMNEO Media -liittymällä voit kytkeä järjestelmän OMNEO- tai Dante™-verkkoon.

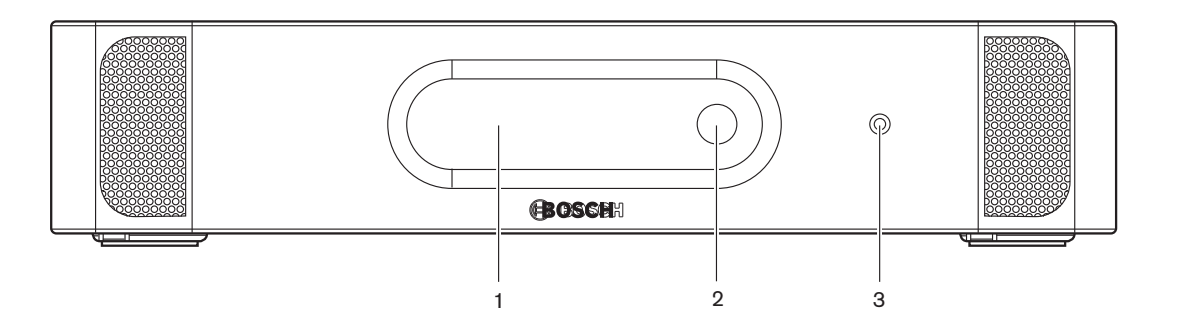

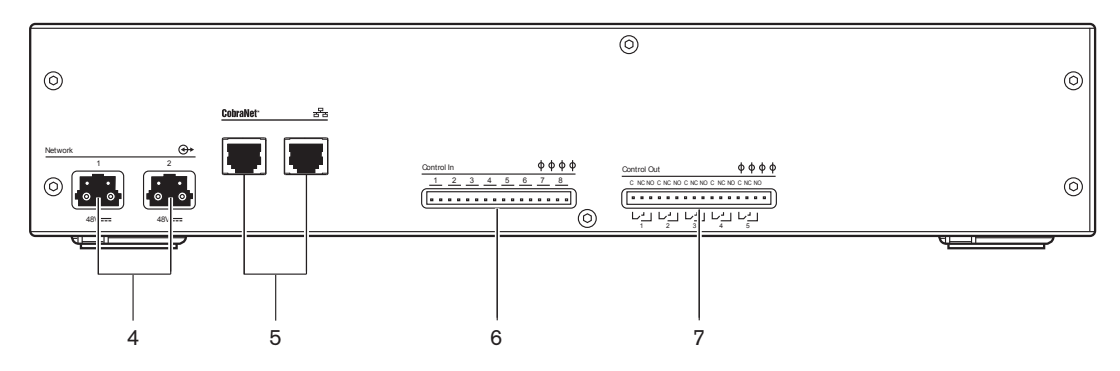

**Kuva 3.11: Näkymä edestä ja takaa**

- 1. **Näyttö** Näyttää määritysvalikon.
- 2. **Säätönuppi** Määritysvalikon käyttö.
- 3. **Kuulokeliitäntä** Kuulokkeiden kytkentä.
- 4. **Optisen verkon liitännät** Yhdistää liittymän optiseen verkkoon.
- 5. **OMNEO-liitännät** Yhdistää liittymän OMNEO- tai Dante™-verkkoon. OMNEO-/Dante™ verkko sisältää liittymän äänitulot ja -lähdöt.
- 6. **Ohjaustulot**  Yhdistää liittymän ulkoisiin laitteisiin. Ohjaustuloilla ulkoiset laitteet voivat ohjata liittymän äänituloja ja äänilähtöjä.
- 7. **Ohjauslähdöt** Lähettää liittymän tilan ulkoisille laitteille.

- Liitäntä: *PRS-4OMI4 OMNEO Media -liittymä, sivu 119*
- Asetukset: *PRS-4OMI4 OMNEO Media -liittymä, sivu 190*
- Tekniset tiedot: *PRS‑4OMI4 OMNEO-liittymä, sivu 278*

### **3.5 LBB4404/00, CobraNet-liitäntä**

LBB4404/00-CobraNet-liitännällä voit kytkeä järjestelmän CobraNet-verkkoon.

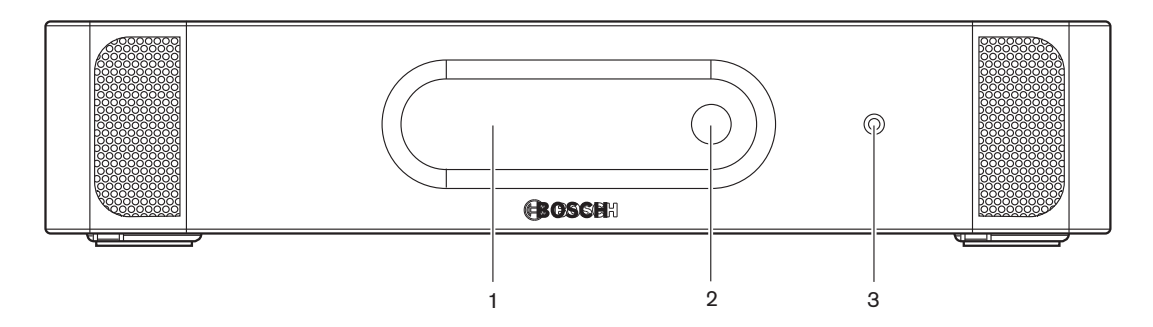

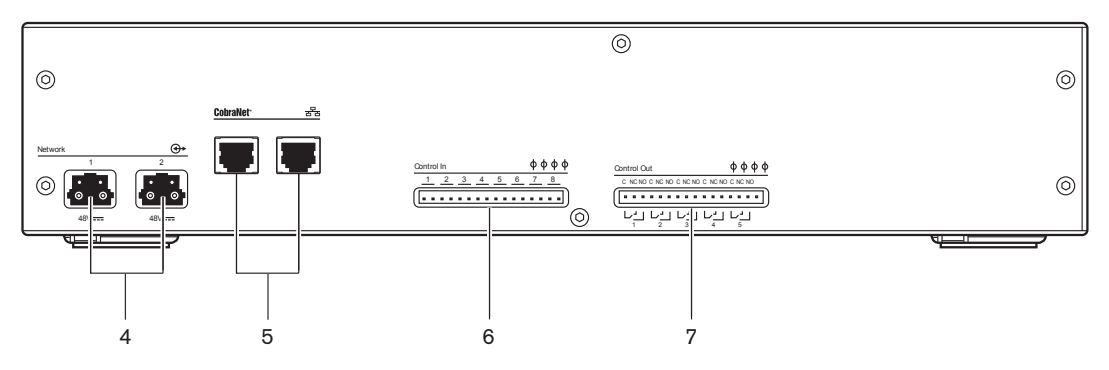

**Kuva 3.12: Näkymä edestä ja takaa**

- 1. **Näyttö** Näyttää määritysvalikon.
- 2. **Säätönuppi** Määritysvalikon käyttö.
- 3. **Kuulokeliitäntä** Kuulokkeiden kytkentä.
- 4. **Optisen verkon liitännät**  Yhdistää CobraNet-liitännän optiseen verkkoon.
- 5. **CobraNet-liitännät** Yhdistää CobraNet-liitännän CobraNet-verkkoon. CobraNet-verkko sisältää CobraNet-liitännän äänitulot ja -lähdöt.
- 6. **Ohjaustulot** Yhdistää CobraNet-liitännän ulkoisiin laitteisiin. Ohjaustuloilla ulkoiset laitteet voivat ohjata CobraNet-liitännän äänituloja ja äänilähtöjä.
- 7. **Ohjauslähdöt**  Lähettää CobraNet-liitännän tilan ulkoisille laitteille.

- Liitäntä: *LBB4404/00, CobraNet-liitäntä, sivu 121*.
- Asetukset: *LBB4404/00, CobraNet-liitäntä, sivu 194*.
- Käyttö: *LBB4404/00, CobraNet-liitäntä, sivu 241*.
- Tekniset tiedot: *LBB 4404/00, CobraNet-liittymä, sivu 277*.

### **3.6 DCN-WAP, langaton tukiasema**

Langaton tukiasema:

- Lähettää signaaleja keskusohjausyksiköstä langattomiin laitteisiin.
- Vastaanottaa signaaleja langattomista laitteista ja lähettää ne keskusohjausyksikköön.

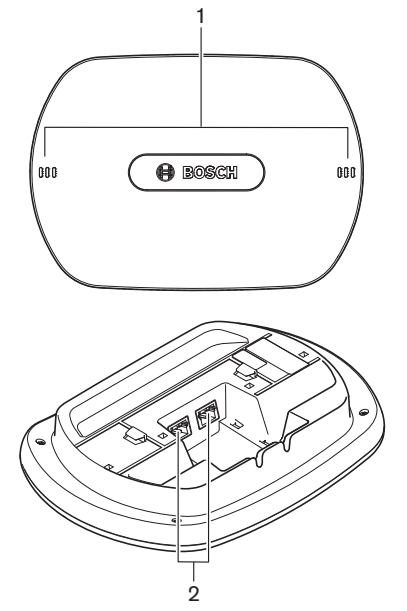

**Kuva 3.13: Näkymä ylhäältä ja alhaalta**

Langattoman tukiaseman osat:

- 1. **Tilan merkkivalot** Tietoa langattoman verkon ja langattoman tukiaseman tilasta.
- 2. **Optisen verkon liitännät**  Yhdistää langattoman tukiaseman optiseen verkkoon.

- Asentaminen: *DCN-WAP, langaton tukiasema, sivu 90*.
- Liitäntä: *DCN-WAP, langaton tukiasema, sivu 122*.
- Asetukset: *DCN‑WAP, langaton tukiasema, sivu 203*.
- Käyttö: *DCN‑WAP, langaton tukiasema, sivu 244*.
- Vianmääritys: *DCN-WAP, langaton tukiasema, sivu 265*.
- Tekniset tiedot: *DCN‑WAP, langaton tukiasema, sivu 279*.

### **3.7 DCN-CON, Concentus-yksiköt**

Concentus-yksiköillä (DCN‑CON, DCN‑CONCS ja DCN‑CONFF) osallistujat voivat osallistua konferenssiin.

Puheenjohtajan Concentus-laitteella (DCN‑CONCM) puheenjohtaja voi valvoa ja ohjata konferenssia.

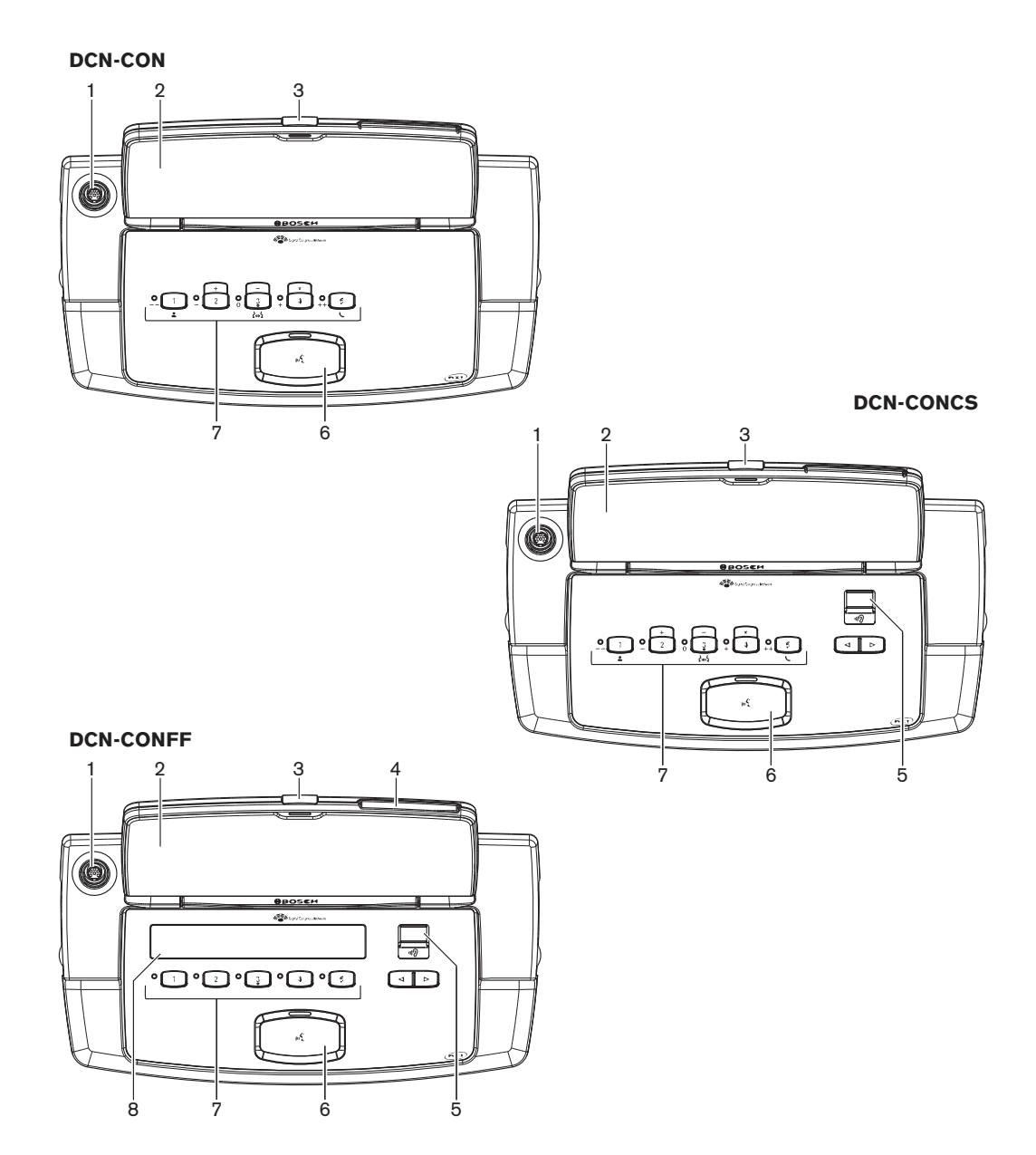

**Kuva 3.14: Näkymät ylhäältä**

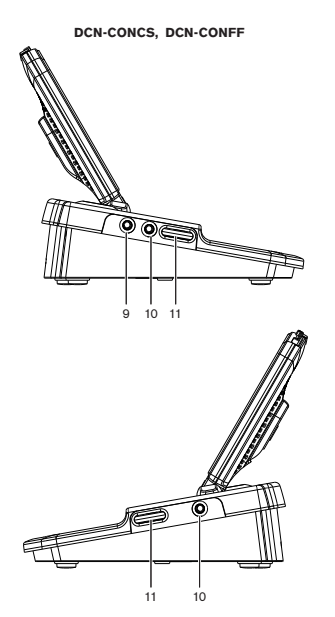

**Kuva 3.15: Näkymät sivulta**

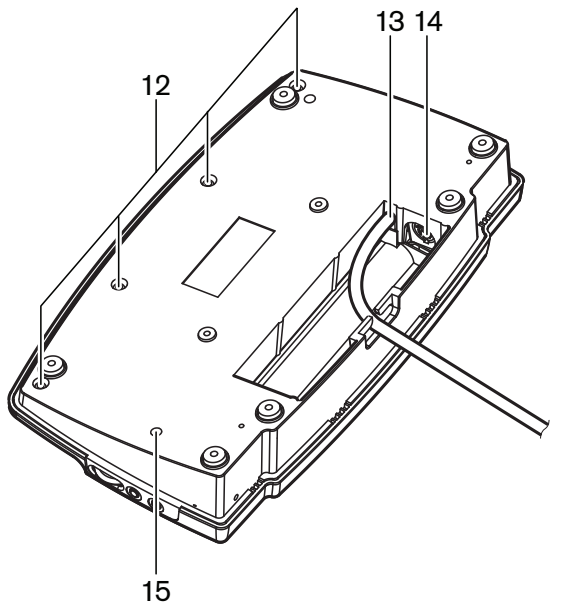

**Kuva 3.16: Näkymä alhaalta (1)**

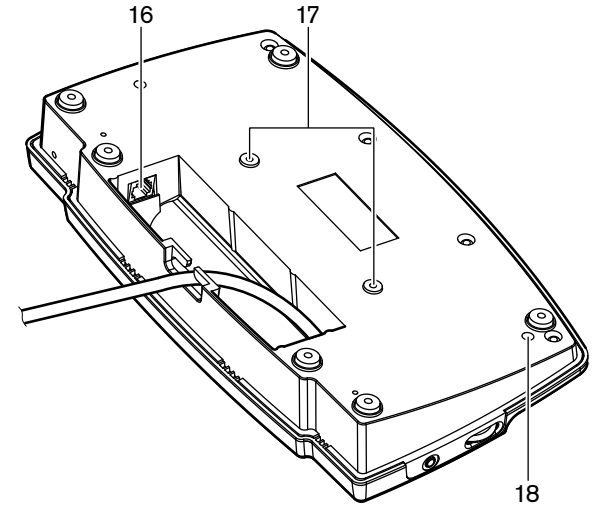

**Kuva 3.17: Näkymä alhaalta (2)**

- 1. **Mikrofoniliitäntä** Yhdistää liitettävän mikrofonin (DCN‑MICL tai DCN‑MICS) osallistujan Concentus-laitteeseen.
- 2. **Kaiutin**  Välittää puhujan äänisignaalin osallistujalle. Kun mikrofoni on käytössä, kaiuttimen signaali on mykistetty.
- 3. **Mikrofonin merkkivalo**  Palaa, kun mikrofoni on käytössä.
- 4. **Kortinlukija** Antaa pääsyn osallistujan Concentus-laitteeseen.
- 5. **Kanavanvalitsin** Valitsee kaiuttimiin lähetettävän kanavan.
- 6. **Mikrofonipainike**  Ottaa mikrofonin käyttöön tai pois käytöstä. Mikrofonipainikkeessa on merkkivalo, joka ilmaisee mikrofonin tilan.
- 7. **Äänestyspainikkeet** Osallistujan Concentus-laitteen käyttö. Jokaisessa äänestyspainikkeessa on keltainen merkkivalo. Merkkivalo ilmaisee äänestyspainikkeen tilan.
- 8. **Näyttö** Näyttää osallistujan Concentus-laitteen valikon.
- 9. **Ulkoinen mikrofoniliitäntä** Ulkoisen mikrofonin tai kuulokkeiden mikrofonin kytkentä osallistujan Concentus-laitteen vasemmalle puolelle.
- 10. **Kuulokeliitännät** Kuulokkeiden kytkentä (molemmilla puolilla).
- 11. **Äänenvoimakkuuden säätö** Kuulokkeiden äänenvoimakkuuden säätö.
- 12. **Ruuvit** Alalevyn kytkentä Concentus-laitteen kanteen.
- 13. **DCN-kaapeli** Yhdistää Concentus-laitteen DCN-järjestelmään.
- 14. **DCN-liitäntä**  Muodostaa DCN-järjestelmässä silmukan Concentus-laitteen kanssa.
- 15. **Herkkyyspotentiometri** Kytketyn Concentus-laitteen mikrofonin herkkyyden säätö (+/- 2 dB).
- 16. **RJ45-liitäntä** Sisäpuhelimen kuuloke (DCN-ICHS), ulkoinen liitäntä tai kanavanvalitsimen (DCM-FCS) kytkentä.
- 17. **Ruuvireiät** Concentus-laitteen asentaminen tasaiselle alustalle.
- 18. **Nollauspainike** Poistaa Concentus-laitteen osoitteen. Kaikki merkkivalot palavat, kun Concentus-laitteella ei ole osoitetta.

Puheenjohtajan Concentus-laitteen ja osallistujan Concentus-laitteen ainoa ero on prioriteettipainike mikrofonipainikkeen vasemmalla puolella.

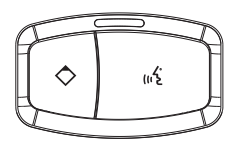

**Kuva 3.18: Prioriteetti- ja mikrofonipainikkeet**

Prioriteettipainikkeella puheenjohtaja voi poistaa kaikkien osallistujien laitteiden mikrofonit käytöstä. Samaan aikaan prioriteettipainike ottaa käyttöön puheenjohtajan mikrofonin. Järjestelmä voi

- Soittaa huomioäänimerkki, kun puheenjohtaja painaa prioriteettipainiketta.
- Tyhjentää puheenvuoropyyntöluettelo ja puhujaluettelo, kun puheenjohtaja painaa prioriteettipainiketta.

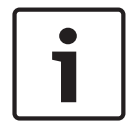

#### **Huomautus!**

Concentus-konferenssilaitteissa on kohotetut pisteet, joiden avulla sokeat osallistujat ja puheenjohtaja voivat löytää äänestyspainikkeen 3.

Seuraavissa osioissa on lisätietoja mainitusta aiheesta:

- Asennus: *DCN-CON, Concentus-yksiköt, sivu 93*.
- Liitäntä: *DCN Concentus -yksiköt, sivu 123*.
- Asetukset: *DCN-CON, Concentus-yksiköt, sivu 205*.
- Käyttö: *DCN-CON, Concentus-yksiköt, sivu 245*.
- Vianmääritys: *DCN-CON-Concentus-yksikkö, sivu 262*.
- Tekniset tiedot: *DCN-CON Concentus-yksiköt, sivu 279*.

### **3.8 DCN-DIS ja DCN-WD, keskusteluyksiköt**

Keskusteluyksiköillä (kiinteillä ja langattomilla) osallistujat voivat osallistua keskusteluun.

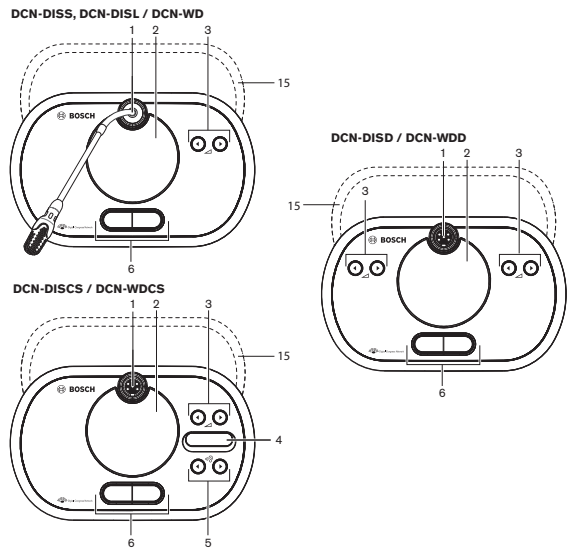

**Kuva 3.19: Näkymät ylhäältä (1), kiinteä ja langaton**

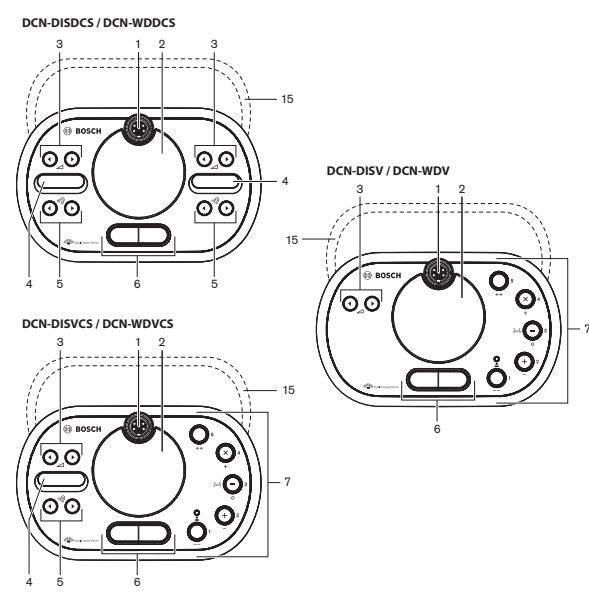

**Kuva 3.20: Näkymät ylhäältä (2), kiinteä ja langaton**

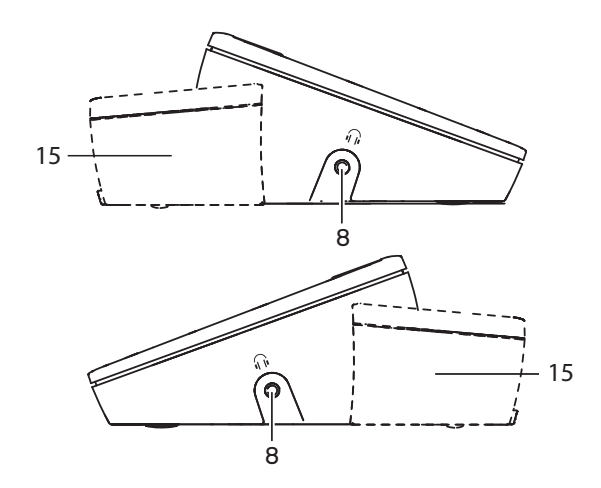

**Kuva 3.21: Näkymät sivulta, kiinteä ja langaton (15)**

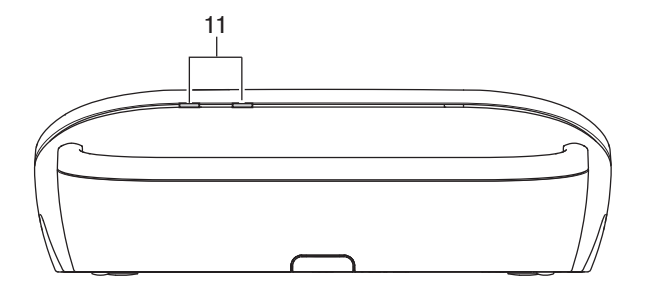

**Kuva 3.22: Näkymät sivulta, langattomat yksiköt**

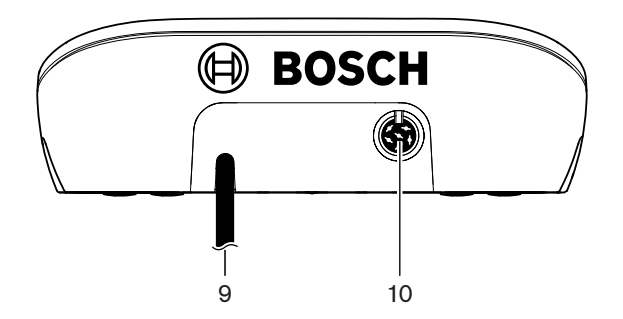

**Kuva 3.23: Näkymä takaa, kiinteät yksiköt**

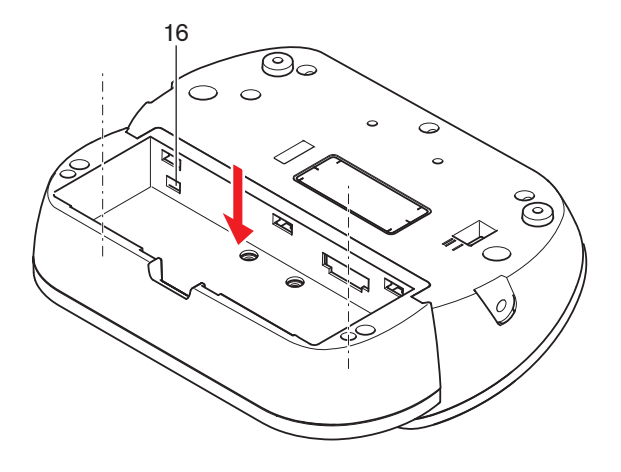

**Kuva 3.24: Näkymä alhaalta (1), langattomat yksiköt**

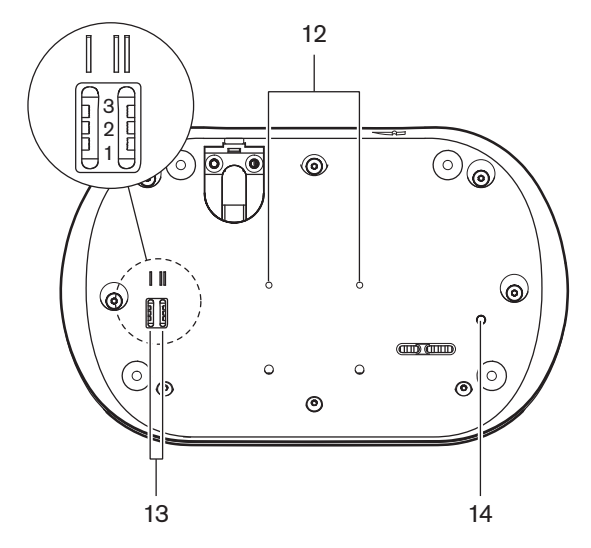

**Kuva 3.25: Näkymä alhaalta, kiinteät yksiköt**

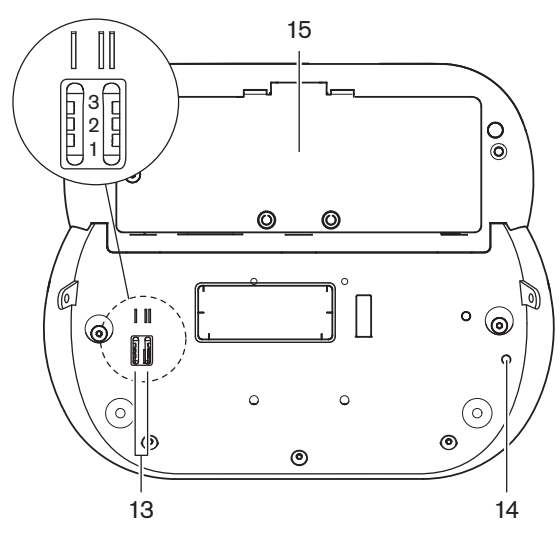

**Kuva 3.26: Näkymä alhaalta (2), langattomat yksiköt**

1. **Mikrofoniliitäntä** – Yhdistää liitettävän mikrofonin (DCN-MICL tai DCN-MICS) keskusteluyksikköön.

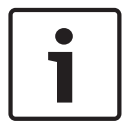

#### **Huomautus!**

Liitettävää mikrofonia DCN-MICL tai DCN-MICS ei voi käyttää DCN-DISL- ja DCN-DISSkeskusteluyksiköiden kanssa. DCN-DISL- ja DCN-DISS-keskusteluyksiköissä on kiinteät mikrofonit.

- 2. **Kaiuttimet** Välittää puhujan äänisignaalin osallistujalle tai puheenjohtajalle. Kaiuttimen signaali on vaimennettu, kun mikrofoni on käytössä.
- 3. **Äänenvoimakkuuspainikkeet** Kuulokkeiden signaalitason säätö.
- 4. **Kanavan valitsimen näyttö** Näyttää kielikanavan numeron ja nykyisen kuulokkeiden äänisignaalin lyhenteen. Kun näytössä lukee FLR, kuulokkeissa on puhujan äänisignaali.

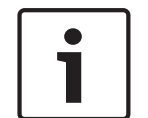

#### **Huomautus!**

Vaihda kielen lyhenteen tyyppiä tulkkauspöydän asennusvalikon valikossa e (katso *DCN‑IDESK, tulkkauspöydät, sivu 220* > Valikkonäytöt).

- 5. **Kanavan valintapainikkeet** Valitse kuulokkeisiin lähetettävä kanava.
- 6. **Mikrofonipainikkeet** Ota mikrofoni käyttöön tai pois käytöstä. Jokaisessa mikrofonin painikkeessa on merkkivalo, joka ilmaisee mikrofonin tilan. Keskusteluyksikön tila kertoo keskusteluyksikköön asennettavien mikrofonipainikkeiden tyypin ja lukumäärän.
- 7. **Äänestyspainikkeet** Keskusteluyksikön käyttö. Jokaisessa äänestyspainikkeessa on keltainen merkkivalo. Äänestyspainikkeen 1 vieressä oleva merkkivalo on läsnäolon merkkivalo.
- 8. **Kuulokeliitäntä** Kuulokkeiden kytkentä.
- 9. **DCN-kaapeli** Yhdistää keskusteluyksikön (kiinteän) DCN-järjestelmään.
- 10. **DCN-liitäntä**  Muodostaa DCN-järjestelmässä silmukkaliitännän keskusteluyksikön kanssa.
- 11. **Tilan merkkivalot** Välittää tietoa langattoman keskusteluyksikön tilasta.
- 12. **Ruuvireiät** Keskusteluyksikön asentaminen tasaiselle alustalle.
- 13. **Määrityskytkimet**  Keskusteluyksikön määritykset ja keskusteluyksikön tilan asetus.
- 14. **Nollauskytkin** Poistaa keskusteluyksikön osoitteen (kiinteä) / tilauksen (langaton). Kaikki merkkivalot palavat, kun keskusteluyksiköllä ei ole osoitetta.
- 15. **Akkulokero**  Sisältää langattoman keskusteluyksikön akun (DCN-WLION).
- 16. **Virtalähteen liitäntä**  Yhdistää virtasovittimen (DCN-WPS) langattomaan keskusteluyksikköön.

Seuraavissa osioissa on lisätietoja mainitusta aiheesta:

- Asennus: *DCN-DIS ja DCN-WD, keskusteluyksiköt, sivu 94*.
- Liitäntä: *DCN-DIS-keskusteluyksikkö (johdollinen), sivu 127* ja *DCN-WD-keskusteluyksiköt (langaton), sivu 128*.
- Asetukset: *DCN-DIS ja DCN-WD, keskusteluyksiköt, sivu 206*.
- Käyttö: *DCN-DIS- ja DCN-WD-keskusteluyksiköt, sivu 246*.
- Vianmääritys: *DCN-DIS-keskusteluyksikkö, sivu 263*.
- Tekniset tiedot: *DCN-DIS- ja DCN-WD-keskusteluyksiköt, sivu 280*.

#### **Lisätietoja**

*– DCN‑IDESK, tulkkauspöydät, sivu 220*

### **3.9 DCN-WLIION, akku**

DCN-WLIION-akkua käytetään langattomien laitteiden kanssa. Akku (DCN-WLIION-D) suositellaan ladattavaksi heti toimituksen jälkeen.

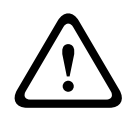

#### **Varoitus!**

Käytä akkulaturia (DCN-WCH05) akkujen (DCN-WLION) lataamiseen.

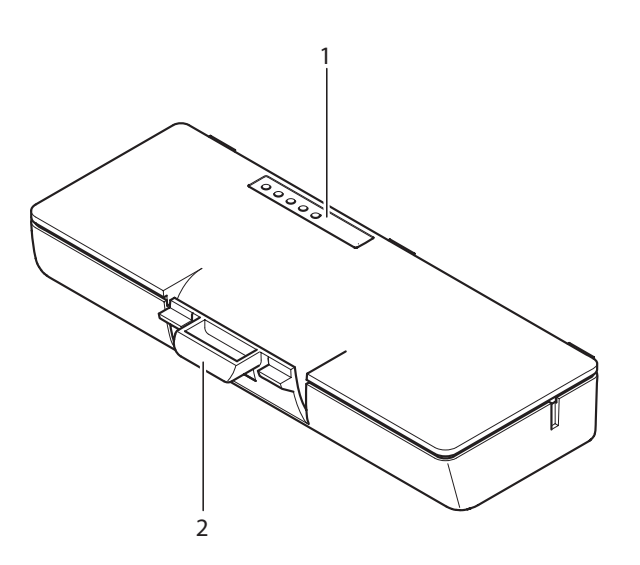

#### **Kuva 3.27: Yleiskuvaus**

Akussa on seuraavat osat:

- 1. **Tilan merkkivalot** Ilmaisevat akun kapasiteetin.
- 2. **Pidike** Kiinnittää akun esimerkiksi langattomaan keskusteluyksikköön.

- Käyttö: *DCN-WLIION-akkupakkaus, sivu 248*.
- Kunnossapito: *DCN-WLIION-akkupakkaus, sivu 267*.
- Tekniset tiedot: *DCN-WLIION-akkupakkaus, sivu 280*.

### **3.10 DCN-WCH05, akkulaturi**

Akkulaturilla ladataan akut (DCN-WLIION). Akkulaturilla voidaan ladata enintään 5 akkua samaan aikaan.

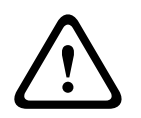

#### **Varoitus!**

Älä pidä akkuja laturissa muulloin kuin laturin ollessa kytkettynä verkkovirtaan. Muutoin akut voivat vikaantua.

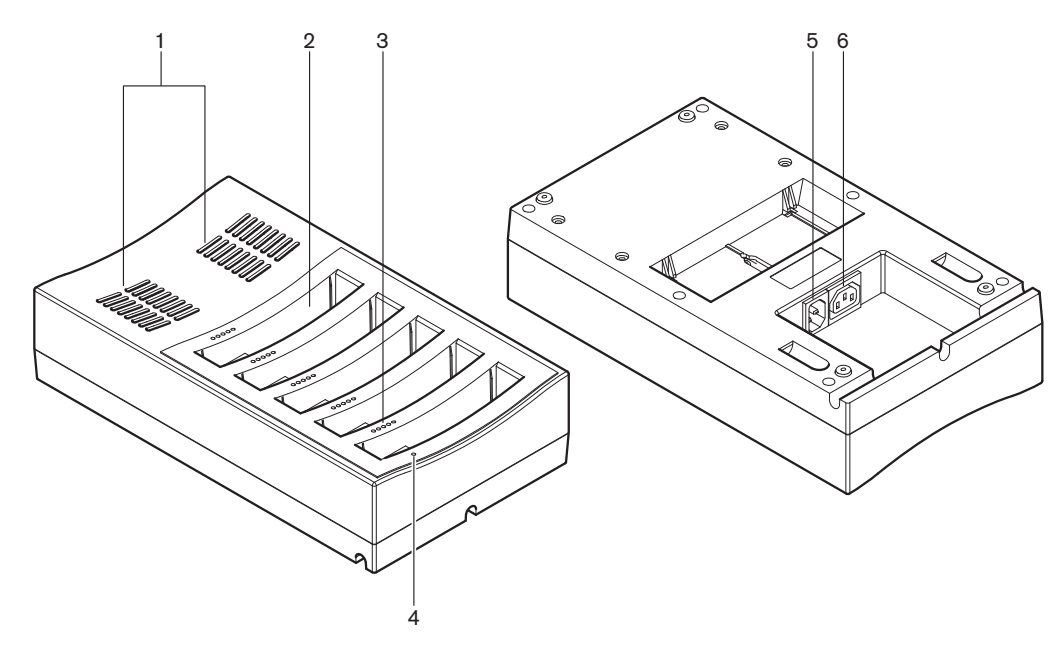

#### **Kuva 3.28: Yleiskuvaus**

- 1. **Ilmanvaihtosäleiköt** Varmistavat, ettei akkulaturin lämpötila nouse liian korkeaksi.
- 2. **Akkulokerot** Akkujen säilytys (DCN-WLIION).
- 3. **Lataustason merkkivalot** Ilmaisevat akun lataustason.
- 4. **Virran merkkivalo** Palaa, kun virtajohto on kytkettynä verkkovirtaliitäntään.
- 5. **Virtaliitäntä** Verkkovirtaliitäntä.
- 6. **Silmukkaliitäntä** –Yhdistää akkulaturin toiseen akkulaturiin virtajohdolla.

Seuraavissa osioissa on lisätietoja mainitusta aiheesta:

- Asentaminen: *DCN-WCH05, akkulaturi, sivu 99*.
- Liitäntä: *DCN-WCH05-akkulaturi, sivu 130*.
- Käyttö: *DCN-WCH05-akkulaturi, sivu 248*.
- Tekniset tiedot: *DCN-WCH05-akkulaturi, sivu 280*.

### **3.11 DCN-WPS, virtasovitin**

DCN-WPS-virtasovitinta käytetään langattomien laitteiden kanssa. Katso *DCN-WPS-virtasovitin, sivu 281* jos haluat lisätietoja.
# **3.12 DCN-MICL, DCN-MICS, liitettävät mikrofonit**

Liitettäviä mikrofoneja DCN-MICL ja DCN-MICS käytetään keskustelu- ja tulkkauslaitteiden kanssa.

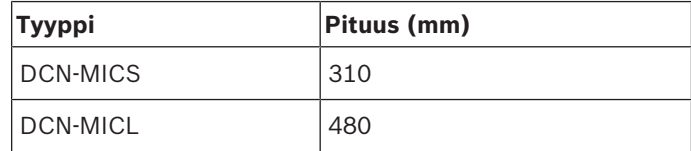

**Taulukko 3.5:** Tyypit ja pituudet

**Kuva 3.29: Yleiskuvaus**

Liitettävän mikrofonin osat:

- 1. **Merkkivalorengas** Ilmaisee, onko mikrofoni päällä vai ei.
- 2. **Liitosmutteri**  Yhdistää liitettävän mikrofonin laitteeseen.
- 3. **Mikrofonipistoke** Kytkee mikrofonin laitteisiin.

- Liitäntä: *DCN-MICL, DCN-MICS, liitettävät mikrofonit, sivu 130*.
- Käyttö: *DCN-MICL, DCN-MICS, liitettävät mikrofonit, sivu 248*.
- Tekniset tiedot: *DCN-MICL, DCN-MICS, liitettävät mikrofonit, sivu 281*.

# **3.13 DCN-ICHS, sisäpuhelimen kuuloke**

Sisäpuhelimen kuuloketta DCN-ICHS käytetään osallistujan laitteiden kanssa. Sisäpuhelimen kuulokkeen kautta osallistujat ja puheenjohtaja voivat puhua käyttäjälle (järjestelmää hallitsevalle henkilölle). Kun sisäpuhelimen ohjelmistomoduuli on asennettu, osallistujat voivat myös puhua toistensa kanssa.

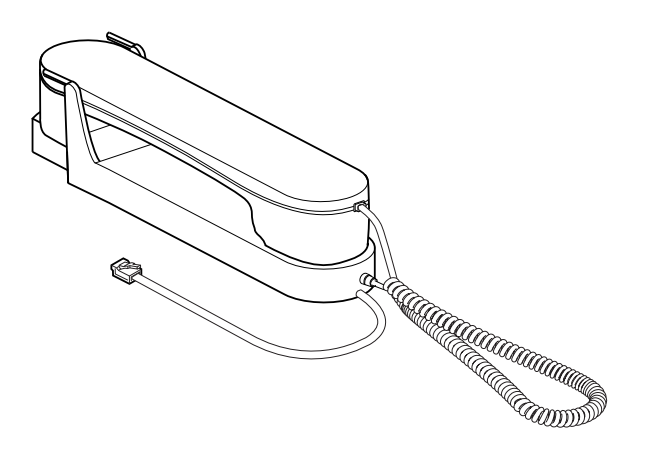

#### **Kuva 3.30: Sisäpuhelimen kuuloke**

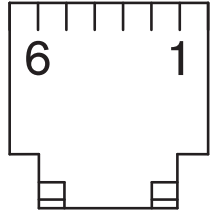

**Kuva 3.31: Sisäpuhelimen liitin (RJ11), liitäntä**

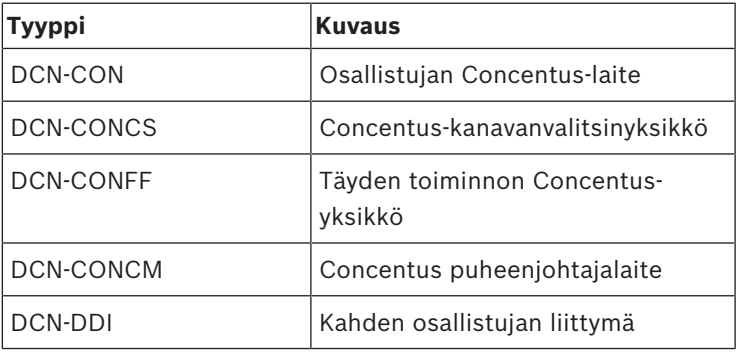

**Taulukko 3.6:** Yhteensopivat laitteet

Seuraavissa osioissa on lisätietoja mainitusta aiheesta:

– Tekniset tiedot: *DCN-ICHS, sisäpuhelimen kuuloke, sivu 282*.

### **3.14 DCN-FPT, uppoasennuksen kohdistustyökalu**

Kun uppoasennettuja laitteita asennetaan lohkoasennusmenetelmällä, uppoasennuksen DCN-FPT-kohdistustyökalulla voidaan mitata kahden liitoskappaleen välinen etäisyys.

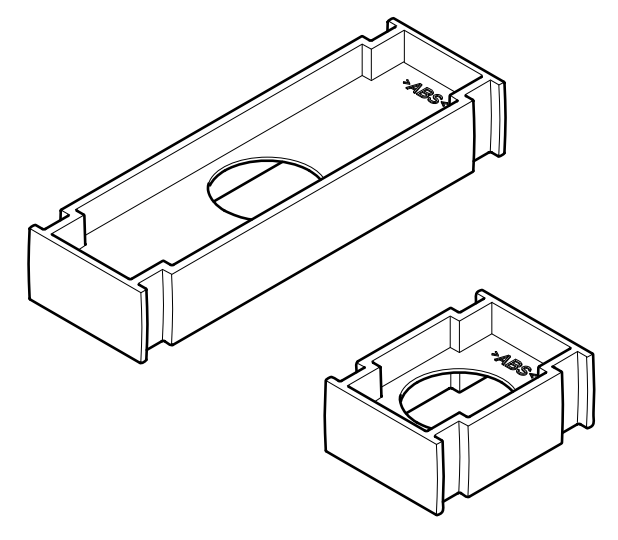

**Kuva 3.32: Uppoasennuksen kohdistustyökalu**

Seuraavissa osioissa on lisätietoja mainitusta aiheesta:

- Liitäntä: *DCN, puoliuppoasennetut tuotteet, sivu 101*.
- Tekniset tiedot: *DCN-FPT uppoasennuksen kohdistustyökalu, sivu 283*.

## **3.15 DCN-DDI, kahden osallistujan liittymä**

Kahden osallistujan liittymällä DCN-DDI voidaan yhdistää osallistujan laitteita uppoasennettuihin laitteisiin.

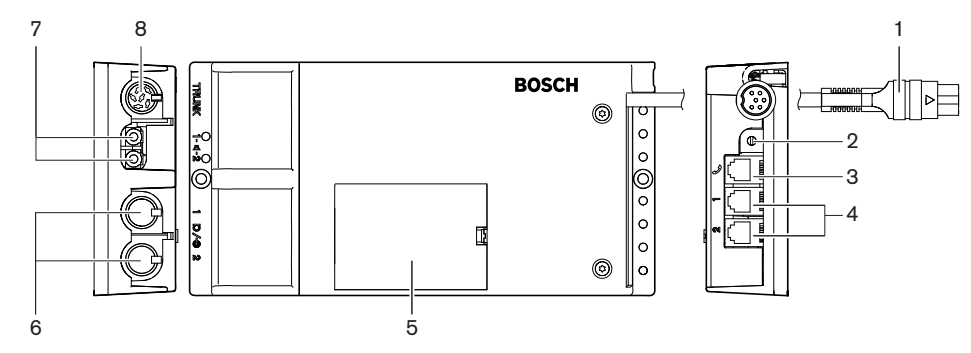

**Kuva 3.33: Kahden osallistujan liittymä**

Kahden osallistujan liittymän osat:

- 1. **DCN-kaapeli** Yhdistää kahden osallistujan liittymän DCN-järjestelmään.
- 2. **Tilanvalitsin** Määrittää kahden osallistujan liittymän toimintatilan.
- 3. **Sisäpuhelimen liitäntä** Yhdistää sisäpuhelimen kuulokkeen DCN-ICHS kahden osallistujan liittymään.
- 4. **Äänestys-/ohjaustulot** Yhdistää mikrofonin ohjauspaneelit DCN-FMICB, mikrofonin prioriteettipaneelit DCN-FPRIOB ja äänestyspaneelit DCN-FV(CRD) kahden osallistujan liittymään.
- 5. **Kansi** Pääsy sisällä oleviin ohjaimiin.
- 6. **Äänitulot** Yhdistää ulkoiset äänilähteet kahden osallistujan liittymään.
- 7. **Äänilähdöt** Yhdistää kaiuttimet kahden osallistujan liittymään.
- 8. **DCN-liitäntä**  Muodostaa DCN-järjestelmässä silmukkaliitännän kahden osallistujan liittymän kanssa.

Seuraavissa osioissa on lisätietoja mainitusta aiheesta:

- Liitäntä: *DCN-DDI, kahden osallistujan liittymä, sivu 132*.
- Asetukset: *DCN-DDI, kahden osallistujan liittymä, sivu 211*.
- Tekniset tiedot: *DCN-DDI, kahden osallistujan liittymä, sivu 283*.

### **3.16 DCN-FMIC, mikrofonin liitäntäpaneeli**

Mikrofonin liitäntäpaneeli DCN-FMIC yhdistää liitettävät mikrofonit DCN-MICL ja DCN-MICS kahden osallistujan liittymään DCN-DDI.

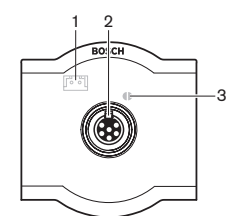

**Kuva 3.34: Mikrofonin liitäntäpaneeli**

Mikrofonin liitäntäpaneelin osat:

- 1. **Äänen lähtötason liitin** Yhdistää mikrofonin liitäntäpaneelin DCN-FCSkanavanvalitsimeen akustisen kierron ehkäisemiseksi.
- 2. **Mikrofoniliitäntä** Liitettävän mikrofonin DCN-MICL tai DCN-MICS yhdistäminen mikrofonin liitäntäpaneeliin.
- 3. **Juotospiste** Ottaa käyttöön tai poistaa käytöstä vihreän merkkivalorenkaan kytketystä liitettävästä mikrofonista DCN-MICL tai DCN-MICS.

- Asentaminen: *DCN, puoliuppoasennetut tuotteet, sivu 101*.
- Liitäntä: *DCN-FMIC, mikrofonin liitäntäpaneeli, sivu 134*.
- Asetukset: *DCN-FMIC, mikrofonin liitäntäpaneeli, sivu 217*.
- Tekniset tiedot: *DCN-FMIC, mikrofonin liitäntäpaneeli, sivu 283*.

# **3.17 DCN-FMICB, mikrofonin ohjauspaneeli**

Mikrofonin ohjauspaneeli DCN-FMICB ottaa käyttöön tai poistaa käytöstä kahden osallistujan liittymään DCN-DDI kytkettyjen osallistujien äänitulon.

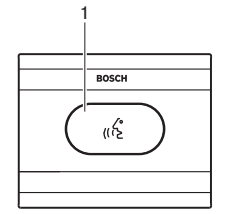

**Kuva 3.35: Mikrofonin ohjauspaneeli**

Mikrofonin ohjauspaneelin osat:

1. **Mikrofonipainike** – Ottaa mikrofonin käyttöön tai poistaa sen käytöstä. Mikrofonipainikkeen merkkivalorengas ilmaisee mikrofonin tilan.

Seuraavissa osioissa on lisätietoja mainitusta aiheesta:

- Asentaminen: *DCN, puoliuppoasennetut tuotteet, sivu 101*.
- Liitäntä: *DCN-FMICB mikrofonin ohjauspaneeli, sivu 134*
- Asetukset: *DCN-FMICB, mikrofonin ohjauspaneeli, sivu 249*
- Tekniset tiedot: *DCN-FMICB mikrofonin ohjauspaneeli, sivu 283*.

# **3.18 DCN-FPRIOB, prioriteettipaneeli**

DCN-FPRIOB-prioriteettipaneelilla puheenjohtaja voi poistaa käytöstä kaikkien osallistujien laitteiden mikrofonit. Prioriteettipaneelia käytettäessä kahden osallistujan liittymän DCN-DDI on oltava puheenjohtajatilassa.

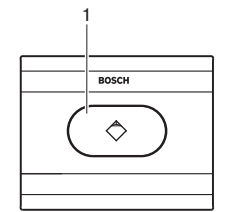

### **Kuva 3.36: Prioriteettipaneeli**

Prioriteettipaneelin osat:

1. **Prioriteettipainike** – Poistaa käytöstä kaikkien osallistujien laitteiden mikrofonit ja ottaa käyttöön puheenjohtajalaitteen mikrofonin painiketta painettaessa. Prioriteettiohjauspainikkeessa on merkkivalorengas, joka ilmaisee mikrofonin tilan.

- Asentaminen: *DCN, puoliuppoasennetut tuotteet, sivu 101*.
- Liitäntä: *DCN-FPRIOB-prioriteettipaneeli, sivu 134*.
- Asetukset: *DCN-FPRIOB-prioriteettipaneeli, sivu 249*.
- Tekniset tiedot: *DCN-FPRIOB-prioriteettipaneeli, sivu 283*.

# **3.19 DCN-FLSP, kaiutinpaneeli**

Kytkee DCN-FLSP-kaiutinpaneelin kahden osallistujan liittymän DCN-DDI äänilähtöihin.

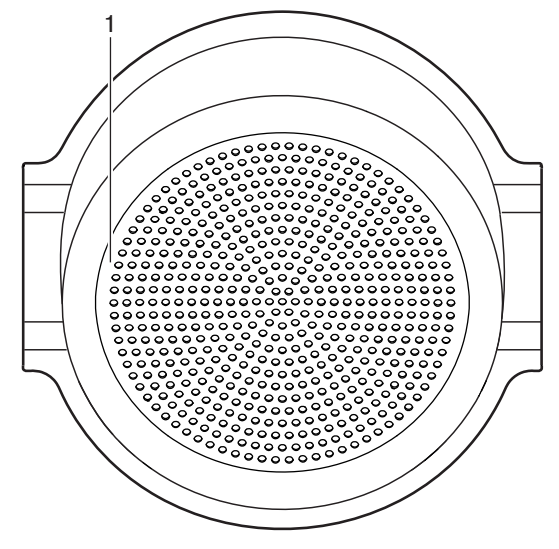

**Kuva 3.37: Kaiutinpaneeli**

Kaiutinpaneelin osat:

1. **Kaiutin** – Välittää puhujan äänisignaalin osallistujalle tai puheenjohtajalle.

- Asentaminen: *DCN, puoliuppoasennetut tuotteet, sivu 101*.
- Liitäntä: *DCN-FLSP-kaiutinpaneeli, sivu 134*.
- Tekniset tiedot: *DCN-FLSP-kaiutinpaneeli, sivu 284*.

# **3.20 DCN-FV(CRD), äänestyspaneeli**

Osallistujat voivat äänestää DCN-FV(CRD)-äänestyspaneelilla. Äänestyspaneelia on käytettävä kahden osallistujan liittymän DCN-DDI kanssa.

Katso seuraavasta taulukosta saatavana olevat tyypit.

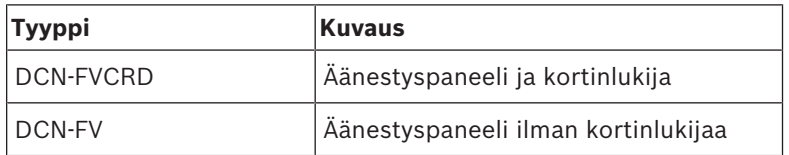

**Taulukko 3.7:** Tyypit

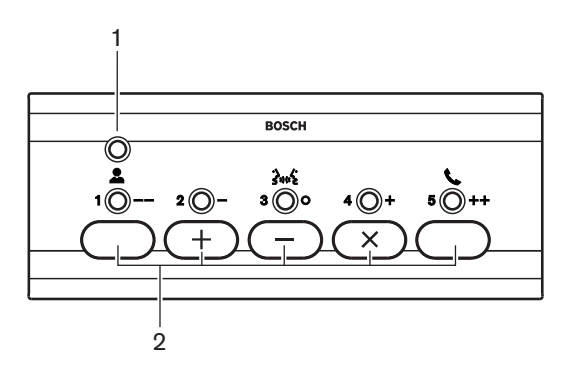

**Kuva 3.38: Näkymä ylhäältä (DCN-FV)**

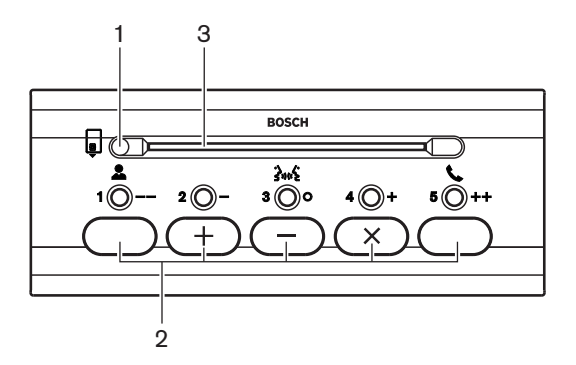

**Kuva 3.39: Näkymä ylhäältä (DCN-FVCRD)**

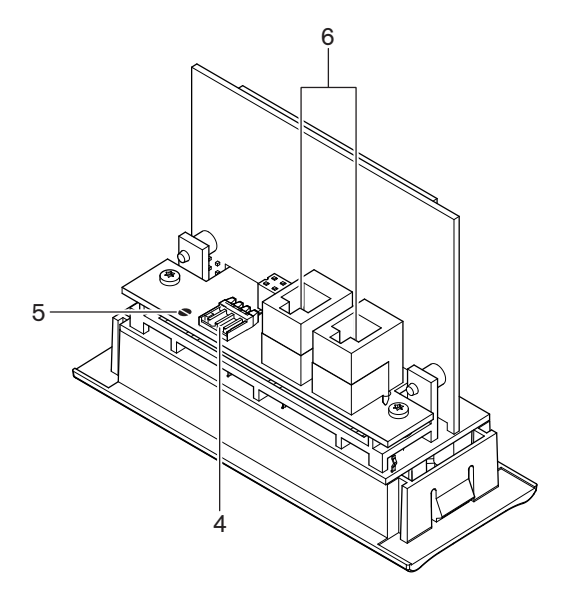

**Kuva 3.40: Näkymä alhaalta**

- 1. **Tilan merkkivalo** Ilmaisee äänestyspaneelin tilan.
- 2. **Äänestyspainikkeet** Äänestyspaneelin käyttö. Jokaisessa äänestyspainikkeessa on keltainen merkkivalo. Merkkivalo ilmaisee äänestyspainikkeen tilan.
- 3. **Kortinlukija** Antaa pääsyn äänestyspaneeliin.
- 4. **Ulkoisen liitännän liitin** Yhdistää äänestyspaneelin ulkoiseen koskettimeen.
- 5. **Juotospiste** Määrittää ulkoisen liitännän liittimen.
- 6. **RJ11-liitännät** Kytkee äänestyspaneelin kahden osallistujan liittymään DCN-DDI ja mikrofonin ohjauspaneeliin DCN-FMICB.

Seuraavissa osioissa on lisätietoja mainitusta aiheesta:

- Asennus: *DCN, puoliuppoasennetut tuotteet, sivu 101*.
- Liitäntä: *DCN-FV(CRD)-äänestyspaneeli, sivu 134*.
- Tekniset tiedot: *DCN-FV(CRD)-äänestyspaneeli, sivu 284*.

### **3.21 DCN-FCS, kanavanvalitsin**

DCN-FCS-kanavanvalitsimella osallistujat ja puheenjohtajat voivat valita kuunneltavan kanavan.

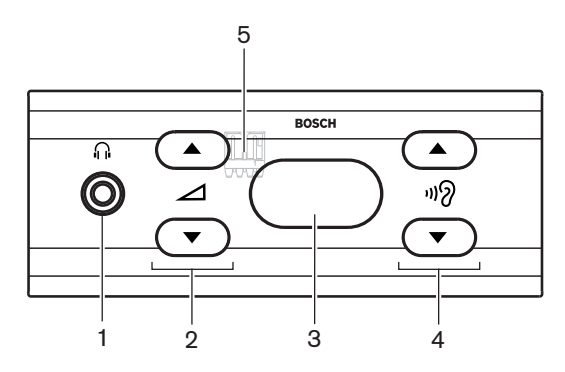

**Kuva 3.41: Näkymä edestä**

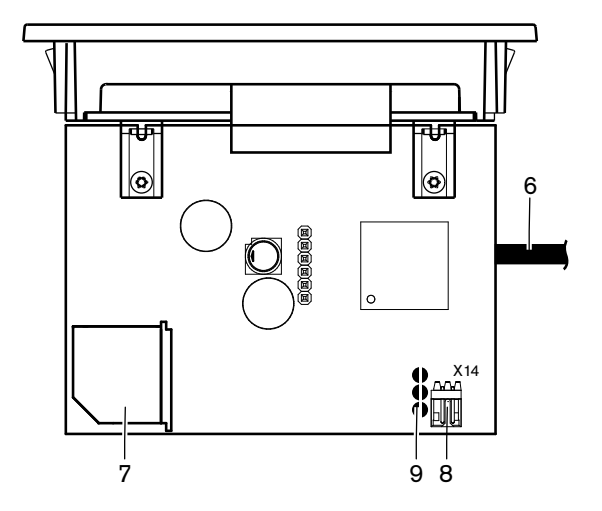

**Kuva 3.42: Näkymä ylhäältä**

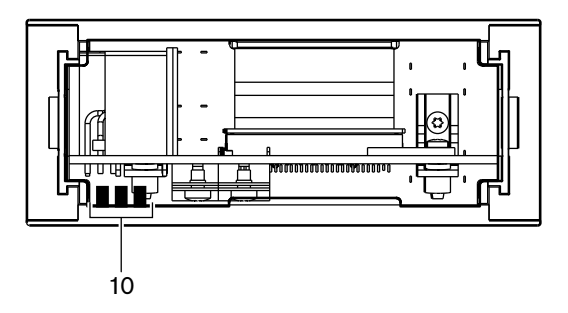

**Kuva 3.43: Näkymä takaa**

- 1. **Kuulokeliitäntä** Kuulokkeiden kytkentä.
- 2. **Äänenvoimakkuuspainikkeet** Valitun kanavan äänenvoimakkuuden säätö.
- 3. **Näyttö** Näyttää valitun kanavan numeron.
- 4. **Kanavapainikkeet** Kanavanvalitsin.
- 5. **Ulkoiset kuulokkeet (liitin)**  Yhdistää ulkoisten kuulokkeiden liitännän kanavanvalitsimeen.
- 6. **DCN-kaapeli** Yhdistää kanavanvalitsimen DCN-järjestelmään.
- 7. **DCN-liitäntä**  Muodostaa DCN-järjestelmässä silmukkaliitännän kanavavalitsimen kanssa.
- 8. **Äänen tason vaimennuksen liitin** Vähentää kuulokkeiden signaalintasoa, kun liitetyn laitteen mikrofoni on käytössä.
- 9. **Juotospisteet**
- 10. **Ulkoiset kuulokkeet (juotoslevyt)** Yhdistää ulkoisten kuulokkeiden liitännän kanavanvalitsimeen.

- Asentaminen: *DCN, puoliuppoasennetut tuotteet, sivu 101*.
- Liitäntä: *DCN-FCS-kanavavalitsin, sivu 137*.
- Asetukset: *DCN-FCS, kanavanvalitsin, sivu 218*.
- Tekniset tiedot: *DCN-FCS-kanavanvalitsin, sivu 284*.

# **3.22 DCN-FVU, äänestyslaite**

Osallistujat voivat äänestää DCN-FVU-äänestyslaitteella. Seuraavassa taulukossa on yleiskatsaus eri tyypeistä.

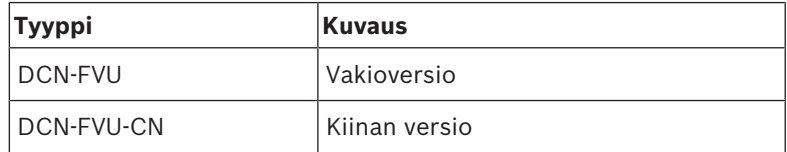

**Taulukko 3.8:** Tyypit

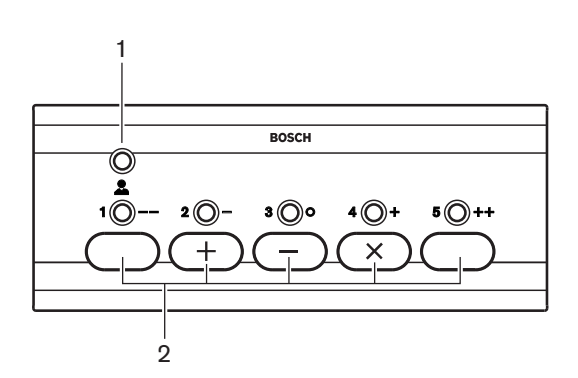

**Kuva 3.44: Näkymä edestä (DCN-FVU)**

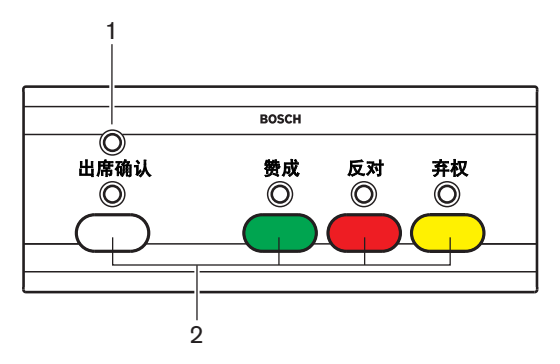

**Kuva 3.45: Näkymä edestä (DCN-FVU-CN)**

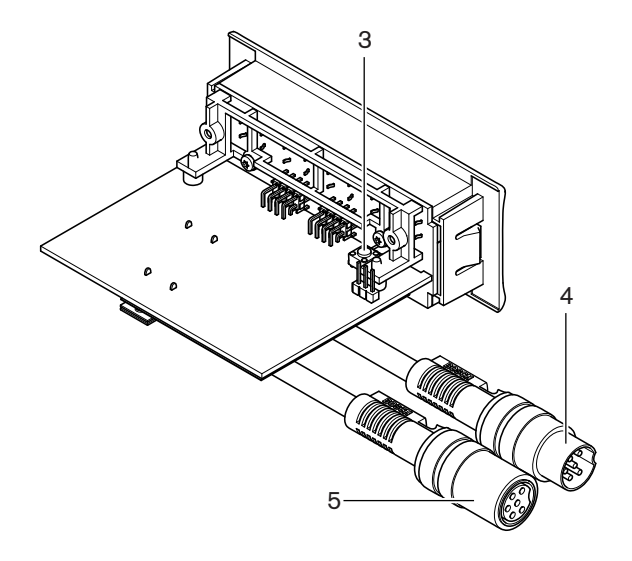

**Kuva 3.46: Ylhäältä (kaikki tyypit)**

- 1. **Tilan merkkivalo** Ilmaisee äänestyslaitteen tilan.
- 2. **Äänestyspainikkeet** Äänestyspaneelin käyttö. Jokaisessa painikkeessa on merkkivalo, joka ilmaisee painikkeen tilan.
- 3. **Nollauspainike** Poistaa äänestyslaitteen osoitteen. Kaikki äänestyslaitteen merkkivalot palavat, kun äänestyslaitteella ei ole osoitetta.
- 4. **DCN-kaapeli** Yhdistää äänestyslaitteen DCN-järjestelmään.
- 5. **DCN-liitäntä**  Muodostaa DCN-järjestelmässä silmukkaliitännän äänestyslaitteen kanssa.

- Asentaminen: *DCN, puoliuppoasennetut tuotteet, sivu 101*.
- Liitäntä: *DCN-FVU-äänestyslaite, sivu 139*.
- Käyttö: *DCN-FVU-äänestysyksikkö, sivu 251*.
- Tekniset tiedot: *DCN-FVU-äänestyslaite, sivu 284*.

# **3.23 DCN-FCOUP, liitos**

Asenna DCN-FCOUP-liitoksella puoliuppoasennettut laitteet.

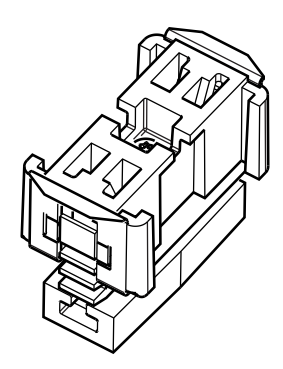

#### **Kuva 3.47: Tulppa**

Seuraavissa osioissa on lisätietoja mainitusta aiheesta:

- Asentaminen: *DCN, puoliuppoasennetut tuotteet, sivu 101*.
- Tekniset tiedot: *DCN-FCOUP-pari, sivu 285* ja *DCN-FEC-tulpat, sivu 285*

### **3.24 DCN-FEC, tulpat**

Asenna DCN-FEC-tulpilla puoliuppoasennettut laitteet.

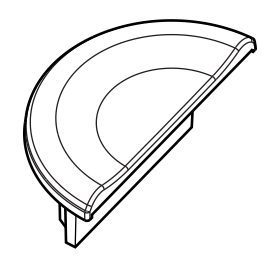

**Kuva 3.48: Tulppa**

- Asentaminen: *DCN, puoliuppoasennetut tuotteet, sivu 101*.
- Tekniset tiedot: *DCN-FEC-tulpat, sivu 285*.

# **3.25 DCN-TTH, pöytäkotelo**

Käytä DCN-TTH-pöytäkoteloa puoliuppoasennettujen laitteiden asennukseen:

- DCN-FCS, kanavanvalitsin
- DCN-FV(CRD), äänestyspaneeli
- DCN-FVU, äänestyslaite

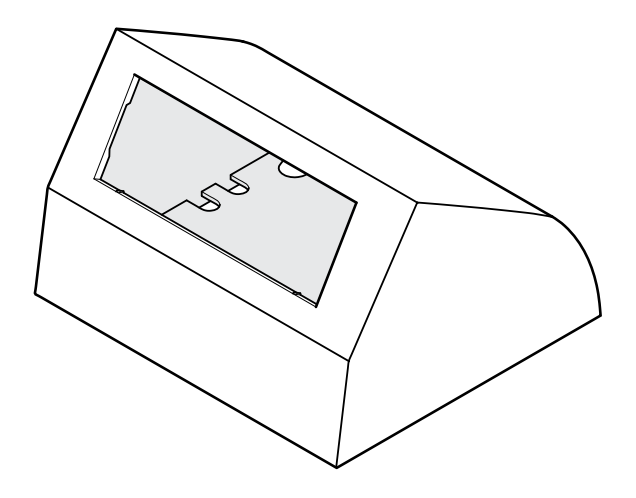

#### **Kuva 3.49: Pöytäkotelo**

Katso *DCN-TTH-pöytäkotelo, sivu 285* jos haluat lisätietoja.

### **3.26 DCN-FBP, paneelit**

DCN-FBP (uppoasennettu peitelevy) tai DCN-FBPS (lyhyt uppoasennettu peitelevy) sopivat syvennysten sulkemiseen tilapäisesti (katso *DCN-FBP-paneelit, sivu 285*).

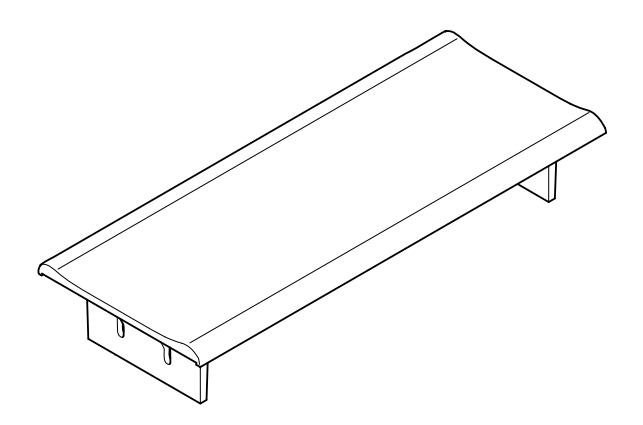

#### **Kuva 3.50: Uppoasennettu peitelevy**

- Asentaminen: *DCN, puoliuppoasennetut tuotteet, sivu 101*.
- Tekniset tiedot: *DCN-FBP-paneelit, sivu 285*.

# **3.27 DCN-IDESK, tulkkauspöydät**

DCN-IDESK-tulkkauspöytien avulla tulkit voivat lisätä tulkkauksen keskusteluun tai konferenssiin.

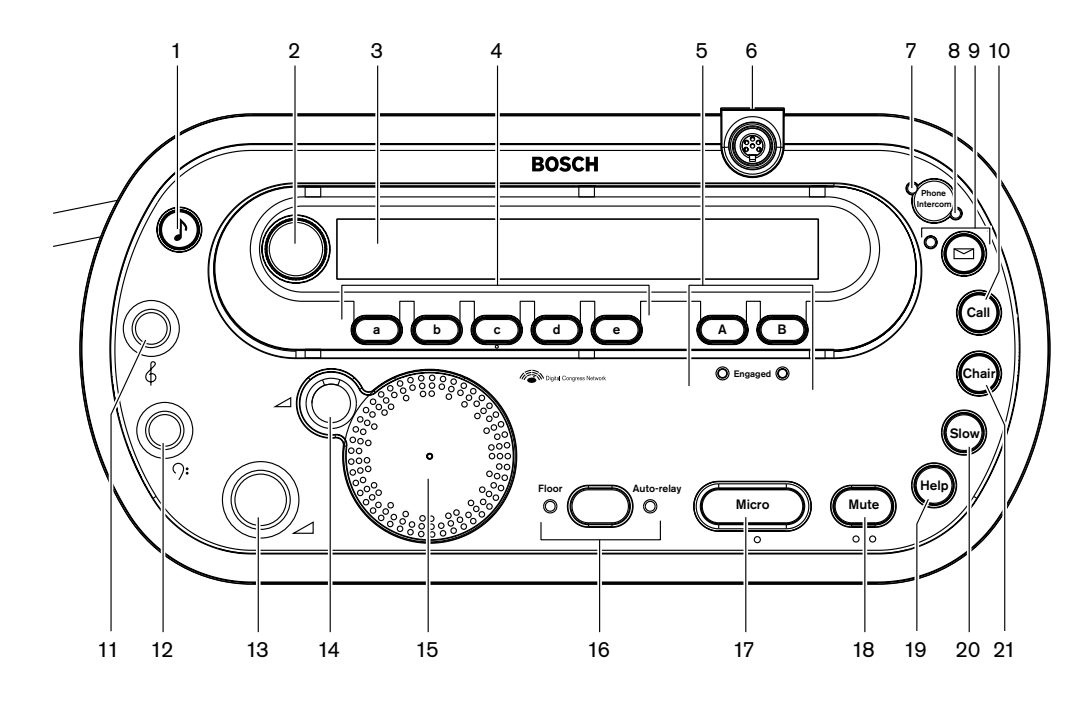

**Kuva 3.51: Näkymä ylhäältä**

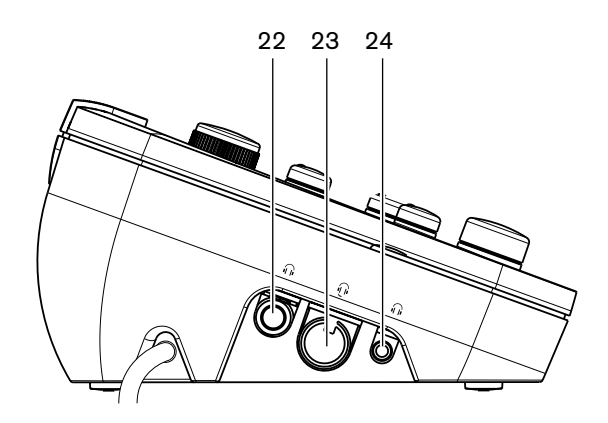

**Kuva 3.52: Näkymä vasemmalta**

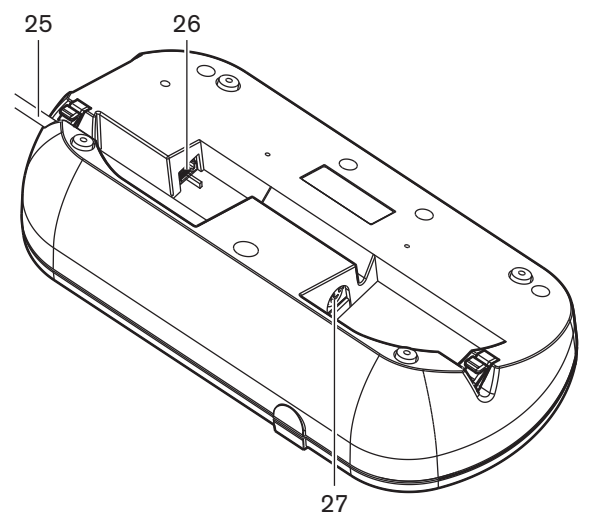

**Kuva 3.53: Näkymä alhaalta (1)**

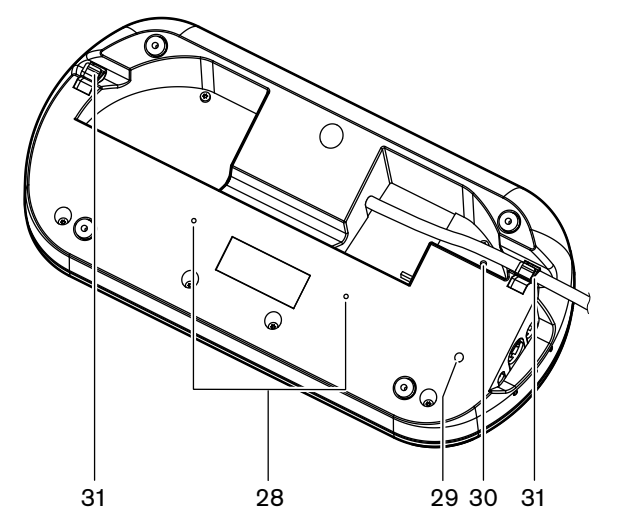

**Kuva 3.54: Näkymä alhaalta (2)**

- 1. **Merkkiäänipainike** Ottaa merkkiäänet käyttöön tai pois käytöstä. Tämä toiminto on sokeille tulkeille.
- 2. **Säätönuppi** Käyttää näyttöä, jolla voidaan mukauttaa ja käyttää tulkkipöytää.
- 3. **Näyttö** Näyttää asetukset ja käyttäjävalikot.
- 4. **Esivalintapainikkeet** Tulkki voi avata kanavan, josta hän tekee tulkkauksen.
- 5. **Lähtöpainikkeet** Lähtökanavan määritys kohdekielen lähettämistä varten.
- 6. **Mikrofoniliitäntä** Liitettävän mikrofonin DCN-MICL tai DCN-MICS yhdistäminen tulkkauspöytään.
- 7. **Puhelimen merkkivalo** Syttyy, kun tulkkauspöytään tulee puhelu ulkoisesta puhelinjärjestelmästä.
- 8. **Sisäpuhelimen merkkivalo** Syttyy, kun tulkkauspöytään tulee puhelu sisäpuhelimesta.
- 9. **Viestipainike** Avaa/sulkee kanavan yleiskatsaustilan. Avaa tulkkauspöytään lähetetyt tekstiviestit. Kun tulkkauspöytään tulee viesti, viestipainikkeen vieressä oleva keltainen merkkivalo vilkkuu.
- 10. **Sisäpuhelimen painike (käyttäjä)** Avaa sisäpuhelinkanavan käyttäjälle.
- 11. **Kuulokkeiden diskanttisäädin** Säätää kuulokkeisiin lähetettävän signaalin diskanttitasoa.
- 12. **Kuulokkeiden bassosäädin** Säätää kuulokkeisiin lähetettävän signaalin bassotasoa.
- 13. **Kuulokkeiden äänenvoimakkuussäädin** Säätää kuulokkeisiin lähetettävän signaalin äänenvoimakkuutta.
- 14. **Kaiuttimen äänenvoimakkuussäädin** Säätää tulkkauspöydän kaiuttimeen lähetettävän signaalin äänenvoimakkuutta.
- 15. **Kaiutin**  Kaiutin on päällä vain silloin, kun kaikkien tulkkauskopin tulkkauspöytien mikrofonit ovat pois päältä.
- 16. **Puhujan / automaattisen välikielen painike** Määrittää tulkkauksen lähteen.
- 17. **Mikrofonipainike** Ottaa mikrofonin käyttöön tai pois käytöstä. Mikrofonin painikkeessa on punainen merkkivalo, joka syttyy, kun mikrofoni on käytössä.
- 18. **Mykistyspainike** Poistaa mikrofonin käytöstä tilapäisesti.
- 19. **Avunpyyntöpainike** Avun pyytämiseen. Järjestelmästä riippuen tulkki lähettää signaalin DCN-DDB Data Distribution Board -jakolevyyn kytketyn merkkivalon aktivoimiseksi tai DCN-SW DCN -konferenssiohjelmaan. Jos käytössä on DCN-DDB, kytketty merkkivalo pysyy aktiivisena niin kauan kuin tulkki pitää apupainiketta painettuna. Jos käytössä on DCN-SW-konferenssiohjelma, ohjelmistomoduulin DCN-SWSMD on oltava aktiivinen. Signaali on aktiivinen, kunnes se hyväksytään ja käsitellään ohjelmistossa. Avunpyyntösignaali myös kirjataan DCN-SW-konferenssiohjelmaan ja lähetetään muille DCN-SWSMD:tä käyttäville järjestelmille.
- 20. **Puheen hidastamispyyntöpainike** Pyyntö puhua hitaasti. Järjestelmästä riippuen tulkki lähettää signaalin DCN-DDB Data Distribution Board -jakolevyyn kytketyn merkkivalon aktivoimiseksi tai DCN-SW DCN -konferenssiohjelmaan. Jos käytössä on DCN-DDB, kytketty merkkivalo pysyy aktiivisena niin kauan kuin tulkki pitää puheen hidastamispyyntöpainiketta painettuna. Jos käytössä on DCN-SW-konferenssiohjelma, molempien ohjelmistomoduulien DCN-SWSMD ja DCN-SWSI on oltava aktiivisia. Signaali tulee aktiiviseksi painiketta painettaessa ja se pysyy aktiivisena enintään 30 sekuntia (voidaan säätää DCN-SW-asetuksella) painikkeen vapautuksen jälkeen. DCN-SWkuvakkeen numero ilmaisee, kuinka monta tulkkia on painanut puheen hidastamispyyntöpainiketta samanaikaisesti. Puheen hidastamispyyntöä ei kirjata DCNSW-konferenssiohjelmaan eikä sitä lähetetä muihin DCN-SWSMD:tä käyttäviin järjestelmiin.
- 21. **Sisäpuhelimen painike (puheenjohtaja)** Avaa sisäpuhelinkanavan puheenjohtajalle.
- 22. **Kuulokeliitäntä (6,3 mm)**  6,3 mm:n liittimellä varustettujen kuulokkeiden liitäntä tulkkauspöytään.
- 23. **Kuulokeliitäntä** Kuulokkeiden liitäntä tulkkauspöytään.
- 24. **Kuulokeliitäntä (3,5 mm)**  3,5 mm:n liittimellä varustettujen kuulokkeiden liitäntä tulkkauspöytään.

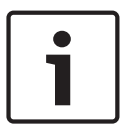

### **Huomautus!**

Tulkkauspöydässä on kohotetut pisteet, joiden avulla sokeat tulkit voivat löytää Micro (Mikrofoni)-, Mute (Vaimennus)- ja c-painikkeet.

- 25. **DCN-kaapeli** Yhdistää tulkkauspöydän DCN:ään.
- 26. **Ulkoisten laitteiden liitäntä** Yhdistää kopin lähetystilan merkkivalon tai laitteen, jolla ohjataan tulkkauspöydän puhelimen ja sisäpuhelimen merkkivaloja.
- 27. **DCN-liitäntä**  Muodostaa DCN-verkossa silmukkaliitännän tulkkauspöydän kanssa.
- 28. **Ruuvireiät** Tulkkauspöydän asentamiseen tasaiselle alustalle.

#### **Huomautus!**

Ruuvireikien keskikohtien välinen etäisyys on 100 mm.

- 29. **Nollauspainike** Poistaa tulkkauspöydän osoitteen Kaikki tulkkauspöydän merkkivalot syttyvät, kun tulkkauspöydällä ei ole osoitetta.
- 30. **Herkkyyspotentiometri** Säätää tulkkauspöytään yhdistetyn mikrofonin äänenvoimakkuutta.
- 31. **Kaapelilukitus** Kiinnittää DCN-kaapelin.

Seuraavissa osioissa on lisätietoja mainitusta aiheesta:

- Asentaminen: *DCN-IDESK, tulkkauspöydät, sivu 106*
- Liitäntä: *DCN‑IDESK-tulkkauspöydät, sivu 139*.
- Asetukset: *DCN‑IDESK, tulkkauspöydät, sivu 220*.
- Tekniset tiedot: *DCN‑IDESK-tulkkauspöydät, sivu 285*.

### **3.28 DCN-EPS (-UL, -JP) -lisävirtalähde**

DCN-EPS-lisävirtalähde toimittaa virtaa DCN-järjestelmään. Sitä käytetään järjestelmään liitettyjen laitteiden määrän kasvattamiseen.

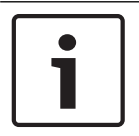

#### **Huomautus!**

DCN-EPS-UL-lisävirtalähde on CSA/UL:n hyväksymä versio DCN-EPS-lisävirtalähteestä. DCN-EPS-UL-lisävirtalähde on PSE-sertifioitu versio DCN-EPS-lisävirtalähteestä.

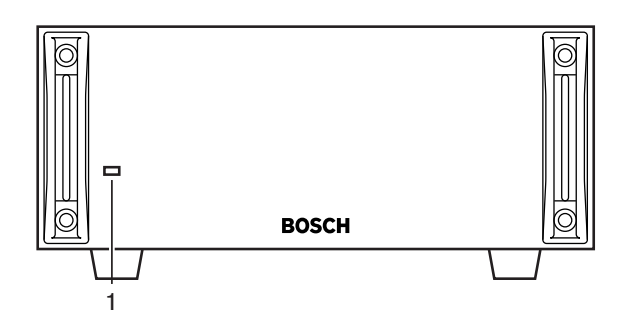

**Kuva 3.55: Näkymä edestä**

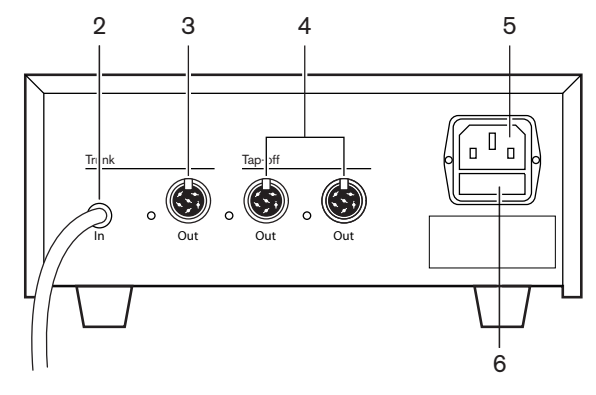

**Kuva 3.56: Näkymä takaa**

- 1. **Virran merkkivalo** Palaa seuraavissa tilanteissa: virtajohto on kytkettynä verkkovirtaliitäntään runkokaapeli on kytkettynä järjestelmään keskusohjausyksikkö on käynnistetty.
- 2. **DCN-kaapeli** Yhdistää lisävirtalähteen DCN-järjestelmään.
- 3. **DCN-liitäntä (runko)** Muodostaa silmukkaliitännän DCN-järjestelmän rungossa.
- 4. **DCN-liitännät (väliotto)**  Tee DCN-järjestelmään väliottoja. Liitäntä muodostaa uudelleen DCN-järjestelmän signaalin.
- 5. **Virtaliitäntä** Verkkovirtaliitäntä.
- 6. **Sulakepidike** Estää lisävirtalähteen sisäisen virransyöttöyksikön vaurion.

Seuraavissa osioissa on lisätietoja mainitusta aiheesta:

- Asentaminen: *DCN-EPS-lisävirtalähde, sivu 107*.
- Liitäntä: *DCN-EPS (-UL, -JP) -lisävirtalähde, sivu 141*.
- Asetukset: *DCN-EPS (-UL, -JP) -lisävirtalähde, sivu 225*.
- Tekniset tiedot: *DCN-EPS-lisävirtalähde, sivu 286*.

### **3.29 LBB4114/00, runkojohdon jakaja**

Runkojohdon jakajalla LBB4114/00 voi jakaa DCN-runkojohdon.

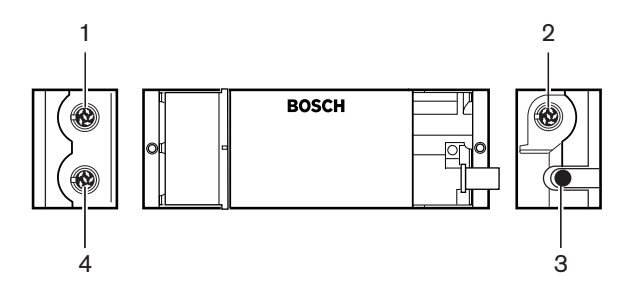

**Kuva 3.57: Näkymä ylhäältä ja sivulta**

- 1. **DCN-liitäntä (väliotto 1)** Tekee välioton DCN-järjestelmään. Liitäntä muodostaa uudelleen DCN-signaalin.
- 2. **DCN-liitäntä (väliotto 2)** Tekee välioton DCN-järjestelmään. Liitäntä muodostaa uudelleen DCN-järjestelmän signaalin.
- 3. **DCN-kaapeli** Yhdistää runkojohdon jakajan DCN-järjestelmän runkoon.
- 4. **DCN-liitäntä (runko)** Muodostaa silmukkaliitännän DCN-järjestelmään runkojohdon jakajan kanssa. Liitäntä ei muodosta uudelleen DCN-järjestelmän signaalia.

- Asentaminen: *LBB4114/00, runkojohdon jakaja, sivu 108*.
- Liitäntä: *LBB4114/00, runkojohdon jakaja, sivu 143*.
- Tekniset tiedot: *LBB 4114/00, runkojohdon jakaja, sivu 286*.

### **3.30 LBB4115/00, väliottoyksikkö**

Käytä suojattua runkojohdon jakajaa LBB4115/00, kun teet väliottoja oikosulkusuojattuun DCN-järjestelmään. Yleensä suojatulla runkojohdon jakajalla LBB4115/00 yhdistetään DCN‑IDESK-tulkkauspöydät järjestelmään.

Runkojohdon jakajan LBB4114/00 ja suojatun runkojohdon jakajan LBB4115/00 erona ovat suojatun runkojohdon jakajan LBB4115/00 DCN-väliottoliitännät:

- Jokaisen lähdön enimmäiskuormitus on 4,5 W.
- Runko ja väliottolähdöt on oikosulkusuojattu.

Seuraavissa osioissa on lisätietoja mainitusta aiheesta:

- Asentaminen: *LBB4115/00, väliottoyksikkö, sivu 108*.
- Liitäntä: *LBB 4115/00, väliottoyksikkö, sivu 143*.
- Tekniset tiedot: *LBB 4115/00, väliottoyksikkö, sivu 286*.

### **3.31 LBB4116-jatkojohdot**

Saatavana ovat seuraavat jatkojohtotuotteet:

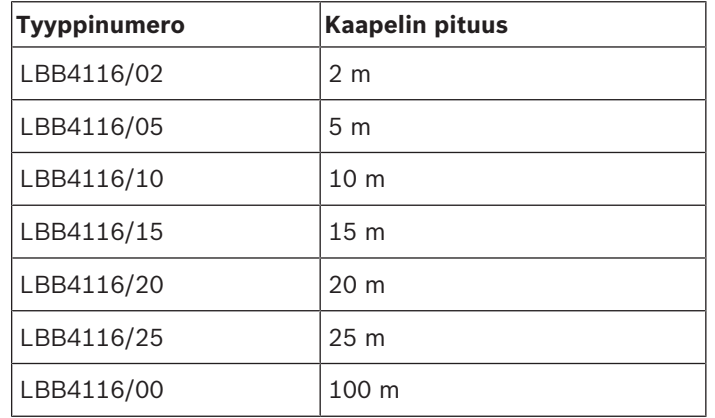

**Taulukko 3.9:** Jatkojohdot

LBB4116/00-mallia lukuun ottamatta kaikissa jatkojohdoissa on DCN-liittimet ja -liitännät.

#### **Liittimet**

Voit tehdä mukautettuja johtoja LBB4116/00-jatkojohdolla (100 m) ja LBB4119/00 DCN liittimillä (katso *LBB4114/00, runkojohdon jakaja, sivu 54*).

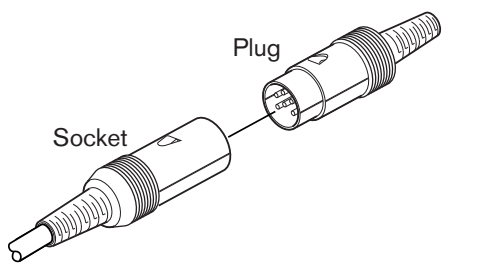

**Kuva 3.58: LBB4119/00 DCN -liittimet** Katso *LBB4116-jatkokaapelit, sivu 287* jos haluat lisätietoja.

# **3.32 LBB4117/00, kaapelikiinnikkeet**

LBB4117/00-kaapelikiinnikkeillä voit lukita jatkojohtojen liittimet. Kussakin parissa on yksi pidike.

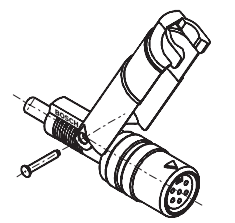

**Kuva 3.59: Kaapelikiinnike**

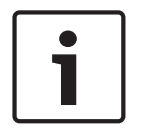

**Huomautus!**

LBB4117/00-kaapelikiinnikkeitä ei voi käyttää LBB4119/00 DCN -liittimien kanssa.

### **3.33 LBB4118/00, pääteliitin**

LBB4118/00-pääteliittimellä voit "sulkea" "avoimen" DCN-kaapelin (soveltuu esim. kahden kaapelin äänestysyksiköihin tai vara- tai jatkojohdolle).

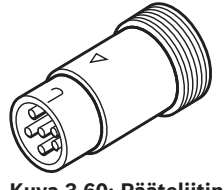

**Kuva 3.60: Pääteliitin**

# **3.34 PRS-NSP, verkkojakaja**

Käytä PRS-NSP-verkkojakajaa, kun teet väliottoja oikosulkusuojattuun optiseen verkkoon.

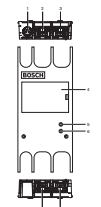

7 8

**Kuva 3.61: Näkymät edestä, takaa ja ylhäältä**

- 1. **Ulkoisen virtalähteen liitäntä** Yhdistää verkkojakajan ulkoiseen virtalähteeseen. Ulkoinen virtalähde syöttää virtaa väliottoihin. Se ei syötä virtaa runkoon.
- 2. **Optisen verkon liitäntä (väliotto 1)**  Tekee välioton optiseen verkkoon. Liitännän enimmäiskuormitus on 2,5 A, joka suojaa oikosuluilta.
- 3. **Optisen verkon liitäntä (runko)** Yhdistää verkkojakajan optisen verkon runkoon.
- 4. **Kansi** Pääsy sisällä oleviin ohjaimiin. Kannen takana on tarra, jossa sisäiset asetukset on selitetty.
- 5. **Tilan merkkivalo** Keltainen merkkivalo, joka ilmaisee verkkojakajan tilan.
- 6. **Tilan merkkivalo** Vihreä merkkivalo, joka ilmaisee verkkojakajan tilan.
- 7. **Optisen verkon liitäntä (väliotto 2)**  Tekee välioton optiseen verkkoon. Liitännän enimmäiskuormitus on 2,5 A, joka suojaa oikosuluilta.
- 8. **Optisen verkon liitäntä (runko)** Yhdistää verkkojakajan optisen verkon runkoon.

- Asentaminen: *PRS-NSP, verkkojakaja, sivu 109*.
- Liitäntä: *PRS-NSP-verkkojakaja, sivu 143*.
- Asetukset: *PRS-NSP, verkkojakaja, sivu 227*.
- Vianmääritys: *LBB4114/00- tai LBB4115/00-runkojohdon jakaja, sivu 264*.

# **3.35 PRS-FINNA-kuituliitäntä**

PRS-FINNA-kuituliitännällä voit kytkeä optisen muovikuidun (POF) optiseen lasikuituun (GOF). GOF-verkko voi välittää signaalin suuremman etäisyyden päähän kuin POF-verkko.

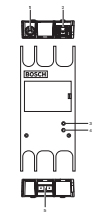

**Kuva 3.62: Kuituliitännän ulkopuoli**

- 1. **Ulkoisen virtalähteen liitäntä**  Yhdistää kuituliitännän ulkoiseen virtalähteeseen.
- 2. **Optisen verkon liitäntä (POF)** Yhdistää kuituliitännän POF-verkkoon.
- 3. **Tilan merkkivalo** Keltainen merkkivalo, joka ilmaisee kuituliitännän tilan.
- 4. **Tilan merkkivalo** Vihreä merkkivalo, joka ilmaisee kuituliitännän tilan.
- 5. **GOF-liitäntä**  Yhdistää kuituliitännän GOF-verkkoon.

- Asentaminen: *PRS-FINNA-kuituliitäntä, sivu 109*.
- Liitäntä: *PRS-FINNA-kuituliitäntä, sivu 145*.
- Käyttö: *PRS-FINNA-kuituliitäntä, sivu 255*.

### **3.36 LBB 4416 -sarjan optiset verkkokaapelit**

The optical network cable contains two plastic optical fibers to transmit data and two copper wires to supply the power.

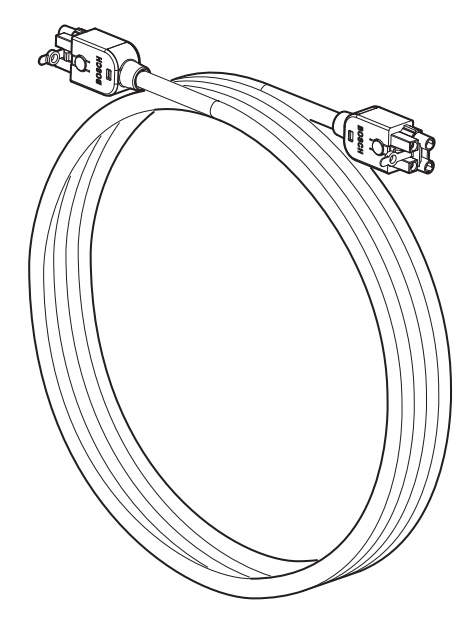

**Kuva 3.63: Optical network cable**

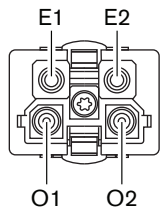

**Kuva 3.64: Optical network connector, connection**

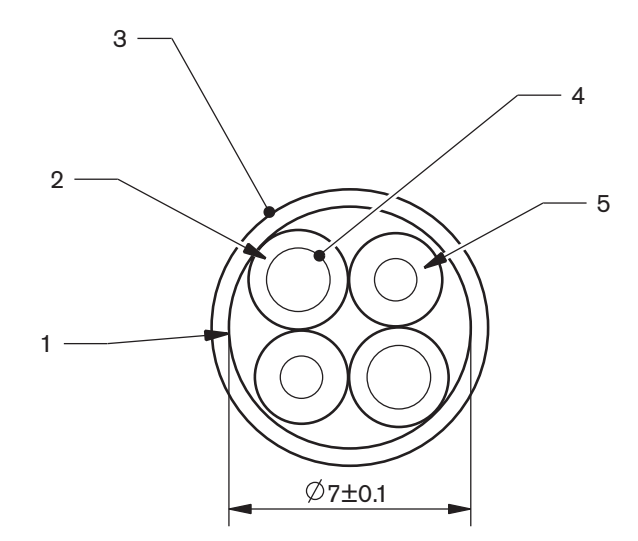

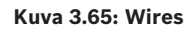

Use the LBB4418/00 Cable-connector Tool Kit to make cables from LBB4416/00 Optical Network Cables and LBB4417/00 Optical Network Connectors.

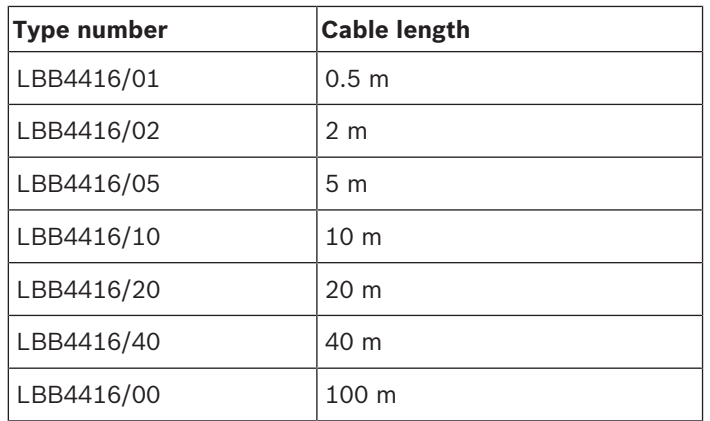

**Taulukko 3.10:** Optical network cables

Except for LBB4416/00, all optical network cables have optical network connectors.

Use the LBB4417/00 Optical Network Connectors to make cables from LBB4416/00 Optical Network Cable (100 m) with the LBB4418/00 Cable-connector Tool Kit.

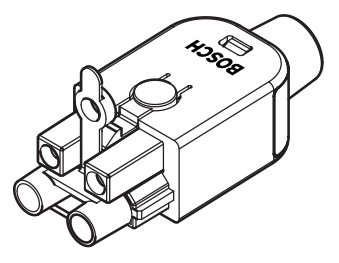

**Kuva 3.66: LBB4417/00 Optical Network Connectors**

Refer to *System (Järjestelmä), sivu 259* > Optical network problems for further information.

# **3.37 LBB 4418/00, kaapeliliitinten työkalusarja**

Tee kaapeliliitinten työkalusarjalla LBB4418/00 optisia LBB4416/00-verkkokaapeleita optisista verkkokaapeleista (100 m) ja optisista LBB4417/00-verkkoliittimistä.

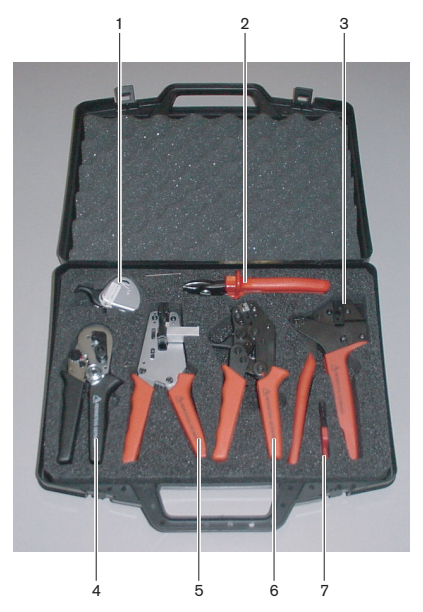

**Kuva 3.67: Työkalusarjan sisältö**

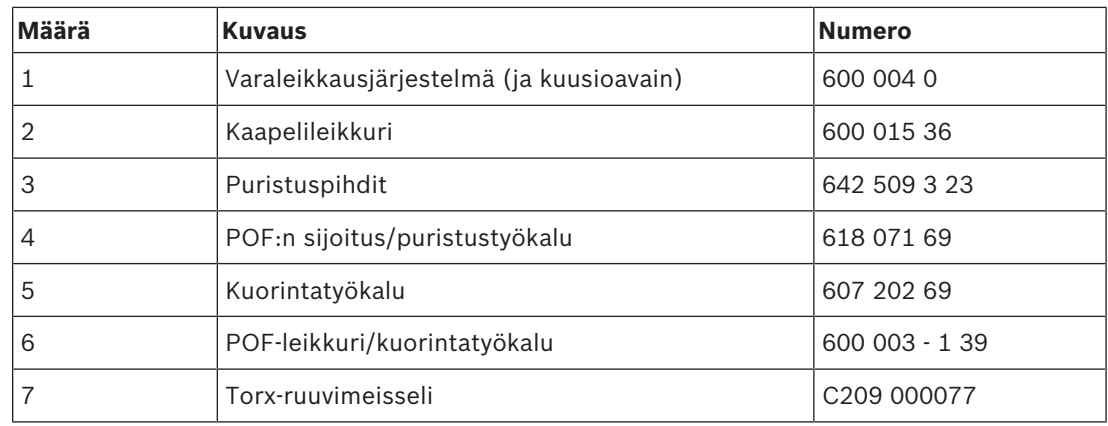

**Taulukko 3.11:** Työkalusarjan sisältö

### **Työkalusarjan toimittaja:**

Rennsteig Werkzeuge GmbHViernau, Thüringen, Germany Toimittajan tyyppinumero: 600 100 PHI

### **3.38 LBB4419/00, kaapeliliittimet**

Voit yhdistää optisia verkkokaapeleita toisiinsa LBB4419/00-kaapeliliittimillä. Kaapeliliitin aiheuttaa optista vaimennusta. Jokainen kaapeliliitin vähentää kahden laitteen välistä enimmäisetäisyyttä optisessa verkossa (yleensä 50 metriä) 20 metrillä.

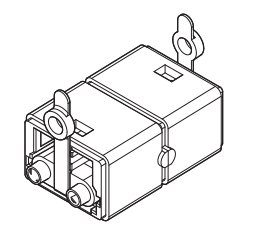

**Kuva 3.68: Kaapeliliitin (ja pölysuojat)**

### **3.39 DCN-DDB Data Distribution Board -jakolevy**

DCN-DDB Data Distribution Board -jakolevyllä voit yhdistää yleisönäyttöjä järjestelmään.

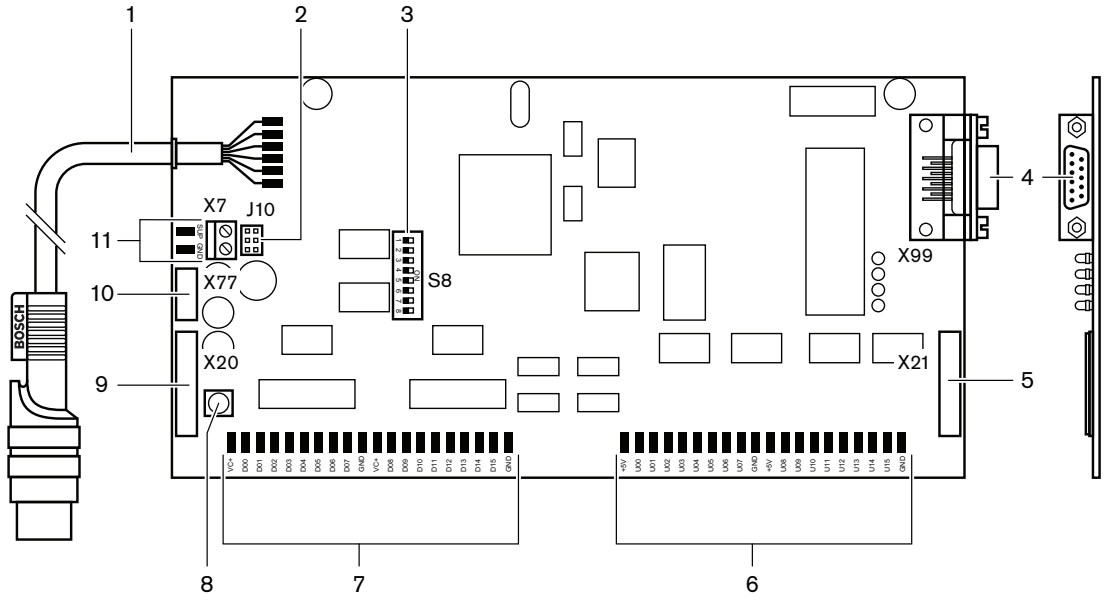

**Kuva 3.69: Jakolevy ylhäältä**

- 1. **DCN-kaapeli** Yhdistää jakolevyn DCN-verkkoon.
- 2. **J10-kytkentälohko** Valitsee jakolevyn virransyötön.
- 3. **S8-kytkimet** Jakolevyn määritys.
- 4. **RS232-liitäntä** Jakolevyn kytkentä yleisönäyttöön.
- 5. **Rinnakkaistulot (liitin)** Kauko-ohjausten tekeminen.
- 6. **Rinnakkaistulot (juotoslevyt)** Kauko-ohjausten tekeminen.
- 7. **Rinnakkaislähdöt (juotoslevyt)** Kauko-ohjausten tekeminen.
- 8. **Nollauspainike (paikallinen)** Poistaa jakolevyn nykyisen osoitteen.
- 9. **Rinnakkaislähdöt (liitin)** Kauko-ohjausten tekeminen.
- 10. **Nollauspainike (etä)** Poistaa etäkohteen jakolevyn osoitteen.
- 11. **Virransyötön liitin**  Yhdistää ulkoisen virransyötön jakolevyyn.

Seuraavissa osioissa on lisätietoja mainitusta aiheesta:

- Liitäntä: *DCN‑DDB, Data Distribution Board -jakolevy, sivu 148*.
- Asetukset: *DCN‑DDB, Data Distribution Board -jakolevy, sivu 228*.
- Käyttö: *DCN-DDB Data Distribution Board -jakolevy, sivu 255*.

### **3.40 DCN-IDENC, henkilökortin koodauslaite**

Henkilökortin koodauslaitteella DCN-IDENC ja henkilökortin koodausohjelmamoduulilla voit määrittää DCN-IDCRD-henkilökortteja.

Seuraavissa osioissa on lisätietoja mainitusta aiheesta:

– Tekniset tiedot: *DCN-IDENC-sirukortinlukija, sivu 288*.

### **3.41 DCN-IDCRD, henkilökortit**

DCN-IDCRD-sirukorteilla osallistujat ja puheenjohtaja voivat tunnistautua järjestelmässä. Sirukorteilla voit sallia osallistujien ja puheenjohtajan pääsyn:

- Mikrofoneihin ja osallistujan laitteisiin.
- Osallistujan laitteiden äänestystoimintoihin ja sisäpuhelintoimintoihin osallistujan laitteissa.

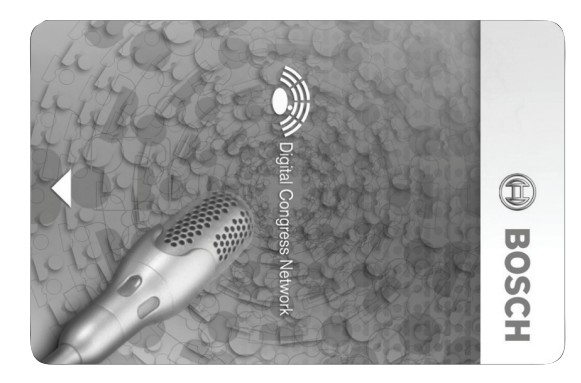

#### **Kuva 3.70: Henkilökortti**

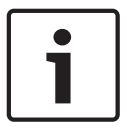

#### **Huomautus!**

Henkilökorttien koodauslaitteella DCN-IDENC voit määrittää henkilökortit.

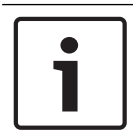

#### **Huomautus!**

Yli 72 x 24 mm:n kokoisia nimikkeitä voidaan käyttää sirukortin takana.

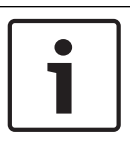

### **Huomautus!**

Katso osallistujan tietokannan ohjelmiston käyttöoppaasta ohjeet sirussa olevan kortin koodin etsimiseen.

# **4 Suunnittelu**

### **4.1 DCN-suunnittelu**

DCN-järjestelmässä on kolme osaa: DCN-verkko, langaton verkko ja optinen verkko. Tässä luvussa kerrotaan DCN:n suunnittelusta.

### **4.1.1 Laskentatyökalu**

Laskentatyökalu helpottaa DCN:n suunnittelua. Laskentatyökalu on järjestelmäsi mukana toimitetulla DVD-levyllä.

### **4.1.2 Käsitteet**

Tässä osiossa selitetään tarpeelliset tiedot, joita tarvitaan rajoitusten ymmärtämiseen.

### **Runko ja väliottoliitännät**

DCN-järjestelmässä on kahdenlaisia liitäntöjä:

- **DCN-runkoliitännät**: käytä DCN-runkoliitäntöjä silmukkakytkennän tekemiseen DCN:n runkoon.
- **DCN-väliottoliitännät**: käytä DCN-väliottoliitäntöjä, kun haluat tehdä lisää haaroja DCNverkkoon. DCN-väliottoliitäntä muodostaa aina uudelleen DCN-signaalin.

### **Kaapelit**

Monissa DCN-järjestelmässä käytetyissä laitteissa on 2 metrin kaapeli Tarvittaessa laitteen kaapeleita voidaan jatkaa jatkojohdolla (LBB4116).

### **4.1.3 Rajat**

Varmista, että näitä rajoja ei ylitetä, kun suunnittelet DCN-verkkoa:

### **Raja 1: ohjauskapasiteetti**

- DCN-verkon käytössä olevien keskusohjausyksikön ohjaamien laitteiden enimmäismäärä on 245.
- Usean keskusohjausyksikön järjestelmän ohjaamien käytössä olevien laitteiden enimmäismäärä. Katso *Esimerkkiasettelut, sivu 81* > Usean keskusohjausyksikön järjestelmä.
- Passiivisten laitteiden määrälle ei ole rajoitusta (katso *Ohjauskapasiteetti, sivu 66*).
- Jakolevyjen enimmäismäärä järjestelmässä on 15.

### **Raja 2: tehokapasiteetti**

– Keskusohjausyksikön yhden DCN-liitännän enimmäisteho on 85 W. Katso *Tehon kapasiteetti, sivu 67*.

### **Raja 3: silmukkaliitännät**

Käytössä olevien laitteiden peräkkäisten silmukkaliitäntöjen enimmäismäärä on 25, ja 4 metrin lisäjatkojohto vastaa yhtä aktiivista laitetta. Jos käytössä olevien laitteiden silmukkaliitäntöjä on yli 25 tai järjestelmässä on vastaava yhdistelmä lisäjatkojohtojen välityksellä, signaali on muodostettava uudelleen runkojohdon jakajalla (LBB4114/00).

Passiivisten laitteiden peräkkäisten silmukkaliitäntöjen enimmäismäärä on 50, ja 2 metrin lisäjatkojohto vastaa yhtä passiivista laitetta. Jos käytössä olevien laitteiden silmukkaliitäntöjä on yli 50 tai järjestelmässä on vastaava yhdistelmä lisäjatkojohtojen välityksellä, signaali on muodostettava uudelleen runkojohdon jakajalla (LBB4114/00).

Jos runkojohdossa on sekä käytössä olevia että passiivisia yksiköitä, kaikkien yksiköiden katsotaan olevan käytössä olevia yksiköitä, jolloin silmukkaliitäntöjen enimmäismäärä on 25.

Esimerkki 1: signaali on muodostettava uudelleen, kun on käytetty 100 m jatkojohtoa ilman käytössä olevia tai passiivisia laitteita.

Esimerkki 2: signaali on muodostettava uudelleen, kun on käytetty 20 m lisäjatkojohtoa ja käytössä olevia laitteita on 20.

Esimerkki 3: signaali on muodostettava uudelleen, kun on käytetty 20 m lisäjatkojohtoa ja passiivisia laitteita on 40.

Esimerkki 4: signaali on muodostettava uudelleen, kun on lisätty silmukkaliitäntään 10 käytössä olevaa laitetta, 5 passiivista laitetta sekä 40 m lisäjatkojohtoa.

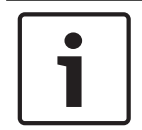

#### **Huomautus!**

Edellä annettuihin rajoihin ja esimerkkeihin sisältyvät tavalliset 2 metrin laitekaapelit, jotka on kytketty käytössä oleviin tai passiivisiin laitteisiin.

#### **Raja 4: väliottoliitännät**

Keskusohjausyksikön ja viimeisen välioton välisten peräkkäisten väliottoyhteyksien enimmäismäärä haarassa on neljä. Jos peräkkäisiä väliottoyhteyksiä on enemmän, järjestelmä ei toimi oikein.

#### **Raja 5: kaapelipituudet**

- Uudelleenmuodostavien väliottojen kohdalla kaapelin enimmäispituus on 250 metriä keskusohjausyksiköstä viimeiseen laitteeseen missä tahansa DCN-järjestelmän haarassa. 250 metrin enimmäispituus sisältää laitteiden kaapelit ja jatkojohdot.
- Avopäiset kaapelit voivat aiheuttaa järjestelmän virheellisen toiminnan.

Katso *Enimmäisvirrankulutus, sivu 69*.

### **4.1.4 Ohjauskapasiteetti**

#### **Käytössä olevat laitteet**

Käytössä olevat laitteet ovat laitteita, jotka voivat:

- Vastaanottaa tietoja pääohjausyksiköstä.
- Välittää tietoja pääohjausyksikköön.

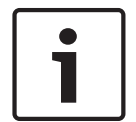

### **Huomautus!**

Käytössä olevilla laitteilla on oltava osoite (katso *Alustaminen, sivu 173*).

#### **Passiiviset laitteet**

Passiiviset laitteet pystyvät vain vastaanottamaan tietoja keskusohjausyksiköstä.

### **Yleiskuvaus**

Seuraavassa taulukossa näytetään DCN:n käytössä olevat ja passiiviset laitteet.

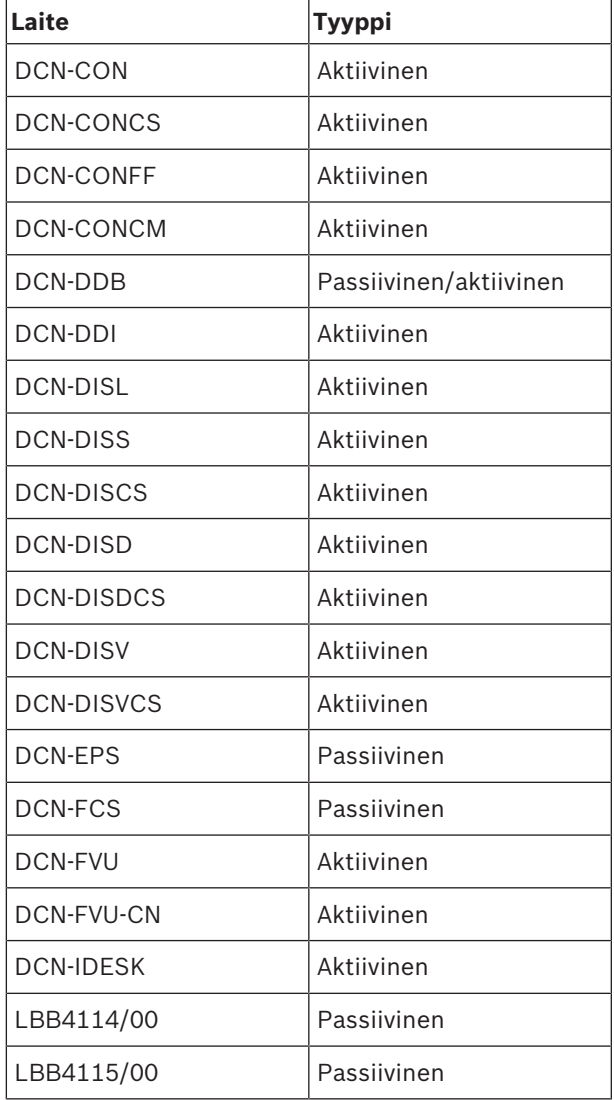

**Taulukko 4.12:** Käytössä olevat ja passiiviset laitteet

### **4.1.5 Tehon kapasiteetti**

### **Virrankulutus**

Seuraavassa taulukossa esitetään jokaisen DCN-järjestelmän laitteen käyttämä virta.

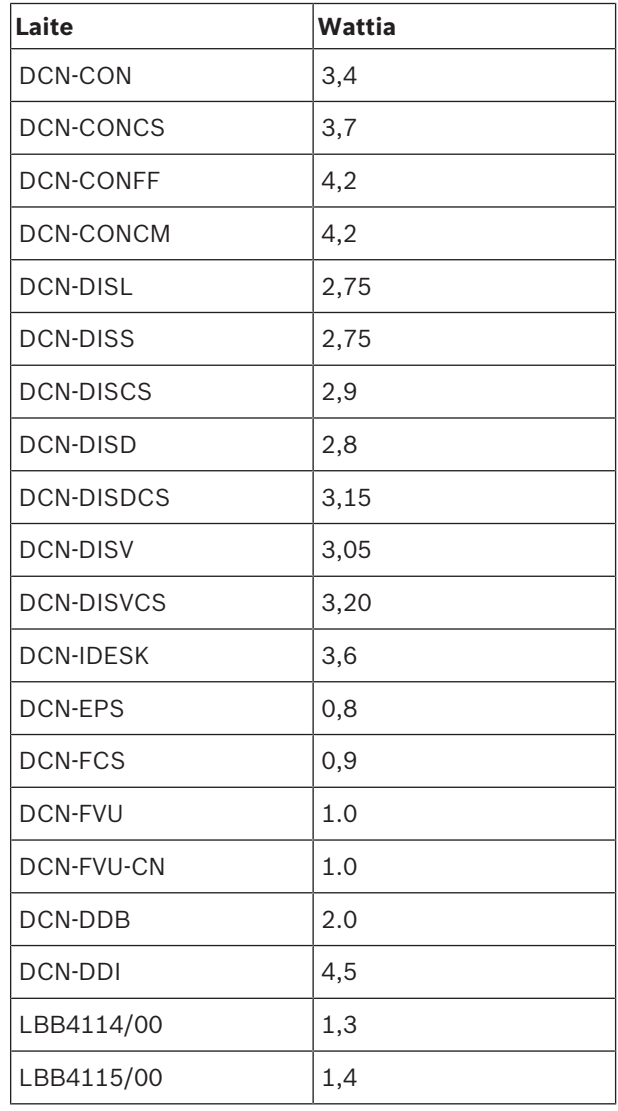

**Taulukko 4.13:** Virrankulutus

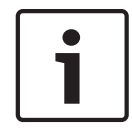

#### **Huomautus!**

DCN-DDI:n virrankulutukseen sisältyy kaikkien siihen kytkettävien puoliuppoasennettujen laitteiden virta.

### **Virtalähteet**

DCN-verkkoon virtaa välittäviä laitteita ovat keskusohjausyksikkö ja lisävirtalähde. Keskusohjausyksikön toimittamaan virtaan sisältyy optisen verkon käyttämä virta.

#### **DCN-CCU2**

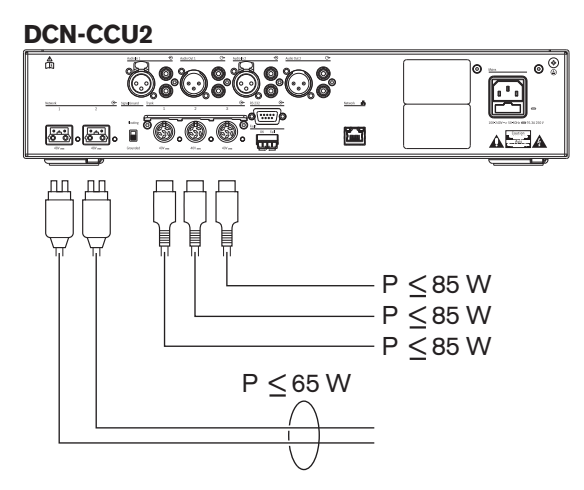

**Kuva 4.1: DCN-virransyöttö: DCN-CCU2**

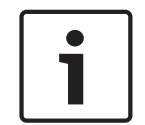

### **Huomautus!**

Jos otettu virta on suurempi kuin kuvassa osoitettu, tapahtuu ylikuormitus.

### **DCN-CCUB2**

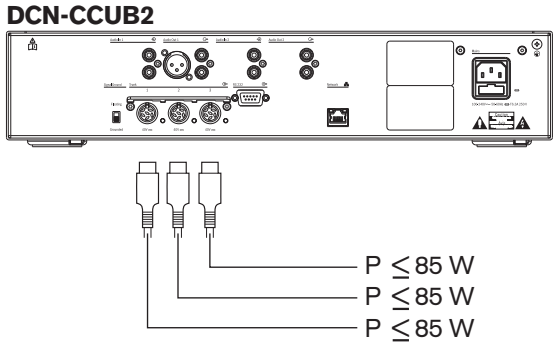

**Kuva 4.2: DCN-virransyöttö: DCN-CCUB2**

#### **DCN-EPS**

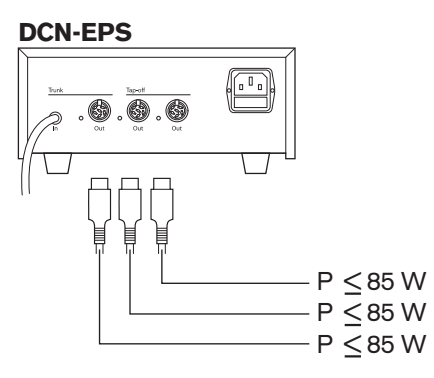

**Kuva 4.3: DCN-virransyöttö: DCN-EPS**

#### **Ylikuormituksen ilmaisin**

Jokaisessa keskusohjausyksikön DCN-liitännässä ja lisävirtalähteessä on punainen merkkivalo, joka syttyy virran ylikuormituksen merkiksi. Ylikuormitus tapahtuu seuraavissa tilanteissa:

- Laitteiden tarvitsema teho on suurempi kuin toimitettu teho.
- Oikosulku tapahtuu.

Ylikuormitustilanteessa liitäntä poistuu käytöstä, eivätkä kytketyt laitteet toimi. Liitäntä tarkastaa järjestelmän ylikuormituksen varalta 4 sekunnin (DCN-CCU2, DCN-CCUB2) tai 30 sekunnin (DCN-EPS) välein.

#### **Jatkojohdot**

Jatkojohdot (LBB4116) vaikuttavat suoraan käytettävissä olevaan tehoon. Mitä pidempi jatkojohto on, sitä vähemmän tehoa on käytettävissä kytkettyjen laitteiden käyttöön. Valitse jatkojohtojen pituus huolellisesti (katso *Enimmäisvirrankulutus, sivu 69*).

### **4.1.6 Enimmäisvirrankulutus**

#### **Tehonkorjaus**

Keskusohjausyksikön DCN-liitännän ja jatkojohtoliitännän tarvitsemaan tehoon vaikuttavat seuraavat seikat:

- Kytkettyjen laitteiden tyyppi ja lukumäärä.
- Kytkettyjen jatkojohtojen pituus.

Tehonkorjauskäyrä kompensoi jatkojohtojen vaikutusta korjaamalla tehotasoa.

#### **Laskelma**

Määritä oikean keskusohjausyksikön DCN-liitännän ja jatkojohtoliitännän korjaus käyrällä laskemalla ensin seuraavat:

- Liitäntään kytkettyjen laitteiden kuluttama kokonaisteho.
- Pisimmän jatkojohtojakson pituus.

#### **Kokonaistehonkulutus**

Toimi seuraavasti:

- 1. Selvitä kunkin laitteen tehonkulutus kulutustaulukosta (katso *Tehon kapasiteetti, sivu 67*).
- 2. Laske yhteen kaikkien laitteiden käyttämä teho. Tuloksena saat liitäntään kytkettyjen laitteiden kokonaistehonkulutuksen.

#### **Pisimmän jatkojohtojakson pituus**

Toimi seuraavasti:

4 Laske yhteen pisimmän jakson kaikkien jatkojohtojen pituudet.

Esimerkiksi 20 metrin jatkojohto on kytketty suoraan keskusohjausyksikön DCN-liitäntään. Jatkojohtoon on kytketty runkojohdon jakaja. Jokaiseen runkojohdon jakajan väliottoliitäntään on kytketty jatkojohto. Yhden jatkojohdon pituus on 10 m, toisen jatkojohdon pituus on 40 m. Pisin jatkojohtojakson pituus on tässä esimerkissä 20 + 40 = 60 m.

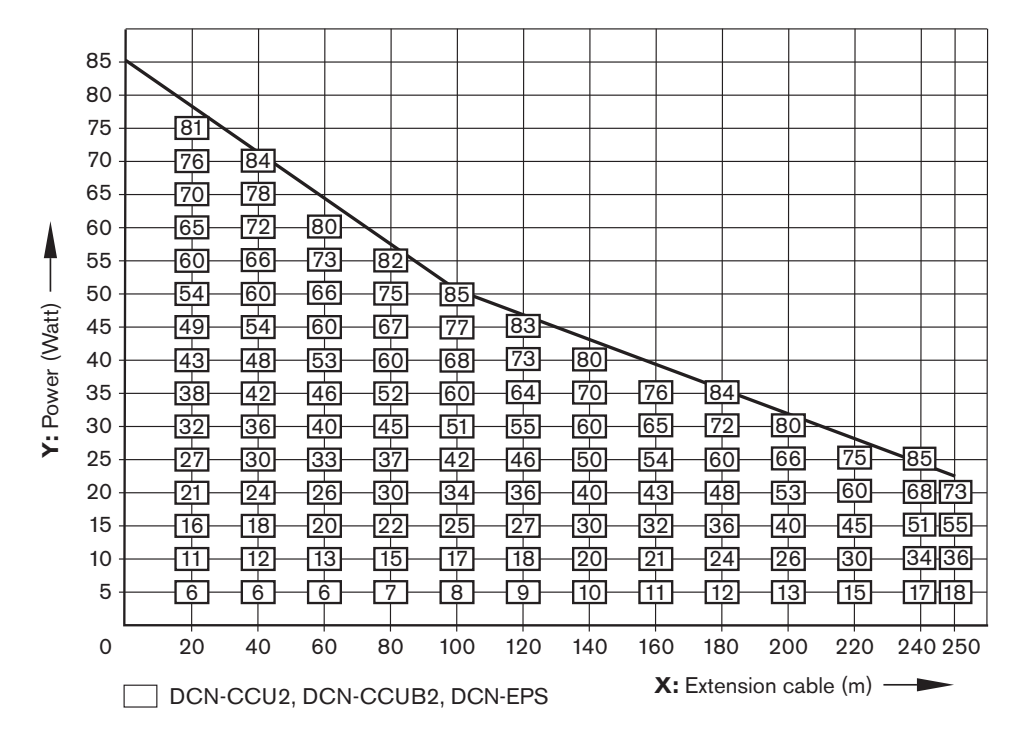

**Kuva 4.4: Tehonkorjauskäyrä**

#### **Käyrä**

Tehonkorjauskäyrä kompensoi jatkojohtojen vaikutusta korjaamalla tehotasoa. Toimi seuraavasti:

- 1. Etsi kokonaistehonkulutus (selitys edellisessä kappaleessa Kokonaistehonkulutus) tehonkorjauskäyrän pystyakselilta (Y). Esimerkiksi 40 W.
- 2. Etsi pisimmän jatkojohtojakson pituus tehonkorjauskäyrän vaaka-akselilta (X). Esimerkiksi 60 m.
- 3. Näiden arvojen risteymäkohta kertoo liitäntään tarvittavan tehon. Tässä esimerkissä se on 53 W.
- 4. Keskusohjausyksikön tai lisävirtalähteen DCN-liitännän enimmäisteho on 85 W. Liitännästä tarvittu teho ei saisi olla tämän suurempi. Esimerkissä tarvittu teho on vain 53 W, joka on järjestelmän rajoissa.

Näiden arvojen risteymäkohta kertoo liitäntään tarvittavan tehon. Tässä esimerkissä se on 53 W.

### **4.1.7 Esimerkkejä**

Kaikissa esimerkeissä käytetään tehonkorjauskäyrää.

### **Keskustelulaitteet**

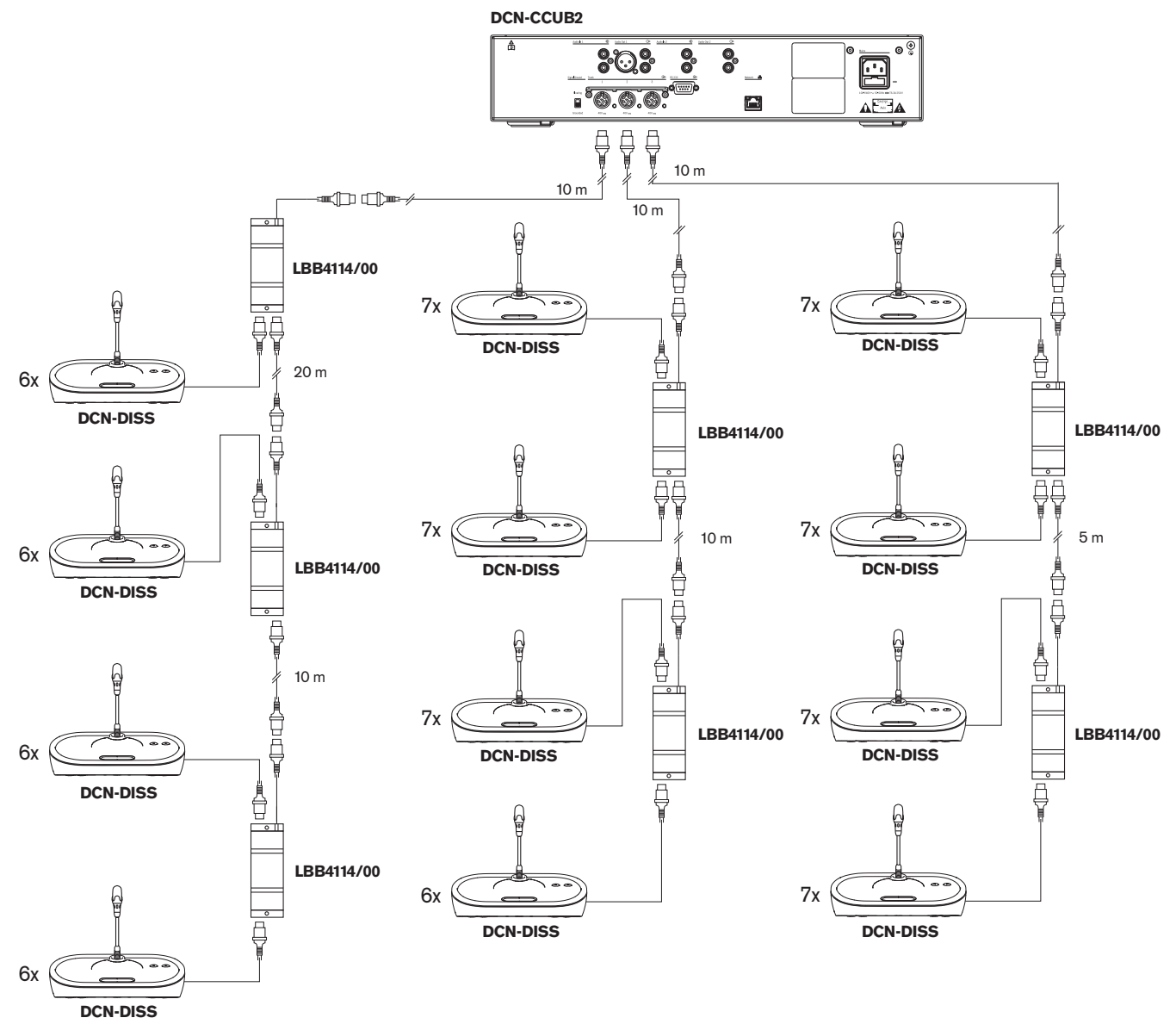

#### **Kuva 4.5: Esimerkki käytettäessä keskusteluyksiköitä (DCN-DISS)**

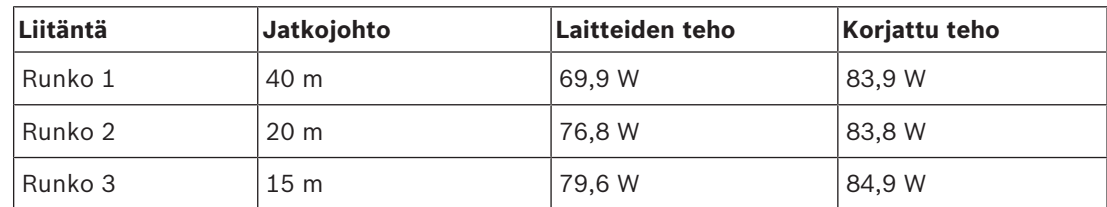

**Taulukko 4.14:** Esimerkki käytettäessä keskusteluyksiköitä (DCN-DISS)

Edellä kuvattu esimerkki sisältyy järjestelmän rajoihin seuraavista syistä:

– DCN-raja 1: Suurin sallittu ohjauskapasiteetti ei ylity. Esimerkissä on vain 78 käytössä olevaa laitetta, kun enimmäismäärä on 245.

- DCN-raja 2: Tehokapasiteetin enimmäisraja ei ylity. Korjattu teho ei ylitä 85 W:n enimmäistehoa. Korjattu teho on kuitenkin lähellä enimmäisrajaa, joten pidempien jatkojohtojen käyttö tai keskustelulaitteiden tai runkojohdon jakajien käyttö ylittää DCNliitännän enimmäisrajan.
- DCN-raja 3: Käytössä olevien tai passiivisten laitteiden silmukkakytkentöjen raja ei ylity. Raja on 25, ja tässä esimerkissä suurin silmukkakytkentöjen määrä on 7.
- DCN-raja 4: Väliottoliitäntöjen enimmäisraja ei ylity. Raja on 4, ja tässä esimerkissä suurin silmukkaliitäntöjen lukumäärä on 1.
- DCN-raja 5: Jatkojohdon suurin sallittu pituus ei ylity. Raja on 250 m, ja tässä esimerkissä pisin etäisyys keskusohjausyksiköstä etäisimpään laitteeseen on vain 51 m.

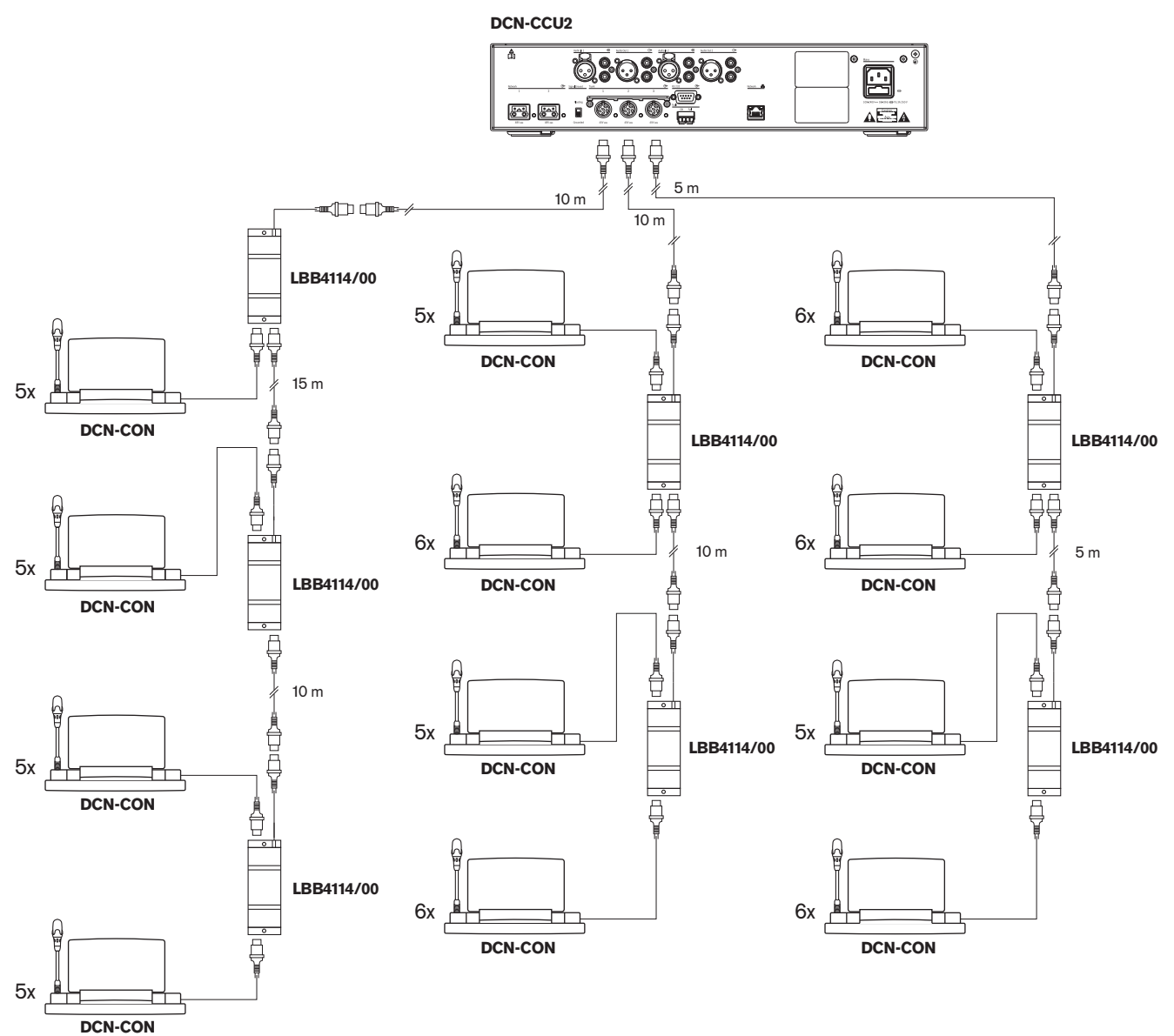

#### **Konferenssilaitteet**

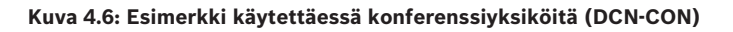
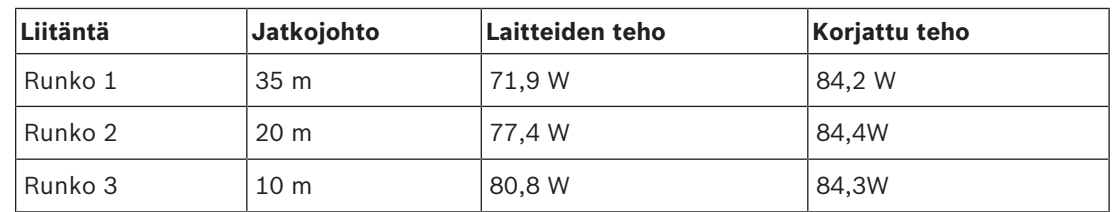

**Taulukko 4.15:** Esimerkki käytettäessä konferenssiyksiköitä (DCN-CON)

Edellä kuvattu esimerkki sisältyy järjestelmän rajoihin seuraavista syistä:

- DCN-raja 1: Suurin sallittu ohjauskapasiteetti ei ylity. Esimerkissä on vain 65 käytössä olevaa laitetta, kun enimmäismäärä on 245.
- DCN-raja 2: Tehokapasiteetin enimmäisraja ei ylity. Korjattu teho ei ylitä 85 W:n enimmäistehoa. Korjattu teho on kuitenkin lähellä enimmäisrajaa, joten pidempien jatkojohtojen käyttö tai keskustelulaitteiden tai runkojohdon jakajien käyttö ylittää DCNliitännän enimmäisrajan.
- DCN-raja 3: Käytössä olevien tai passiivisten laitteiden silmukkakytkentöjen raja ei ylity. Raja on 25, ja tässä esimerkissä suurin silmukkakytkentöjen määrä on 6.
- DCN-raja 4: Väliottoliitäntöjen enimmäisraja ei ylity. Raja on 4, ja tässä esimerkissä suurin väliottojen lukumäärä on 1.
- DCN-raja 5: Jatkojohdon suurin sallittu pituus ei ylity. Raja on 250 m, ja tässä esimerkissä pisin etäisyys keskusohjausyksiköstä etäisimpään laitteeseen on vain 51 m.

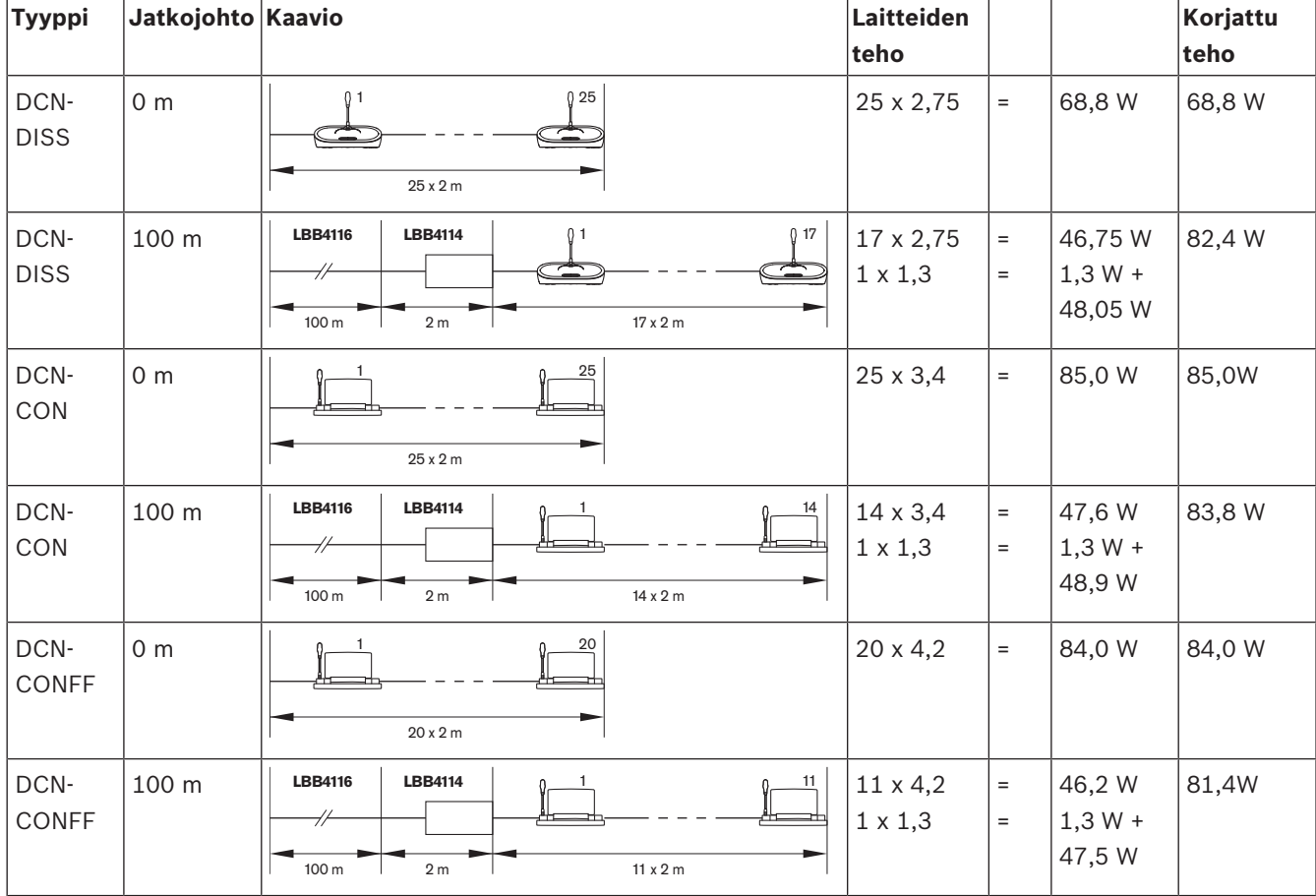

#### **DCN-CCU2- tai DCN-CCUB2-tehonkorjaus**

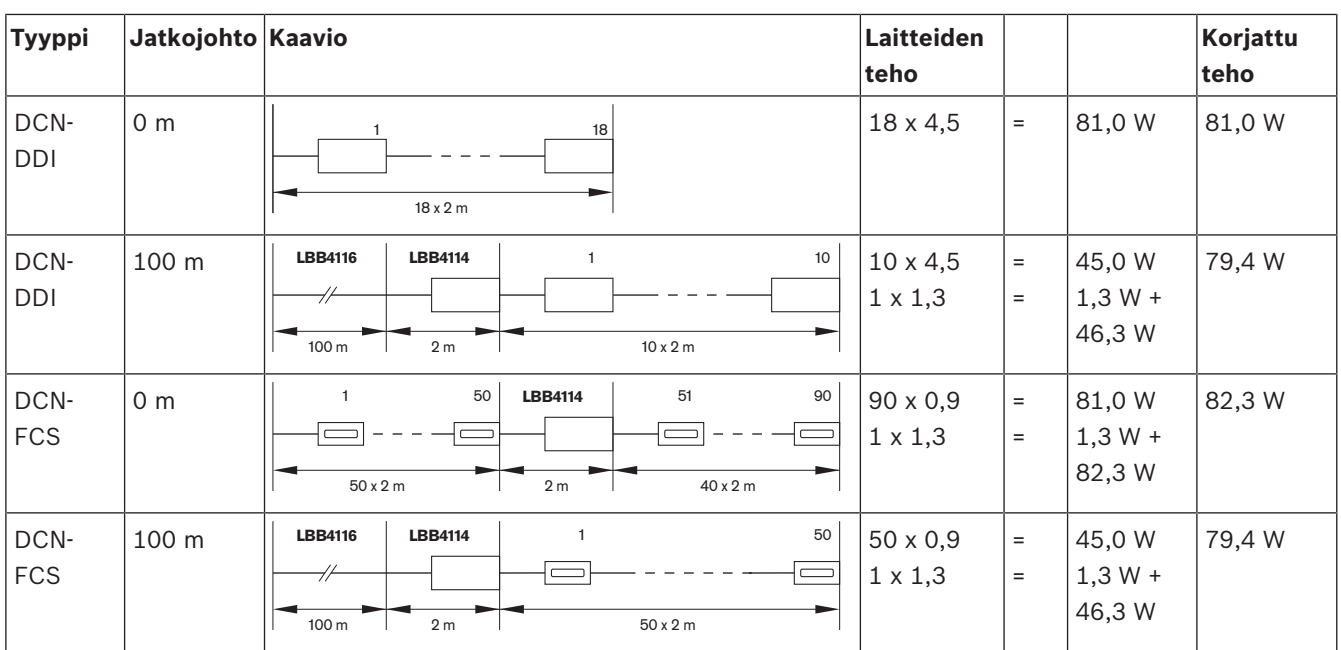

**Taulukko 4.16: DCN-CCU2- tai DCN-CCUB2-tehonkorjausesimerkit**

# **4.1.8 Tulkkauslaitteet**

Tulkkauskoppiin voi asentaa enintään kuusi tulkkauspöytää. Seuraavissa kuvissa on kaksi esimerkkiä, joissa käytetään runkojohdon jakajaa LBB4114/00 ja suojattua runkojohdon jakajaa LBB4115/00.

Runkojohdon jakajalla LBB4114/00 voi liittää tulkkauspöydät sarjaan. Jos tulkkauspöytä joutuu epäkuntoon, viallinen pöytä voi vaikuttaa kaikkiin muihin samaan runkojohtoon kytkettyihin tulkkauspöytiin.

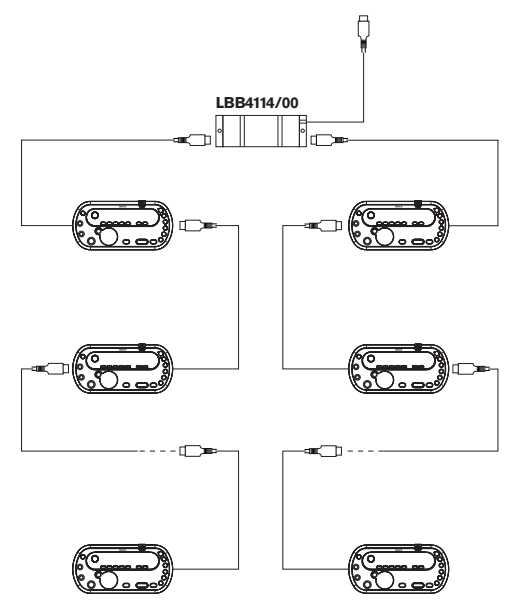

**Kuva 4.7: Tulkkauskopit, joissa on LBB4114/00**

Suojatulla runkojohdon jakajalla LBB4115/00 voit yhdistää kaksi tulkkauspöytää. Jos tulkkauspöytä joutuu epäkuntoon, viallinen pöytä ei vaikuta kaikkiin muihin samaan runkojohtoon kytkettyihin tulkkauspöytiin.

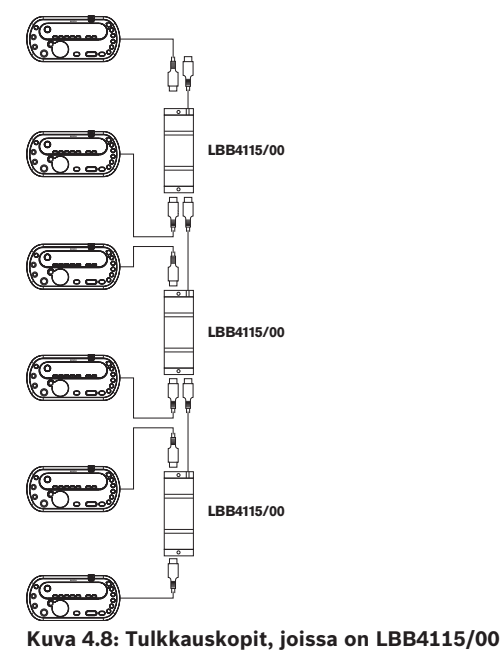

# **4.2 Optisen verkon suunnittelu**

Tässä luvussa kerrotaan, miten langaton verkko suunnitellaan.

# **4.2.1 Laskentatyökalu**

Laskentatyökalu helpottaa optisen verkon suunnittelua. Laskentatyökalu on järjestelmäsi mukana toimitetulla DVD-levyllä.

# **4.2.2 Rajat**

#### **Raja 1: solmujen lukumäärä**

Keskusohjausyksikön 2-solmuiseen optiseen verkkoon liitettävien solmujen enimmäismäärä on 61. Katso *Ohjauskapasiteetti, sivu 77* jos haluat selvittää, kuinka monta solmua laitteissa on.

#### **Raja 2: WAP-tukiasemien lukumäärä**

Langattomien DCN‑WAP-tukiasemien enimmäismäärä optisessa verkossa on 1.

#### **Raja 3: kaapelit**

- LBB4416/xx -vakioverkkokaapelin (muovikuitu) enimmäispituus on 50 m.
- Jos tarvitaan pidempiä kaapeleita, PRS‑FINNA-liitännöillä voi vaihtaa muovista lasiin ja päinvastoin. Optisen lasikuidun (GOF) ja optisen muovikuidun (POF) suurin sallittu kokonaiskaapelinpituus riippuu GOF- ja POF-kuidun kokonaispituudesta sekä vastaavasta kaapelinpituudesta käytettyä laitetta kohden. Katso *Ohjauskapasiteetti, sivu 77*. Tämä ei saisi olla yli

2 090 m. Katso *Optisen kuidun pituus, sivu 79*.

- Muovikaapelin 90 asteen taitteen taipumissäde voi olla enintään 25 mm.
- Muovikaapelin kiertosäde voi olla enintään 100 mm.

# **4.2.3 Ohjauskapasiteetti**

Jokaisella optisen verkon laitteilla on solmuja. Optisen verkon solmujen enimmäismäärä on 63. Jokaisella optisen verkon laitteella on tietty viive, jota vastaava kaapelinpituus kuvastaa. Nämä arvot ovat tärkeitä, jotta voidaan määrittää, ylittyykö optisen verkon raja 3. Katso osiot *Rajat, sivu 76*ja *Optisen kuidun pituus, sivu 79*.

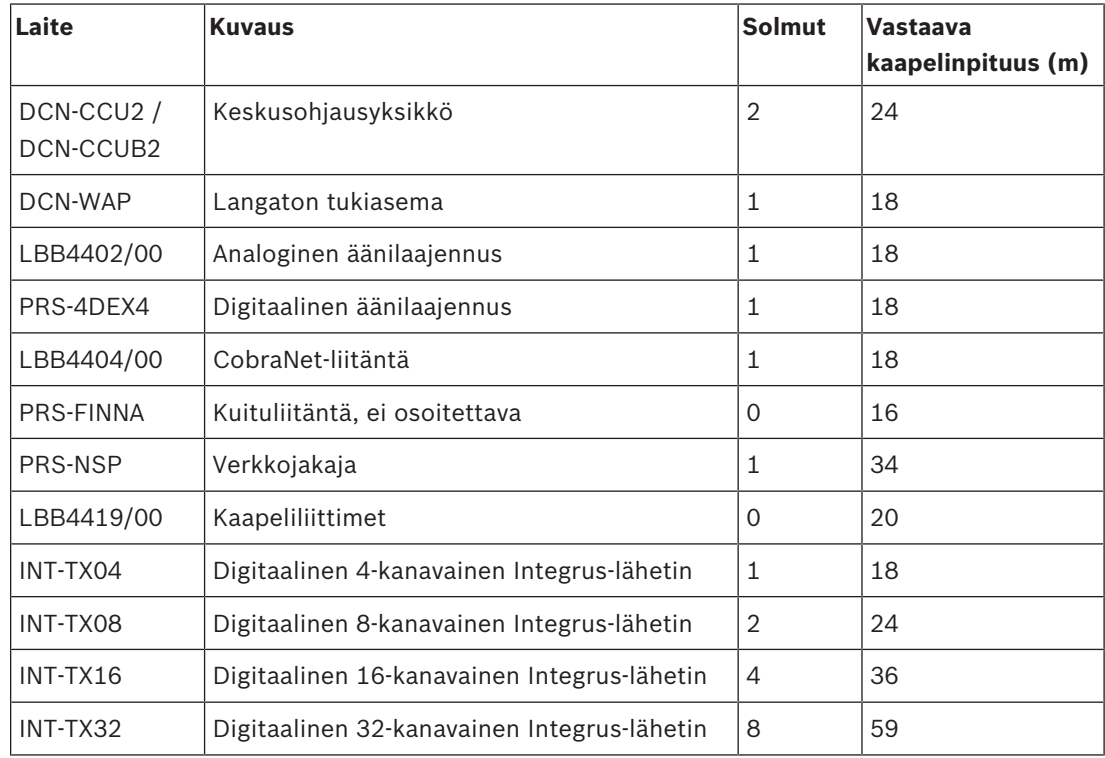

**Taulukko 4.17:** Solmut

# **4.2.4 Tehon kapasiteetti**

On tärkeää, että optisen verkon laitteet eivät käytä enempää virtaa kuin mitä niille syötetään. Jokainen laite käyttää virtaa, ja suurimmalla osalla laitteista ei ole omaa virtalähdettä.

#### **Virrankulutus**

Taulukossa näkyy jokaisen optisen verkon laitteen käyttämä virta.

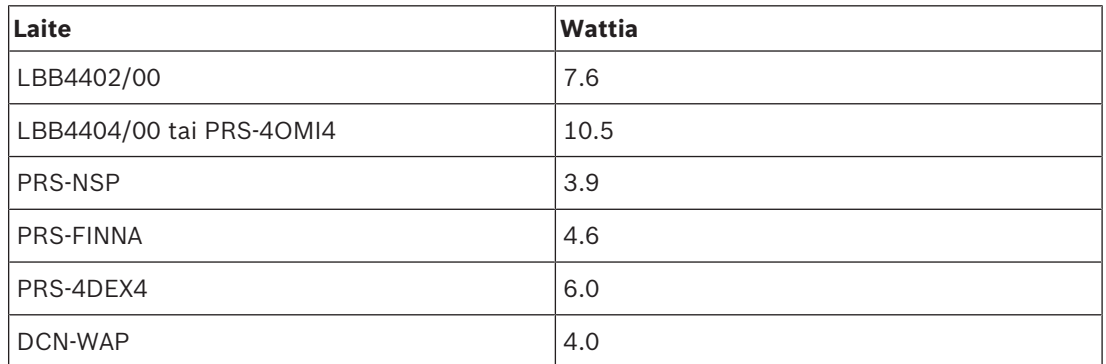

**Taulukko 4.18:** Virrankulutus

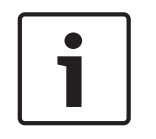

#### **Huomautus!**

Integrus-lähettimet eivät käytä järjestelmän virtaa. Usean keskusohjausyksikön järjestelmässä alisteiset keskusyksiköt eivät käytä optisen verkon virtaa, eivätkä alisteiset keskusyksiköt välitä virtaa optiseen verkkoon.

#### **Virtalähde**

DCN-CCU2 huolehtii optisen verkon virransyötöstä (katso osio *DCN-CCU2 ja DCN-CCUB2, keskusohjausyksiköt, sivu 14* DCN-CCU2).

Jos lisävirtaa tarvitaan, optiseen verkkoon on asennettava ulkoisia virtalähteitä. Seuraavat laitteet voidaan kytkeä ulkoiseen virtalähteeseen:

- PRS-NSP-verkkojakaja (katso *PRS-NSP, verkkojakaja, sivu 57*).
- PRS-FINNA-kuituliittymä (katso *PRS-FINNA-kuituliitäntä, sivu 58*).

#### **DCN-CCU2**

Keskusohjausyksikkö toimittaa virtaa seuraaviin kohteisiin:

- Optinen verkko
- DCN-liitännät.

Kuvasta näet yleiskatsauksen suurimmasta keskusohjausyksikön tuottamasta virrasta.

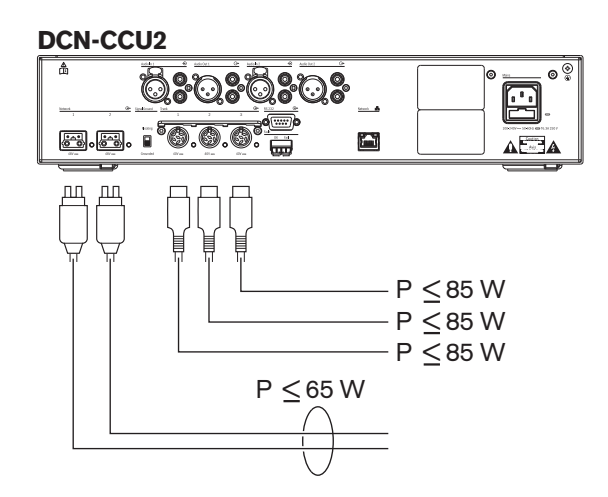

**Kuva 4.9: Optisen verkon virtalähde: DCN-CCU2**

Jos DCN-CCU2 määritetään pääkeskusohjausyksiköksi monen keskusohjausyksikön järjestelmässä tai jos DCN-CCU2 on erillisessä tilassa, se tuottaa virtaa optiseen verkkoon. Jos alisteinen etäohjauskeskusyksikkö kytketään optisella lasikuidulla, optinen kuituliittymä tarvitsee ulkoisen virtalähteen. Katso lisätietoja edeltä tämän luvun kohdasta Virtalähde.

#### **Ylikuormituksen ilmaisin**

Jokaisessa keskusohjausyksikön optisen verkon liitännässä on punainen merkkivalo, joka syttyy virran ylikuormituksen merkiksi. Ylikuormitus tapahtuu, kun laitteiden tarvitsema virta on suurempi kuin toimitettu virta. Liitännät sammutetaan, eivätkä keskusohjausyksikköön kytketyt laitteet toimi. Liitäntä tekee tarkistuksen 4 sekunnin välein.

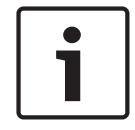

#### **Huomautus!**

Vaikka vain yksi optisen verkon liitäntä on ylikuormitustilassa, molemmat ylikuormituksen merkkivalot palavat, ja virta katkaistaan molemmista liitännöistä.

#### **4.2.5 Kaapeliliitännät**

Optisen verkon kautta yhteydessä olevilla laitteilla on kaksi verkkoliitäntää silmukkakytkentöjä varten. Kytke optisesta verkosta täysi ympyrä, jos haluat tehdä järjestelmästä vikasietoisen optisen verkon katkaisuille.

Tavalliset optiset verkkokaapelit (LBB4416) ovat optista muovikuitua (POF), ja niiden enimmäispituus on 50 m. Jos tarvittu etäisyys on pidempi, on käytettävä optista lasikuitua (GOF).

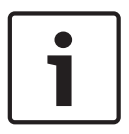

#### **Huomautus!**

Laitteiden molemmat optiset verkkoliitännät ovat samanlaiset eikä ole merkitystä, käytetäänkö vasenta vai oikeaa.

# **4.2.6 Optisen kuidun pituus**

Optisen vaimennuksen vuoksi optisten verkkokaapelien (LBB4416) enimmäispituus on 50 m. Lasikuitua (GOF) ja kuituliitäntöjä käyttämällä voit lisätä laitteiden väliseksi etäisyydeksi yli 50 m, mutta alle 1 500 m (katso *PRS-FINNA-kuituliitäntä, sivu 58*). Käytetyn optisen muovikuidun sekä optisen lasikuidun ja käytettyjen laitteiden vastaava kaapelinpituus saa olla enintään 2 090.

Esimerkki (vastaava kaapelinpituus sulkeissa kunkin laitteen kohdalla): Rakennuksen toisella puolella on keskusohjausyksikkö (24) ja äänilaajennus (18). Rakennuksen toisella puolella on keskusohjausyksikkö (24), äänilaajennus (18) sekä 8-kanavainen Integrus-lähetin (24). Molemmat puolet on kytketty toisiinsa vikasietoisella silmukkakonfiguroinnilla, jossa on käytössä PRS-FINA (2 x 2 x 16). Molempien puolten kaikki laitteet yhdistetään 7 POFkaapelilla. Kunkin pituus on 2 metriä. GOF-kaapelin enimmäispituus yhteensä on 1 904 metriä. Laskelma:  $2090 - (24 + 18 + 24 + 18 + 24 + 64 + 14) = 1904$ .

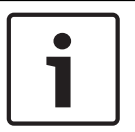

#### **Huomautus!**

Jos kahden laitteen välinen etäisyys on alle 100 m, käytä laitteiden välillä verkkojakajaa, jotta kuituliitäntöjä ei tarvita. Käytä tässä tapauksessa vain verkkojakajan runkoliitäntöjä.

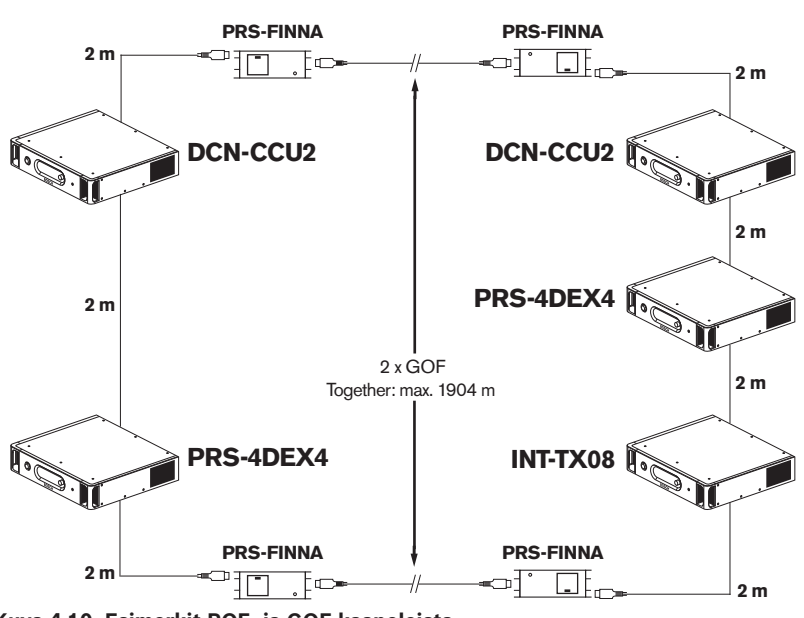

**Kuva 4.10: Esimerkit POF- ja GOF-kaapeleista**

# **4.2.7 Kaapeliliittimet**

Voit kytkeä optisia verkkokaapeleita yhteen LBB4419/00-kaapeliliittimillä. Kaapeliliitin aiheuttaa optista vaimennusta. Jokainen kaapeliliitin vähentää kahden laitteen välistä enimmäisetäisyyttä optisessa verkossa (yleensä 50 metriä) 20 metrillä.

# **4.2.8 Verkkokaapelin taivuttaminen**

LBB4416-kaapelin taipumissäde 90 asteen kulmassa on vähintään 110 mm. 180 asteen taivutus vastaa kahta 90 asteen taivutusta.

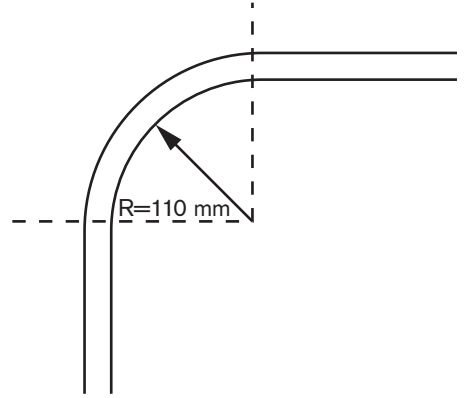

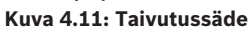

#### **Kierto**

LBB4416-kaapelin kiertosäde on vähintään 110 mm.

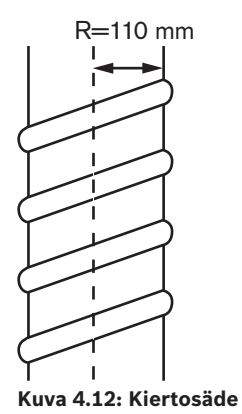

# **4.2.9 Esimerkkiasettelut**

Optisen verkon muodostavien laitteiden lukumäärä ja tyyppi muodostavat optisen verkon asettelun. Tässä luvussa esitellään optisten verkkojen mahdollisia asetteluja.

#### **Optinen perusverkko**

Seuraavassa kuvassa on esimerkki optisesta perusverkosta.

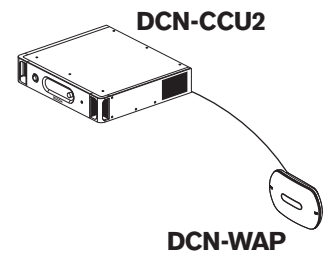

#### **Kuva 4.13: Optinen perusverkko**

#### **Laajennettu optinen verkko**

Seuraavassa kuvassa on esimerkki laajennetusta optisesta verkosta.

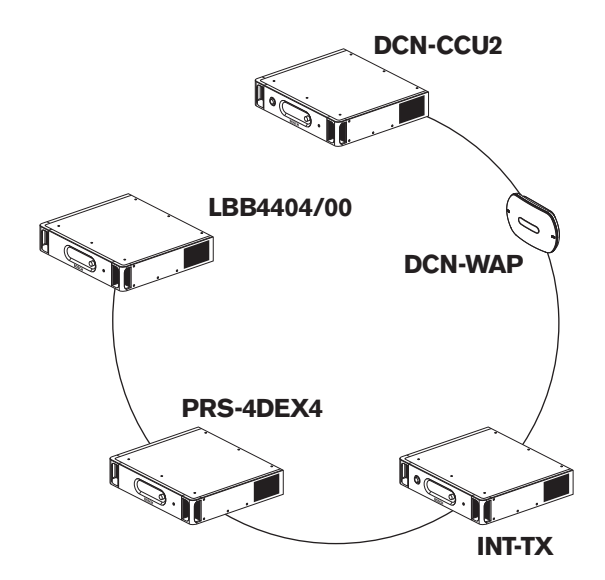

#### **Kuva 4.14: Laajennettu optinen verkko**

#### **Vikasietoinen optinen verkko**

Jos keskusohjausyksikön (DCN-CCU2) ja äänilaajennuksen (LBB4402/00) välinen kaapeli rikkoutuu, keskusohjausyksikkö ei pysty siirtämään tietoja äänilaajennukseen. Ratkaisu tähän ongelmaan saadaan käyttämällä vikasietoista kaapelia.

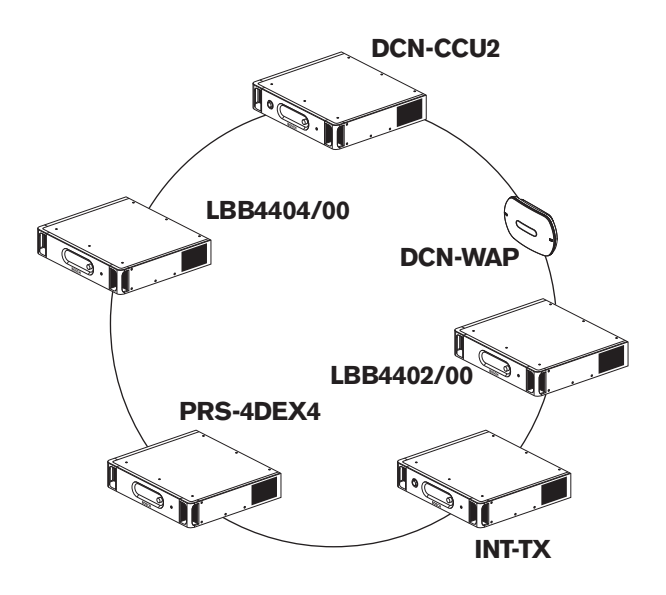

#### **Kuva 4.15: Vikasietoinen optinen verkko**

Perusjärjestelmässä, jossa ei ole vikasietoisia kaapeleita, ei ole yhteyttä Cobranet-liittymän (LBB4404/00) ja keskusohjausyksikön (DCN-CCU2) välillä. Vikasietoisilla kaapeleilla varustetussa järjestelmässä on yhteys Cobranet-liittymän ja keskusohjausyksikön välillä. Tämä yhteys muodostaa renkaan. Jos kaapeli rikkoutuu, optisen verkon toiminta jatkuu.

Vikasietoisen optisen verkon kaikkien laitteiden suurin sallittu kokonaisteho on 85 W. Jos optisessa verkossa on vika keskusohjausyksikön lähellä, toinen liitäntä voi tuottaa virtaa koko optiselle verkolle.

#### **Väliotot**

Verkkojakajan (PRS-NSP) avulla voi tehdä väliottoja. Väliotot eivät voi olla vikasietoisia. Jos verkkojakajan ja digitaalisen äänilaajennuksen (PRS-4DEX4) välinen kaapeli vikaantuu, digitaalinen äänilaajennus ei ole yhteydessä keskusohjausyksikköön.

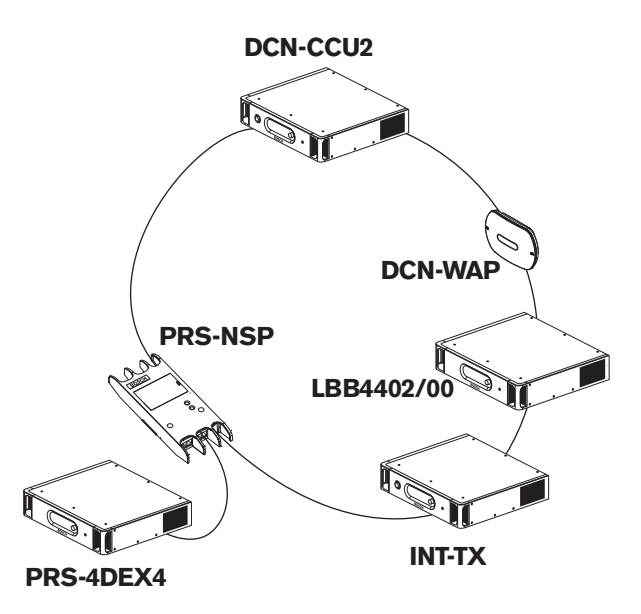

**Kuva 4.16: Vikasietoinen optinen verkko ja väliotto**

#### **Usean keskusohjausyksikön järjestelmä**

Usean keskusohjausyksikön järjestelmä tarvitaan, ellei kapasiteetti riitä kaikkien tarvittujen DCN-yksiköiden kytkentään tai jos halutaan yhdistää monta huonetta. Kaikki keskusohjausyksiköt on kytkettävä optisella kaapelilla toisiinsa ja Ethernet-kaapelilla (Cat5e tai parempi) kytkimeen (100 Mb/s tai parempi).

Seuraavat osat voidaan kytkeä usean keskusohjausyksikön järjestelmään:

- Enintään 30 DCN-CCU2-laitetta (katso *Ohjauskapasiteetti, sivu 77*).
- Enintään 4 000 osallistujapaikkaa.
- Enintään 1 DCN-WAP.

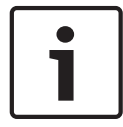

#### **Huomautus!**

Usean keskusohjausyksikön järjestelmässä optista rengasta ei tarvitse sulkea kuvassa 4.16 osoitetulla tavalla. Järjestelmän sulkeminen tekee sen kuitenkin vikasietoiseksi, kuten on kuvattu kappaleessa Vikasietoinen optinen verkko.

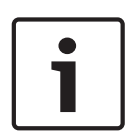

#### **Huomautus!**

Jos usean keskusohjausyksikön järjestelmässä on vain 2 keskusohjausyksikköä eikä tietokoneohjausta tarvita, verkkokytkin voidaan jättää välistä. Verkkokaapeli voi kulkea pääkeskusohjausyksiköstä suoraan alisteiseksi määritettyyn keskusohjausyksikköön. Ristikkäiskaapelia ei tarvita, sillä keskusohjausyksiköt ovat Auto-MDIX-tilassa. Keskusohjausyksiköillä pitäisi olla omat staattiset IP-osoitteet samassa aliverkossa.

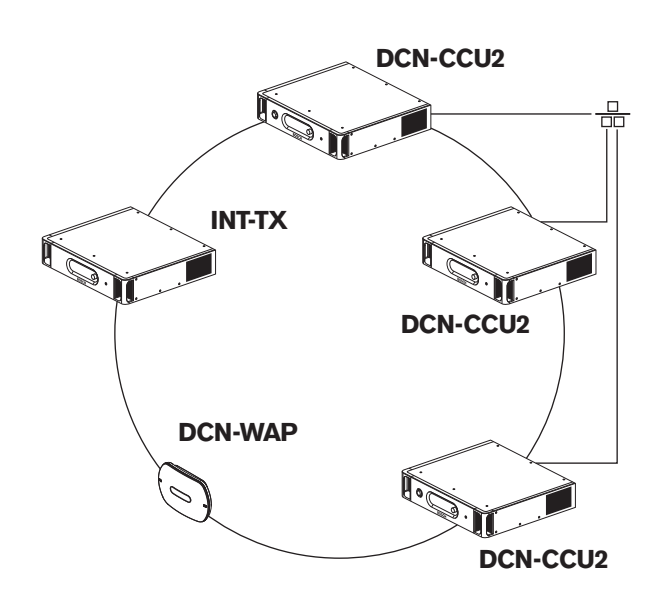

**Kuva 4.17: Usean keskusohjausyksikön perusjärjestelmä**

# **4.3 Langattoman verkon rakenne**

Tässä luvussa kerrotaan langattoman verkon suunnittelusta.

## **4.3.1 Rajat**

#### **Raja 1: ohjauskapasiteetti**

Suurin langattoman verkon laitteiden lukumäärä, jota keskusohjausyksikkö voi ohjata, on 245.

#### **Raja 2: kantoalue**

Jotta langaton laitteisto toimii hyvin, kaikkien langattomien keskusteluyksiköiden on oltava langattoman tukiaseman toiminta-alueella. Langattoman tukiaseman tyypillinen toiminta-alue on vähintään

30 m x 30 m.

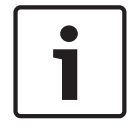

#### **Huomautus!**

Voit vaihtaa langattoman tukiaseman tehoarvoa (katso *DCN‑WAP, langaton tukiasema, sivu 203* > Tehoarvo).

#### **Raja 3: taajuus**

Langattoman verkon on toimittava eri taajuusalueella kuin lähellä käytettävät langattomat tietokoneverkot (katso *Taajuusalue, sivu 84*).

#### **Raja 4: puheviestintäkanavien määrä**

Langattomassa verkossa on enintään 10 puheviestintäkanavaa, joihin ei lasketa puhujan kanavaa. Järjestelmän puheviestintäkanavien kokonaismäärä määritetään tulkkauspöydän (katso *DCN-CCU2- ja DCN-CCUB2-keskusohjausyksiköt, sivu 178*) tai konferenssinhallintaohjelmiston avulla.

Jos puheviestintäkanavia on yli 10, vain ensimmäiset 10 ovat langattoman verkon käytettävissä. Muut kanavat ovat vain (kiinteän) DCN-verkon ja/tai Integrus-infrapunaverkon käytettävissä.

## **4.3.2 Taajuusalue**

#### **802.11g-standardi**

Langaton verkko perustuu WiFi-tekniikan 802.11g-standardiin. Laitteet, jotka noudattavat 802.11g-standardia, käyttävät taajuusaluetta 2.4000–2.4835 GHz.

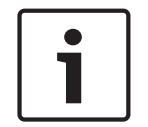

#### **Huomautus!**

Vaikka järjestelmä käyttää taajuuksia, jotka eivät maailmanlaajuisesti vaadi lisenssiä, maakohtaiset rajoitukset on selvitettävä ja niitä on noudatettava.

#### **Langattomat tietokoneverkot**

Langattomat tietokoneverkot voivat myös perustua WiFi-tekniikan 802.11g-standardiin. Langattomissa tietokoneverkoissa on saatavana 13 päällekkäistä kanavaa.

#### **Kantoaallot**

Langattomassa DCN-verkossa on saatavana kolme langatonta kantoaaltoa, jotka eivät ole päällekkäisiä.

#### **Häiriöt**

Langaton DCN-verkko voi aiheuttaa häiriötä langattomiin tietokoneverkkoihin. Varmista, ettei langaton DCN-kantoaalto osu päällekkäin WLAN-kanavan kanssa.

Esimerkissä WLAN-kanava on 3. WLAN-kanava 3 osuu päällekkäin langattomien DCNkantoaaltojen 0 ja 1 kanssa. Käytä siksi langatonta DCN-kantoaaltoa 2.

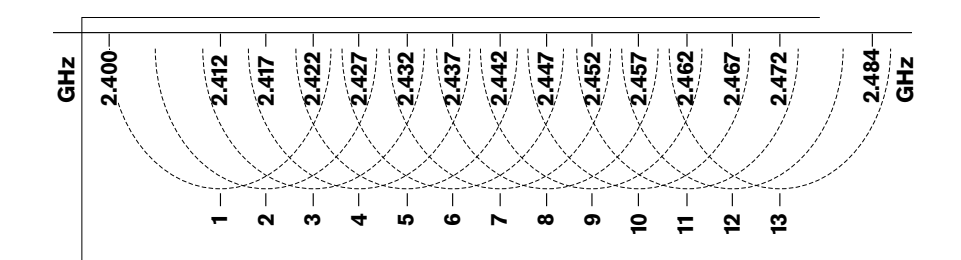

**Kuva 4.18: WLAN-kanavat**

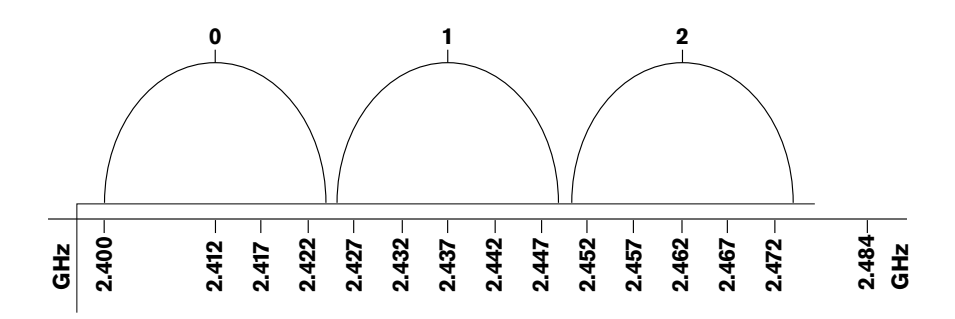

**Kuva 4.19: Langattomat DCN-kantoaallot**

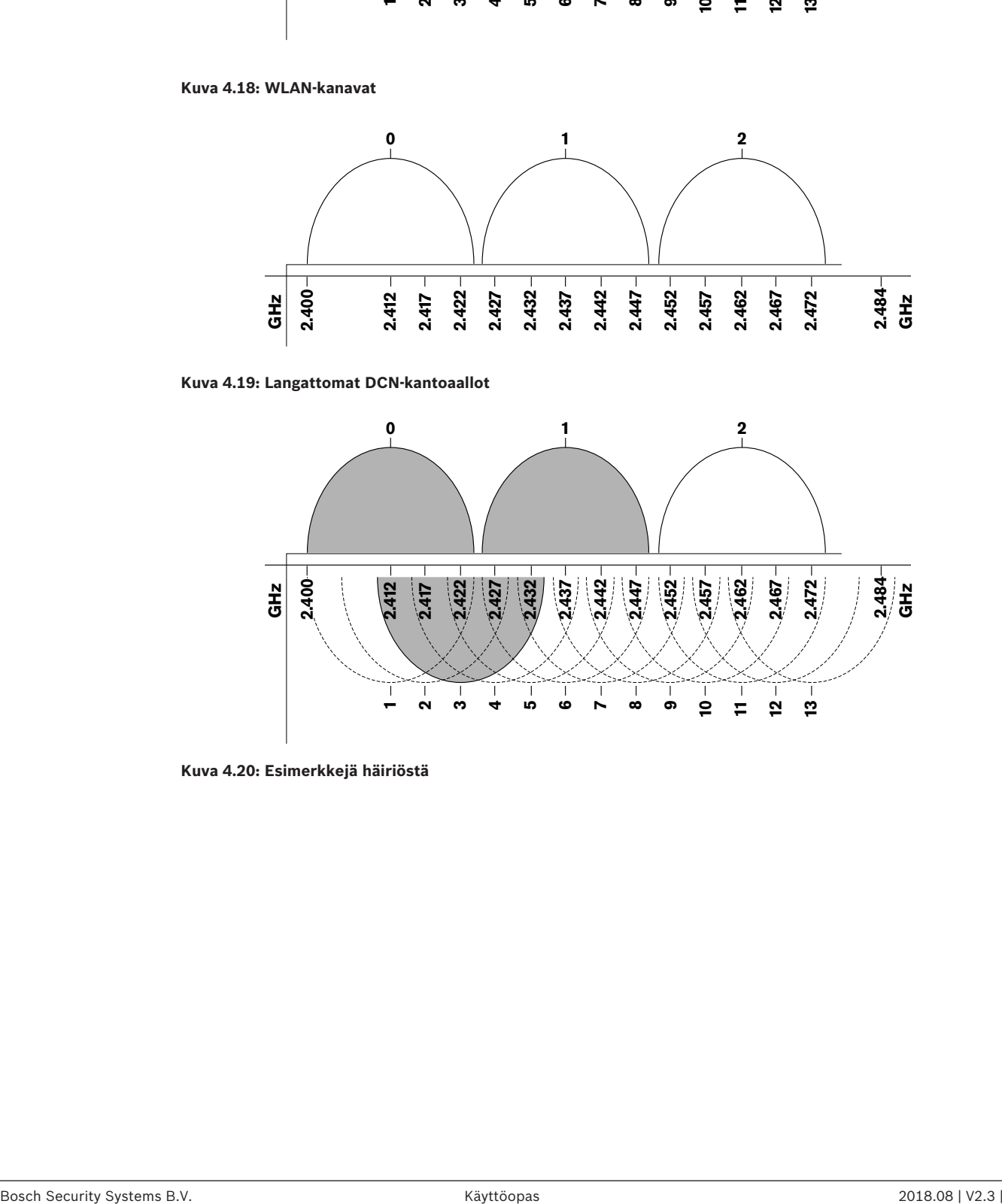

**Kuva 4.20: Esimerkkejä häiriöstä**

# **4.4 Langaton puheviestintä**

Voit yhdistää järjestelmän Integrusin digitaaliseen infrapunatulkkausjärjestelmään. Järjestelmään kuuluu lähetin, infrapunalähettimet ja vastaanottimet.

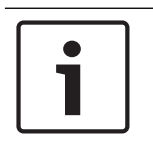

### **Huomautus!**

Katso lisätietoja Integrus-asennus- ja käyttöoppaasta.

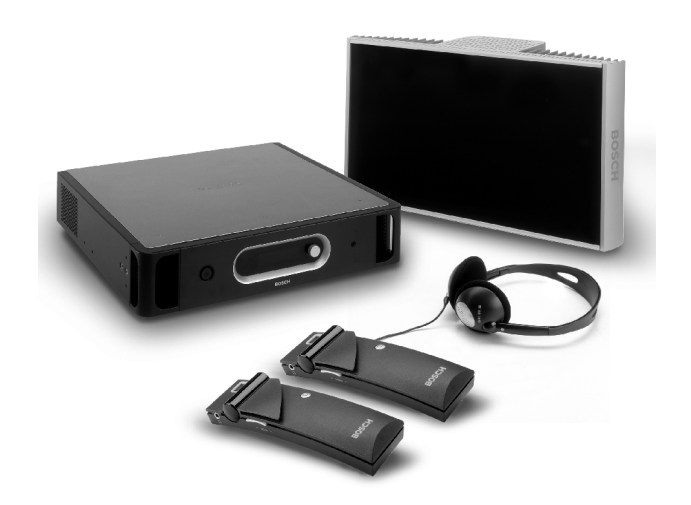

**Kuva 4.21: Integrus**

# **4.5 OMNEO**

OMNEO ja Dante™ ovat ohjelmiston, laitteiston ja verkkoprotokollien yhdistelmiä, joidenka avulla on mahdollista jakaa pakkaamattomana useita pieniviiveisiä digitaalisia äänikanavia tavallisessa Ethernet-verkossa käyttämällä 3. tason IP-paketteja.

DCN-järjestelmän voi kytkeä OMNEO- ja Dante™-verkkoihin PRS‑4OMI4 OMNEO -liittymällä. Voit käyttää PRS‑4OMI4 OMNEO -liittymää esimerkiksi seuraaviin:

- Ethernet-infrastruktuurin eduista hyötyminen
- Äänisignaalien välittäminen pitkän matkan päähän

# **4.6 CobraNet**

CobraNet on tosiaikaisten digitaalisten ääni- ja ohjaustietojen siirtämistä Ethernet-verkossa koskeva standardi. CobraNet-verkko pystyy siirtämään enintään 64 kanavaa 48 kHz:n 20 bittistä ääntä 100 M/bitin linkkiliitännän kautta kumpaankin suuntaan. Monet ammattitason äänilaitteiden valmistajat tukevat CobraNet-standardia.

DCN-järjestelmä voidaan yhdistää CobraNet-verkostoihin LBB4404/00 Cobranet -liitännällä.

Voit käyttää LBB4404/00 Cobranet -liitäntää esimerkiksi seuraaviin:

- Ethernet-infrastruktuurin eduista hyötyminen
- Äänisignaalien välittäminen pitkän matkan päähän

PC-data esimerkiksi DCN-järjestelmän avoimesta liittymästä voi olla yhtä aikaa CobraNet-datan kanssa samassa Ethernet-verkossa, kun käytät Peak Audion hyväksymiä hallittuja Ethernetkytkimiä.

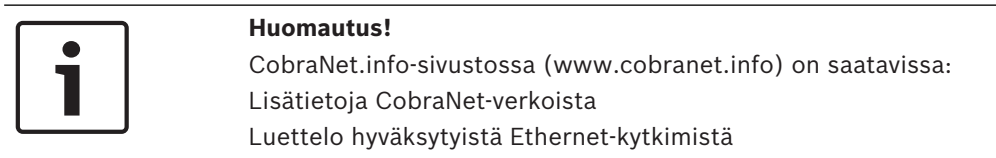

# **4.7 Käyttäjän määritykset**

# **4.7.1 Julkiset alueet**

#### **Yleisönäytöt**

Aseta yleisönäytöt paikkaan, jossa käyttäjät näkevät näytöt helposti. Älä aseta näyttöä suoraan valaistukseen tai auringonvaloon. Seuraavat asiat vaikuttavat määritetyn järjestelmän näkyvyyteen:

- Näytön näkemiseen tarvittu etäisyys.
- Näyttöjen merkkikoko.

– Kontrasti ja valaistusolosuhteiden voimakkuus.

Yleisönäyttöjen toimittaja suosittelee kaikkia tarvittavia säätöjä.

#### **Julkiset alueet ja kävelytiet**

Pidä järjestelmän tarvitsemat sekä jatkokaapelit ja -liitännät poissa julkisilta alueilta.

#### **Kuulokkeet**

Aseta kuulokkeet seuraaviin paikkoihin:

- Tulkkauspöydät
- Osallistujien Concentus-laitteet ja puheenjohtajien yksiköt
- Kanavanvalitsimet
- Keskustelulaitteet
- Integrus-vastaanottimet

Akustista kiertoa yhdistettyjen kuulokkeiden ja mikrofonin välillä ilmenee seuraavissa tilanteissa:

- Äänenvoimakkuus on liian korkea.
- Kuulokkeet ovat liian lähellä käyttöönotettuja mikrofoneja.

Pyydä käyttäjiä pysymään riittävän etäällä mikrofoneista ja olemaan asettamatta äänenvoimakkuutta liian korkeaksi. Katso *Akustinen kierto, sivu 88*.

# **4.7.2 Puhe-etäisyys**

Suositeltu puhe-etäisyys mikrofoneista on 0,2–0,4 m.

## **4.7.3 Tulkkikopit**

Varmista, että tulkkikoppien koko on riittävä. Kansainvälinen ISO-standardi määrittää tulkkikoppien ominaisuudet. Lisätietoja simultaanitulkkauksen koppeja ja varusteita koskevassa standardissa ISO 2603 "Booths for simultaneous interpretation - General characteristics and equipment".

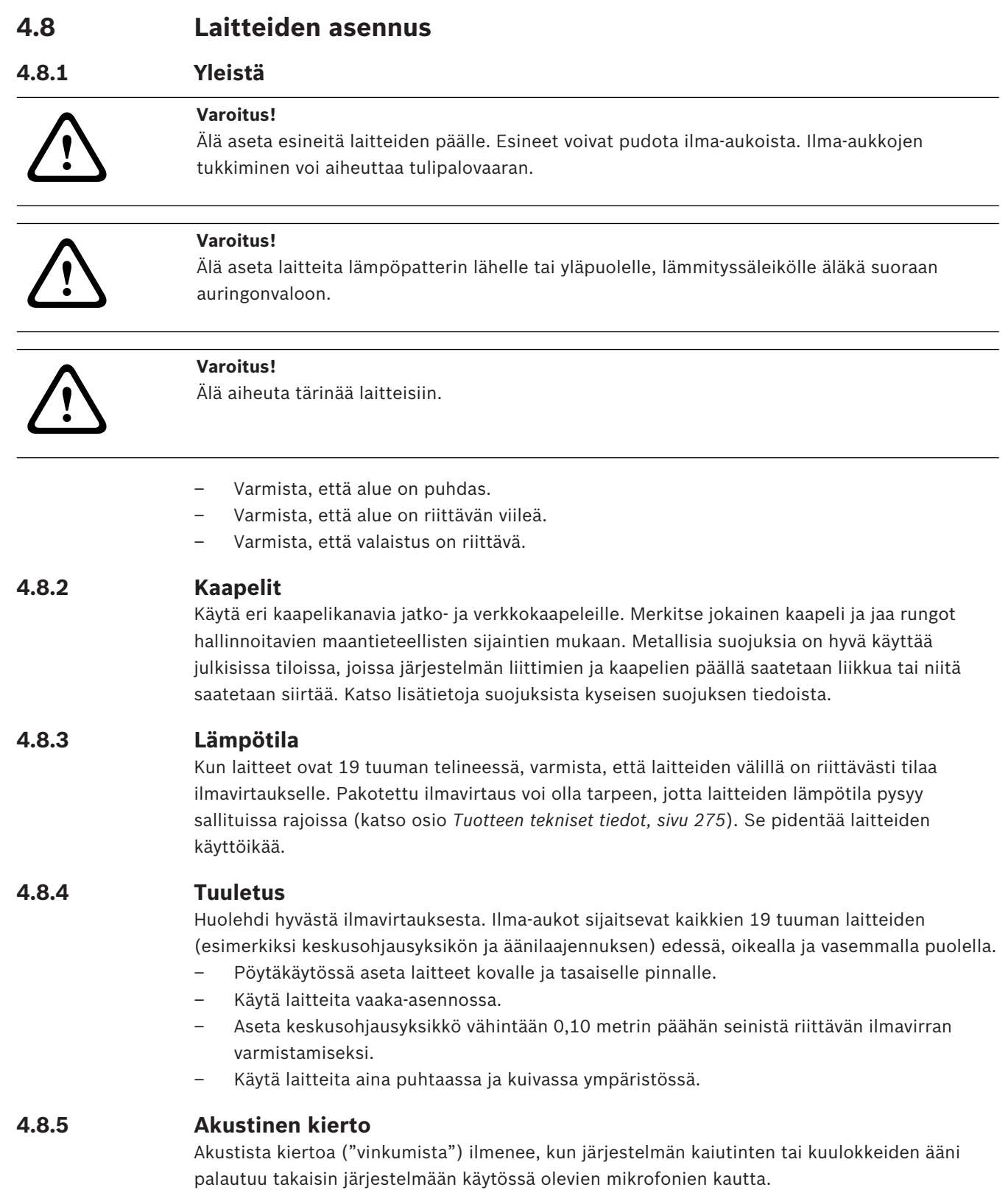

# **5 Asentaminen**

# **5.1 19 tuuman yksiköt**

Asennetaan 19 tuuman telinejärjestelmään tai tasaiselle alustalle. Laitteen mukana toimitetaan neljä jalkaa ja kaksi kiinnikettä.

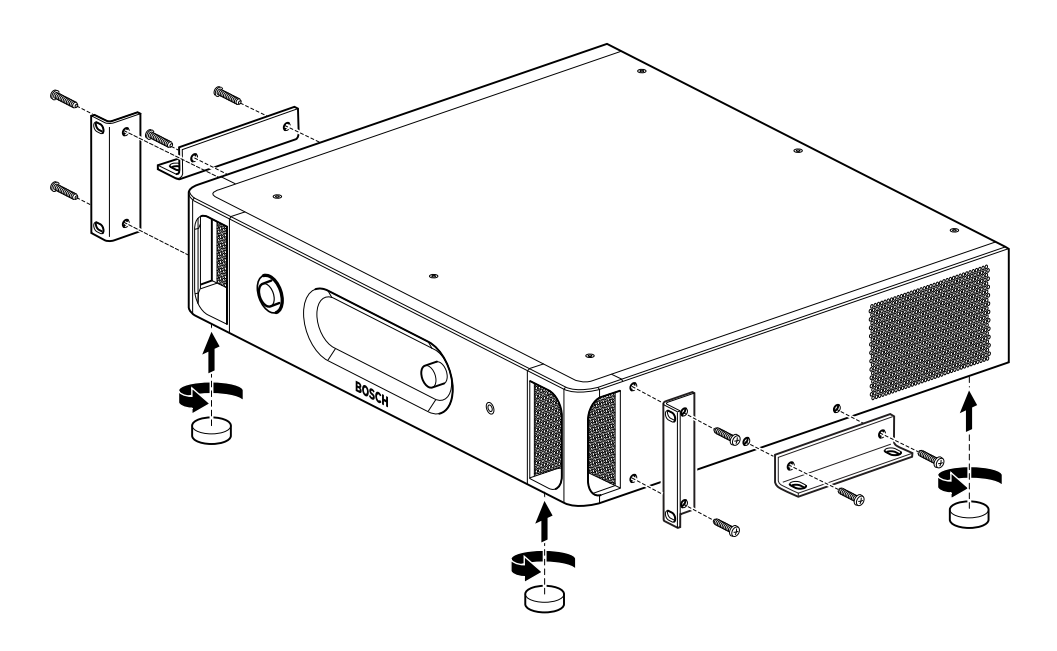

### **Kuva 5.1: Asennus**

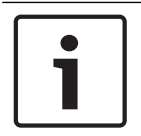

#### **Huomautus!**

Kun laite asennetaan telinejärjestelmään, se ulottuu 36 mm:n etäisyydelle kiinnikkeistä.

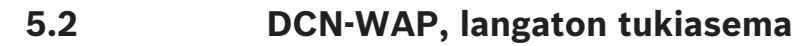

**Yleistä**

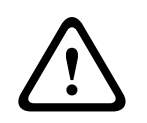

#### **Varoitus!**

Älä avaa langatonta tukiasemaa. Tuotteen sertifioinnit evätään, jos laitteistolle on tehty muutoksia. Vain valtuutettu henkilöstö saa avata langattoman tukiaseman.

#### **Seinä tai katto**

Asenna langaton tukiasema kannattimella seinään tai kattoon.

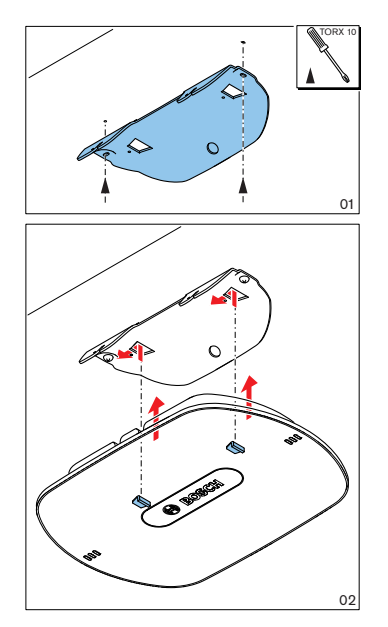

**Kuva 5.2: Asennus, seinä ja katto**

#### **Jalusta**

Asenna kannattimella langaton tukiasema LBC1259/00-yleisjalustaan.

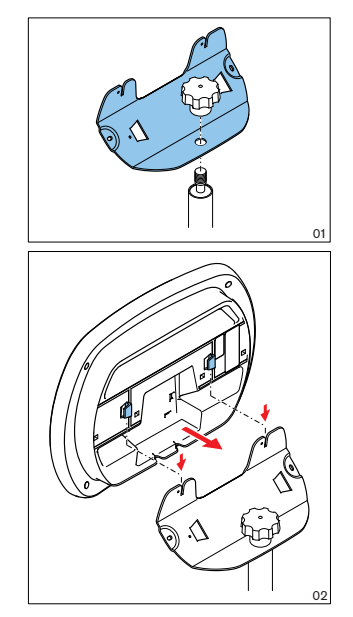

**Kuva 5.3: Asennus, LBC1259/00**

## **Logo**

Logon suuntaa voi vaihtaa.

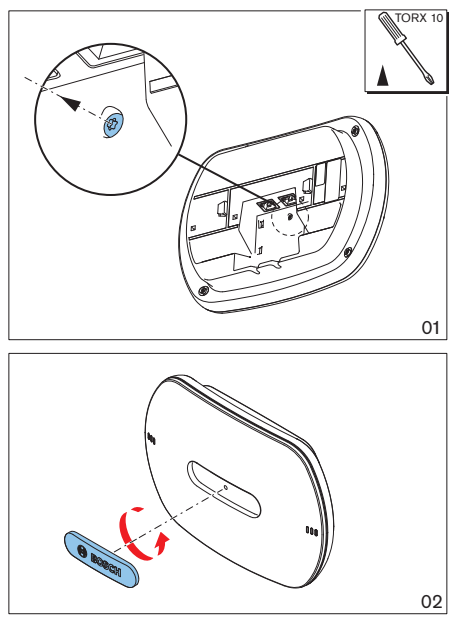

**Kuva 5.4: Logon asennus**

# **5.3 DCN-CON, Concentus-yksiköt**

Asenna Concentus-yksikkö tasaiselle alustalle tai syvennykseen.

#### **Huomautus!**

Tämän laitteiston turvallisuus on testattu siirrettäviä laitteita koskevien standardien mukaisesti. Ota yhteys toimittajaasi, jos aiot käyttää laitetta pysyvästi samalla paikalla Pohjois-Amerikan alueella.

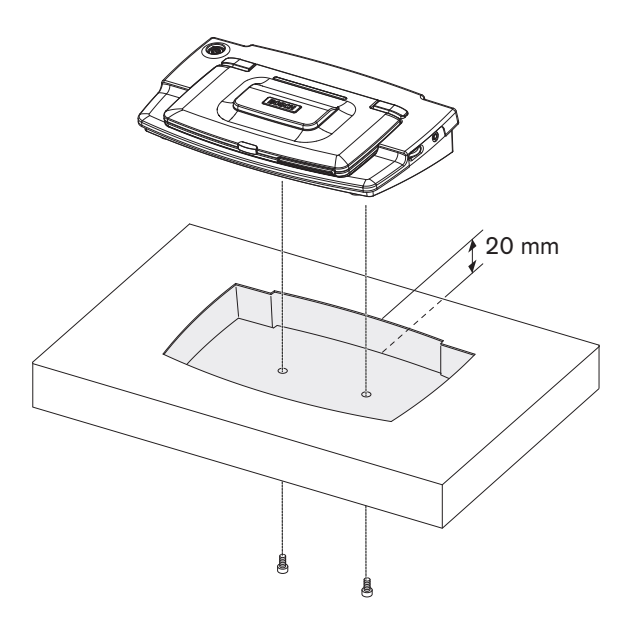

**Kuva 5.5: Concentus-yksikön asennus syvennykseen**

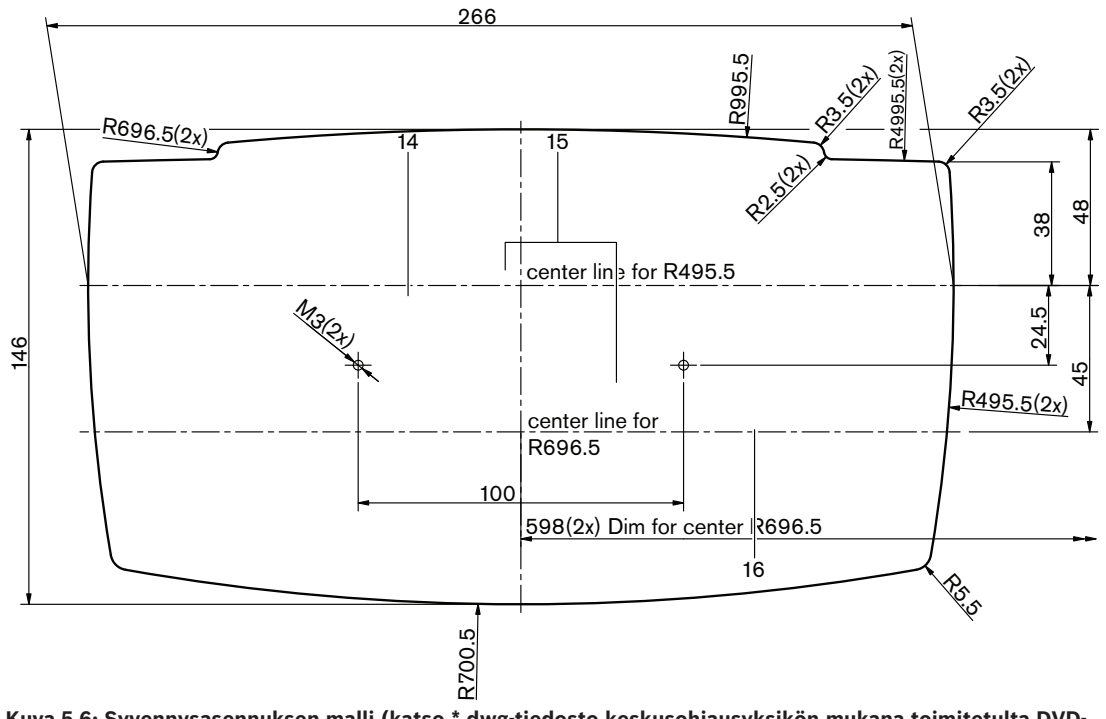

Kun asennat Concentus-laitetta syvennykseen, tee ääriviivat oikein seuraavan mallin mukaan

**Kuva 5.6: Syvennysasennuksen malli (katso \*.dwg-tiedosto keskusohjausyksikön mukana toimitetulta DVDlevyltä)**

Käytä 6,5 mm:n ruuveja (katso kohta *DCN-CON, Concentus-yksiköt, sivu 27*, nro 17), jos kiinnität Concentus-yksikön syvennyksen pohjaan. Ruuvireikien keskikohtien välinen etäisyys on 100 mm.

# **5.4 DCN-DIS ja DCN-WD, keskusteluyksiköt**

**Yleistä**

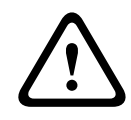

#### **Varoitus!**

Älä avaa langatonta keskusteluyksikköä. Tuotteen sertifioinnit evätään, jos laitteistolle on tehty muutoksia. Vain valtuutettu henkilöstö saa avata langattoman keskusteluyksikön.

#### **Kehykset**

Kehyksillä voidaan vaihtaa keskusteluyksikön ulkoasua. Kaikki keskusteluyksiköt toimitetaan ilman kehyksiä. Liitä DCN-DISR-kehys ennen keskusteluyksikön asennusta. Katso seuraavista kuvista ohjeet kehyksen liittämiseen keskusteluyksikköön.

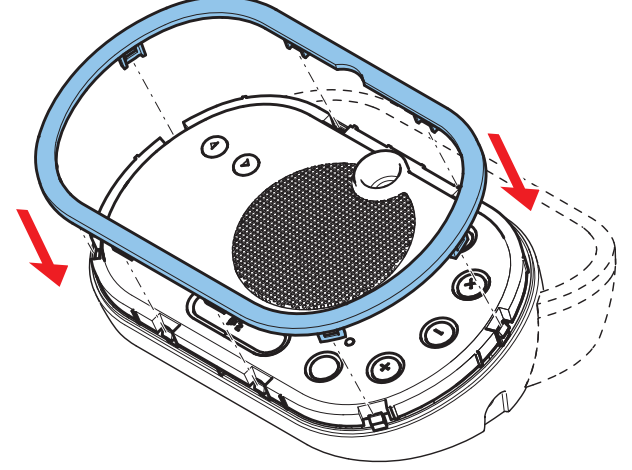

**Kuva 5.7: Kehyksen asennus**

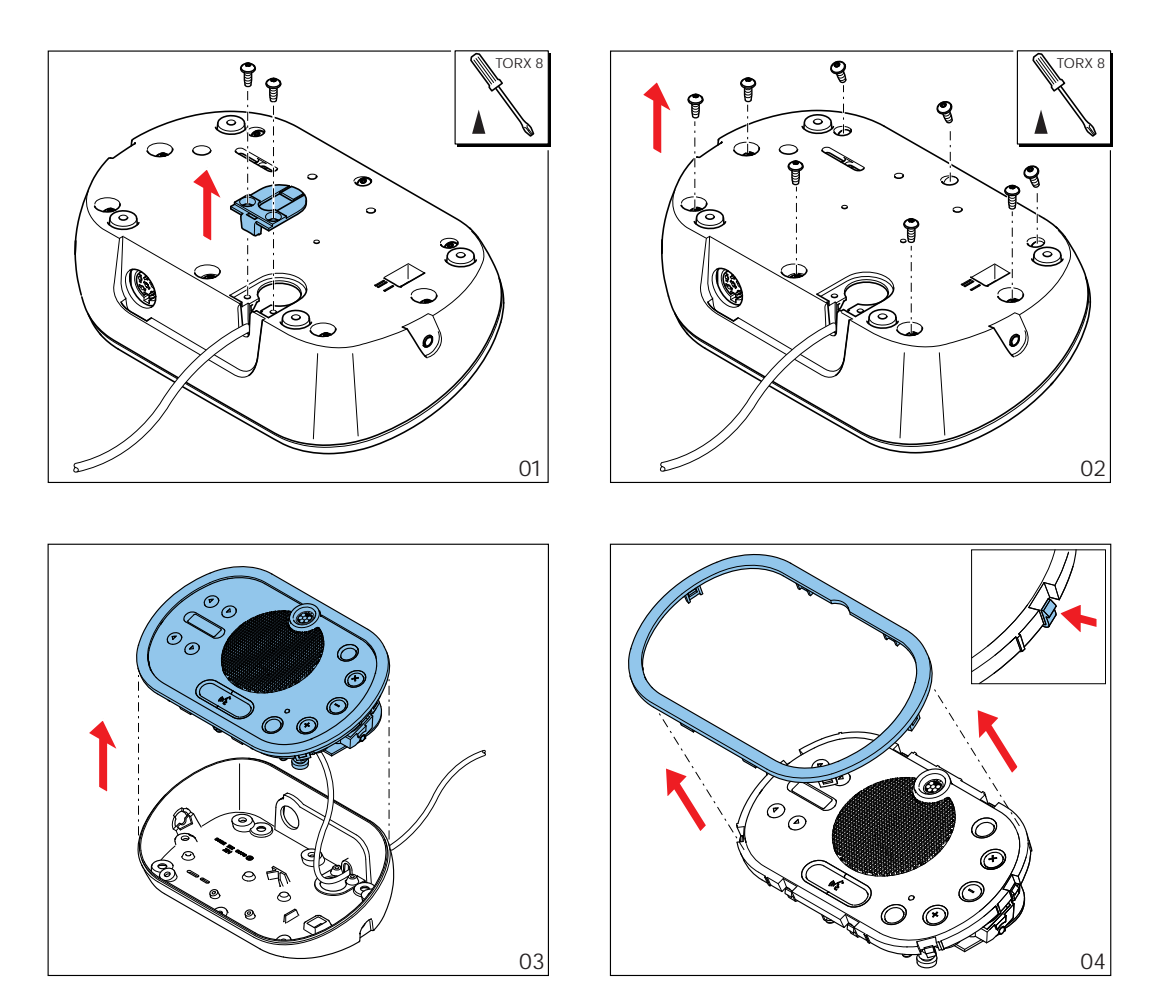

**Kuva 5.8: Kehyksen irrotus**

#### **Mikrofonipainikkeet**

Keskusteluyksikön tila (katso *DCN-DIS ja DCN-WD, keskusteluyksiköt, sivu 206*) ilmaisee asennettavien mikrofonipainikkeiden tyypin ja lukumäärän.

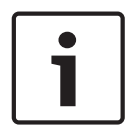

#### **Huomautus!**

Ennen kuin asennat mikrofonipainikkeet, varmista, että keskusteluyksikkö toimii oikein. Viallisten keskusteluyksiköiden tilalle vaihdetaan aina oletusmikrofonipainikkeen sisältävä keskusteluyksikkö (katso *DCN-DIS ja DCN-WD, keskusteluyksiköt, sivu 206*).

Katso seuraavasta kuvasta ohjeet mikrofonipainikkeen poistamiseen keskusteluyksiköstä.

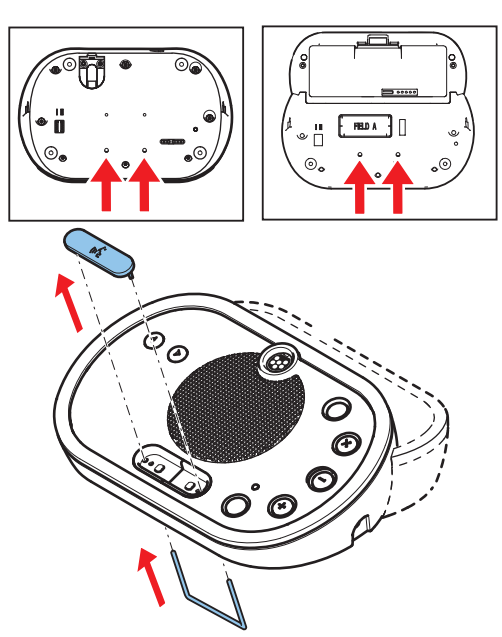

**Kuva 5.9: Mikrofonipainikkeiden poistaminen** Katso seuraavasta kuvasta ohjeet mikrofonipainikkeen asentamiseen.

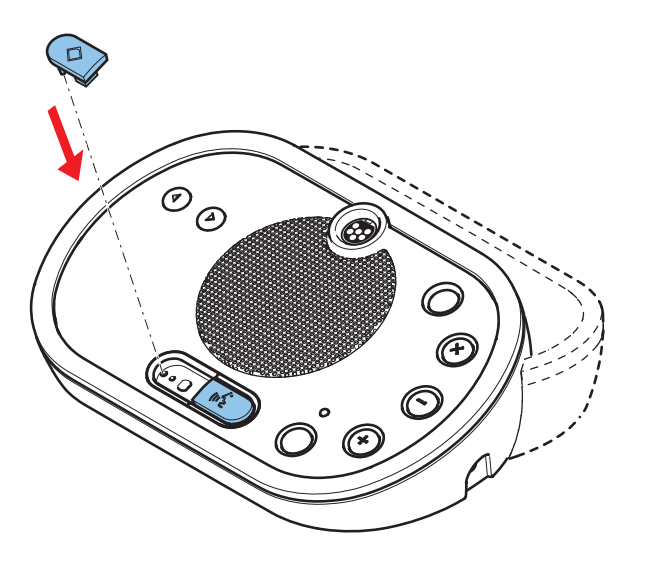

**Kuva 5.10: Mikrofonipainikkeiden asentaminen**

#### **DCN-DIS-keskusteluyksiköt (langalliset)**

Voit siirtää DCN-kaapelin keskusteluyksikön takapuolelta sen alapuolelle.

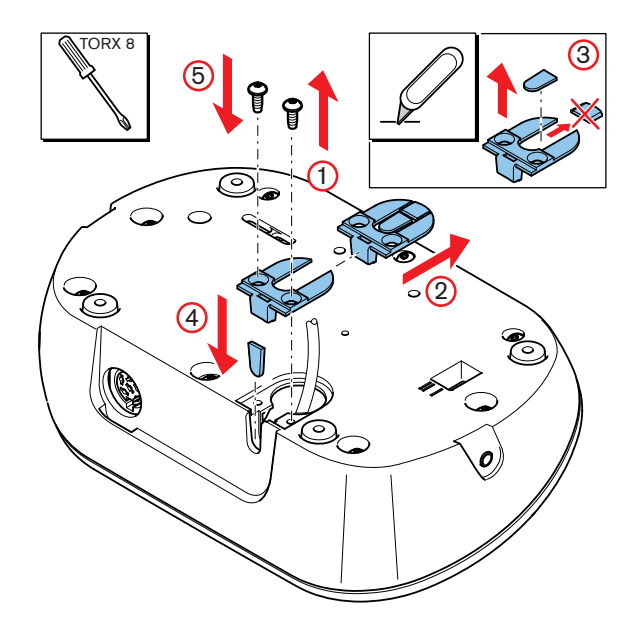

**Kuva 5.11: DCN-kaapelin siirtäminen**

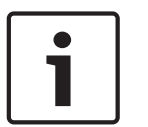

#### **Huomautus!**

Tämän laitteiston turvallisuus on testattu siirrettäviä laitteita koskevien standardien mukaisesti. Ota yhteys jälleenmyyjääsi, ennen kuin käytät tätä laitetta jatkuvasti paikallaan Pohjois-Amerikan alueella.

Voit asentaa keskusteluyksikön tasaiselle alustalle tai syvennykseen. Ohjeita keskusteluyksikön asennukseen pöydälle syvennykseen:

- Käytä mallia.
- Siirrä DCN-kaapeli keskusteluyksikön alapuolelle.

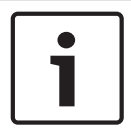

#### **Huomautus!**

Kun asennat keskusteluyksikköä syvennykseen, varmista, että osallistujat tai puheenjohtaja saavat yhteyden kuulokkeisiin.

Kun asennat keskusteluyksikön tasaiselle alustalle, aseta 8 mm:n pituiset ruuvit ruuvireikiin (nro 12). Ruuvireikien keskikohtien välinen etäisyys on 34 mm.

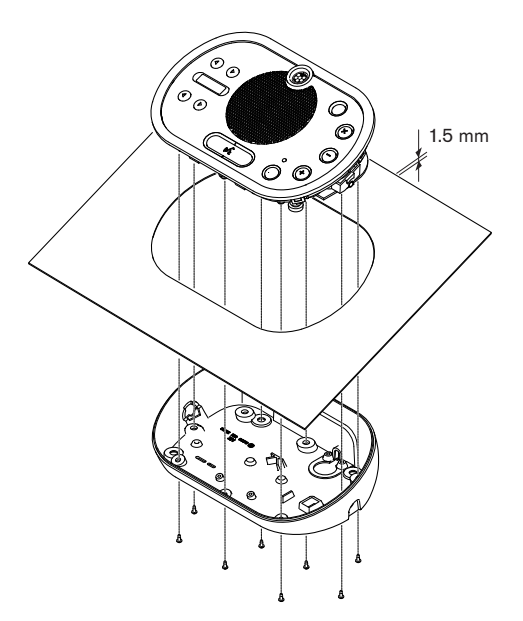

**Kuva 5.12: Asentaminen**

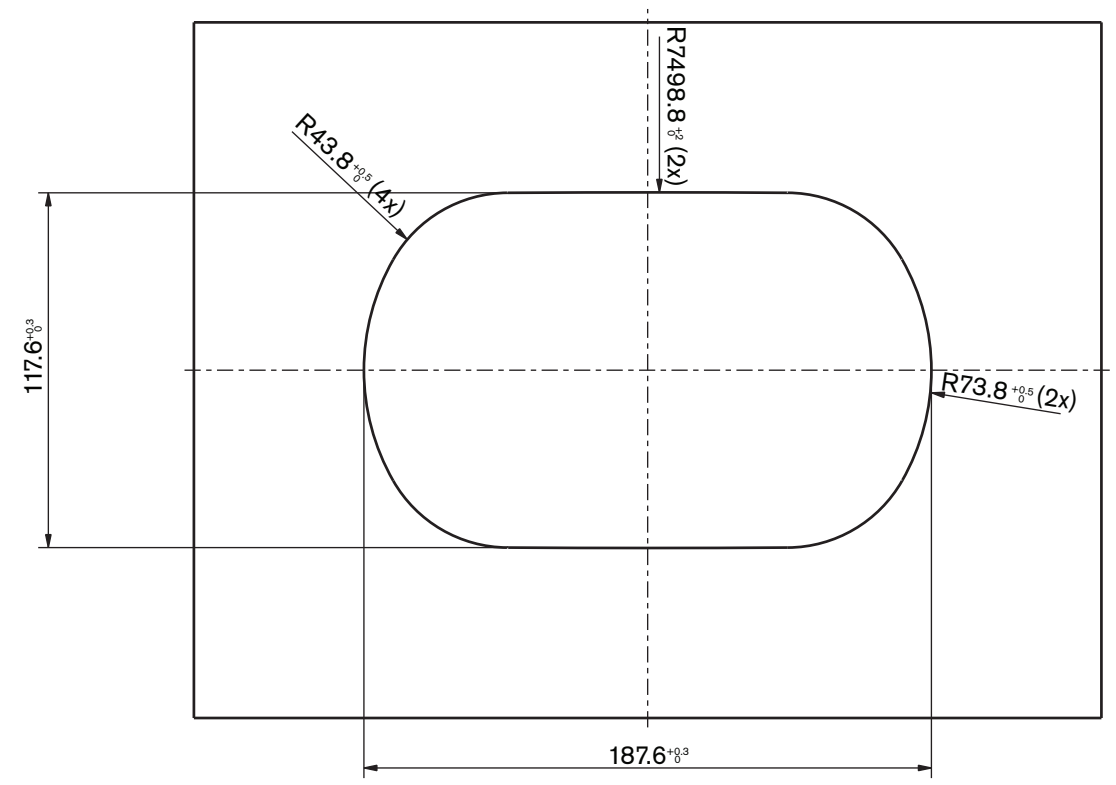

**Kuva 5.13: Malli (katso \*.dwg-tiedosto järjestelmän mukana toimitetulta DVD-levyltä)**

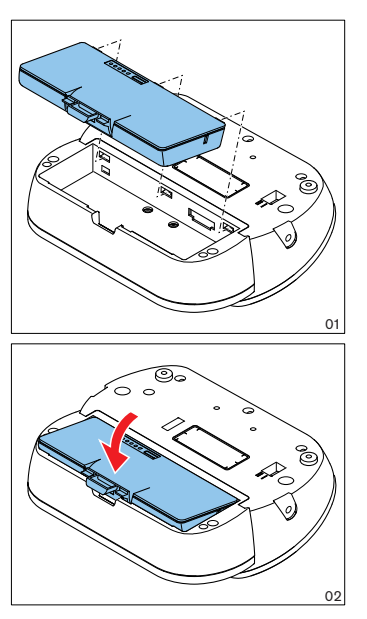

**Kuva 5.14: Akun asentaminen**

# **5.5 DCN-WCH05, akkulaturi**

#### **Yleistä**

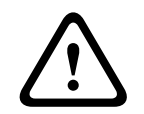

# **Varoitus!**

Älä avaa akkulaturia. Akkulaturin synnyttämät sähköpurkaukset voivat olla hengenvaarallisia.

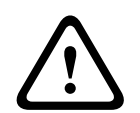

# **Varoitus!**

Älä peitä ilmanvaihtosäleiköitä. Ilmanvaihtosäleikköjen peittäminen voi aiheuttaa tulipalovaaran.

#### **Seinä**

Akkulaturin voi asentaa seinään kannattimella.

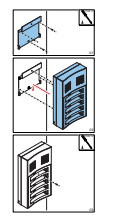

**Kuva 5.15: Asennus, seinä**

Kun asennat yhden tai useamman akkulaturin seinään, varmista seuraavat seikat:

- Pystysuuntainen etäisyys kahden kannattimen välillä on vähintään 340 mm (katso kuvan kohta d1).
- Vaakasuuntainen etäisyys kahden kannattimen välillä on vähintään 195 mm (katso kuvan kohta d2).

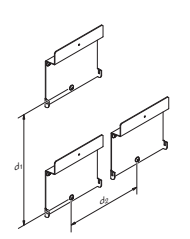

**Kuva 5.16: Asennus, monta akkulaturia**

**Battery (Akku)**

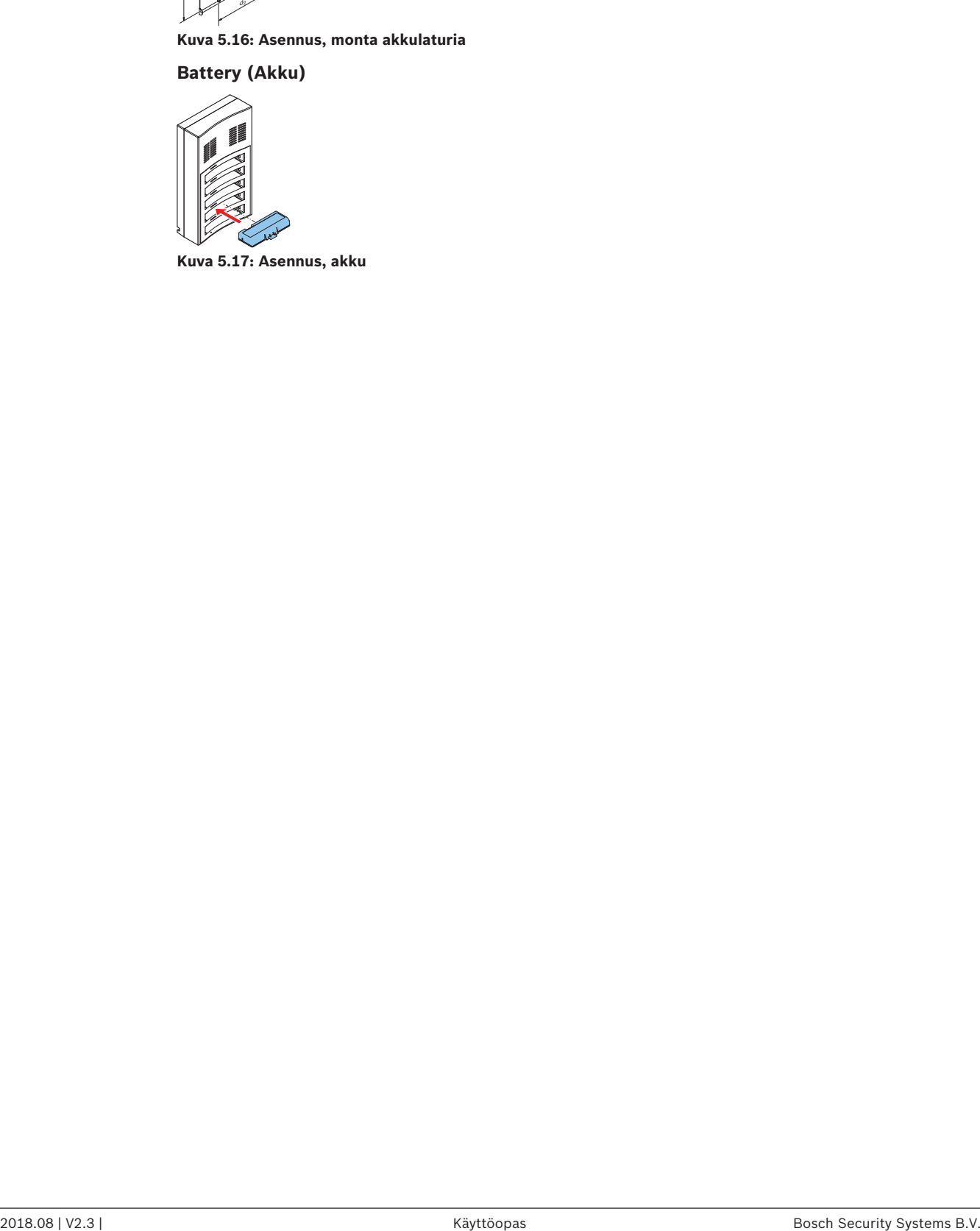

**Kuva 5.17: Asennus, akku**

# **5.6 DCN, puoliuppoasennetut tuotteet**

#### **Napsautusasennus**

Voit asentaa napsautusasennusmenetelmällä puoliuppoasennettuja laitteita paneeleihin, joiden paksuus on 2 mm. Napsautusasennusmenetelmällä puoliuppoasennetut laitteet asennetaan napsauttamalla ne paikalleen. Napsauta puoliuppoasennetut laitteet syvennykseen.

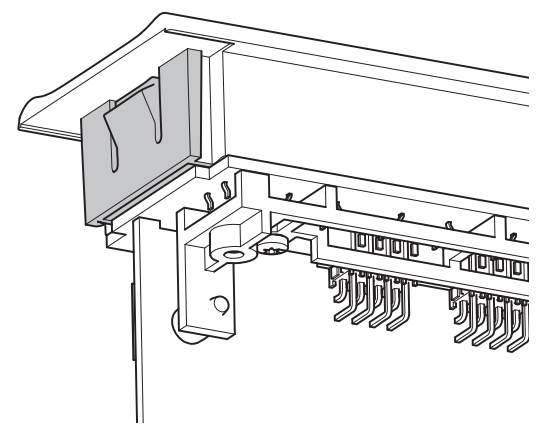

#### **Kuva 5.18: Napsautettava mekanismi**

Katso kuvasta napsautusasennusmenetelmän syvennykseen tarvitut mitat.

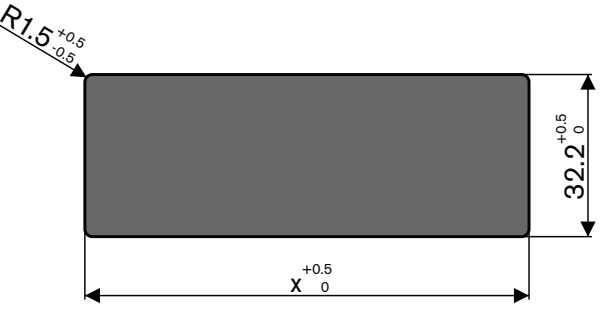

**Kuva 5.19: Syvennys, napsautusasennusmenetelmä**

Syvennyksen pituus (x) riippuu syvennykseen asennettavan puoliuppoasennetun laitteen lukumäärän ja koon kertoimesta (NSF). Syvennyksen pituuden määrittäminen:

- Selvitä puoliuppoasennetun laitteen lukumäärän ja koon kerroin.
- Määritä NSF-kertoimella syvennyksen pituus (x) pöydästä.

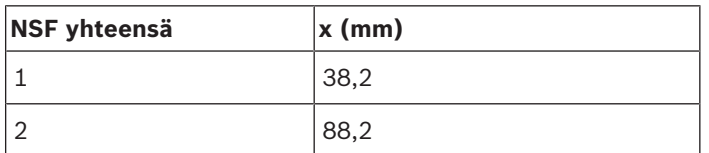

**Taulukko 5.19:** Pituudet, napsautusasennusmenetelmä

#### **Lohkoasennus**

Lohkoasennusmenetelmällä puoliuppoasennettuja laitteita voi asentaa tasoihin, joiden paksuus on yli 2 mm. Lohkoasennusmenetelmässä käytetään DCN-FEC-tulppia, DCN-FCOUPliittimiä ja uppoasennukseen tarkoitettua DCN-FPT-kohdistustyökalua.

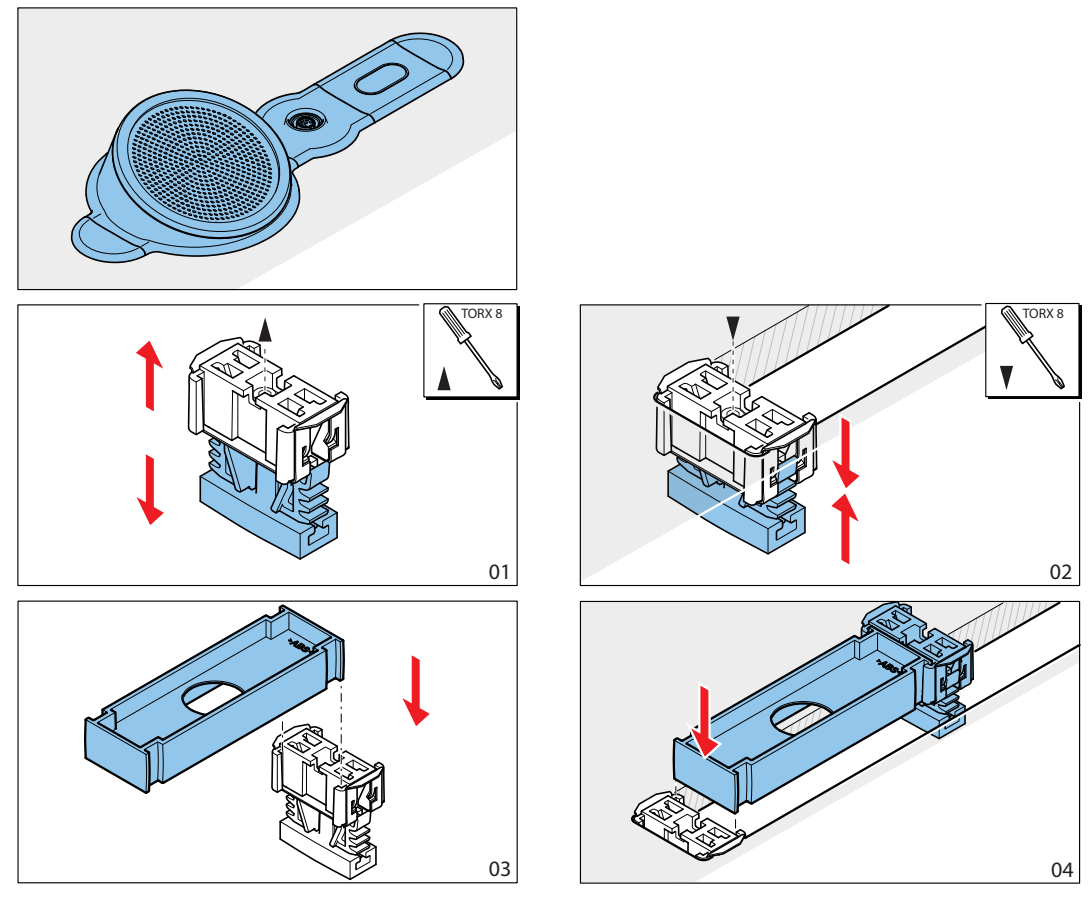

**Kuva 5.20: Esimerkki, lohkoasennusmenetelmä**

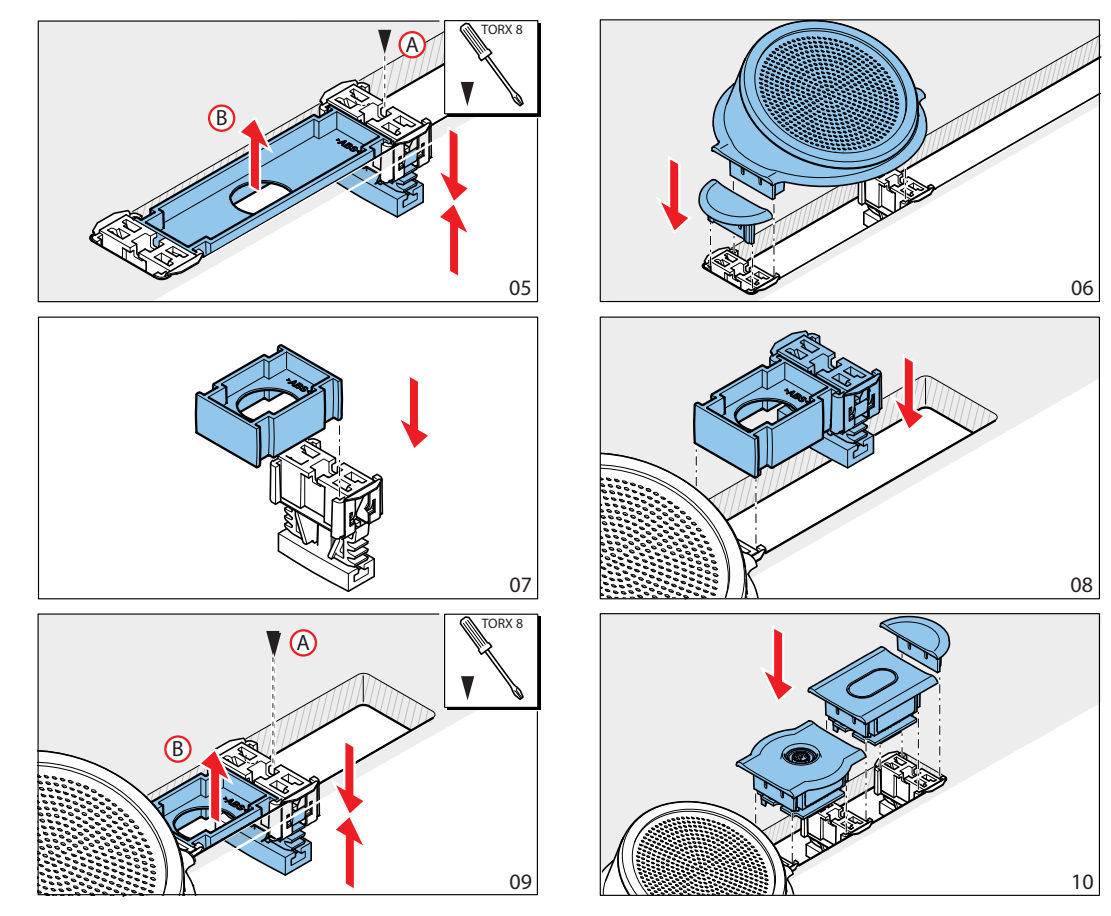

**Kuva 5.21: Esimerkki, lohkoasennus (jatkoa)**

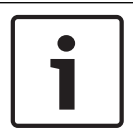

#### **Huomautus!**

Irrota puoliuppoasennetut laitteet pinnasta kittiveitsellä.

Katso kuvasta lohkoasennusmenetelmän syvennykseen tarvitut mitat.

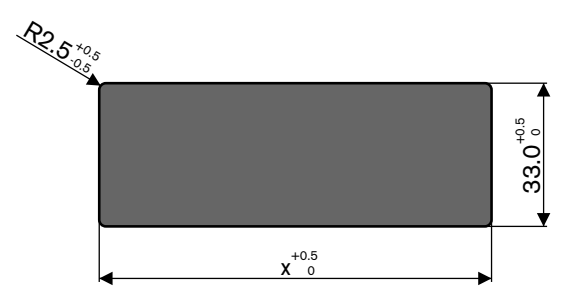

#### **Kuva 5.22: Syvennys, lohkoasennusmenetelmä**

Syvennyksen pituus (x) riippuu syvennykseen asennettavien puoliuppoasennettujen laitteiden lukumäärän ja koon kertoimesta (NSF). Syvennyksen pituuden laskeminen:

- Määritä kunkin puoliuppoasennetun laitteen lukumäärän ja koon kerroin (NSF).
- Laske puoliuppoasennettujen laitteiden NSF-kertoimet yhteen, jolloin saat NSFkokonaiskertoimen.

– Määritä NSF-kokonaiskertoimella syvennyksen pituus (x) pöydästä. Pituuteen sisältyvät DCN-FCOUP-liittimet.

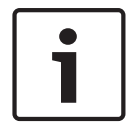

#### **Huomautus!**

Asenna DCN-FEC-tulpat liittimiin syvennyksen molempiin päihin.

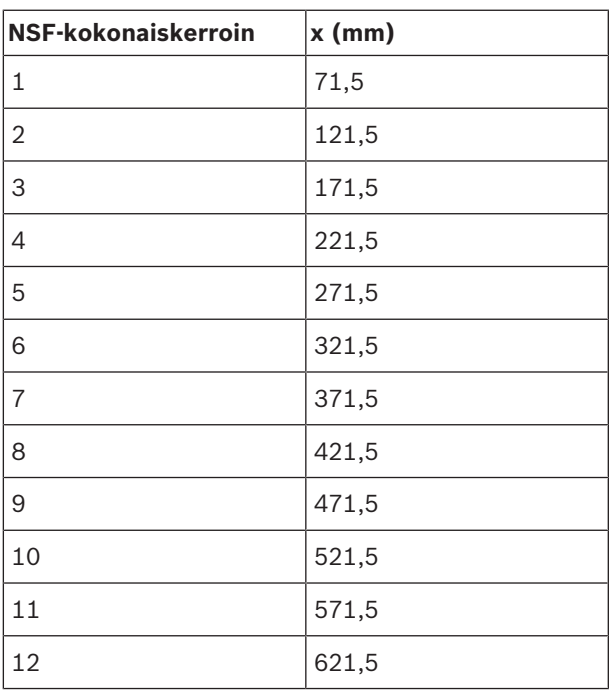

**Taulukko 5.20:** Pituudet, lohkoasennusmenetelmä

#### **Lukumäärän ja koon kerroin**

Syvennyksen pituuteen vaikuttaa:

- Syvennykseen asennettavien puoliuppoasennettujen laitteiden lukumäärä.
- Syvennykseen asennettavien puoliuppoasennettujen laitteiden koko.

Määritä syvennyksen pituus käyttämällä puoliuppoasennettujen laitteiden lukumäärän ja koon kerrointa (NSF, katso taulukko).

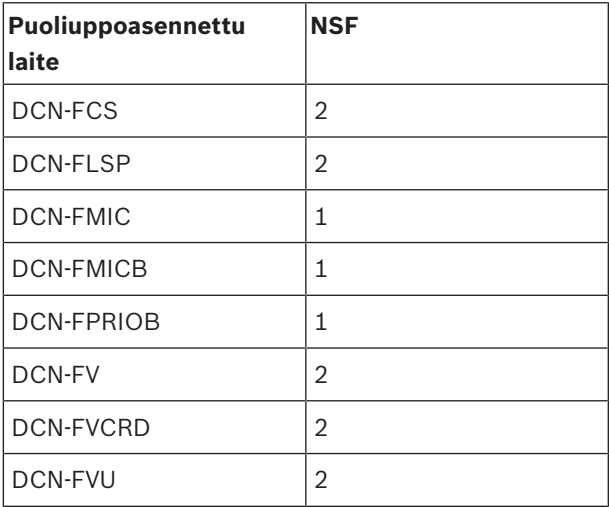

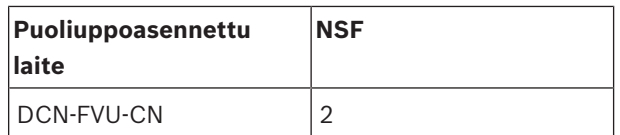

**Taulukko 5.21:** Lukumäärän ja koon kertoimet

#### **DCN-TTH, pöytäkotelo**

Asenna puoliuppoasennetut laitteet pöytäkoteloon puoliuppoasennettujen laitteiden napsautusasennusmenetelmällä. Voit liittää pöytäkotelon tasaiseen alustaan M3-ruuveilla.

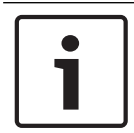

## **Huomautus!**

Voit tilapäisesti sulkea pöytäkotelon DCN-FBP-levyllä (uppoasennettu peitelevy).

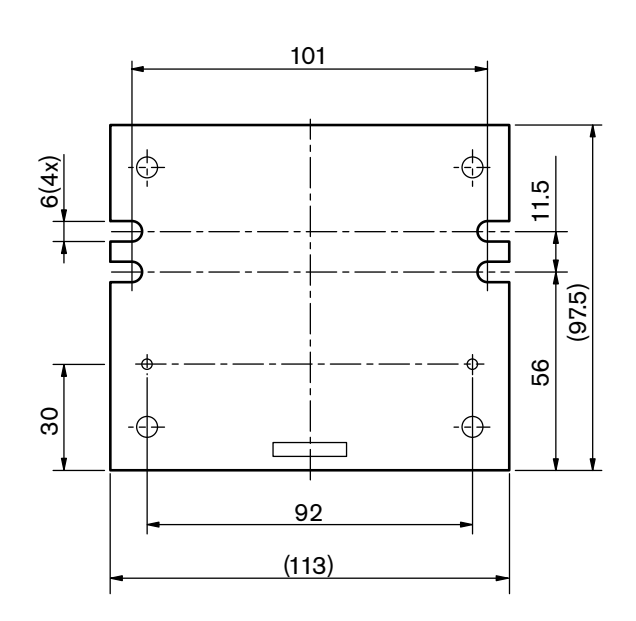

**Kuva 5.23: Näkymä alhaalta**

Bosch Security Systems B.V. Käyttöopas 2018.08 | V2.3 |

# **5.7 DCN-IDESK, tulkkauspöydät**

Asenna tulkkauspöytä tasaiselle alustalle tai syvennykseen.

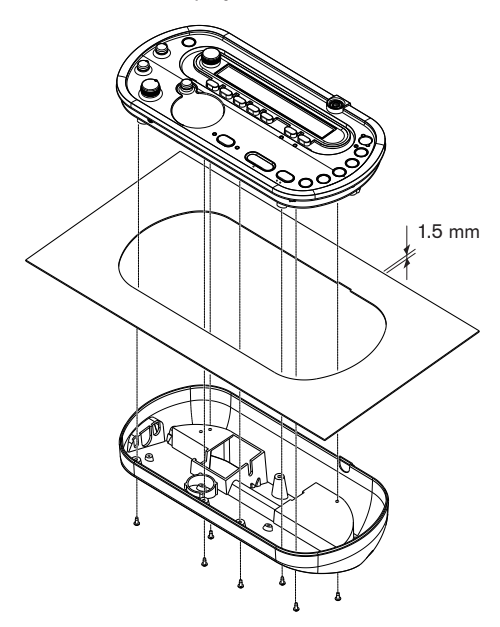

#### **Kuva 5.24: Asentaminen**

Kun asennat tulkkauspöydän tasaiselle alustalle, käytä mallia.

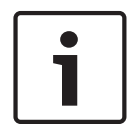

#### **Huomautus!**

Kun asennat tulkkauspöydän syvennykseen, varmista, että tulkki saa yhteyden kuulokkeisiin.

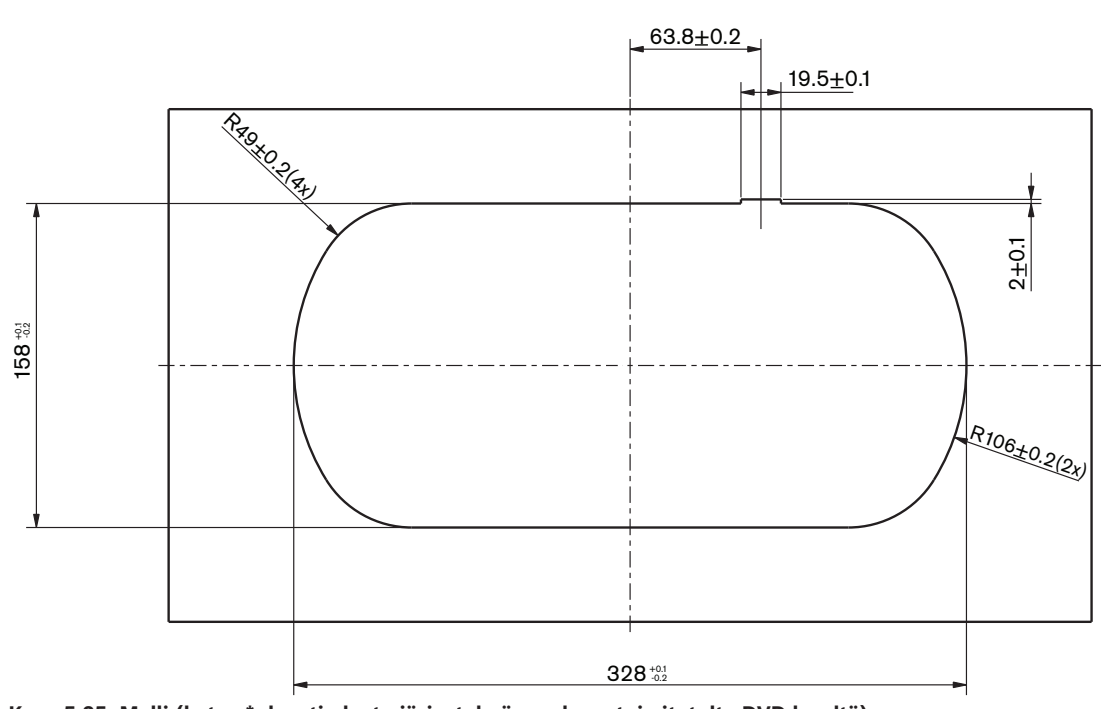

**Kuva 5.25: Malli (katso \*.dwg-tiedosto järjestelmän mukana toimitetulta DVD-levyltä)**

# **5.8 DCN-EPS-lisävirtalähde**

Asenna lisävirtalähde 19 tuuman telinejärjestelmään tai tasaiselle alustalle. Lisävirtalähteen mukana toimitetaan kaksi kannatinta.

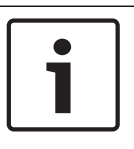

#### **Huomautus!**

Voit asentaa lisävirtalähteen 19 tuuman telinejärjestelmään vain toisen lisävirtalähteen kanssa.

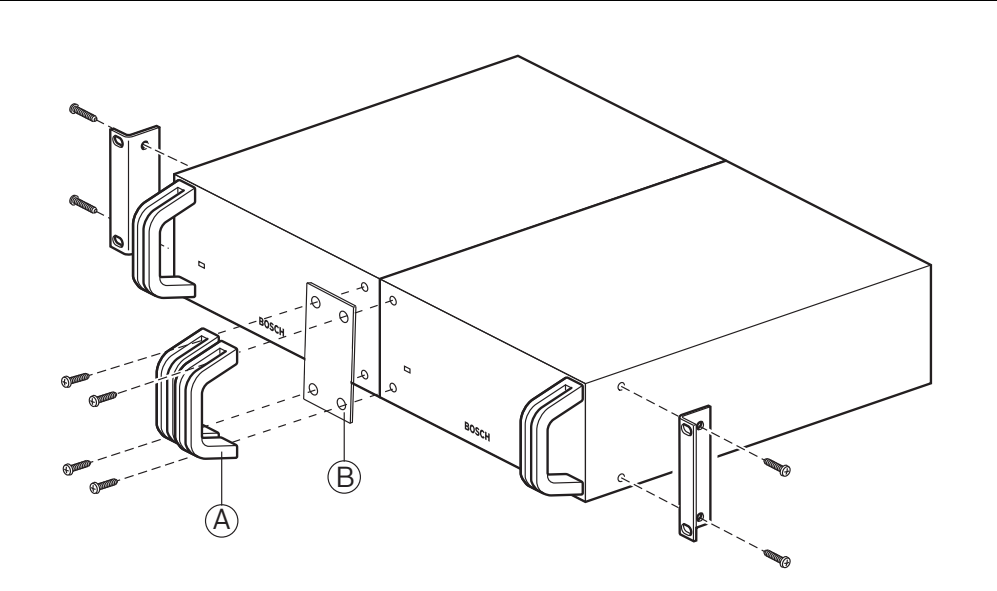

**Kuva 5.26: Asentaminen**

# **5.9 LBB4114/00, runkojohdon jakaja**

Voit asentaa runkojohdon jakajan tasaiselle alustalle. Kiinnitä DCN-kaapelit runkojohdon jakajan kanteen.

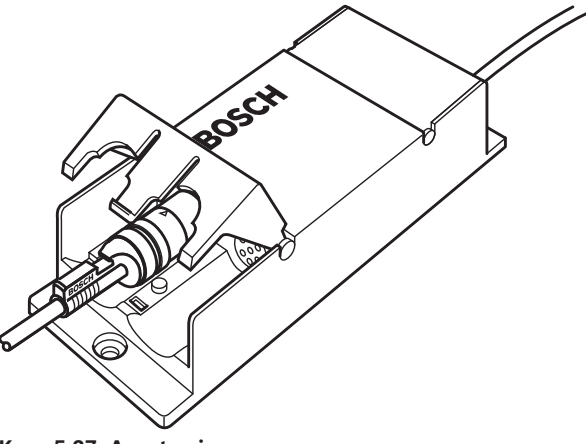

#### **Kuva 5.27: Asentaminen**

# **5.10 LBB4115/00, väliottoyksikkö**

Katso *LBB4114/00, runkojohdon jakaja, sivu 108*jos haluat lisätietoja suojatusta runkojohdon jakajasta LBB4115/00. Runkojohdon jakaja LBB4114/00 ja suojattu runkojohdon jakaja LBB4115/00 asennetaan samalla tavalla.
# **5.11 PRS-NSP, verkkojakaja**

Voit liittää verkkojakajan tasaiselle alustalle kannattimella. Etäisyys (d) is 40 mm.

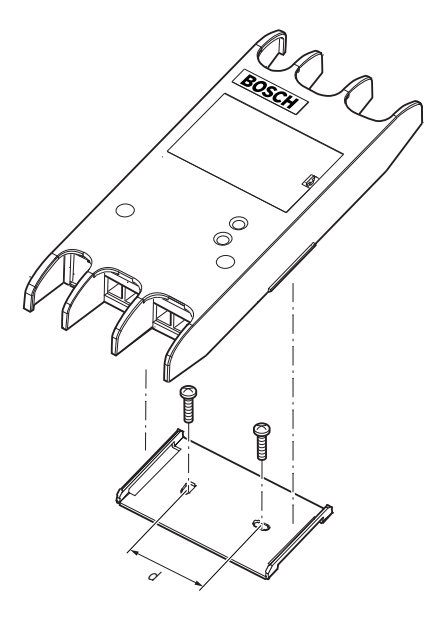

### **Kuva 5.28: Asentaminen**

Paina laitteen kylkiä niin, että laite irtoaa kannattimesta tai kytkeytyy siihen.

# **5.12 PRS-FINNA-kuituliitäntä**

Katso *PRS-NSP, verkkojakaja, sivu 109* , jos haluat lisätietoja kuituliitännän asennuksesta. Verkkojakaja ja kuituliitäntä asennetaan samalla tavalla.

# **6 Liittäminen**

**6.1 19 tuuman yksiköt**

### **Optinen verkko**

Kytke optisen verkon runkojohto 19 tuuman yksikön optisen verkon liitäntöihin optisen verkon kaapeleilla.

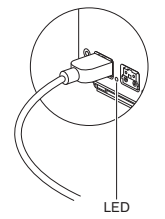

#### **Kuva 6.1: Optinen verkko**

Keskusohjausyksikön optisen verkon liitännässä on punainen merkkivalo, joka syttyy ylikuormituksen merkiksi.

### **Kuulokkeet**

Voit kytkeä kuulokkeet äänilaajennuksen kuulokeliitäntään. Kuulokkeissa on oltava 3,5 mm:n liitin.

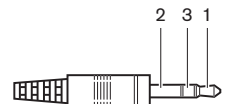

**Kuva 6.2: 3,5 mm:n kuulokeliitin, liitäntä**

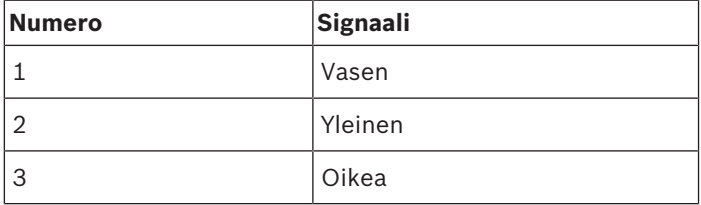

**Taulukko 6.22:** 3,5 mm:n kuulokeliitin, liitäntä

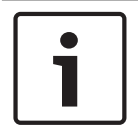

# **Huomautus!**

Voit kytkeä kuulokeliitäntään myös monokuulokkeet.

Voit valita kuulokeliitännässä käytettävissä olevan signaalin määritysvalikosta (katso *DCN-CCU2- ja DCN-CCUB2-keskusohjausyksiköt, sivu 231* > Valvonta).

# **6.2 DCN-CCU2 ja DCN-CCUB2, keskusohjausyksiköt**

# **Virtalähde**

Toimi seuraavasti, jos haluat liittää keskusohjausyksikön verkkovirtaan:

1. Kytke paikallisesti hyväksytty virtakaapeli keskusohjausyksikköön.

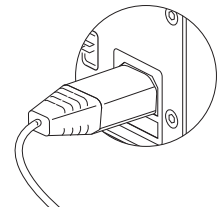

### **Kuva 6.3: Virtalähde**

- 2. Aseta maanosto oikeaan asentoon. Katso *DCN-CCU2 ja DCN-CCUB2, keskusohjausyksiköt, sivu 14*.
- 3. Kytke virtajohto virransyöttöön.

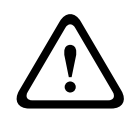

# **Varoitus!**

Varmista, että verkkovirtalähde on maadoitettu. Päävirtalähteen sähköpurkaukset voivat tappaa.

# **DCN**

- 1. Kytke DCN:n runkokaapeli keskusohjausyksikön DCN-liitäntöihin.
- 2. Lukitse DCN-kaapelit keskusohjausyksikköön kaapelikiinnittimillä.

Jokaisessa DCN-liitännässä on punainen merkkivalo, joka syttyy ylikuormitustilanteessa.

### **Äänitulot**

Voit yhdistää ulkoisen analogisen äänilähteen keskusohjausyksikön äänituloihin. DCN-CCU2:ssa on kaksi äänituloa.

Kussakin äänitulossa on:

- 1 XLR-liitäntä balansoiduille signaaleille. XLR-liitäntöjen takana olevat sähköpiirit sisältävät muuntimet galvaaniseen erotteluun.
- 2 RCA-liitintä balansoimattomille signaaleille.

DCN-CCUB2:ssa on kaksi äänituloa. Kussakin äänitulossa on:

– 2 RCA-liitintä balansoimattomille signaaleille.

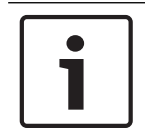

# **Huomautus!**

Äänitulot muuttavat stereosignaalit monosignaaleiksi.

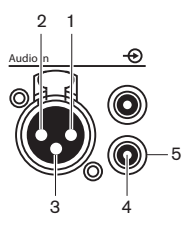

**Kuva 6.4: Äänitulo, liittäminen**

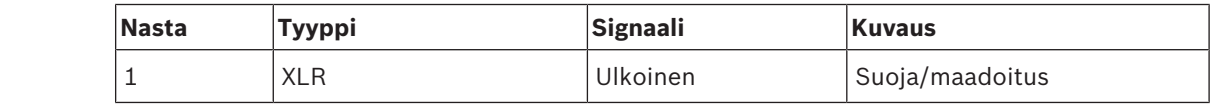

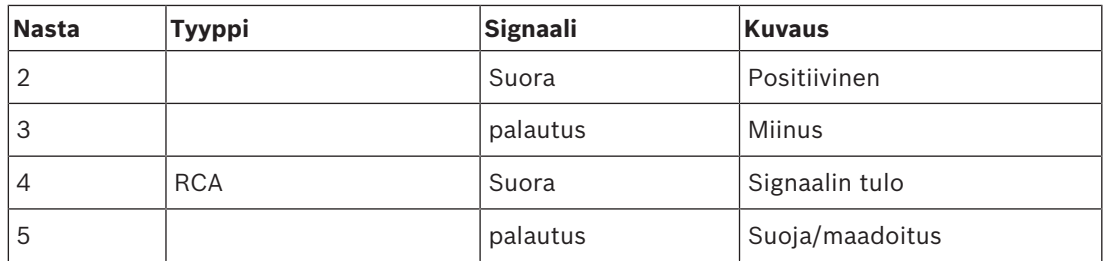

**Taulukko 6.23:** Äänitulo, liittäminen

Äänireititystiloilla voit valita, mitä menetelmää käytetään äänisignaalien lähettämiseen keskusohjausyksikön kautta (katso *DCN-CCU2- ja DCN-CCUB2-keskusohjausyksiköt, sivu 178*).

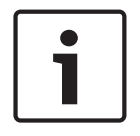

### **Huomautus!**

Voit yhdistää vain linjatason lähteitä keskusohjausyksikön äänituloihin. Mikrofonilähteitä ei voi yhdistää.

# **Äänilähdöt**

Voit yhdistää äänentallennuslaitteen tai yleisäänentoistojärjestelmän keskusohjausyksikön äänilähtöihin. DCN-CCU2:ssa on kaksi äänilähtöä.

Kussakin äänilähdössä on:

- 1 XLR-liitin balansoiduille signaaleille. XLR-liittimien takana olevat sähköpiirit sisältävät muuntimet galvaaniseen erotteluun.
- 2 RCA-liitintä balansoimattomille signaaleille.

DCN-CCUB2:ssa on kaksi äänilähtöä. Yhdessä äänilähdössä on:

- 1 XLR-liitin balansoiduille signaaleille.
- 2 RCA-liitintä balansoimattomille signaaleille.
- Toisessa äänilähdössä on:
- 2 RCA-liitintä balansoimattomille signaaleille.

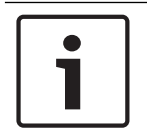

### **Huomautus!**

Molemmat RCA-liittimet sisältävät saman monosignaalin.

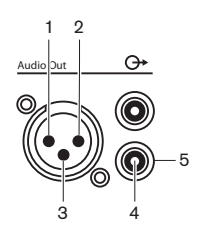

**Kuva 6.5: Liitäntä äänilähtöön**

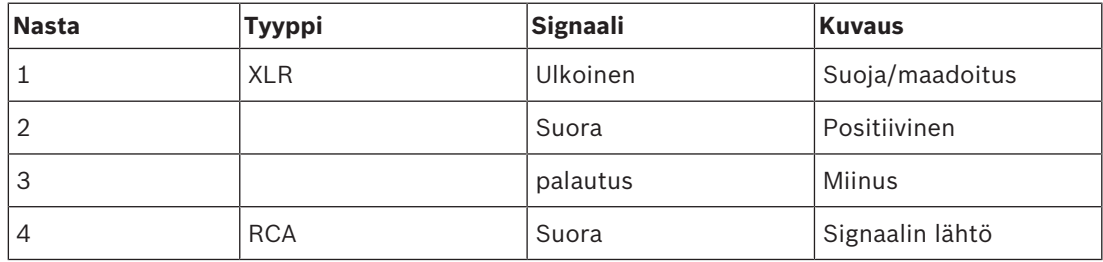

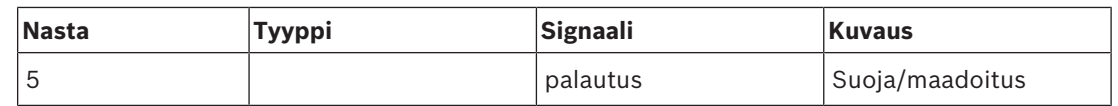

**Taulukko 6.24:** Liitäntä äänilähtöön

Käytettävissä olevilla äänireititystiloilla voit valita, mitä menetelmää käytetään äänisignaalien lähettämiseen keskusohjausyksiköstä (katso *DCN-CCU2- ja DCN-CCUB2-keskusohjausyksiköt, sivu 178*).

### **Vikakosketin**

Vikakoskettimella voit lähettää keskusohjausyksikön tilan ulkoisille laitteille. Jos keskusohjausyksikkö toimii oikein, OK-nastat on yhdistetty sisäisesti.

Keskusohjausyksikkö yhdistää sisäisesti Vika-nastat seuraavissa tilanteissa:

- Keskusohjausyksikkö pysähtyy.
- Sisäinen virransyöttöyksikkö toimii virheellisesti.
- Keskusohjausyksikkö suorittaa nollauksen.
- Keskusohjausyksikkö "lataa" tai "palaa oletusasetuksiin".

OK Fail

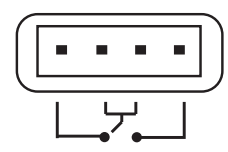

**Kuva 6.6: Vikakosketin**

### **Ethernet-liitäntä**

Kytke tietokone Ethernet-liitännällä. Käytä Cat5e-kaapelia tai parempaa.

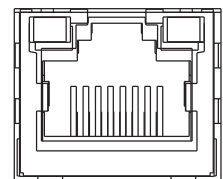

**Kuva 6.7: Ethernet-liitäntä, liittäminen**

### **RS232-liitäntä**

Kytke videokamera- tai kamerakytkimet keskusohjausyksikön RS232-liitännällä.

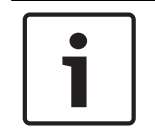

#### **Huomautus!**

Katso videokamera- ja kamerakytkimen käyttöoppaista ohjeet niiden kytkentään.

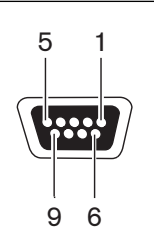

**Kuva 6.8: RS232-liitäntä, liittäminen**

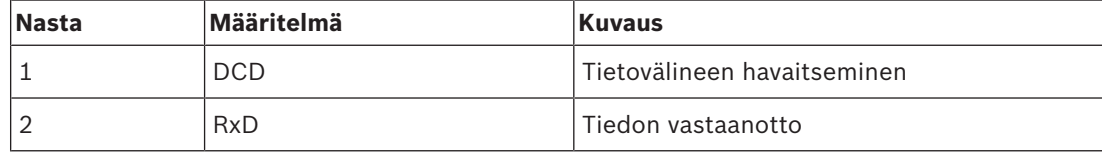

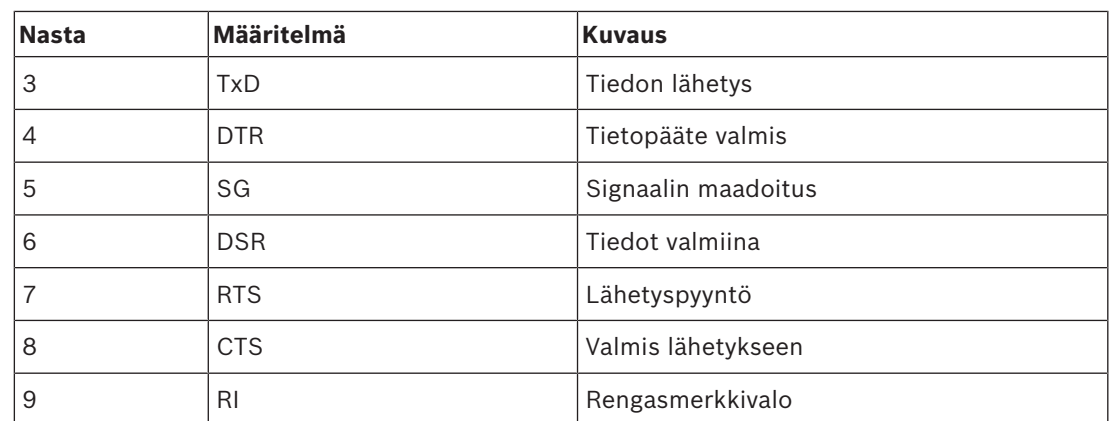

**Taulukko 6.25:** RS232-liitäntä, liittäminen

# **6.3 LBB4402/00- tai PRS-4AEX4-äänilaajennus**

### **Äänitulot**

Voit yhdistää äänilaajennuksen äänituloihin ulkoisia analogisia äänilähteitä. Äänilaajennuksessa on neljä äänituloa.

Kussakin äänitulossa on:

- 1 XLR-liitäntä balansoiduille signaaleille. XLR-liitäntöjen takana olevissa sähkövirtapiireissä on muuntajia.
- 2 RCA-liitintä balansoimattomille signaaleille.

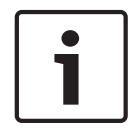

# **Huomautus!**

Äänitulot muuttavat stereosignaalit monosignaaleiksi.

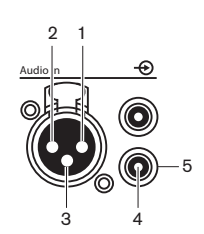

**Kuva 6.9: Äänitulo, liittäminen**

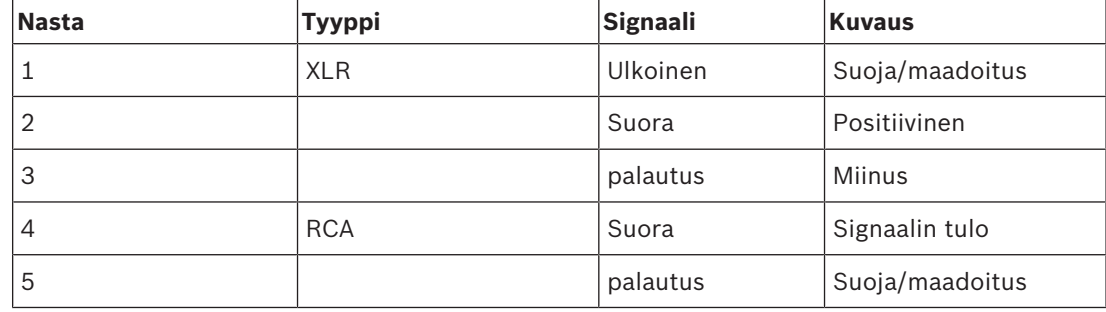

**Taulukko 6.26:** Äänitulo, liittäminen

Äänilaajennuksen kaikkiin äänituloihin voi yhdistää linjatason lähteitä.

Mikrofonilähteitä voi yhdistää vain äänitulon 1 XLR-liitäntöihin ja äänilaajennuksen äänituloon 2.

Voit määrittää äänilaajennuksen äänitulot määritysvalikossa (katso *LBB4402/00- tai PRS-4AEX4 äänilaajennus, sivu 185*).

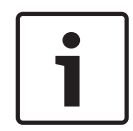

### **Huomautus!**

Kun lukitustila on None (Ei mitään) (katso *DCN‑IDESK, tulkkauspöydät, sivu 220*), digitaalisen äänilaajennuksen äänitulot poistetaan käytöstä vain tulkkauskanavilta. Äänitulokanavat voidaan reitittää puhujan kanaviin.

# **Äänilähdöt**

Voit yhdistää äänentallennuslaitteita tai yleisäänentoistojärjestelmiä äänilaajennuksen äänilähtöihin. Äänilaajennuksessa on neljä äänilähtöä.

Kussakin äänilähdössä on:

- 1 XLR-liitin balansoiduille signaaleille. XLR-liittimien takana olevat sähköpiirit sisältävät muuntimet.
- 2 RCA-liitintä balansoimattomille signaaleille.

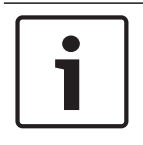

### **Huomautus!**

Molemmat RCA-liittimet sisältävät saman monosignaalin.

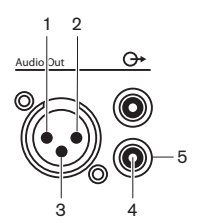

**Kuva 6.10: Liitäntä äänilähtöön**

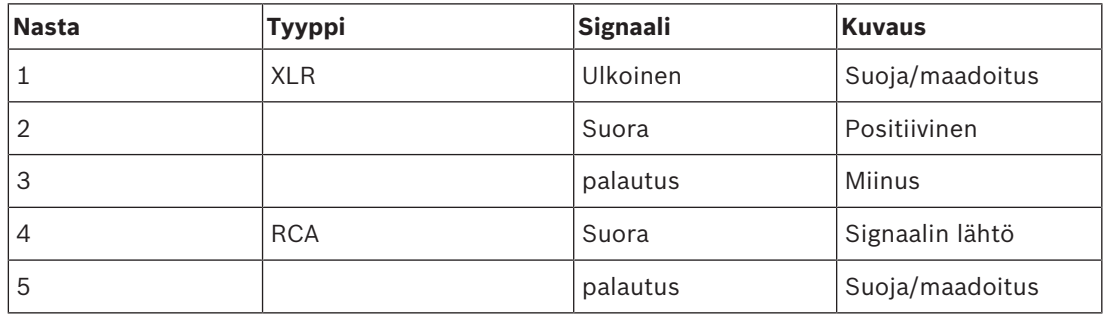

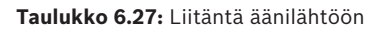

Voit määrittää äänilaajennuksen äänilähdöt määritysvalikossa (katso *LBB4402/00- tai PRS-4AEX4-äänilaajennus, sivu 185*).

### **Ohjaustulot**

Äänilaajennuksessa on kahdeksan ohjaustuloa. Ohjaustuloilla kaukotulkkausjärjestelmät voivat ohjata äänilaajennuksen äänituloja ja äänilähtöjä. Jokaisessa äänitulossa ja äänilähdössä on ohjauslähtö.

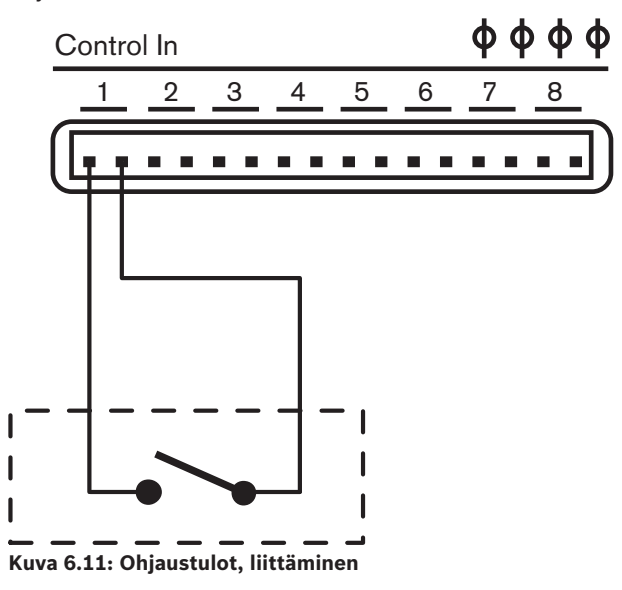

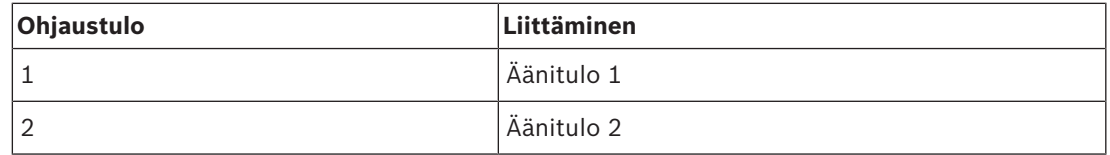

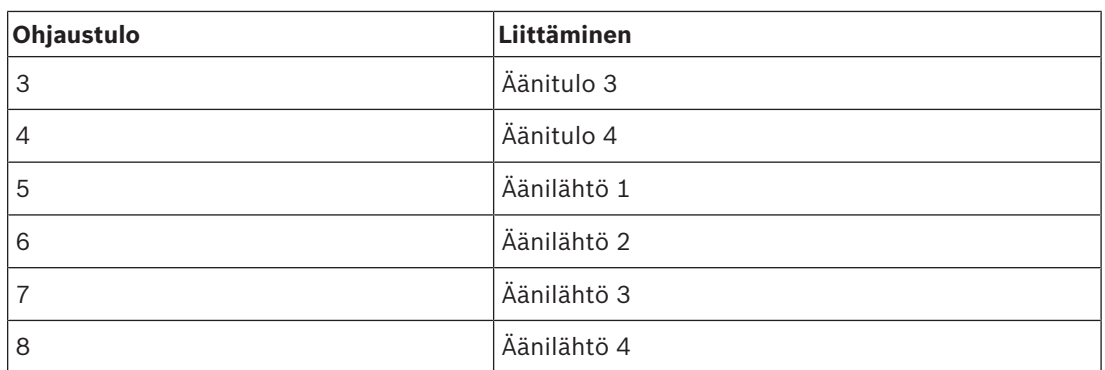

**Taulukko 6.28:** Ohjaustulot, liittäminen

Kun äänituloon tai äänilähtöön kytketty piiri on auki, äänitulo tai äänilähtö on käytössä. Jos haluat poistaa äänitulon tai äänilähdön käytöstä, sulje ohjaustulo.

Kun ohjaustulo ei ole käytössä, sitä vastaavan äänitulon tai -lähdön signaalitasomittari korvataan näytöllä X-kirjaimella.

### **Ohjauslähdöt**

Äänilaajennuksessa on viisi ohjauslähtöä.

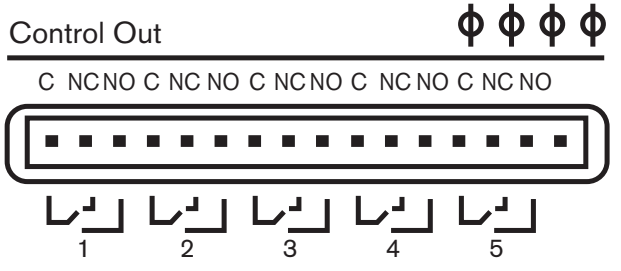

**Kuva 6.12: Ohjauslähdöt, liittäminen**

Ohjauslähdöillä voi tehdä seuraavaa:

- Lähettää äänilähtöjen tilan ulkoisiin laitteisiin (ohjauslähdöt 1, 2, 3 ja 4).
- Lähettää optisen verkon liitännän tilan ulkoisille laitteille (ohjauslähtö 5).
- Kun äänilähtö on määritetty yksittäiselle mikrofonikanavalle, vastaava kosketin voidaan kytkeä, kun taso ylittää rajan. Katso *LBB4402/00- tai PRS-4AEX4-äänilaajennus, sivu 185* > Taulukko.

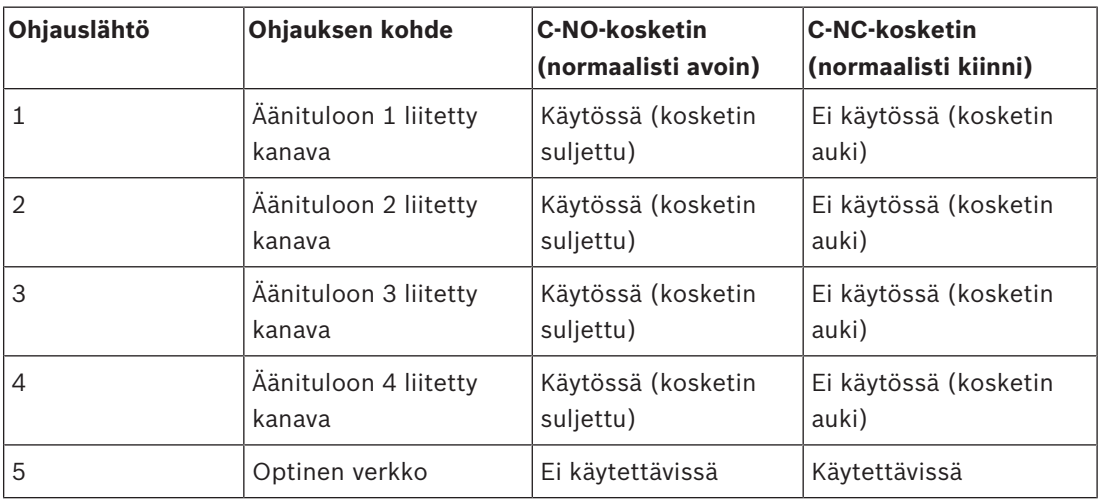

**Taulukko 6.29:** Ohjauslähdön tilat

# **6.4 PRS-4DEX4, digitaalinen äänilaajennus**

# **Äänitulot**

Voit kytkeä ulkoisia digitaalisia äänilähteitä digitaalisen äänilaajennuksen äänituloihin. Digitaalisessa äänilaajennuksessa on kaksi äänituloa. Kussakin äänitulossa on:

- 1 XLR-liitäntä AES/EBU-signaaleja varten. XLR-liitäntöjen takana olevissa sähkövirtapiireissä on muuntajia.
- 1 RCA-liitäntä SPDIF-signaaleja varten.

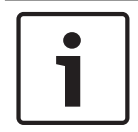

# **Huomautus!**

Saman äänitulon AES/EBU- ja SPDIF-liitäntöjä ei voi käyttää samanaikaisesti.

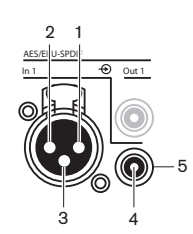

**Kuva 6.13: Liitäntä äänituloon**

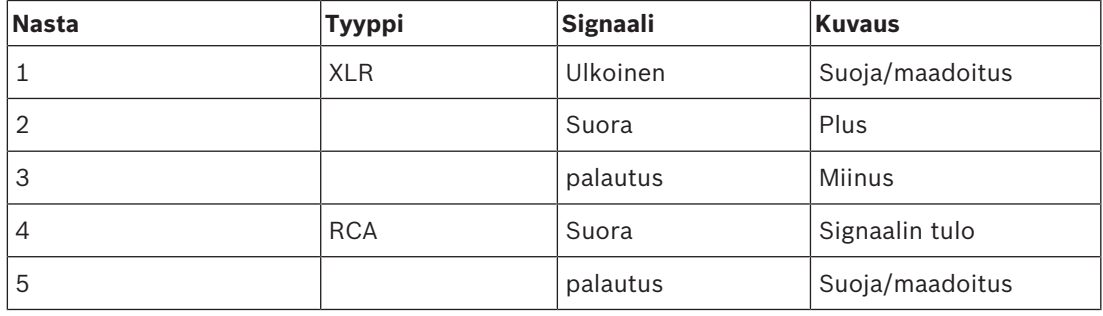

**Taulukko 6.30:** Äänitulo, liittäminen

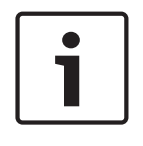

### **Huomautus!**

Kun lukitustila on None (Ei mitään) (ks. *DCN‑IDESK, tulkkauspöydät, sivu 220*), digitaalisen äänilaajennuksen äänitulot poistetaan käytöstä vain tulkkauskanavilta. Äänitulon kanavat voidaan reitittää puhujan kanaviin.

Kussakin äänitulossa voi olla korkeintaan kaksi kanavaa (V ja O). Digitaalinen äänilaajennus ei vaihda stereosignaaleja monosignaaleissa.

Määritä digitaalisen äänilaajennuksen äänitulot määritysvalikossa (ks. *PRS-4DEX4, digitaalinen äänilaajennus, sivu 188*).

### **Äänilähdöt**

Voit kytkeä ulkoisia digitaalisia äänilaitteita digitaalisen äänilaajennuksen äänilähtöihin. Digitaalisessa äänilaajennuksessa on kaksi äänilähtöä.

Kussakin äänilähdössä on:

- 1 XLR-liitin AES/EBU-signaaleja varten. XLR-liittimien takana olevat sähköpiirit sisältävät muuntimet.
- 1 RCA-liitäntä SPDIF-signaaleja varten.

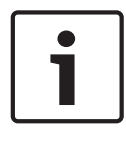

### **Huomautus!**

Saman äänilähdön AES/EBU- ja SPDIF-liittimiä ei voi käyttää samanaikaisesti.

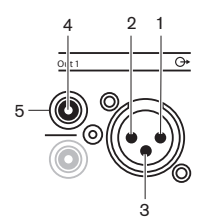

**Kuva 6.14: Liitäntä äänilähtöön**

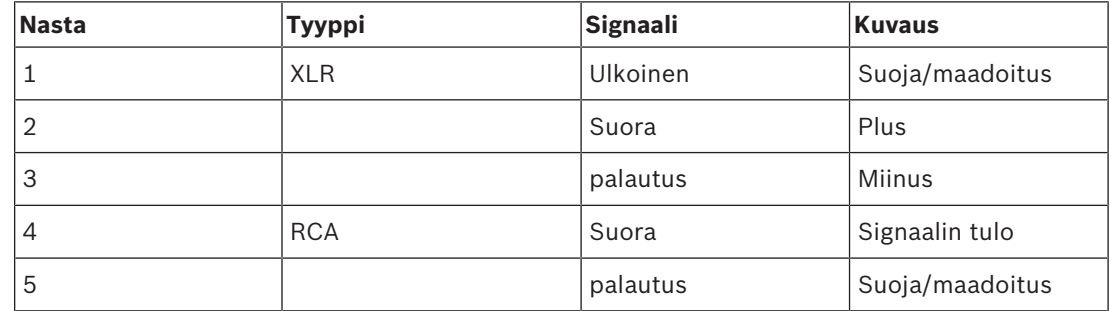

**Taulukko 6.31:** Liitäntä äänituloon

Kussakin äänilähdössä voi olla korkeintaan kaksi kanavaa (V ja O). Digitaalinen äänilaajennus ei vaihda stereosignaaleja monosignaaleissa.

Määritä digitaalisen äänilaajennuksen äänilähdöt määritysvalikossa (ks. kohta *PRS-4DEX4, digitaalinen äänilaajennus, sivu 188*).

### **Ohjaustulot ja -lähdöt**

Digitaalisessa äänilaajennuksessa on kahdeksan ohjaustuloa ja viisi ohjauslähtöä. Ohjaustulojen avulla etäjärjestelmät pystyvät ohjaamaan digitaalista äänilaajennusta. Ohjauslähtöjen avulla voit lähettää digitaalisen äänilaajennuksen tilan ulkoisiin laitteisiin. Äänilaajennuksen ja digitaalisen äänilaajennuksen ohjaustulot ja -lähdöt toimivat samoin (katso *LBB4402/00- tai PRS-4AEX4-äänilaajennus, sivu 115*).

# **6.5 PRS-4OMI4 OMNEO Media -liittymä**

### **OMNEO ja Dante™**

OMNEO ja Dante™ ovat ohjelmiston, laitteiston ja verkkoprotokollien yhdistelmiä, joidenka avulla on mahdollista jakaa pakkaamattomana useita pieniviiveisiä digitaalisia äänikanavia tavallisessa Ethernet-verkossa käyttämällä 3. tason IP-paketteja.

DCN-järjestelmän voi kytkeä OMNEO- ja Dante™-verkkoihin PRS‑4OMI4 OMNEO -liittymällä. Voit käyttää PRS‑4OMI4 OMNEO -liittymää esimerkiksi seuraaviin:

- Ethernet-infrastruktuurin eduista hyötyminen
- Äänisignaalien välittäminen pitkän matkan päähän

Yhdistä OMNEO-liittymä OMNEO-verkkoon UTP-kaapeleilla.

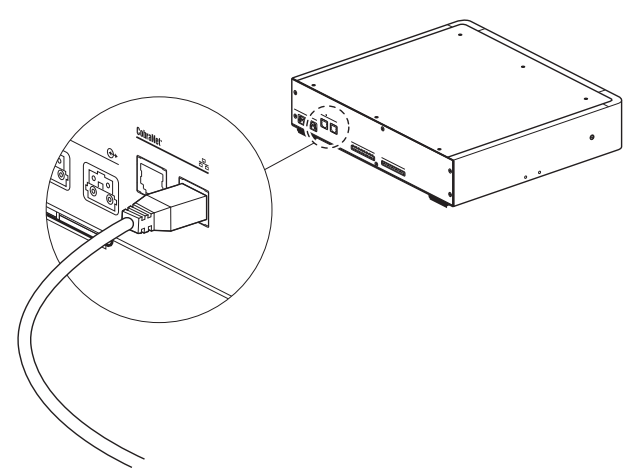

### **Kuva 6.15: OMNEO-verkko**

Kussakin OMNEO-liittymässä on kaksi merkkivaloa, jotka ilmaisevat OMNEO-liittymäyhteyden tilan OMNEO-verkolle.

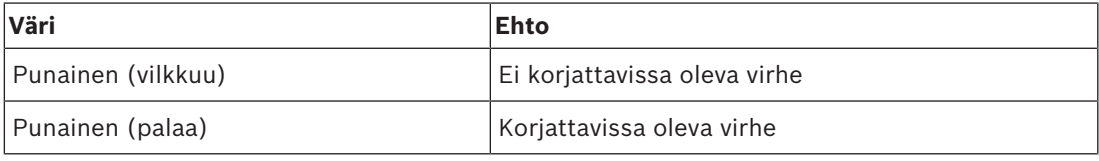

**Taulukko 6.32:** Vasen merkkivalo

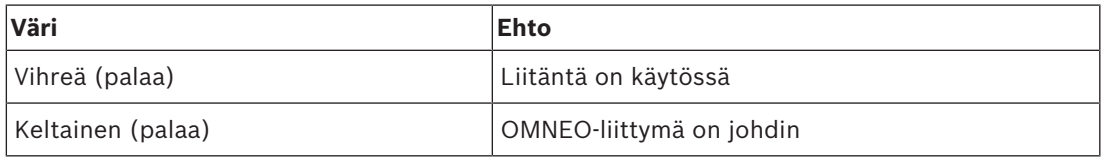

**Taulukko 6.33:** Oikea merkkivalo

Kun yhdistät OMNEO-liittymän Dante™-verkkoon, sinun täytyy:

- määrittää lähdöt Audinaten Dante™-ohjaimessa, jonka voi ladata Audinate®-sivustosta.
- Kun yhdistät OMNEO-liittymän DICENTIS-konferenssijärjestelmään:
- DICENTIS-palvelut löytävät OMNEO-liittymän automaattisesti ja määrittävät OMNEO-osan.

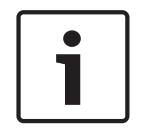

#### **Huomautus!**

Kun lukitustila on None (Ei mitään) (katso *DCN‑IDESK, tulkkauspöydät, sivu 220*), OMNEOliitännän äänitulot on poistettu käytöstä vain tulkkauskanavilta. Äänitulokanavat voidaan reitittää puhujan kanaviin.

# **Ohjaustulot ja -lähdöt**

OMNEO-liittymässä on kahdeksan ohjaustuloa ja viisi ohjauslähtöä. Ohjaustulojen avulla etäjärjestelmät pystyvät ohjaamaan OMNEO-liittymää. Ohjauslähtöjen avulla voit lähettää OMNEO-liittymän tilan ulkoisiin laitteisiin. Äänilaajennuksen ja OMNEO-liittymän ohjaustulot ja -lähdöt toimivat samoin (katso *LBB4402/00- tai PRS-4AEX4-äänilaajennus, sivu 115*).

# **6.6 LBB4404/00, CobraNet-liitäntä**

### **CobraNet**

CobraNet on tosiaikaisten digitaalisten ääni- ja ohjaustietojen siirtämistä Ethernet-verkossa koskeva standardi. CobraNet-verkko pystyy siirtämään enintään 64 kanavaa 48 kHz:n 20 bittistä ääntä 100 M/bitin linkkiliitännän kautta kumpaankin suuntaan. Monet ammattitason äänilaitteiden valmistajat tukevat CobraNet-standardia.

DCN-järjestelmä voidaan yhdistää CobraNet-verkostoihin LBB4404/00 Cobranet -liittymällä. Voit käyttää LBB4404/00 Cobranet -liittymää esimerkiksi seuraaviin:

- Ethernet-infrastruktuurin edut.
- Äänisignaalien lähettäminen pitkien välimatkojen yli.

PC-data esimerkiksi DCN-järjestelmän avoimesta liittymästä voi olla yhtä aikaa CobraNet-datan kanssa samassa Ethernet-verkossa, kun käytät Peak Audion hyväksymiä hallittuja Ethernetkytkimiä.

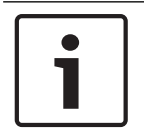

#### **Huomautus!**

Lisätietoja CobraNet-verkoista saat CobraNet.info-sivustolta (www.cobranet.info). Luettelo hyväksytyistä Ethernet-kytkimistä.

Yhdistä CobraNet-liittymä CobraNet-verkkoon UTP-kaapeleilla.

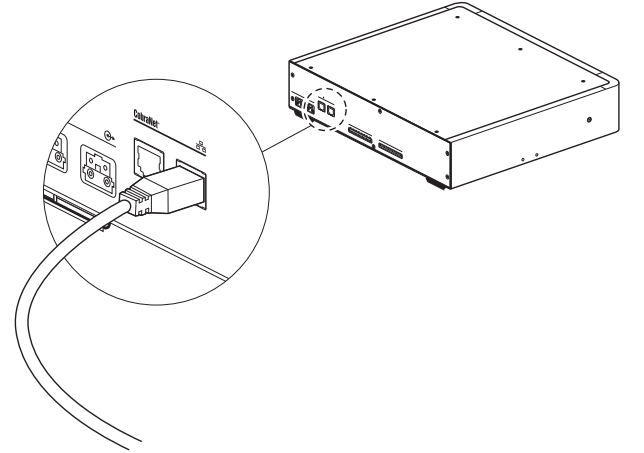

### **Kuva 6.16: CobraNet-verkko**

Kussakin CobraNet-liittymässä on kaksi merkkivaloa, jotka ilmaisevat CobraNetliittymäyhteyden tilan CobraNetille.

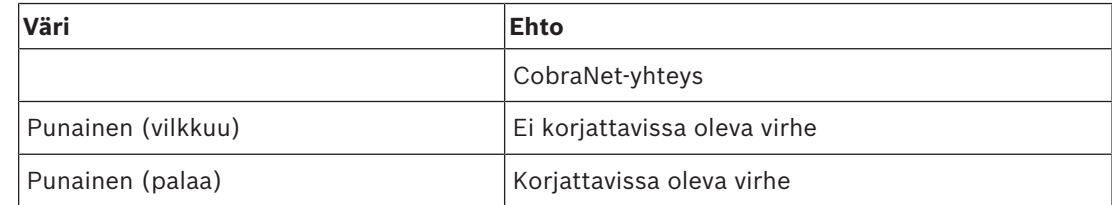

#### **Taulukko 6.34:** Vasen merkkivalo

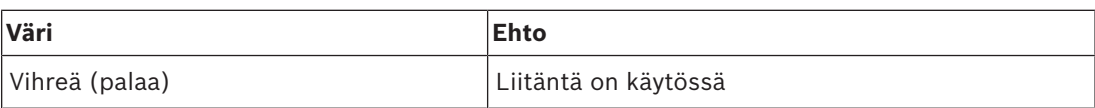

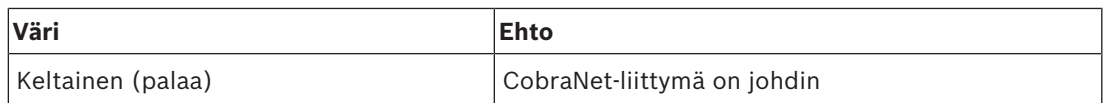

**Taulukko 6.35:** Oikea merkkivalo

Kun yhdistät CobraNet-liittymän CobraNet-verkkoon, sinun täytyy:

- antaa IP-osoite siihen CobraNet-liittymään, jossa on CobraNet Discovery (katso *CobraNet Discovery -ohjelmisto, sivu 197*).
- Määritä CobraNet-verkko CNConfigin avulla (katso *CobraNetin määritykset, sivu 199*).

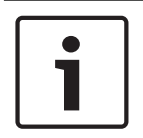

# **Huomautus!**

Kun lukitustila on None (Ei mitään) (katso *DCN‑IDESK, tulkkauspöydät, sivu 220*), CobraNetliitännän äänitulot on poistettu käytöstä vain tulkkauskanavilta. Äänitulokanavat voidaan reitittää puhujan kanaviin.

### **Ohjaustulot ja -lähdöt**

CobraNet-liittymässä on kahdeksan ohjaustuloa ja viisi ohjauslähtöä. Ohjaustulojen avulla etäjärjestelmät pystyvät ohjaamaan CobraNet-liittymää. Ohjauslähtöjen avulla voit lähettää CobraNet-liittymän tilan ulkoisiin laitteisiin. Äänilaajennuksen ja CobraNet-liittymän ohjaustulot ja -lähdöt toimivat samoin (katso *LBB4402/00- tai PRS-4AEX4-äänilaajennus, sivu 115*).

# **6.7 DCN-WAP, langaton tukiasema**

### **Optinen verkko**

Yhdistä langattoman tukiaseman optisen verkon liitännät optiseen verkkoon optisen verkon kaapeleilla.

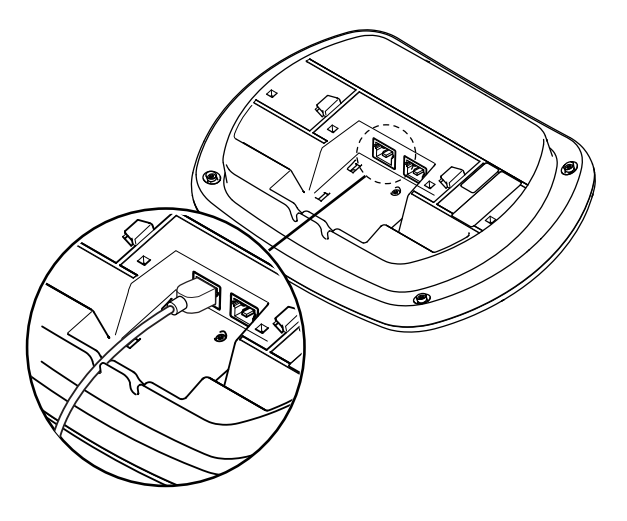

**Kuva 6.17: Optinen verkko**

# **6.8 DCN Concentus -yksiköt**

Yhdistä osallistujan Concentus-yksikkö DCN:ään DCN-kaapelilla. Voit tehdä silmukan seuraavaan aktiiviseen tai passiiviseen DCN-yksikköön DCN-liitännän avulla.

# **Ulkoinen mikrofoni**

Voit yhdistää ulkoisen mikrofonin DCN-CONCS-, DCN-CONFF- tai DCN-CONCM-yksikön ulkoisen mikrofonin liitäntään.

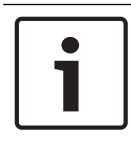

#### **Huomautus!**

DCN-CON:ssa ei ole liitäntää ulkoiselle mikrofonille.

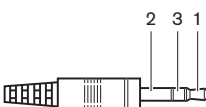

**Kuva 6.18: 3,5 mm:n mikrofoniliitin, liitäntä**

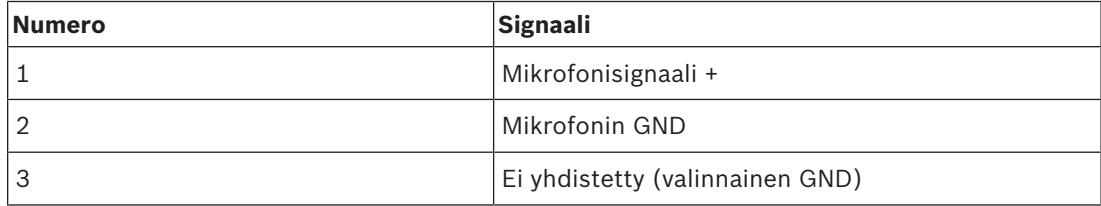

**Taulukko 6.36:** 3,5 mm:n mikrofoniliitin, liitäntä

Kun yhdistät kuulokkeet DCN-CONFF- tai DCN-CONCM-yksikköön, kuulokkeiden mikrofoni on yhdistettävä ulkoisen mikrofonin liitäntään.

Concentus-yksikkö havaitsee, että ulkoinen mikrofoni on yhdistetty ulkoisen mikrofonin liitäntään. Osallistujan Concentus-yksikkö kytkee liitettävän DCN-MICL- tai DCN-MICSmikrofonin (jos käytössä) irti sisäisesti.

### **Kuulokkeet**

Voit yhdistää kuulokkeet DCN-CONCS-, DCN-CONFF- tai DCN-CONCM-yksikön kuulokeliitäntään. Kuulokkeissa on oltava 3,5 mm:n liitin.

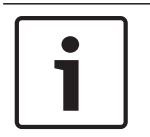

### **Huomautus!**

DCN-CONissa ei ole kuulokeliitäntöjä.

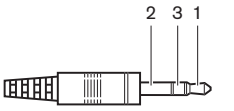

**Kuva 6.19: 3,5 mm:n kuulokeliitin, liitäntä**

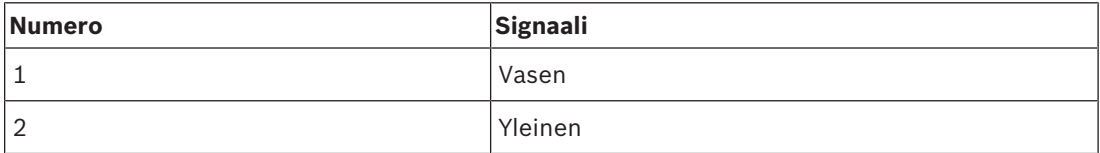

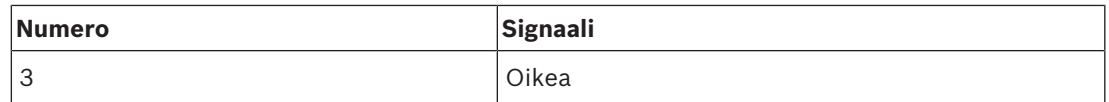

**Taulukko 6.37:** 3,5 mm:n kuulokeliitin, liitäntä

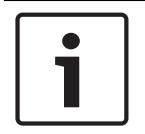

### **Huomautus!**

Osallistujan Concentus-yksikköön voidaan yhdistää myös monokuulokkeet.

Kun yhdistät kuulokkeet osallistujan Concentus-yksikköön, käytä vasemman puolen kuulokeliitäntää. Kuulokeliitännän vieressä on ulkoisen mikrofonin liitäntä. Yhdistä kuulokkeiden mikrofoni tähän ulkoisen mikrofonin liitäntään.

### **Sisäpuhelimen kuuloke**

Voit yhdistää DCN-ICHS-sisäpuhelinkuulokkeen osallistujan Concentus-yksikköön. Sisäpuhelimen kuuloke on yhdistettävä RJ45-liitäntään.

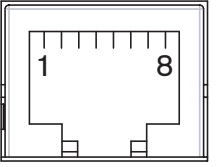

**Kuva 6.20: Liitäntä RJ45-liitäntään**

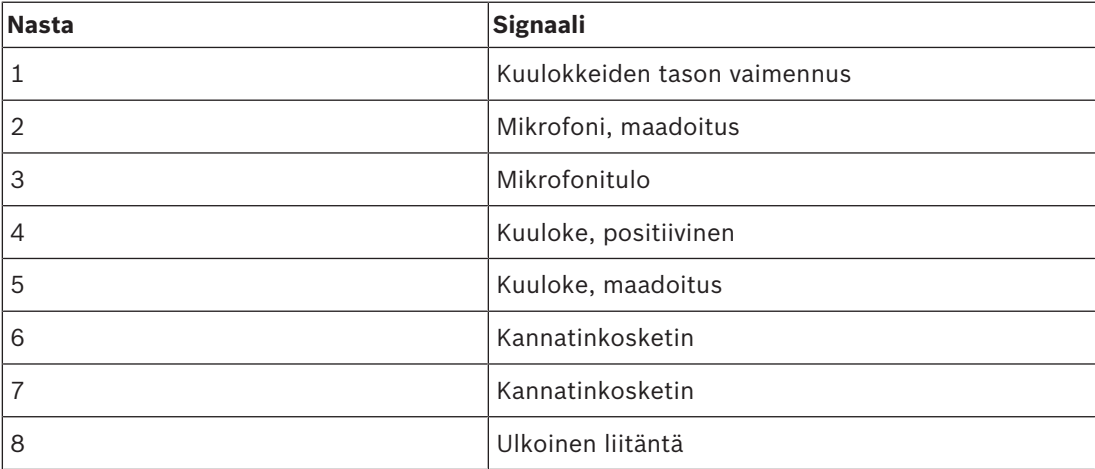

**Taulukko 6.38:** Liitäntä RJ45-liitäntään

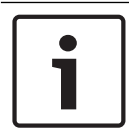

### **Huomautus!**

DCN-ICHS-sisäpuhelinkuulokkeessa on RJ11-liitin. Tämä liitin sopii osallistujan Concentusyksikön RJ45-liitännän keskelle. RJ45:n nastat 1 ja 8 eivät ole käytössä.

Yhdistä sisäpuhelimen kuulokkeen sisäpuhelinliitin yhteensopivan laitteen sisäpuhelinliitäntään.

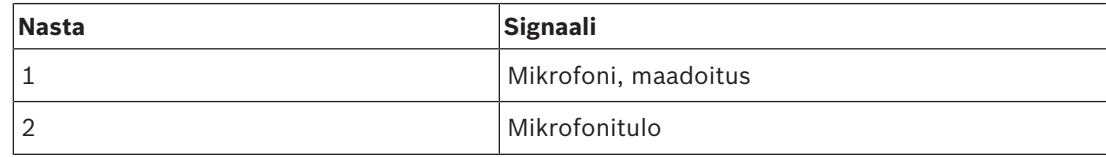

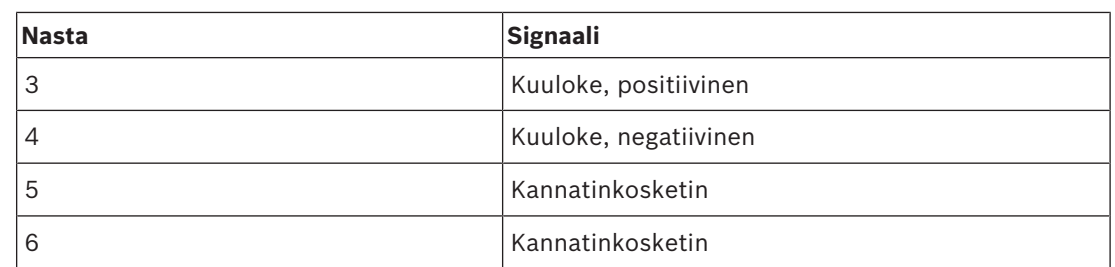

**Taulukko 6.39:** Sisäpuhelimen liitin (RJ11), liitäntä

Lisätietoja on kohdassa *DCN-ICHS, sisäpuhelimen kuuloke, sivu 38*.

#### **Ulkoinen liitäntä**

**Huomautus!**

Voit yhdistää ulkoisen liitännän osallistujan Concentus-yksikköön. Ulkoinen liitäntä on yhdistettävä RJ45-liitännän nastojen 5 ja 8 väliin.

Ulkoinen liitäntä on käytettävissä vain järjestelmissä, joita käytetään yhden tai useampia seuraavista ohjelmistoista sisältävässä ohjaustietokoneessa:

Parliamentary Voting (Parlamentaarinen äänestys) -ohjelmistomoduuli

Multi Voting (Useiden äänestysten) -ohjelmistomoduuli

Attendance Registration (Osallistumisen rekisteröinti) -ohjelmistomoduuli Viestien välitys

Ohjeita ulkoisen liitännän käyttämisestä saat asianmukaisen ohjelmiston käyttöoppaasta.

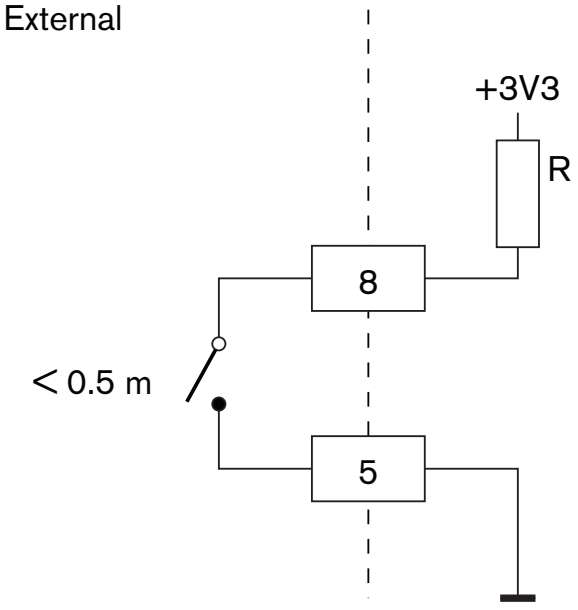

**Kuva 6.21: Liitäntä ulkoiseen liitäntään**

### **DCN-FCS kuulokkeiden tason vaimennus**

Kun käytät osallistujan Concentus-yksikköä, jossa on DCN-FCS-kanavavalitsin, RJ45-liitännän nastat 1 ja 5 on yhdistettävä kanavavalitsimen tasovaimennusliitin. Näin estetään akustinen kierto.

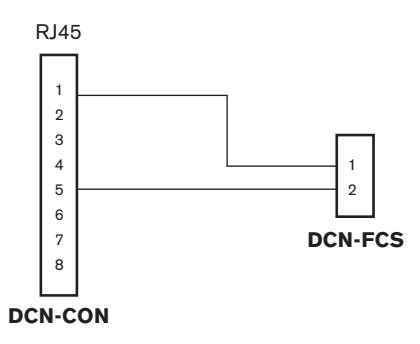

# **Kuva 6.22: Liitäntä kanavavalitsimeen**

Kun osallistujan Concentus-yksikköön yhdistetty mikrofoni on käytössä, kanavavalitsin alentaa valitsimen kuulokkeisiin lähetettävän signaalin äänenvoimakkuustasoa automaattisesti.

**6.9 DCN-DIS-keskusteluyksikkö (johdollinen)**

Yhdistä keskusteluyksikkö DCN:ään DCN-kaapelilla. Voit tehdä silmukan keskusteluyksikköön DCN-liitännän avulla.

Voit lukita DCN-kaapelit keskusteluyksiköihin kaapelin puristinliittimillä.

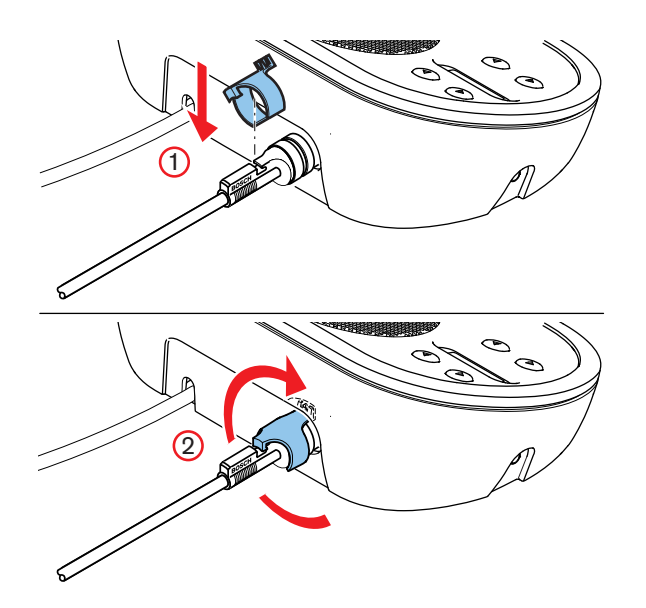

**Kuva 6.23: Kaapelin puristinliitin**

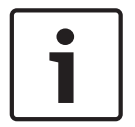

#### **Huomautus!**

Voit siirtää DCN-kaapelin keskusteluyksikön takaosasta sen alapuolelle (katso *DCN-DIS ja DCN-WD, keskusteluyksiköt, sivu 94*).

# **Lisätietoja**

*– DCN-DIS ja DCN-WD, keskusteluyksiköt, sivu 94*

# **6.10 DCN-WD-keskusteluyksiköt (langaton)**

### **DCN-WLION-akkupakkaus**

Kuvasta näet ohjeet, jotka opastavat DCN-WLION-akkupakkauksen asentamisessa keskusteluyksikköön.

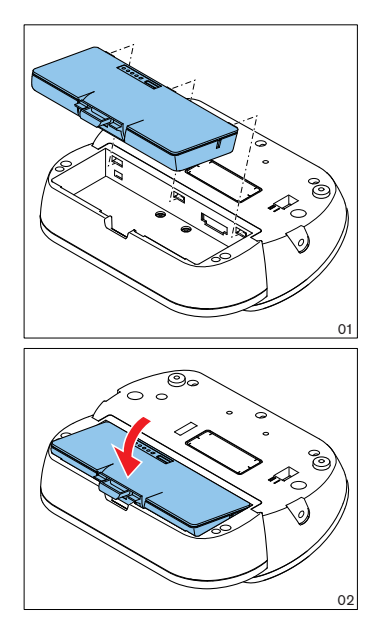

### **Kuva 6.24: Asenna akkupakkaus**

Kun irrotat akkupakkauksen langattomasta keskusteluyksiköstä, voit yhdistää langattoman keskusteluyksikön DCN-WPS-virtasovittimeen.

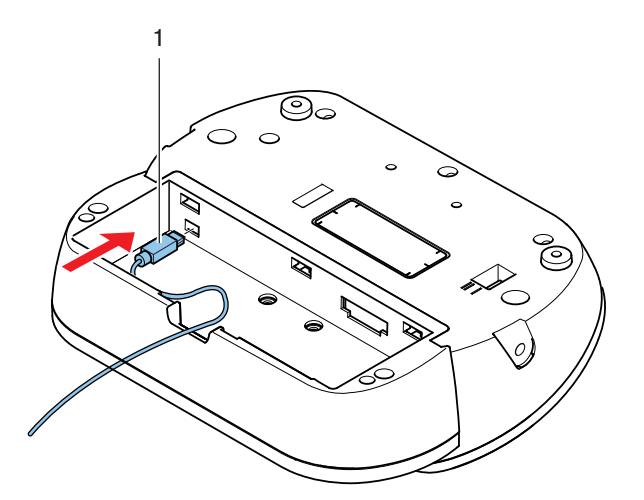

### **Kuva 6.25: Virtalähteen liitäntä**

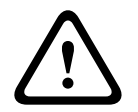

# **Varoitus!**

DCN-WPS-sovitinta ei saa käyttää muiden laitteiden kanssa. WDU:n DCN-WPS-virtasovitin ei ole USB-yhteensopiva ja vahingoittaa käyttämääsi laitetta.

Voit vaihtaa virtasovittimen virtapistokkeen.

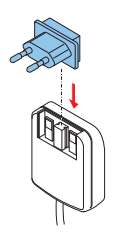

**Kuva 6.26: Virtapistokkeen asentaminen**

# **6.11 DCN-WCH05-akkulaturi**

Yhdistä paikallisesti hyväksytty virtajohto akkulaturiin.

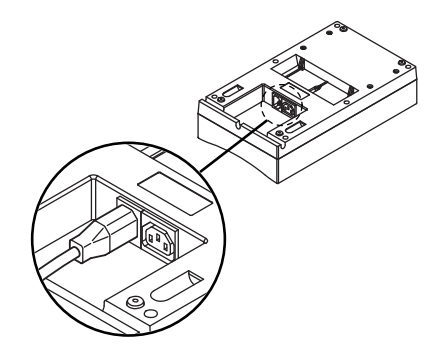

# **Kuva 6.27: Virtaliitäntä**

Voit yhdistää akkulatureita silmukkaliitännän avulla.

- Jos virtalähde on 100 127 V(AC), 50 60 Hz, voit yhdistää siihen enintään viisi akkulaturia.
- Jos virtalähde on 220 240 V(AC), 50 60 Hz, voit yhdistää siihen enintään kymmenen akkulaturia.

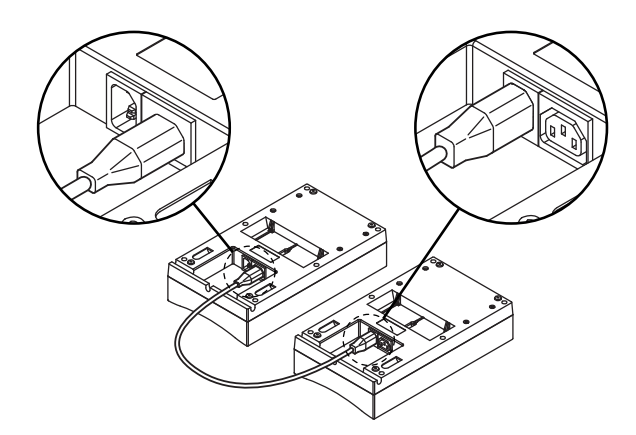

**Kuva 6.28: Silmukkaliitäntä**

# **Battery (Akku)**

Lataa DCN-WLIION-akkupakkaus asettamalla se DCN-WCH05-akkulaturiin.

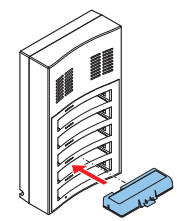

**Kuva 6.29: Akkupakkauksen asentaminen**

# **6.12 DCN-MICL, DCN-MICS, liitettävät mikrofonit**

Yhdistä liitettävä mikrofoni yhteensopiviin laitteisiin mikrofoniliittimellä.

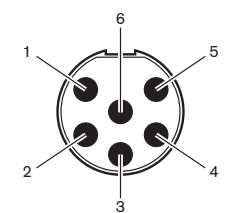

**Kuva 6.30: Mikrofoniliitin, liitäntä**

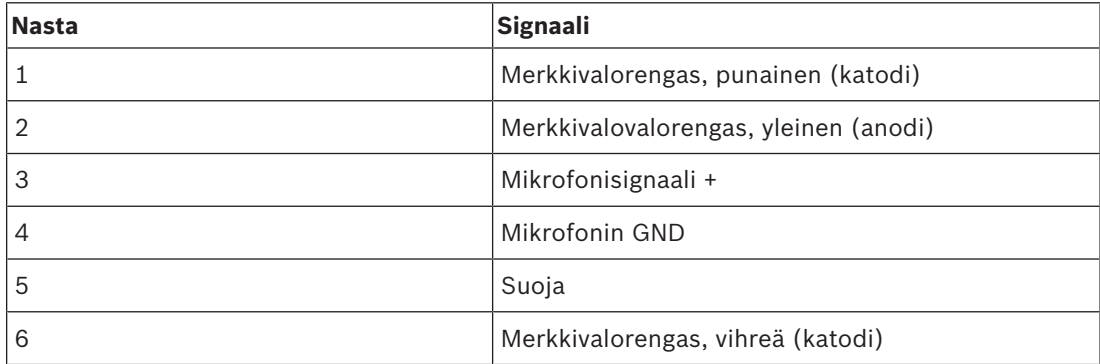

**Taulukko 6.40:** Mikrofoniliitin, liitäntä

# **6.13 DCN-DDI, kahden osallistujan liittymä**

Yhdistä kahden osallistujan Concentus-yksikkö DCN:ään DCN-kaapelilla. Voit tehdä silmukkaliitännän kahden osallistujan liittymään DCN-liitännän avulla.

### **Huomautus!**

4,5 W:n virrankulutus sisältää kaikkien kahden osallistujan liittymään yhdistettävien uppoasennettujen laitteiden virrankulutuksen. Parametreja ovat:

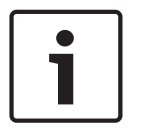

- DCN-FLSP
	- DCN-FMIC
	- DCN-FMICB
- DCN-FPRIOB
- DCN-FV
- DCN-FVCRD

# **Äänilähdöt**

Voit yhdistää kaiuttimet kahden osallistujan liittymän äänilähtöihin. Kaiuttimissa on oltava 3,5 mm:n liitin.

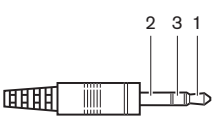

**Kuva 6.31: 3,5 mm:n kaiutinliitin, liitäntä**

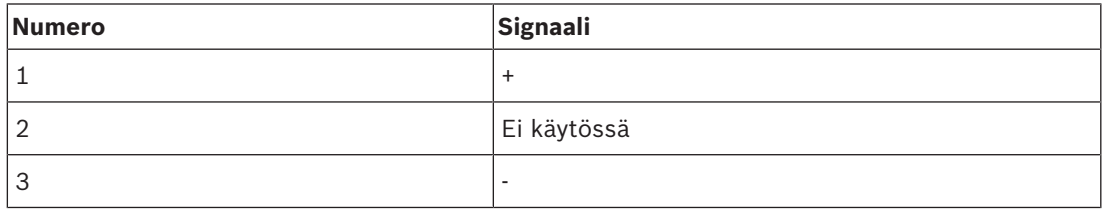

**Taulukko 6.41:** 3,5 mm:n kaiutinliitin, liitäntä

Tyypillisesti DCN-FLSP-kaiutinpaneelit yhdistetään (ks. *DCN-FLSP, kaiutinpaneeli, sivu 42*) äänilähtöihin.

# **Sisäpuhelinlähdöt**

Voit yhdistää DCN-ICHS-sisäpuhelinkuulokkeen kahden osallistujan liittymään. Sisäpuhelimen kuuloke on yhdistettävä sisäpuhelinliitäntään.

### **Äänestys-/ohjaustulot**

Voit käyttää äänestys-/ohjaustuloja näiden laitteiden yhdistämiseen kahden osallistujan liittymään:

- DCN-FMICB mikrofonin ohjauspaneeli.
- DCN-FPRIOB-prioriteettipaneeli. DCN-FV(CRD)-äänestyspaneeli.

### **Äänitulot**

Voit yhdistää mikrofonin tai linjatason signaalit kahden osallistujan liittymän äänituloihin. Äänituloilla on DIN-8p-262°-liitännät.

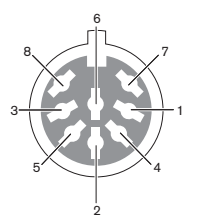

**Kuva 6.32: Liitäntä äänituloon**

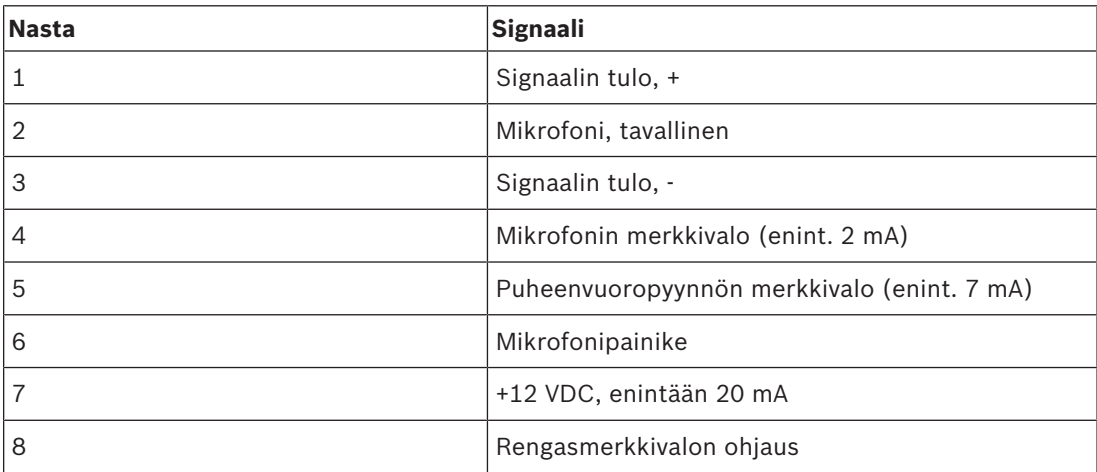

**Taulukko 6.42:** Äänitulo, liittäminen

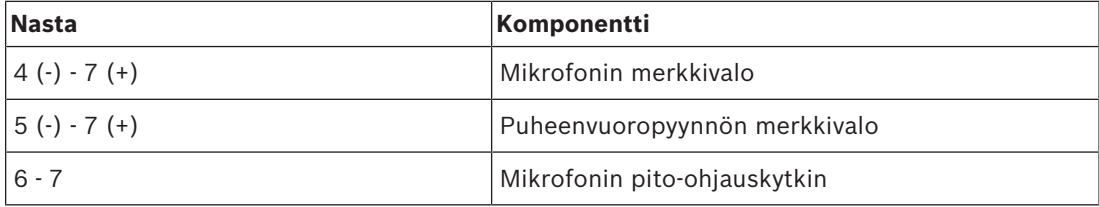

#### **Taulukko 6.43:** Liitännät

Tyypillisesti mikrofonin DCN-FMIC-liitäntäpaneelit yhdistetään (ks. *DCN-FMIC, mikrofonin liitäntäpaneeli, sivu 40*) äänituloihin.

Lisätietoja kahden osallistujan DCN-DDI-liittymästä saa kohdasta *DCN-DDI, kahden osallistujan liittymä, sivu 211*.

# **6.14 DCN-FMIC, mikrofonin liitäntäpaneeli**

Kaapeli, jossa 6-napainen CT-liitin ja 8-napainen DIN-liitin, on toimitettu paneelin mukana. Yhdistä tällä kaapelilla paneeli kahden osallistujan DCN-DDI-liittymään.

Kun käytät mikrofonin liitäntäpaneelia DCN-FCS-kanavavalitsimen kanssa, yhdistä mikrofonin liitäntäpaneelin lähtöliitin kanavavalitsimen tasovaimennuspistokkeeseen. Näin estetään akustinen kierto.

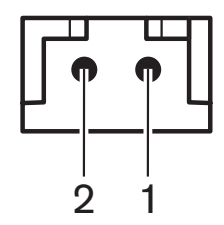

**Kuva 6.33: Äänen lähtötason liitin, liitäntä**

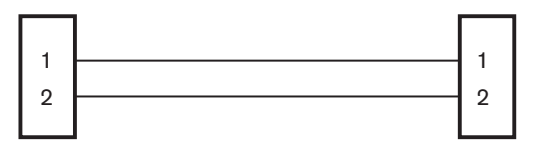

# **DCN-FMIC DCN-FCS**

**Kuva 6.34: Liitäntä kanavavalitsimeen**

Kun mikrofonin liitäntäpaneeliin yhdistetty mikrofoni on käytössä, kanavavalitsin alentaa valitsimen kuulokkeisiin lähetettävän signaalin äänenvoimakkuustasoa automaattisesti.

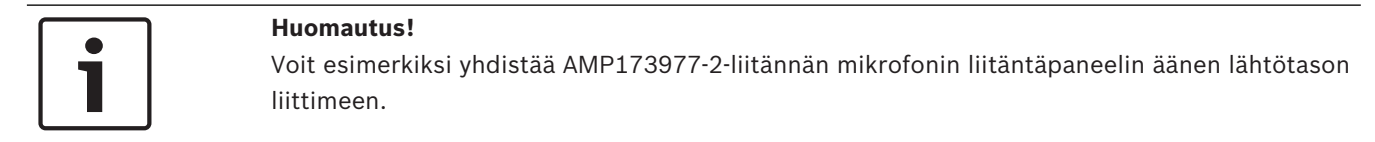

# **6.15 DCN-FMICB mikrofonin ohjauspaneeli**

Mikrofonin liitäntäpaneelin kanssa toimitetaan RJ11-liittimillä varustettu luokan 4 kaapeli. Yhdistä tällä kaapelilla paneeli kahden osallistujan DCN-DDI-liittymään tai DCN-FV(CRD) äänestyspaneeliin.

# **6.16 DCN-FPRIOB-prioriteettipaneeli**

Prioriteettipaneelin kanssa toimitetaan RJ11-liittimillä varustettu luokan 4 kaapeli. Yhdistä tällä kaapelilla paneeli kahden osallistujan DCN-DDI-liittymään.

# **6.17 DCN-FLSP-kaiutinpaneeli**

Kaiutinpaneelin kanssa toimitetaan 3,5 mm:n liitin. Yhdistä tällä kaapelilla paneeli kahden osallistujan DCN-DDI-liittymään.

# **6.18 DCN-FV(CRD)-äänestyspaneeli**

Paneelin kanssa toimitetaan RJ11-liittimillä varustettu luokan 4 kaapeli. Yhdistä tällä kaapelilla paneeli kahden osallistujan DCN-DDI-liittymään.

# **Ulkoinen liitäntä**

Voit yhdistää ulkoisen liitännän äänestyspaneeliin. Ulkoinen liitäntä tulee kytkeä ulkoisen liitännän liittimeen.

### **Huomautus!**

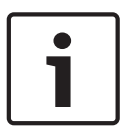

Ulkoinen liitäntätoiminto on käytettävissä vain järjestelmissä, joiden ohjaustietokoneessa on yksi tai useampia seuraavista ohjelmistomoduuleista: • Parliamentary Voting (Parlamentaarinen äänestys) -ohjelmistomoduuli • Multi Voting (Usean äänestyksen) ohjelmistomoduuli • Attendance Registration (Osallistumisen rekisteröinti) ohjelmistomoduuli

Ohjeita ulkoisen liitännän käyttämisestä saat asianmukaisen ohjelmiston käyttöoppaasta.

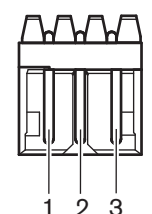

**Kuva 6.35: Liitäntä ulkoiseen liitäntään**

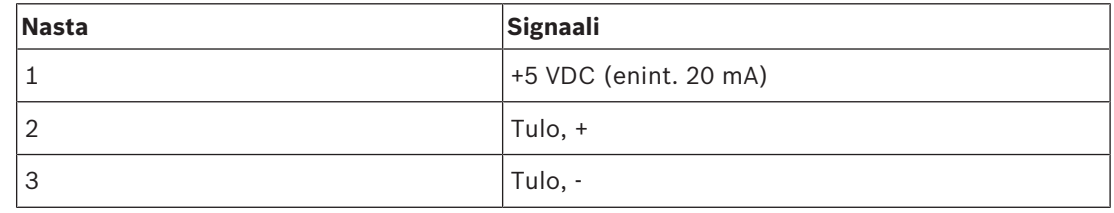

**Taulukko 6.44:** Liitäntä ulkoiseen liitäntään

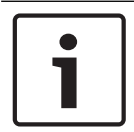

#### **Huomautus!**

Voit esimerkiksi yhdistää AMP173977-3-liitännän äänestyspaneelin ulkoisen liitännän liittimeen.

Käytä juotospistettä (katso *DCN-FV(CRD), äänestyspaneeli, sivu 43*, nro 5) ulkoisen liitännän liittimen määrittämiseen. Juotospisteellä voit määrittää nastan 3 galvaanisen erotuksen sekä ulkoisen liitännän liittimen maadoituksen.

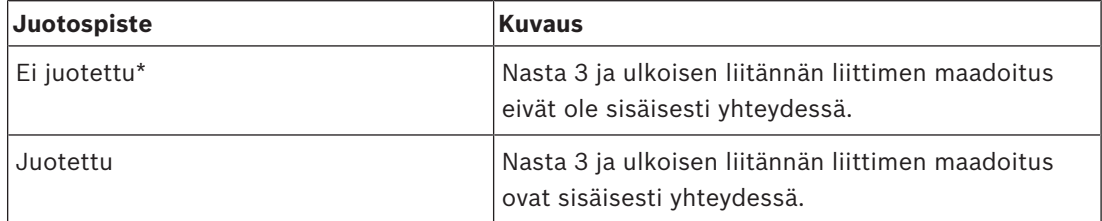

**Taulukko 6.45:** Juotospiste (\* = oletus)

Katso galvaanista erotusta käyttävän ulkoisen liitännän piirikaavio.

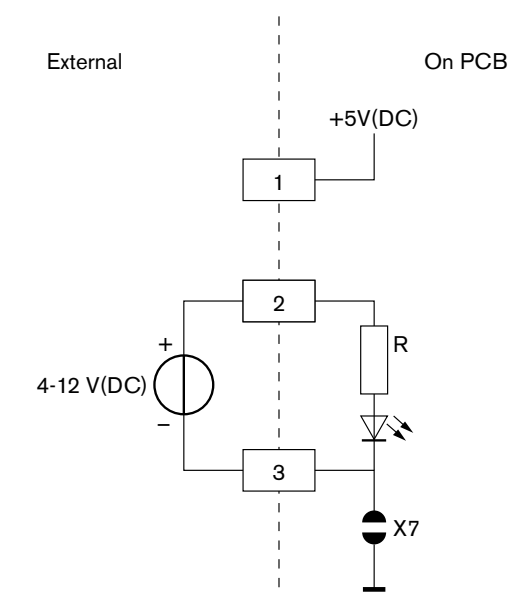

**Kuva 6.36: Liitäntä ulkoiseen liitäntään (1)**

Katso galvaanista erotusta käyttämättömän ulkoisen liitännän piirikaavio.

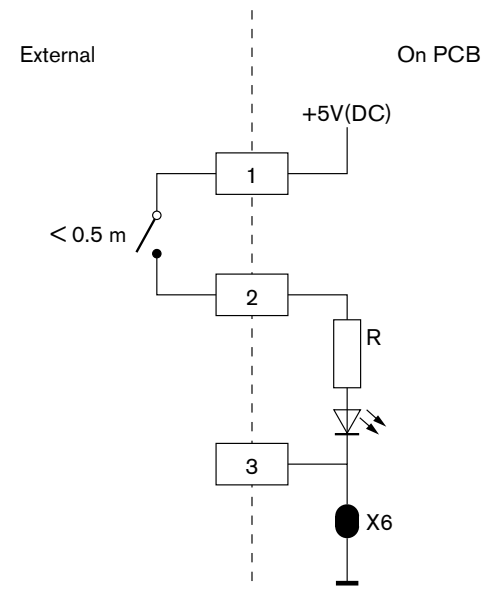

**Kuva 6.37: Liitäntä ulkoiseen liitäntään (2)**

# **6.19 DCN-FCS-kanavavalitsin**

Yhdistä kanavavalitsin DCN:ään DCN-kaapelilla. Voit tehdä silmukkaliitännän kanavavalitsimeen DCN-liitännän avulla.

# **Ulkoinen kuulokeliitäntä**

Voit yhdistää ulkoisen kuulokeliitännän kanavavalitsimeen (esim. 6,3 mm:n kuulokeliitäntä). Ulkoinen kuulokeliitäntä on yhdistettävä liittimeen tai juotoslevyihin.

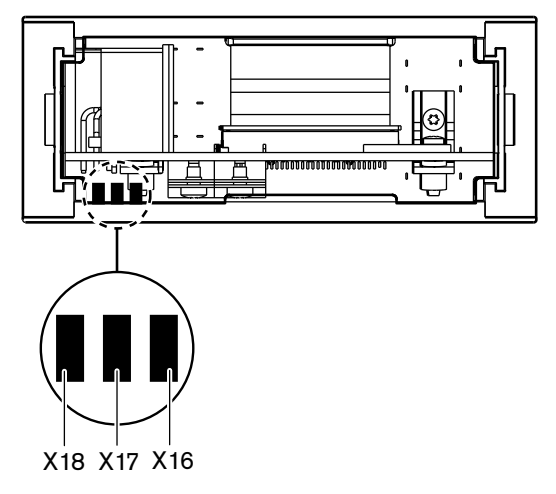

**Kuva 6.38: Liitäntä ulkoisiin kuulokkeisiin (1)**

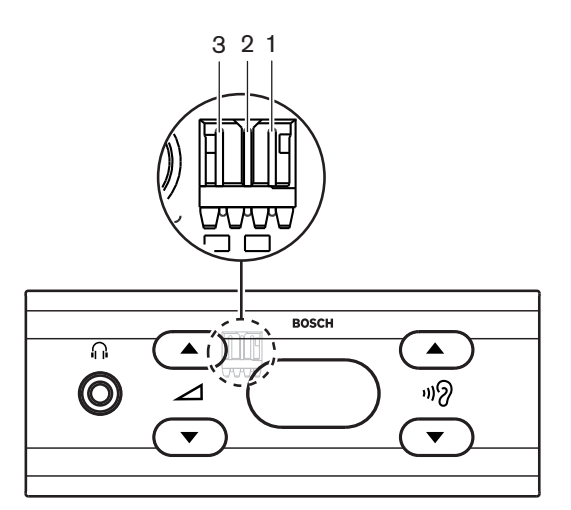

# **Kuva 6.39: Liitäntä ulkoisiin kuulokkeisiin (2)**

Juotoslevyt ja liitin on yhdistetty sisäisesti.

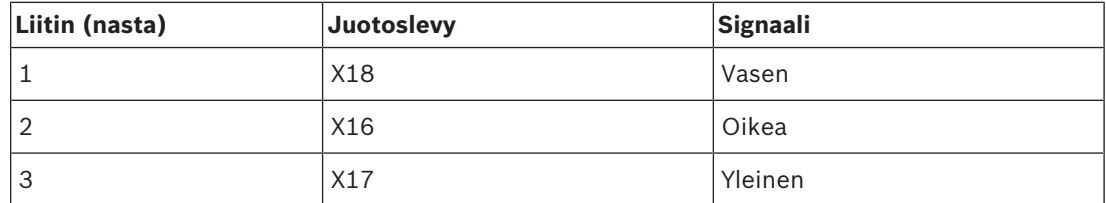

**Taulukko 6.46:** Liitäntä ulkoisiin kuulokkeisiin

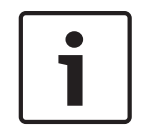

### **Huomautus!**

Voit esimerkiksi yhdistää AMP173977-3-liitännän kanavavalitsimen ulkoiseen kuulokeliittimeen.

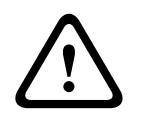

# **Varoitus!**

Varmista, että kaikki liitännät ovat sähköisesti kelluvia, kun käytät DCN-FCS:n ulkoisia liitäntöjä. Jos jotkin liitännät ovat osa maattoköyttä, järjestelmä saattaa toimia odottamattomalla tavalla.

# **Tasovaimennusliitin**

Kun kanavavalitsinta käytetään mikrofonilla varustetun laitteen kanssa, saattaa esiintyä akustista kiertoa. Estä akustinen kierto tasovaimennusliittimellä.

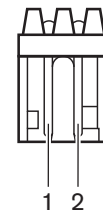

**Kuva 6.40: Liitäntä lähtöliittimeen**

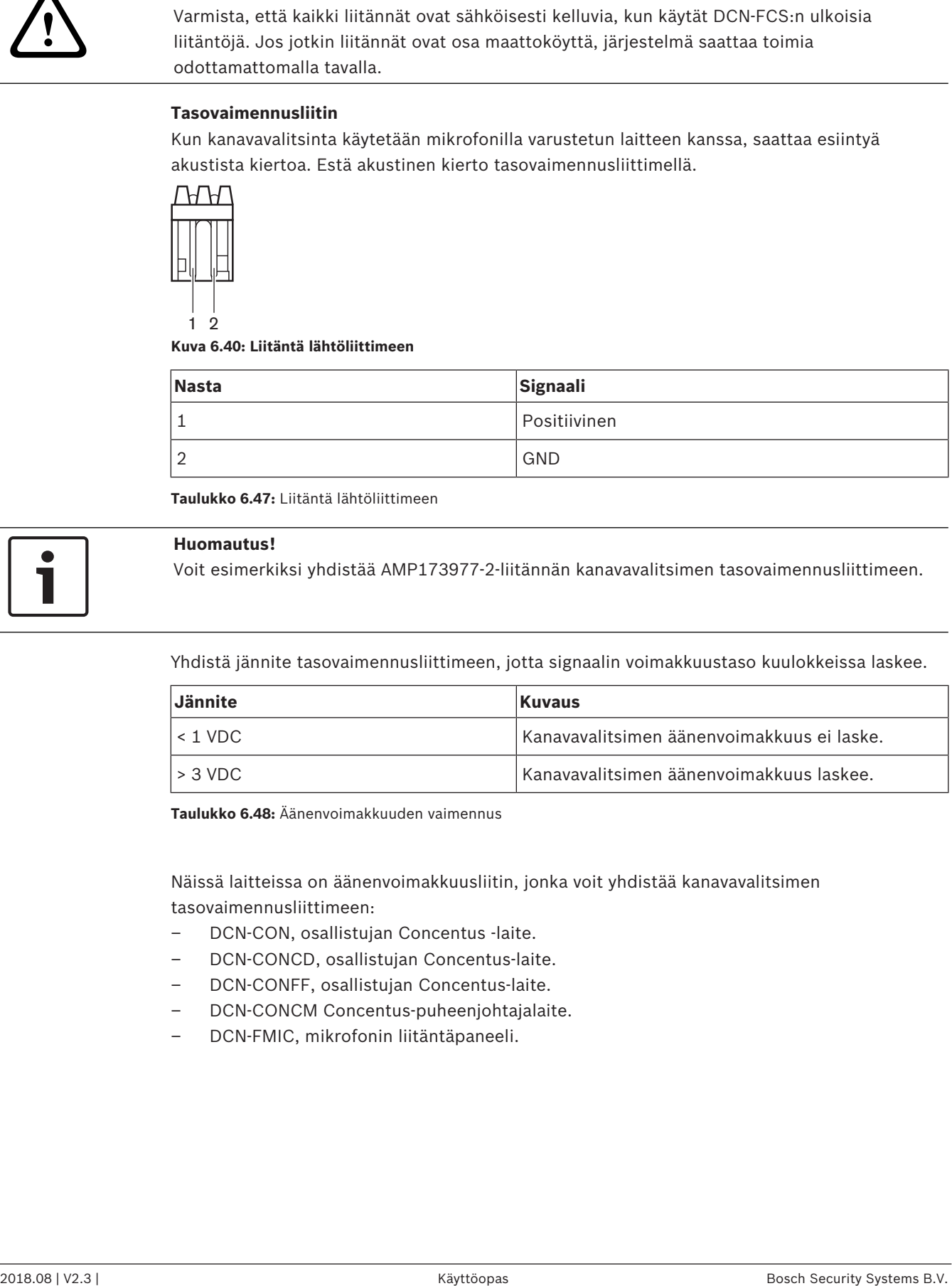

**Taulukko 6.47:** Liitäntä lähtöliittimeen

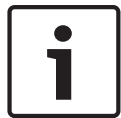

#### **Huomautus!**

Voit esimerkiksi yhdistää AMP173977-2-liitännän kanavavalitsimen tasovaimennusliittimeen.

Yhdistä jännite tasovaimennusliittimeen, jotta signaalin voimakkuustaso kuulokkeissa laskee.

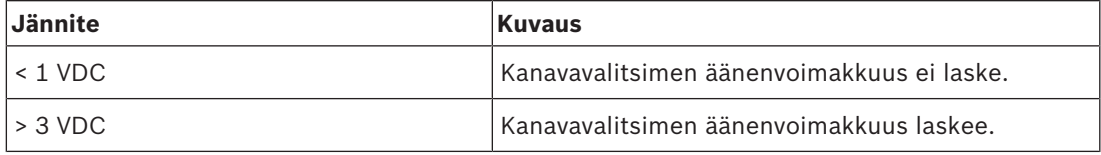

**Taulukko 6.48:** Äänenvoimakkuuden vaimennus

Näissä laitteissa on äänenvoimakkuusliitin, jonka voit yhdistää kanavavalitsimen tasovaimennusliittimeen:

- DCN-CON, osallistujan Concentus -laite.
- DCN-CONCD, osallistujan Concentus-laite.
- DCN-CONFF, osallistujan Concentus-laite.
- DCN-CONCM Concentus-puheenjohtajalaite.
- DCN-FMIC, mikrofonin liitäntäpaneeli.

# **6.20 DCN-FVU-äänestyslaite**

Yhdistä äänestysyksikkö DCN:ään DCN-liittimellä varustetulla DCN-kaapelilla. Voit tehdä silmukkaliitännän äänestysyksikköön DCN-liitännän avulla.

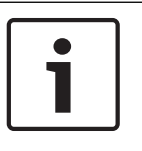

### **Huomautus!**

Jos et tee silmukkaliitäntää äänestysyksikköön, yhdistä LBB4118/00 kaapelipääteliitin DCNkaapeliin DCN-liitännällä. Jos et yhdistä kaapelipääteliitintä, järjestelmä voi toimia virheellisesti.

# **6.21 DCN‑IDESK-tulkkauspöydät**

Yhdistä tulkkauspöytä DCN:ään DCN-kaapelilla. Voit tehdä silmukkaliitännän tulkkauspöytään DCN-liitännän avulla.

### **Kuulokemikrofoni**

Voit yhdistää kuulokemikrofonin tulkkauspöydän kuulokemikrofoniliitäntään. Kuulokemikrofoniliitännän (ks. *DCN-IDESK, tulkkauspöydät, sivu 50*) on oltava standardin IEC 268-11 mukainen ja siinä on oltava 5-nastainen 180° DIN-liitin.

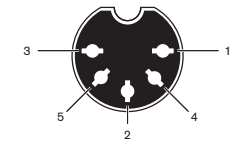

**Kuva 6.41: Liitäntä kuulokemikrofoniliitäntään**

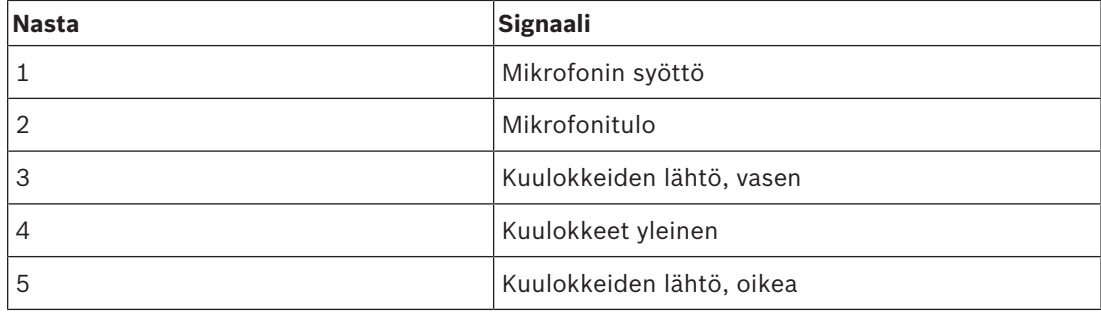

**Taulukko 6.49:** Liitäntä kuulokemikrofoniliitäntään

# **Kuulokkeet**

Voit yhdistää kuulokkeet tulkkauspöydän kuulokeliitäntöihin. Kuulokkeissa on oltava 3,5 mm:n tai 6,3 mm:n liitin.

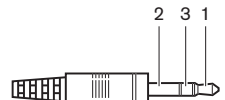

**Kuva 6.42: 3,5 mm:n kuulokeliitin, liitäntä**

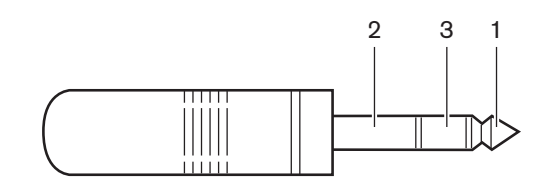

**Kuva 6.43: 6,3 mm:n kuulokeliitin, liitäntä**

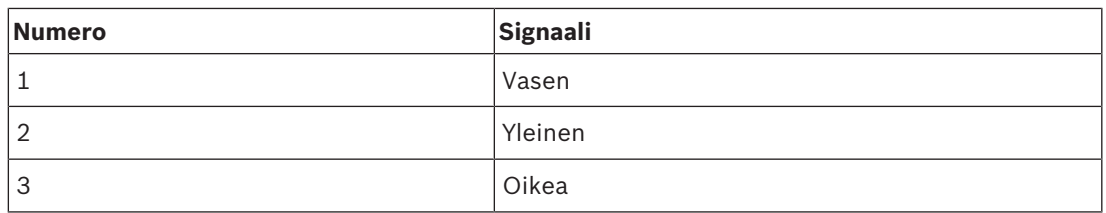

**Taulukko 6.50:** Liitäntä kuulokeliittimeen

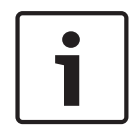

# **Huomautus!**

Tulkkauspöytään voidaan myös yhdistää monokuulokkeet.

# **Ulkoiset laitteet**

Voit käyttää ulkoisten laitteiden liitäntää seuraavien yhdistämiseen:

– Kopin lähetysmerkkivalo tulkkauspöytään. Ulkoinen sisäpuhelinjärjestelmä tulkkauspöydän sisäpuhelimen merkkivaloon. Ulkoinen puhelinjärjestelmä tulkkauspöydän puhelinmerkkivaloon.

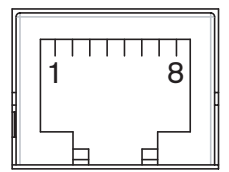

**Kuva 6.44: Liitäntä ulkoisiin laitteisiin**

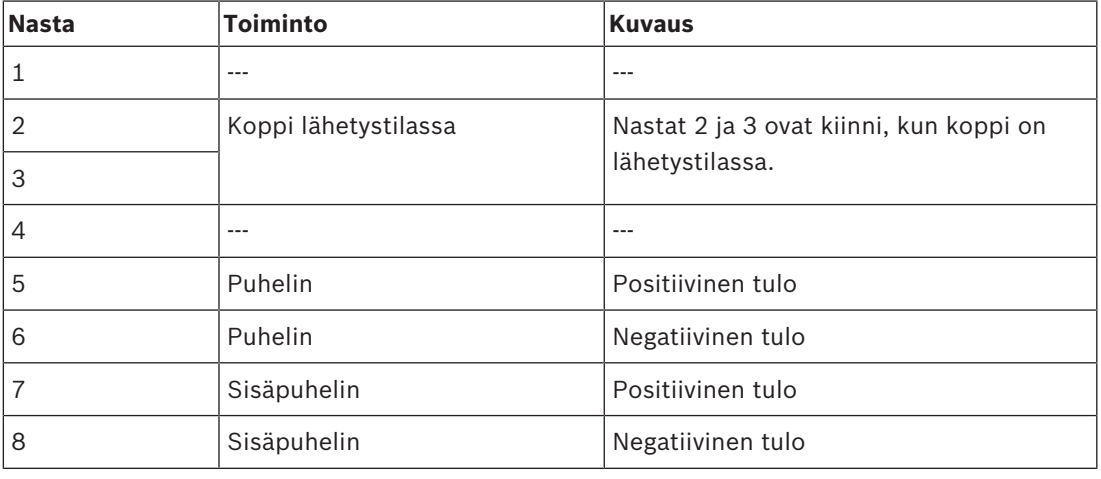

**Taulukko 6.51:** Liitäntä ulkoisiin laitteisiin

Koskettimen luokitus koppi lähetystilassa -kosketusliitännälle:

- 24 V, 1 A potentiaaliton yhteys)
- Galvaaninen erotus.

Signaalitasot puhelin- ja sisäpuhelinyhteyksille:

- ei puhelua: < 1 VDC.
- puhelu: > 3 VDC, enint. 24 VDC.
- Galvaaninen erotus.

# **6.22 DCN-EPS (-UL, -JP) -lisävirtalähde**

### **Verkkovirtaliitäntä ja sulakkeiden vaihto:**

- 1. Irrota hyväksytty virtajohto lisävirtalähteestä.
- 2. Vedä sulakepidike esiin.
- 3. Varmista, että lisävirtalähteen takaosan sulakepidikkeessä on oikea sulake (ks. seuraava taulukko).
- 4. Aseta sulakepidike takaisin paikalleen.
- 5. Liitä paikallisesti hyväksytty virtajohto lisävirtalähteeseen.

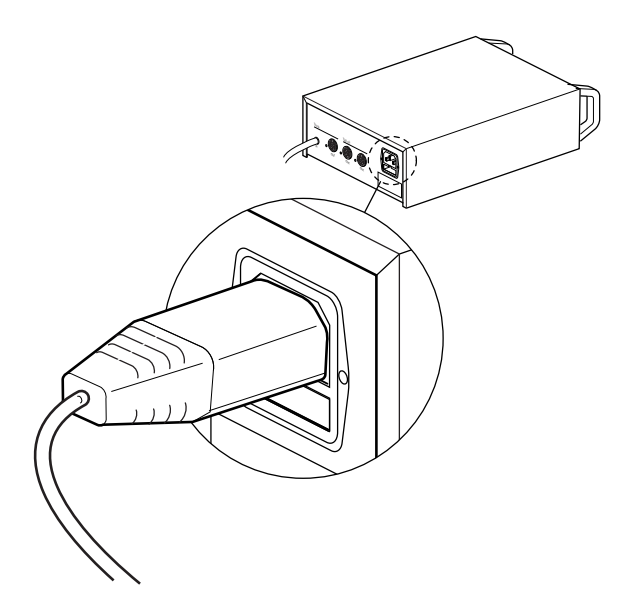

# **Kuva 6.45: Virtalähde**

6. **VAARA!** Liitä paikallisesti hyväksytyn virtajohdon pistoke, jossa on maadoitusnasta, paikallisesti hyväksytyn verkkovirtalähteen seinäpistorasiaan, jossa on maadoituksen naarasvastake.

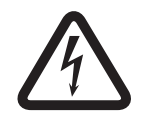

# **Vaara!**

Verkkovirrasta saatu sähköisku voi tappaa, jos lisävirtalähde ei ole maadoitettu! Jos olet epävarma, ota yhteys sähköasentajaan.

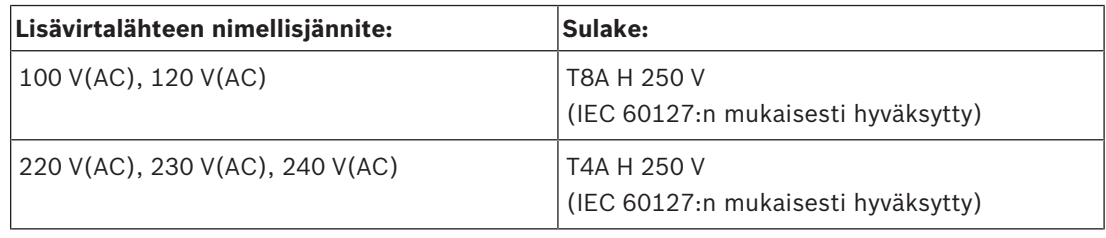

# **DCN**

Yhdistä lisävirtalähde DCN:ään DCN-kaapelilla. Voit tehdä silmukkaliitännän lisävirtalähteeseen DCN-runkojohtoliitännän avulla.

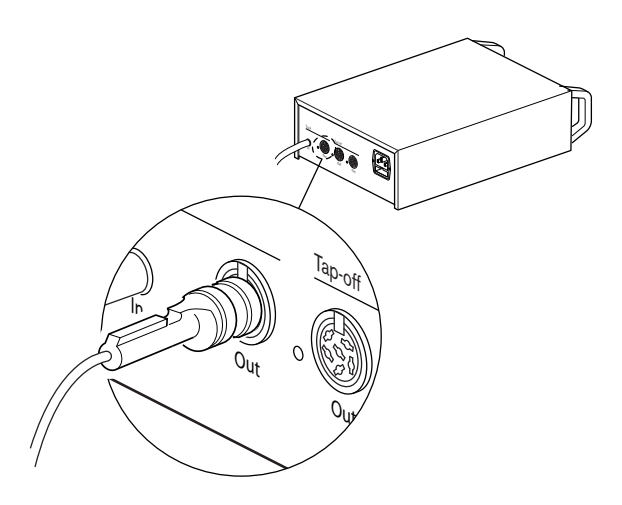

#### **Kuva 6.46: DCN-runkojohto**

DCN-runkojohtoliitännässä on punainen ylikuormituksesta ilmoittavat merkkivalo (ks. *Tehon kapasiteetti, sivu 77*).

# **DCN-väliotot**

DCN-väliottoliitännöillä on mahdollista tehdä väliottoja DCN:ssä.

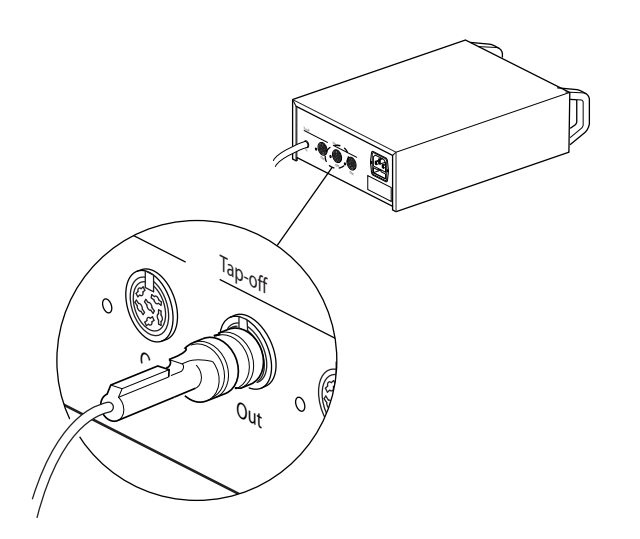

### **Kuva 6.47: DCN-väliotot**

Jokaisessa DCN-väliottoliitännässä on punainen merkkivalo, joka syttyy ylikuormitustilanteessa (ks. *Tehon kapasiteetti, sivu 77*).

# **6.23 LBB4114/00, runkojohdon jakaja**

Yhdistä runkojohdon jakaja DCN:ään DCN-kaapelilla. Voit tehdä silmukkaliitännän runkojohdon jakajalla DCN-runkojohtoliitännän avulla. DCN-väliottoliitännöillä on mahdollista tehdä väliottoja DCN:ssä.

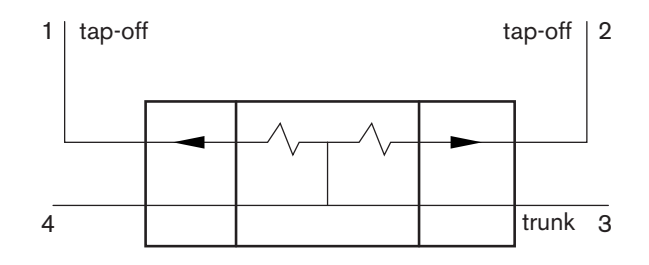

**Kuva 6.48: DCN**

# **6.24 LBB 4115/00, väliottoyksikkö**

LBB4114/00 runkojohdon jakajan ja LBB4115/00 suojatun runkojohdon jakajan ulkoiset liitännät ovat samat (ks. *LBB4114/00, runkojohdon jakaja, sivu 143*).

# **6.25 PRS-NSP-verkkojakaja**

# **Optinen verkko**

Yhdistä verkkojakaja optiseen verkkoon optisen verkon liitännöillä.

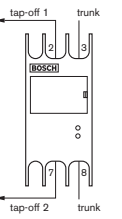

**Kuva 6.49: Optinen verkko**

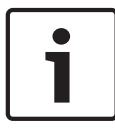

# **Huomautus!**

Jos laitteiden välinen etäisyys on alle 100 m, käytä niiden välissä verkkojakajaa, jolloin kuituliitäntöjä ei tarvita. Käytä tässä tapauksessa vain verkkojakajan runkoliitäntöjä.

# **Virtalähde**

Voit yhdistää ulkoisen virtalähteen verkkojakajan ulkoisen virtalähteen liitäntään. Verkkojakajassa on Kycon KPP-4P -liitin, jonka voit yhdistää tähän liitäntään. Ulkoinen virtalähde antaa virtaa vain yhdistetyille väliotoille.

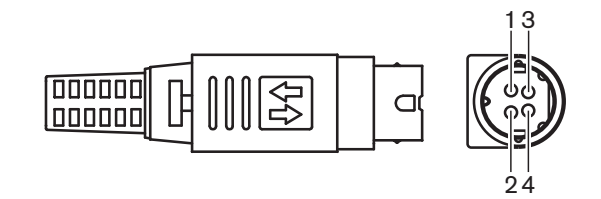

#### **Kuva 6.50: Kycon KPP-4P -liitin, liitäntä**

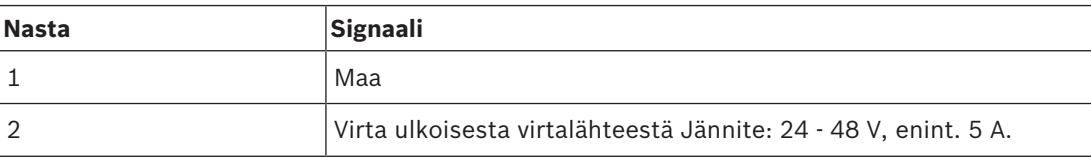

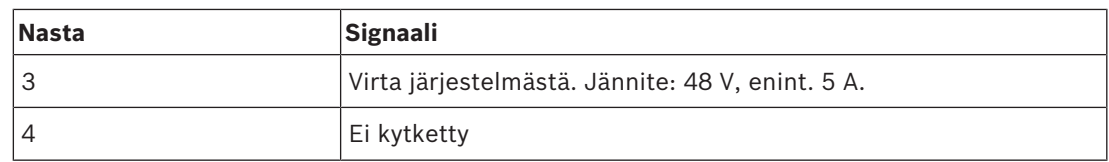

**Taulukko 6.52:** Kycon KPP-4P -liitin, liitäntä

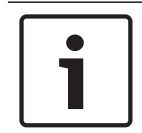

# **Huomautus!**

Voit esimerkiksi yhdistää DCN-EPS-lisävirtalähteen verkkojakajan Kycon KPP-4P -liitäntään.

Kycon KPP-4P -liitin on esitetty osina.

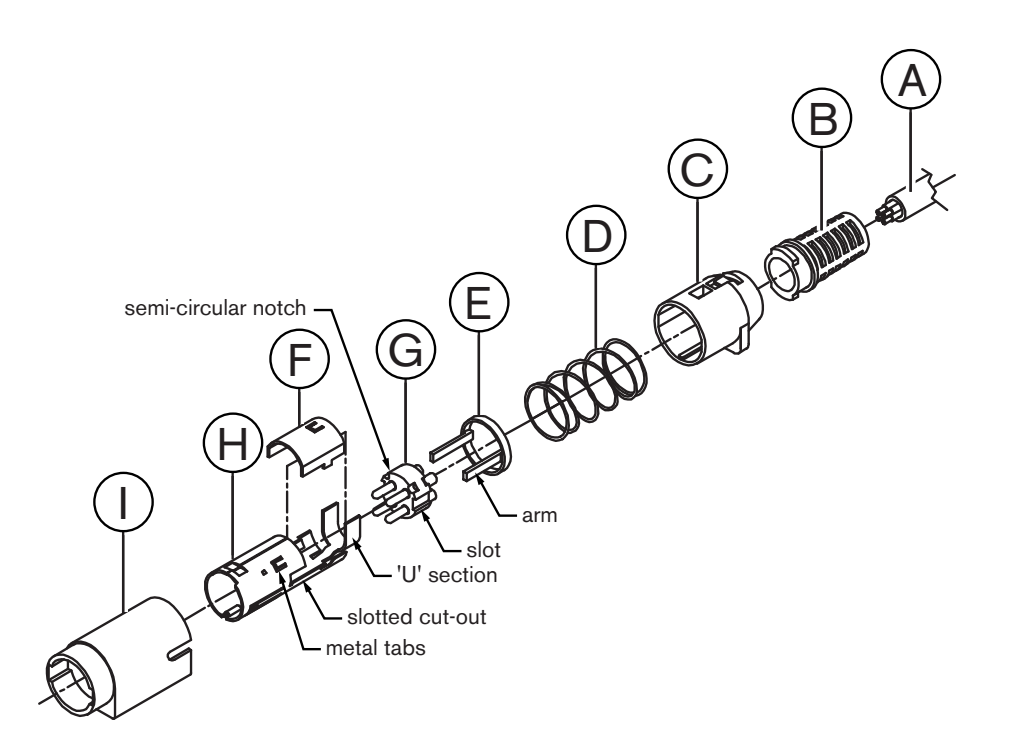

#### **Kuva 6.51: Kycon KPP-4P -liittimen osat**

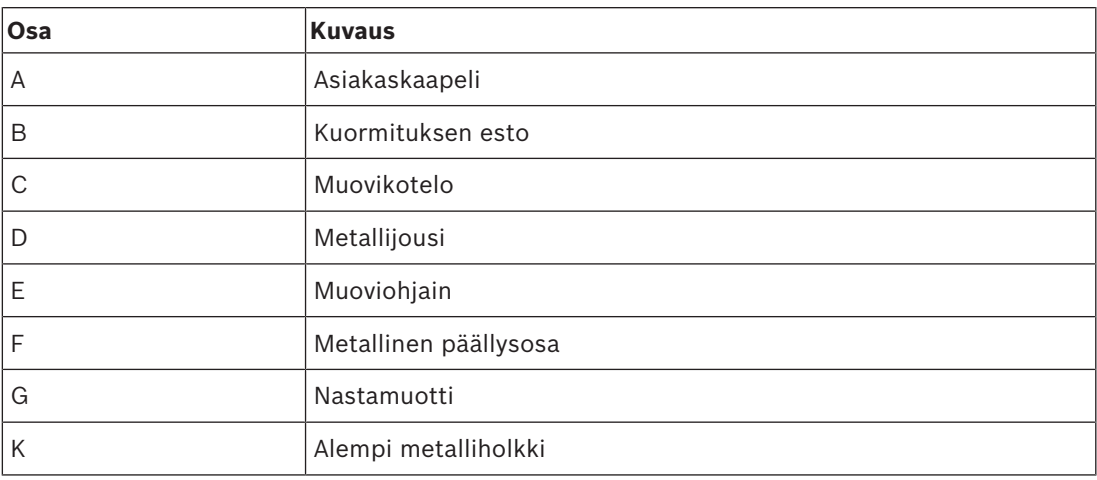
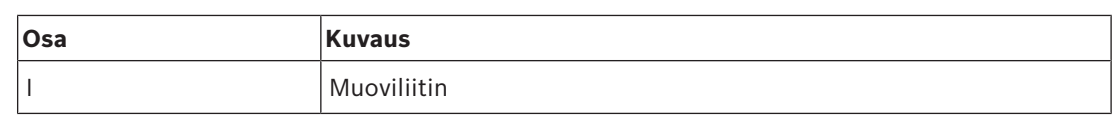

**Taulukko 6.53:** Kycon KPP-4P -liittimen osat

Kokoa pistoke ennen käyttöä.

- 1. Kiinnitä kuormituksen esto-osa (B) muovikoteloon (C).
- 2. Vedä kaapeli (A) yhdistetyn kuormituksen esto-osan (B) ja muovikotelon (C) sekä metallijousen (D) ja muovisen ohjainrenkaan (E) läpi.
- 3. Kiinnitä kaapelin johdinten päät nastamuotin (G) juotosholkkeihin.
- 4. Kohdista nastamuotti (G) alemman metalliholkin kanssa oikein (H). Nastamuotin (G) sivujen uritettujen osien tulee olla kohdakkain alemman metalliholkin (H) uritettujen aukkojen kanssa. Nastamuotin (G) ympärillä olevien kolmen puoliympyrän muotoisen loven tulee olla kohdakkain alemman metalliholkin (H) sisällä olevien metallikielekkeiden kanssa.
- 5. Paina nastamuottia (G) alempaan metalliholkkiin (H), kunnes osat lukkiutuvat toisiinsa.
- 6. Paina alemman metalliholkin (H) kolme metallikielekettä nastamuotin (G) loviin.
- 7. Purista alemman metalliholkin (H) 'U'-osa kaapelin (A) ympärille.
- 8. Kiinnitä muovinen ohjainrengas (E) alempaan metalliholkkiin (H) ja aseta muoviset ulokkeet holkin sivuilla oleviin asianmukaisiin uriin.
- 9. Kiinnitä metallinen päällysosa (F) alempaan metalliholkkiin (H). Varmista, että kaikki kielekkeet ovat kohdakkain. Varmista, että päällysosa on kunnolla paikallaan.
- 10. Paina metallijousi (D) yhdistettyyn metalliseen päällysosaan (F) / alempaan metalliholkkiin (H). Se auttaa osia pysymään kiinni toisissaan.
- 11. Paina kuormituksen esto-osa (B) / muovinen kotelo (C) yhdistettyyn metalliseen päällysosaan (F) / alempaan metalliholkkiin (H). Kohdista nämä kaksi kokoonpanoa kuvassa esitetyllä tavalla. Varmista, että metallijousi (D) pysyy paikallaan eikä taivu kokoamisen aikana. Kokoonpanojen yhdistämiseen voidaan tarvita voimaa.
- 12. Varmista, että kuormituksen esto-osa (B) / muovinen kotelo (C) on lukkiutunut yhdistettyyn metalliseen päällysosaan (F) / alempaan metalliholkkiin (H). Näitä kahta kokoonpanoa ei pitäisi pystyä vetämään irti toisistaan.
- 13. Kohdista tämä uusi kokoonpano muoviliittimen (I) kanssa, kuten kuvassa on esitetty. Paina kokoonpanoa muoviliittimeen (I) kunnes se lukkiutuu paikalleen. Liitinkokoonpano on nyt valmis.

Lisätietoja on kohdassa *PRS-NSP, verkkojakaja, sivu 227*.

# **6.26 PRS-FINNA-kuituliitäntä**

# **Optinen verkko**

Kuituliitännöillä yhdistetään optinen muovikuitu (POF) optiseen lasikuituun (GOF). Yhdistä GOF-kuidulla optisen verkon kaksi laitetta, jotka ovat yli 50 metrin mutta alle 1 500 metrin etäisyydellä toisistaan. Käytä kuituliitäntöjä parina. Ensimmäinen yhdistää POF-kuidun GOFkuituun ja toinen GOF-kuidun POF-kuituun.

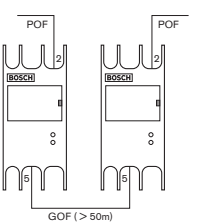

**Kuva 6.52: Optinen verkko**

### **Huomautus!**

Jos laitteiden välinen etäisyys on alle 100 m, voit käyttää niiden välissä verkkojakajaa, jolloin kuituliitäntöjä ei tarvita. Käytä tässä tapauksessa vain verkkojakajan runkojohtoliitäntöjä.

GOF-liitäntä on SC-kaksoisliitäntä, jossa käytetään näkymätöntä infrapunavaloa (1300 nm).

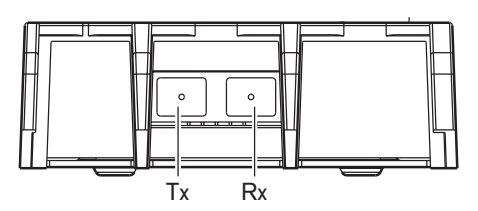

**Kuva 6.53: Liitäntä SC-kaksoisliitäntään**

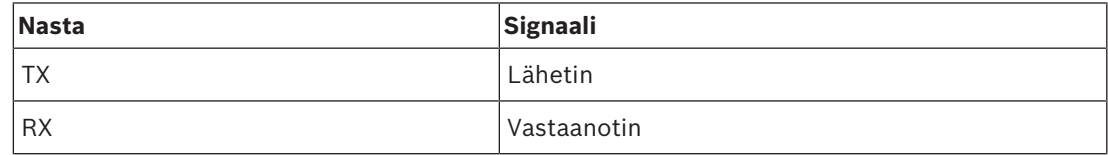

**Taulukko 6.54:** Liitäntä SC-kaksoisliitäntään

Tässä kuvassa esitetään GOF-kaapeli, jossa on SC-kaksoisliitin.

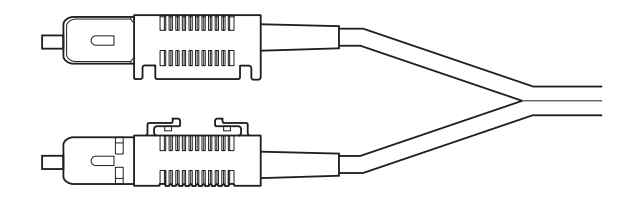

### **Kuva 6.54: GOF-kaapeli, jossa on SC-kaksoisliitin**

Varmista, että:

– kaikki GOF-kaapelit ovat GOF-monimuotokaapeleita. (Järjestelmä ei pysty käyttämään GOF-yksimuotokaapeleita.) GOF-kaapelit ovat käytettävissä valon aallonpituudella 1300 nm. GOF-kaapeleiden enimmäisvaimennus on 2 dB/km.

### **Virtalähde**

Voit yhdistää ulkoisen virtalähteen kuituliittymän ulkoisen virtalähteen liitäntään. Kuituliittymässä on Kycon KPP-4P -liitin, jonka voit yhdistää tähän liitäntään (ks. *PRS-NSPverkkojakaja, sivu 143*).

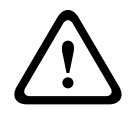

# **Varoitus!**

Turvallisuussyistä on käytettävä virtarajoitettua ulkoista virtalähdettä, joka on standardin 60065 tai vastaavan mukainen ääni-/videokäytön osalta, ja jonka enimmäislähtövirta on 5A, tai ulkoista sulaketta (5A enint., hidas) Kycon KPP-4P -liitännän johdotuksessa.

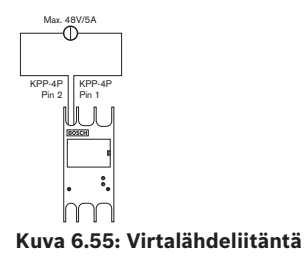

# **6.27 DCN‑DDB, Data Distribution Board -jakolevy**

Yhdistä jakolevy DCN:ään DCN-kaapelilla. DCN:ssä ei voi tehdä silmukkaliitäntää jakolevyllä.

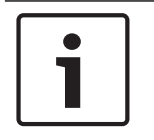

### **Huomautus!**

Yhdistä jakolevy DCN-järjestelmään runkojohdon jakajalla (LBB4114/00, LBB4115/00), jotta ohitat jakolevyn.

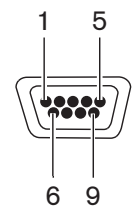

**Kuva 6.56: Liitäntä RS232-porttiin**

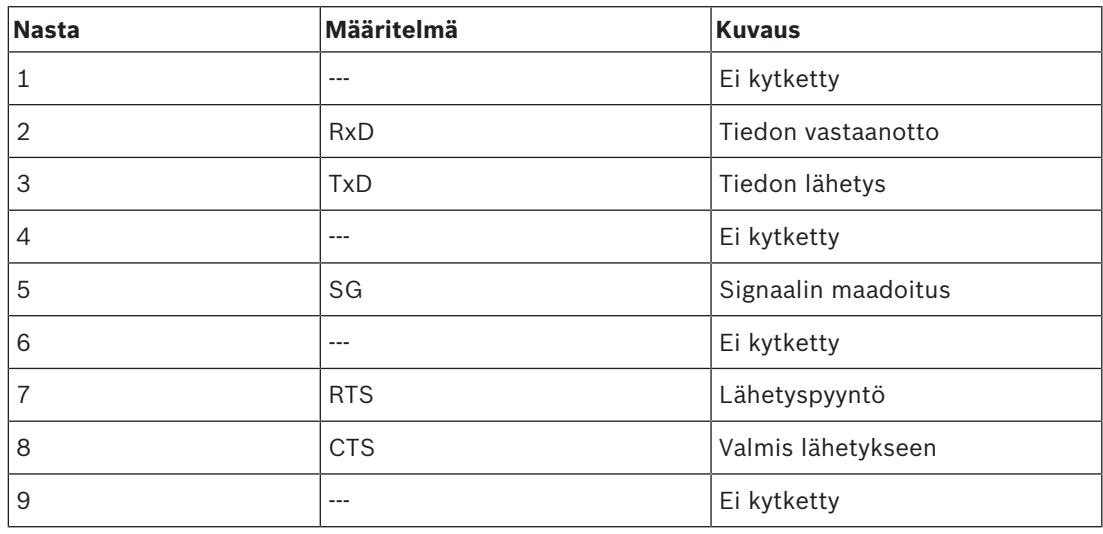

**Taulukko 6.55:** RS232-liitäntä, liittäminen

### **Puheen hidastamispyyntösignaali**

Tulkkauspöydän (ks. *DCN-IDESK, tulkkauspöydät, sivu 50*) puheen hidastamispyyntöpainike. Tällä painikkeella tulkki voi aktivoida merkkivalon, joka ilmaisee puhujalle, että tämän tulee puhua hitaammin. Tätä tulkkauspöydän toimintoa tulee aina käyttää yhdessä jakolevyn kanssa. Fyysiset liitännät on esitetty kuvassa.

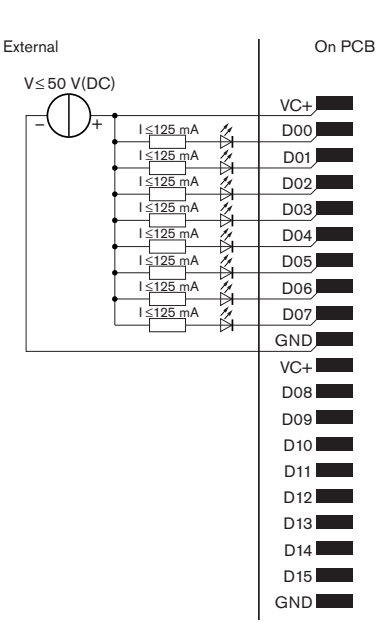

**Kuva 6.57: Fyysiset liitännät**

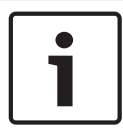

### **Huomautus!**

Rinnakkaislähdöt ovat saatavissa myös 20-napaisessa liittimessä (ks. *DCN-IDESK, tulkkauspöydät, sivu 50*).

Kuvassa on esitetty puheen hidastamispyyntösignaalin kytkentäkaavio.

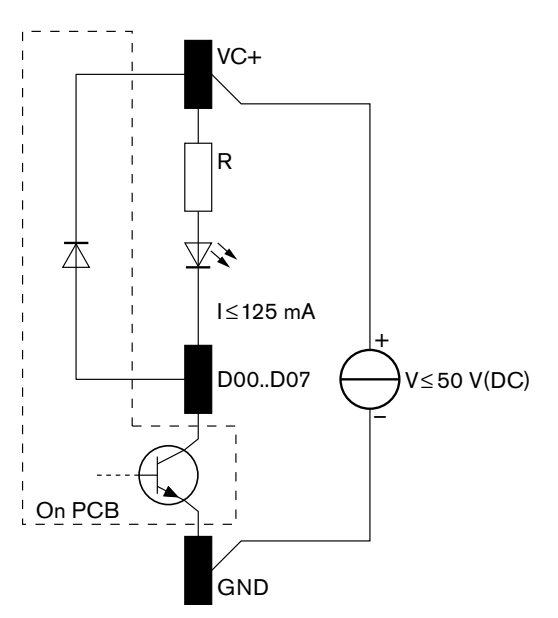

### **Kuva 6.58: Kytkentäkaavio**

Ensimmäinen puheen hidastamispyyntö aktivoi rinnakkaislähdön D00 jakolevyssä. Toinen pyyntö (toisesta tulkkikopista) aktivoi rinnakkaislähdön D01, kolmas pyyntö aktivoi rinnakkaislähdön D02 jne. Rinnakkaislähtöjen aktivointien enimmäismäärä on kahdeksan (D00 - D07).

# **Avunpyyntösignaali**

Tulkkauspöydissä on (DCN-IDESK) on avunpyyntöpainike. Tällä painikkeella tulkki voi aktivoida merkkivalon, joka ilmaisee pääkäyttäjälle/puheenjohtajalle, että tulkki tarvitsee apua. Tätä tulkkauspöydän toimintoa tulee aina käyttää yhdessä jakolevyn kanssa. Fyysiset liitännät on esitetty kuvassa.

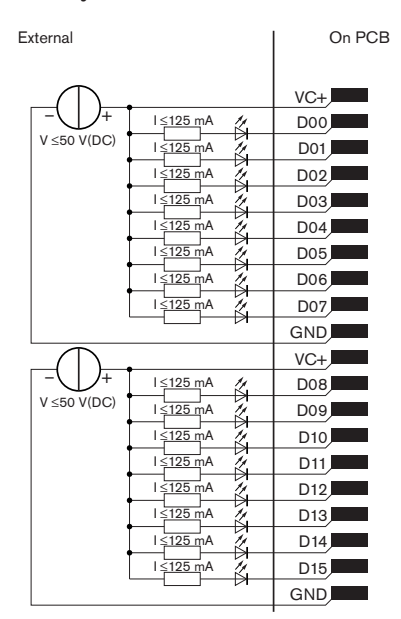

**Kuva 6.59: Fyysiset liitännät**

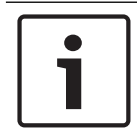

### **Huomautus!**

Rinnakkaislähdöt ovat käytettävissä myös 20-napaisessa liittimessä (ks. *DCN-IDESK, tulkkauspöydät, sivu 50*).

Kuvassa on esitetty avunpyyntösignaalin kytkentäkaavio.

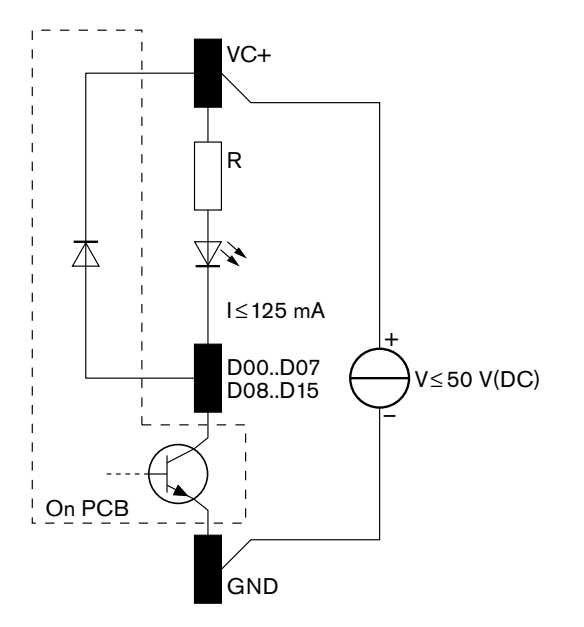

### **Kuva 6.60: Kytkentäkaavio**

Avunpyynnöt tulkkikopeista 1 - 16 aktivoivat rinnakkaislähdöt D00 - D15 jakolevyssä 254. Avunpyynnöt tulkkikopeista 17 - 31 aktivoivat rinnakkaislähdöt D00 - D15 jakolevyssä 255.

# **Virtalähde**

Voit yhdistää ulkoisen virtalähteen ulkoisen virtalähteen liitäntään. Ulkoinen virtalähde antaa virtaa vain jakolevylle. Se ei anna virtaa DCN-järjestelmälle.

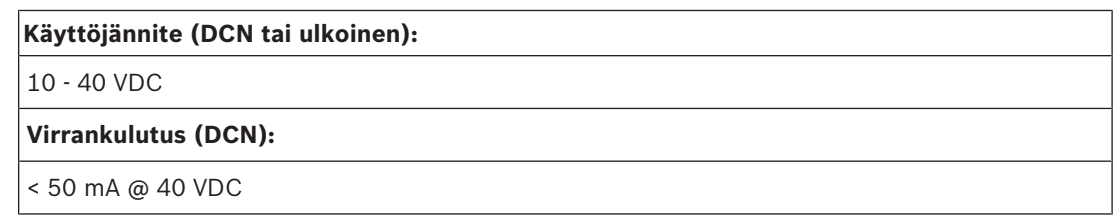

### **Taulukko 6.56:** Virtalähde

Voit ottaa yhdistetyn ulkoisen virtalähteen käyttöön ja poistaa sen käytöstä J10 hyppykytkinlohkon avulla.

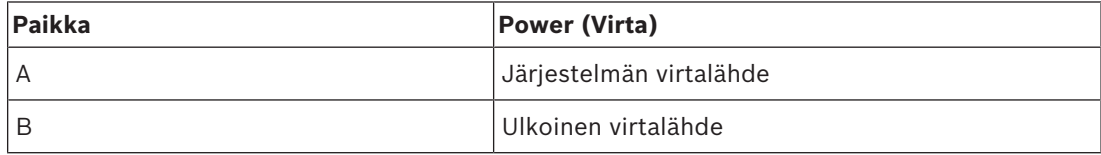

**Taulukko 6.57:** Hyppykytkimen asetus

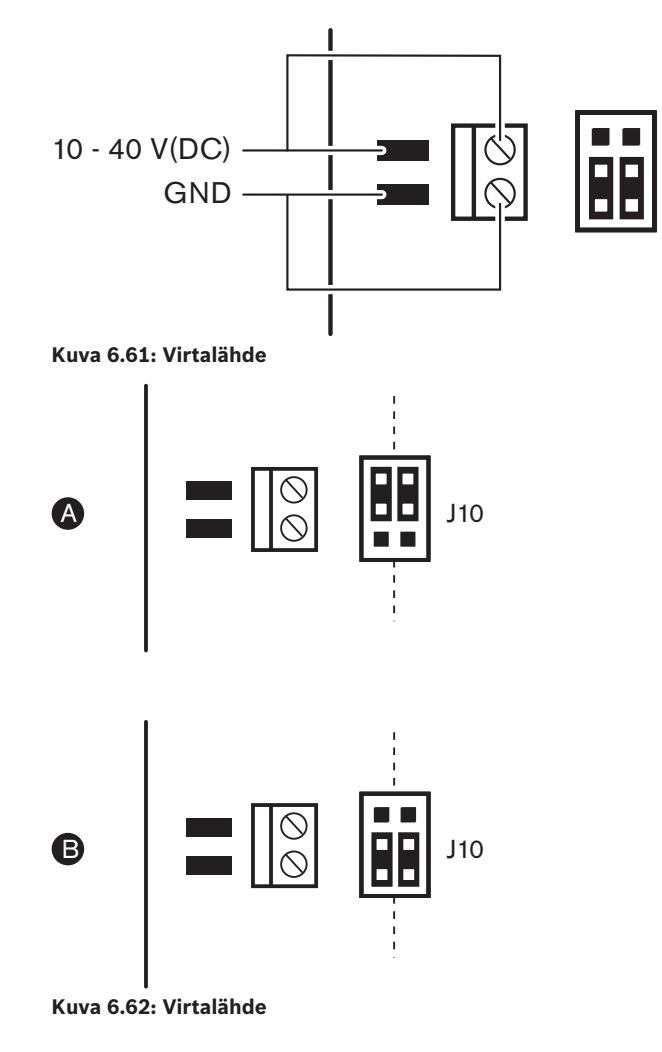

### **Etäohjausyksiköt**

Voit käyttää rinnakkaistuloja ja rinnakkaislähtöjä etäohjausyksikköinä. Voit esimerkiksi kytkeä päälle valaisimia tai avata ovia tai sulkea huoneessa verhoja.

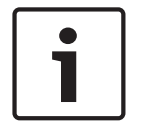

### **Huomautus!**

Rinnakkaistulot ja -lähdöt ovat saatavilla myös 20-napaisessa liitännässä.

Kaikki rinnakkaistulot ja -lähdöt muodostavat pareja. Esimerkiksi rinnakkaistulo U00 ohjaa rinnakkaislähtöä D00.

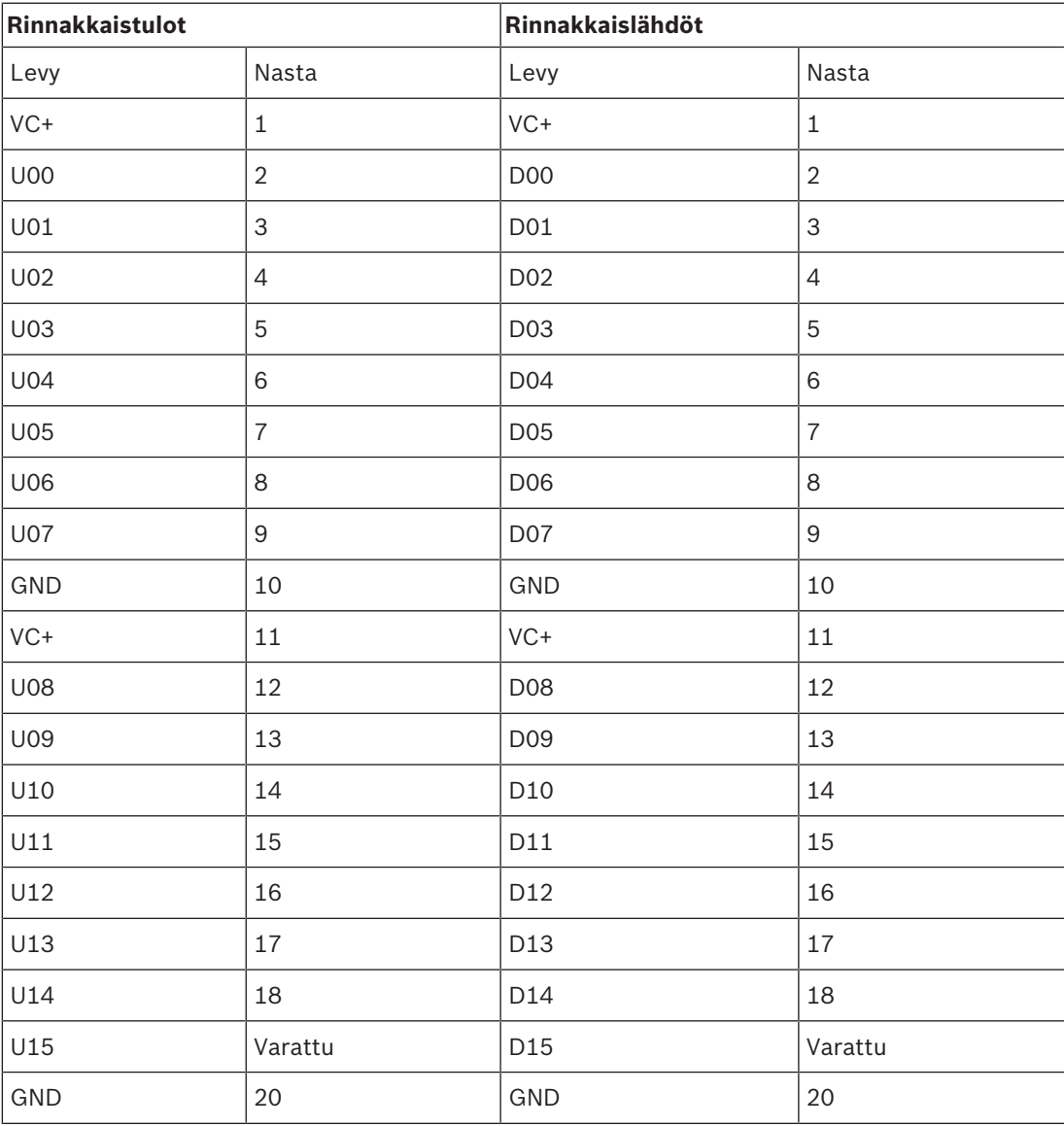

**Taulukko 6.58:** Rinnakkaistulot ja -lähdöt

Rinnakkaistulot eivät ainoastaan ohjaa niihin liittyvää rinnakkaislähtöä samassa DDBjakolevyssä.

Ne ohjaavat myös niihin liittyviä rinnakkaislähtöjä kaikissa muissa jakolevyissä, jotka:

– ovat passiivitilassa ja joiden osoite ei ole 253, 254 tai 255.

### **Huomautus!**

käyttävät rinnakkaislähtöä vain yhteen tarkoitukseen.

Esimerkiksi jakolevyn rinnakkaistulo D00 ei ohjaa ainoastaan saman DDB-jakolevyn rinnakkaislähtöä U00. Se ohjaa myös rinnakkaislähtöä U00 kaikissa jakolevyissä, jotka ovat aktiivitilassa tai passiivitilassa ja joiden osoite ei ole 253, 254 tai 255. Rinnakkaistulojen fyysiset liitännät on esitetty kuvassa.

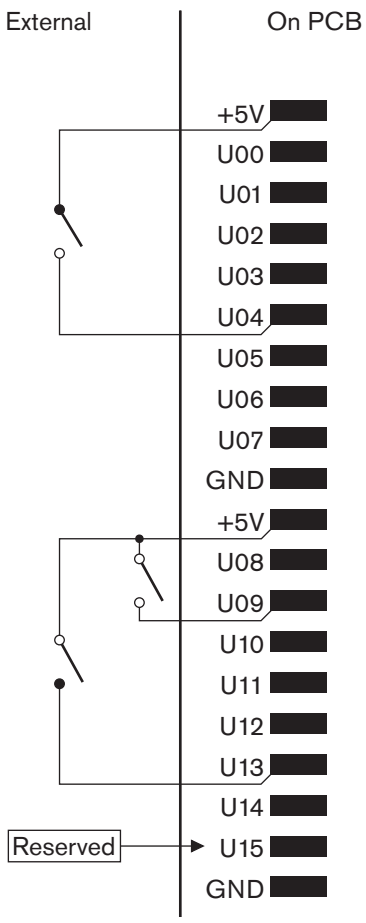

**Kuva 6.63: Rinnakkaistulot** Rinnakkaislähtöjen fyysiset liitännät on esitetty kuvassa.

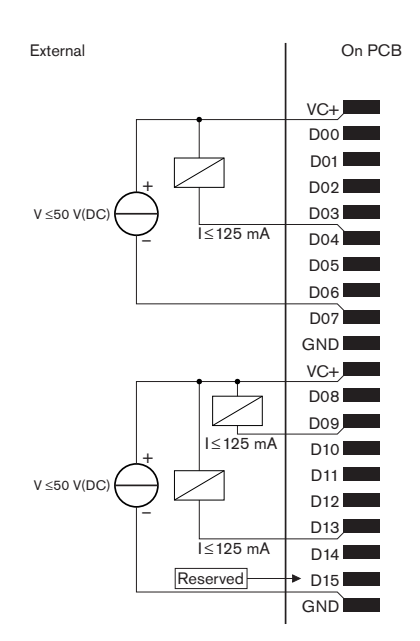

### **Kuva 6.64: Rinnakkaislähdöt**

Rinnakkaistulojen kytkentäkaaviot on esitetty kuvassa.

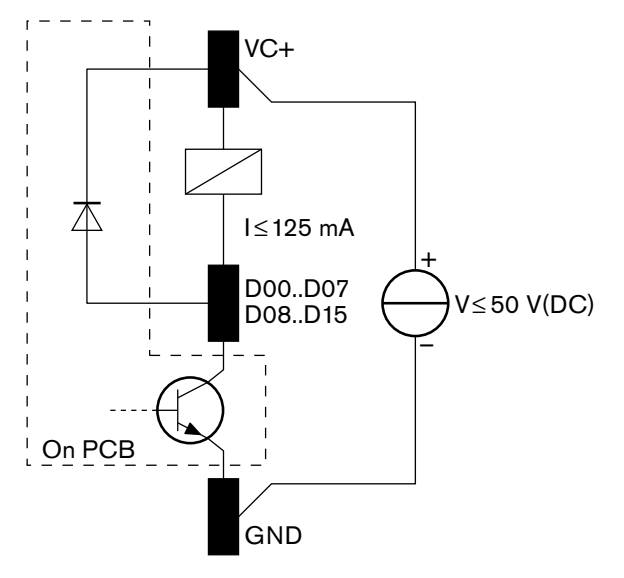

**Kuva 6.65: Kytkentäkaavio**

# **6.28 INT-TXxx Integrus -infrapunalähettimet**

Integrus-infrapunalähetin (INT‑TXxx) voidaan liittää suoraan DCN Next Generation konferenssijärjestelmän optiseen verkkoon. Liitä jokin lähettimen optisista verkkoliitännöistä optiseen verkkoon optisella verkkokaapelilla. Verkkotila on otettava käyttöön asetusvalikosta (katso kohta **Verkkotilan määrittäminen** (4B) **Integrus-käyttöoppaasta**).

# **Varoitus!**

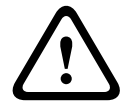

Jotta vältät mahdolliset käynnistyksen (Master) ristiriidat DCN‑NG-järjestelmässä, kytke ja käynnistä järjestelmälaitteet kokonaan noudattaen aina seuraavaa järjestystä:

- 1 DCN‑CCU2 tai DCN-CCU
- 2 INT‑TXxx
- 3 PRS-4AEX4, PRS-4OMI4, PRS-4DEX4

# **6.29 Mukautetut optiset verkkokaapelit**

Jatkokaapelien sisällä olevat johdot on esitetty kuvassa ja taulukossa.

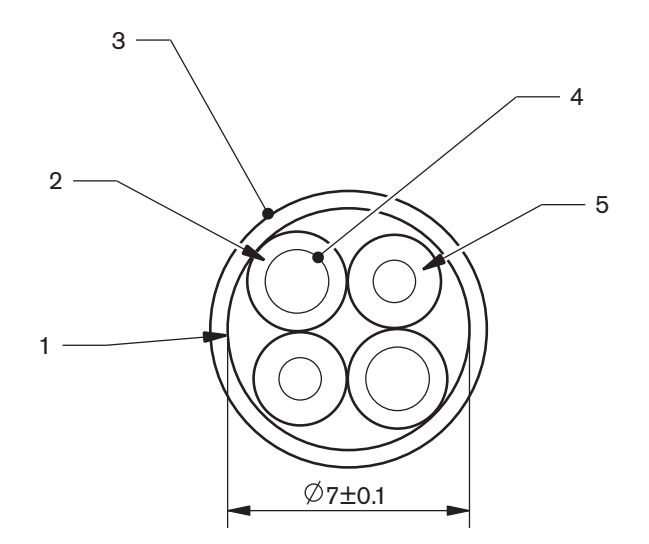

### **Kuva 6.66: Johdot**

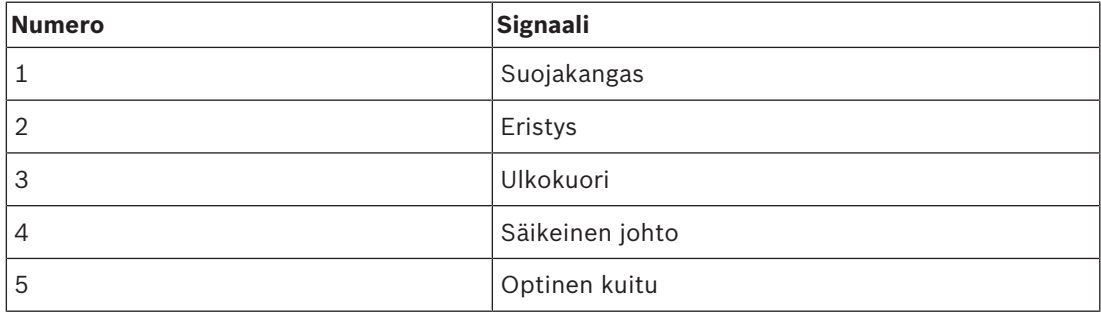

**Taulukko 6.59:** Johdot

Optisen verkon liittimessä (LBBB4417/00) on 10 osaa.

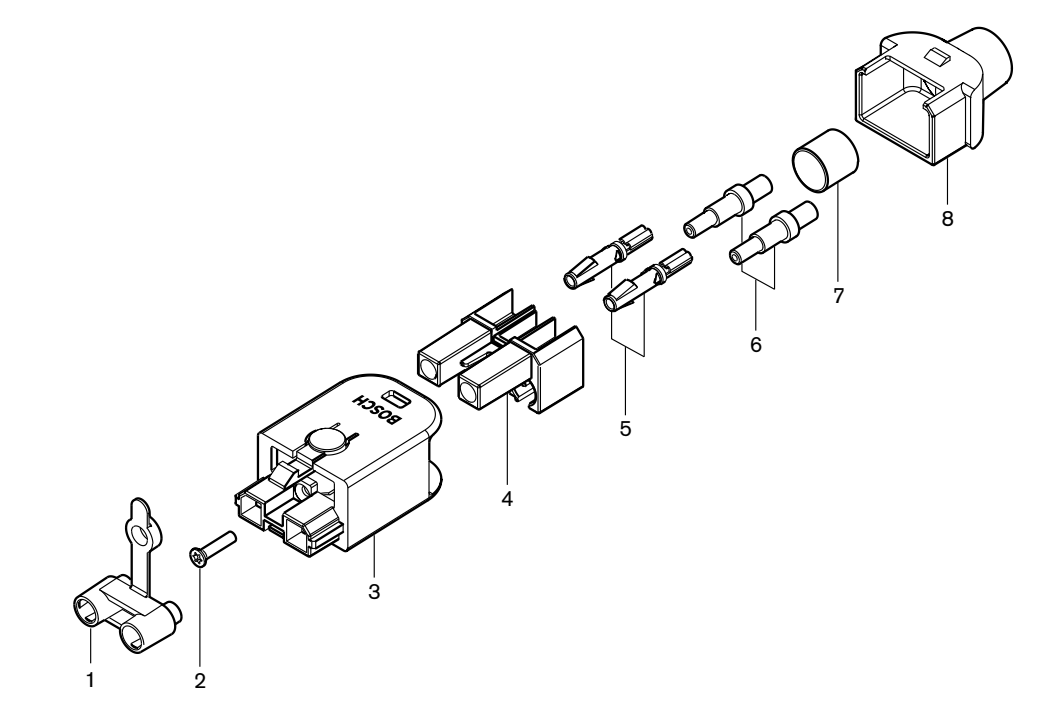

**Kuva 6.67: Liitinkokoonpanon kuva**

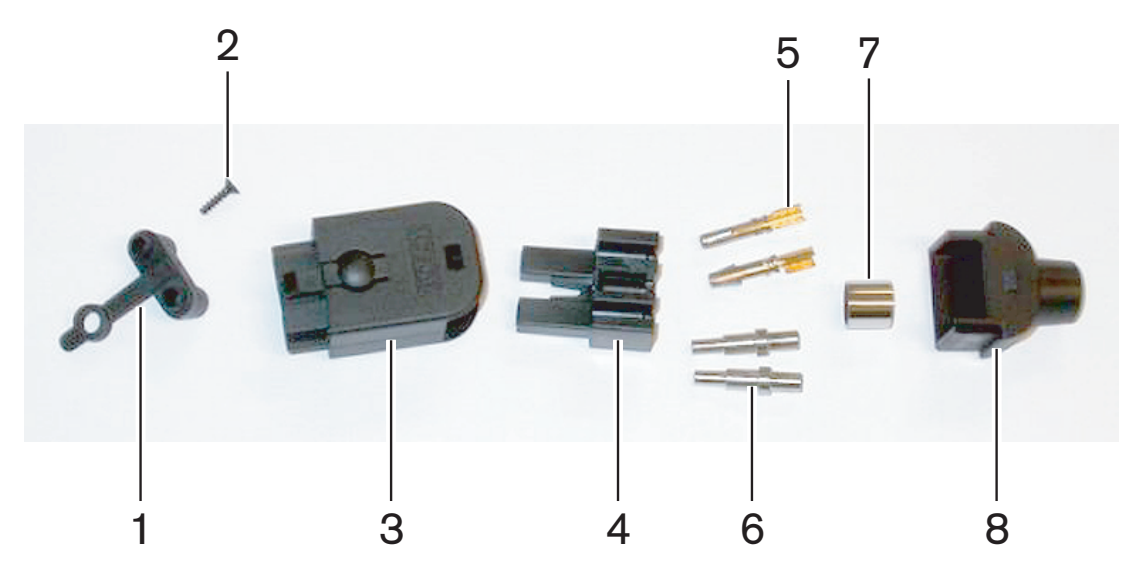

**Kuva 6.68: Liittimen osat**

Tämän toimenpiteen avulla kootaan kaapeliliitin. Toimenpiteessä on seuraavat vaiheet:

- Valmistele.
- Poista kuparijohtimien päät.
- Kiinnitä vastakekoskettimet.
- Poista optisten kuitujen päät.
- Kiinnitä ferriittiholkit.
- Kokoa liitin.
- Purista holkki paikalleen.

# **Kaapelityypit**

Optisessa verkossa on kahdenlaisia kaapeleita:

– Tyypin A kaapelit. Nämä POF-kaapelit ovat vierekkäin (kuvassa esitetään kummankin kaapelin pää).Tyypin B kaapelit. Nämä POF-kaapelit ovat toisiaan vastapäätä (kuvassa esitetään, miten kaapelin päät ovat identtiset).

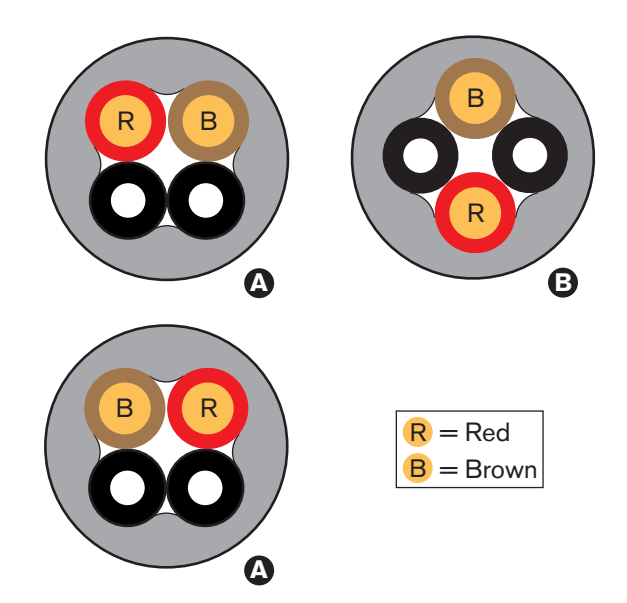

#### **Kuva 6.69: Kaapelityypit**

### **Valmistelu**

Toimi seuraavasti:

1. Katkaise optinen verkkokaapeli oikeaan mittaan kaapelipihdeillä (työkalu 2).

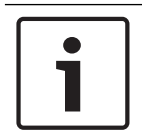

# **Huomautus!**

Valon voimakkuus heikkenee kaapelin pituuden mukaan. Optisen verkkokaapelin pituuden on oltava alle 50 m.

- 2. Tarkista kaapelityyppi. Kaapelityyppi vaikuttaa joihinkin tämän toimenpiteen vaiheista.
- 3. Pura optisen verkon liitin. Optisen verkon liittimessä on 10 osaa.
- 4. Työnnä kaapeli takakotelon läpi.

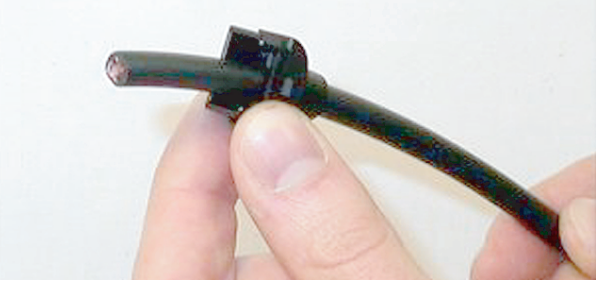

**Kuva 6.70: Kaapelin takakotelo**

- 5. Työnnä kaapeli kuorintatyökalun (työkalu 5) läpi mekaaniseen pysäyttimeen saakka.
- 6. Poista kaapelin ulkovaippa kuorintatyökalulla.

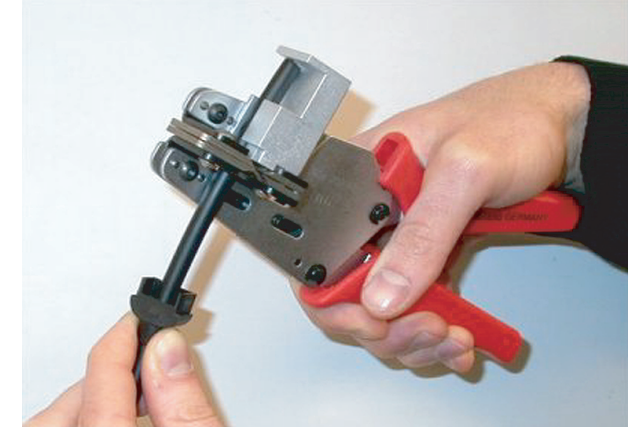

**Kuva 6.71: Kaapelin kuorinta**

### **Purista holkki paikalleen**

Toimi seuraavasti:

1. Aseta kaapelin pää puristusholkin läpi ulkovaipan päähän.

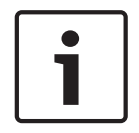

### **Huomautus!**

Puristustyökalulla (työkalu 3) kaapelin pyöreä poikkileikkauspinta ja ulkovaipan päässä olevan puristusholkin pää puristetaan kuusikulmaiseksi. Ennen kuin puristat holkin, varmista, että kumpikin optinen muovikuitu on kuusikulmaisen poikkileikkauksen litteän sivun kohdalla.

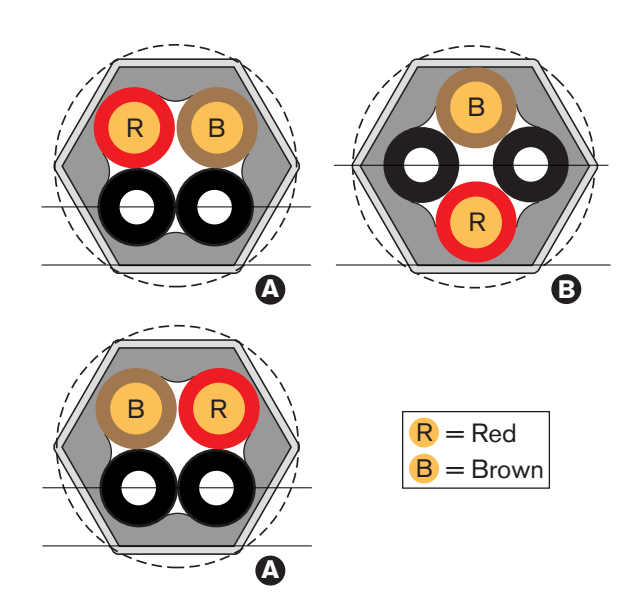

### **Kuva 6.72: Poikkileikkauksen muuttuminen**

2. Kiinnitä puristusholkki ulkovaippaan puristustyökalulla (työkalu 3). Puristusholkilla estetään kaapelin pyöriminen liittimessä.

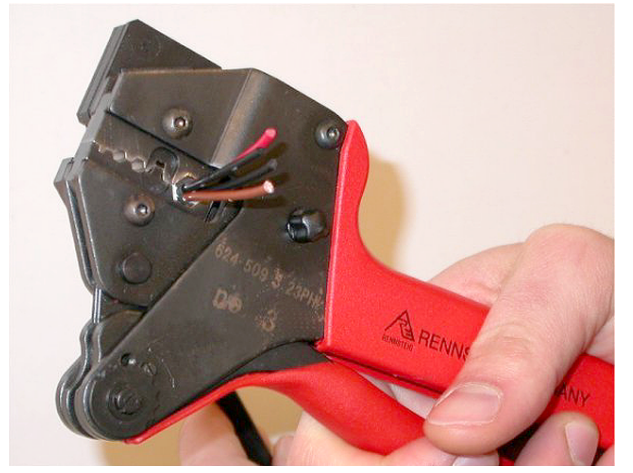

**Kuva 6.73: Holkin puristaminen**

# **Poista kuparijohtimien päät**

Toimi seuraavasti:

1. Pidä puristusholkkia paikallaan kohdassa I kuorintatyökalun avulla. Katkaise kuparijohtimet kohdasta II kaapelileikkurilla (työkalu 2).

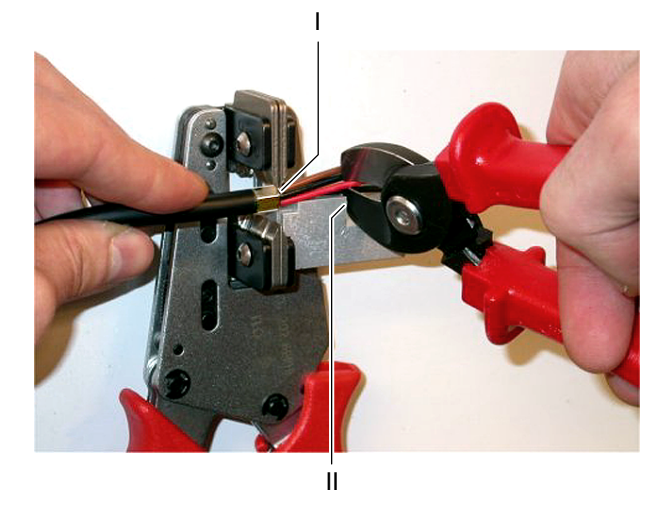

### **Kuva 6.74: Kuparijohtimen katkaiseminen**

2. Työnnä kuparijohtimet kuorintatyökalun (työkalu 5) mekaaniseen pysäyttimeen. Poista punainen ja ruskea eriste kuparijohtimista.

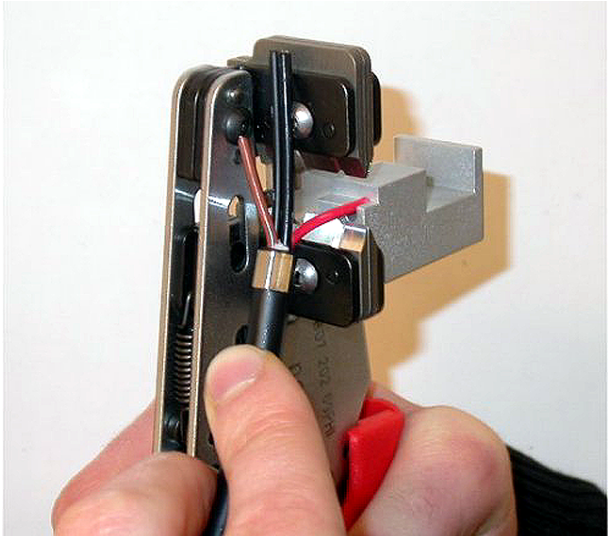

**Kuva 6.75: Kuparijohtimen kuoriminen**

# **Kiinnitä vastakekoskettimet**

Toimi seuraavasti:

1. Aseta vastakekosketin puristustyökaluun (työkalu 3). Puristustyökalun yläosassa on harjanne, joka auttaa vastakekoskettimen asettamisessa työkaluun oikein.

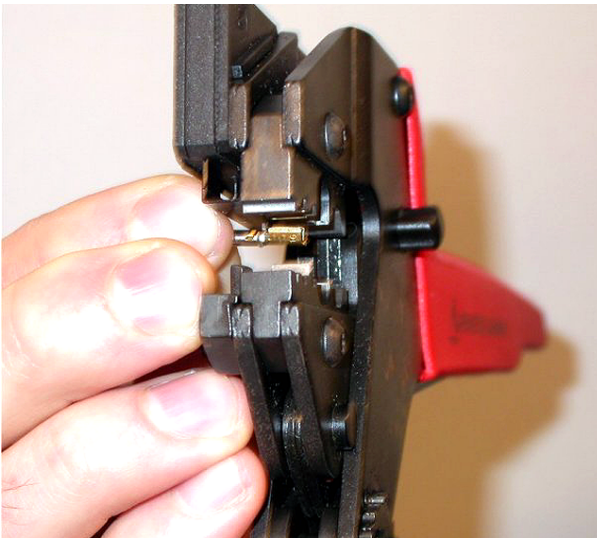

**Kuva 6.76: Vastakekoskettimen puristaminen (1)**

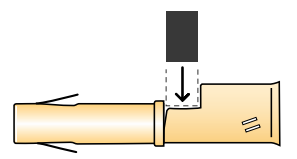

### **Kuva 6.77: Vastakekoskettimen puristaminen (2)**

2. Aseta yksi paljaista kuparijohtimista vastakekoskettimen kontaktialueelle. Sulje puristustyökalu, jolloin vastakekosketin puristuu kuparijohtimen ympärille.

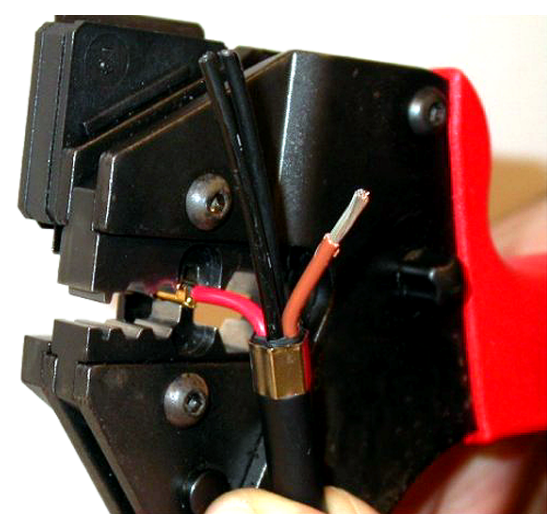

**Kuva 6.78: Vastakekoskettimen puristaminen (2)**

3. Toista vaiheet 11 ja 12 toiselle paljaalle kuparijohtimelle. Kuvassa esitetään tämän vaiheen lopputulos kaapelin ja liittimen kiinnittämisessä toisiinsa.

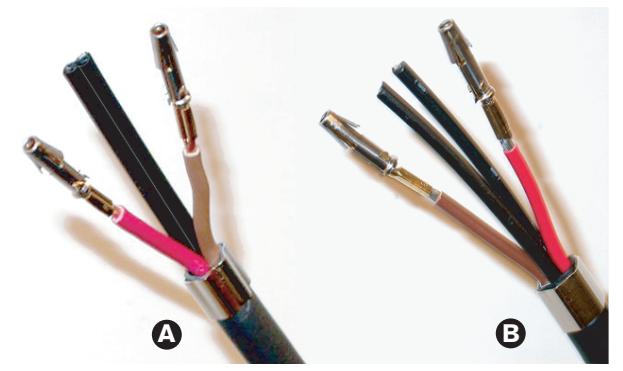

**Kuva 6.79: Kiinnitetyt vastakekoskettimet**

# **Poista optisten kuitujen vaippa**

Toimi seuraavasti:

1. Aseta optiset muovikuidut POF-leikkuriin/kuorintatyökaluun (työkalu 6). Leikattava optinen kuitu asetetaan pieneen ohjainaukkoon. Toinen optinen kuitu asetetaan suureen ohjainaukkoon. Työnnä kaapelia, kunnes puristusholkki on pysäytintä vasten.

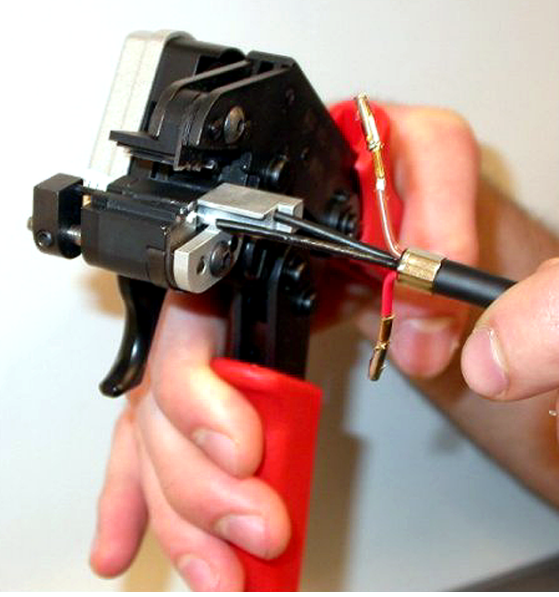

**Kuva 6.80: Kuidun katkaiseminen (1)**

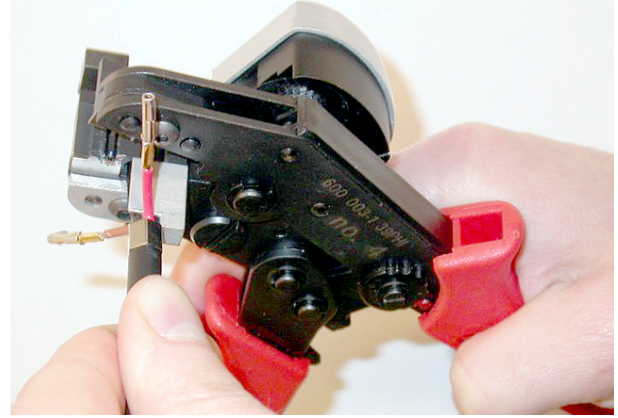

**Kuva 6.81: Kuidun katkaiseminen (2)**

2. Sulje työkalu, jolloin kaapeli pysyy paikoillaan, ja katkaise optinen kuitu painamalla "liipaisinta".

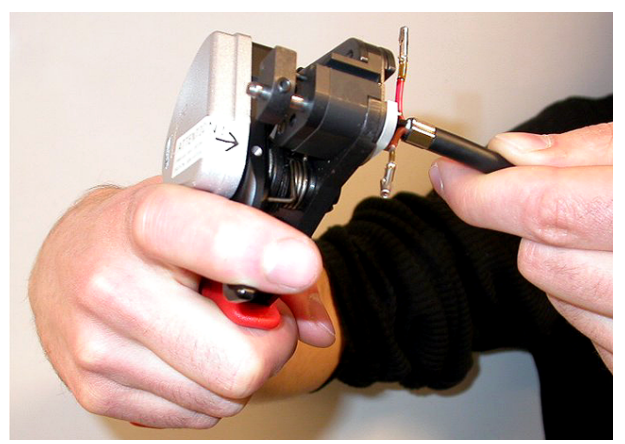

### **Kuva 6.82: Kuidun katkaiseminen (3)**

- 3. Toista vaiheet 14 ja 15 kaapelin toisen optisen muovikuidun katkaisemiseksi. Kummankin kuidun pituus on nyt oikea.
- 4. Aseta toinen optisista kuiduista POF-leikkurin/kuorintatyökalun (työkalu 6) etuosaan.

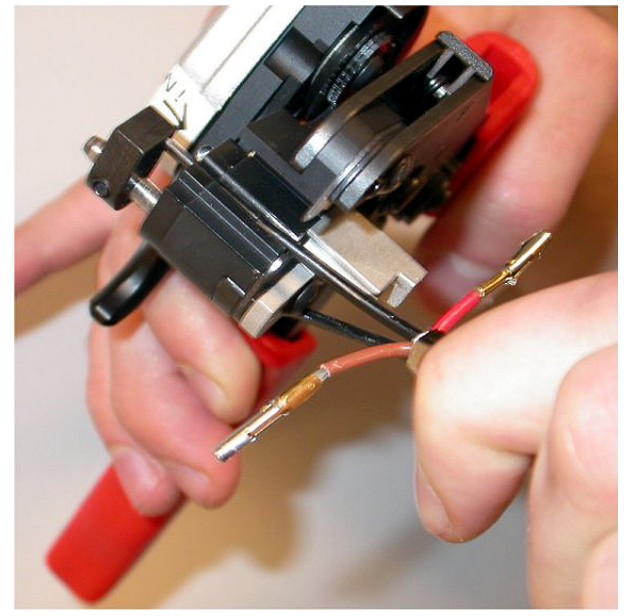

### **Kuva 6.83: Kuidun kuoriminen**

5. Sulje työkalu ja irrota vaippa vetämällä kuitu ulos.

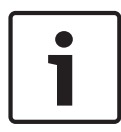

### **Huomautus!**

Muista poistaa työkaluun jäänyt vaipanpala.

6. Toista vaiheet 17 ja 18 kaapelin toiselle kuidulle. Kuvassa esitetään tämän vaiheen lopputulos kaapelin ja liittimen kiinnittämisessä toisiinsa.

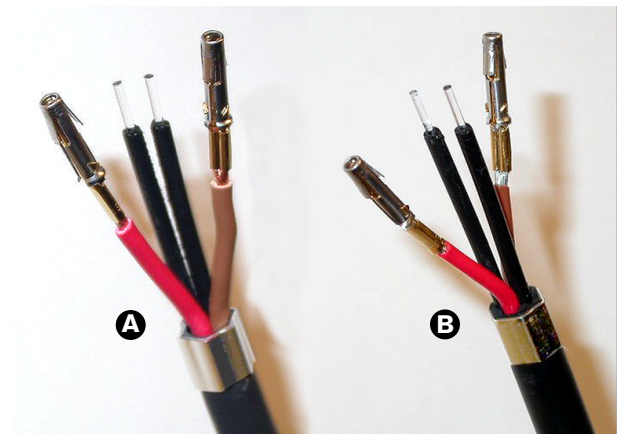

**Kuva 6.84: Kuoritut optiset kuidut**

### **Kiinnitä ferriittiholkit.**

Toimi seuraavasti:

1. Aseta ferriittiholkki POF-asetus-/puristustyökalun (työkalu 4) jousikäyttöiseen pysäyttimeen.

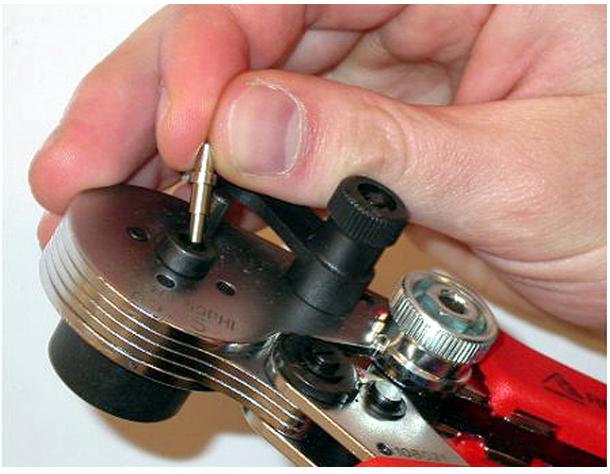

**Kuva 6.85: Ferriittiholkin asettaminen**

2. Lukitse holkki paikalleen kääntämällä pientä vipua.

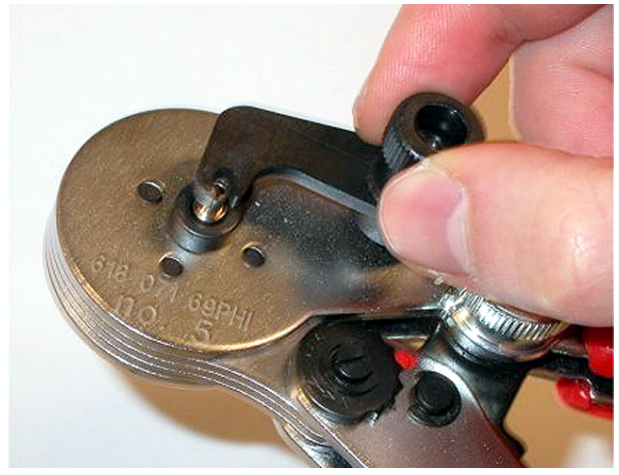

# **Kuva 6.86: Ferriittiholkin lukitseminen**

3. Aseta yksi optinen muovikuitu POF-asetustyökalun jousikäyttöisessä pysäyttimessä olevaan ferriittiholkkiin.

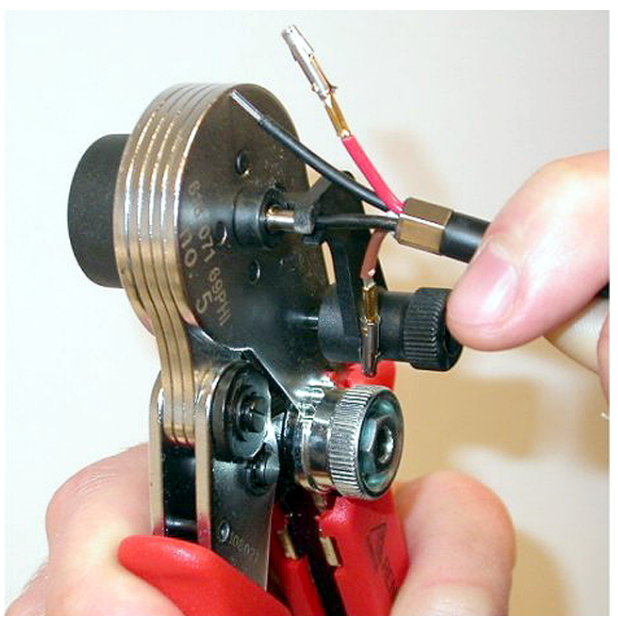

**Kuva 6.87: Ferriittiholkkien puristaminen (1)** 4. Purista ferriittiholkki kuidun ytimen ympärille avaamalla ja sulkemalla työkalu.

- 5. Toista vaiheet 20 23 kaapelin toiselle kuidulle. Ferriittiholkit on puristettu vain optisen muovikuidun ytimen ympärille. Seuraavassa vaiheessa ferriittiholkit puristetaan kuitujen vaipan ympärille.
- 6. Aseta kumpikin ferriittiholkki puristustyökaluun (työkalu 3).

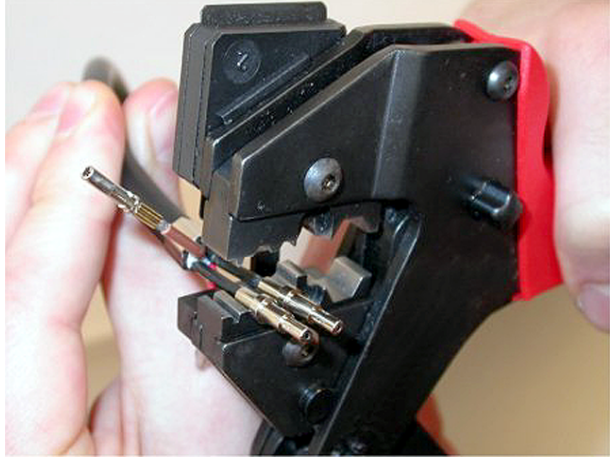

**Kuva 6.88: Ferriittiholkkien (2) puristaminen**

7. Purista ferriittiholkit vaippaan puristustyökalulla (työkalu 3). Kuvassa esitetään tämän vaiheen lopputulos kaapelin ja liittimen kiinnittämisessä toisiinsa.

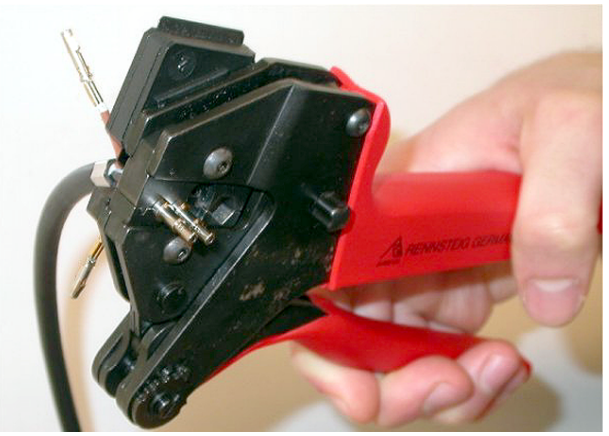

**Kuva 6.89: Ferriittiholkkien (3) puristaminen**

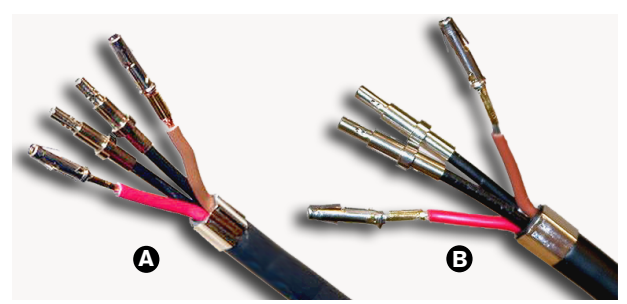

**Kuva 6.90: Ferriittiholkit kuitujen päällä**

### **Kokoa liitin**

Ennen kuin alat koota liitintä, kuparijohtimien ja optisten muovikuitujen on oltava liittimessä oikein. Kuparijohtimet kiinnitetään liittimen yläosaan ja optiset kuidut kiinnitetään sen alaosaan (ks. kuva 5.42).

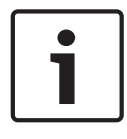

# **Huomautus!**

Kun vaihdat liitintä, tarkista aina ensin liittimen johdotus sen toisessa päässä.

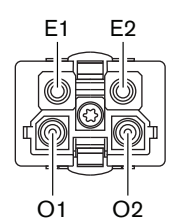

**Kuva 6.91: Liitin edestä**

Katso johdotuskaaviota ja kuvia.

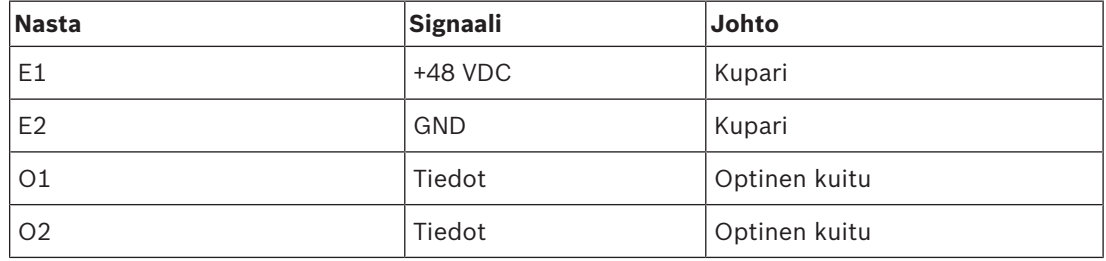

**Taulukko 6.60:** Optisen verkkoliittimen yksityiskohdat

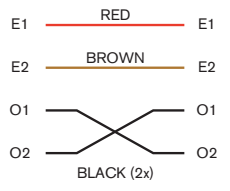

**Kuva 6.92: Johdotuskaavio**

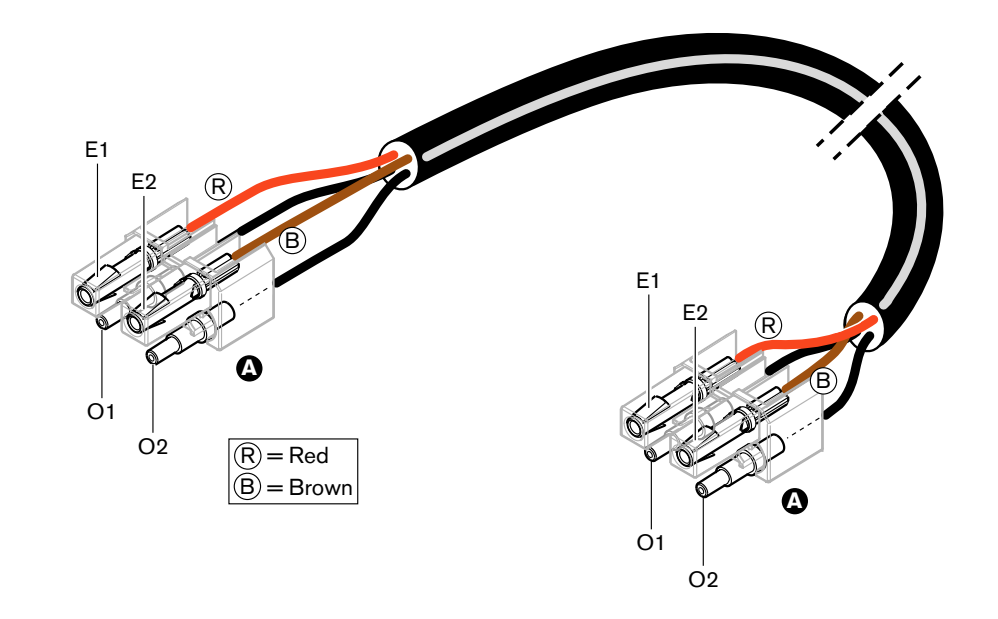

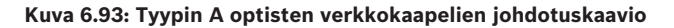

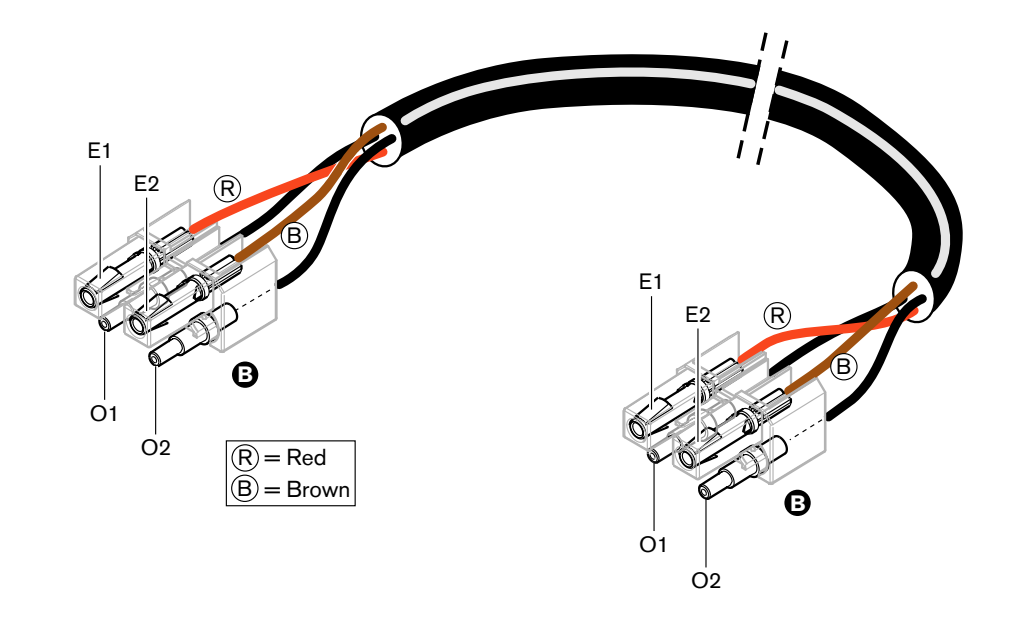

### **Kuva 6.94: Tyypin B optisten verkkokaapelien johdotuskaavio**

Soveltuvin osin kuvissa on esitetty kummankin kaapelityypin liittimien kokoaminen. Toimi seuraavasti:

1. Varmista, että kaapelien ja optisten muovikuitujen päät ovat oikeat.

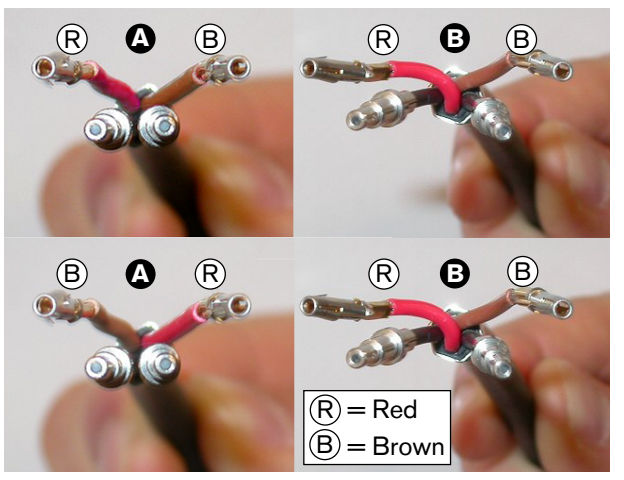

**Kuva 6.95: Kuparijohtimet ja kuidut**

2. Aseta ferriittiholkit kiinnityslohkoon.

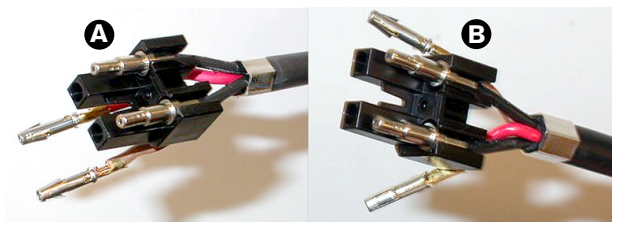

**Kuva 6.96: Kiinnityslohko ja takakotelo**

3. Aseta vastakekytkimet kiinnityslohkoon. Vain tyypin A kaapelit: Yhdessä tyypin A kaapeliin kiinnitetyistä liittimistä punaisen ja ruskean kuparikaapelin on oltava kytketty ristiin johdotuskaaviossa esitetyllä tavalla.

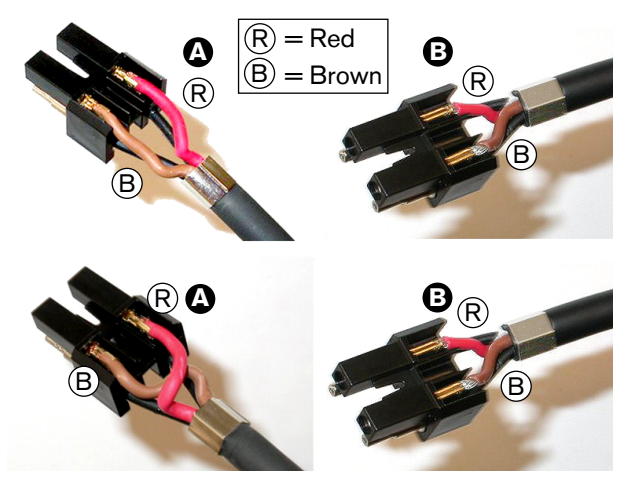

**Kuva 6.97: Kiinnityslohko ja takakotelo**

4. Aseta kiinnityslohko takakoteloon.

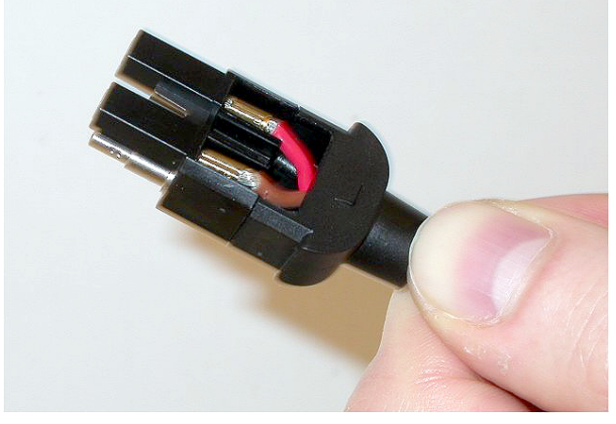

**Kuva 6.98: Kiinnityslohko-/takakotelokokoonpano** 5. Napsauta etukotelo kiinni kiinnityslohko-/takakotelokokoonpanoon.

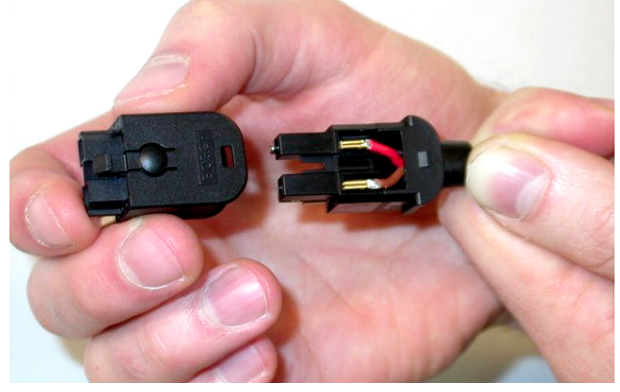

**Kuva 6.99: Etukotelon kiinnittäminen**

6. Kiinnitä Torx-ruuvi etukoteloon.

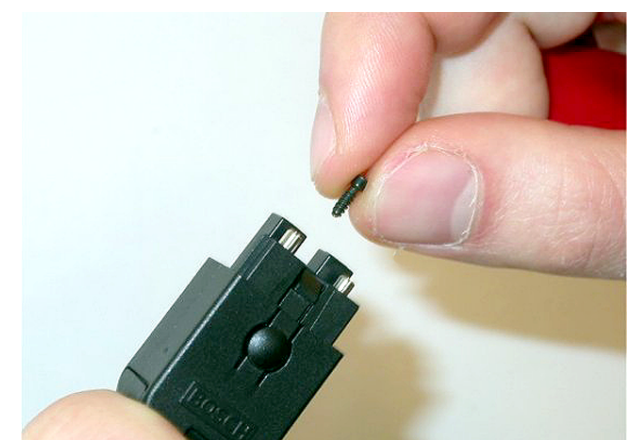

**Kuva 6.100: Torx-ruuvin kiinnittäminen**

7. Kiristä Torx-ruuvi Torx-ruuvitaltalla (työkalu 7).

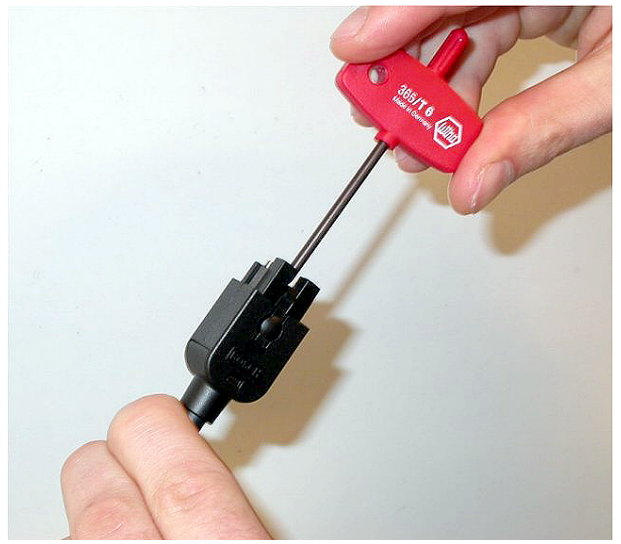

### **Kuva 6.101: Torx-ruuvin kiristäminen**

8. Aseta liittimen pölysuojus paikalleen optisten muovikuitujen suojaksi.

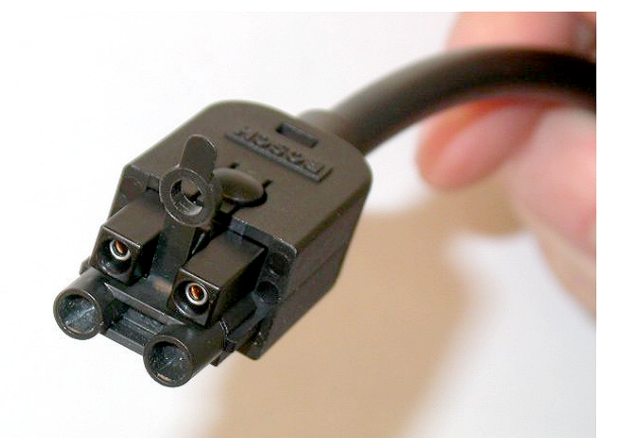

**Kuva 6.102: Liittimen pölysuojus**

# **6.30 Mukautetut DCN-kaapelit**

Voit tehdä mukautettuja kaapeleita LBB4116/00-jatkokaapelilla (100 m) ja LBB4119/00 DCN liittimillä.

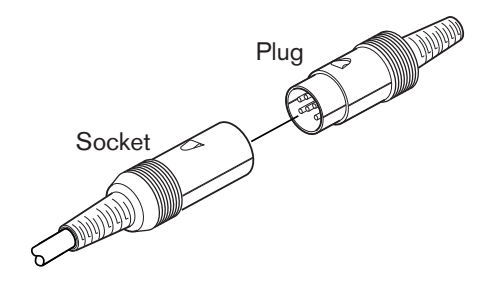

**Kuva 6.103: DCN-liitin ja liitäntä**

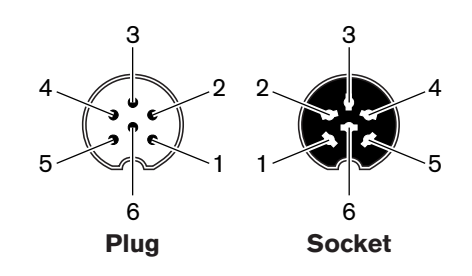

**Kuva 6.104: Liitäntä DCN-liittimeen ja liitäntään**

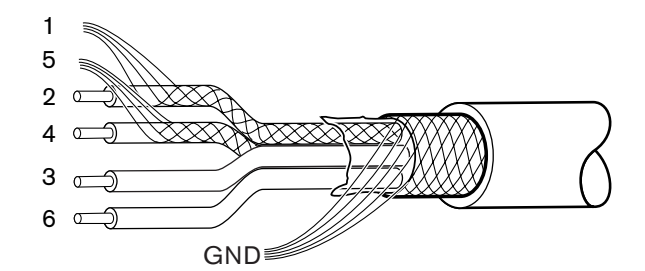

**Kuva 6.105: Liitäntä DCN-kaapeliin**

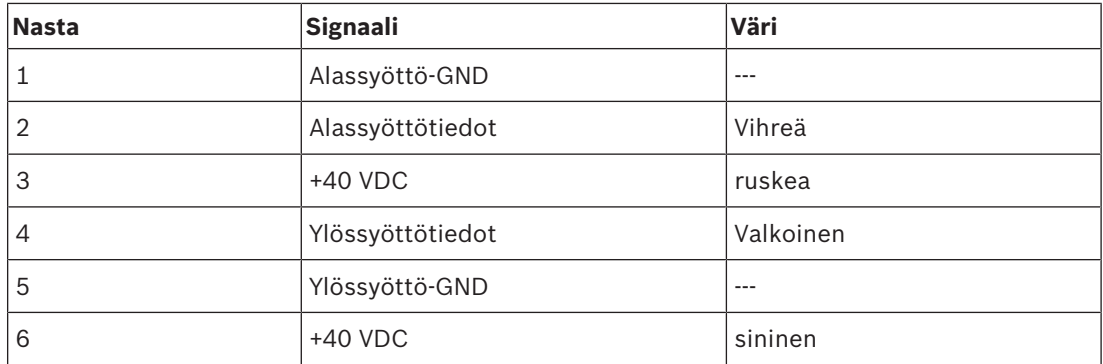

**Taulukko 6.61:** Liitäntä DCN-kaapeliin

# **7 Määritys**

# **7.1 Järjestelmän määritykset**

# **7.1.1 Lataaminen**

Lataa ohjelmisto keskusohjausyksikköön seuraavasti:

- 1. Asenna lataus- ja lisensointityökalu PC:lle (työkalu toimitetaan DVD:llä).
- 2. Yhdistä kaikki optisella verkkoliittimellä varustetut keskeiset laitteet keskusohjausyksikköön. Huomioi maasilmukka-asetukset (ks. *DCN-CCU2 ja DCN-CCUB2, keskusohjausyksiköt, sivu 14*.)
- 3. Yhdistä keskusohjausyksikkö tietokoneeseen.
- 4. Käynnistä keskusohjausyksikkö ja kaikki muut keskeiset laitteet.
- 5. Valitse: Download CCU (Lataa keskusohjausyksikkö).
- 6. Valitse: Download optical devices (Lataa optiset laitteet).

Lataa ohjelmisto usean keskusohjausyksikön järjestelmään seuraavasti:

- 1. Asenna lataus- ja lisensointityökalu PC:lle (työkalu toimitetaan DVD:llä).
- 2. Yhdistä kaikki keskeiset laitteet pääkeskusohjausyksikköön, alisteista keskusohjausyksikköä lukuun ottamatta.
- 3. Yhdistä pääkeskusohjausyksikkö tietokoneeseen.
- 4. Valitse: Download CCU (Lataa keskusohjausyksikkö).
- 5. Valitse: Download optical devices (Lataa optiset laitteet).
- 6. Sammuta pääkeskusohjausyksikkö ja optiset laitteet.
- 7. Yhdistä keskusohjausyksiköt yksi kerrallaan tietokoneeseen.
- 8. Valitse: Download CCU (Lataa keskusohjausyksikkö).
- 9. Sammuta keskusohjausyksiköt yksi kerrallaan.

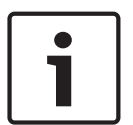

### **Huomautus!**

Lataus- ja lisensointityökalua voidaan käyttää päivittämiseen. Kun valittuna on Download Optical devices (Lataa optiset laitteet), kaikki optiseen verkkoon yhdistetyt asianmukaiset laitteet päivitetään. Jos DCN-WAP on kytkettynä, sen päivittäminen kestää kauemmin kuin 50 minuuttia. Ohitus: Jos DCN-WAPia ei tarvitse päivittää, älä yhdistä DCN-WAPia valittaessa Download Optical devices (Lataa optiset laitteet). Tämä on normaalia ja mainitaan tässä muistutuksena käyttäjälle.

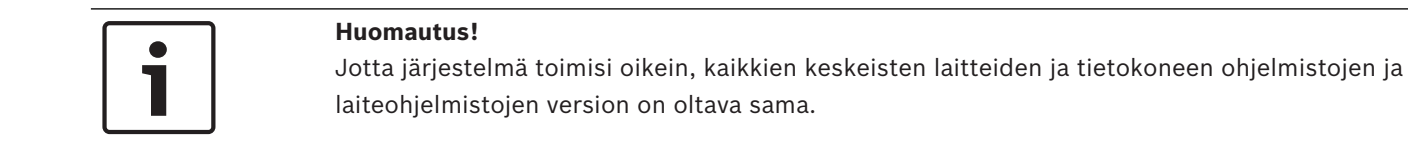

# **7.1.2 Alustaminen**

Jokaisella DCN-järjestelmän aktiivisella laitteella (kiinteällä ja langattomalla) on oltava osoite. Keskusohjausyksikkö ei pysty lähettämään tietoja aktiiviseen laitteeseen, jolla ei ole osoitetta. Alustuksen aikana keskusohjausyksikkö antaa osoitteet aktiivisille laitteille.

### **Järjestelmän alustuksen nollaaminen**

- 1. Valitse valikon kohta 8K De-Initialize keskusohjausyksikön määritysvalikosta.
- 2. Siirry valikkokohtaan 8K De-Initialize nuppia painamalla.
- 3. Aseta valikkokohdan parametrin arvoksi Yes (kyllä). Kaikki DCN:n aktiivisten laitteiden osoitteet poistetaan. Kaikki DCN:n aktiivisten laitteiden merkkivalot syttyvät.

### **Laitteen alustuksen nollaaminen**

- 1. Kiinteät yksiköt: Paina aktiivisen laitteen alustuksen nollauspainiketta alle puolen sekunnin ajan, jolloin aktiivisen laitteen osoite poistetaan. Kaikki yksikön merkkivalot syttyvät ja mikrofonin ympärillä oleva merkkivalo palaa punaisena.
- 2. Langattomat yksiköt: Paina aktiivisen laitteen alustuksen nollauspainiketta kauemmin kuin yhden sekunnin ajan, jolloin osoite poistetaan ja alustus suoritetaan samalla kertaa. Kaikki langattoman keskusteluyksikön merkkivalot syttyvät ja mikrofonin ympärillä oleva merkkivalorengas palaa punaisena. Vanha tilaus poistetaan, ja yksikkö on valmis uutta tilausta varten.

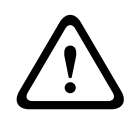

# **Varoitus!**

Älä käytä terävää esinettä, jotta et vaurioita alustuksen nollauspainiketta. Paina alustuksen nollauspainiketta paperiliittimellä tai vastaavalla esineellä.

### **Laitteen alustaminen**

4 Paina DCN:n jokaisen aktiivisen laitteen mikrofonipainiketta. Kun keskusohjausyksikkö antaa osoitteen aktiiviselle laitteelle, aktiivisen laitteen merkkivalot sammuvat.

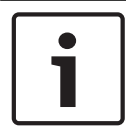

### **Huomautus!**

Älä paina useampaa kuin yhtä mikrofonipainiketta kerrallaan. Keskusohjausyksikkö ei pysty antamaan osoitetta useammalle kuin yhdelle aktiiviselle laitteelle kerrallaan.

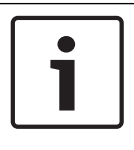

### **Huomautus!**

DCN-FVU-äänestysyksiköissä ei ole mikrofonipainiketta. Anna äänestysyksikölle osoite painamalla äänestyspainiketta 3.

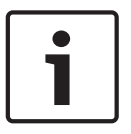

### **Huomautus!**

Voit antaa osoitteen myös kahden osallistujan DCN-DDI-liittymälle painamalla kytketyn DCN-FV-äänestyspaneelin äänestyspainiketta 3.

# **7.2 19 tuuman yksiköt**

# **Valikkokohdat**

Määritysvalikko koostuu valikkokohdista. Katso *DCN-CCU2- ja DCN-CCUB2-keskusohjausyksiköt, sivu 178* > Yleiskuvaus, josta näet valikkokohdan osat.

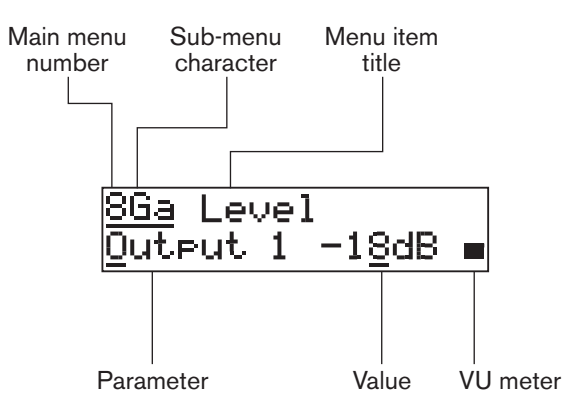

### **Kuva 7.1: Valikkokohdan osat**

#### **Numero ja merkit**

Valikkokohdat tunnistetaan päävalikon numerolla ja alivalikon merkillä. Numero ilmaisee päävalikkoa, johon valikkokohta liittyy. Merkit ilmaisevat alivalikoita, joihin valikkokohta liittyy.

### **Valikon otsikko**

Jokaisella valikkokohdalla on otsikko. Otsikossa kuvataan valikkokohdan toiminto lyhyesti.

### **Parametrit ja arvot**

Useimmilla valikkokohdilla on yksi tai useampia parametrejä. Voit tehdä säätöjä parametrien arvoja muuttamalla.

### **Signaalitasomittari**

Joissakin valikkokohdissa on signaalitasomittari. Signaalitasomittari ilmaise signaalien äänenvoimakkuustasot. Signaalitasomittarissa on seitsemän riviä.

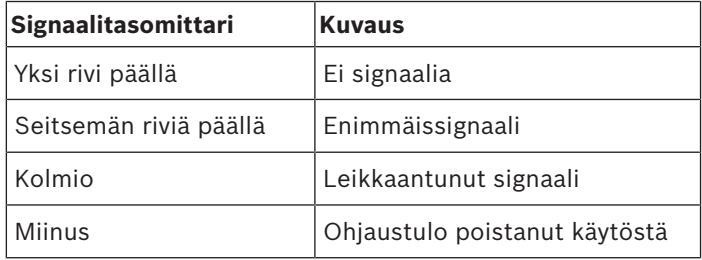

**Taulukko 7.62:** Signaalitasomittari

### **Päävalikon avaaminen**

Avaa päävalikko painamalla nuppia päävalikkokohdassa. Päävalikon numero ja valikkokohdan otsikko vilkkuvat.

### **Päävalikon selaaminen**

- Kääntämällä nuppia myötäpäivään päävalikossa pääset siirtymään valikkokohdissa eteenpäin.
- Kääntämällä nuppia vastapäivään päävalikossa pääset siirtymään valikkokohdissa taaksepäin.

Alivalikon avaaminen

Kun näytössä näkyy valikkokohta, jossa on kolme pistettä (...), valikkokohdasta pääsee alivalikkoon. Avaa alivalikko painamalla nuppia sellaisessa valikkokohdassa, jossa on kolme pistettä. (Viimeinen alivalikon merkki ja valikkokohdan otsikko vilkkuvat.)

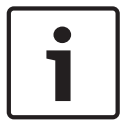

#### **Huomautus!**

Setup (Asetukset) -alivalikko avataan painamalla nuppia ja pitämällä sitä painettuna yli kolmen sekunnin ajan.

Valikkokohtien valitseminen alivalikossa

Toimi seuraavasti:

- Käännä alivalikon nuppia myötäpäivään, jolloin pääset siirtymään alivalikon valikkokohdissa eteenpäin.
- Käännä alivalikon nuppia vastapäivään, jolloin pääset siirtymään alivalikon valikkokohdissa eteenpäin.

### **Valikkokohdan avaaminen**

Toimi seuraavasti:

- Valitse asianmukainen valikkokohta kääntämällä nuppia.
- Kun näytössä näkyy haluamasi valikkokohta, avaa se painamalla nuppia. Näytössä näkyy kohdistin.

### **Parametrin valitseminen**

Toimi seuraavasti:

- 1. Avaa asianmukainen valikkokohta.
- 2. Siirrä kohdistin näkyvän parametrin kohdalle kääntämällä nuppia.
- 3. Paina nuppia parametrin kohdalla. Parametri vilkkuu.
- 4. Siirry haluamaasi parametriin nuppia kääntämällä.
- 5. Kun näytössä näkyy haluamasi parametri, valitse se painamalla nuppia. Näytössä näkyy kohdistin.

### **Parametrin arvon muuttaminen**

Toimi seuraavasti:

- 1. Valitse haluamasi parametri.
- 2. Siirrä kohdistin arvon kohdalle kääntämällä nuppia.
- 3. Paina nuppia. Arvo vilkkuu.
- 4. Siirry arvoon nuppia kääntämällä.
- 5. Kun näytössä näkyy haluamasi arvo, valitse se painamalla nuppia. Näytössä näkyy kohdistin.

### **Valikkokohdan sulkeminen**

Toimi seuraavasti:

- 1. Siirrä kohdistin valikkokohdan viimeiseen tunnistusmerkkiin.
- 2. Sulje valikkokohta nuppia painamalla. Viimeinen alivalikon merkki ja valikkokohdan otsikko vilkkuvat.

### **Alivalikon sulkeminen**

Toimi seuraavasti:

- 1. Käännä kohdistinta valikkokohdan toiseksi viimeiseen tunnistusmerkkiin.
- 2. Sulje alivalikko nuppia painamalla. Viimeinen alivalikon merkki ja valikkokohdan otsikko vilkkuvat.

### **Päävalikon sulkeminen**

Toimi seuraavasti:

- 1. Siirry ensisijaista nuppia myötäpäivään kääntämällä päävalikossa valikkokohtaan < Back .
- 2. Siirry valikkokohdasta < Back päävalikkoon nuppia painamalla.

### **Esimerkki**

Muuta keskusohjausyksikön äänitulon 2 tasoa seuraavalla tavalla:

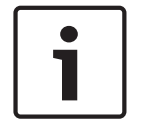

#### **Huomautus!**

Varmista, että aloitat tässä tapauksessa päänäytöstä.

1. Avaa päävalikko nuppia painamalla.

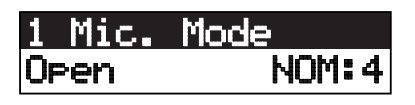

2. Käännä nuppia myötäpäivään kunnes tulet kohtaan 8 Setup... (Asetukset...).

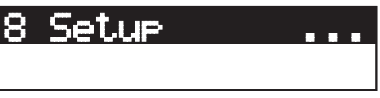

3. Avaa alivalikko painamalla nuppia ja pitämällä sitä painettuna 3 sekunnin ajan.

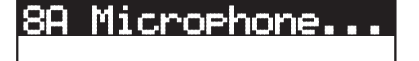

4. Käännä nuppia myötäpäivään, kunnes tulet kohtaan 8G Audio I/O... .

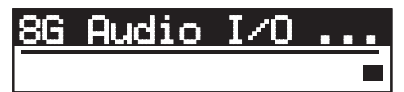

5. Siirry alivalikkoon nuppia painamalla.

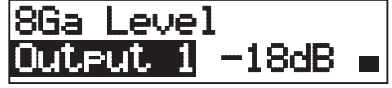

6. Avaa alivalikon valikkokohta nuppia painamalla.

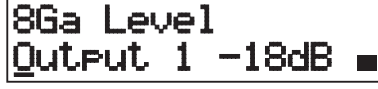

7. Siirrä kohdistin näkyvän arvon kohdalle kääntämällä nuppia.

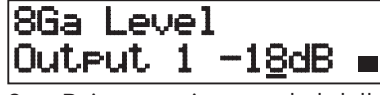

8. Paina nuppia arvon kohdalla.

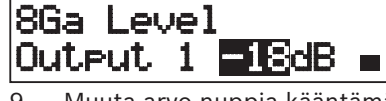

9. Muuta arvo nuppia kääntämällä.

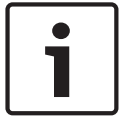

# **Huomautus!**

Tässä esimerkissä nuppia käännetään vastapäivään, jolloin arvo pienenee 0 dB:stä -6 dB:iin. Suurenna arvoa kääntämällä nuppia myötäpäivään.

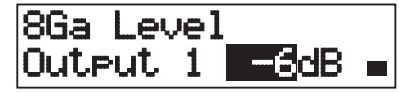

10. Peruuta arvon valinta painamalla painiketta.

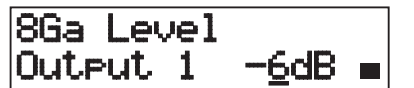

11. Siirry päävalikkonumeroon nuppia kääntämällä.

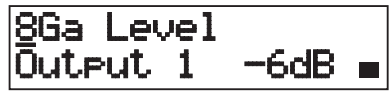

12. Siirry takaisin päävalikkoon nuppia painamalla.

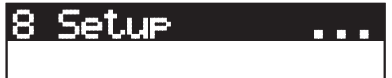

13. Siirry < Back (Takaisin) -valikkokohtaan kääntämällä nuppia myötäpäivään.

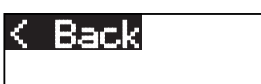

14. Siirry päävalikkoon nuppia painamalla.

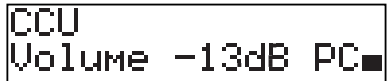

# **7.3 DCN-CCU2- ja DCN-CCUB2-keskusohjausyksiköt**

### **Yleiskuvaus**

Määritä keskusohjausyksikkö ja järjestelmä keskusohjausyksikön määritysvalikossa.

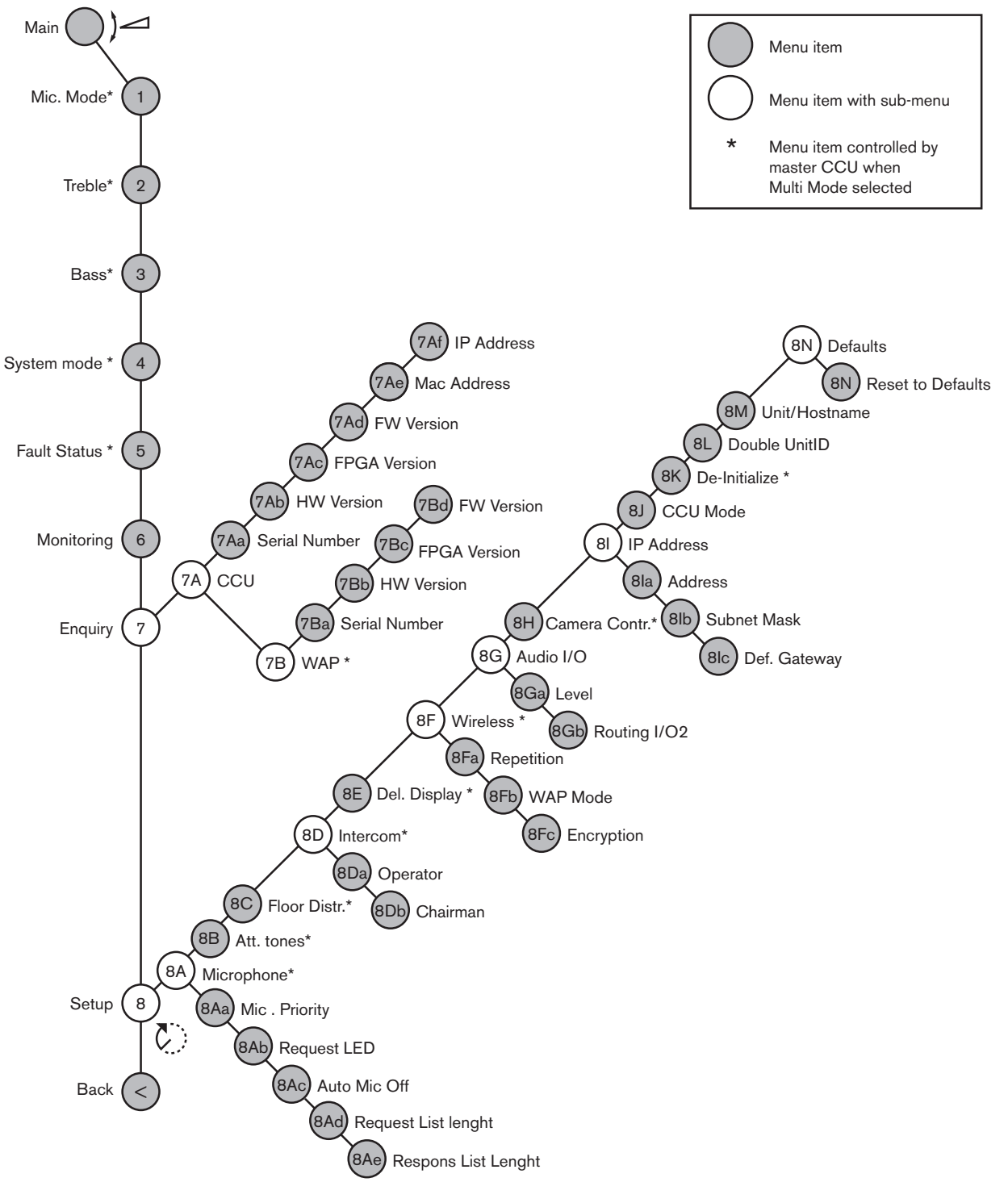

#### **Kuva 7.2: Määritysvalikko**

### **Setup (Asetukset)**

Avaa Setup (Asetukset) -alivalikko8 Setup-valikkokohdasta. Voit käyttää tämän alivalikon valikkokohtia keskusohjausyksikön ja järjestelmän määrittämiseen.

# **Microphone (Mikrofoni)**

Määritä mikrofoni 8A Microphone -alivalikon valikkokohdilla.

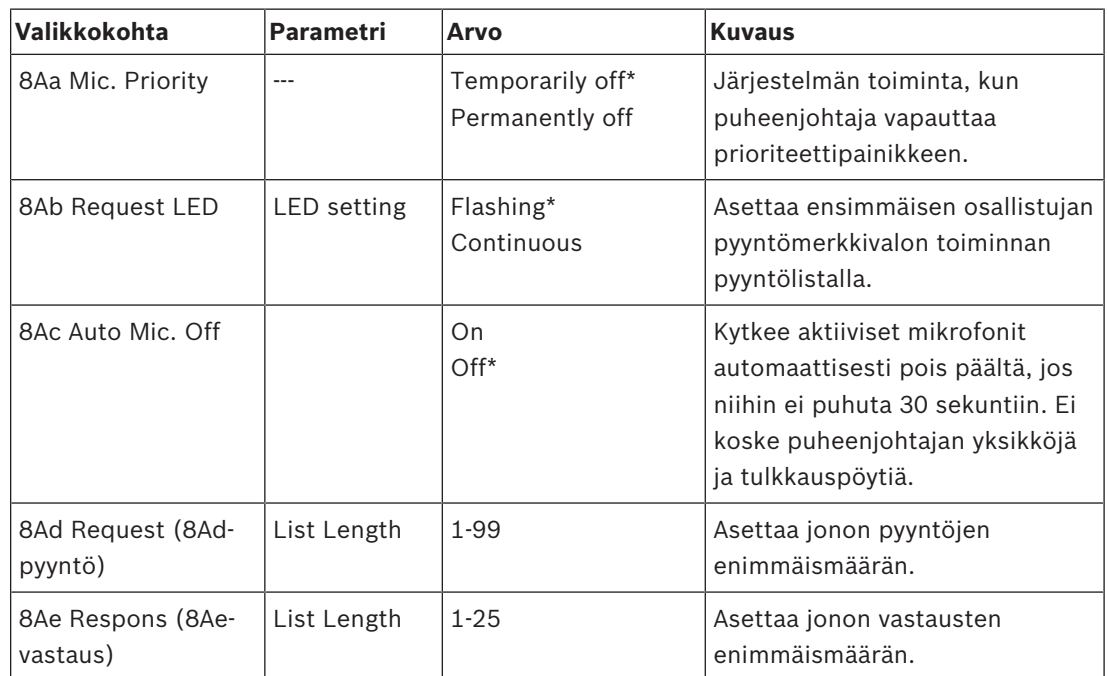

**Taulukko 7.63:** Microphone (Mikrofoni) -alivalikko (\* = oletus)

Seuraavassa taulukossa esitetään mikrofonin prioriteettiasetukset

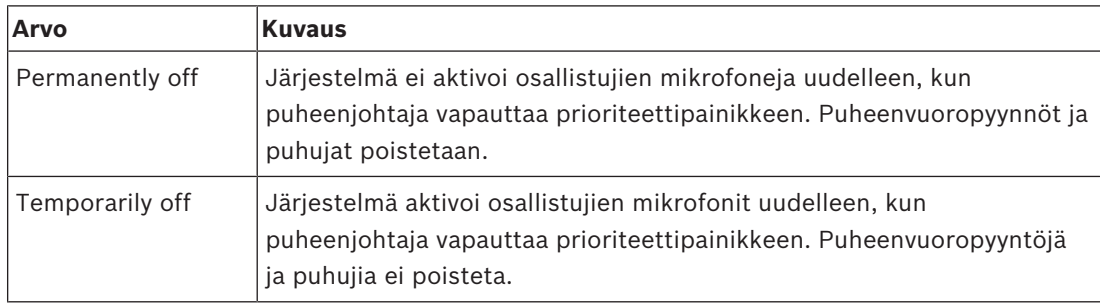

**Taulukko 7.64:** Mikrofonin prioriteetin alivalikon arvot

# **Attention tones (Huomioäänet)**

Käytä 8B Att. Tones (8B huomioäänet) -alivalikon valikkokohtia huomioäänien asettamiseen. Keskusohjausyksikkö soittaa huomioäänen, kun puheenjohtaja:

- painaa puheenjohtajan laitteen prioriteettipainiketta.
- aloittaa äänestyksen.

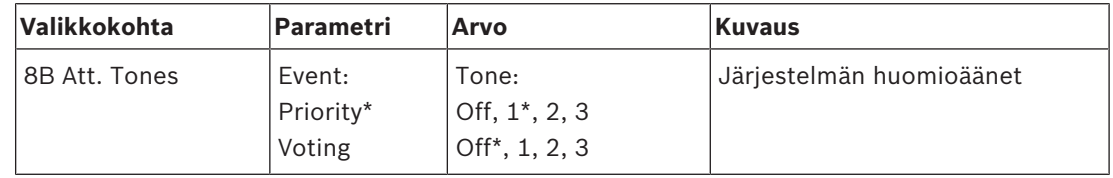

**Taulukko 7.65:** Attention tones (Huomioäänet) alivalikko (\* = oletus)

### **Puheenvuoron jako**

Käytä 8C Floor Distr. (8C puheenvuoron jako) -alivalikon valikkokohtaa puheenvuoron jaon asettamiseen.

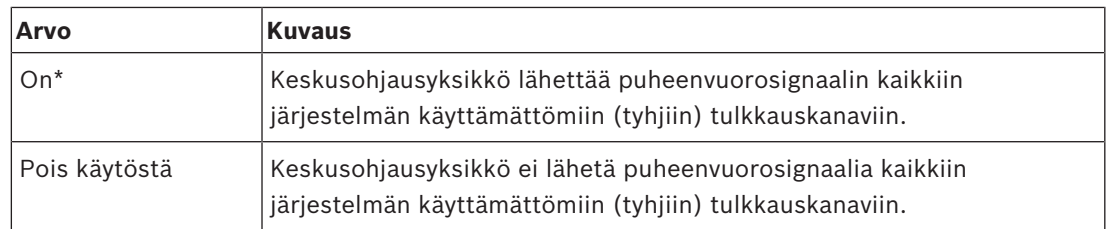

**Taulukko 7.66:** Puheenvuoron jaon alivalikkoarvot (\* = oletus)

### **Sisäpuhelin**

Määritä puheenjohtajan ja pääkäyttäjän sijainti 8D Intercom -alivalikon valikkokohtien avulla.

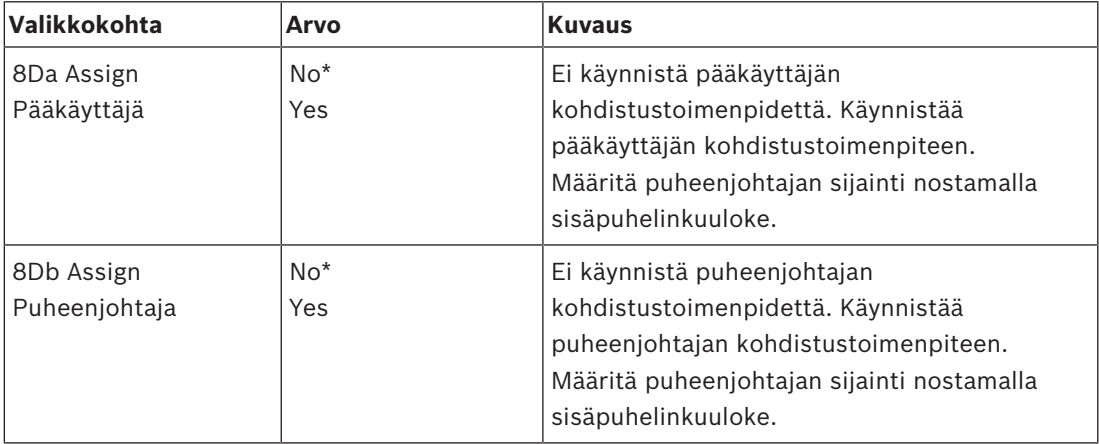

**Taulukko 7.67:** Sisäpuhelinalivalikko (\* = oletus)

### **Osallistujan näyttö**

Aseta kieli 8E Del. Display -alivalikon valikkokohdilla.

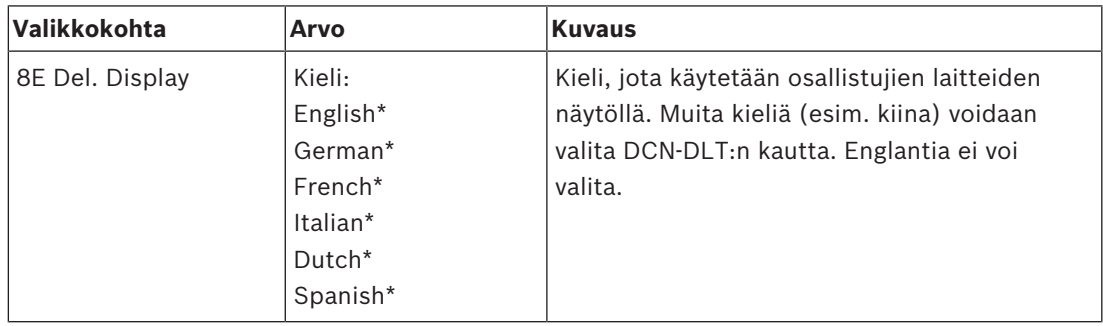

**Taulukko 7.68:** Osallistujan näytön alivalikko (\* = oletus)

### **Langaton**

Käytä 8F Wireless -alivalikon valikkokohtia.

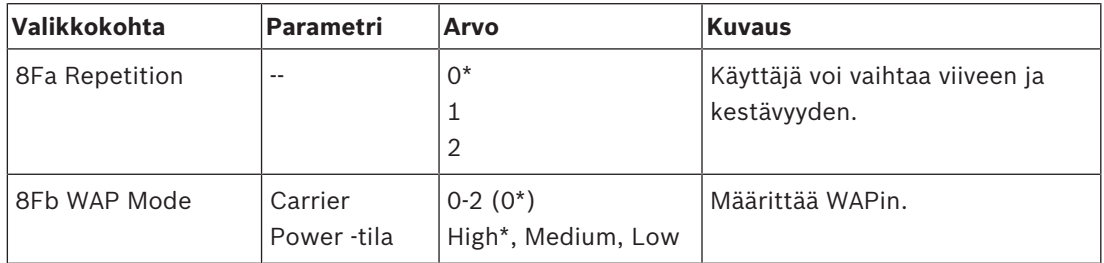
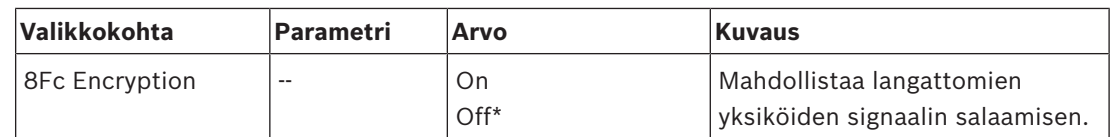

**Taulukko 7.69:** Langaton alivalikko (\* = oletus)

#### **Huomautus!**

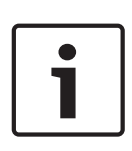

128-bittistä AES Rijndael -salausta voidaan käyttää langattomissa DCN-järjestelmissä. Salausavainta ei ole tallennettu langattomaan tukiasemaan (DCN-WAP) vaan keskusohjausyksikköön (DCN-CCU2). DCN-WAP vastaanottaa avaimen luotuaan yhteyden DCN-CCU2:een. DCN-CCU2:ssa ja langattomissa keskusteluyksiköissä (versio 4.0 tai uudempi) on oletussalausavain. Aikaisempia langattomien keskusteluyksiköiden versioita tai yksiköitä, joiden salausavaimet on muutettu, ei voi tilata eikä niitä niin ollen voi käyttää sellaisessa DCN-CCU2:ssa, jossa on oletusavain ja jonka salaus on käytössä. DCN-CCU2:n ja langattomien keskusteluyksiköiden salausavaimia voidaan muuttaa keskusohjausyksikön mukana DVD:llä toimitetun lataus- ja lisensointityökalun avulla. DCN-CCU2:n ja langattomien keskusteluyksiköiden oletussalausavain voidaan palauttaa jättämällä lataus- ja lisensointityökalun avainkenttä tyhjäksi.

#### **Äänen tulo ja lähtö**

Määritä puheenjohtajan ja pääkäyttäjän sijainti 8G Audio I/O -alivalikon valikkokohtien avulla.

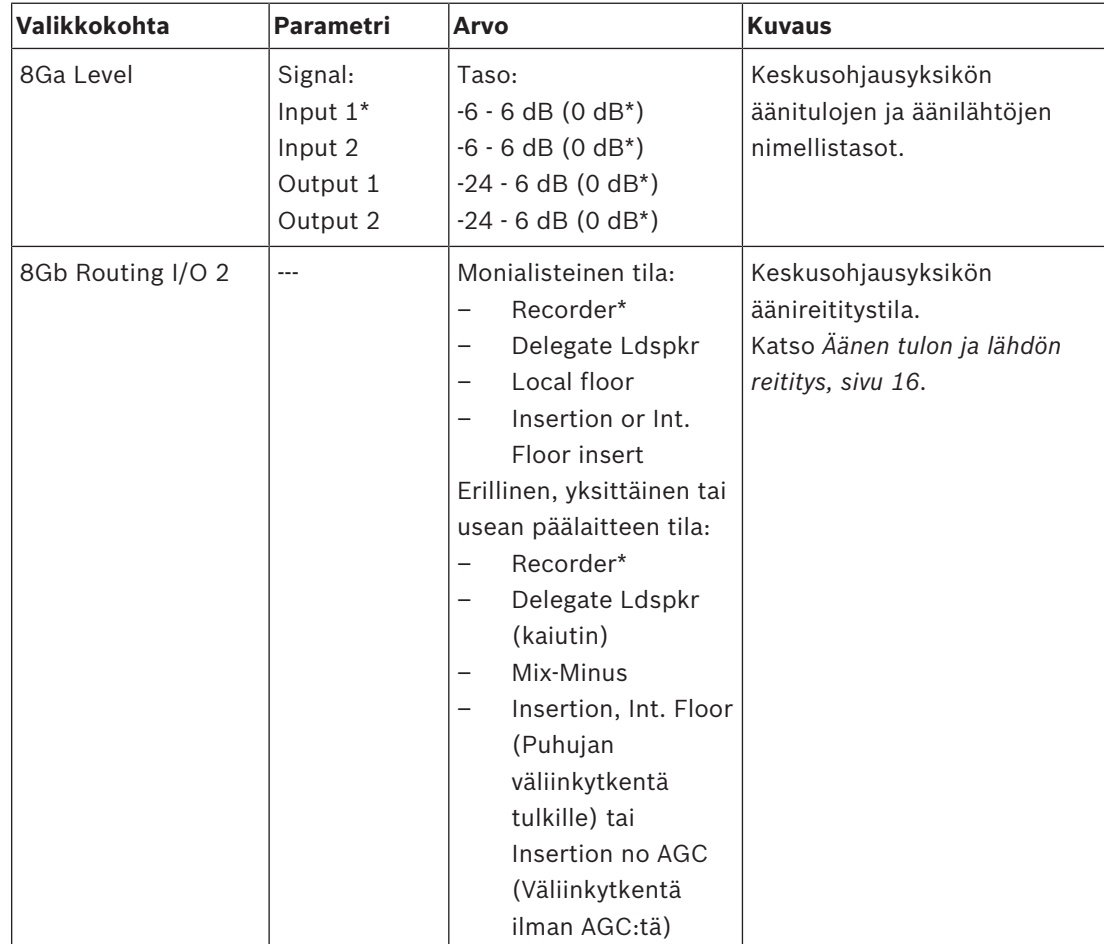

**Taulukko 7.70:** Äänen tulon ja lähdön alivalikko (\* = oletus)

#### **Kameran hallinta**

Valitse yhdistetyn kamerajärjestelmän tyyppi 8H Camera Cntrl -alivalikon valikkokohdalla.

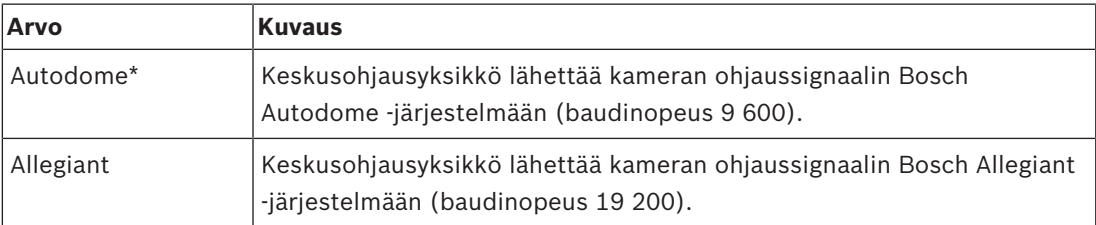

**Taulukko 7.71:** Kameran hallinnan alivalikkoarvot (\* = oletus)

#### **IP-osoite**

Aseta IP-osoite 8I IP Address -alivalikon valikkokohdilla.

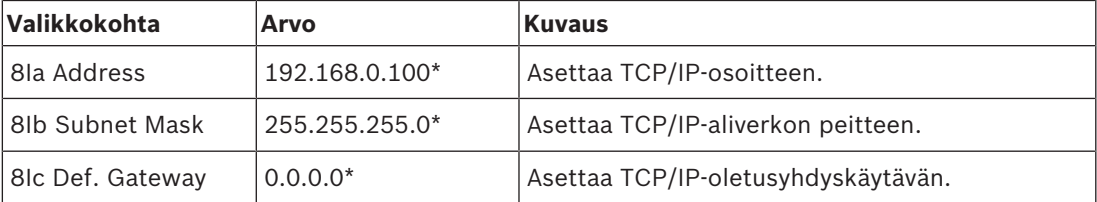

**Taulukko 7.72:** IP-osoitteen alivalikko (\* = oletus)

#### **Keskusohjausyksikön tila**

Aseta keskusohjausyksikön tila 8J CCU Mode-alivalikkokohdalla.

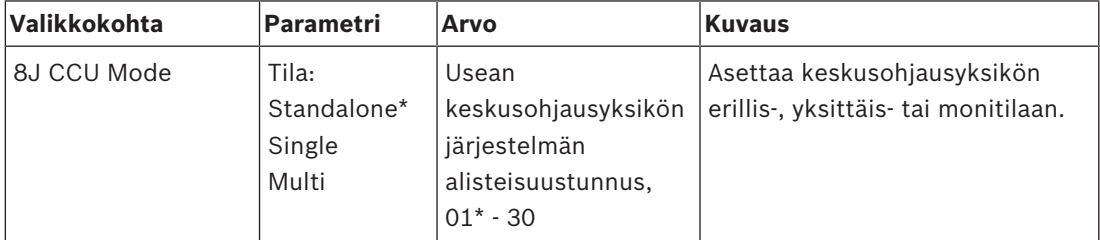

**Taulukko 7.73:** Keskusohjausyksikön tila -alivalikko (\* = oletus)

- Käytä erillistilaa vain yhdelle DCN-CCU2:lle.
- Käytä yksittäistilaa vain, jos yksi DCN-CCU2 on (tilapäisesti) irrotettava optisesta verkosta.
- Käytä monitilaa usean keskusohjausyksikön järjestelmässä, jossa on useampi kuin kaksi DCN-CCU2:ta.

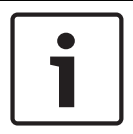

#### **Huomautus!**

DCN-CCUB2:lle ei voi valita tilaa 8J CCU.

Määritä usean keskusohjausyksikön järjestelmä:

- 1. Käynnistä kaikki keskusohjausyksiköt ilman yhteyttä optiseen verkkoon ja muihin keskusohjausyksiköihin Ethernetin kautta.
- 2. Varmista valikoilla 7Ac ja 7Ad, että kaikilla keskusohjausyksiköillä on sama FPGA- ja laiteohjelmistoversio. Jos näin ei ole, päivitä kaikki keskusohjausyksiköt samaan versioon lataus- ja lisensointityökalulla.
- 3. Valitse valikon 8J avulla kaikille keskusohjausyksiköille usean keskusohjausyksikön järjestelmässä sama järjestelmätunnus välillä 00 - 15 (oletus: 00).
- 4. Jokaisella keskusohjausyksiköllä on myös oltava oma alisteisuustunnus. Anna jokaiselle alisteiselle keskusohjausyksikölle yksilöllinen alisteisuustunnus välillä 01 - 30 käyttämällä valikkoa 8J. Alisteisuustunnus 01 on varattu pääkeskusohjausyksikölle (oletus: 01).
- 5. Anna jokaiselle keskusohjausyksikölle yksilöllinen IP-osoite käyttämällä valikkoa 8I. Jos käytetään DHCP-tuettua (Dynamic Host Configuration Protocol) verkkoa, valitse DHCP, jätä huomiotta vaiheet 5b - 5d ja jatka vaiheesta 6. Huomaa, että jotkin DHCPpalvelimet antavat silloin tällöin automaattisesti uudet IP-osoitteet. Tämä ei ole usean keskusohjausyksikön järjestelmässä haluttua, sillä keskusohjausyksikön IP-osoitteen vaihtaminen aiheuttaa tilapäisiä katkoksia keskusohjausyksiköiden välille ja järjestelmän virheellistä toimintaa. Keskusohjausyksikön nykyinen IP-osoite voidaan selvittää kyselyvalikon 7Af avulla.

Jos DHCP ei ole saatavilla, anna jokaiselle saman aliverkon keskusohjausyksikölle yksilöllinen staattinen IP-osoite välillä 1.0.0.0 – 223.255.255.255 (pois lukien 127.\*\*\*.\*\*\*.\*\*\*) valikon 8Ia avulla. OIetus: 192.168.0.100.). Esimerkiksi pääkeskusohjausyksikkö voi käyttää oletuksena olevaa IP-osoitetta; ensimmäinen alisteinen keskusohjausyksikkö voi käyttää osoitetta 192.168.0.101, toinen osoitetta 192.168.0.102 ja niin edelleen.

Anna jokaiselle keskusohjausyksikölle sama TCP/IP-aliverkon peite välillä 0.0.0.0 - 255.255.255.255 valikon 8Ib avulla. Oletus: 255.255.255.0.

Jos yksi tai useampi DCN-ohjaustietokone on toisessa aliverkossa, anna jokaiselle keskusohjausyksikölle sama TCP/IP-oletusyhdyskäytävä välillä 0.0.0.0 - 255.255.255.255 valikon 8Ic avulla. Oletus on 0.0.0.0.

- 6. Sammuta kaikki keskusohjausyksiköt ja yhdistä Ethernet- ja optisen verkon kaapelit. Käynnistä sitten se keskusohjausyksikkö, joka on osoitettu isännäksi ja käynnistä kaikki keskusohjausyksiköt, jotka on osoitettu alisteisiksi.
- 7. Kaikkien keskusohjausyksiköiden pitäisi nyt toimia ilman vikasanomia, ks. *DCN-CCU2- ja DCN-CCUB2-keskusohjausyksiköt, sivu 231* > Ponnahdusviestit.

#### **Alustuksen nollaus**

Poista kaikki yhdistettyjen osallistujien laitteiden (kiinteiden ja langattomien) ja tulkkauslaitteiden osoitteet 8K De-initialize (alustuksen nollaus) -alivalikon avulla.

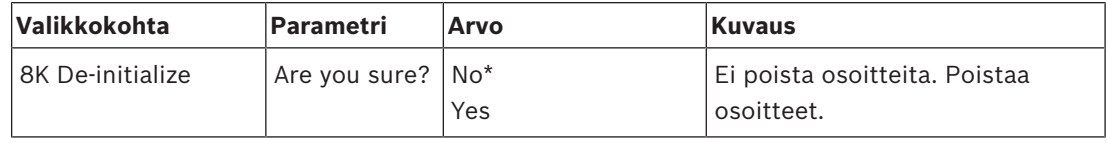

**Taulukko 7.74:** Alustuksen nollauksen alivalikko (\* = oletus)

#### **Päällekkäinen yksikkötunnus**

Määritä 8L Double UnitID -alivalikkokohdan avulla, miten järjestelmän tulisi käsitellä päällekkäisiä yksikkötunnuksia.

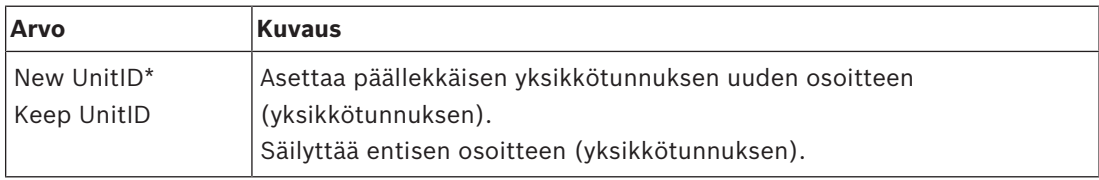

**Taulukko 7.75:** Päällekkäisen yksikkötunnuksen alivalikkoarvot (\* = oletus)

Jos valitaan New UnitID (uusi yksikkötunnus), saman yksikkötunnuksen omaavien yksiköiden mikrofonien merkkivalo syttyy ja käyttäjä voi antaa uuden yksikkötunnuksen painamalla yksikön mikrofonipainiketta. Valittaessa Keep UnitID (säilytä yksikkötunnus) mikrofonin merkkivalo alkaa vilkkua ja painikkeen painalluksia ei huomioida. Yksi saman yksikkötunnuksen omaavista yksiköistä on kytkettävä irti ja vaihtoehtoisesti vaihdettava, jotta sen tunnus säilyy ja ongelma ratkeaa.

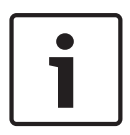

#### **Huomautus!**

Usean keskusohjausyksikön järjestelmissä valikkokohta 8L Double Unit ID (8L päällekkäinen yksikkötunnus) on asetettava jokaiselle keskusohjausyksikölle; alisteiset keskusohjausyksiköt eivät noudata pääkeskusohjausyksikön asetusta.

Valikkokohta 8L Double Unit ID (8L päällekkäinen yksikkötunnus) ei sovellu langattomille yksiköille.

#### **Yksikön/isännän nimi**

Jotkin verkot pystyvät käsittelemään isäntänimiä. Näissä verkoissa voi käyttää myös yksilöllisiä keskusohjausyksikön isäntänimiä. Aseta keskusohjausyksikön nimi 8M Unit/Hostnamealivalikkokohdalla. Yksikkönimeä käytetään isäntänimenä myös TCP/IP-verkossa. Keskusohjausyksikön nimen enimmäispituus on 16 merkkiä ja se sisältää vain isäntänimille sallittuja merkkejä. Yksikkönimen oletus on teksti CCU ja sarjanumero. Kun isäntänimi on muutettu CCU on käynnistettävä uudelleen (sammutettava ja käynnistettävä uudelleen), jotta uusi isäntänimi näkyy TCP/IP-verkossa.

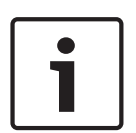

#### **Huomautus!**

Isäntänimien esitystavan vuoksi yksikön/isännän nimessä voi olla vain ASCII-merkkejä 'a' - 'z' ja 'A' - 'Z' (verkossa isäntänimi ei ole merkkikoosta riippuvainen) ja numeroita '0' -'9'. Muita symboleja, välimerkkejä tai välilyöntejä ei sallita. Isäntänimeä voidaan lyhentää poistamalla viimeinen merkki yksitellen.

#### **Oletukset**

Aseta kaikki parametrit oletusarvoihinsa määritysvalikossa 8N Defaults -alivalikon avulla.

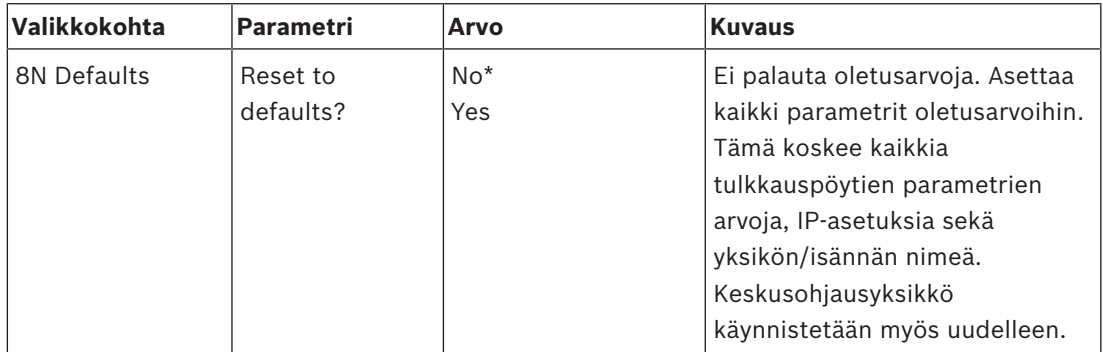

**Taulukko 7.76:** Oletukset-alivalikko (\* = oletus)

## **7.4 LBB4402/00- tai PRS-4AEX4-äänilaajennus**

PRS‑4AEX4-äänilaajennus on aiemman LBB4402/00:n seuraaja täysin samoin toiminnoin. Muutoksen syynä ovat olleet jotkin LBB4402/00:n sisäiset osat, jotka ovat poistuneet käytöstä. PRS‑4AEX4 vaatii tietyn laiteohjelmiston, joka toimitetaan ohjelmistoversiossa 4.30.

#### **Yleiskuvaus**

Määritä äänilaajennus äänilaajennuksen määritysvalikon avulla.

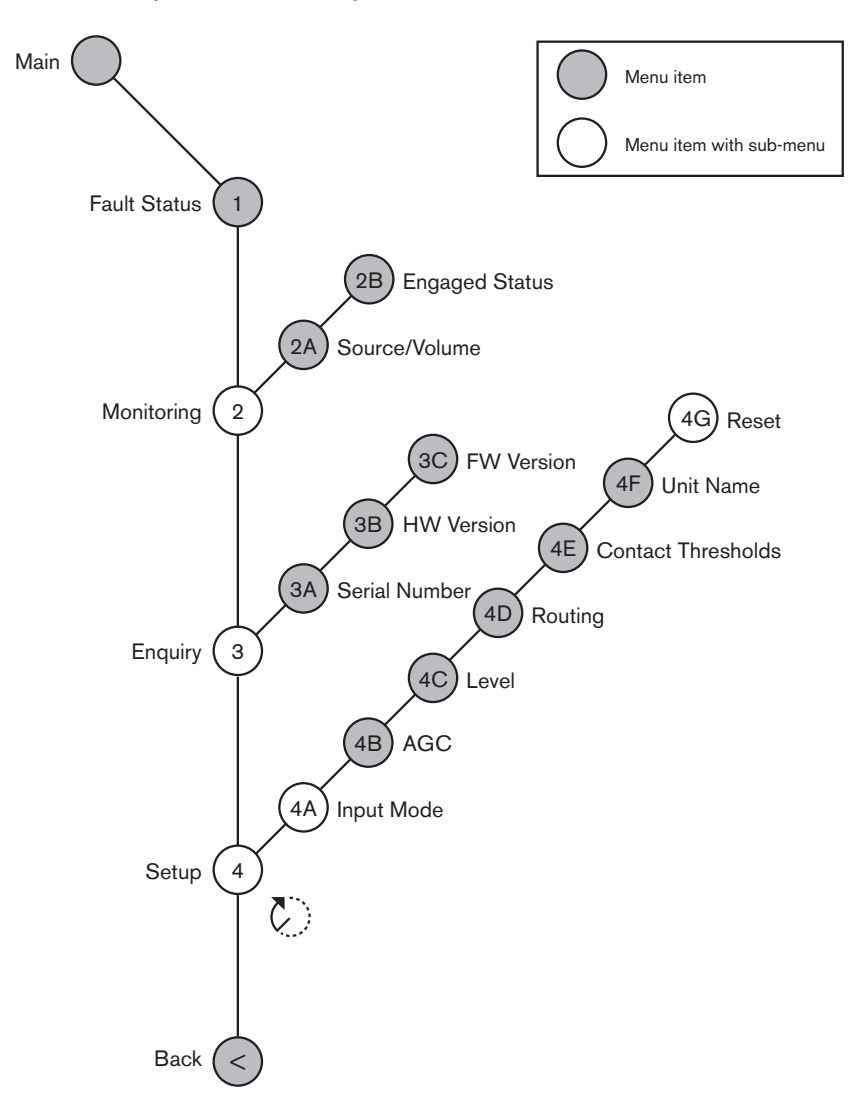

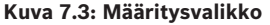

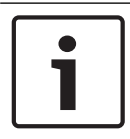

#### **Huomautus!**

Kun lukitustila on None (Ei mitään) (katso NoTrans Variables), äänilaajennuksen äänitulot on poistettu käytöstä vain tulkkauskanavilta. Äänitulokanavat voidaan reitittää puhujan kanaviin.

#### **Asetukset**

Avaa Setup (Asetukset) -alivalikko 4 Setup (4 Asetukset) -valikon kautta. Määritä äänilaajennus tämän alivalikon valikkokohtien avulla.

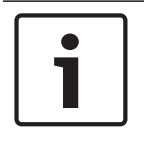

#### **Huomautus!**

Setup (Asetukset) -alivalikko avataan painamalla nuppia ja pitämällä sitä painettuna yli kolmen sekunnin ajan.

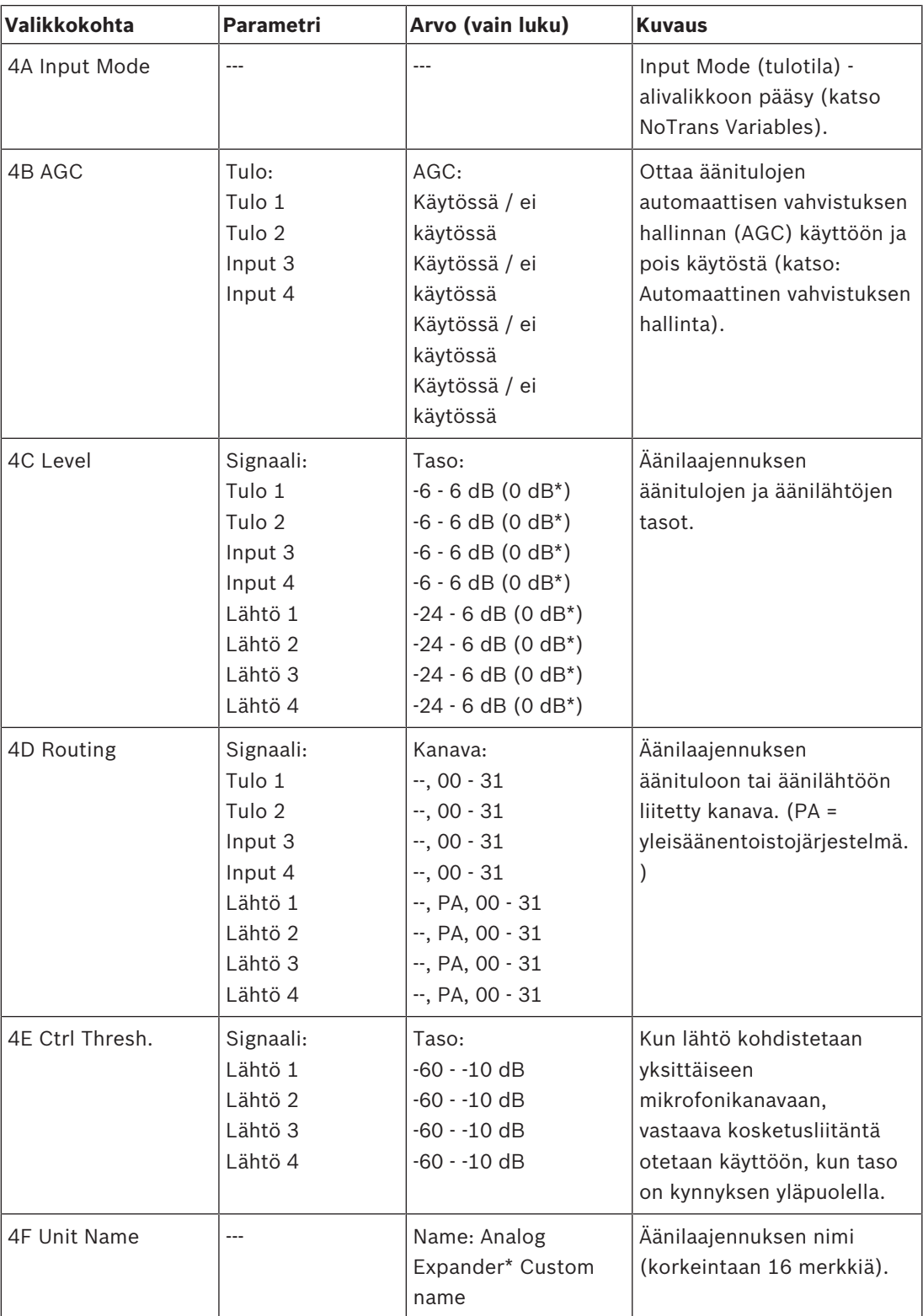

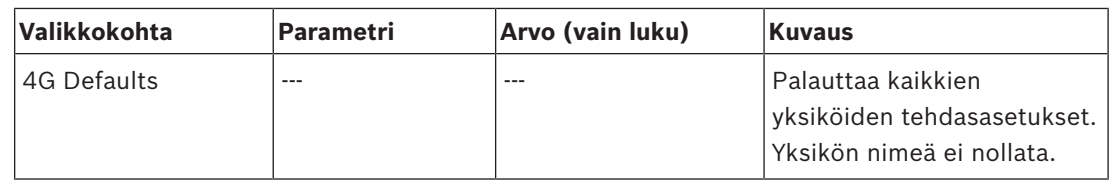

**Taulukko 7.77:** Setup (Asetukset) -alivalikko (\* = oletus)

#### **Input mode**

Määritä äänilaajennuksen äänitulojen 1 ja 2 tulotila Input mode (Tulotila) -alivalikon avulla. Molemmat tulot hyväksyvät linjatason signaaleja ja mikrofonin signaaleja. Kun liität mikrofonin signaalin äänituloon, voit myös ottaa käyttöön tai poistaa käytöstä äänitulon phantomvirransyötön.

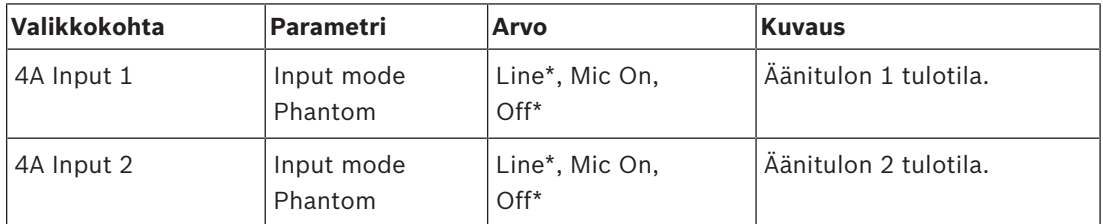

**Taulukko 7.78:** Input mode (Tulotila) -alivalikko (\*=oletus)

#### **Automaattinen vahvistuksen hallinta (AGC)**

AGC-valikon avulla voit ottaa käyttöön tai poistaa käytöstä äänitulojen automaattisen vahvistuksen hallinnan. Jos mahdollista, ota käyttöön ulkoisia tulkkauksia järjestelmään syöttävien äänitulojen automaattinen vahvistuksen hallinta. Automaattinen vahvistuksen hallinta varmistaa, että vastaanotettujen tulkkausten nimellistaso on 9 dB V (XLR) / -6 dB V (RCA). Kun ulkoisten tulkkausten nimellistaso on korkea, ulkoisten tulkkausten ääni on liian kova tulkkauspöydiltä tulevien "sisäisten" tulkkausten ääneen verrattuna.

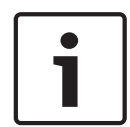

#### **Huomautus!**

Kun äänituloon on liitetty kanava 00, järjestelmä poistaa automaattisen vahvistuksen hallinnan käytöstä automaattisesti tälle äänitulolle. Et voi ottaa automaattista vahvistuksen hallintaa käyttöön manuaalisesti sille äänitulolle, johon on liitetty kanava 00.

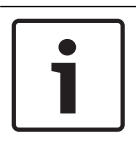

#### **Huomautus!**

Jos kaksi järjestelmää on liitetty toisiinsa ääniliitäntöjen avulla (Cobranet, AEX tai DEX), aseta automaattinen vahvistuksen hallinta pois käytöstä.

## **7.5 PRS-4DEX4, digitaalinen äänilaajennus**

#### **Yleiskuvaus**

Tee digitaalisen äänilaajennuksen määritykset sen määritysvalikon kautta.

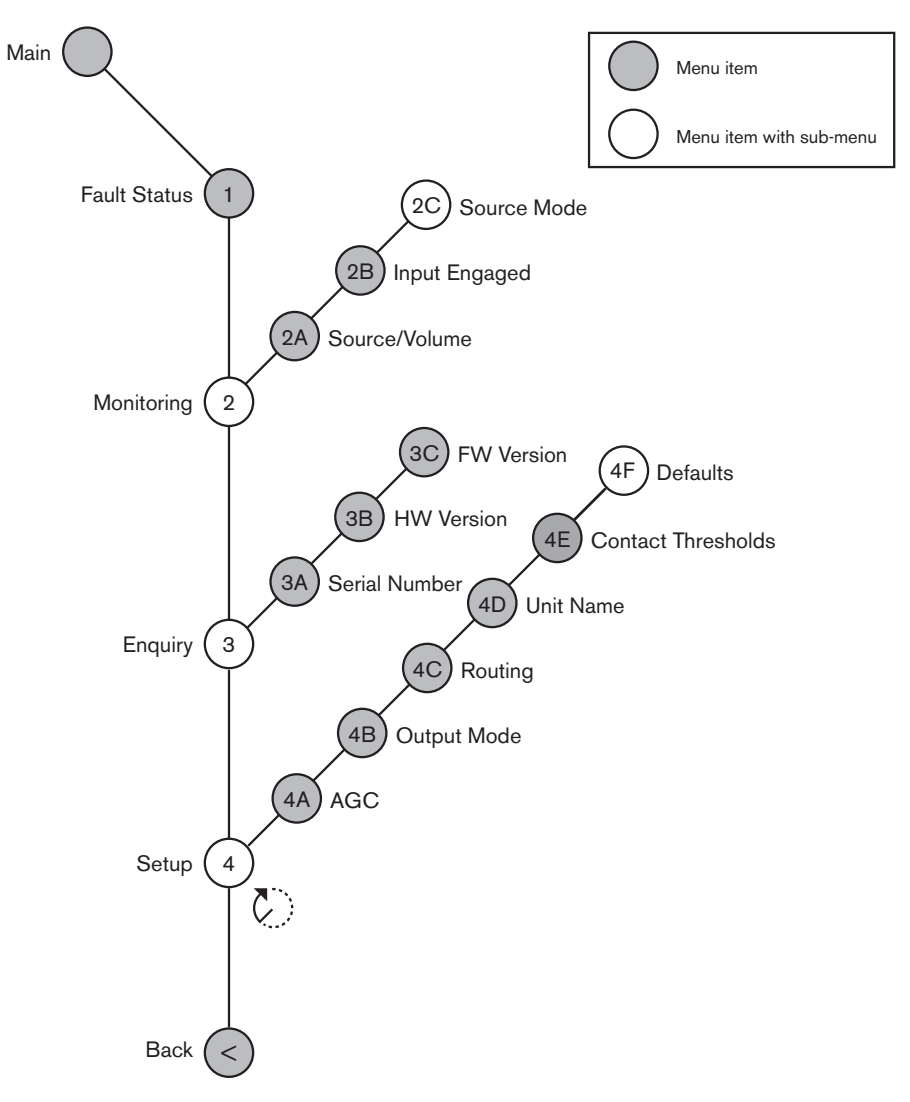

#### **Kuva 7.4: Määritysvalikko**

#### **Lähdetilat**

Näet digitaalisen äänilaajennuksen äänitulojen digitaalisen äänen muodot 2C Source Mode (Lähdetilat) -alivalikon kautta.

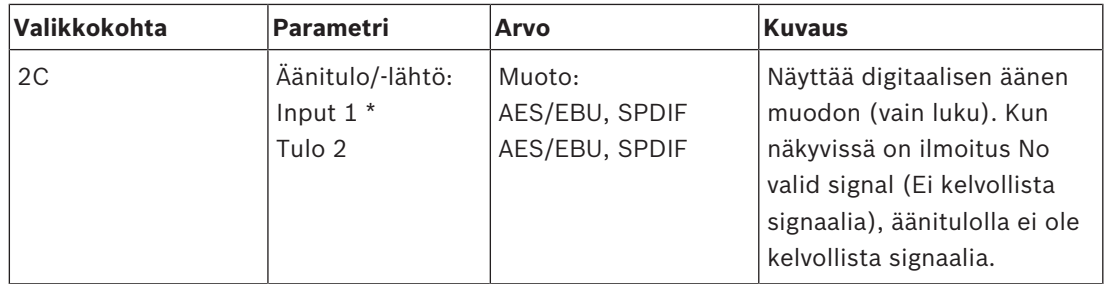

**Taulukko 7.79:** Monitoring (Valvonta) -alivalikko (\*=oletus)

#### **Asetukset**

Avaa Setup (Asetukset) -alivalikko 4 Setup (4 Asetukset) -valikon kautta. Tee digitaalisen äänilaajennuksen määritykset tämän alivalikon kautta.

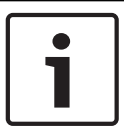

#### **Huomautus!**

Setup (Asetukset) -alivalikko avataan painamalla nuppia ja pitämällä sitä painettuna yli kolmen sekunnin ajan.

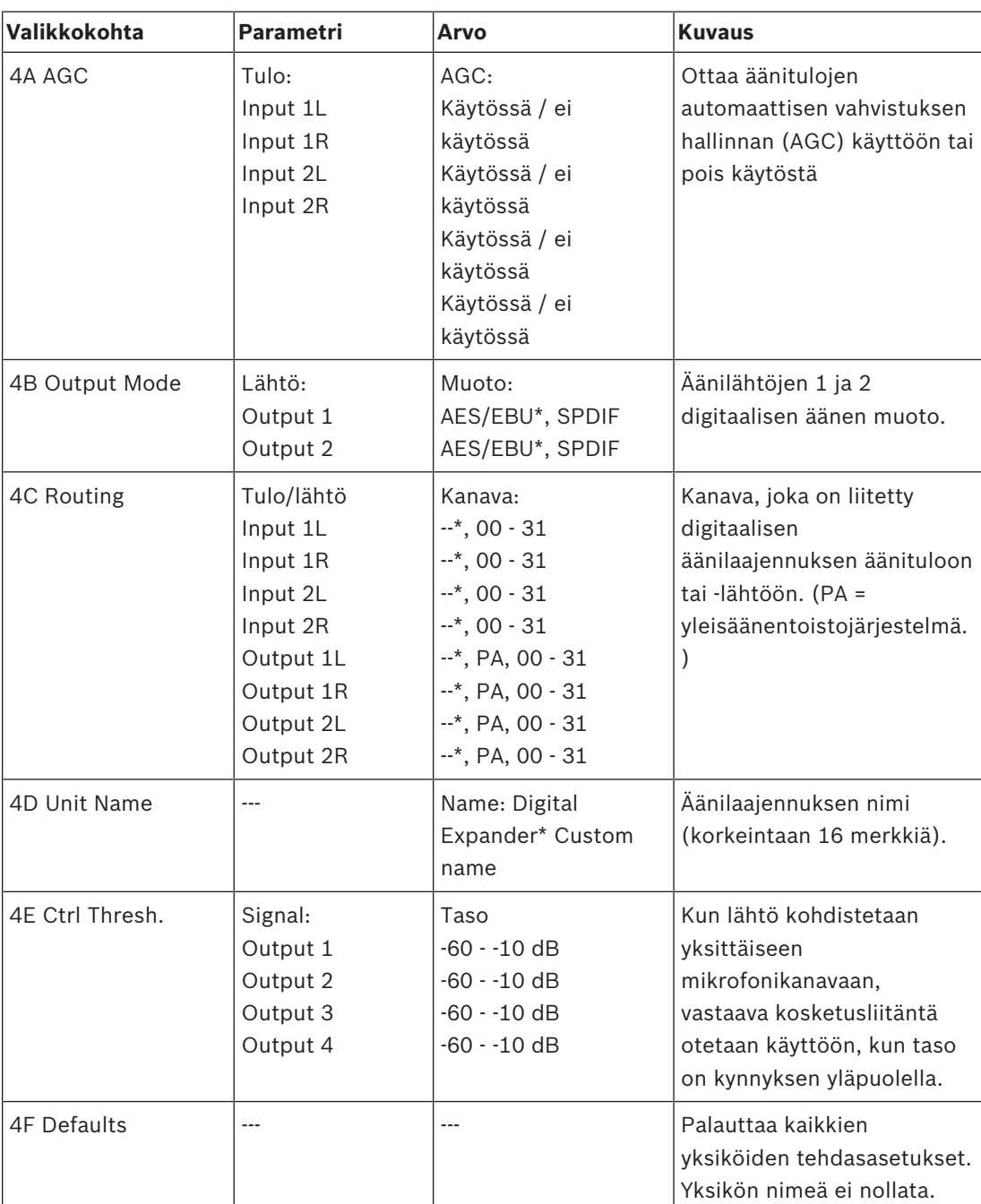

**Taulukko 7.80:** Setup (Asetukset) -alivalikko (\* = oletus)

#### **Automaattinen vahvistuksen hallinta**

AGC-valikon avulla voit ottaa käyttöön tai poistaa käytöstä äänitulojen automaattisen vahvistuksen hallinnan. Jos mahdollista, ota käyttöön ulkoisia tulkkauksia järjestelmään syöttävien äänitulojen automaattinen vahvistuksen hallinta. Automaattinen vahvistuksen hallinta varmistaa, että vastaanotettujen tulkkausten nimellistaso on 9 dB V (XLR) / -6 dB V (RCA). Kun ulkoisten tulkkausten nimellistaso on korkea, ulkoisten tulkkausten ääni on liian kova tulkkauspöydiltä tulevien "sisäisten" tulkkausten ääneen verrattuna.

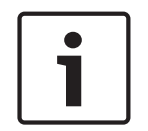

#### **Huomautus!**

Kun äänituloon on liitetty kanava 00, järjestelmä poistaa automaattisen vahvistuksen hallinnan käytöstä automaattisesti tälle äänitulolle. Et voi ottaa automaattista vahvistuksen hallintaa käyttöön manuaalisesti sille äänitulolle, johon on liitetty kanava 00.

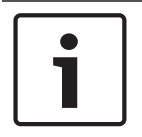

#### **Huomautus!**

Jos kaksi järjestelmää on liitetty toisiinsa ääniliitäntöjen avulla (Cobranet, AEX tai DEX), aseta automaattinen vahvistuksen hallinta pois käytöstä.

## **7.6 PRS-4OMI4 OMNEO Media -liittymä**

PRS‑4OMI4 OMNEO Media -liittymää käytetään OMNEO- tai Dante™-verkon ja DCN‑NG:n välisenä liittymänä. OMNEO-liittymä voi muuntaa jopa 4 äänikanavaa DCN‑NG:stä OMNEOkanaviksi ja 4 äänikanavaa OMNEO:sta DCN‑NG-kanaviksi samanaikaisesti.

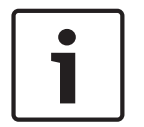

**Huomautus!**

Oletamme, että tunnet OMNEO- tai Dante™-verkkojen perusteet.

#### **Audinaten virtuaalisen Dante-äänikortin asentaminen**

Asentamalla Audinaten virtuaalisen Dante-äänikortin (DVS) tietokoneeseen tietokonetta voi käyttää DCN‑NG-järjestelmän äänilähteenä PRS‑4OMI4:n kanssa.

#### **Yleiskuvaus**

Tee OMNEO-liittymän määritykset sen määritysvalikon kautta.

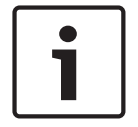

#### **Huomautus!**

Kun lukitustila on None (Ei mitään) (katso *DCN‑IDESK, tulkkauspöydät, sivu 220* > Valikkonäytöt), OMNEO-liitännän äänitulot on poistettu käytöstä.

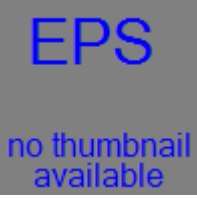

**Kuva 7.5: Määritysvalikko**

#### **Asetukset**

Avaa Setup (Asetukset) -alivalikko 4 Setup (4 Asetukset) -valikon kautta. Tee OMNEO-liittymän määritykset tämän alivalikon kautta.

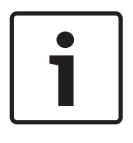

#### **Huomautus!**

Setup (Asetukset) -alivalikko avataan painamalla nuppia ja pitämällä sitä painettuna yli kolmen sekunnin ajan.

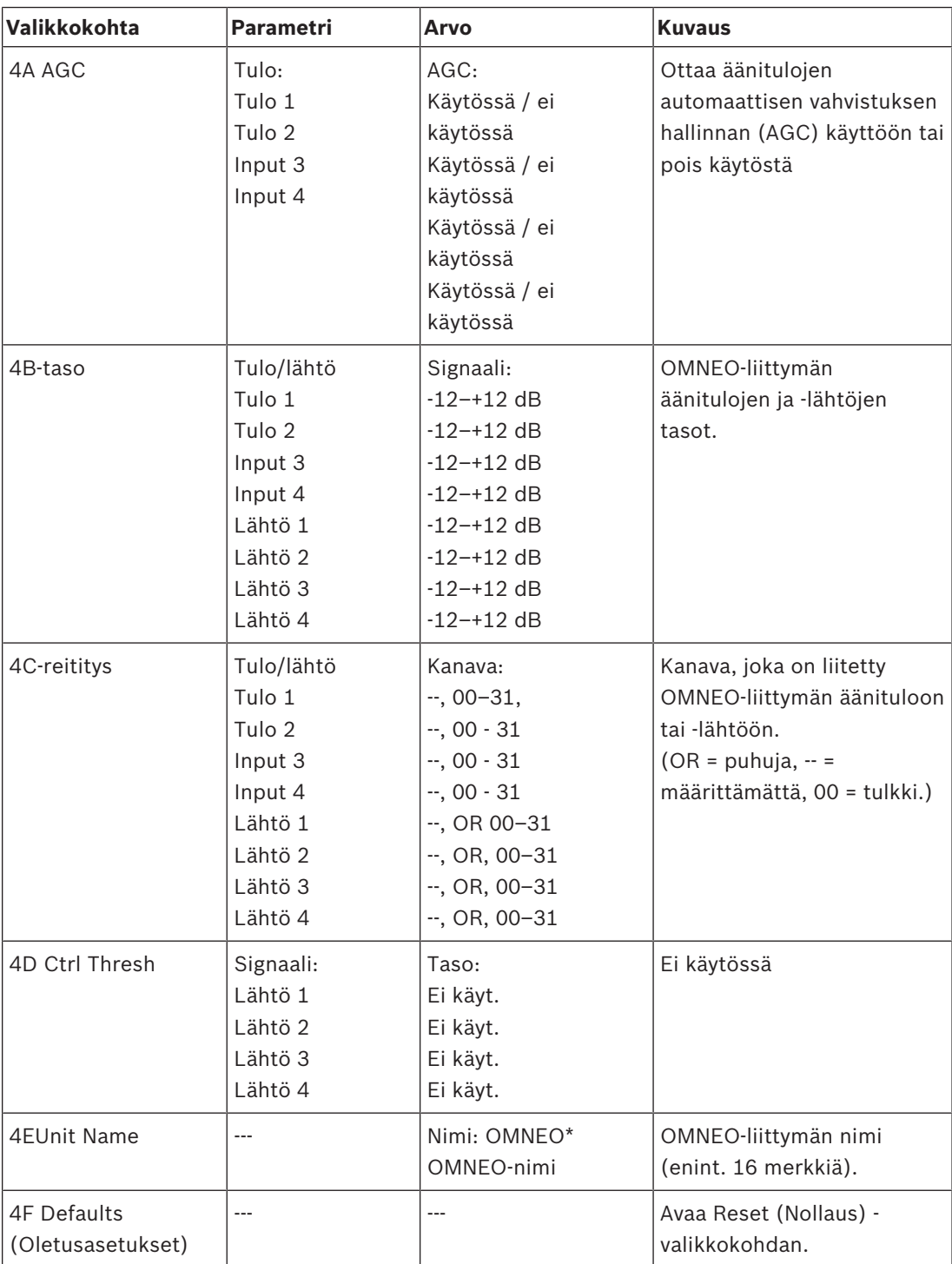

**Taulukko 7.81:** Setup (Asetukset) -alivalikko (\* = oletus)

**Oletukset** Defaults (Oletukset) -alivalikon kautta voit palauttaa määritysvalikon parametrien oletusarvot.

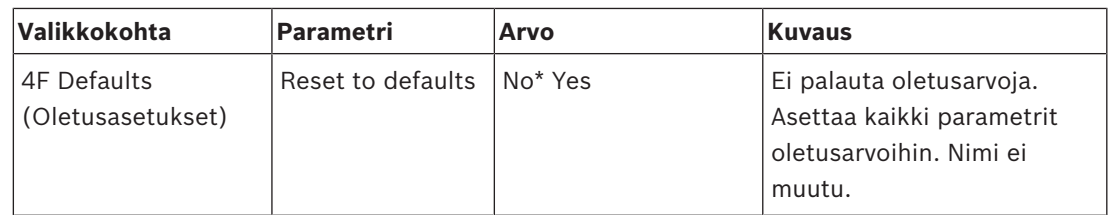

**Taulukko 7.82:** Defaults (Oletukset) -alivalikko (\*=oletus)

#### **Automaattinen vahvistuksen hallinta (AGC)**

AGC-valikon avulla voit ottaa käyttöön tai poistaa käytöstä äänitulojen automaattisen vahvistuksen hallinnan. Jos mahdollista, ota käyttöön ulkoisia tulkkauksia järjestelmään syöttävien äänitulojen automaattinen vahvistuksen hallinta. Automaattinen vahvistuksen hallinta varmistaa, että vastaanotettujen tulkkausten nimellistaso on 9 dB V (XLR) / -6 dB V (RCA). Kun ulkoisten tulkkausten nimellistaso on korkea, ulkoisten tulkkausten ääni on liian kova tulkkauspöydiltä tulevien "sisäisten" tulkkausten ääneen verrattuna.

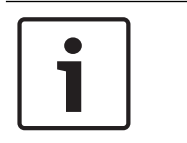

#### **Huomautus!**

Kun äänituloon on liitetty kanava 00, järjestelmä poistaa automaattisen vahvistuksen hallinnan käytöstä automaattisesti tälle äänitulolle. Et voi ottaa automaattista vahvistuksen hallintaa käyttöön manuaalisesti sille äänitulolle, johon on liitetty kanava 00.

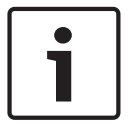

#### **Huomautus!**

Jos kaksi järjestelmää on liitetty toisiinsa ääniliitäntöjen avulla (OMNEO, AEX tai DEX), aseta automaattinen vahvistuksen hallinta pois käytöstä.

#### **Salauksen poistaminen käytöstä**

Heti kun DICENTIS-konferenssijärjestelmän palvelin löytää PRS‑4OMI4:n, se asetetaan **suojattuun** tilaan. Suojatussa tilassa PRS‑4OMI4 ei näy Dante™-ohjaimen verkkonäkymässä.

– Jotta PRS‑4OMI4:ää voi käyttää DCN‑NG-järjestelmässä Dante™-liittymänä, se pitää asettaa **suojaamattomaan** tilaan.

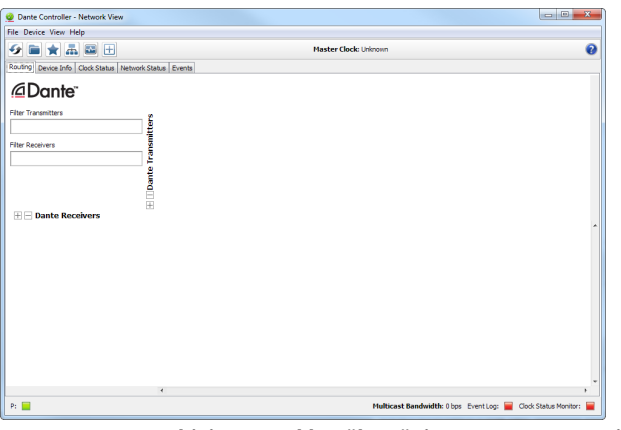

**Kuva 7.6: Dante-ohjaimen verkkonäkymä, jossa PRS‑4OMI4 ei näy**

#### **Suojaamattoman tilan asetus**

Suojaamaton tila asetetaan PRS‑4OMI4:n piirilevyltä:

1. paina osoitettua kytkintä (punainen ympyrä) noin 8 sekuntia:

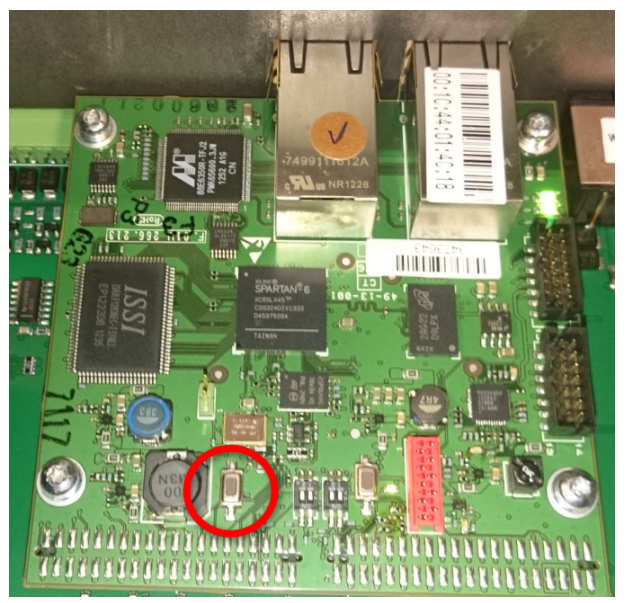

**Kuva 7.7: PRS-4OMI4 PCB:n suojaamaton asetus** 2. PRS‑4OMI4 näkyy Dante-ohjaimen verkkonäkymässä:

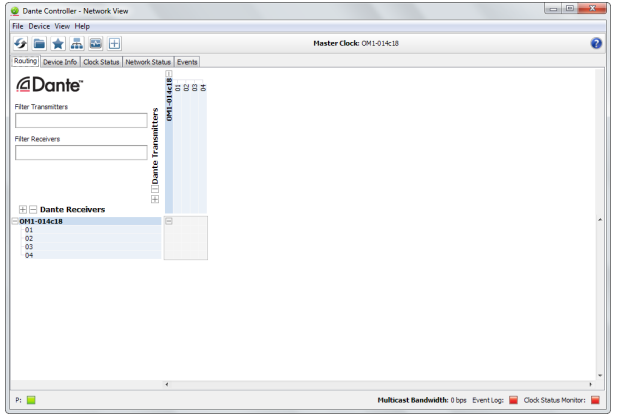

**Kuva 7.8: Dante-ohjaimen verkkonäkymä, jossa PRS‑4OMI4 näkyy**

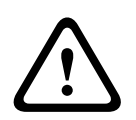

## **Varoitus!**

Jos PRS‑4OMI4 yhdistetään (uudelleen) DICENTIS-konferenssijärjestelmään, aiemmin suoritetut toimenpiteet pitää tehdä uudelleen, kun yhteys DCN-NG-järjestelmään muodostetaan uudelleen, koska DICENTIS-järjestelmä edelleen asettaa suojatun tilan.

## **7.7 LBB4404/00, CobraNet-liitäntä**

CobraNet Discovery -ohjelmiston avulla voit

- etsiä CobraNet-verkkoon tietokoneella yhdistettyjen laitteiden IP-osoitteet,
- muuttaa CobraNet-verkkoon tietokoneella yhdistettyjen laitteiden IP-osoitteita,
- muuttaa CobraNet-verkkoon tietokoneella yhdistettyjen laitteiden laiteohjelmistoja.

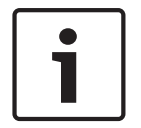

### **Huomautus!**

Oletamme, että tunnet CobraNet-verkkojen perusteet.

#### **Yleiskuvaus**

Tee cobranet-liitännän määritykset sen määritysvalikon kautta.

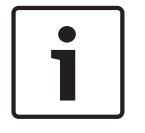

#### **Huomautus!**

Kun lukitustilaksi on määritetty None (Ei mitään) (katso kohtaa *DCN‑IDESK, tulkkauspöydät, sivu 220* > Valikkonäytöt), cobranet-liitännän äänitulot on poistettu käytöstä.

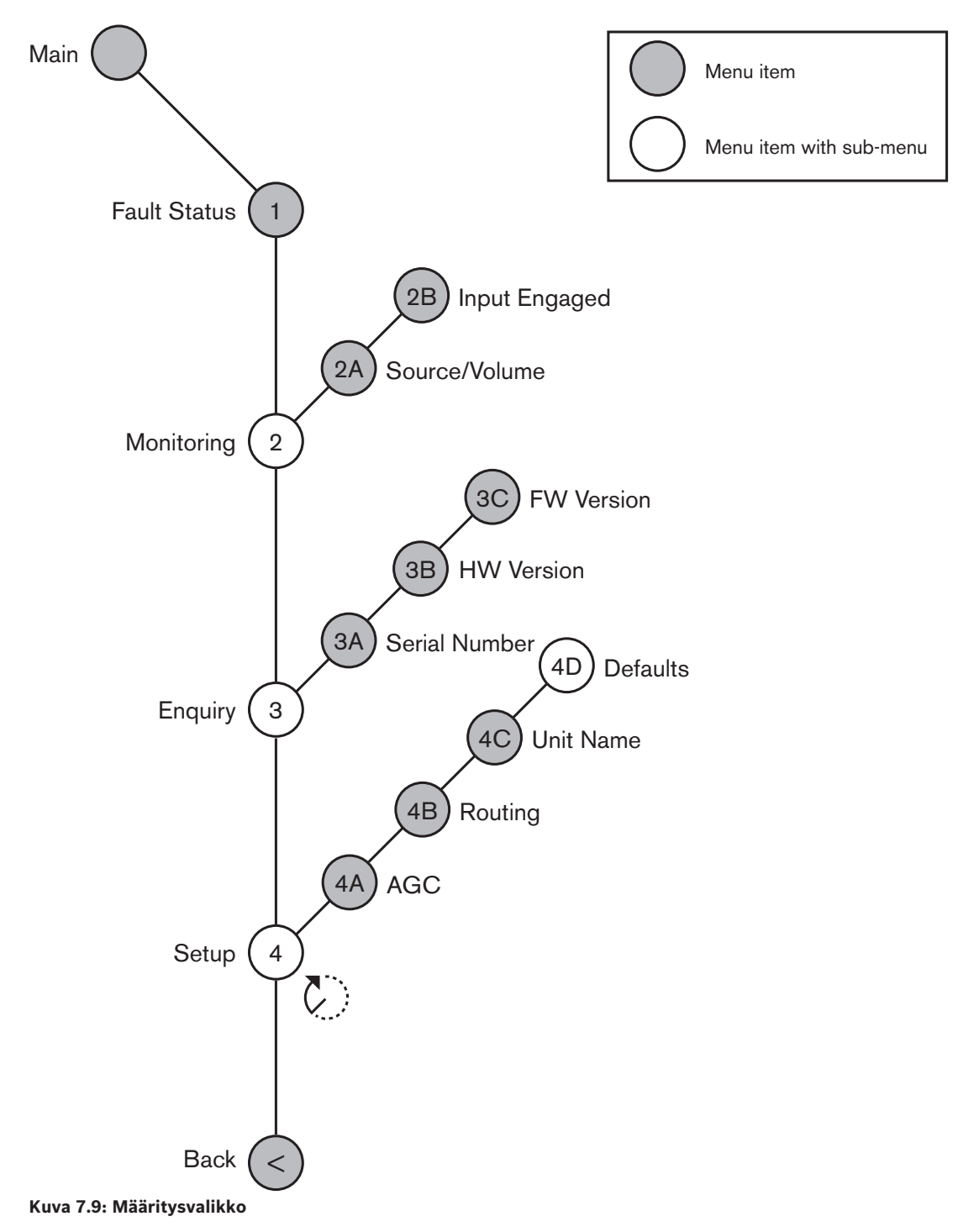

#### **Asetukset**

Avaa Setup (Asetukset) -alivalikko 4 Setup (4 Asetukset) -valikon kautta. Tee cobranetliitännän määritykset tämän alivalikon kautta.

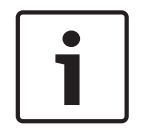

#### **Huomautus!**

Setup (Asetukset) -alivalikko avataan painamalla nuppia ja pitämällä sitä painettuna yli kolmen sekunnin ajan.

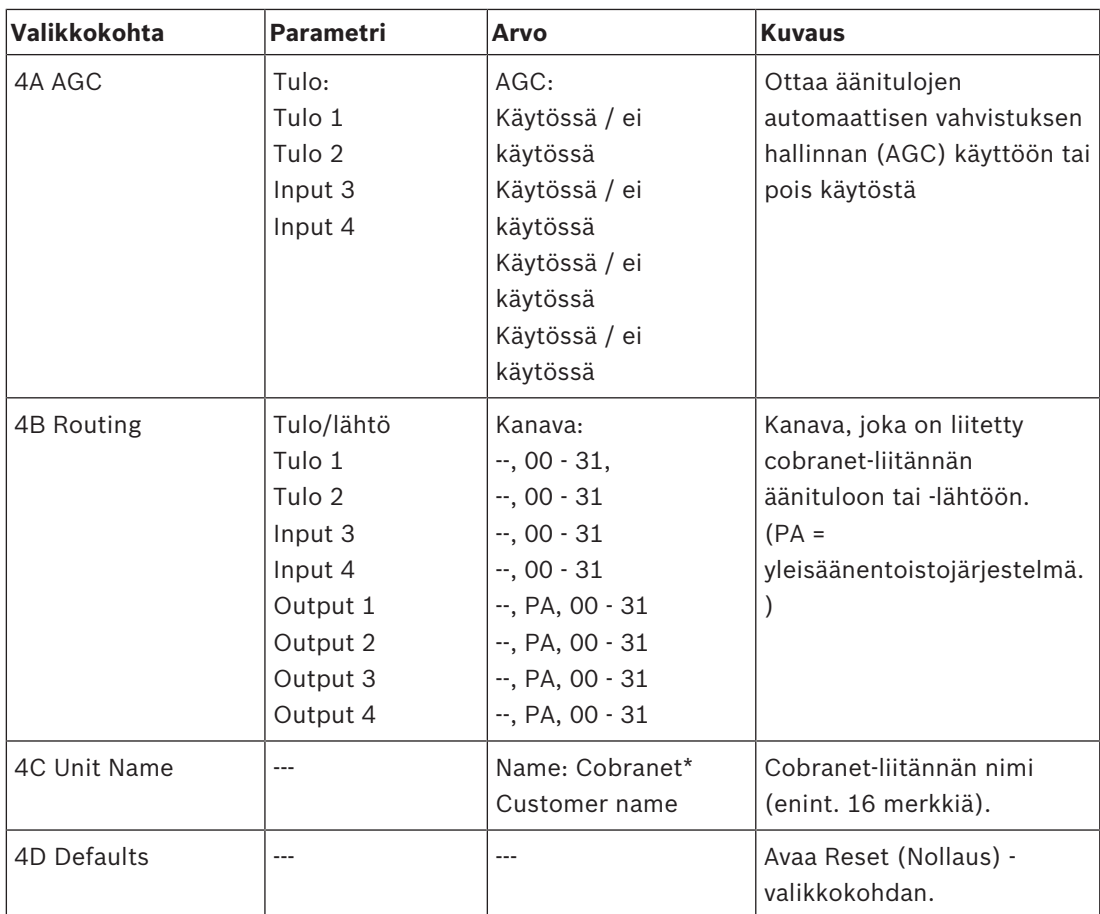

**Taulukko 7.83:** Setup (Asetukset) -alivalikko (\* = oletus)

#### **Oletukset**

Defaults (Oletukset) -alivalikon kautta voit palauttaa määritysvalikon parametrien oletusarvot.

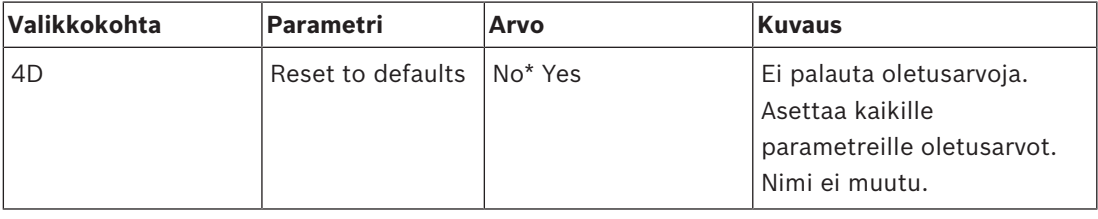

**Taulukko 7.84:** Defaults (Oletukset) -alivalikko (\*=oletus)

#### **Automaattinen vahvistuksen hallinta (AGC)**

AGC-valikon avulla voit ottaa käyttöön tai poistaa käytöstä äänitulojen automaattisen vahvistuksen hallinnan. Jos mahdollista, ota käyttöön ulkoisia tulkkauksia järjestelmään syöttävien äänitulojen automaattinen vahvistuksen hallinta. Automaattinen vahvistuksen hallinta varmistaa, että vastaanotettujen tulkkausten nimellistaso on 9 dB V (XLR) / -6 dB V (RCA). Kun ulkoisten tulkkausten nimellistaso on korkea, ulkoisten tulkkausten ääni on liian kova tulkkauspöydiltä tulevien "sisäisten" tulkkausten ääneen verrattuna.

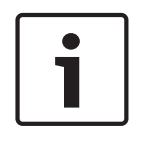

#### **Huomautus!**

Kun äänituloon on liitetty kanava 00, järjestelmä poistaa automaattisen vahvistuksen hallinnan käytöstä automaattisesti tälle äänitulolle. Et voi ottaa automaattista vahvistuksen hallintaa käyttöön manuaalisesti sille äänitulolle, johon on liitetty kanava 00.

#### **Huomautus!**

Jos kaksi järjestelmää on liitetty toisiinsa ääniliitäntöjen avulla (Cobranet, AEX tai DEX), aseta automaattinen vahvistuksen hallinta pois käytöstä.

## **7.8 CobraNet Discovery -ohjelmisto**

### **Yleiskuvaus**

Asenna CobraNet Discovery -ohjelmisto tietokoneellesi järjestelmän mukana toimitetulta DVDlevyltä. DVD sisältää automaattisen asennusohjelman.

Voi määrittää CobraNet Discovery -ohjelmiston asetukset Configuration (Määritykset) ikkunassa. Avaa Configuration (Määritykset) -ikkuna valitsemalla Tools (Työkalut) > Options (Asetukset).

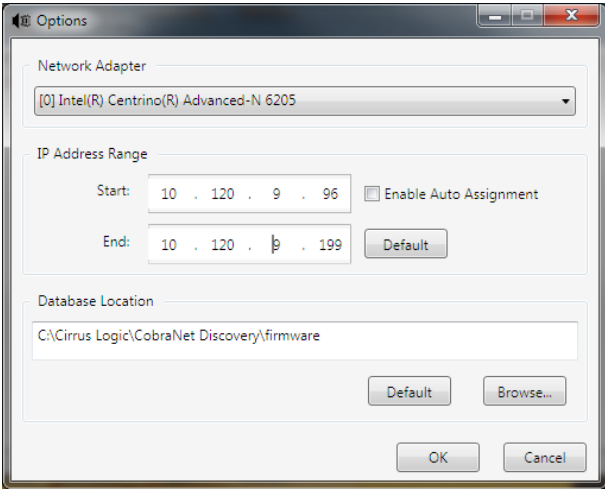

**Kuva 7.10: CobraNet (tm) Discovery -ikkuna**

#### **Verkkosovitin**

Valitse Network Adapter (Verkkosovitin) -kohdasta CobraNet-verkkoon yhteydessä olevan tietokoneen Ethernet-kortti.

#### **IP-osoitteet**

Kun valitset IP Address Range (IP-osoitealue) -kohdasta Enable Auto Assignment (Ota automaattinen määritys käyttöön) -valintaruudun, CobraNet Discovery -ohjelmisto antaa automaattisesti IP-osoitteet uusille CobraNet-laitteille. Voit määrittää automaattisten IPosoitteiden alueen Start (Alku)- ja End (Loppu) -kenttiin.

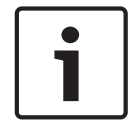

#### **Huomautus!**

Voit muokata Start (Alku)- ja End (Loppu) -kenttiä, kun poistat valinnan kohdasta Enable Auto Assignment (Ota automaattinen määritys käyttöön).

#### **Laiteohjelmisto**

Laiteohjelmistoa ei tarvitse tavallisesti päivittää. Jos joudut päivittämään laiteohjelmiston, käytä tietokoneella olevan tietokannan sijaintia.

#### **Valitse Start (Käynnistä) -valikosta CobraNet Discovery.**

Varmista, että tietokone, jolle CobraNet Discovery -ohjelmisto on asennettu, on liitetty CobraNet-verkkoon. Valitse tietokoneelta Start (Käynnistä) > Programs (Ohjelmat) > CobraNet Discovery. Näkyviin tulee CobraNet (tm) Discovery -ikkuna.

#### **Käyttäminen**

CobraNet (tm) Discovery -ikkunassa näkyvät CobraNet-verkon CobraNet-laitteet ja niiden Ethernet-parametrit.

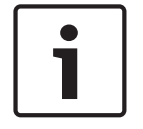

#### **Huomautus!**

Luettelossa näkyy myös tietokone, johon CobraNet Discovery -ohjelmisto on asennettu.

|                                  | CobraNet(tm) Discovery |              |                |                                             |            |           |                   |  |  |
|----------------------------------|------------------------|--------------|----------------|---------------------------------------------|------------|-----------|-------------------|--|--|
| CobraNet Edit View<br>Tools Help |                        |              |                |                                             |            |           |                   |  |  |
| s.                               | MAC Address            | IP Address   | errorCount     | sysDescription                              |            |           |                   |  |  |
|                                  | 00602b0286d9           | 130 139 72 7 | n              | Bosch CobraNet version 2.9.12 CM-1(m) rev 2 |            |           |                   |  |  |
|                                  | 00602b028767           | 130 139 72 1 | 0              | Bosch CobraNet version 2.9.16 CM-1(m) rev 2 |            |           |                   |  |  |
|                                  | 00602b02e8b0           | 130.139.72.8 | 0              | Bosch CobraNet version 2.9.16 CM-1(m) rev 3 |            |           |                   |  |  |
|                                  | 00602b02e8b6           | 130.139.72.3 | $\overline{c}$ | Bosch CobraNet version 2.9.16 CM-1(m) rev 3 |            |           |                   |  |  |
|                                  | 00602b03dbf0           | 130.139.72.5 | $\overline{2}$ | Bosch CobraNet version 2.9.16 CM-1[a] rev 3 |            |           |                   |  |  |
|                                  | 00602b0554e2           | 130 139 72 6 | $\theta$       | Bosch CobraNet version 2.21.0 CM-1(a) rev 4 |            |           |                   |  |  |
|                                  |                        |              |                |                                             |            |           |                   |  |  |
|                                  |                        |              |                |                                             |            |           |                   |  |  |
|                                  |                        |              |                |                                             |            |           |                   |  |  |
|                                  |                        |              |                |                                             |            |           |                   |  |  |
|                                  |                        |              |                |                                             |            |           |                   |  |  |
|                                  |                        |              |                |                                             |            |           |                   |  |  |
|                                  |                        |              |                |                                             | Devices: 6 | Active: 4 | Dead <sub>2</sub> |  |  |

**Kuva 7.11: CobraNet (tm) Discovery -ikkuna**

#### **Luettelo sisältää seuraavat tiedot:**

- 1. S(tatus) (Tila) Näyttää CobraNet-laitteen tilan. Jos tilasarakkeessa on vihreä valintamerkki, laite on aktiivinen. Jos tilasarakkeessa on punainen rasti, laite ei ole aktiivinen tai liitetty verkkoon.
- 2. MAC Address (MAC-osoite) Näyttää CobraNet-laitteen MAC-osoitteen.
- 3. IP Address (IP-osoite) Näyttää laitteen IP-osoitteen. Uusien laitteiden IP-osoite on yleensä 0.0.0.0. CobraNet Discovery -ohjelmisto voi antaa automaattisesti osoitteet uusille laitteille.
- 4. sysDescription (Järjestelmän kuvaus) Näyttää CobraNet-laitteen nimen ja laiteohjelmiston version.
- 5. errorCount (Virhemäärä) Näyttää CobraNet Discovery -ohjelmiston käynnistyksen jälkeen CobraNet-laitteella olleiden virheiden määrän.

#### **Kavenna saraketta seuraavasti:**

- 1. Napsauta hiiren painiketta ja pidä se painettuna sarakkeen otsikon oikealla rajalla.
- 2. Kavenna saraketta liikuttamalla hiirtä vasemmalle.
- 3. Vapauta hiiren painike.

#### **Levennä saraketta seuraavasti:**

- 1. Napsauta hiiren painiketta ja pidä se painettuna sarakkeen otsikon oikealla rajalla.
- 2. Levennä saraketta liikuttamalla hiirtä vasemmalle.
- 3. Vapauta hiiren painike.

#### **Siirry Online-ohjeeseen seuraavasti:**

– Siirry kohtaan X:\Cirrus Logic\CobraNet Discovery\Disco\_UserGuide\_14.pdf (X tarkoittaa kiintolevyn kirjainta).

## **7.9 CobraNetin määritykset**

CobraNet Discovery -ohjelmiston avulla voit muuttaa CobraNet-laitteen määrityksiä. Voi muuttaa yhden CobraNet-laitteen määrityksiä kerrallaan. Valitse muokattava laite CobraNet Discovery -ikkunasta. Napsauta laitetta hiiren oikealla painikkeella ja valitse *Configure*… (Määritä...) tai valitse *Tools* (Työkalut) -valikosta *Configure*… (Määritä...). Voit avata Configuration (Määritykset) -valintaikkunan myös kaksoisnapsauttamalla laitetta.

| <b>CobraNet Configuration</b>       |                                        |                       |                                 |  |  |  |  |  |
|-------------------------------------|----------------------------------------|-----------------------|---------------------------------|--|--|--|--|--|
| IP address                          | Conductor $\Box$<br>130 . 139 . 72 . 3 | <b>SNMP</b>           | Report<br>Advanced<br>Configure |  |  |  |  |  |
| Bundle<br>1302<br>1301<br>1304<br>0 | Type<br>Т×<br>Tx<br>Tx<br>Tx           | Number<br>2<br>3<br>4 | Status<br>٥<br>n<br>۵           |  |  |  |  |  |
| 1103<br>1203<br>1403<br>0           | <b>Bx</b><br>B×.<br>B×<br><b>Bx</b>    | 2<br>3<br>4           | ۵<br>0<br>n                     |  |  |  |  |  |
| (.42)                               |                                        |                       | Refresh<br>0K                   |  |  |  |  |  |

**Kuva 7.12: CobraNet-laitteen määritykset**

Ikkunassa näkyvät laitteen kaikki lähettimet ja vastaanottimet sekä kanavanipun numero ja lähetyksen tai vastaanoton tila. Jos *Status* (Tila) -sarakkeenarvo on muu kuin nolla, se tarkoittaa, että lähetin tai vastaanotin lähettää tai vastaanottaa kanavanippua. Lähettimen ja vastaanottimen tietojen lisäksi ikkunassa näkyvät myös laitteelle tällä hetkellä määritetty *IP address* (IP-osoite) sekä sen johtimen tila. Jos laite on verkon johdin, *Conductor* (Johdin) valintaruutu on valittu.

#### **Kanavaniput**

CobraNet-verkko siirtää äänisignaaleja kanavanippuina. CobraNet-liitäntä voi

– vastaanottaa 4 kanavanippua CobraNet-verkosta (Rx), lähettää 4 kanavanippua CobraNetverkkoon (Tx).

#### **Vastaanottimen kanavaniput**

Jokaisessa vastaanottimen kanavanipussa voi olla kahdeksan niputettua kanavaa. Voit liittää CobraNet-liitännän äänitulot vastaanottimen kanavanipun kanaviin. Tällä tavalla äänitulot ottavat äänisignaalit CobraNet-verkosta ja lähettävät ne optiseen verkkoon.

Määritä CobraNet-liitännän vastaanottimen kanavanippu seuraavasti:

- 1. Korosta vastaanottimen tiedot sisältävä rivi ja napsauta *Configure* (Määritä) -painiketta. Tai kaksoisnapsauta vastaanottimen tiedot sisältävää riviä ja napsauta *Configure* (Määritä) -painiketta.
- 2. Kirjoita *Bundle Number* (Kanavanipun numero) -kenttään kanavanipun numero, joka vastaanottimen kanavanipun on haettava CobraNet-verkosta.
- 3. Kirjoita *Submap* (Alikartta) -kenttään sen alikartan numero, johon kanavanippu liitetään. CobraNet-liitännän vastaanottimen kanavat 1 - 4 vastaavat SubMap (Alikartta) -numeroita 33 - 36.
- 4. *SubFormat*-kenttä näyttää kanavanipussa vastaanotetun äänen tilan. Kentässä on ilmoitus *Not Receiving* (Ei vastaanota) tai siinä näkyy vastaanotetun äänen nykyinen näytteenottotaajuus, näytteen koko ja lähetyksen viive. *SubFormat*-kentän oikealla puolella olevien ruutujen värit antavat lisätietoja tilasta.
	- **Vihreä**: Ääntä vastaanotetaan ja se on oikein purettu.
	- **Musta**: Kanavassa ei vastaanoteta ääntä.
	- **Punainen**: Ääntä vastaanotetaan mutta sitä ei voida käsitellä. Tämä johtuu yleensä siitä, että vastaanotettava ääni on muodossa, joka ei sovi yhteen vastaanottavan laitteen toimintatilan kanssa. Lähettävän laitteen näytteenottotaajuus ja/tai viiveasetukset voivat esimerkiksi erota vastaanottavan laitteen vastaavista. Jos viiveasetukset eivät ole yhteensopivia, väri voi vaihdella mustasta punaiseen ja takaisin painettaessa *Refresh* (Päivitä) -painiketta.

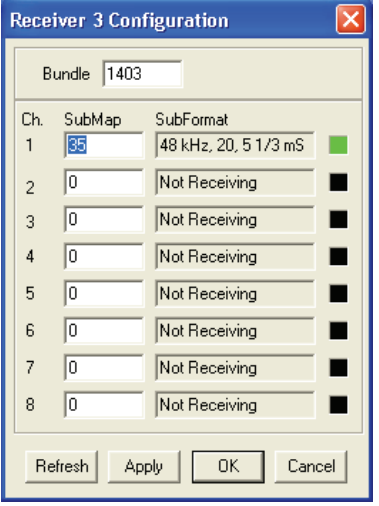

**Kuva 7.13: Vastaanottimen määritysikkuna**

#### **Lähettimen kanavaniput**

Jokaisessa lähettimen kanavanipussa voi olla kahdeksan niputettua kanavaa. Voit liittää CobraNet-liitännän äänilähdöt lähettimen kanavanipun kanaviin. Tällä tavalla äänilähdöt ottavat äänisignaalit optisesta verkosta ja lähettävät ne CobraNet-verkkoon.

Määritä CobraNet-liitännän lähettimen kanavanippu seuraavasti:

- 1. Käynnistä *Transmitter configuration* (Lähettimen määritykset) -valintaikkuna valitsemalla *Configuration* (Määritykset) -valintaikkunasta lähettimen rivi ja painamalla *Configure* (Määritä) -painiketta tai kaksoisnapsauttamalla lähettimen riviä.
- 2. Kirjoita *Bundle Number* (Kanavanippun numero) -kenttään kanavanipun numero, jonka cobranet-liitäntä lähettää CobraNet-verkkoon.
- 3. Kirjoita *SubMap* (Alikartta) -kenttään kanavanippuun liitetty äänikanavan reititys. Jos haluat määrittää kaikille kanavanipun kanaville arvon 0 (älä lähetä mitään), napsauta *Clear All* (Tyhjennä kaikki) -painiketta. CobraNet-liitännän lähettimen kanavat 1 - 4 vastaavat *SubMap* (Alikartta) -numeroita 1 - 4.
- 4. *SubFormat*-kentän arvo sisältää tietoja äänen näytteenottotaajuudesta, näytteen koosta ja lähetyksen viiveestä. Koska näytteenottotaajuuden ja näytteen viiveen on vastattava *modeRateControl*-muuttujan nykyistä arvoa (määritettävissä Advanced (Lisäasetukset) valintaikkunasta), tässä valintaikkunassa voi asettaa ainoastaan näytteen koon. Näin varmistetaan, että tämän muuttujan näytteenottotaajuus ja viive vastaavat

*modeRateControl*-muuttujan arvoa. Näytteen koko on yleensä sama kaikilla kanavanipun kanavilla, joten jos haluat määrittää saman arvon kaikille kanaville, valitse *All Same* (Sama kaikille) -valintaruutu .

- **SubCount** (Kanavien määrä): Tämän muuttujan avulla voit rajoittaa kanavanipussa lähetettävien kanavien määrää. Oletusarvo on kahdeksan mutta jos haluat pienentää kaistanleveyden käyttöä, voit valita minkä tahansa arvon välillä 0 - 8.
- **UnicastMode** (Yksilähetystila): Tällä arvolla voit ohittaa tai muokata määritetyn kanavanipun numeron tavallisia yksilähetys-/monilähetysasetuksia. Oletusarvo on tavallisesti *Never Multicast* (Ei monilähetystä). Vaihtoehdot ovat:
	- **Always Multicast** (Aina monilähetys): Kaikki kanavaniput lähetetään monilähetyksinä kanavanipun numerosta riippumatta.
	- **Multicast over 1** (Monilähetys yli 1:lle): Jos kanavanippua vastaanottaa enemmän kuin yksi vastaanotin, lähetys on monilähetys. Muuten se on yksittäislähetys.
	- **Multicast over 2** (Monilähetys yli 2:lle): Jos kanavanippua vastaanottaa enemmän kuin kaksi vastaanotinta, lähetys on monilähetys. Muuten se on yksittäislähetys tai moni-/yksittäislähetys.
	- **Multicast over 3** (Monilähetys yli 3:lle): Jos kanavanippua vastaanottaa enemmän kuin kolme vastaanotinta, lähetys on monilähetys. Muuten se on yksittäislähetys tai moni-/yksittäislähetys.
	- **Multicast over 4** (Monilähetys yli 4:lle): Jos kanavanippua vastaanottaa enemmän kuin neljä vastaanotinta, lähetys on monilähetys. Muuten se on yksittäislähetys tai moni-/yksittäislähetys.
	- **Never Multicast** (Ei monilähetystä): Vain yksi kanavanippu lähetetään yksittäislähetyksenä.
	- **MaxUnicast** (Yksittäislähetysten enimmäismäärä): Tällä arvolla voit rajoittaa lähettimen lähettämien moni-/yksittäislähetysten määrää. Oletusarvo on 1 ja sallitut arvot ovat 1 - 4.

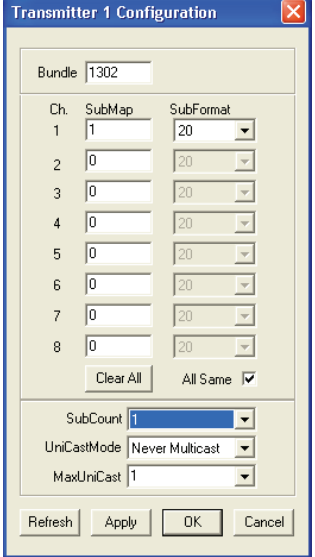

**Kuva 7.14: Lähetyksen määritysikkuna**

| Kanavanipun numero | <b>Kuvaus</b>                |  |
|--------------------|------------------------------|--|
|                    | Kanavanippu ei ole käytössä. |  |
| $1 - 255$          | Monilähetyksen kanavanippu   |  |

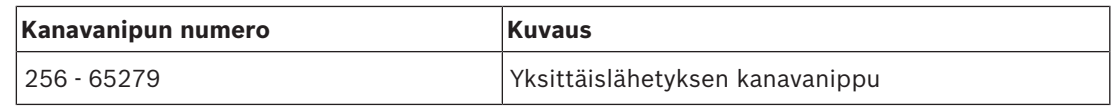

**Taulukko 7.85:** Kanavanipun numerot

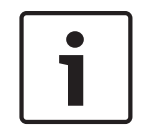

## **Huomautus!**

Kun CobraNet-verkon on lähetettävä lähettimen kanavanippu yhteen muuhun CobraNet-verkon laitteeseen, varmista, että lähettimen kanavanippu on yksittäislähetys-kanavanippu.

1. *Tx Configuration* (Lähetyksen määritykset) -ikkunassa voit muuttaa kanavanippujen kanaviin liittyviä äänilähtöjä.

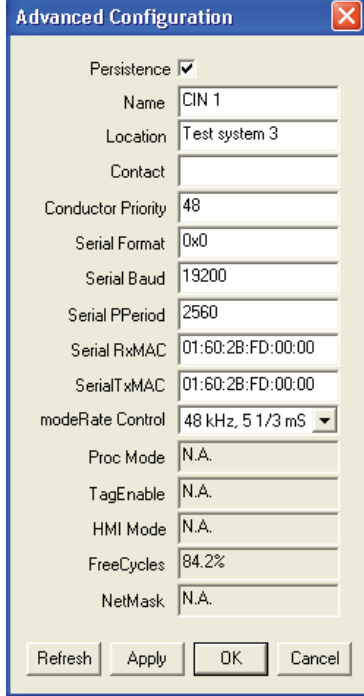

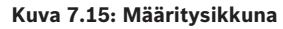

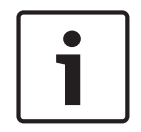

#### **Huomautus!**

Voit liittää äänilähdön useampaan kuin yhteen kanavanipun kanavaan. Kun liität äänilähdön useampaan kuin yhteen kanavanipun kanavaan, järjestelmä toimii oikein.

- 2. Anna arvot muille lähettimen kanavanipun parametreille.
- 3. Toista vaiheet 4 6 muille lähettimen kanavanipun kanaville.

## **7.10 DCN‑WAP, langaton tukiasema**

Tee langattoman tukiaseman määritykset keskusohjausyksikön määritysvalikon kautta.

#### **Järjestelmän tunniste**

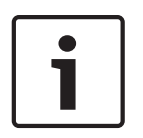

#### **Huomautus!**

Ennen kuin asennat järjestelmän, määritä sille oikea tunniste (katso kohtaa *Alustaminen, sivu 173*). Jos muutat järjestelmän tunnistetta järjestelmän alustuksen jälkeen, alustus on tehtävä uudelleen.

Määritä järjestelmän tunniste 8J-valikon avulla. Vierekkäisten järjestelmien tunnisteiden ja kantoaaltojen on oltava erilaisia.

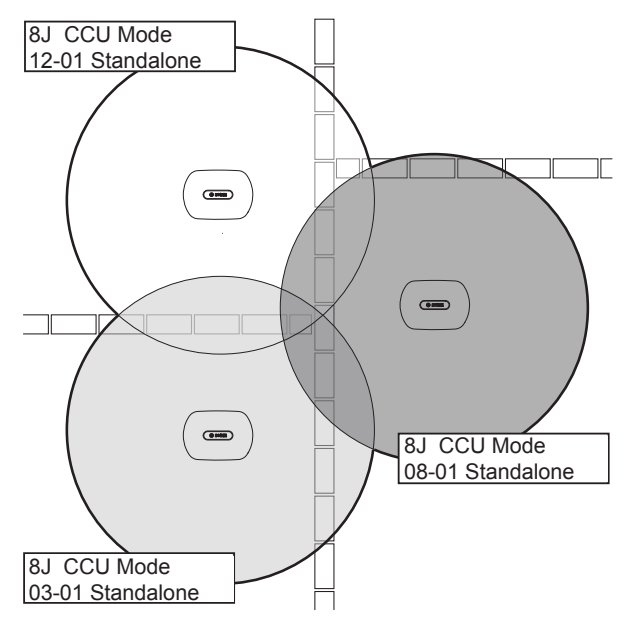

**Kuva 7.16: Vierekkäisten järjestelmien tunnisteet**

#### **Kantoaalto**

Määritä langattoman tukiaseman kantoaalto 8Fb WAP -valikon avulla. Vierekkäisten järjestelmien kantoaaltojen ja tunnisteiden on oltava erilaisia.

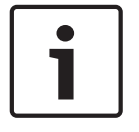

#### **Huomautus!**

Jos vierekkäisten järjestelmien kantoaalto on sama, niiden on oltava vähintään 500 metrin etäisyydellä toisistaan.

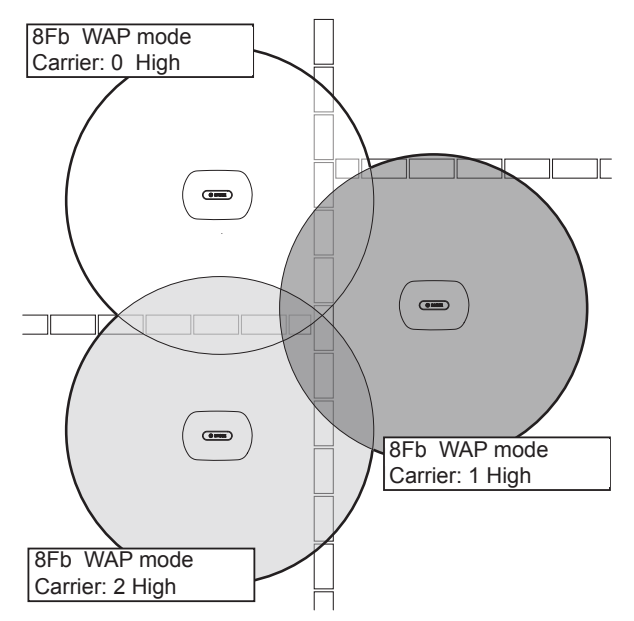

**Kuva 7.17: Vierekkäisten järjestelmien kantoaallot**

Voit muuttaa kantoaaltoa järjestelmän alustuksen jälkeen (katso kohtaa *Alustaminen, sivu 173*).

# I

#### **Huomautus!**

Jos muutat kantoaaltoa keskustelun tai konferenssin aikana, äänessä voi olla lyhyt häiriö.

### **Tehoarvo**

Langattoman tukiaseman tyypillinen toiminta-alue on korkeintaan 30 m x 30 m. Voit selvittää tarkan toiminta-alueen testauspaketilla. Langattoman tukiaseman suurin mahdollinen toimintaalue riippuu tukiaseman tehosta. Määritä langattoman tukiaseman teho 4Kd WAP -valikon avulla.

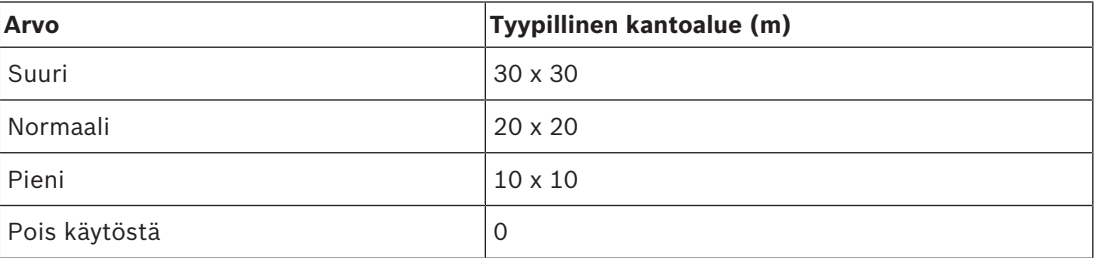

#### **Taulukko 7.86:** Tehoarvot

Voit muuttaa tehoarvoa järjestelmän alustuksen jälkeen (katso kohtaa *Alustaminen, sivu 173*). Kun pienennät tehoarvoa, jotkut langattomat laitteet eivät välttämättä enää löydä langatonta verkkoa.

## **7.11 DCN-CON, Concentus-yksiköt**

#### **Kanavanpalautustoiminto**

S300-juotospisteen avulla voit ottaa käyttöön tai poistaa käytöstä Concentus-yksikön kanavanvalitsimen kanavanpalautustoiminnon.

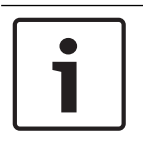

**Huomautus!**

DCN-CON-yksikössä ei ole kanavanvalitsinta.

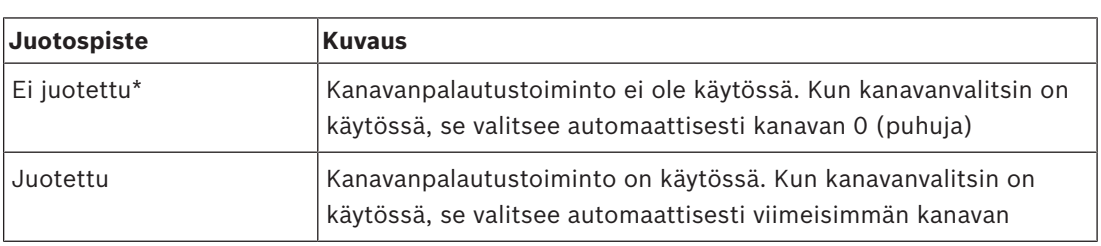

**Taulukko 7.87:** Juotospiste S300 (\*=oletus)

Voit ottaa tämän toiminnon käyttöön esimerkiksi silloin, kun kaikilla osallistujilla ja puheenjohtajilla on kiinteä paikkanumero.

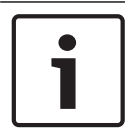

#### **Huomautus!**

Concentus-yksikkö tallentaa kaikki kanavamuutokset viiden sekunnin jälkeen.

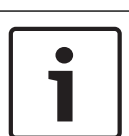

#### **Huomautus!**

Kun viimeisin kanavanumero on suurempi kuin käytettävissä olevien kanavien enimmäismäärä, kanavanvalitsin siirtyy automaattisesti kanavaan 0. Kun viimeisin kanava on käytettävissä, se palautetaan vain kun kanavanvalitsimen painikkeita ei ole käytetty.

#### **Automaattinen valmiustila -toiminto**

S302-juotospisteen avulla voit ottaa käyttöön tai poistaa käytöstä Concentus-yksikön kanavanvalitsimen automaattisen valmiustilan.

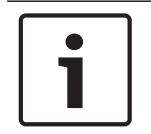

#### **Huomautus!**

DCN-CON-yksikössä ei ole kanavanvalitsinta.

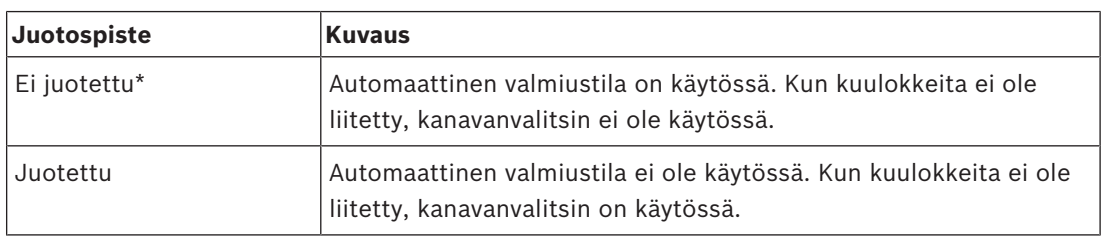

**Taulukko 7.88:** Juotospiste S302 (\*=oletus)

Concentus-yksikkö tunnistaa kuulokkeet kuulokeliitännän sisällä olevan kytkimen avulla. Kun kuulokkeet on liitetty, kytkin on suljettu.

#### **Kuulokkeiden tason vaimennus**

S303-juotospisteen avulla voit ottaa käyttöön tai poistaa käytöstä Concentus-yksikköön liitettyjen kuulokkeiden tason vaimennuksen.

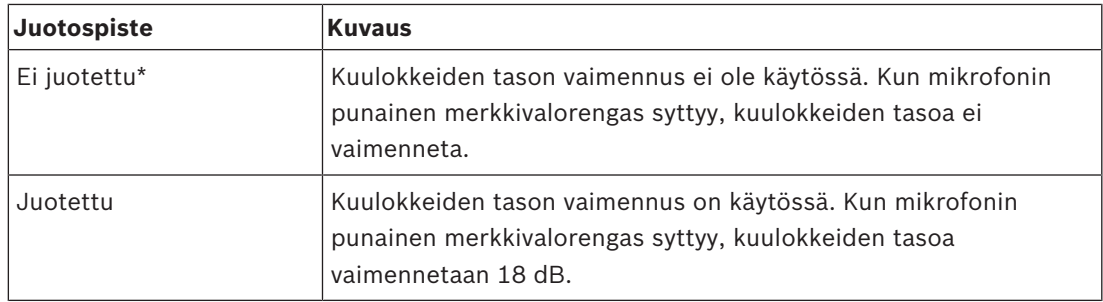

**Taulukko 7.89:** Juotospiste S303 (\*=oletus)

Voit ottaa toiminnon käyttöön esimerkiksi silloin, kun haluat välttää mikrofonin ja Concentusyksikön kuulokkeiden välille muodostuvaa akustista kiertoa.

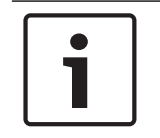

#### **Huomautus!**

Punainen merkkivalorengas voi vilkkua merkiksi siitä, että nykyisellä puhujalla on vain minuutti puheaikaa jäljellä. Tänä aikana kuulokkeiden tason vaimennus on käytössä.

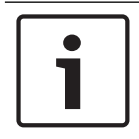

#### **Huomautus!**

Oletamme, että tunnet CobraNet-verkkojen perusteet.

# **7.12 DCN-DIS ja DCN-WD, keskusteluyksiköt**

CNConfigin avulla voit muuttaa tietokoneella CobraNet-laitteiden CobraNet-parametrien arvoja.

#### **Sisäiset asetukset**

Voit määrittää keskusteluyksikön asetuksia sen pohjassa sijaitsevilla kytkimillä.

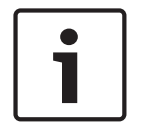

#### **Huomautus!**

Sisäiset asetukset koskevat kyseistä keskusteluyksikköä. Kun keskusteluyksikkö on kaksoiskäyttötilassa, sisäiset asetukset ovat samat molemmille osallistujille.

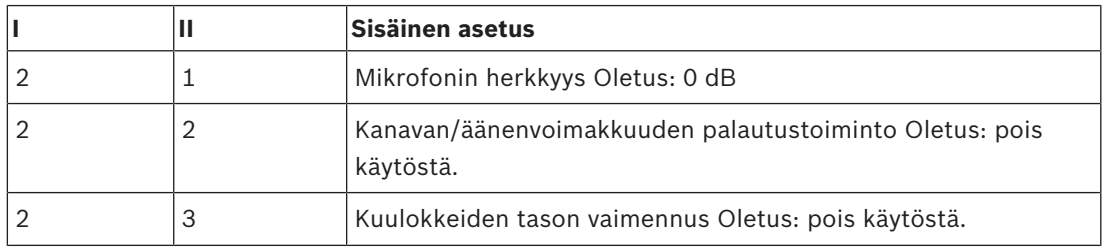

**Taulukko 7.90:** Sisäiset asetukset

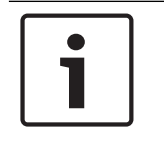

#### **Huomautus!**

Keskusohjausyksikkö ei säilytä keskusteluyksiköiden sisäisiä asetuksia. Kun tila on asetettu, keskusteluyksikkö säilyttää sisäiset asetukset.

#### **Mikrofonin herkkyys**

Kun kytkimet ovat oikeassa asennossa, voit säätää keskusteluyksikön mikrofonin herkkyyttä välillä -2 - 2 dB.

- Kun haluat lisätä mikrofonin herkkyyttä 0,5 dB, paina >-äänenvoimakkuuspainiketta.
- Kun haluat vähentää mikrofonin herkkyyttä -0,5 dB, paina <-äänenvoimakkuuspainiketta.
- Mikrofonipainikkeen merkkivalon väri ilmoittaa mikrofonin herkkyyden.

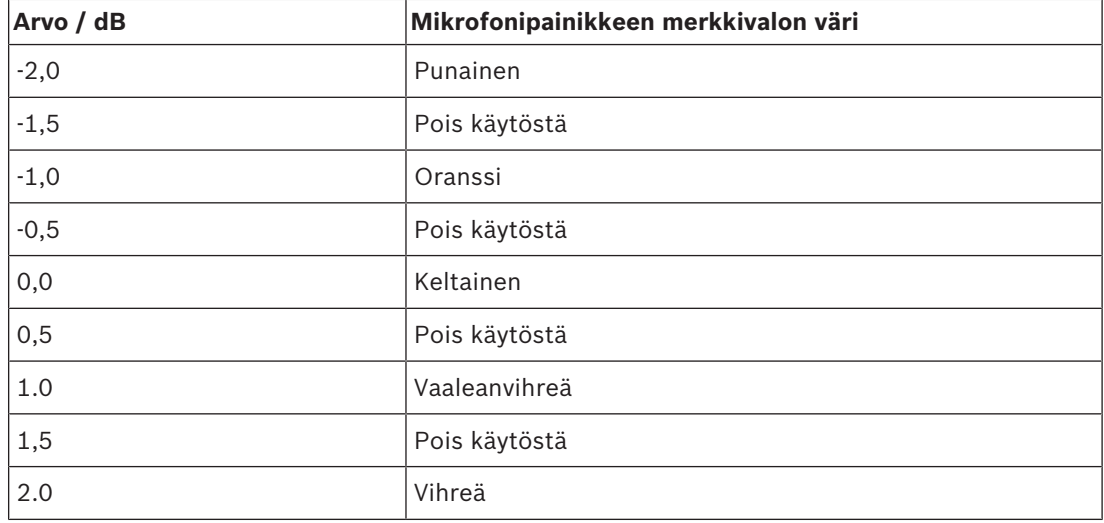

**Taulukko 7.91:** Mikrofonin herkkyyden säätö

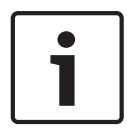

#### **Huomautus!**

Kun keskusteluyksikössä on kahdet äänenvoimakkuuspainikkeet, säädä mikrofonin herkkyyttä oikeanpuoleisilla painikkeilla. Mikrofonin herkkyyttä ei voi säätää vasemmanpuoleisilla painikkeilla.

#### **Kanavan/äänenvoimakkuuden palautustoiminto**

Kun kytkimet ovat oikeassa asennossa, voit ottaa käyttöön tai poistaa käytöstä keskusteluyksikön ja langattoman keskusteluyksikön kuulokeliitännän kanavan/ äänenvoimakkuuden palautustoiminnon.

- Kun haluat ottaa käyttöön kanavan/äänenvoimakkuuden/kuulokkeiden palautustoiminnon, paina >-äänenvoimakkuuspainiketta. (Mikrofonin painikkeiden ympärillä olevat merkkivalot syttyvät vihreinä.) Kun keskusteluyksikkö on käytössä, se valitsee automaattisesti viimeisimmän kanavan ja äänenvoimakkuuden.
- Kun haluat poistaa käytöstä kanavan/äänenvoimakkuuden palautustoiminnon, paina < äänenvoimakkuuspainiketta. (Vasemman mikrofonipainikkeen ympärillä oleva merkkivalo syttyy punaisena.) Kun keskusteluyksikkö on käytössä, se valitsee automaattisesti kanavan 0 (puhuja) ja asettaa äänenvoimakkuuden tasoksi -18 dB.

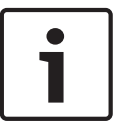

#### **Huomautus!**

Kun keskusteluyksikössä on kahdet äänenvoimakkuuspainikkeet, säädä kanavan/ äänenvoimakkuuden palautustoimintoa oikeanpuoleisilla painikkeilla. Kanavan/ äänenvoimakkuuden palautustoimintoa ei voi säätää vasemmanpuoleisilla painikkeilla.

Voit ottaa tämän toiminnon käyttöön esimerkiksi keskusteluissa, joissa kaikilla osallistujilla ja puheenjohtajalla on kiinteä paikkanumero tai keskusteluyksikkö.

#### **Kuulokkeiden tason vaimennus**

Kun kytkimet ovat oikeassa asennossa, voit ottaa käyttöön tai poistaa käytöstä keskusteluyksikön kuulokkeiden tason vaimennuksen.

– Kun haluat ottaa käyttöön kuulokkeiden tason vaimennuksen, paina > äänenvoimakkuuspainiketta. (Vasemman mikrofonipainikkeen ympärillä oleva merkkivalo syttyy vihreänä.) Kun mikrofoni on käytössä, kuulokkeiden tason vaimennus on 18 dB.

#### **Huomautus!**

Kun keskusteluyksikkö on kaksoiskäyttötilassa (katso lisätietoja tämän osion Kaksoiskäyttöluvusta) ja kuulokkeiden tason vaimennus on käytössä, huomioi seuraavat asiat: Kun painat vasenta mikrofonipainiketta, vasempaan kuulokepistokkeeseen lähetettyä signaalia vähennetään. Oikeaan kuulokepistokkeeseen lähetettyä signaalia ei vähennetä. Kun painat oikeaa mikrofonipainiketta, oikeaan kuulokepistokkeeseen lähetettyä signaalia vähennetään. Vasempaan kuulokepistokkeeseen lähetettyä signaalia ei vähennetä. Kun haluat ottaa kuulokkeiden tason vaimennuksen pois käytöstä, paina < äänenvoimakkuuspainiketta. (Vasemman mikrofonipainikkeen ympärillä oleva merkkivalo syttyy punaisena.) Kun mikrofoni on käytössä, kuulokkeiden tason vaimennusta ei ole.

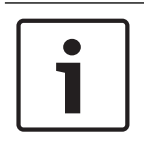

#### **Huomautus!**

Kun keskusteluyksikössä on kahdet äänenvoimakkuuspainikkeet, säädä kuulokkeiden tason vaimennusta oikeanpuoleisilla painikkeilla. Kuulokkeiden tason vaimennusta ei voi säätää vasemmanpuoleisilla painikkeilla.

Voit ottaa toiminnon käyttöön esimerkiksi silloin, kun haluat välttää mikrofonin ja keskusteluyksikön kuulokkeiden välille muodostuvaa akustista kiertoa.

#### **Keskusteluyksikön tilat**

Voit määrittää keskusteluyksikön tilan asetuksia sen pohjassa sijaitsevilla kytkimillä. Jokainen keskusteluyksikkö voi toimia useissa tiloissa.

Kun haluat määrittää keskusteluyksikön tilan, poista ensin sen akkupakkaus. Toimi seuraavasti:

1. Jos kyseessä on DCN-WD-keskusteluyksikkö, poista langattoman keskusteluyksikön akkupakkaus. Jos kyseessä on DCN-DIS-keskusteluyksikkö, irrota yksikkö järjestelmästä.

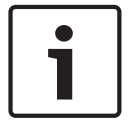

#### **Huomautus!**

Jos et poista akkupakkausta, langaton keskusteluyksikkö ei ehkä toimi oikein.

- 2. Muuta keskusteluyksikön tilaa.
- 3. Asenna akkupakkaus takaisin DCN-WD-keskusteluyksikköön (katso kohtaa *DCN-WDkeskusteluyksiköt (langaton), sivu 128*). Tai, liitä DCN-DIS-keskusteluyksikkö järjestelmään.

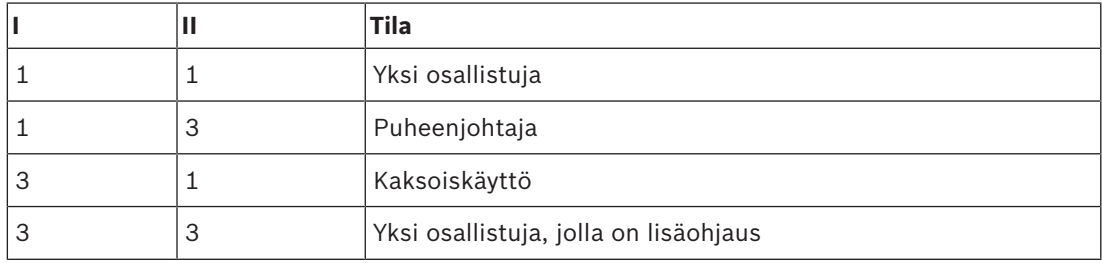

**Taulukko 7.92:** Tilat

Katso *DCN-DIS ja DCN-WD, keskusteluyksiköt, sivu 94* mistä saat lisätietoja siitä, kuinka painiketta muutetaan.

#### **Yksi osallistuja**

Kun keskusteluyksikkö on yhden osallistujan tilassa, se toimii osallistujan laitteena yhdelle osallistujalle. Kaikenlaiset keskusteluyksiköt voi asettaa yhden osallistujan tilaan. Kun asetat keskusteluyksikön yhden osallistujan tilaan, asenna myös oletusmikrofonipainikkeet.

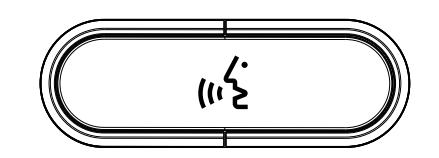

**Kuva 7.18: Oletusmikrofonipainike**

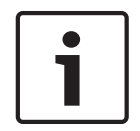

#### **Huomautus!**

Kaikissa keskusteluyksiköissä on oletusmikrofonipainike.

#### **Puheenjohtaja**

Kun keskusteluyksikkö on puheenjohtajatilassa, se toimii puheenjohtajan laitteena yhdelle puheenjohtajalle. Kaikenlaiset keskusteluyksiköt voi asettaa puheenjohtajatilaan. Kun asetat keskusteluyksikön puheenjohtajatilaan, asenna myös DCN-DISBCM-painikkeet.

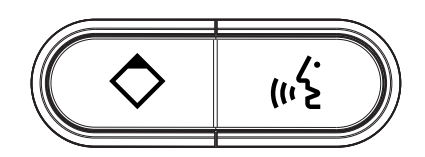

#### **Kuva 7.19: DCN-DISBCM-painikkeet**

Ainoa ero osallistujan keskusteluyksikön ja puheenjohtajan keskusteluyksikön välillä on prioriteettipainike mikrofonipainikkeen vasemmalla puolella. Prioriteettipainikkeella puheenjohtaja voi poistaa kaikkien osallistujien laitteiden mikrofonit käytöstä. Samaan aikaan prioriteettipainike ottaa käyttöön puheenjohtajan mikrofonin. Järjestelmällä voidaan tehdä seuraavaa:

- Soittaa huomioäänimerkki, kun puheenjohtaja painaa prioriteettipainiketta.
- Tyhjentää puheenvuoropyyntöluettelo ja puhujaluettelo, kun puheenjohtaja painaa prioriteettipainiketta.

Saat lisätietoja kohdasta *DCN-CCU2- ja DCN-CCUB2-keskusohjausyksiköt, sivu 178*.

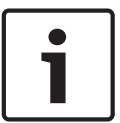

#### **Huomautus!**

DCN-DISBCM-painikkeen mukana toimitetaan työkalu, jolla voit poistaa vanhat painikkeet keskusteluyksiköstä.

#### **Kaksoiskäyttö**

Kun keskusteluyksikkö on kaksoiskäyttötilassa, se toimii osallistujan laitteena kahdelle osallistujalle. Järjestelmä näkee keskusteluyksikön kahtena erillisenä laitteena, mutta se antaa keskusteluyksikölle vain yhden osoitteen. Vain seuraavat keskusteluyksiköt voi asettaa kaksoiskäyttötilaan.

- DCN-DISD
- DCN-DISDCS
- DCN-WDD
- DCN-WDDCS

Kun asetat keskusteluyksikön kaksoiskäyttötilaan, asenna myös DCN-DISBDD-painikkeet.

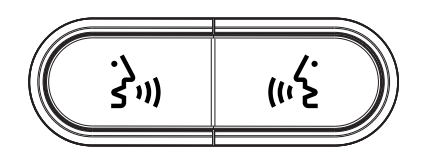

**Kuva 7.20: DCN-DISBDD-painikkeet**

#### **Huomautus!**

DCN-DISBDD-painikkeiden mukana toimitetaan työkalu, jolla voit poistaa vanhat painikkeet keskusteluyksiköstä (katso kohtaa *DCN-DIS ja DCN-WD, keskusteluyksiköt, sivu 94*).

#### **Yksi osallistuja, jolla on lisäohjaus**

Kun keskusteluyksikön tilana on yksi osallistuja, jolla on lisäohjaus, se toimii osallistujan laitteena yhdelle osallistujalle. Osallistuja voi käyttää vasenta mikrofonipainiketta lisäohjauspainikkeena. Sillä voi esimerkiksi aktivoida merkkivaloja.

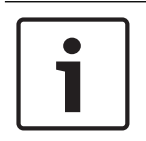

#### **Huomautus!**

Kun osallistuja paina lisäohjauspainiketta, painike luo tapahtuman. Ohjelmoi tapahtuman aloittamat toiminnot avoimen liittymän avulla. Saat lisätietoja avoimen liittymän ohjelmoimisesta sopivan ohjelmiston käyttöoppaasta.

Vain seuraavat keskusteluyksiköt voi asettaa tilaan, jossa on yksi osallistuja, jolla on lisäohjaus.

- DCN-DISD
- DCN-DISDCS
- DCN-DISV
- DCN-DISVCS
- DCN-WDD
- DCN-WDDCS
- DCN-WDV
- DCN-WDVCS

Kun asetat keskusteluyksikön tilaan, jossa on yksi osallistuja, jolla on lisäohjaus, asenna myös kaksi mikrofonipainiketta (katso kohtaa *DCN-DIS ja DCN-WD, keskusteluyksiköt, sivu 94*). Voit käyttää esimerkiksi DCN-DISBCM-painikkeita.

## **7.13 DCN-DDI, kahden osallistujan liittymä**

Voit käyttää kahden osallistujan liittymän sisällä olevia ohjaimia poistamalla laitteen kannen.

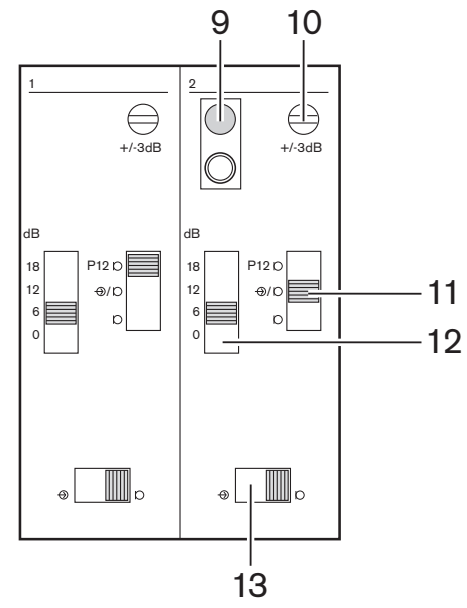

**Kuva 7.21: Sisäiset asetukset**

- 1. Nollauspainike tyhjentää kahden osallistujan liittymän osoitteen (katso kohtaa *Alustaminen, sivu 173*). Nollauspainikkeen vieressä oleva merkkivalo palaa punaisena, kun liittymällä ei ole osoitetta.
- 2. Tulon hienosäätöpotentiometri säätää äänitulon herkkyyttä.
- 3. Tulotyypin kytkin asettaa äänitulon tyypin.

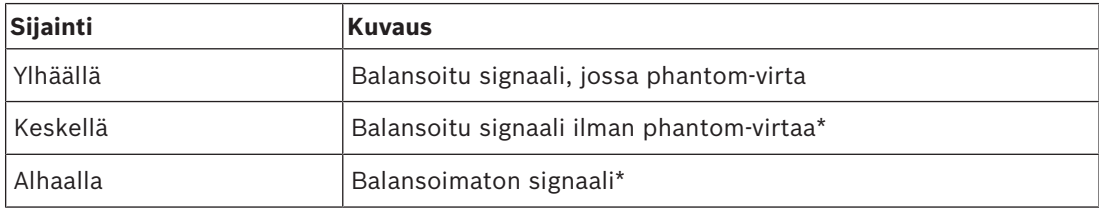

**Taulukko 7.93:** Tulotyypin kytkin (\*=oletus)

- 1. Tulon säätökytkin asettaa äänitulon herkkyyden.
- 2. Signaalitason kytkin asettaa äänitulon signaalitason.

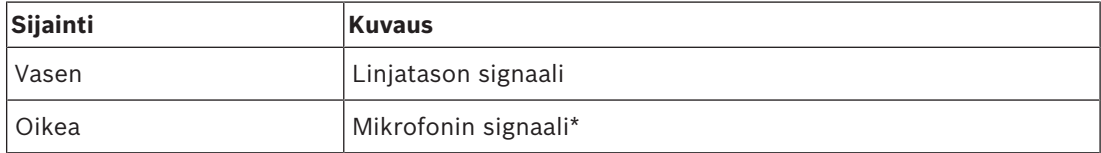

**Taulukko 7.94:** Signaalitason kytkin (\*=oletus)

Kahden osallistujan liittymään kytkettävien laitteiden määrä ja tyypit riippuvat valitusta tilasta. Voit asettaa tilan tilan valitsimella.

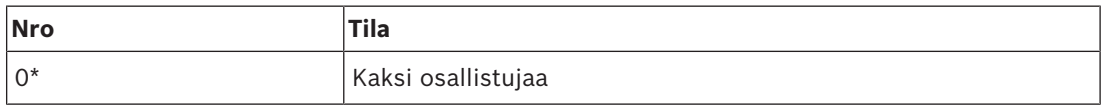

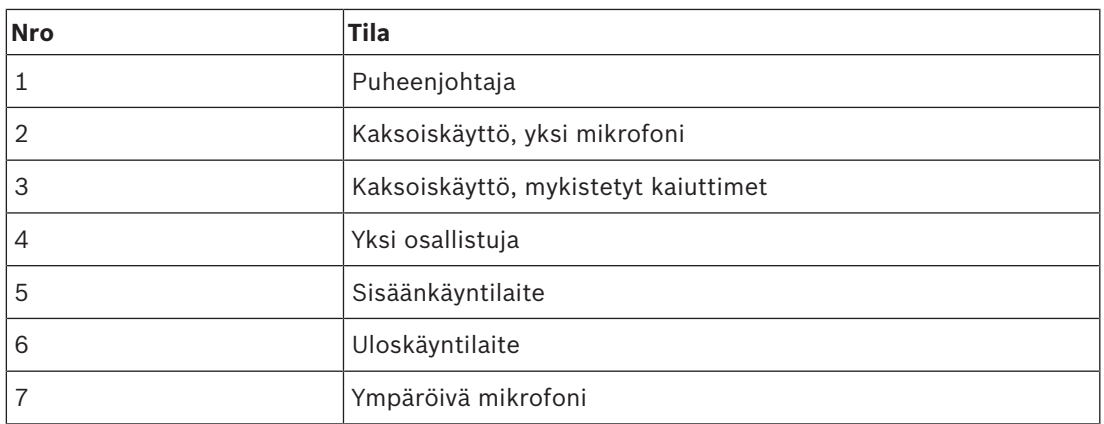

**Taulukko 7.95:** Signaalitason kytkin (\*=oletus)

#### **Kaksi osallistujaa**

Kun kahden osallistujan liittymä on kaksoiskäyttötilassa, se toimii osallistujan laitteena kahdelle osallistujalle. Järjestelmä näkee kahden osallistujan liittymän kahtena erillisenä laitteena, mutta se antaa liittymälle vain yhden osoitteen. Katso kuvan esimerkkiä.

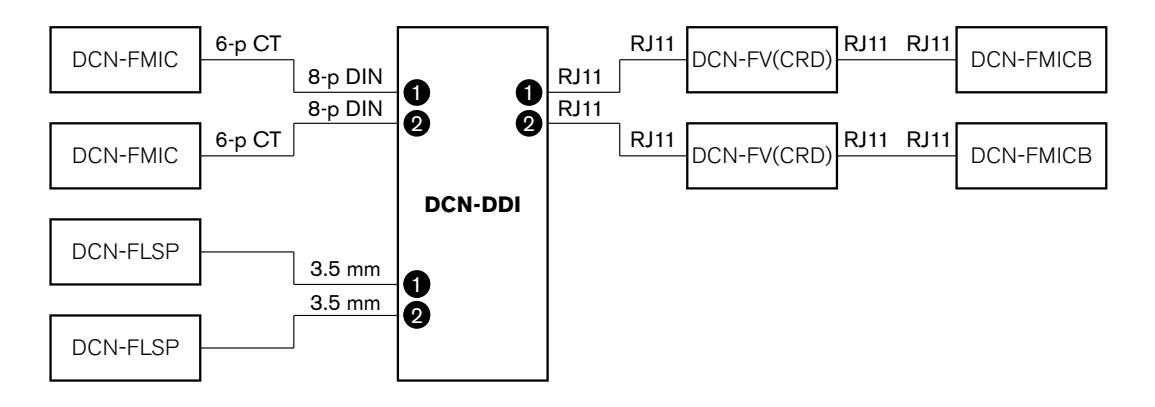

**Kuva 7.22: Kaksoiskäyttö-tila (0) ja Kaksoiskäyttö, mykistetyt kaiuttimet -tila (3)**

Kun äänitulo 1 on käytössä, kahden osallistujan liittymä poistaa käytöstä äänilähdön 1. Kun äänitulo 2 on käytössä, kahden osallistujan liittymä poistaa käytöstä äänilähdön 2.

#### **Puheenjohtaja**

Kun kahden osallistujan liittymä on puheenjohtajatilassa, se toimii puheenjohtajan laitteena yhdelle puheenjohtajalle. Puheenjohtajatilassa voi liittää kaksi äänituloa. Katso kuvan esimerkkiä.

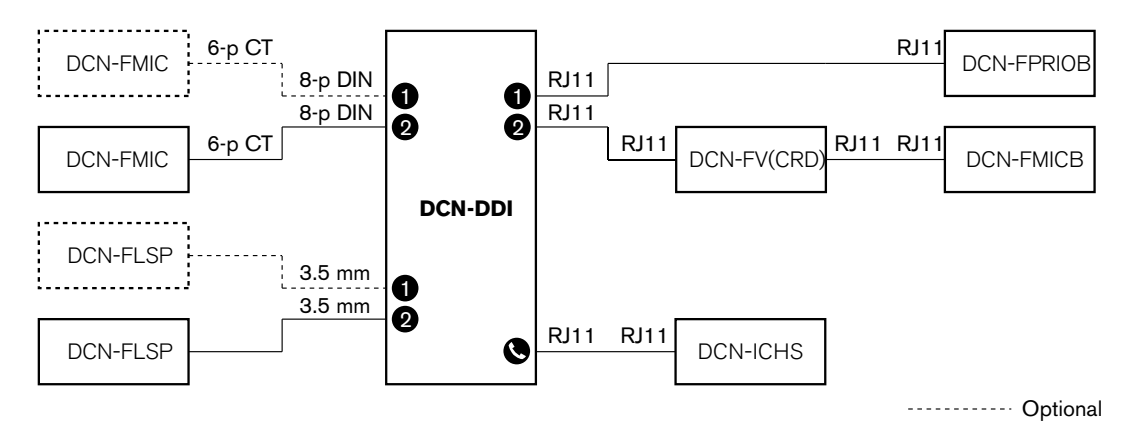

**Kuva 7.23: Puheenjohtajatila (1)**

#### **Kaksi osallistujaa, yksi mikrofoni**

Kun kahden osallistujan liittymä on Kaksoiskäyttö, yksi mikrofoni -tilassa, se toimii osallistujan laitteena kahdelle osallistujalle, jotka jakavat yhden äänitulon. Kumpikin osallistuja voi ottaa äänitulon käyttöön tai poistaa sen käytöstä omilla mikrofonipainikkeillaan. Katso kuvan esimerkkiä.

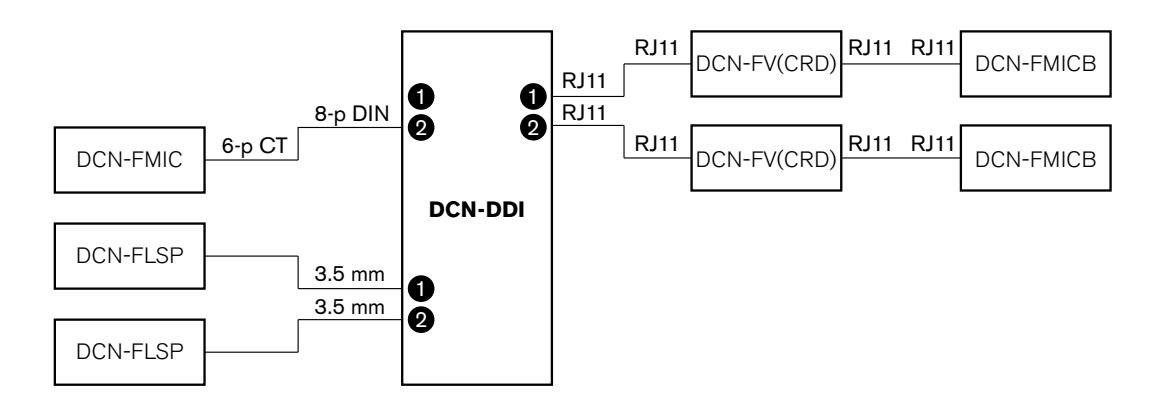

**Kuva 7.24: Kaksoiskäyttö, yksi mikrofoni -tila (2)**

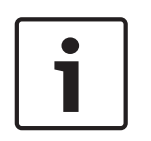

#### **Huomautus!**

Sulje DCN-FMIC:n juotospiste (katso kohtaa *DCN-FMIC, mikrofonin liitäntäpaneeli, sivu 217*), kun:

liität DCN-FMIC:n kahden osallistujan liittymään ja kun kahden osallistujan liittymä on Kaksoiskäyttö, yksi mikrofoni -tilassa.

#### **Kaksoiskäyttö, mykistetyt kaiuttimet**

Tämä tila on muuten sama kuin kaksoiskäyttötila, mutta kun yksi mikrofoni on aktiivinen, molemmat kaiuttimet on mykistetty. Tämä estää tarpeetonta akustista kiertoa järjestelmässä.

#### **Yksi osallistuja**

Kun kahden osallistujan liittymä on yhden osallistujan tilassa, se toimii osallistujan laitteena yhdelle osallistujalle. Katso kuvan esimerkkiä.

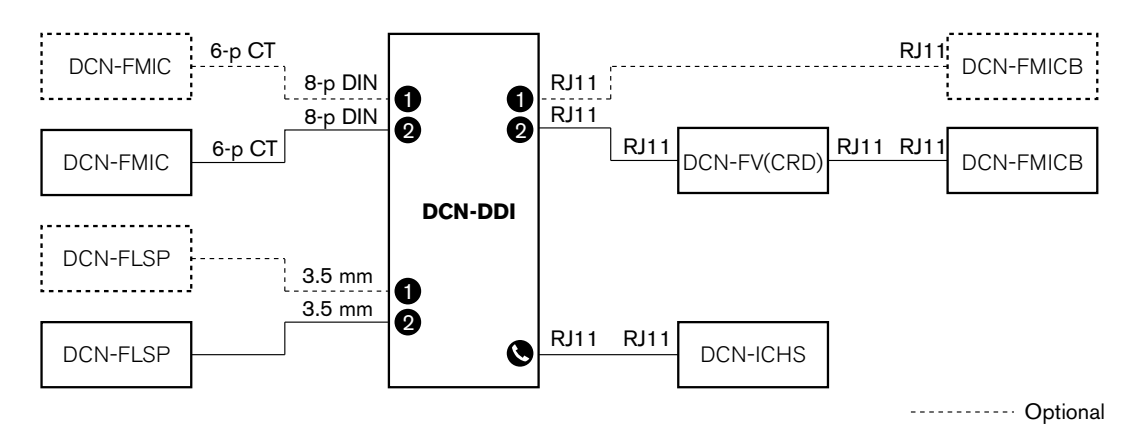

**Kuva 7.25: Yksi osallistuja -tila (4)**

Voit liittää järjestelmään valinnaisen mikrofonin ohjauspaneelin DCN-FMICB. Osallistuja voi käyttää mikrofonin ohjauspaneelia lisäohjauspainikkeena. Sillä voi esimerkiksi aktivoida merkkivaloja.

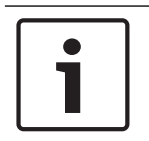

#### **Huomautus!**

Osallistuja voi aloittaa tapahtuman painamalla lisäohjauspainiketta. Ohjelmoi tapahtuma avoimen liittymän avulla (saat lisätietoja sopivan ohjelmiston käyttöoppaasta).

#### **Kaiuttimet aina aktiivisia**

Kaiutin on oletusarvoisesti mykistetty, kun vastaava mikrofoni on aktiivinen. Tämä estää tarpeetonta akustista kiertoa järjestelmässä. Voit kuitenkin ottaa mykistyksen pois päältä liittämällä kaiuttimen juotospisteet.

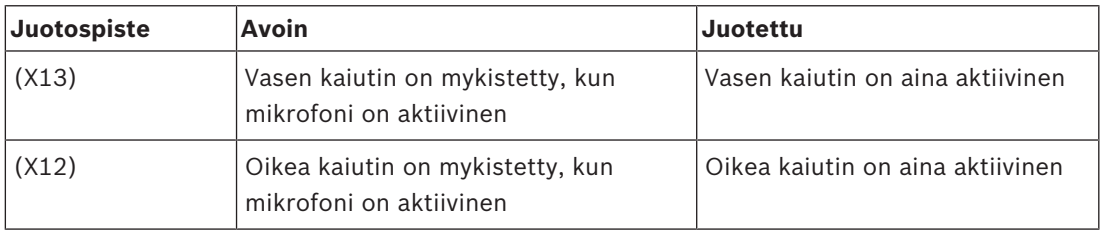

**Taulukko 7.96:** Juotospisteet

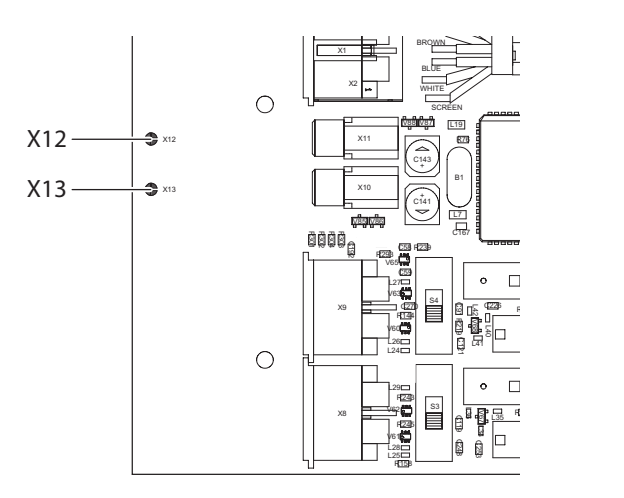

#### **Kuva 7.26: Näkymä sisältä ylhäältä**

#### **Sisäänkäyntilaite**

Kun kahden osallistujan liittymä on Sisäänkäynti-tilassa, se toimii laitteena, joka luo huoneen sisäänkäynnillä läsnä olevien osallistujien luettelon. Katso kuvan esimerkkiä.

#### **Uloskäyntilaite**

Kun kahden osallistujan liittymä on Uloskäynti-tilassa, se toimii laitteena, joka ylläpitää huoneen uloskäynnillä läsnä olevien osallistujien luetteloa. Katso kuvan esimerkkiä.

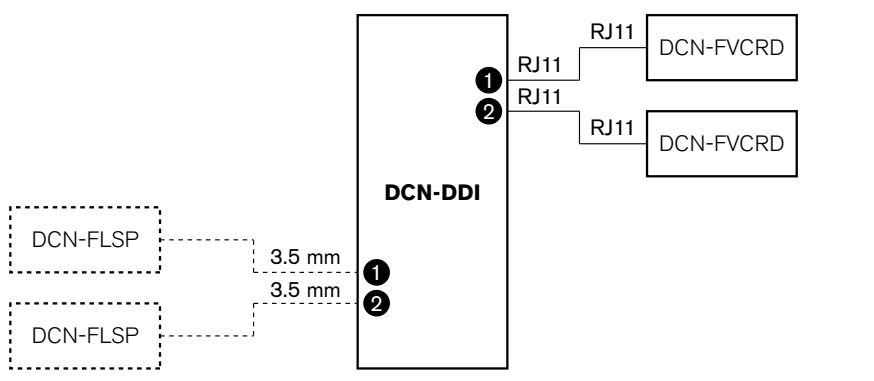

----------- Optional

**Kuva 7.27: Sisäänkäynti-tila ja Uloskäynti-tila (5 ja 6)**

#### **Ympäröivä mikrofoni**

Kun kahden osallistujan liittymä on Ympäröivä mikrofoni -tilassa, liitetyn äänitulon signaali lähetetään puhujalle, kun järjestelmän muut mikrofonit ovat pois käytöstä. Katso kuvan esimerkkiä.

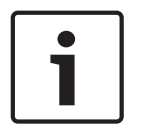

#### **Huomautus!**

Liitetty DCN-FMICB-ohjauspaneeli ei voi ottaa äänituloa käyttöön tai poistaa sitä käytöstä. Voit antaa DCN-FMICB-ohjauspaneelin avulla osoitteen osallistujan liittymälle (katso kohtaa *Alustaminen, sivu 173*).

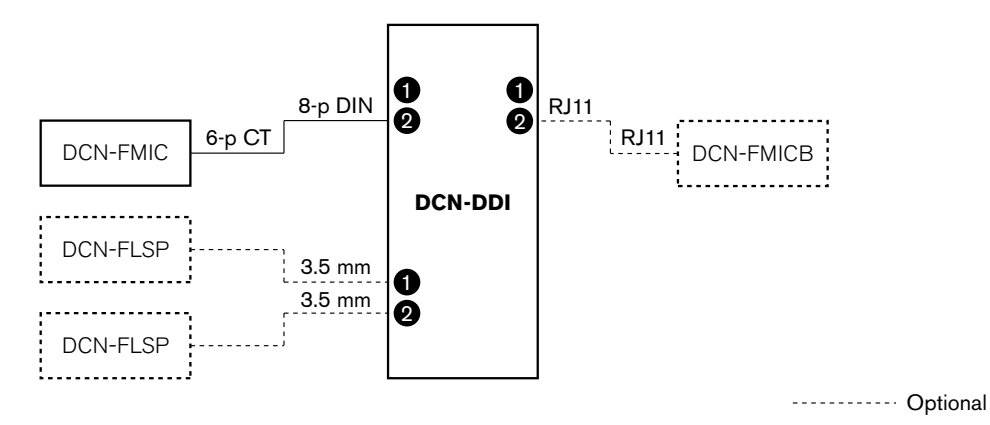

**Kuva 7.28: Ympäröivä mikrofoni -tila (7)**
## **7.14 DCN-FMIC, mikrofonin liitäntäpaneeli**

Ota käyttöön tai poista käytöstä liitetyn mikrofonin (DCN-MICL tai DCN-MICS) vihreä merkkivalorengas juotospisteen avulla (katso kohtaa *DCN-MICL, DCN-MICS, liitettävät mikrofonit, sivu 248*).

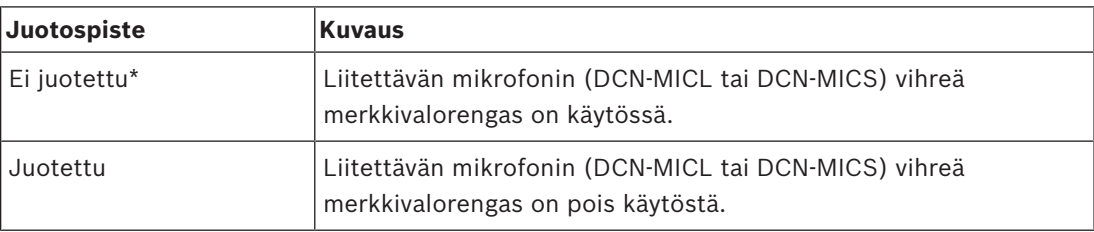

**Taulukko 7.97:** Juotospiste (\*=oletus)

Kun mikrofonin liitäntäpaneeli on liitetty kahden osallistujan liittymään, joka on Kaksoiskäyttö, yksi mikrofoni -tilassa, ota vihreä merkkivalorengas pois käytöstä. Jos et ota

merkkivalorengasta pois käytöstä, liitetyn mikrofonin merkkivalorengas ei näytä oikeata tilaa. Esimerkiksi, ensin osallistuja 1 ottaa mikrofonin käyttöön (punainen) ja sen jälkeen osallistuja 2 tekee puhepyynnön (vihreä). Vaikka mikrofoni on käytössä, vihreä merkkivalorengas syttyy, kun osallistuja 2 painaa mikrofonipainiketta.

## **7.15 DCN-FCS, kanavanvalitsin**

Kanavanvalitsimen piirilevyn komponenttipuoli sisältää juotospisteitä. Näiden juotospisteiden avulla voit määrittää kanavanvalitsimen asetuksia.

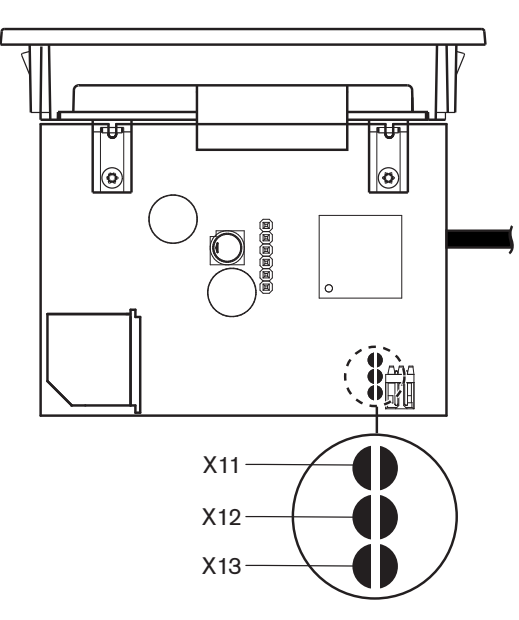

#### **Kuva 7.29: Juotospisteet**

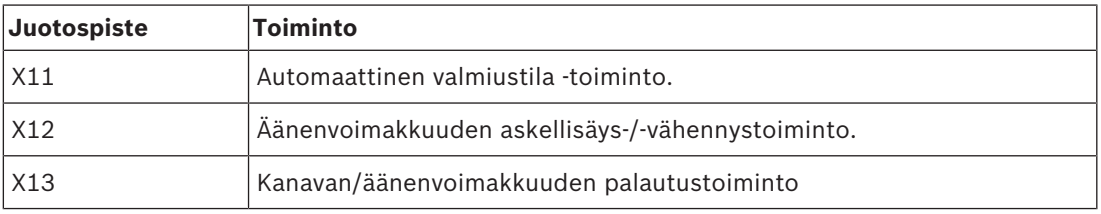

**Taulukko 7.98:** Juotospisteet

#### **Automaattinen valmiustila -toiminto**

X11-juotospisteen avulla voit ottaa käyttöön tai poistaa käytöstä kanavanvalitsimen automaattisen valmiustilan.

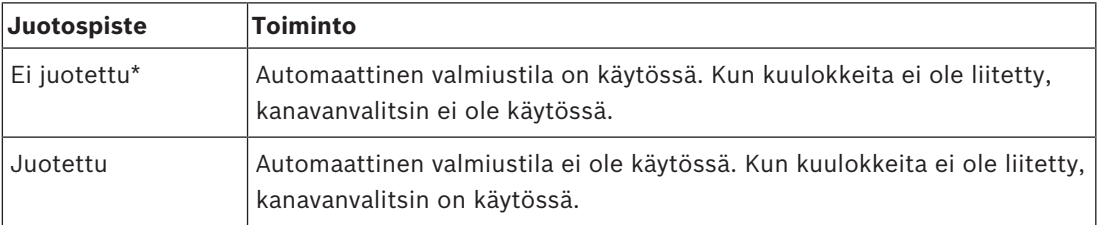

**Taulukko 7.99:** Juotospiste X11 (\*=oletus)

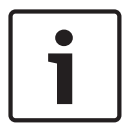

#### **Huomautus!**

Kun nauhoitat ääntä kanavanvalitsimen avulla, sulje juotospiste X11.

Kanavanvalitsin mittaa kuulokeliittimen nastojen 1 ja 2 välistä impedanssia (katso kohtaa *19 tuuman yksiköt, sivu 110* > Kuulokkeet). Kun impedanssi on alle 1 kΩ, kanavanvalitsin tunnistaa, että kuulokkeet on liitetty.

#### **Äänenvoimakkuuden askellisäys/-vähennys**

X12-juotospisteen avulla voit ottaa käyttöön tai poistaa käytöstä kanavanvalitsimen äänenvoimakkuuden askellisäys-/-vähennystoiminnon.

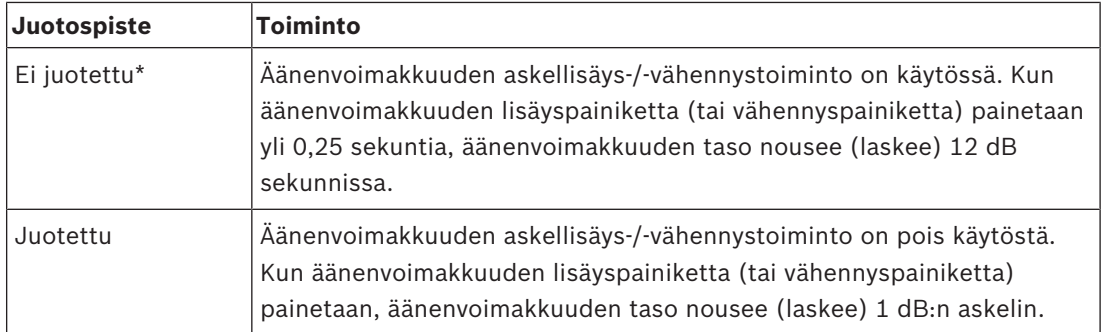

**Taulukko 7.100:** Juotospiste X12 (\*=oletus)

#### **Kanavan/äänenvoimakkuuden palautustoiminto**

Juotospisteen X13 avulla voit ottaa käyttöön tai poistaa käytöstä kanavanvalitsimen kanavan/ äänenvoimakkuuden palautustoiminnon.

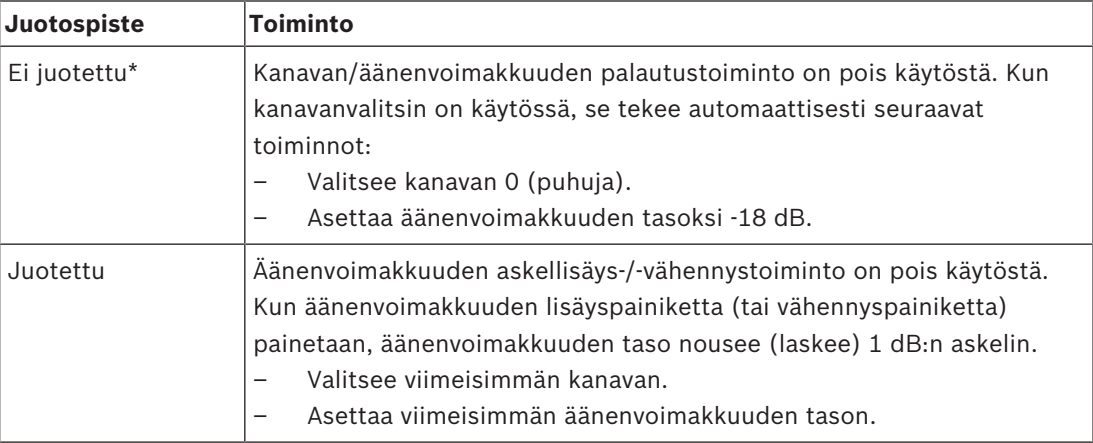

**Taulukko 7.101:** Juotospiste X13 (\*=oletus)

Voit ottaa tämän toiminnon käyttöön esimerkiksi silloin, kun kaikilla osallistujilla ja puheenjohtajilla on kiinteä paikkanumero.

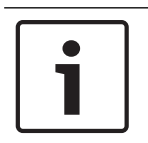

### **Huomautus!**

Kanavanvalitsin tallentaa kaikki kanavamuutokset viiden sekunnin jälkeen.

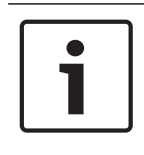

## **Huomautus!**

Jos viimeisin kanavanumero on suurempi kuin käytettävissä olevien kanavien enimmäismäärä, kanavanvalitsin siirtyy automaattisesti kanavaan 0. Kun viimeisin kanava on käytettävissä, se palautetaan vain, jos kanavanvalitsimen painikkeita ei ole käytetty.

## **7.16 DCN‑IDESK, tulkkauspöydät**

Ennen keskustelun tai konferenssin aloittamista tulkkauspöydän tulkkaus- ja järjestelmäparametrit voi asettaa manuaalisesti tulkkauspöydän asennustilassa.

#### **Yleiskuvaus**

Pöydän asennustila sisältää useita valikoita, joista on valittava vaihtoehtoja. Jotkin valikot koskevat vain määritettävää pöytää, toiset valikot taas koskevat kaikkia järjestelmän tulkkauspöytiä.

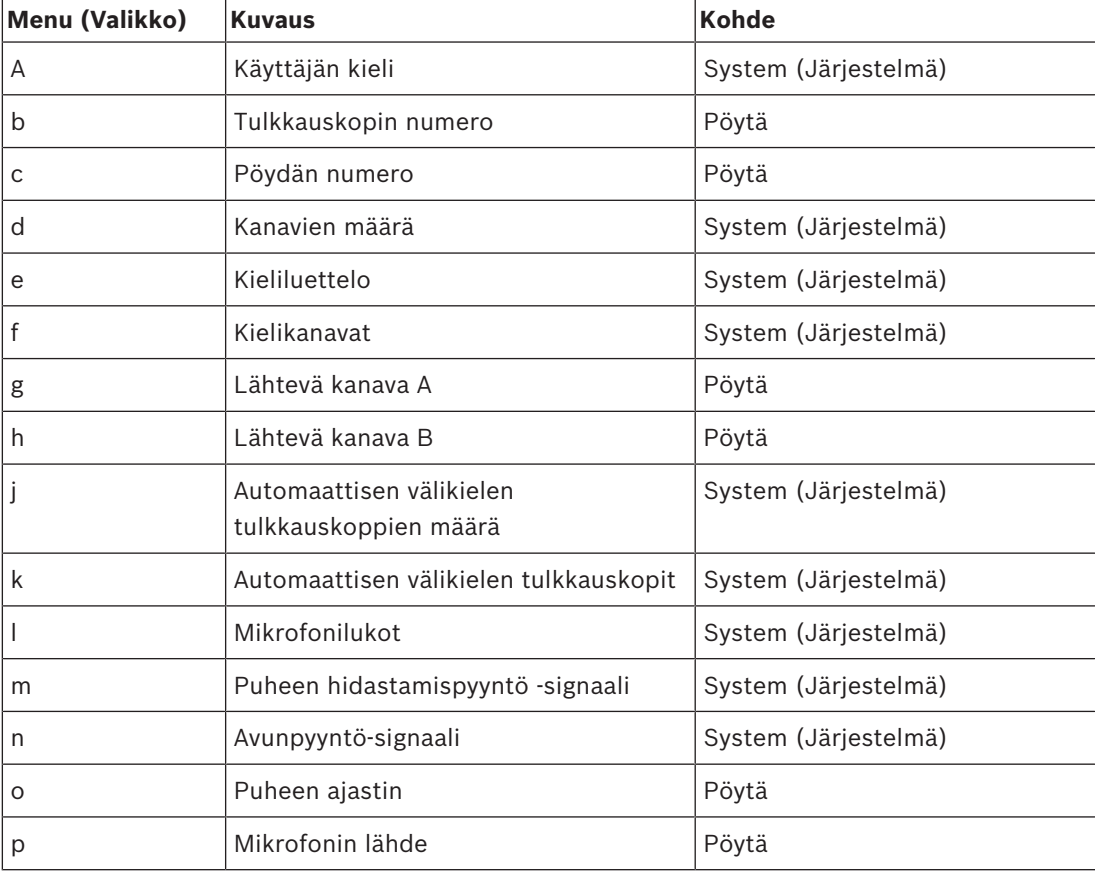

**Taulukko 7.102:** Asennustilan valikot

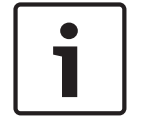

#### **Huomautus!**

Tietokonepohjaisissa järjestelmissä jokaiselle pöydälle on määritettävä erikseen käsin vain valikot a, b, c, o ja p. Kaikki muut valikot voi määrittää tietokoneen avulla, jos käytössä on DCN-SWSI-ohjelmistopaketti.

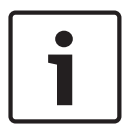

## **Huomautus!**

Tietokonepohjaisissa järjestelmissä, joissa käytetään Simultaneous Interpretation (Simultaanitulkkaus) -ohjelmistomoduulia, on enemmän ohjaus- ja esiasetustoimintoja kuin erillisissä tulkkausjärjestelmissä.

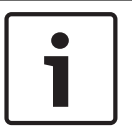

## **Huomautus!**

Tämä käyttöopas ei sisällä kuvausta simultaanitulkkausohjelmiston käyttöoppaasta. Saat tarkempia tietoja ohjelmistosta sen omasta käyttöoppaasta.

#### **Asennustilan käynnistäminen**

- 1. Varmista, että tulkkauspöydällä on osoite (katso kohtaa *Alustaminen, sivu 173*).
- 2. Paina kanavan pikavalintapainiketta b ja lähtövalinnan painiketta B yhtä aikaa. Tulkkauspöydän asennustila käynnistyy.
- 3. Näytössä näkyvät seuraavat asiat:

```
Installation mode. Use dial and <> [ ] to
\begin{array}{rcl}\n\text{if}\n\text{is-adjoint} & \text{if}\n\text{if}\n\text{if
```
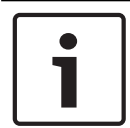

#### **Huomautus!**

Jotkut asennustilan näytöt vaikuttavat järjestelmän kaikkiin tulkkauspöytiin. Asennustilassa voi olla vain yksi tulkkauspöytä kerrallaan.

4. Kun yksi järjestelmän tulkkauspöytä on jo asennustilassa, näytössä näkyy seuraava ilmoitus:

```
Installation menu is in use by another<br>interpreter desk or the system is busy.<br>Please try again later.
```
#### **Navigoiminen asennustilassa**

Asennustilassa on käytettävissä vain vähän ohjaimia (katso kohtaa *DCN-IDESK, tulkkauspöydät, sivu 50*).

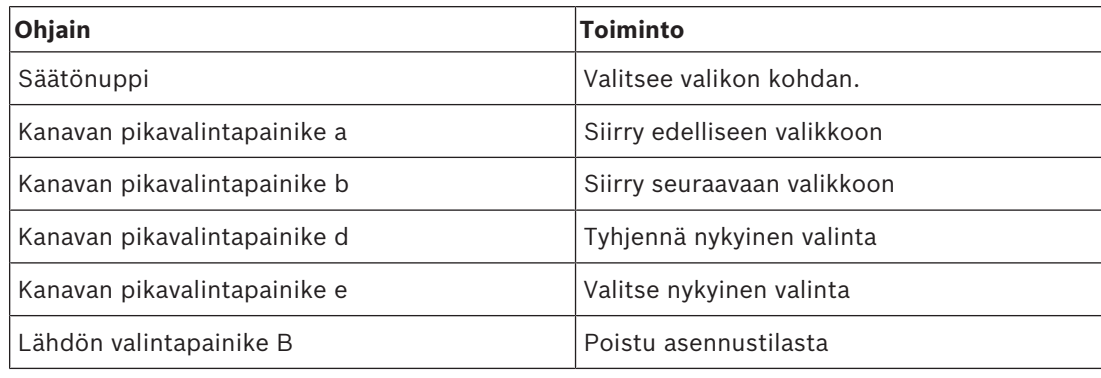

**Taulukko 7.103:** Ohjaimet asennustilassa

#### **Määritystoimenpiteet**

Tee tulkkauspöydän määritykset valitsemalla asennusvalikoista tarvittavat parametrit seuraavasti:

- 1. Siirry asennusvalikkoon painamalla kanavan pikavalintapainikkeita a ja b yhtä aikaa. Valitun parametrin ympärillä on hakasulut, esimerkiksi [vaihtoehto].
- 2. Poista parametrin valinta painamalla kanavan pikavalintapainiketta d. Hakasulut muuttuvat kulmalainausmerkeiksi, esimerkiksi <vaihtoehto>. Tämä tarkoittaa, että voit valita toisen vaihtoehdon säätönupilla.
- 3. Siirry oikean parametrin kohdalle kääntämällä säätönuppia. Kun oikea parametri on valittu, paina kanavan pikavalintapainiketta e. Kulmalainausmerkit muuttuvat hakasuluiksi.

#### **Valikkonäytöt**

#### **Valikko a**

Valikko a määrittää asennustilassa tulkkauspöydän näytön kielen. Kieli määritetään kaikille järjestelmän tulkkauspöydille.

Select language: [ENGLISH] DEUTSCH<br>FRANÇAIS ITALIANO ESPAÑOL NEDERLANDS ā I EOD EOD ER n ne

**Valikko b**

Valikko b määrittää tulkkauspöydän tulkkauskoppiin. Määritys pitää tehdä jokaiselle tulkkauspöydälle vuorotellen.

Select booth number: Booth [ 1] of 31 ks ce **EXPERI**  $\blacksquare$  $\blacksquare$ 

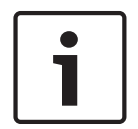

#### **Huomautus!**

Jos tulkkauskoppi on täynnä, määritys ei onnistu ja vastausta ei tule.

#### **Valikko c**

Valikko c määrittää tulkkauskopissa olevalle yksikölle pöydän numeron. Määritys pitää tehdä jokaiselle tulkkauspöydälle vuorotellen.

b

Select desk number:<br>[1]2 3 4 5 6 KID OIN OOR n as

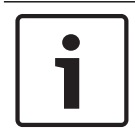

#### **Huomautus!**

Jos pöydän numero on jo käytössä, määritys ei onnistu ja vastausta ei tule.

#### **Valikko d**

Select number of channels: [26] channels

d

ċ.

ed ko ko ked Œ

Valikko d määrittää järjestelmässä tarvittavien kielikanavien määrän. Määrä määritetään kaikille järjestelmän tulkkauspöydille.

Kanavien oletusmäärä on 26 sellaisessa järjestelmässä, jossa ei ole ohjaustietokonetta.

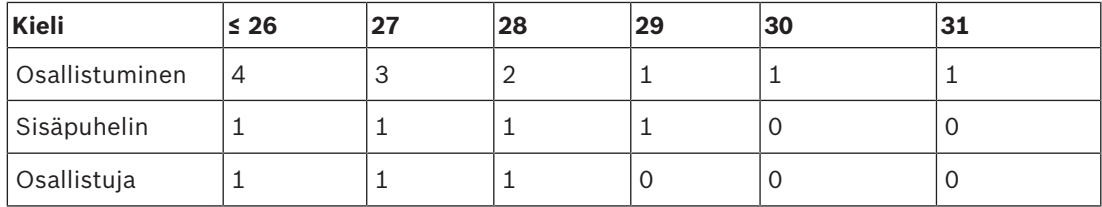

#### **Taulukko 7.104:** Kanavat

#### **Valikko e**

Valikko e määrittää luettelon kielistä, jotka näytetään tulkkauspöydän näytössä. Kieliluettelo määritetään kaikille järjestelmän tulkkauspöydille.

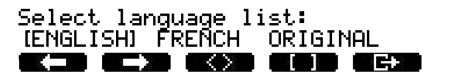

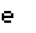

#### **Valikko f**

Valikko f määrittää kielen tietylle kanavalle Niiden kanavien määrä, joille kieli voidaan määrittää, on sama kuin valikossa d määritetty kanavien määrä. Kieliluettelo määritetään kaikille järjestelmän tulkkauspöydille.

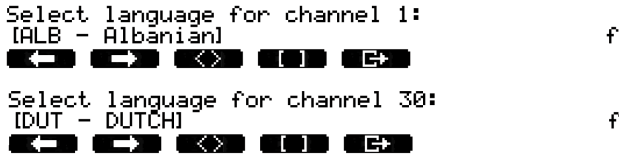

Jos kieli on määritetty tietylle kanavalle, näytössä näkyy asteriski. Esimerkiksi:

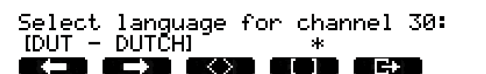

#### **Valikko g**

Valikko g määrittää kanavanumeron lähdölle A. Kanavanumeron on oltava käytettävissä tulkkauspöydässä. Määritys pitää tehdä jokaiselle tulkkauspöydälle vuorotellen.

£

g

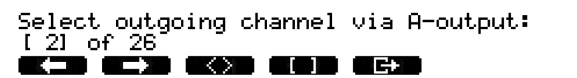

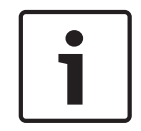

### **Huomautus!**

Kun asennat tulkkauspöytää ensimmäisen kerran, tulkkauskopin numero on oletuskanavanumero lähdölle A.

#### **Valikko h**

Valikko h määrittää kanavan tulkkauspöydän lähdölle B. Määritys pitää tehdä jokaiselle tulkkauspöydälle vuorotellen. Lähdön B voi määrittää joko ei millekään tai kaikille käytettävissä oleville kanaville.

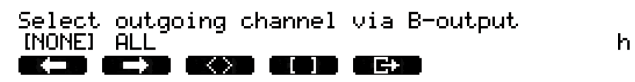

#### **Valikko j**

Valikko j määrittää järjestelmän automaattisen välikielen tulkkauskoppien määrän. Määrä määritetään kaikille järjestelmän tulkkauspöydille.

j

k

k

 $\mathbf{I}$ 

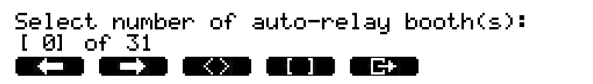

#### **Valikko k**

Valikko k määrittää tulkkauskopit, jotka ovat automaattisen välikielen tulkkauskoppeja. Tulkkauskoppi määritetään kaikille järjestelmän tulkkauspöydille.

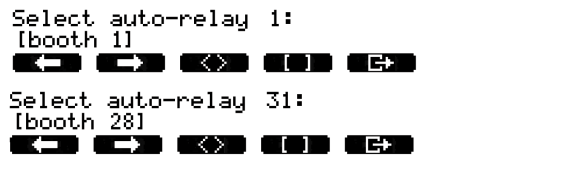

#### **Valikko l**

Valikko l määrittää tarvittavan lukitustilan. Lukitustila määritetään kaikille järjestelmän tulkkauspöydille.

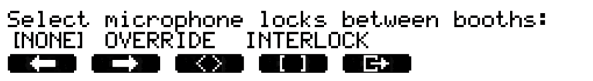

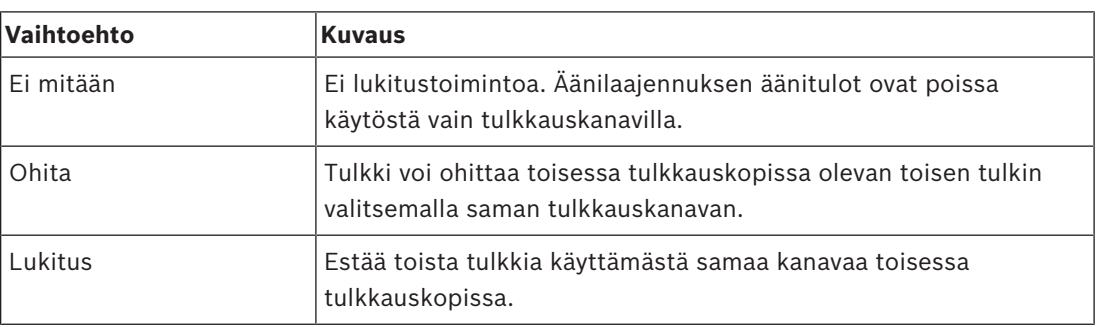

**Taulukko 7.105:** Mikrofonin lukitusvaihtoehdot

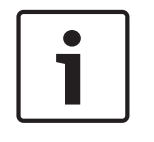

## **Huomautus!**

Kun lukitustila on None (Ei mitään) ja samaa lähtevää kanavaa käyttävät tulkkauspöydät on liitetty eri keskusohjausyksiköihin, tulkkauspöydät toimivat niin kuin lukitustilaksi olisi asetettu Interlock (Lukitus).

## **Valikko m**

Valikko m määrittää, onko puheen hidastamispyyntösignaali päällä vai pois päältä. Lisätietoja puheen hidastamispyyntösignaalista on kohdassa *DCN-IDESK, tulkkauspöydät, sivu 50*.

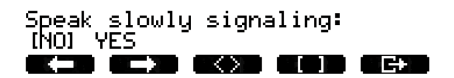

M.

#### **Valikko n**

Valikko m määrittää, onko Avunpyyntö-signaali päällä vai pois päältä. Saat lisätietoja Avunpyyntö-signaalista kohdasta *DCN-IDESK, tulkkauspöydät, sivu 50*.

Help signaling:<br>INOL VES KXD OOD OCH - 7

'n

#### **Valikko o**

Valikko o määrittää, onko tulkkauspöydän puheen ajastin päällä vai pois päältä. Määritys pitää tehdä jokaiselle tulkkauspöydälle vuorotellen.

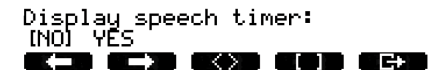

ö

#### **Valikko p**

Valikko p määrittää mikrofonin lähteen. Määritys on tehtävä jokaiselle tulkkauspöydälle vuorotellen.

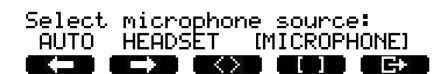

P

#### **Lopetusnäyttö**

Voit poistua asennustilasta lopetusnäytön kautta.

End, use E+ to return to operational mode.

kin aika akan abd aha

# **7.17 DCN-EPS (-UL, -JP) -lisävirtalähde**

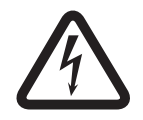

## **Vaara!**

Muuntajan jännitteenvalinnan saa seuraavan kuvauksen mukaisesti tehdä vain pätevä huoltohenkilöstö. Älä avaa lisävirtalähdettä – verkkovirrasta saatu sähköisku voi tappaa!

Valitse lisävirtalähteen sisällä olevan liitännän avulla jännite, jolla lisävirtalähde toimii (katso seuraava taulukko).

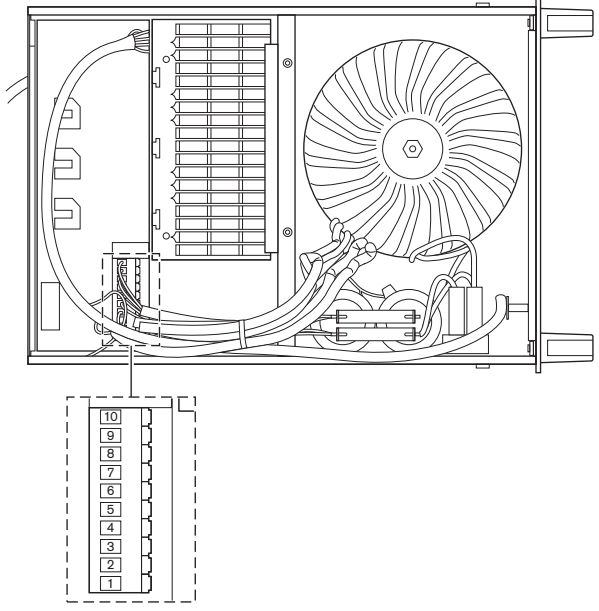

**Kuva 7.30: Sisäiset asetukset**

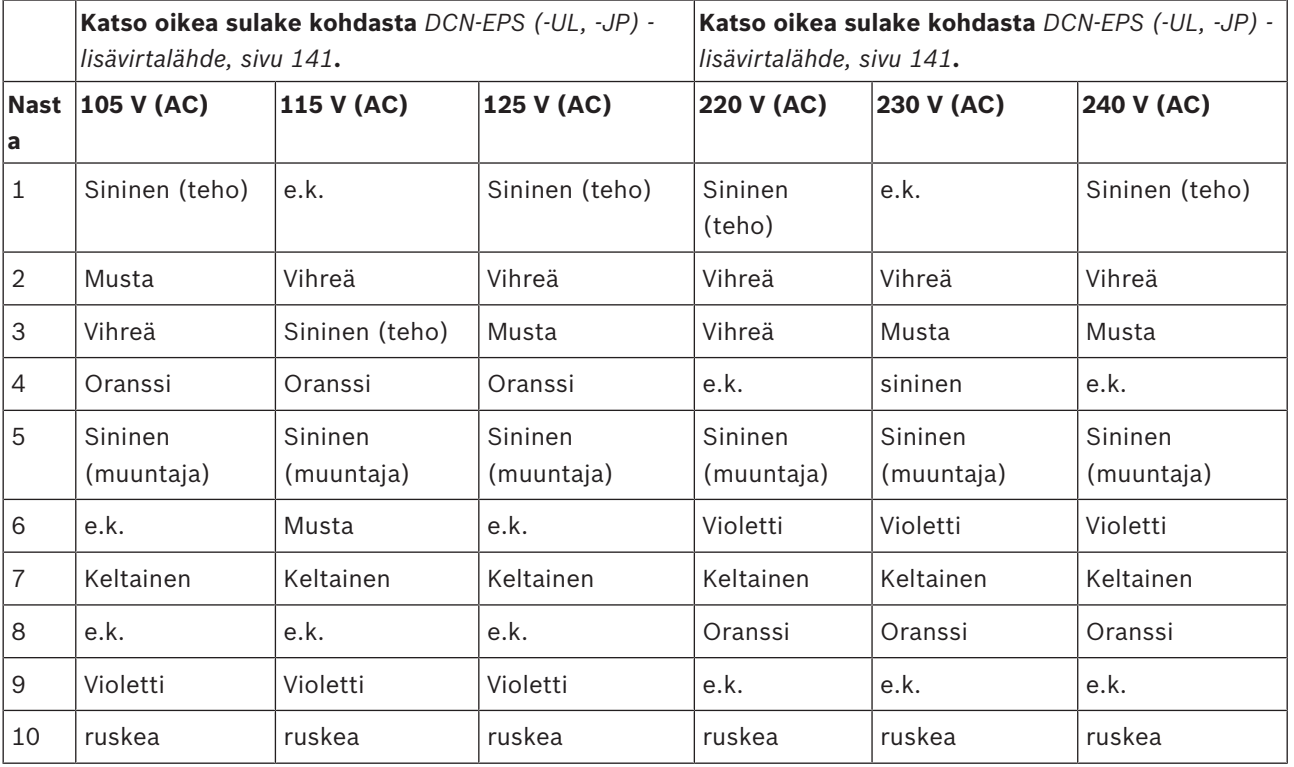

**Taulukko 7.106: Sisäiset asetukset (n.c. = ei kytketty, not connected)**

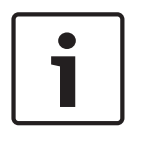

## **Huomautus!**

DCN-EPS on määritetty jännitteelle 220–240 VAC. DCN‑EPS‑UL on määritetty jännitteelle 100–120 VAC. DCN‑EPS‑JP on määritetty jännitteelle 105 VAC.

# **7.18 PRS-NSP, verkkojakaja**

Verkkojakajan kannen takaosassa on tarra, joka sisältää tietoja sisäisistä liitännöistä. Voit muuttaa sisäisiä liitäntöjä verkkojakajan sisällä olevilla hyppyliittimillä.

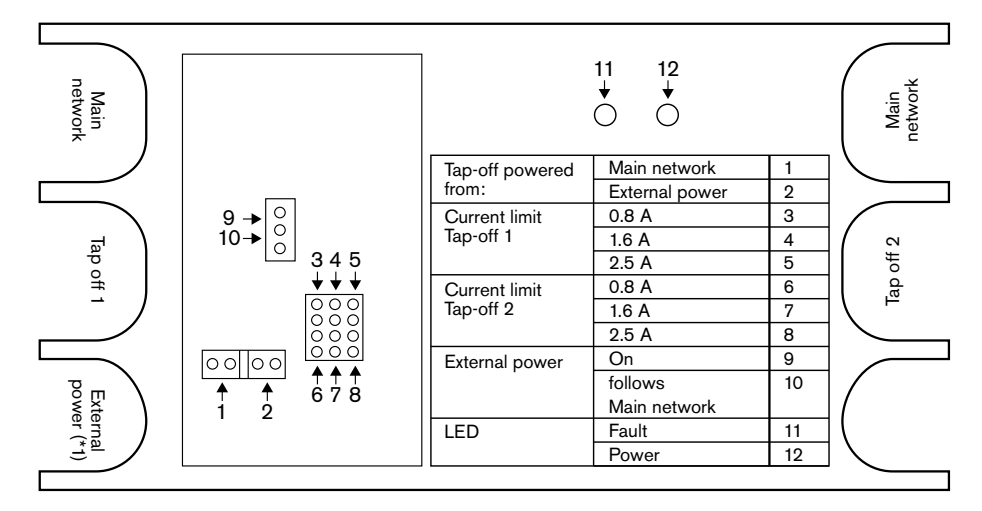

**Kuva 7.31: Verkkojakajan sisällä oleva tarra**

Syötä lisävirtaa verkkojakajaan liitettyihin väliottoihin seuraavasti:

- 1. Aseta hyppyliittimen ohitus 1/2 asentoon 2.
- 2. Aseta hyppyliittimen ohitus 9/10 asentoon 9.
- 3. Liitä verkkojakajaan ulkoinen virtalähde (katso kohtaa *PRS-FINNA-kuituliitäntä, sivu 145*).

# **7.19 DCN‑DDB, Data Distribution Board -jakolevy**

### **Yleiskuvaus**

Määritä jakolevyn asetukset S8-kytkimillä.

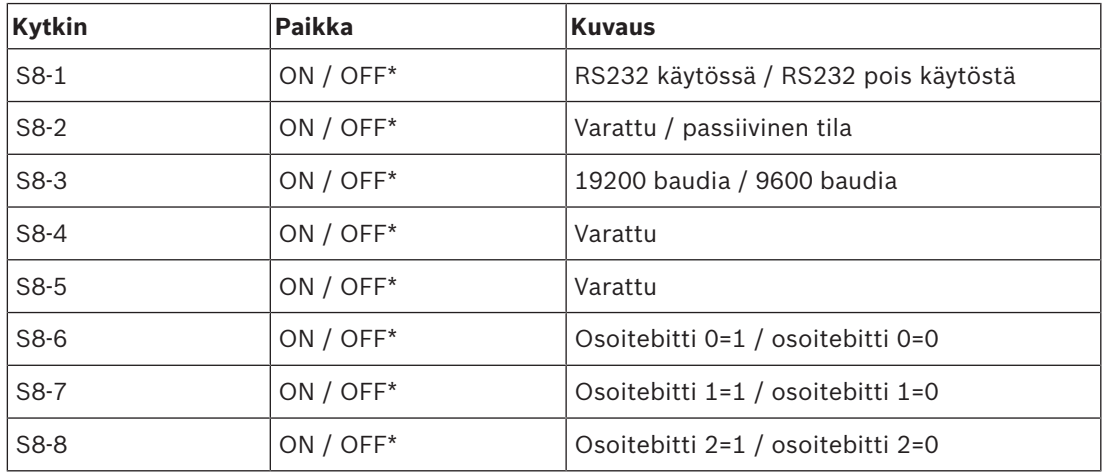

**Taulukko 7.107:** S8-DIP-kytkinten asetukset (\*=oletus)

## **RS232-portti**

Voit ottaa käyttöön tai poistaa käytöstä jakolevyn RS232-portin S8-1-kytkimellä. Määritä baudinopeus S8-3-kytkimellä.

Kun liität jakolevyn yleisönäyttöön, ota käyttöön jakolevyn RS232-portti. Kaikkien yleisönäyttöjen baudinopeus on 19 200 baudia. Vain numeerinen näyttö voi toimia myös 9 600 baudin liitännällä.

## **Tila**

Määritä jakolevyn tila S8‑2-kytkimen avulla. Jakolevy voi olla

- passiivinen yksikkö, joka vastaanottaa tietoja keskusohjausyksiköstä (passiivinen tila),
- aktiivinen yksikkö, joka myös lähettää tietoja keskusohjausyksikköön (aktiivinen tila).

## **Passiivinen tila**

Aseta jakolevy passiiviseen tilaan, kun

- jakolevy lähettää tietoja yleisönäyttöön,
- jakolevyä käytetään puheen hidastamispyyntö- ja avunpyyntösignaalien lähettämiseen,
- käytät vain jakolevyn rinnakkaislähtöä.

Jos jakolevy on passiivisessa tilassa, sille on annettava osoite. Osoite määrittää jakolevyn sovelluksen. Kun käynnistät järjestelmän ensimmäisen kerran, lähetä jakolevyn osoite keskusohjausyksikköön painamalla jakolevyn nollauspainiketta (katso kohtaa *Alustaminen, sivu 173*).

Kun tyhjennät kaikkien yksiköiden osoitteet keskusohjausyksikön avulla (katso kohtaa *Alustaminen, sivu 173*), älä paina nollauspainiketta uudelleen. Kun keskusohjausyksikkö käynnistetään uudelleen, se muistaa passiivisten jakolevyjen osoitteet.

## **Osoitteet**

Määritä jakolevyn osoite tarvittaessa S8-6-, S8-7- ja S8-8-kytkimillä. Osoite on käytössä vain kun jakolevy on passiivisessa tilassa. Osoite määrittää jakolevyn sovelluksen.

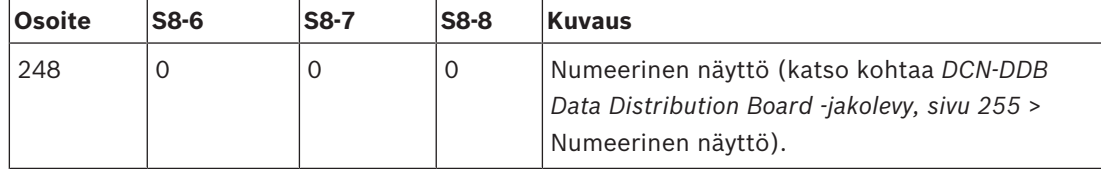

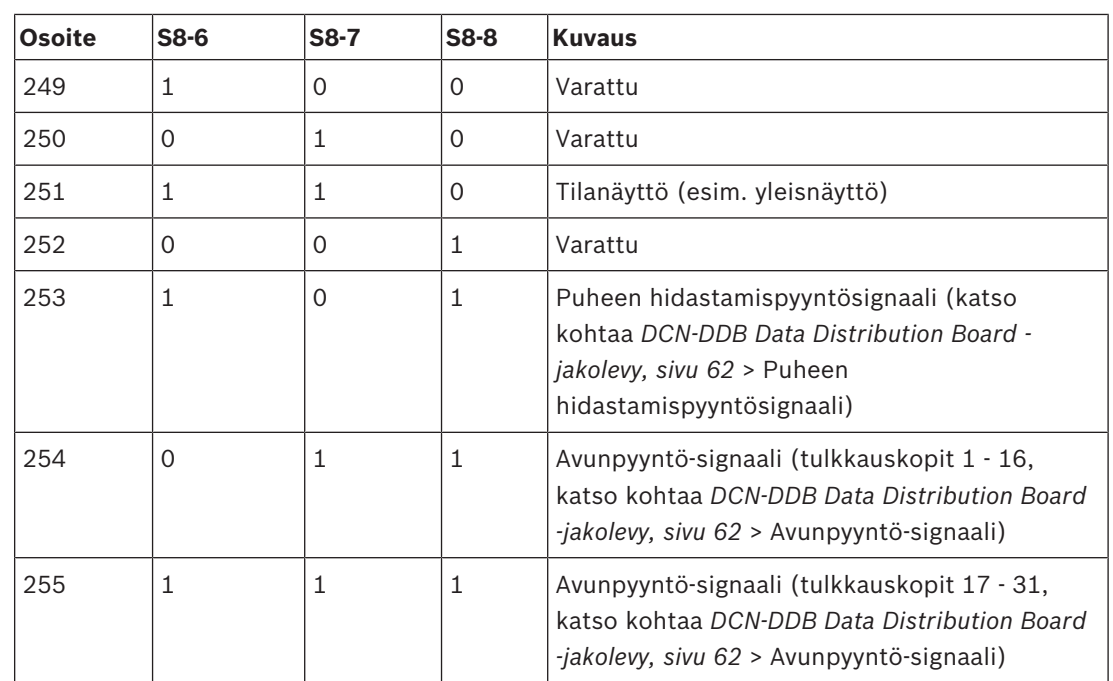

**Taulukko 7.108:** Osoitteet

#### **Etänollauspainike**

Voit tyhjentää jakolevyn osoitteen etäsijainnista liittimen X77 avulla (katso kohtaa *DCN-DDB Data Distribution Board -jakolevy, sivu 62*). 10-napaisessa liittimessä on liitännät etänollauspainikkeelle ja nollauksen merkkivalolle.

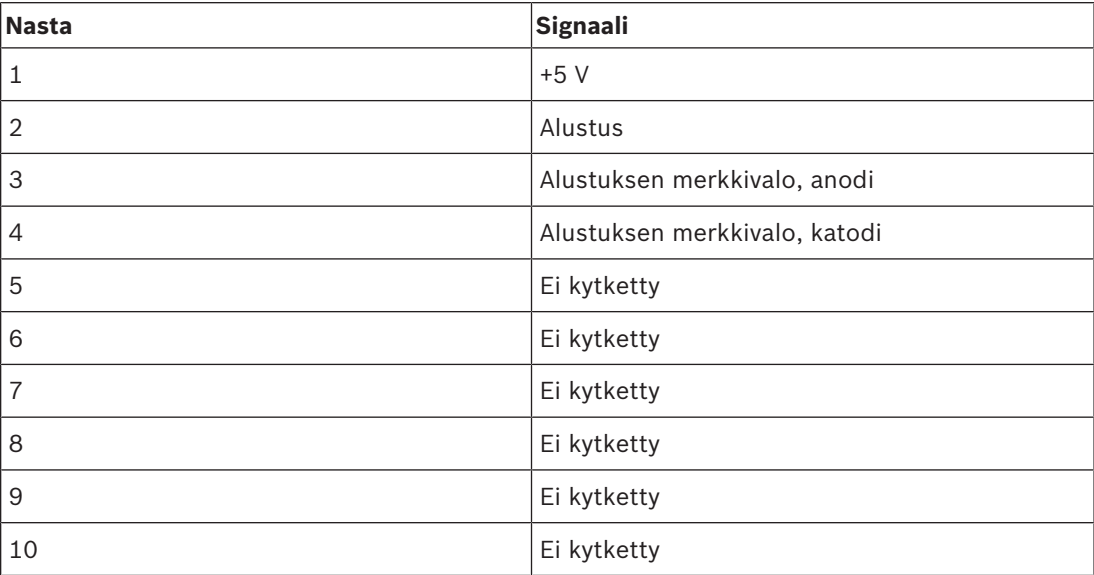

**Taulukko 7.109:** Etäalustuksen liitin X77

Etänollauspainike tulee kytkeä nastojen 1 ja 2 väliin. Nollauksen merkkivalo tulee kytkeä nastojen 3 ja 4 väliin.

# **8 Käyttäminen**

## **8.1 Langattoman DCN-järjestelmän käyttäminen**

## **8.1.1 Järjestelmän käynnistäminen**

Ennen kuin käynnistät järjestelmän, varmista,

- että järjestelmä on asennettu oikein,
- että langattomia keskusteluyksiköitä on tilattu tarvittava määrä.

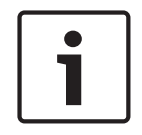

## **Huomautus!**

Jos haluat käyttää langatonta keskusteluyksikköä uudessa järjestelmässä, mutta se on jo tilattu toisessa järjestelmässä, yksikön alustus pitää nollata. Kun yksikön alustus on nollattu, se pitää tilata uuteen järjestelmään.

Käynnistä järjestelmä seuraavasti:

- 1. Paina keskusohjausyksikön virtakytkintä. Näyttö käynnistyy. Kaikki DCN- ja optisen verkon laitteet (mukaan lukien langaton tukiasema) aktivoituvat.
- 2. Asenna akkupakkaukset langattomiin keskusteluyksiköihin
- 3. Aktivoi langattomat keskusteluyksiköt painamalla niiden mikrofonipainikkeita. Mikrofonipainikkeen ympärillä oleva merkkivalo palaa keltaisena 250 millisekunnin ajan. Jos mikään langattoman keskusteluyksikön merkkivalo ei pala, langaton keskusteluyksikkö on aktivoitu ja valmis käyttöön.

Jos mikrofonipainikkeen ympärillä oleva merkkivalo palaa jatkuvasti keltaisena ja mikrofonin valorengas palaa punaisena, langaton keskusteluyksikkö ei löydä langatonta verkkoa. Jos langaton verkko löytyy 15 minuutin kuluessa, langaton keskusteluyksikkö yhdistyy siihen. Jos verkkoa ei löydy, langaton keskusteluyksikkö menee automaattisesti pois käytöstä.

Jos langattoman keskusteluyksikön ohjelmistoversio on vanhempi kuin 2.35, toimi seuraavasti:

- 1. Paina keskusohjausyksikön virtakytkintä. Näyttö käynnistyy. Kaikki DCN- ja optisen verkon laitteet (mukaan lukien langaton tukiasema) aktivoituvat.
- 2. Asenna akkupakkaukset langattomiin keskusteluyksiköihin
- 3. Aktivoi langattomat keskusteluyksiköt painamalla niiden mikrofonipainikkeita. Mikrofonipainikkeen ympärillä oleva merkkivalo palaa vihreänä kahden sekunnin ajan. Jos mikään langattoman keskusteluyksikön merkkivalo ei pala, langaton keskusteluyksikkö on aktivoitu ja valmis käyttöön.

Jos mikrofonipainikkeen ympärillä oleva merkkivalo palaa vuoroin punaisena ja vuoroin keltaisena viiden sekunnin ajan, langaton keskusteluyksikkö ei löydä langatonta verkkoa. Jos langaton verkko löytyy 5 sekunnin kuluessa, langaton keskusteluyksikkö yhdistyy siihen. Jos verkkoa ei löydy, langaton keskusteluyksikkö menee automaattisesti pois käytöstä.

## **8.1.2 Järjestelmän sammuttaminen**

Sammuta järjestelmä seuraavasti:

- 1. Valitse keskusohjausyksikön määritysvalikosta 4A Wireless Mode.
- 2. Määritä valikkokohdan parametrin arvoksi Off (Pois päältä). Kaikki langattomat keskusteluyksiköt sammutetaan.
- 3. Paina keskusohjausyksikön virtakytkintä. Näyttö sammuu. Kaikki DCN- ja optisen verkon laitteet on sammutettu.

#### **Huomautus!**

Lataa tarvittaessa akkupakkaukset. Katso *DCN-WLIION-akkupakkaus, sivu 267*.

## **8.2 DCN-CCU2- ja DCN-CCUB2-keskusohjausyksiköt**

## **Päänäyttö**

Kun käynnistät keskusohjausyksikön, näkyviin tulee Starting (Käynnistyy) -ilmoitus. Tämän jälkeen näkyviin tulee päänäyttö.

### **Itsenäinen tila**

Näkyviin tulee seuraava näyttö:

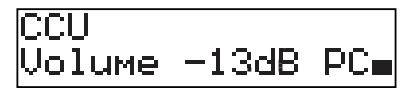

Päänäytössä näkyvät seuraavat asiat:

- Yksikön nimi. Oletusnimi on CCU sekä sarjanumero. Voit muuttaa nimeä 8M Unit/ Hostname -valikon avulla.
- Äänenvoimakkuuden asetus desibeleinä dB (-13 dB).
- Järjestelmän tila. PC näkyvissä, kun tietokoneen ohjausohjelmisto on liitetty keskusohjausyksikköön.

– Merkkivalo, joka näyttää osallistujien laitteiden kaiuttimien äänenvoimakkuuden tason. Voit muuttaa äänenvoimakkuuden tasoa kääntämällä nuppia.

#### **Yhden keskusohjausyksikön tila**

Näkyviin tulee seuraava näyttö:

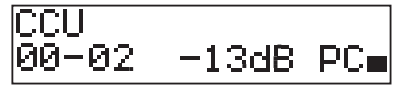

Päänäytössä näkyvät seuraavat asiat:

- Yksikön nimi. Oletusnimi on CCU sekä sarjanumero. Voit muuttaa nimeä 8M Unit/ Hostname -valikon avulla.
- Järjestelmän tunniste (00 15).
- Alisteisen koneen tunniste (02 30).
- Äänenvoimakkuuden asetus desibeleinä dB (-13 dB).
- Järjestelmän tila. PC näkyvissä, kun tietokoneen ohjausohjelmisto on liitetty keskusohjausyksikköön.
- Merkkivalo, joka näyttää osallistujien laitteiden kaiuttimien äänenvoimakkuuden tason. Voit muuttaa äänenvoimakkuuden tasoa kääntämällä nuppia.

#### **Monitila, pääkone**

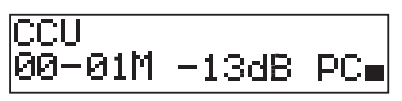

Päänäytössä näkyvät seuraavat asiat:

- Yksikön nimi. Oletusnimi on CCU sekä sarjanumero. Voit muuttaa nimeä 8M Unit/ Hostname -valikon avulla.
- Järjestelmän tunniste (00 15).
- Pääkoneen tunniste (kiinteä, 01).
- Monen pääkoneen tila (M).
- Äänenvoimakkuuden asetus desibeleinä dB (-13 dB).
- Järjestelmän tila. PC näkyvissä, kun tietokoneen ohjausohjelmisto on liitetty keskusohjausyksikköön.
- Merkkivalo, joka näyttää osallistujien laitteiden kaiuttimien äänenvoimakkuuden tason.

Voit muuttaa äänenvoimakkuuden tasoa kääntämällä nuppia.

#### **Monitila, alisteinen kone**

Näkyviin tulee seuraava sivu näyttö:

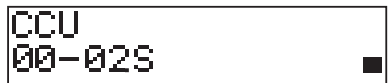

Kun keskusohjausyksikkö on monitilassa, päänäytössä näkyvät seuraavat asiat:

- Yksikön nimi. Oletusnimi on CCU sekä sarjanumero. Voit muuttaa nimeä 8M Unit/ Hostname -valikon avulla.
- Järjestelmän tunniste (00 15).
- Alisteisen koneen tunniste (02 30).
- Monen alisteisen koneen tila (S).
- Merkkivalo, joka näyttää osallistujien laitteiden kaiuttimien äänenvoimakkuuden tason.

#### **Huomautus!**

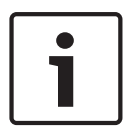

Jos et käännä tai paina nuppia kolmeen minuuttiin, näyttö palaa automaattisesti päävalikkoon. Näyttö ei palaa automaattisesti päävalikkoon seuraavista valikoista ja alivalikoista: 6 Monitoring 8Da Assign Operator 8Db Assign Chairman

#### **Ponnahdusviesti**

Kun keskusohjausyksikkö havaitsee vian, näytössä näkyy ponnahdusviesti. Jos viestejä on enemmän kuin yksi, näytössä näkyy tärkein viesti.

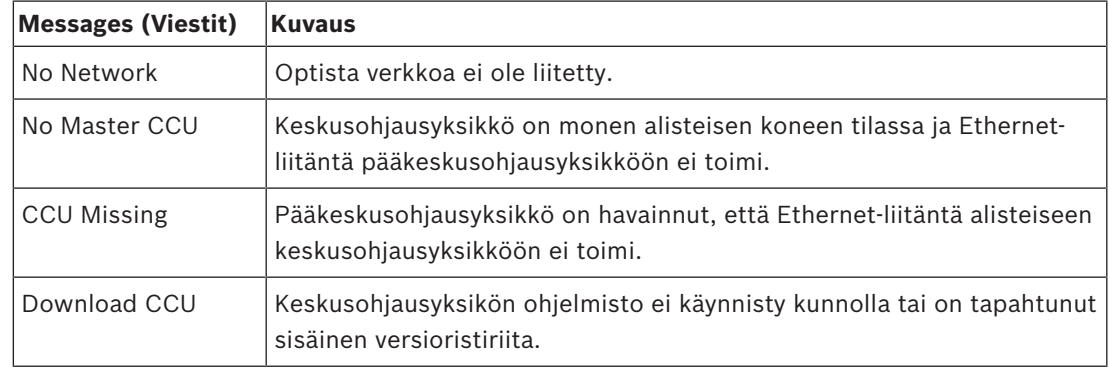

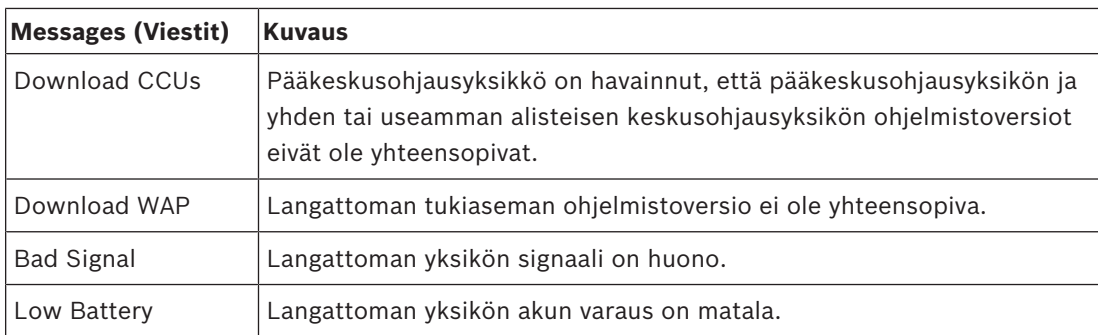

**Taulukko 8.110:** Viestit (vähiten tärkeästä tärkeimpään)

Kun vikatila on korjattu, vikailmoitus poistuu. Viesti poistuu näkyviltä painamalla nuppia.

#### **Mkrofonitila**

Aseta mikrofonitila 1 Mic. Mode -valikon avulla.

Kun keskusohjausyksikkö on liitetty tietokoneen ohjausohjelmistoon, mikrofonitilaa voi ohjata sekä tietokoneelta että keskusohjausyksikön valikoista.

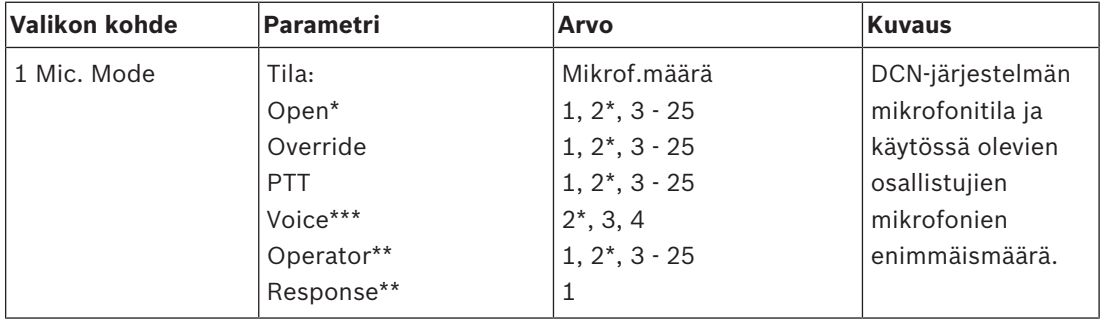

**Taulukko 8.111:** Mikrofonitilan alivalikko tietokoneen ohjausohjelmistossa (\*=oletus). \* edellyttää tietokoneohjelmistoa \*\*\* edellyttää, että tulkkauskanavia on korkeintaan 26

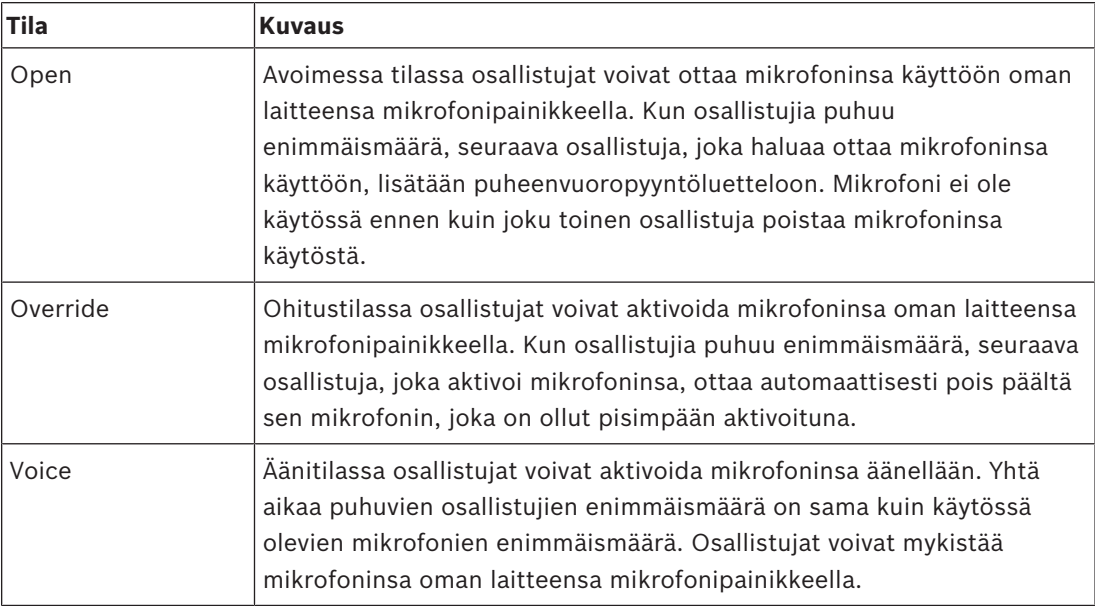

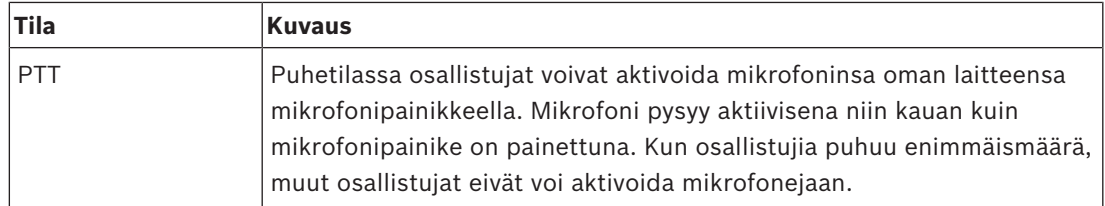

**Taulukko 8.112:** Mikrofonitilan parametrit

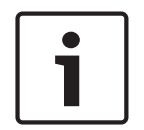

## **Huomautus!**

Jos järjestelmässä ei ole ohjaustietokonetta, puheenjohtajan mikrofoneja voi olla käytössä korkeintaan 15.

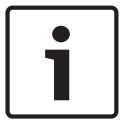

#### **Huomautus!**

Puheenjohtajayksiköiden mikrofonit voi aktivoida aina avoimessa, ohitus- ja puhetilassa.

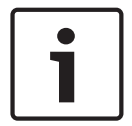

## **Huomautus!**

Ääniohjatussa tilassa mikrofonin merkkivalorengas ei pala. Ääniohjatussa tilassa mikrofonipainikkeen merkkivalo palaa kuitenkin koko ajan.

### **Diskantti**

Määritä osallistujalaitteiden kaiutinten diskanttitaso 2 Treble -valikon avulla.

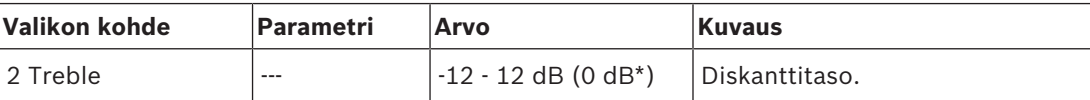

**Taulukko 8.113:** Treble (Diskantti) -alivalikko (\*=oletus)

#### **Basso**

Määritä osallistujalaitteiden kaiutinten bassotaso 3 Bass -valikon avulla.

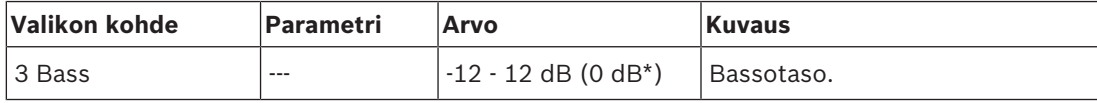

**Taulukko 8.114:** Bass (Basso) -alivalikko (\*=oletus)

#### **System mode (Järjestelmän tila)**

Aseta järjestelmän tila 4 System Mode -valikon avulla.

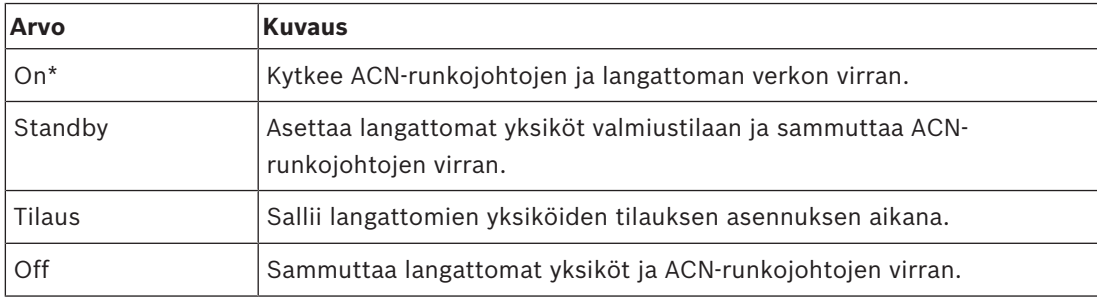

**Taulukko 8.115:** Järjestelmän tilan arvot. (\*=oletus)

## **Vikatila**

Näet keskusohjausyksikön vikatilaviestit 5 Fault Status (5 Vikatila) -valikon avulla. Huonon signaali ja alhainen akun varaus raportoidaan alisteisesta keskusohjausyksiköstä pääkeskusohjausyksikköön.

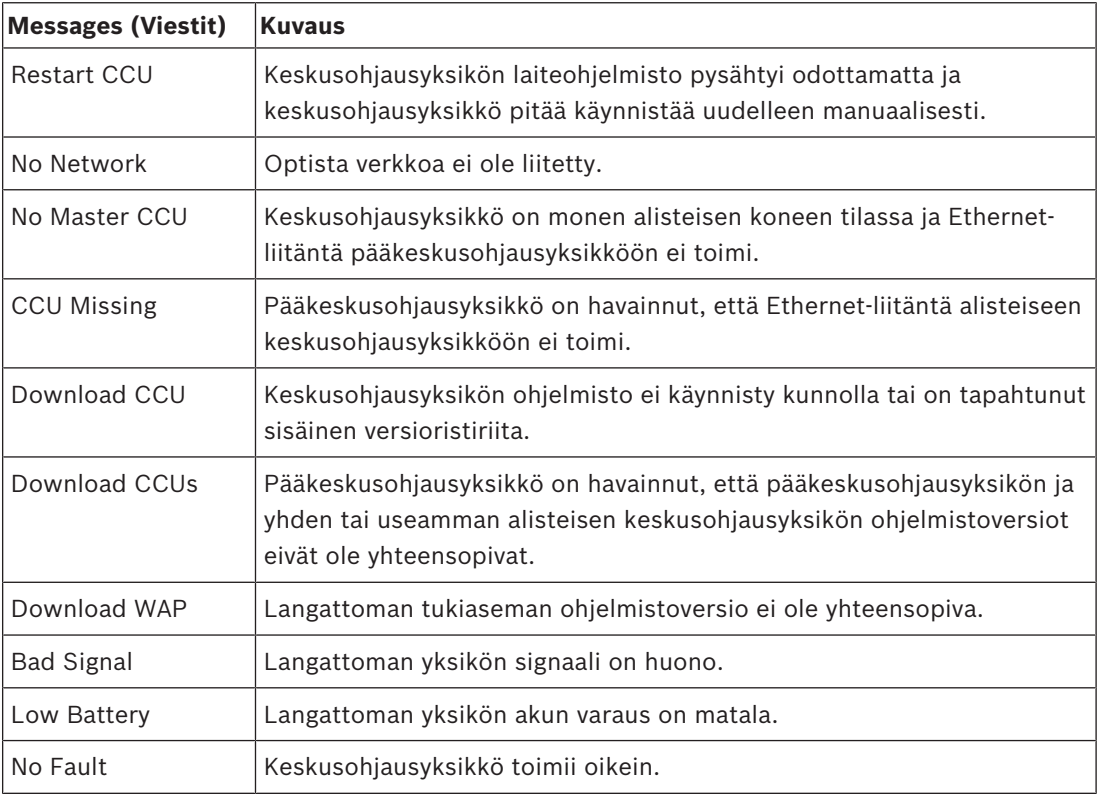

**Taulukko 8.116:** Viestit (suurin tai matalin tärkeys)

#### **Valvonta**

Avaa Monitoring (Valvonta) -alivalikko 6 Monitoring -valikon kautta.

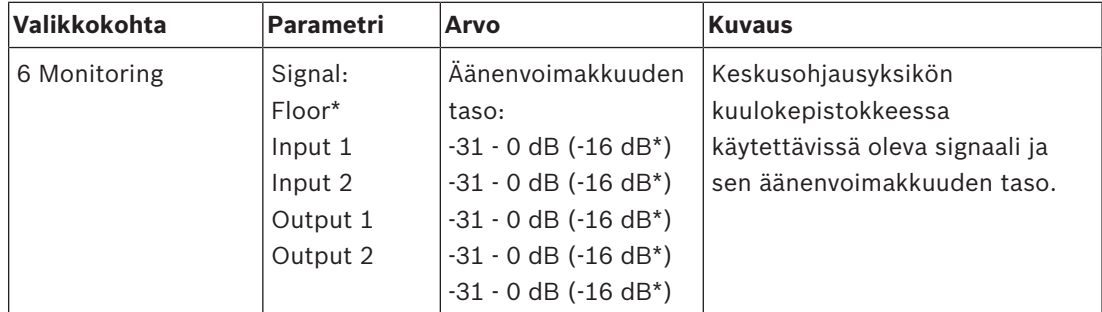

**Taulukko 8.117:** Monitoring (Valvonta) -alivalikko (\*=oletus)

### **Kysely**

Avaa Enquiry (Kysely) -alivalikko 7 Enquiry -valikon kautta. Saat yleistietoja keskusohjausyksiköstä alivalikon kohdasta 7A CCU. Saat yleistietoja langattomasta tukiasemasta alivalikon kohdasta 7B WAP.

#### **Keskusohjausyksikkö**

Avaa keskusohjausyksikön alivalikko 7A CCU -valikon kautta. Tämän alivalikon kohdat antavat yleistietoja keskusohjausyksiköstä.

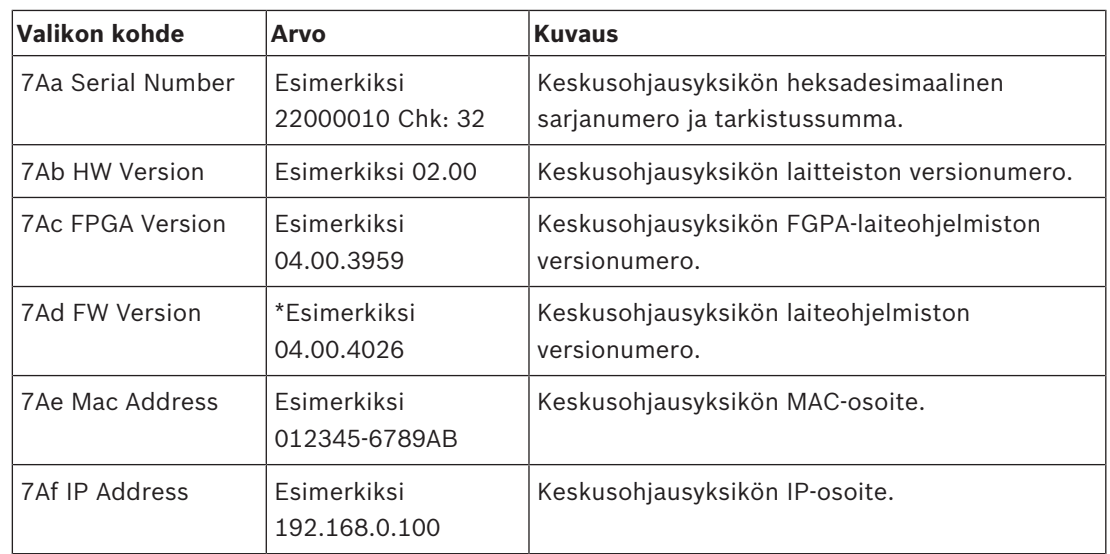

**Taulukko 8.118:** CCU (Keskusohjausyksikkö) -alivalikko (\*=oletus)

## **WAP (langaton tukiasema)**

Avaa langattoman tukiaseman alivalikko 7B WAP -valikon kautta. Tämän alivalikon kohdat antavat yleistietoja langattoman tukiaseman keskusohjausyksiköstä.

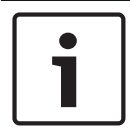

## **Huomautus!**

Nämä tiedot on mainittava kaikissa huoltopyynnöissä ja vikaraporteissa.

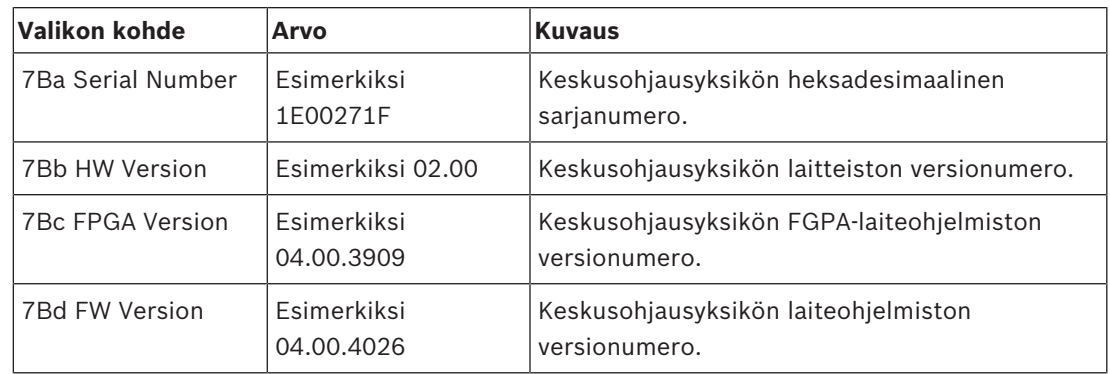

**Taulukko 8.119:** CCU (Keskusohjausyksikkö) -alivalikko (\*=oletus)

# **8.3 LBB4402/00- tai PRS-4AEX4-äänilaajennus**

### **Päälaite**

Kun käynnistät äänilaajennuksen, näkyviin tulee Starting (Käynnistyy) -ilmoitus. Sitten näytössä näkyy päävalikon kohta.

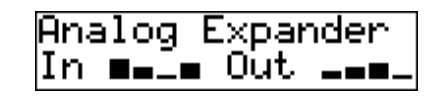

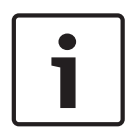

#### **Huomautus!**

Jos et käännä tai paina nuppia kolmeen minuuttiin, näyttö palaa automaattisesti päävalikkoon. Näyttö ei palaa automaattisesti päävalikon kohtaan, jos se on valikkokohdassa 2 Monitoring (Valvonta) tai sen alivalikoissa.

Päävalikko sisältää seuraavat tiedot:

– Äänilaajennuksen nimi. Äänilaajennuksen oletusnimi. Voit muuttaa nimeä 4E Unit Name (4E Yksikön nimi) -valikon avulla (katso kohtaa *LBB4402/00- tai PRS-4AEX4-äänilaajennus, sivu 185*). Kahdeksan signaalitasomittaria, jotka näyttävät äänilaajennuksen äänitulojen ja lähtöjen äänenvoimakkuuden tasot (katso kohtaa *19 tuuman yksiköt, sivu 174*). Kun ohjaustulo ei ole käytössä, sitä vastaavan äänitulon tai -lähdön signaalitasomittari korvataan näytöllä X-kirjaimella.

#### **Vikaponnahdusviestit**

Kun äänilaajennus havaitsee vian, näytössä näkyy ponnahdusviesti. Jos viestejä on useampi kuin yksi, näytössä näkyy niistä tärkein.

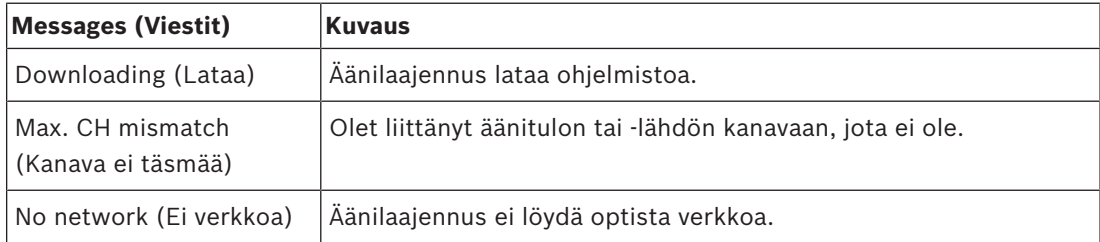

**Taulukko 8.120:** Viestit (vähiten tärkeästä tärkeimpään)

Kun häiriötila on korjattu, viesti häviää näytöstä. Viestit Max. CH mismatch (Kanava ei täsmää) ja No network (Ei verkkoa) poistuvat näkyviltä painamalla nuppia.

## **Fault status (Vikatila)**

Näet äänilaajennuksen vikatilaviestit 1 Fault Status (1 Vikatila) -valikon avulla. Jos viestejä on useampi kuin yksi, näytössä näkyy niistä tärkein.

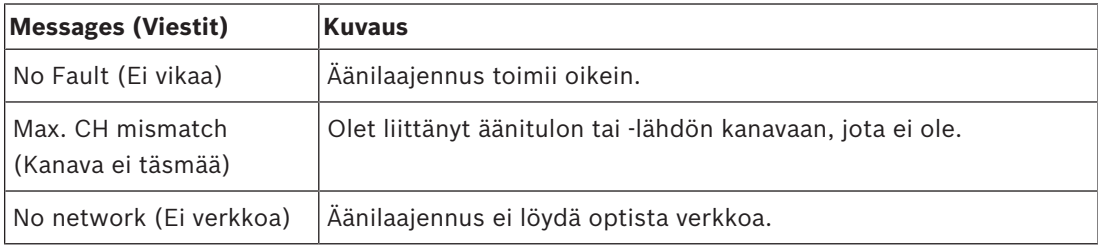

**Taulukko 8.121:** Viestit (vähiten tärkeästä tärkeimpään)

## **Monitoring (Valvonta)**

Avaa Monitoring (Valvonta) -alivalikko 2 Monitoring (2 Valvonta) -valikon kautta.

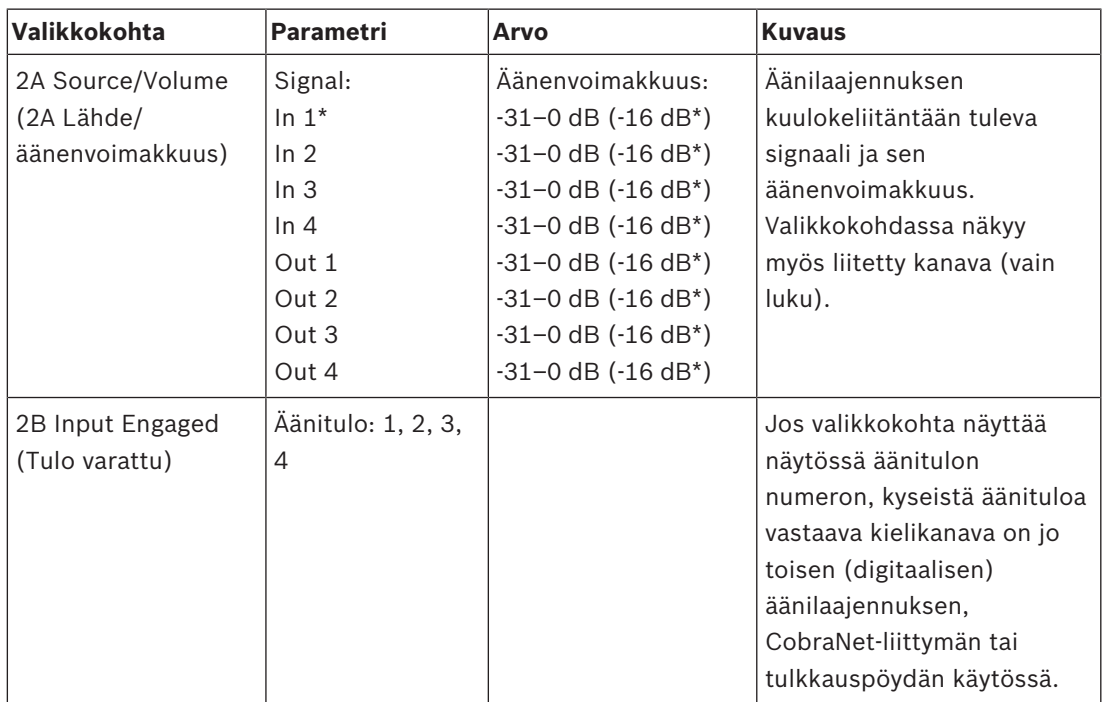

**Taulukko 8.122:** Monitoring (Valvonta) -alivalikko (\*=oletus)

# **8.4 PRS-4DEX4, digitaalinen äänilaajennus**

#### **Päälaite**

Kun digitaalinen äänilaajennus käynnistetään, näytössä näkyy ensin teksti Starting (Käynnistyy). Sitten näytössä näkyy päävalikon kohta.

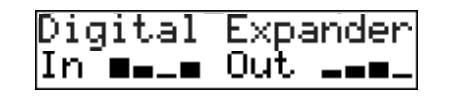

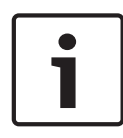

#### **Huomautus!**

Jos et käännä tai paina nuppia kolmeen minuuttiin, näyttö palaa automaattisesti päävalikkoon. Näyttö ei palaa automaattisesti päävalikon kohtaan, jos se on valikkokohdassa 2 Monitoring (Valvonta) tai sen alivalikoissa.

Päävalikko sisältää seuraavat tiedot:

– Digitaalisen äänilaajennuksen nimi. Oletusnimi on Digital Expander. Voit muuttaa nimen valikkokohdassa 4C Unit Name (Yksikön nimi) (katso kohta *PRS-4DEX4, digitaalinen äänilaajennus, sivu 188*). Kahdeksan signaalitasomittaria, jotka ilmaisevat digitaalisen äänilaajennuksen äänitulojen ja -lähtöjen äänenvoimakkuuden tasot (katso kohta *19 tuuman yksiköt, sivu 174*). Kun ohjaustulo ei ole käytössä, sitä vastaavan äänitulon tai lähdön signaalitasomittari korvataan näytöllä X-kirjaimella.

#### **Vikaponnahdusviestit**

Kun digitaalinen äänilaajennus havaitsee toimintahäiriön, näyttöön tulee viesti. Jos viestejä on useampi kuin yksi, näytössä näkyy niistä tärkein.

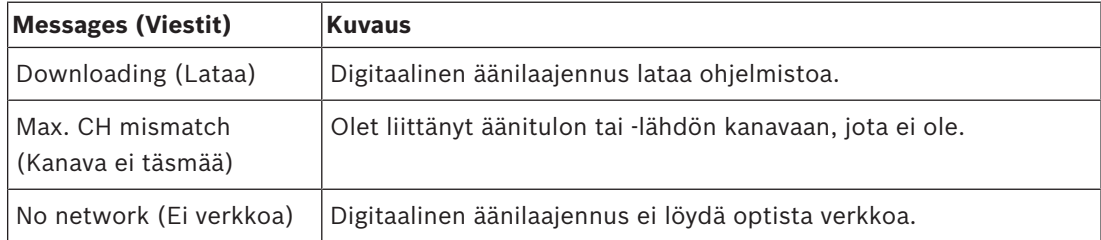

**Taulukko 8.123:** Viestit (vähiten tärkeästä tärkeimpään)

Kun häiriötila on korjattu, viesti häviää näytöstä. Viestit Max. CH mismatch (Kanava ei täsmää) ja No network (Ei verkkoa) poistuvat näkyviltä painamalla nuppia.

#### **Vikatila**

Valikkokohdassa 1 Fault Status (Vikatila) voit tarkastella digitaalisen äänilaajennuksen tilaviestejä. Jos viestejä on useampi kuin yksi, näytössä näkyy niistä tärkein.

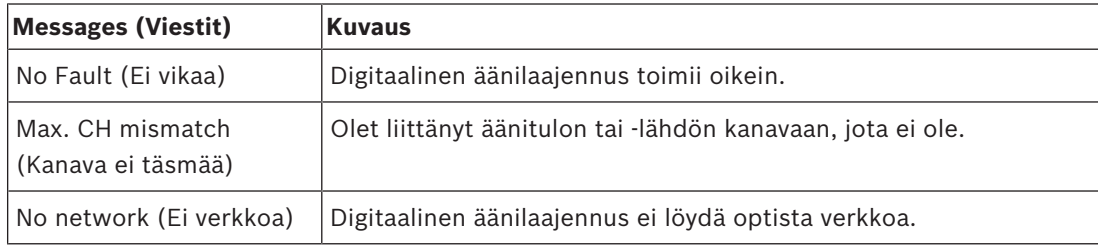

**Taulukko 8.124:** Viestit (vähiten tärkeästä tärkeimpään)

## **Monitoring (Valvonta)**

Avaa Monitoring (Valvonta) -alivalikko 2 Monitoring (2 Valvonta) -valikon kautta.

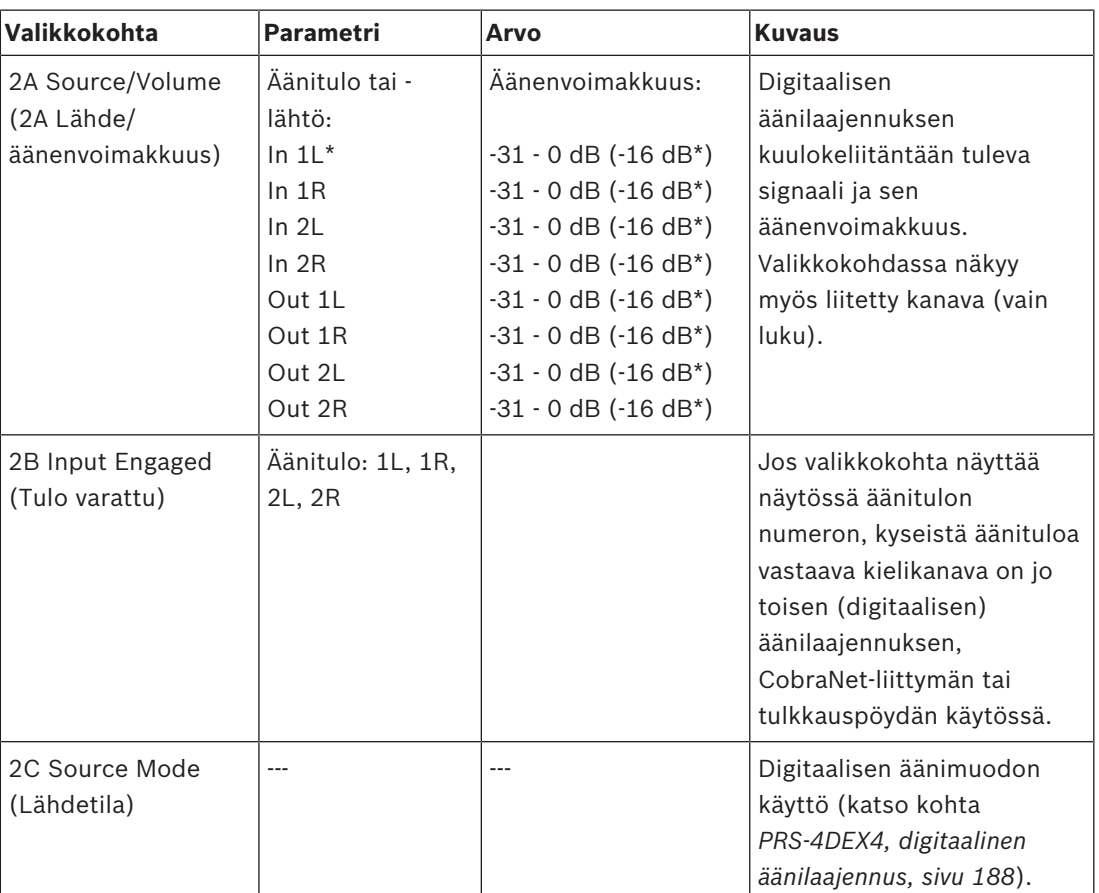

**Taulukko 8.125:** Monitoring (Valvonta) -alivalikko (\*=oletus)

# **8.5 LBB4404/00, CobraNet-liitäntä**

## **Päälaite**

Kun CobraNet-liitäntä käynnistetään, näytössä näkyy ensin teksti Starting (Käynnistyy). Sitten näytössä näkyy päävalikon kohta.

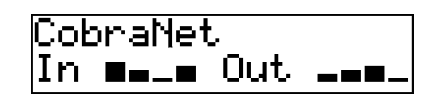

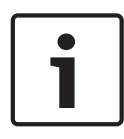

#### **Huomautus!**

Jos et käännä tai paina nuppia kolmeen minuuttiin, näyttö palaa automaattisesti päävalikkoon. Näyttö ei palaa automaattisesti päävalikon kohtaan, jos se on valikkokohdassa 2 Monitoring (Valvonta) tai sen alivalikoissa.

Päävalikko sisältää seuraavat tiedot:

- CobraNet-liitännän nimi Oletusnimi on CobraNet. Voit muuttaa nimen valikkokohdassa 4B Unit Name (Yksikön nimi) (katso kohta *LBB4404/00, CobraNet-liitäntä, sivu 194*).
- ). Kahdeksan signaalitasomittaria, jotka ilmaisevat CobraNet-liitännän äänitulojen ja lähtöjen äänenvoimakkuuden tasot (katso kohta *19 tuuman yksiköt, sivu 174*). Kun ohjaustulo ei ole käytössä, sitä vastaavan äänitulon tai -lähdön signaalitasomittari korvataan näytöllä X-kirjaimella.

### **Vikaponnahdusviestit**

Kun CobraNet-liitäntä havaitsee toimintahäiriön, näyttöön tulee viesti. Jos viestejä on useampi kuin yksi, näytössä näkyy niistä tärkein.

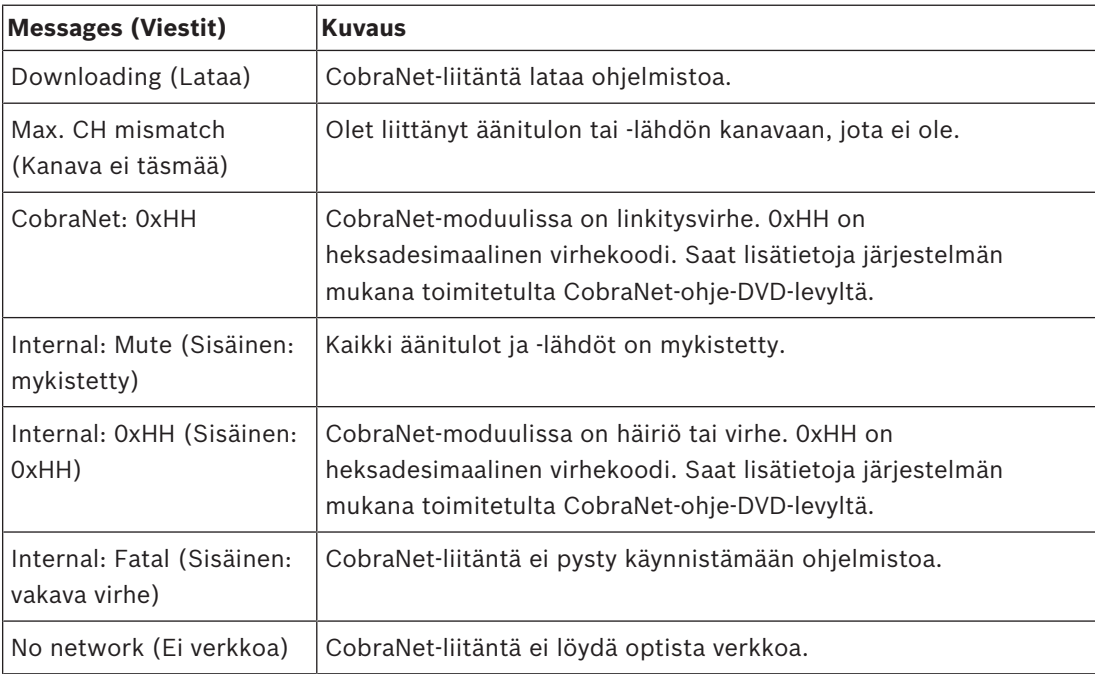

**Taulukko 8.126:** Viestit (vähiten tärkeästä tärkeimpään)

Kun häiriötila on korjattu, viesti häviää näytöstä. Viestit CobraNet: 0xHH, Internal: Mute, Internal: 0xHH, Internal: Fatal ja No network poistuvat näkyvistä nuppia painamalla.

## **Fault status (Vikatila)**

Valikkokohdassa 1 Fault Status (Vikatila) voit tarkastella CobraNet-liitännän tilaviestejä. Jos viestejä on useampi kuin yksi, näytössä näkyy niistä tärkein.

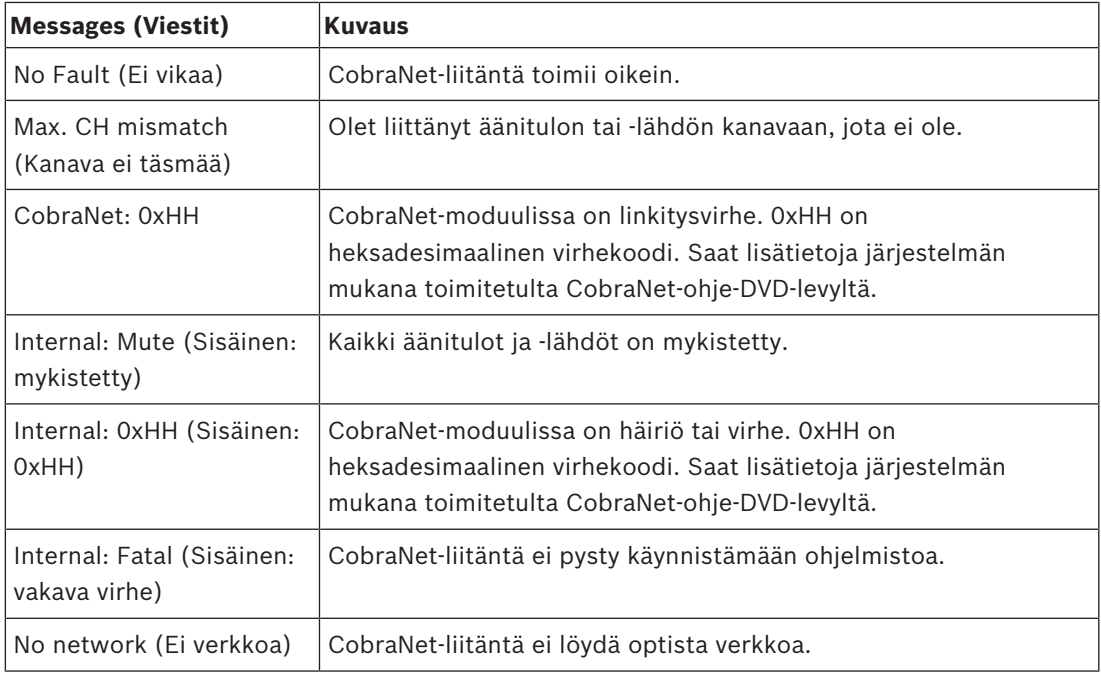

**Taulukko 8.127:** Viestit (vähiten tärkeästä tärkeimpään)

## **Monitoring (Valvonta)**

Avaa Monitoring (Valvonta) -alivalikko 2 Monitoring (2 Valvonta) -valikon kautta.

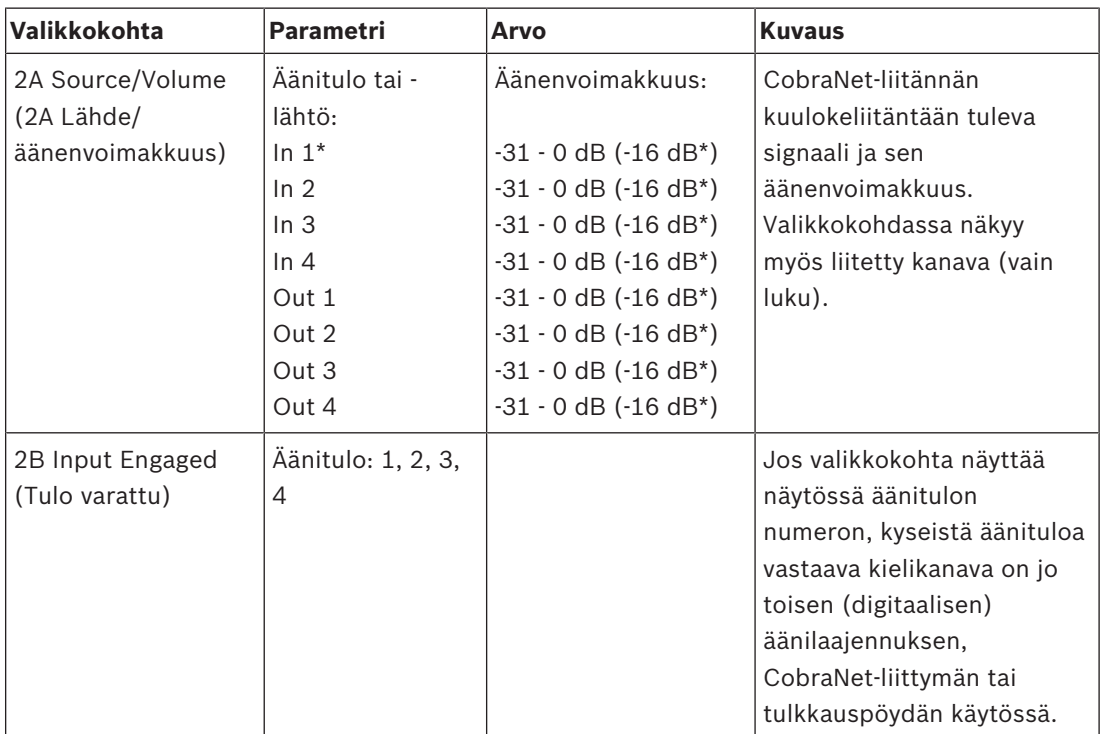

**Taulukko 8.128:** Monitoring (Valvonta) -alivalikko (\*=oletus)

## **8.6 DCN‑WAP, langaton tukiasema**

Langattoman tukiaseman merkkivalot ilmaisevat langattoman verkon ja langattoman tukiaseman tilan.

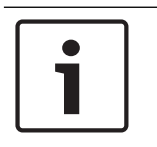

## **Huomautus!**

Voit muuttaa järjestelmän tilan keskusohjausyksikön määritysvalikosta (katso kohta *Määritys, sivu 172*).

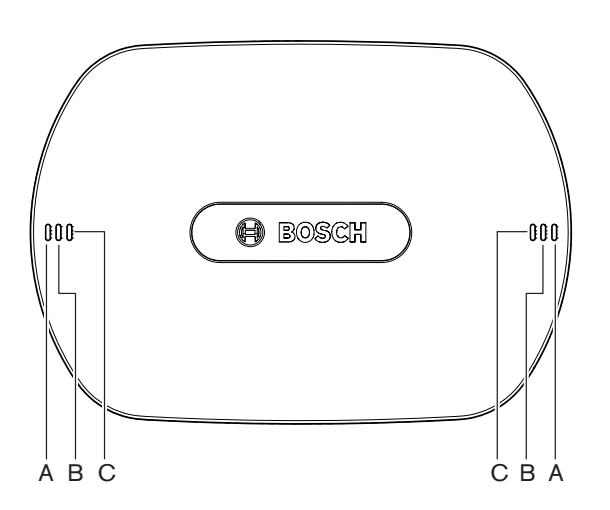

**Kuva 8.1: Tilan merkkivalot**

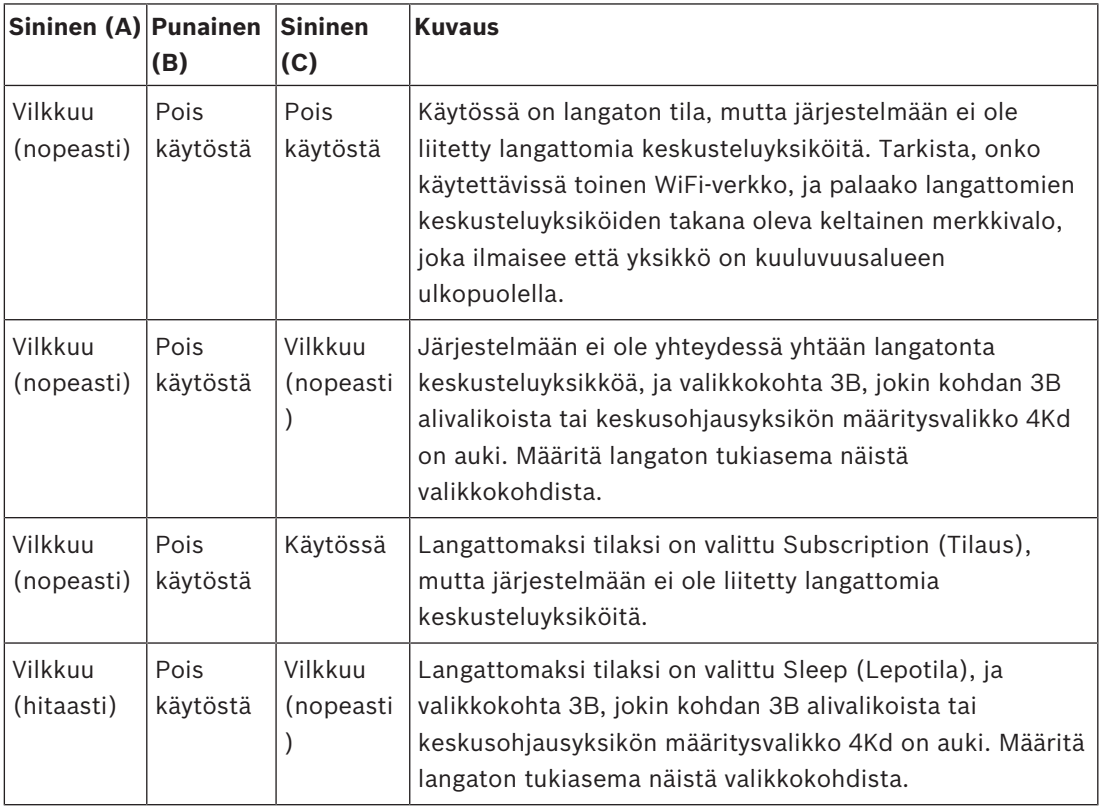

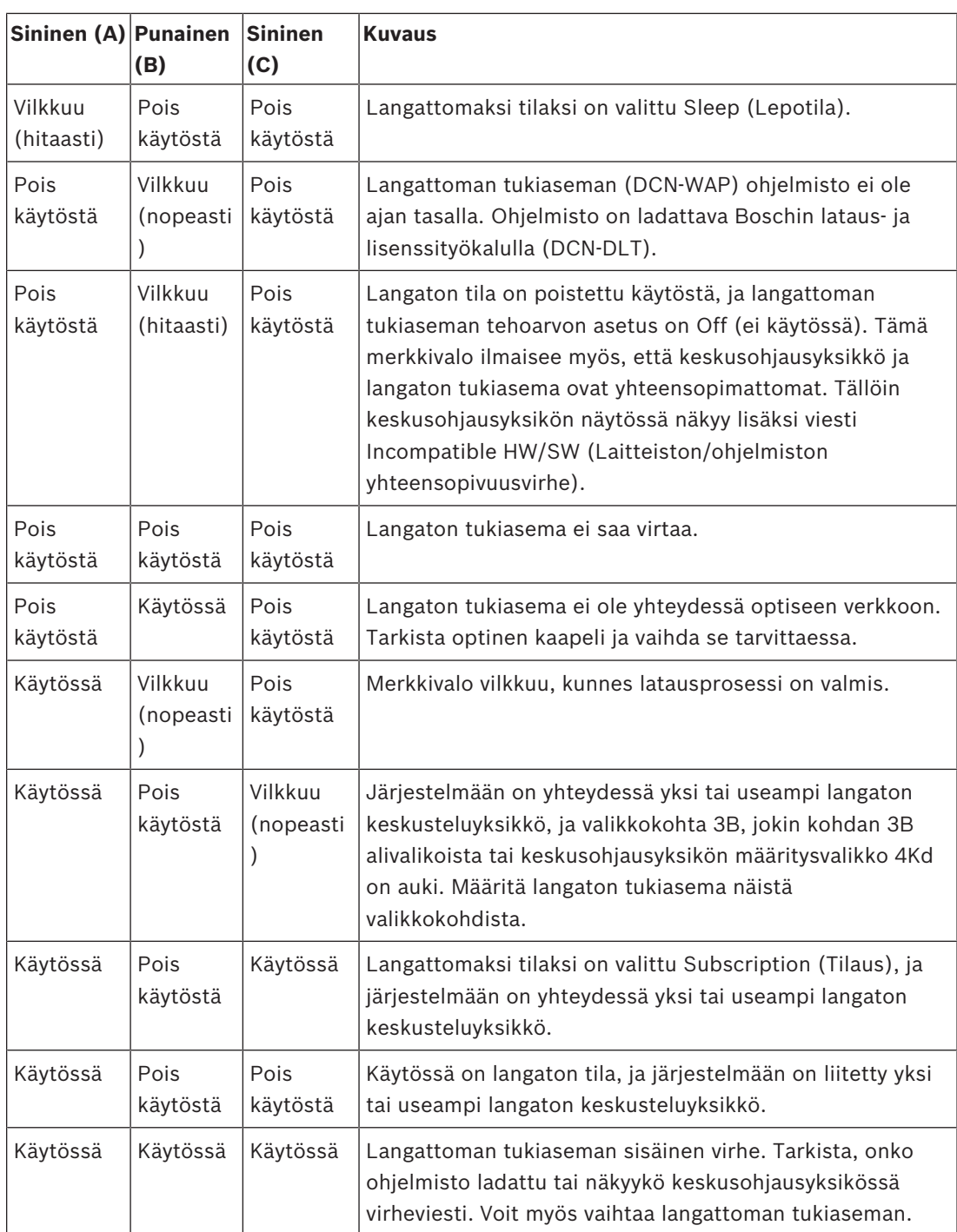

**Taulukko 8.129:** Tilan merkkivalot

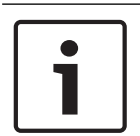

## **Huomautus!**

Vilkkuu (nopeasti) = palaa sekunnin, on sekunnin palamatta. Vilkkuu (hitaasti) = palaa sekunnin, on 3 sekuntia palamatta. Tarkista alue aina WiFi-skannerilla, jotta muut verkot eivät häiritse yhteyttä.

# **8.7 DCN-CON, Concentus-yksiköt**

Mikrofonipainikkeen merkkivalon väri ilmaisee Concentus-yksikköön yhdistetyn mikrofonin tilan.

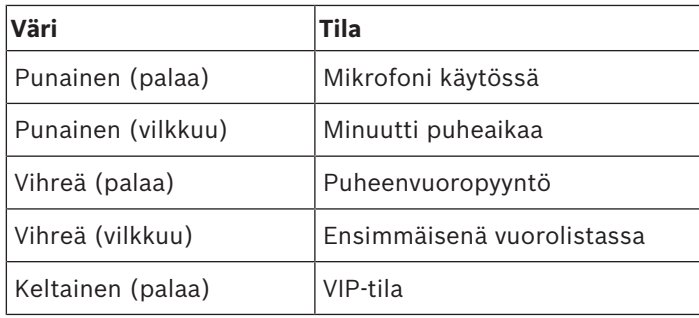

**Taulukko 8.130:** Tila

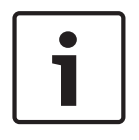

#### **Huomautus!**

Osallistujan Concentus-yksikön voi asettaa VIP-tilaan ainoastaan mikrofonien hallinnan ohjelmistomoduulista käsin. Saat lisätietoja VIP-tilan käyttöönotosta laitteen ohjelmiston käyttöoppaasta.

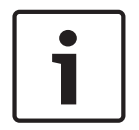

## **Huomautus!**

Saat lisätietoja osallistujan Concentus-yksikön käytöstä Concentus-yksikön pikaohjeesta.

## **8.8 DCN-DIS- ja DCN-WD-keskusteluyksiköt**

### **Mikrofoni**

Mikrofonipainikkeen merkkivalon väri ilmaisee keskusteluyksikköön yhdistetyn mikrofonin tilan.

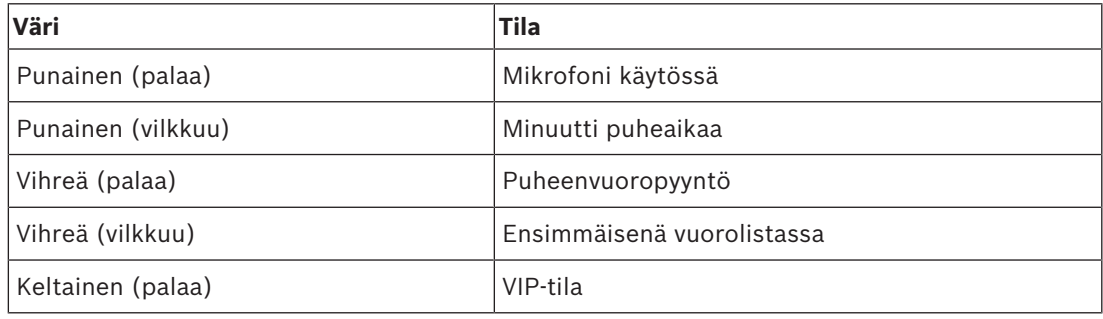

**Taulukko 8.131:** Tila

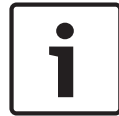

#### **Huomautus!**

Keskusteluyksikön voi asettaa VIP-tilaan ainoastaan mikrofonien hallinnan ohjelmistomoduulista käsin. Saat lisätietoja VIP-tilan käyttöönotosta laitteen ohjelmiston käyttöoppaasta.

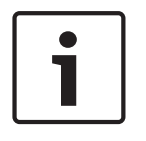

#### **Huomautus!**

Saat lisätietoja keskusteluyksikön käytöstä keskusteluyksikön pikaohjeesta. Ohje on DVDlevyllä.

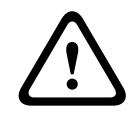

#### **Varoitus!**

Älä taivuta taipuvavartisen mikrofonin vartta yli 90 astetta tai kierrä sitä. Tämä vahingoittaa taipuvan varren kierteitä.

#### **Läsnäolon merkkivalo**

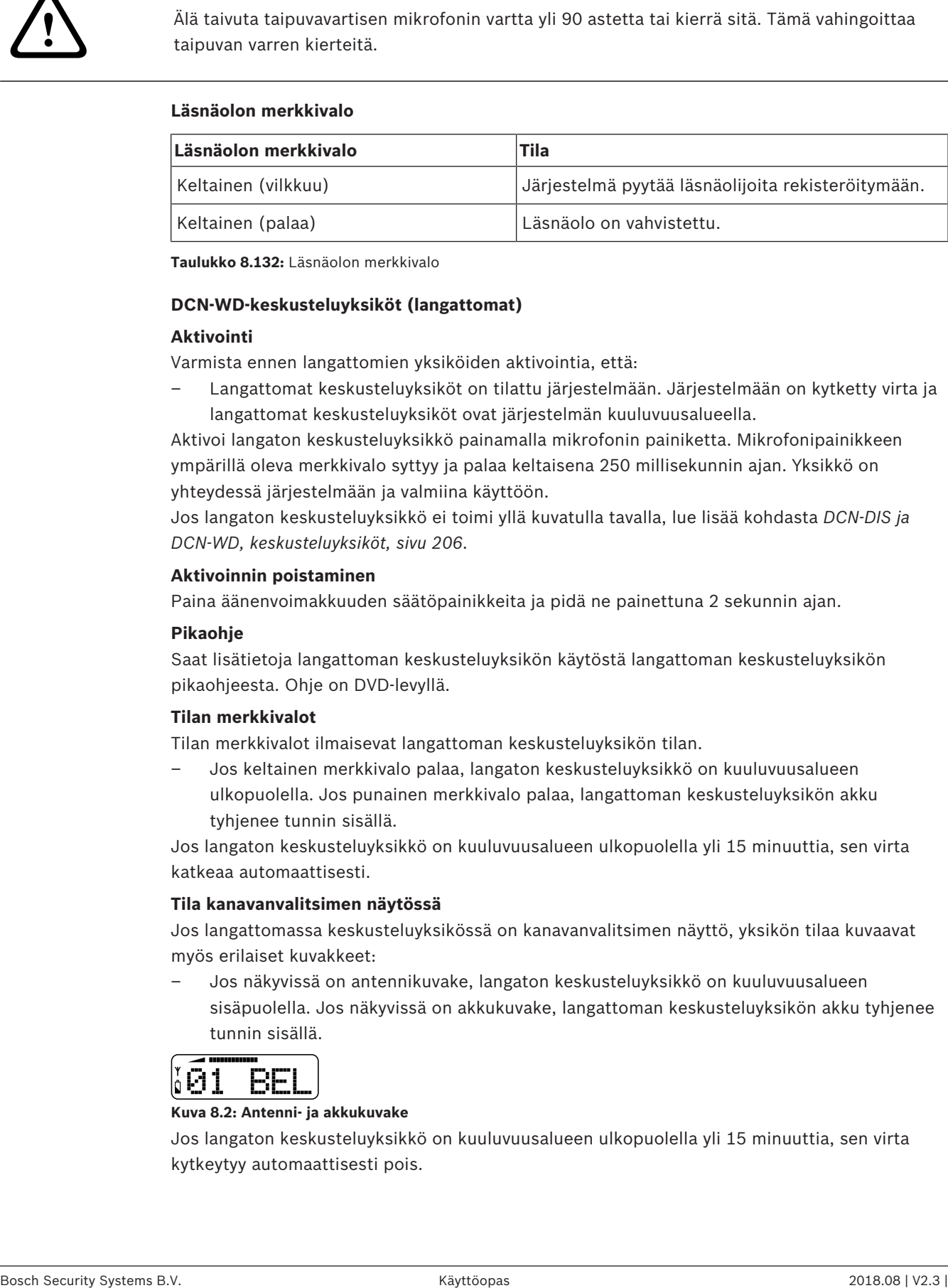

**Taulukko 8.132:** Läsnäolon merkkivalo

#### **DCN-WD-keskusteluyksiköt (langattomat)**

#### **Aktivointi**

Varmista ennen langattomien yksiköiden aktivointia, että:

– Langattomat keskusteluyksiköt on tilattu järjestelmään. Järjestelmään on kytketty virta ja langattomat keskusteluyksiköt ovat järjestelmän kuuluvuusalueella.

Aktivoi langaton keskusteluyksikkö painamalla mikrofonin painiketta. Mikrofonipainikkeen ympärillä oleva merkkivalo syttyy ja palaa keltaisena 250 millisekunnin ajan. Yksikkö on yhteydessä järjestelmään ja valmiina käyttöön.

Jos langaton keskusteluyksikkö ei toimi yllä kuvatulla tavalla, lue lisää kohdasta *DCN-DIS ja DCN-WD, keskusteluyksiköt, sivu 206*.

#### **Aktivoinnin poistaminen**

Paina äänenvoimakkuuden säätöpainikkeita ja pidä ne painettuna 2 sekunnin ajan.

#### **Pikaohje**

Saat lisätietoja langattoman keskusteluyksikön käytöstä langattoman keskusteluyksikön pikaohjeesta. Ohje on DVD-levyllä.

#### **Tilan merkkivalot**

Tilan merkkivalot ilmaisevat langattoman keskusteluyksikön tilan.

– Jos keltainen merkkivalo palaa, langaton keskusteluyksikkö on kuuluvuusalueen ulkopuolella. Jos punainen merkkivalo palaa, langattoman keskusteluyksikön akku tyhjenee tunnin sisällä.

Jos langaton keskusteluyksikkö on kuuluvuusalueen ulkopuolella yli 15 minuuttia, sen virta katkeaa automaattisesti.

#### **Tila kanavanvalitsimen näytössä**

Jos langattomassa keskusteluyksikössä on kanavanvalitsimen näyttö, yksikön tilaa kuvaavat myös erilaiset kuvakkeet:

– Jos näkyvissä on antennikuvake, langaton keskusteluyksikkö on kuuluvuusalueen sisäpuolella. Jos näkyvissä on akkukuvake, langattoman keskusteluyksikön akku tyhjenee tunnin sisällä.

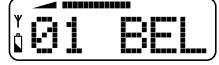

#### **Kuva 8.2: Antenni- ja akkukuvake**

Jos langaton keskusteluyksikkö on kuuluvuusalueen ulkopuolella yli 15 minuuttia, sen virta kytkeytyy automaattisesti pois.

## **8.9 DCN-WLIION-akkupakkaus**

Voit ottaa akun varausta ilmaisevat merkkivalot käyttöön painamalla merkkivalojen vieressä olevaa painiketta. Mitä suurempi akun varaus on, sitä enemmän merkkivaloja syttyy.

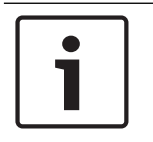

## **Huomautus!**

Todellinen varaus saattaa poiketa 20 % taulukon arvoista.

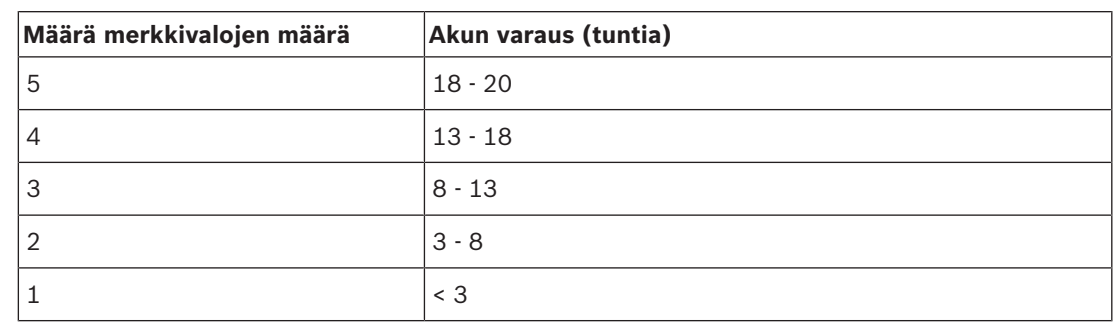

**Taulukko 8.133:** Akun varauksen merkkivalot

## **8.10 DCN-WCH05-akkulaturi**

Mitä suurempi akun varaus on, sitä enemmän merkkivaloja syttyy. Katso *DCN-WLIION-akkupakkaus, sivu 248*.

## **8.11 DCN-MICL, DCN-MICS, liitettävät mikrofonit**

Merkkivalorenkaan väri ilmaisee mikrofonin tilan.

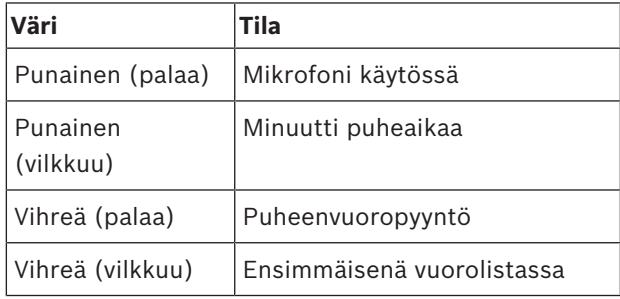

**Taulukko 8.134:** Tila

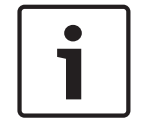

#### **Huomautus!**

Kun mikrofoni on yhteydessä DCN-IDESK-pöytään, merkkivalo ilmaisee että mikrofoni on käytettävissä.

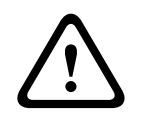

#### **Varoitus!**

Älä taivuta taipuvavartisen mikrofonin vartta yli 90 astetta tai kierrä sitä. Tämä vahingoittaa taipuvan varren kierteitä.

# **8.12 DCN-FMICB, mikrofonin ohjauspaneeli**

Mikrofonipainikkeen tilailmaisimen väri ilmaisee mikrofonin ohjauspaneeliin yhdistetyn mikrofonin tilan.

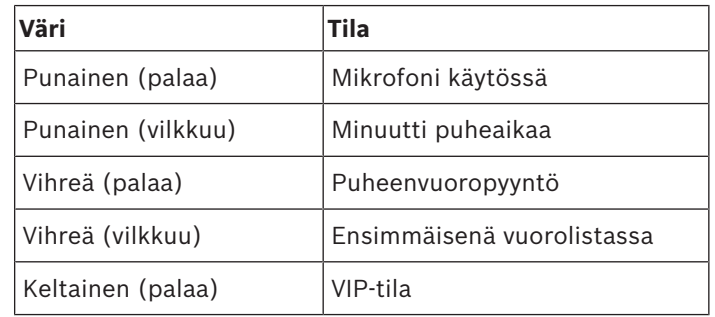

**Taulukko 8.135:** Tila

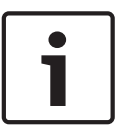

#### **Huomautus!**

Mikrofonin ohjauspaneelin voi asettaa VIP-tilaan ainoastaan mikrofonien hallinnan ohjelmistomoduulista käsin. Saat lisätietoja VIP-tilan käyttöönotosta laitteen ohjelmiston käyttöoppaista.

## **8.13 DCN-FPRIOB-prioriteettipaneeli**

Punainen merkkivalo syttyy, kun prioriteettipainiketta painetaan.

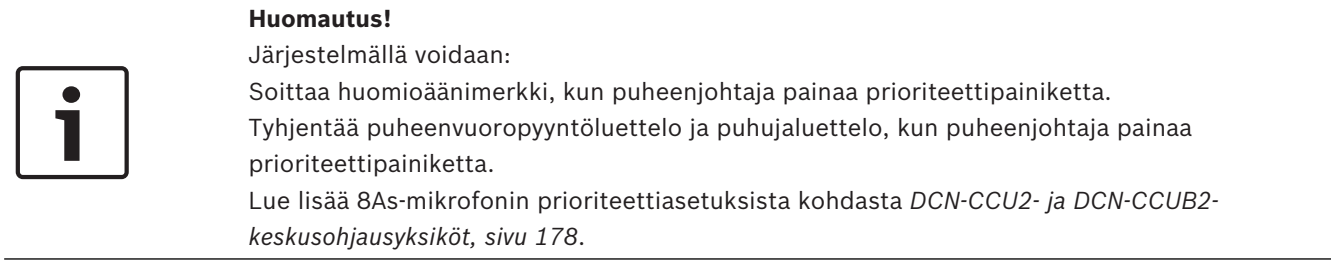

## **8.14 DCN-FV(CRD), äänestyspaneeli**

Äänestyspainikkeiden merkit ilmaisevat parlamentaarisen äänestyksen äänet. Äänestyspainikkeiden merkkivalojen vieressä olevat merkit ilmaisevat monivalintaäänet ja yleisön vastausäänet.

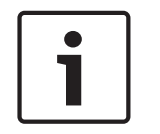

#### **Huomautus!**

Järjestelmissä, joissa ei ole ohjaustietokonetta, voidaan tehdä ainoastaan parlamentaarinen äänestys.

Käytettävissä olevien äänestyspainikkeiden merkkivalot vilkkuvat äänestyksen aikana. Kun osallistuja on antanut äänensä: Painetun äänestyspainikkeen merkkivalo syttyy. Muiden äänestyspainikkeiden merkkivalot sammuvat. Järjestelmissä, joissa on ohjaustietokone ja äänestysohjelmisto, voidaan käyttää myös salaista äänestystä. Salaisessa äänestyksessä painetun äänestyspainikkeen merkkivalo ei syty.

Tilailmaisin ilmaisee äänestyspaneelin tilan.

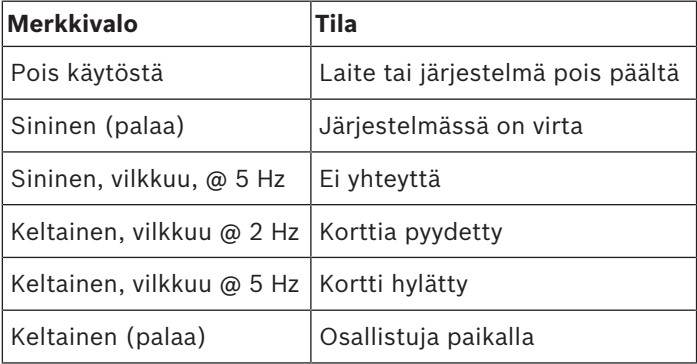

**Taulukko 8.136:** Tilat

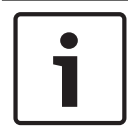

#### **Huomautus!**

Jos henkilökorttia on pyydetty (mutta ei voida käyttää, koska yksikössä ei ole kortinlukijaa), DCN-FV-yksikön merkkivalo vilkkuu jatkuvasti keltaisena.

## **8.15 DCN-FVU-äänestysyksikkö**

Katso *DCN-FV(CRD), äänestyspaneeli, sivu 250* lisätietoja äänestyspaneelin käytöstä. Äänestysyksikkö ja äänestyspaneeli toimivat samalla tavalla, mutta äänestyspaneelin tilailmaisimessa on vähemmän tilavaihtoehtoja.

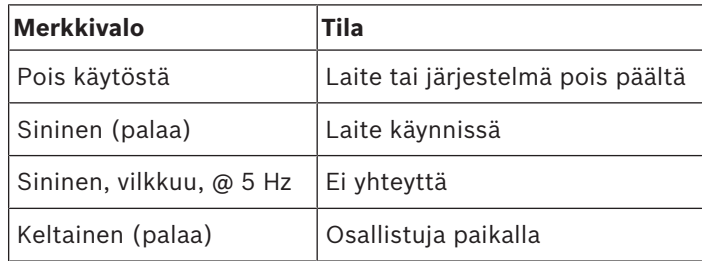

**Taulukko 8.137:** Tilat

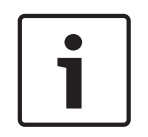

## **Huomautus!**

Äänestyspaneelin kiinalaista versiota voidaan käyttää ainoastaan parlamentaariseen äänestykseen ja puolesta/vastaan-äänestykseen, koska kiinalaisessa versiossa on 4 äänestyspainiketta. Kaikissa muissa äänestyksissä tarvitaan vähintään 5 äänestyspainiketta.

## **8.16 DCN‑IDESK-tulkkauspöydät**

Kun keskusohjausyksikköön kytketään virta, myös tulkkauspöytä käynnistyy. Pöydän näytössä näkyvät laitteiston ja ohjelmiston versiotiedot. Esimerkiksi:

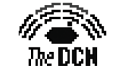

Bosch Security Systems B.V.<br>Digital Congress Network<br>Release: X.XX.XXXX/X.X/X.X

Käyttötila käynnistyy automaattisesti, jos pöydän asetukset on määritetty oikein. Käyttötila on tulkkauspöydän oletustila. Jos pöydän asetuksia ei ole määritetty, näyttöön tulee seuraava viesti:

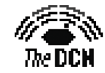

Desk not installed

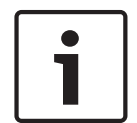

## **Huomautus!**

Pöytää ei voi asettaa käyttötilaan, koska sen asetuksia ei ole määritetty.

#### **Normaali tulkkaus**

Tavanomaisessa tulkkaustilanteessa tulkki osaa puhuttua lähdekieltä. Tulkki tulkkaa lähdekielen kuuntelijoiden kohdekielelle. Puheviestintäkanavat välittävät kohdekielisen puheen osallistujien yksiköihin.

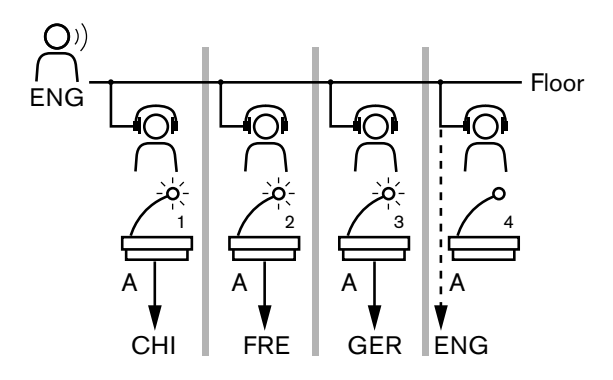

**Kuva 8.3: Normaali tulkkaus lähdekielestä**

#### **Tulkkaus automaattisesta välikielestä**

Jos tulkki ei osaa lähdekieltä, käytetään järjestelmän automaattista välikielitoimintoa. Yksi tulkki tulkkaa lähdekielen sellaiselle kielelle, jota muut tulkit osaavat. Tämä kieli on tulkkauksen automaattinen välikieli. Tulkkauksen automaattinen välikieli korvaa automaattisesti kaikkien tulkkauspöytien lähdekielisen signaalin. Kaikki tulkit tulkkaavat automaattisen välikielen signaalin pohjalta.

Kuvan esimerkissä lähdekieli on kiina. Automaattinen välikieli on otettu käyttöön kiinan tulkin pöydästä. Kiina–englanti-tulkki valitsee B-lähdön ja lähettää englanninkielisen tulkkauksen välikieleksi kaikkiin muihin tulkkauspöytiin. Puhujan / automaattisen välikielen painikkeen vieressä oleva merkkivalo ilmaisee, että muihin tulkkauspöytiin lähetetään tulkkauksen automaattisen välikielen signaali.
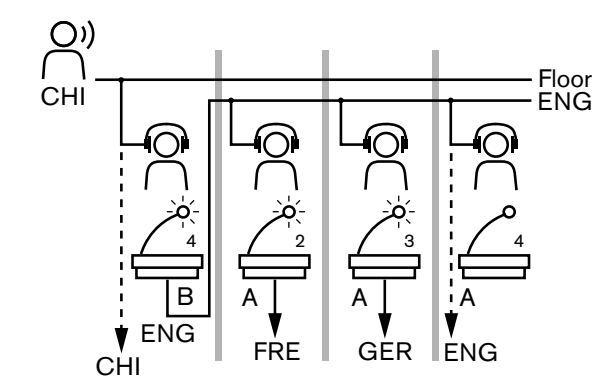

**Kuva 8.4: Tulkkaus automaattisesta välikielestä**

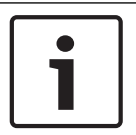

#### **Huomautus!**

B-lähtöön voidaan määrittää tulkkauksen automaattinen välikielitoiminto tulkkauspöydän asennustilassa.

## **Mikrofonipainikkeen merkkivalo**

Mikrofonipainikkeen merkkivalon väri ilmaisee tulkkauspöytään yhdistetyn mikrofonin tilan.

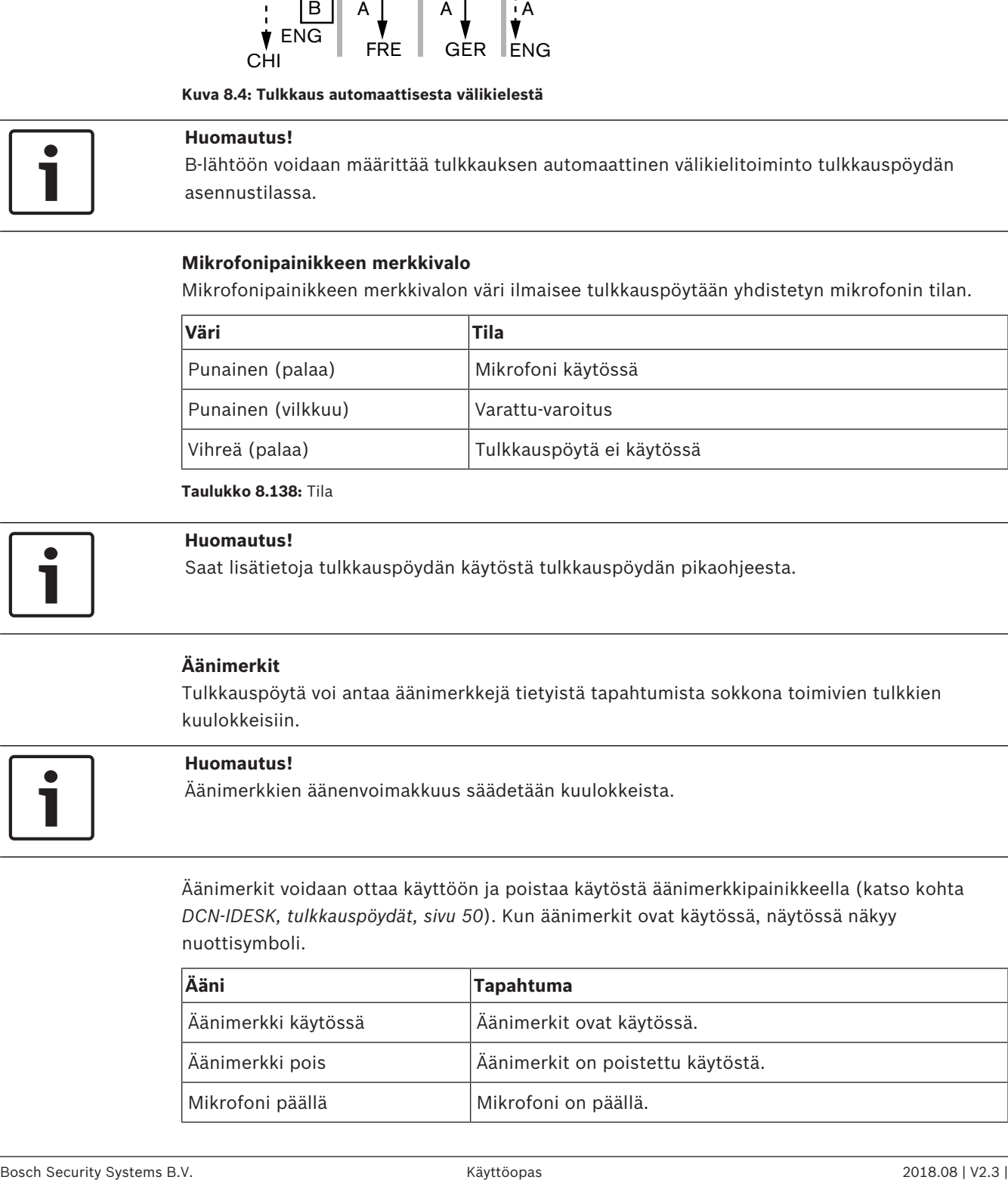

**Taulukko 8.138:** Tila

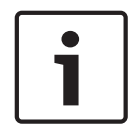

## **Huomautus!**

Saat lisätietoja tulkkauspöydän käytöstä tulkkauspöydän pikaohjeesta.

#### **Äänimerkit**

Tulkkauspöytä voi antaa äänimerkkejä tietyistä tapahtumista sokkona toimivien tulkkien kuulokkeisiin.

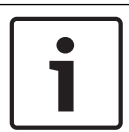

#### **Huomautus!**

Äänimerkkien äänenvoimakkuus säädetään kuulokkeista.

Äänimerkit voidaan ottaa käyttöön ja poistaa käytöstä äänimerkkipainikkeella (katso kohta *DCN-IDESK, tulkkauspöydät, sivu 50*). Kun äänimerkit ovat käytössä, näytössä näkyy nuottisymboli.

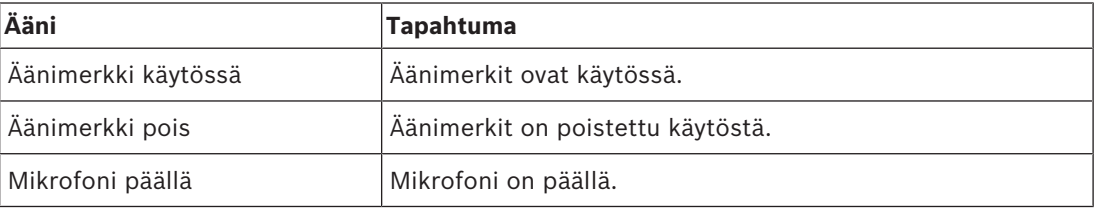

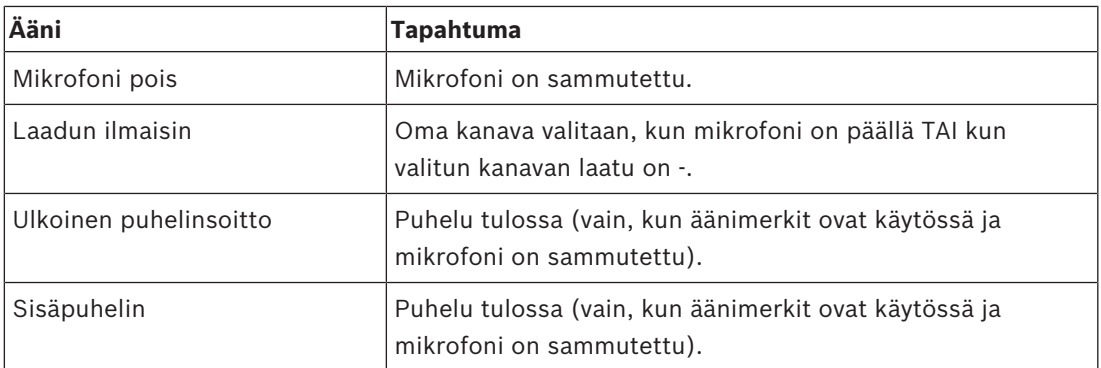

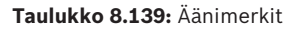

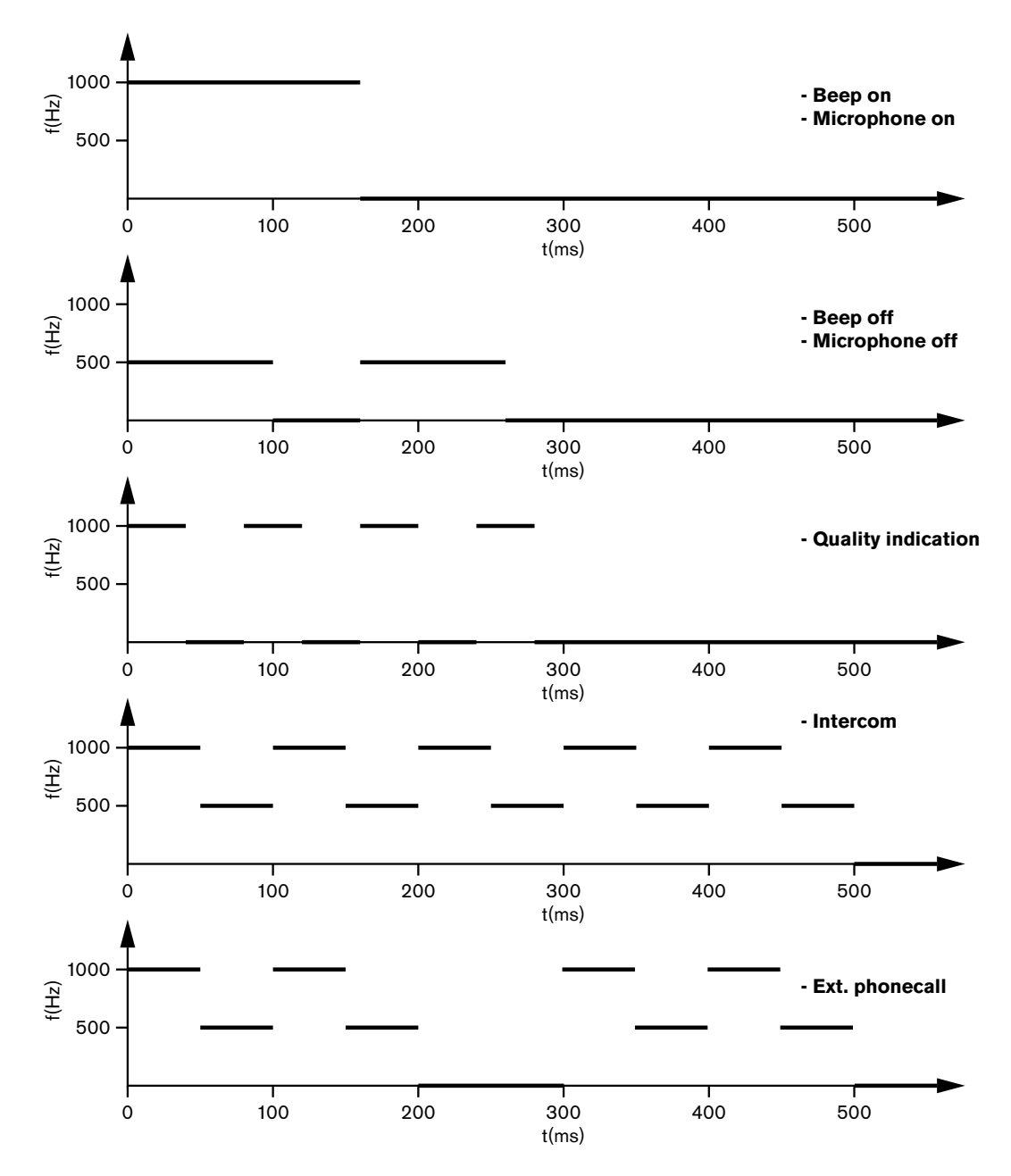

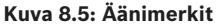

#### **Huomautus!**

Kaikki äänimerkit ovat käytettävissä vain, kun ne on otettu käyttöön.

**8.17 PRS-NSP-verkkojakaja**

Verkkojakajan merkkivalot antavat tietoa verkkojakajan tilasta.

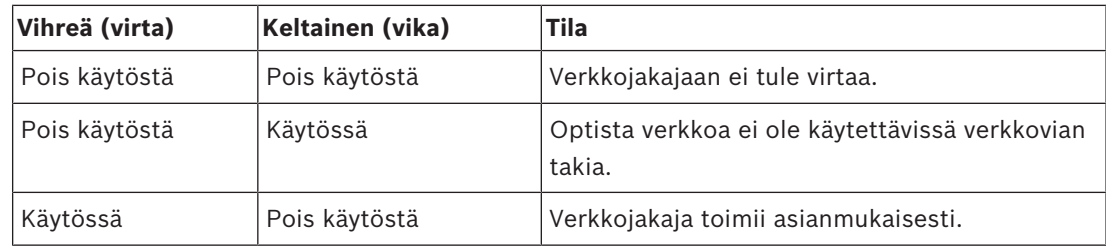

**Taulukko 8.140:** Tilan merkkivalot

## **8.18 PRS-FINNA-kuituliitäntä**

Kuituliitännän merkkivalot antavat tietoa liitännän tilasta.

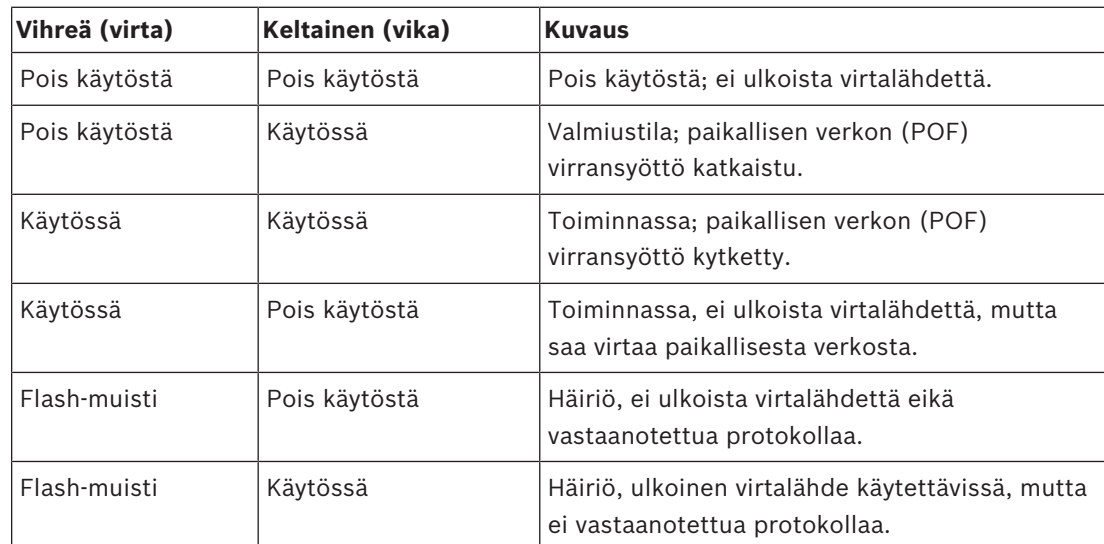

**Taulukko 8.141:** Tilan merkkivalot

## **8.19 DCN-DDB Data Distribution Board -jakolevy**

### **Yhteyslaitteet**

Jakolevy lähettää yhteiseen näyttöön sarjatietoja RS232-portin välityksellä. Sarjadata koostuu ASCII-tekstistä ja erityistoimintojen ANSI-koodeista. <CR>- ja <LF>-ohjausmerkkien kuvaukset ovat taulukossa.

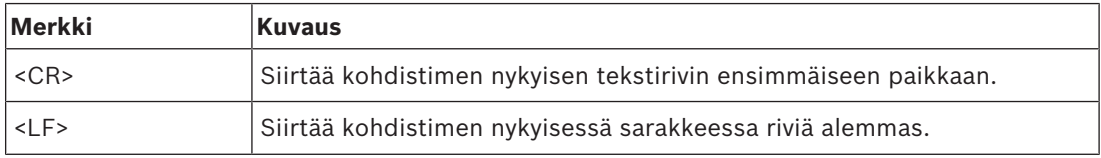

**Taulukko 8.142:** ASCII-ohjausmerkit

Jakolevy lähettää tilanäyttöihin ainoastaan ANSI-koodeja ja binaaridataa.

#### **ANSI-tuki**

Liitetyn yhteisen näytön on pystyttävä käsittelemään kaikkia alla lueteltuja ANSI-koodeja.

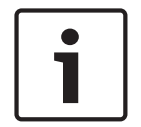

#### **Huomautus!**

Kaikki koodit eivät ole tällä hetkellä käytössä, mutta ne on liitettävä yhteiseen näyttöön tulevaa yhteensopivuutta varten.

#### **Kohdistimen sijainti**

<esc>[<line number>;<column number>H <esc>[<line number>;<column number>f

#### **Kuva 8.6: Kohdistimen sijainti**

Siirtää kohdistimen määritettyyn sijaintiin. Jos tekstin rivinumeroa ja sarakenumeroa ei ole määritetty, kohdistin siirtyy yhteisen näytön vasempaan yläkulmaan (tekstirivi 1, sarake 1).

#### **Kohdistin ylöspäin**

<esc>[<numlines>A

**Kuva 8.7: Kohdistin ylöspäin**

Siirtää kohdistinta ylöspäin sarakkeessa. "numlines" määrittää siirryttävien rivien lukumäärän. Jos kohdistin on jo ensimmäisellä tekstirivillä, yhteinen näyttö jättää tämän paluutoiminnon huomioimatta. Jos "numlines" jätetään pois, jakolevy siirtää kohdistinta yhdellä rivillä.

#### **Kohdistin alaspäin**

<esc>[<numlines>B **Kuva 8.8: Kohdistin alaspäin**

Siirtää kohdistinta alaspäin sarakkeessa. "numlines" määrittää siirryttävien rivien lukumäärän. Jos kohdistin on jo viimeisellä tekstirivillä, yhteinen näyttö jättää tämän paluutoiminnon huomioimatta. Jos "numlines" jätetään pois, jakolevy siirtää kohdistinta yhdellä rivillä.

#### **Kohdistin oikealle**

<esc>[<numlines>C **Kuva 8.9: Kohdistin oikealle**

Siirtää kohdistinta oikealle samalla tekstirivillä. "numlines" määrittää siirryttävien sarakkeiden lukumäärän. Jos kohdistin on jo viimeisessä sarakkeessa, yhteinen näyttö jättää tämän paluutoiminnon huomioimatta. Jos "numlines" jätetään pois, jakolevy siirtää kohdistinta yhdellä sarakkeella.

#### **Kohdistin vasemmalle**

<esc>[<numlines>D **Kuva 8.10: Kohdistin vasemmalle**

Siirtää kohdistinta vasemmalle samalla tekstirivillä. "numlines" määrittää siirryttävien sarakkeiden lukumäärän. Jos kohdistin on jo ensimmäisessä sarakkeessa, yhteinen näyttö jättää tämän paluutoiminnon huomioimatta. Jos "numlines" jätetään pois, jakolevy käyttää oletusarvoa (1 sarake).

#### **Näytön tyhjentäminen**

<esc>[2J

#### **Kuva 8.11: Näytön tyhjentäminen**

Tyhjentää yhteisen näytön ja siirtää kohdistimen aloitussijaintiin (tekstirivi 1, sarake 1).

#### **Rivin tyhjentäminen**

#### <esc>[K

#### **Kuva 8.12: Rivin tyhjentäminen**

Tyhjentää kaikki merkit kohdistimen sijainnista tekstirivin loppuun asti (kohdistimen kohdalla oleva merkki mukaan luettuna). Kohdistin pysyy paikoillaan.

#### **Numeerinen näyttö**

Numeerisella näytöllä jakolevy voi näyttää parlamentaarisen äänestyksen tuloksia ja äänestysajastimen. Numeerisen näytön käyttöön ei tarvita ohjaustietokonetta.

Jakolevy lähettää kuusi tekstiriviä yhteiseen näyttöön. Kullakin tekstirivillä on kuusi paikkaa. Näyttöä voidaan käyttää ainoastaan parlamentaarisessa äänestyksessä (kyllä/ei/tyhjä). Muita äänestysmuotoja ei tueta.

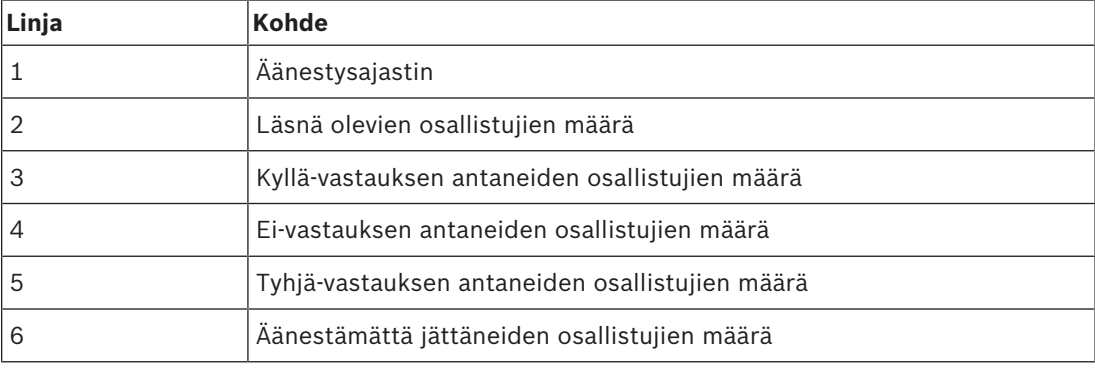

**Taulukko 8.143:** Numeerinen näyttö

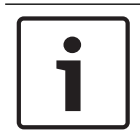

#### **Huomautus!**

Jos äänestysajastinta ei ole, ensimmäinen tekstirivi on tyhjä.

Äänestysajastimessa on neljä numeropaikkaa (kaksi minuuteille ja kaksi sekunneille). Minuuttien ja sekuntien välissä ei ole erotinta. Erottimen on oltava kiinteä osa yleistä näyttöä.

#### **Esimerkki:**

Käynnissä on parlamentaarinen äänestys. Aikaa on jäljellä 14 minuuttia ja 25 sekuntia. Läsnä on 1235 osallistujaa. 945 osallistujaa äänesti "Kyllä", 30 äänesti "Ei", 255 äänesti "Tyhjä" ja 5 osallistujaa jätti äänestämättä.

Kuvassa on esimerkki jakolevyn yleiseen näyttöön lähettämistä tiedoista.

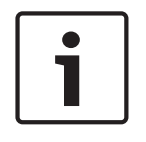

#### **Huomautus!**

Välilyönnit on merkitty alaviivalla.

<ESC>[2J1425<CR><LF> 1235<CR><LF> \_945<CR><LF> \_\_30<CR><LF> \_\_30<CR><LF><br>-\_255<CR><LF>  $\overline{\phantom{0}}$  5

#### **Kuva 8.13: Numeerinen näyttö, esimerkki (1)**

Yleisessä näytössä näkyvät tiedot on esitetty kuvassa.

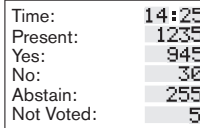

**Kuva 8.14: Numeerinen näyttö, esimerkki (2)**

# **9 Vianmääritys**

# **9.1 System (Järjestelmä)**

Toimi vian ilmetessä seuraavasti:

- 4 Tarkista järjestelmä. Tarkista esimerkiksi:
- Laitteiden merkkivalot.
- Laitteiden tilaviestit.
- 4 Kirjoita huomiosi muistiin. Kun kirjoitat huomiosi muistiin, tilanne on helppo selittää muille (esimerkiksi huoltoteknikoille).

Kokemuksemme ja huoltokeskuksista kerättyjen tietojen perusteella tiedämme, että toimintahäiriöt johtuvat usein sovelluksesta, ei yksittäisten laitteiden toiminnasta. Tämän vuoksi on tärkeää lukea kaikki asennus- ja käyttöoppaat sekä julkaisutiedot. Tämä säästää aikaa ja auttaa Boschin tuotteiden laadun hyödyntämisessä.

Vinkki: Varmista, että käytät asennuksissa aina uusinta ohjelmistoversiota.

Suurissa järjestelmissä yksikköjen ja mahdollisuuksien määrä saattaa haudata ongelman alleen. Tällöin kannattaa lähestyä ongelmaa luomalla mahdollisimman pieni toimiva järjestelmä, joka sisältää viallisen yksikön. Kaapeleissa ja liitännöissä tulisi käyttää rakennuksen sisäisten kaapelien sijaan testattuja lyhyitä kaapeleja.

## **Optisen verkon ongelmat**

Varmista, että solmujen enimmäismäärä ja kaapelien pituus on järjestelmän vaatimusten mukainen ja että optista kaapelia ei ole taivutettu liikaa. Katso *Optisen verkon suunnittelu, sivu 76*.

Verkon tila on ilmoitettu keskusohjausyksikön näytön tiedoissa:

– Siirry vikoihin valintanupilla (AEX: 1 ja keskusohjausyksikkö: 4), paina valintanupin painiketta 5 sekunnin ajan ja siirry verkkovikoihin.

Alivalikossa A on optisen yhteyden tiedot: vikasietoinen (silmukka), ei-vikasietoinen (haaroitettu; viimeinen liitetty yksikkö on haaroituksen päässä). Näet tästä optisen kaapelin tilan.

Esimerkki: Jos järjestelmä on yhdistetty redundantilla silmukkakaapeloinnilla, ja valikossa lukee Branch (Haaroitettu), tarkista optiset kaapelit.

Valikossa näkyvät myös verkkoon liitettyjen virheiden kirjaukset (tässä valikossa häiriöiden määrä voi olla 0):

– Yhteyden avaus ja katkaisu kirjaavat lokiin verkkovirheen. Jos laskurin määrä nousee ilman taajuutta, optisissa yhteyksissä saattaa olla häiriö:

LE: (Lock Error; lukitusvirhe): verkkomuutoksen tai kertymän rekisteröinti. Laskuri voi yhdistää yksikköjä optiseen ketjuun, palauttaa yksikön tai käynnistää yksikön ja lisätä näin lukumäärää.

RE: (Regeneration Error; luontivirhe): CRC-koodilla palautettujen (korjattujen) viallisten tietojen rekisteröinti. Laskurin lukumäärä saattaa nousta viallisten tai liian pitkien kaapelien takia (ja solmujen liian suuren lukumäärän vuoksi) tai huonosti toimivan yksikön takia.

BE: (Bit Error; bittivirhe): CRC-koodilla korjaamatta jääneiden viallisten tietojen rekisteröinti.

Vihje: Älä käytä johdinsiteitä.

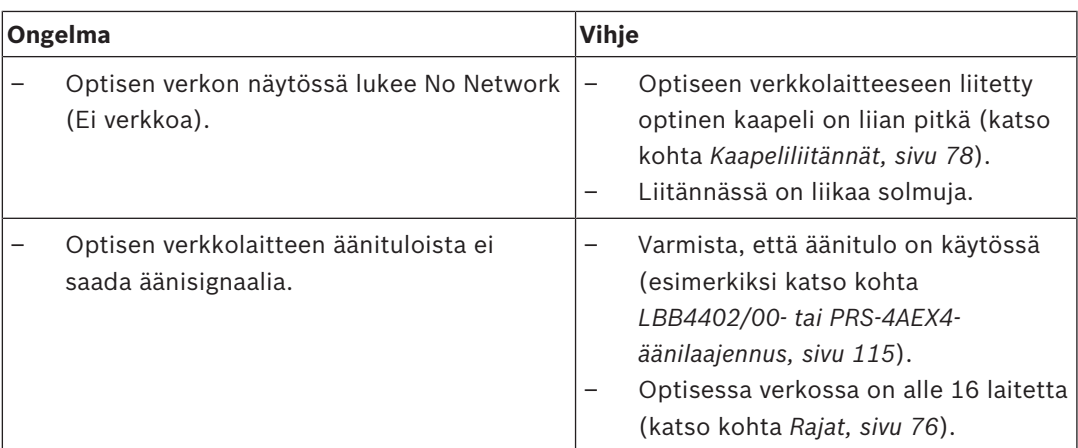

## **Akustinen kierto**

Akustista kiertoa ("vinkumista") ilmenee, kun järjestelmän kaiutinten tai kuulokkeiden ääni palautuu takaisin järjestelmään käytössä olevien mikrofonien kautta.

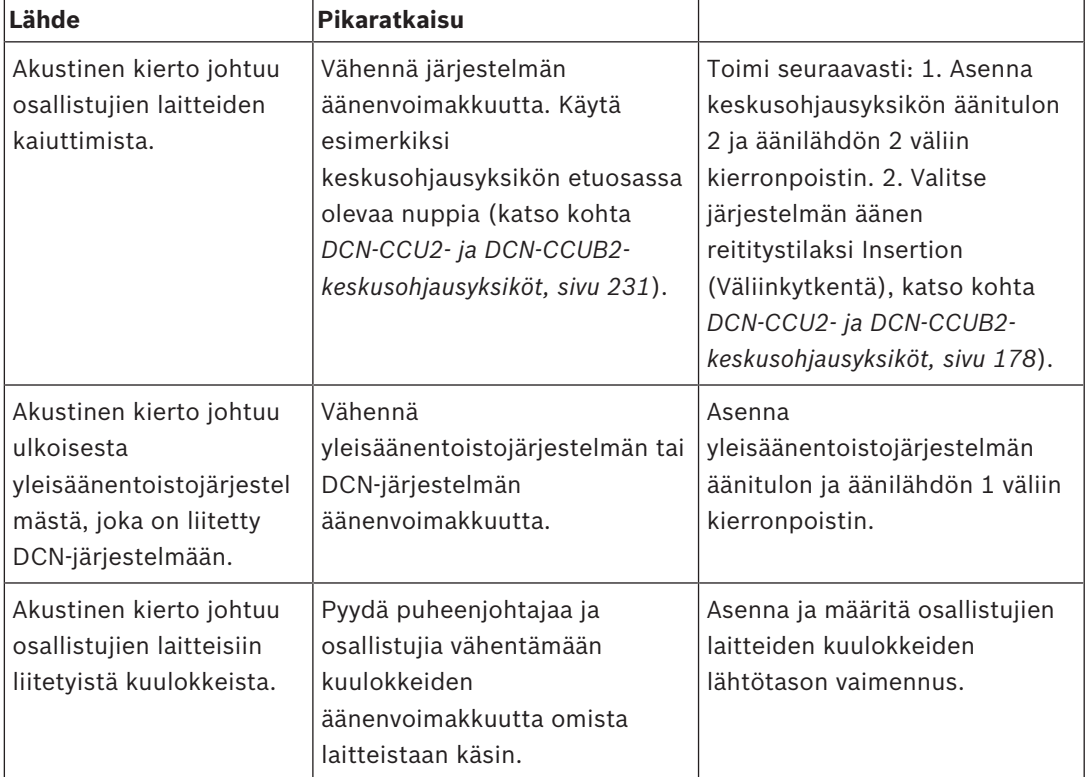

### **Järjestelmän ongelmat**

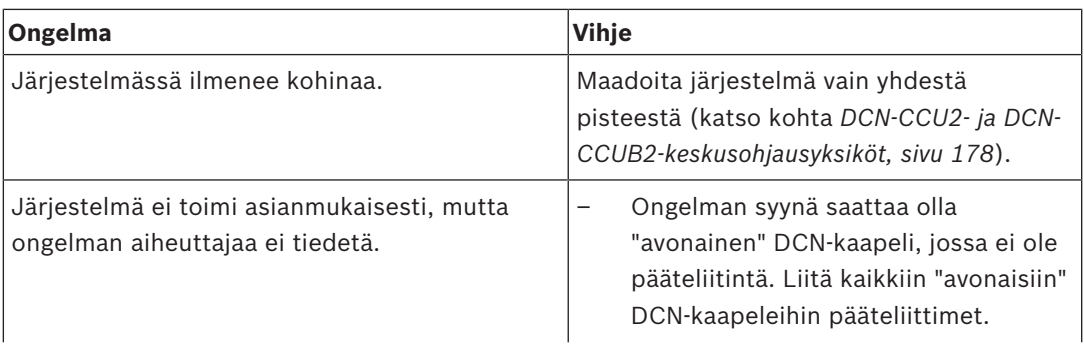

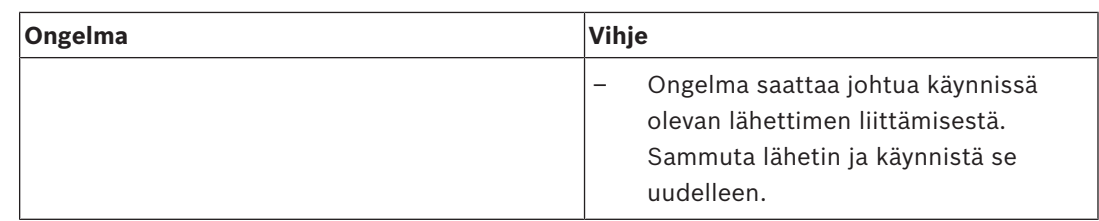

# **9.2 DCN-CCU2- ja DCN-CCUB2-keskusohjausyksikkö**

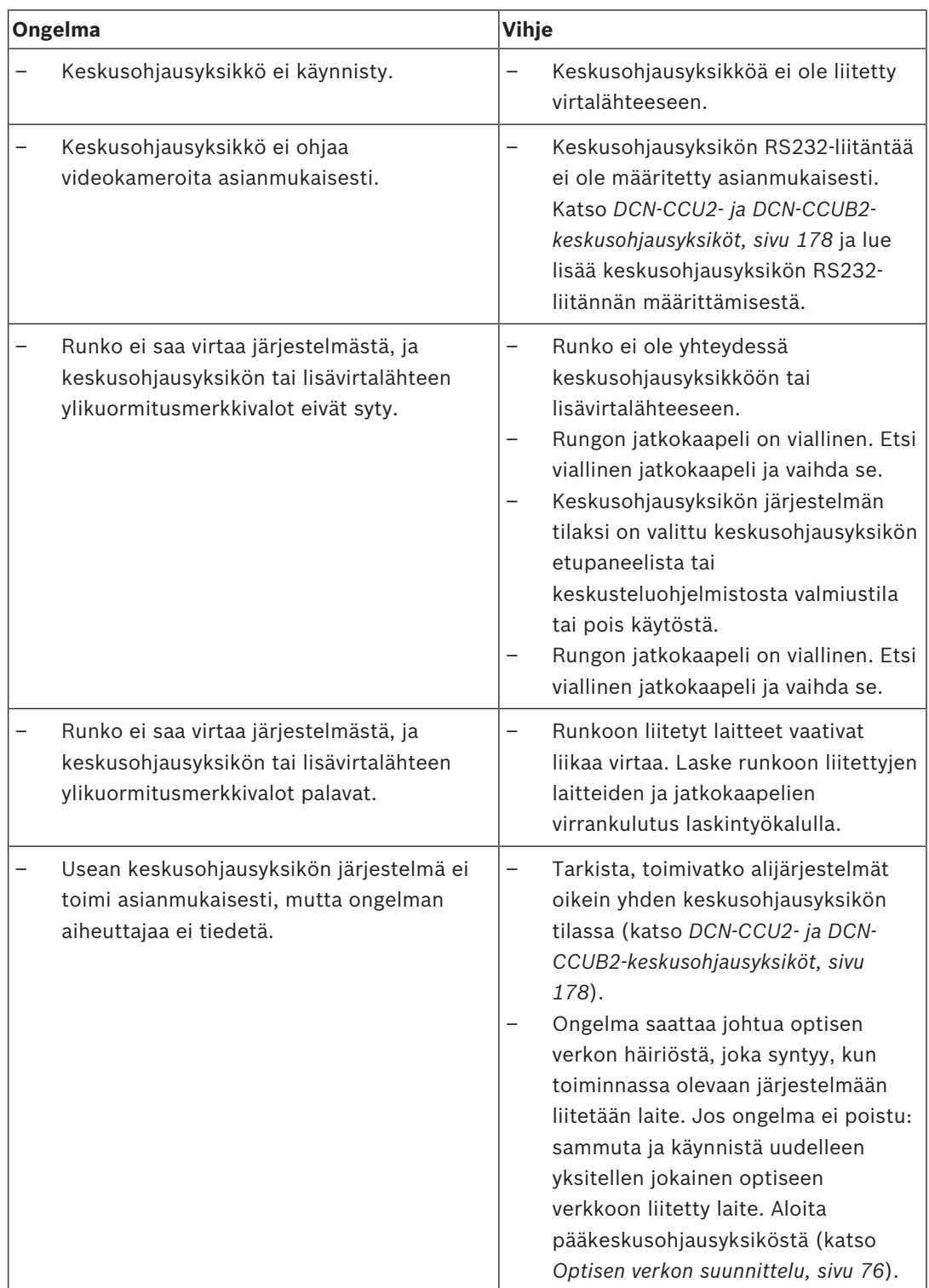

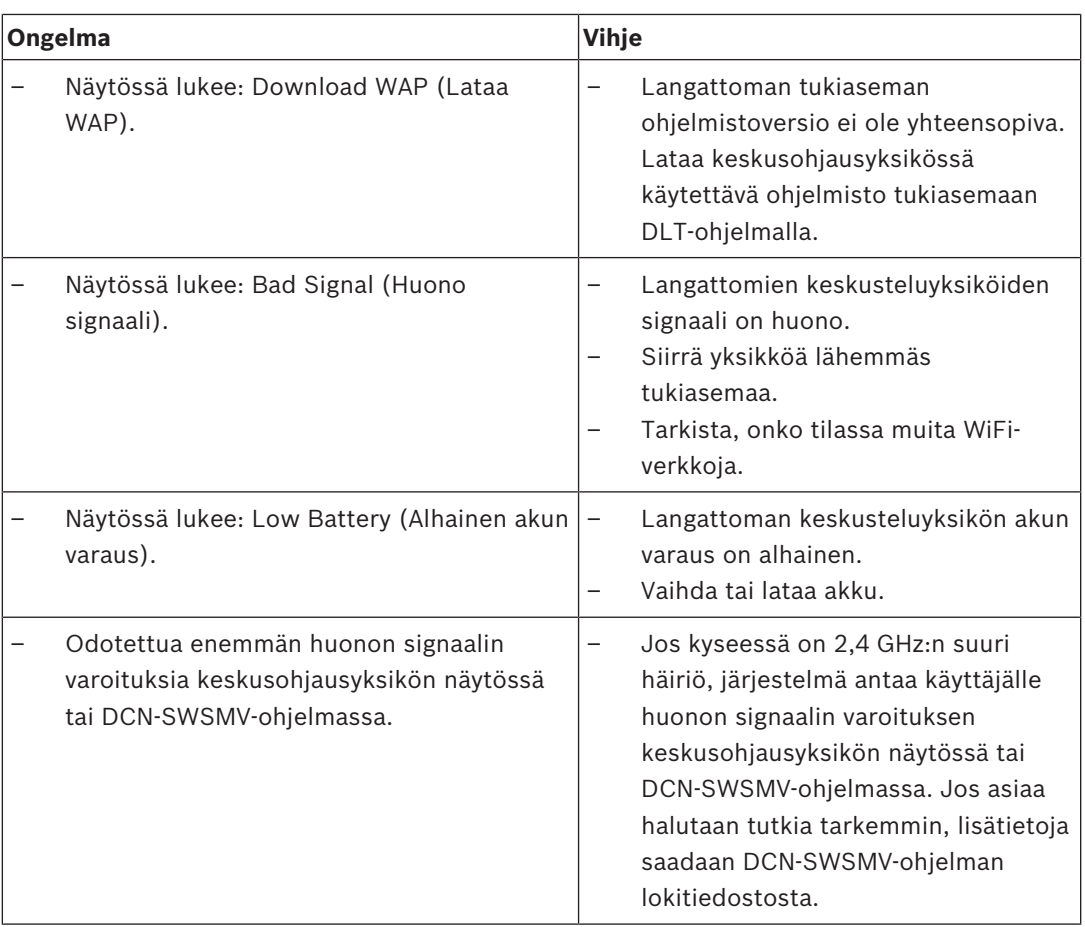

# **9.3 DCN-CON-Concentus-yksikkö**

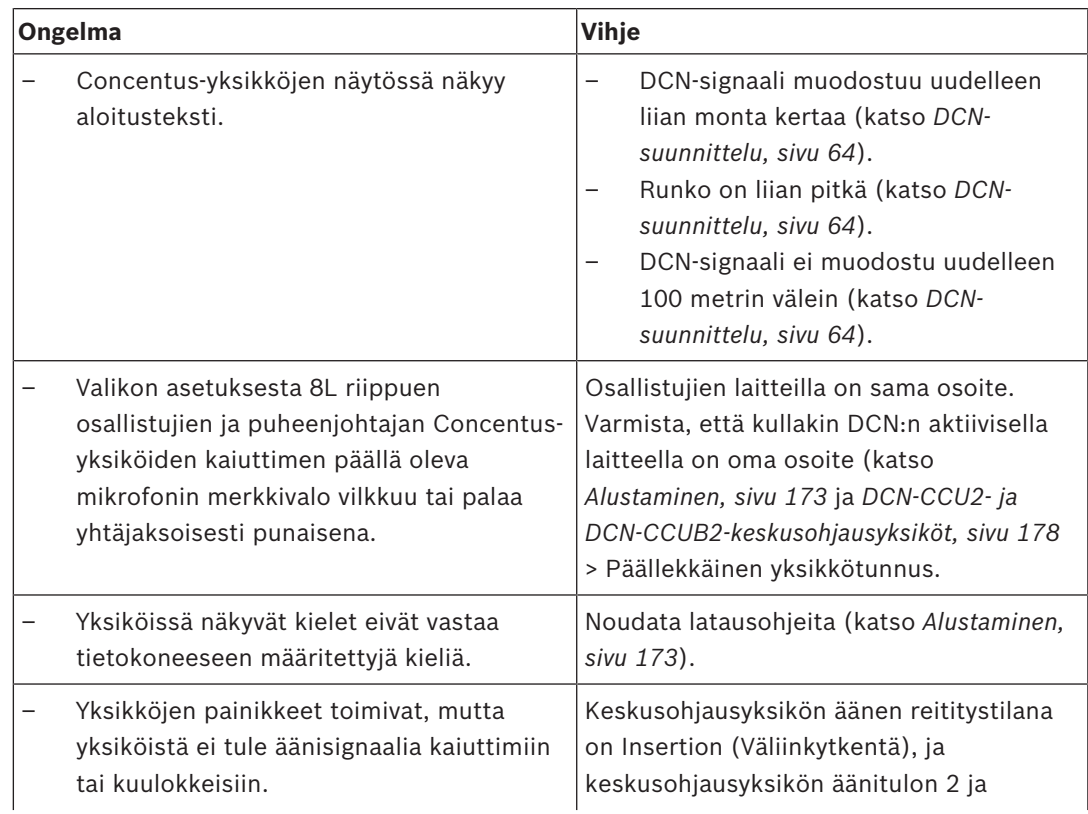

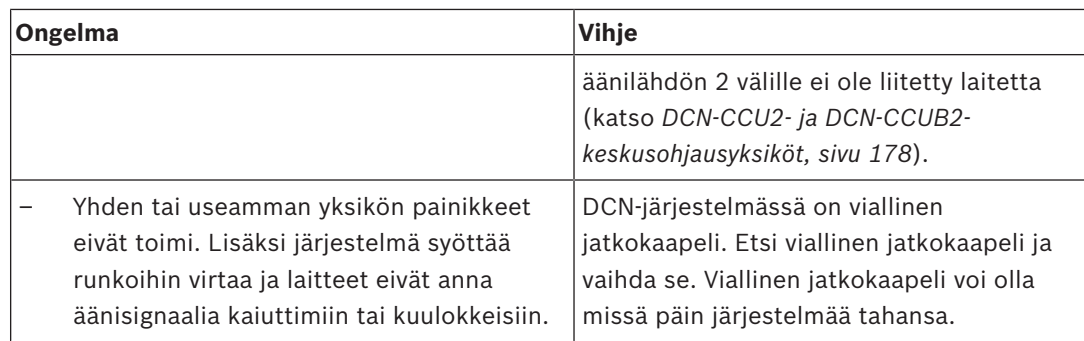

# **9.4 DCN-DIS-keskusteluyksikkö**

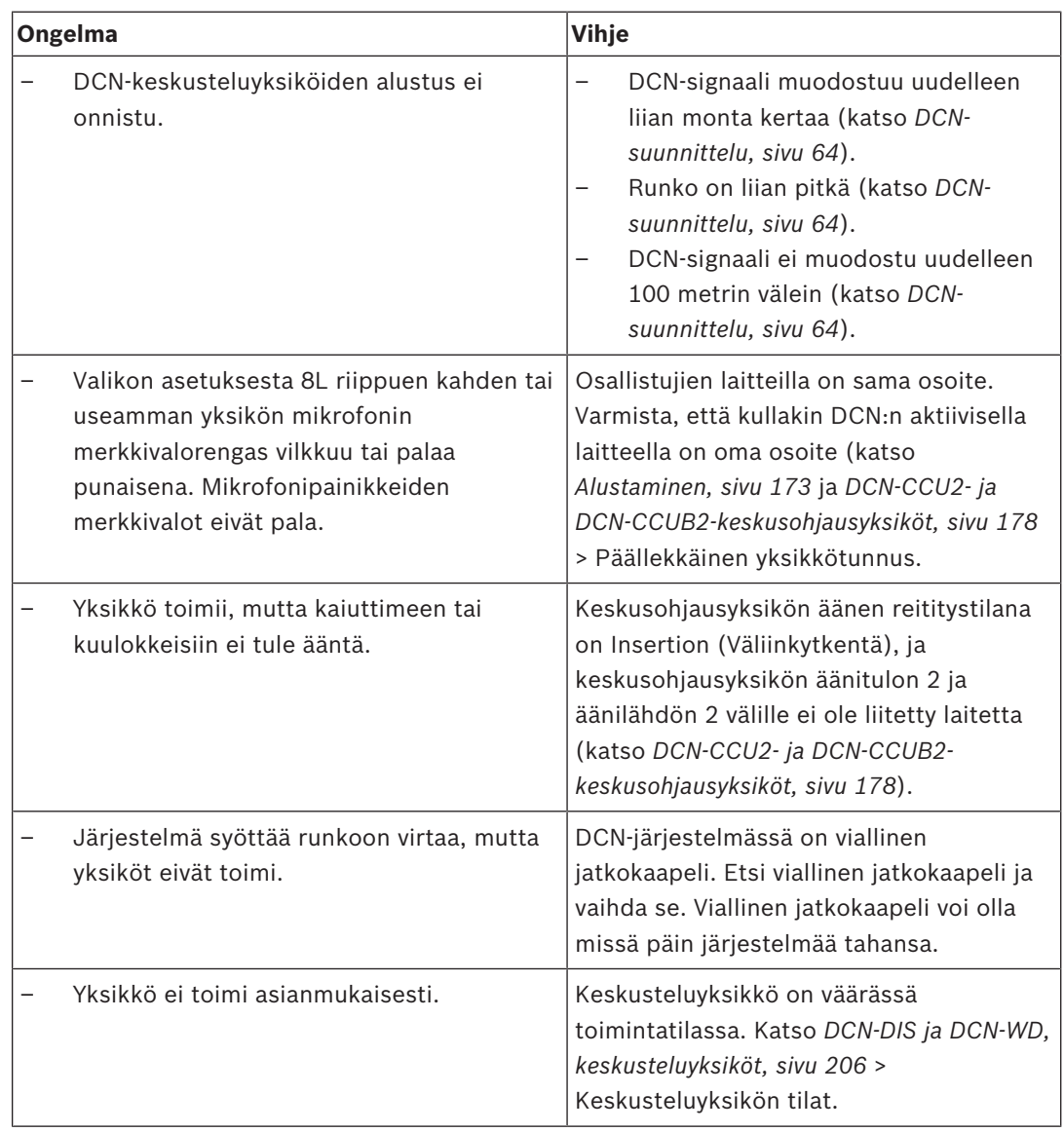

# **9.5 DCN‑WD‑D, langaton keskusteluyksikkö**

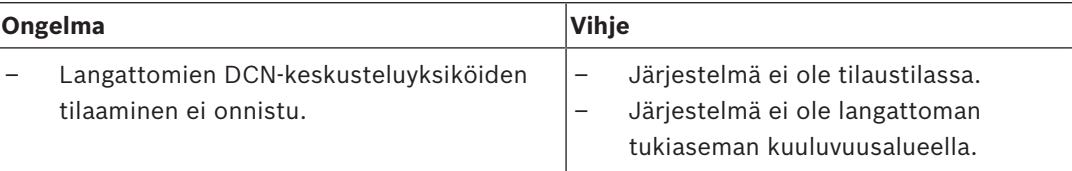

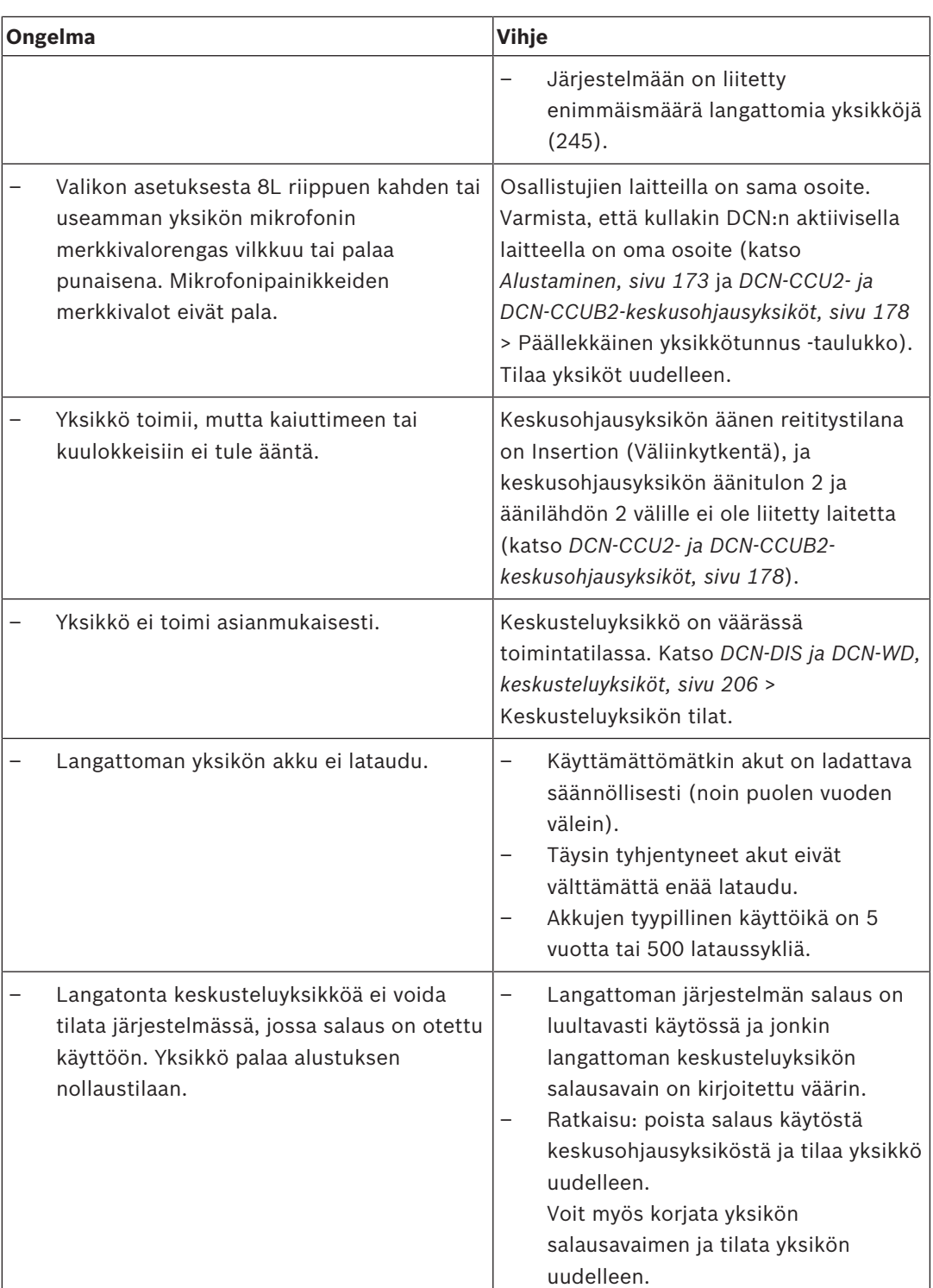

# **9.6 LBB4114/00- tai LBB4115/00-runkojohdon jakaja**

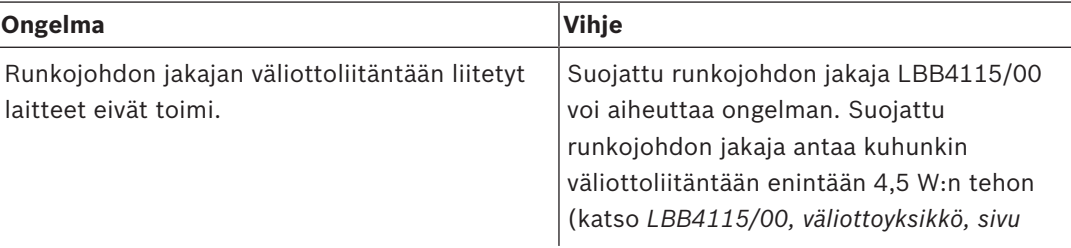

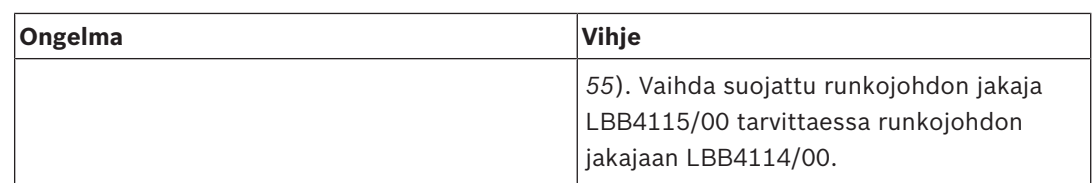

## **9.7 Tietokoneohjausohjelmisto**

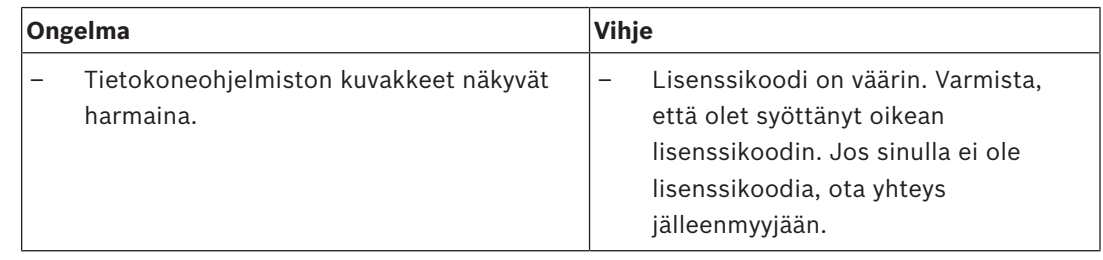

## **9.8 LBB 4402/00- tai PRS-4AEX4-äänilaajennus**

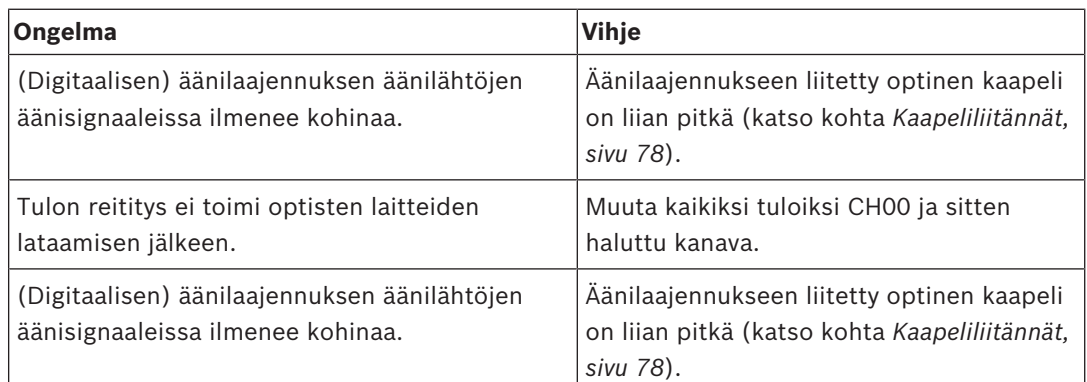

# **9.9 DCN-WAP, langaton tukiasema**

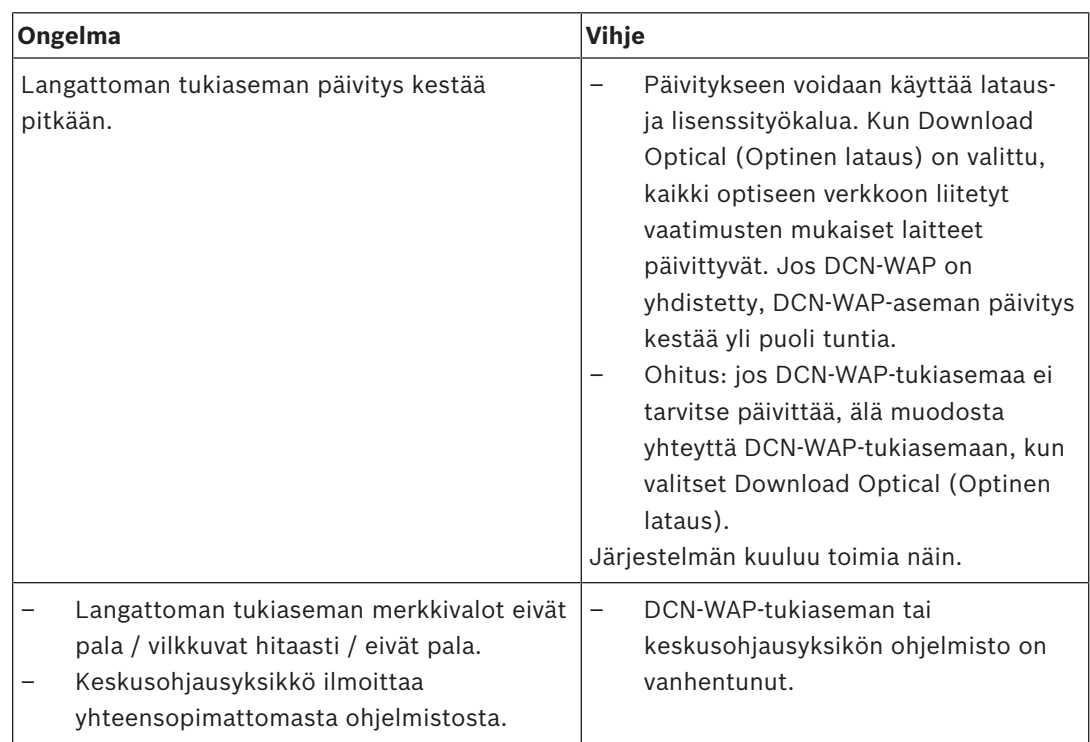

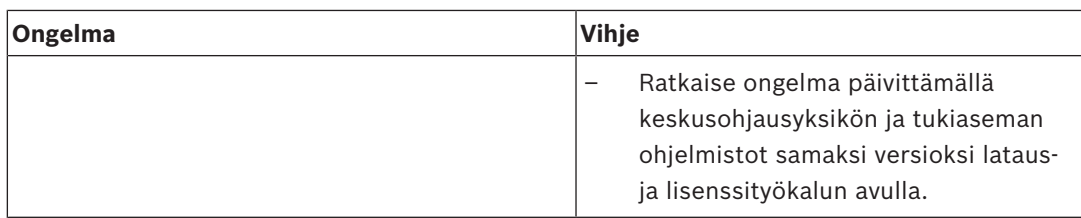

## **9.10 DCN-MIC-mikrofonit**

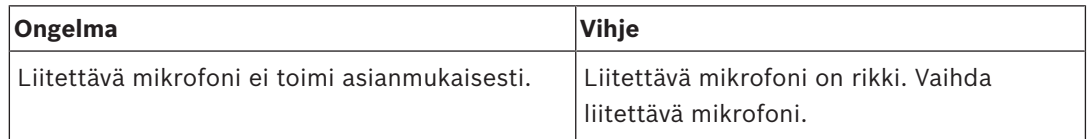

# **9.11 DCN-F, puoliuppoasennetut yksiköt**

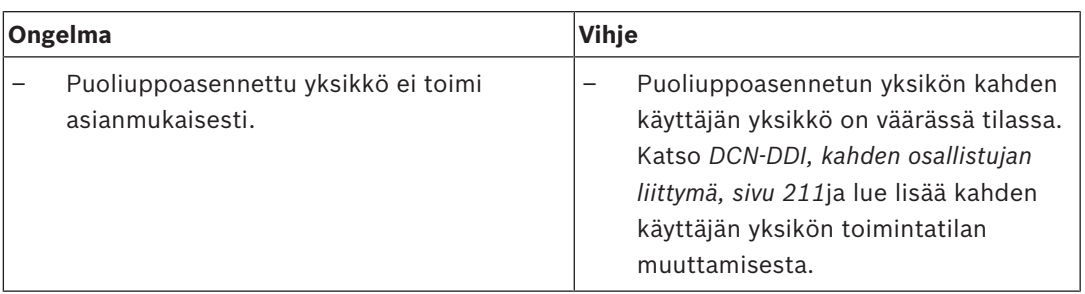

# **9.12 DCN-DDB Data Distribution Board -jakolevy**

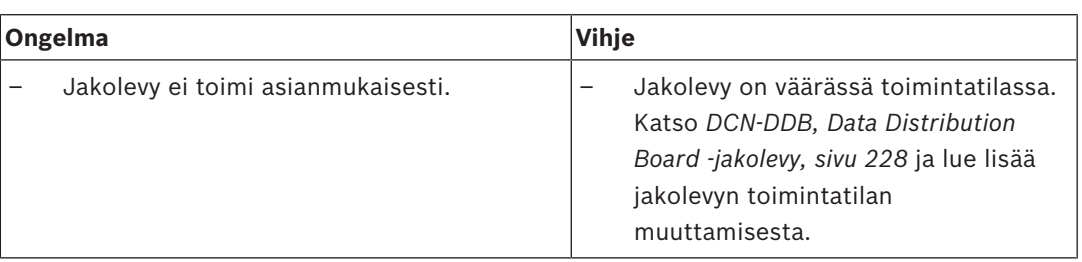

**!** 

## **10 Kunnossapito 10.1 Puhdistus**

## **Puhdistus**

## **Varoitus!**

Älä käytä laitteiden puhdistukseen alkoholia, ammoniakkia tai öljyliuottimia.

- 1. Katkaise laitteiden virransyöttö ennen laitteiden puhdistusta.
- 2. Käytä pehmeää liinaa, joka on kostutettu kevyesti laimeaan puhdistusaineliuokseen.
- 3. Anna laitteen kuivua täysin ennen käyttöä.

## **10.2 varasto**

- 1. Katkaise laitteiden virransyöttö, jos niitä ei käytetä pitkään aikaan.
- 2. Säilytä laitteita puhtaassa ja kuivassa tilassa, jossa on riittävä ilmanvaihto.

## **10.3 DCN-WLIION-akkupakkaus**

Älä varastoi (lähes) tyhjiä akkupakkauksia, jotta ne eivät vaurioidu ja jotta niiden käyttöikä ei lyhene. Akkupakkaukset on suositeltavaa ladata vähintään 6 kuukauden välein.

## **11 Tekniset tiedot**

## **11.1 Järjestelmän tekniset tiedot**

Kansainvälisiä konferenssijärjestelmiä koskevan standardin IEC 60914 mukainen.

## **11.1.1 Siirtolinkit**

Seuraavat siirtolinkit ovat mahdollisia:

- osallistujan mikrofonista tulkin kuulokkeisiin
- osallistujan mikrofonista osallistujan kuulokkeisiin
- tulkin mikrofonista osallistujan kuulokkeisiin
- tulkin mikrofonista tulkin kuulokkeisiin
- lisätulosta osallistujan kuulokkeisiin
- lisätulosta tulkin kuulokkeisiin
- osallistujan mikrofonista lisälähtöön
- tulkin mikrofonista lisälähtöön.

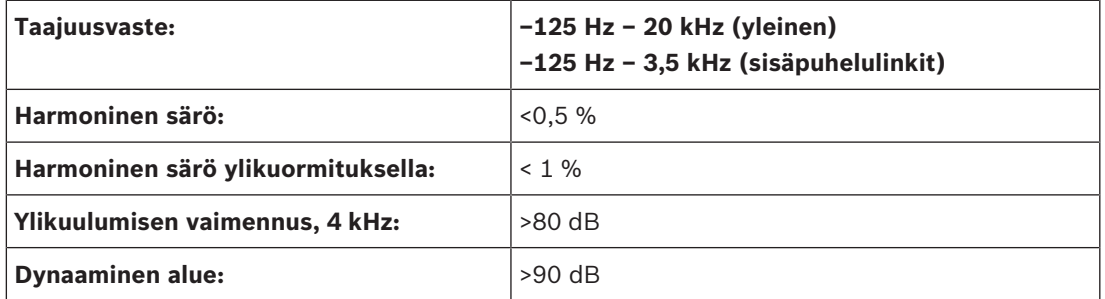

## **11.1.2 Yhdistetyt laitteet tulosta lähtöön**

Seuraavat siirtolinkit ovat mahdollisia:

- Siirtolinkki osallistujan mikrofonista tulkin kuulokkeisiin
- Siirtolinkki osallistujan mikrofonista osallistujan kuulokkeisiin
- Siirtolinkki osallistujan mikrofonista lisälähtöön
- Siirtolinkki tulkin mikrofonista tulkin kuulokkeisiin
- Siirtolinkki tulkin mikrofonista osallistujan kuulokkeisiin
- Siirtolinkki tulkin mikrofonista lisälähtöön

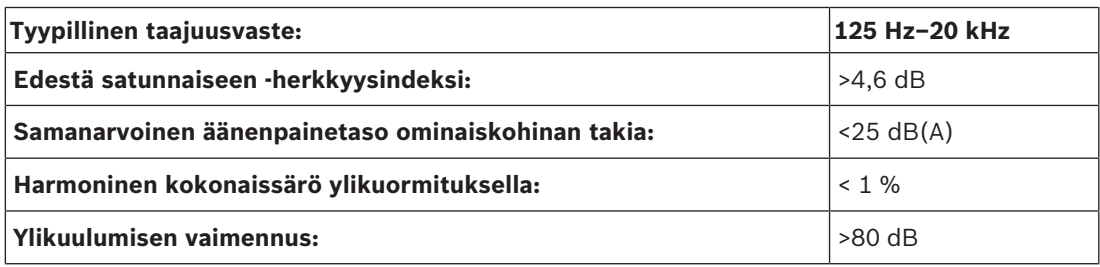

## **11.1.3 Turvallisuus**

Pienjännitedirektiivin 73/23/EEC ja direktiivin 93/68/ETY lisäysten mukainen.

- Euroopan maat: EN60065. CE-merkintä.
- Muut valtiot: IEC 60065, B-Scheme.
- Pohjois-Amerikka: USA: ANSI/UL 60065 Kanada: CAN/CSA no. 60065 c-CSA-us-merkintä.

## **11.1.4 Sähkömagneettinen yhteensopivuus**

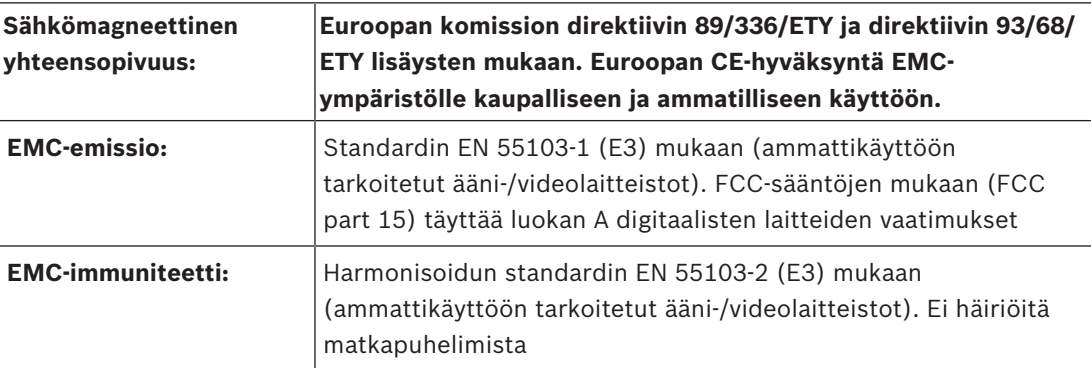

## **11.1.5 Langattomat laitteet**

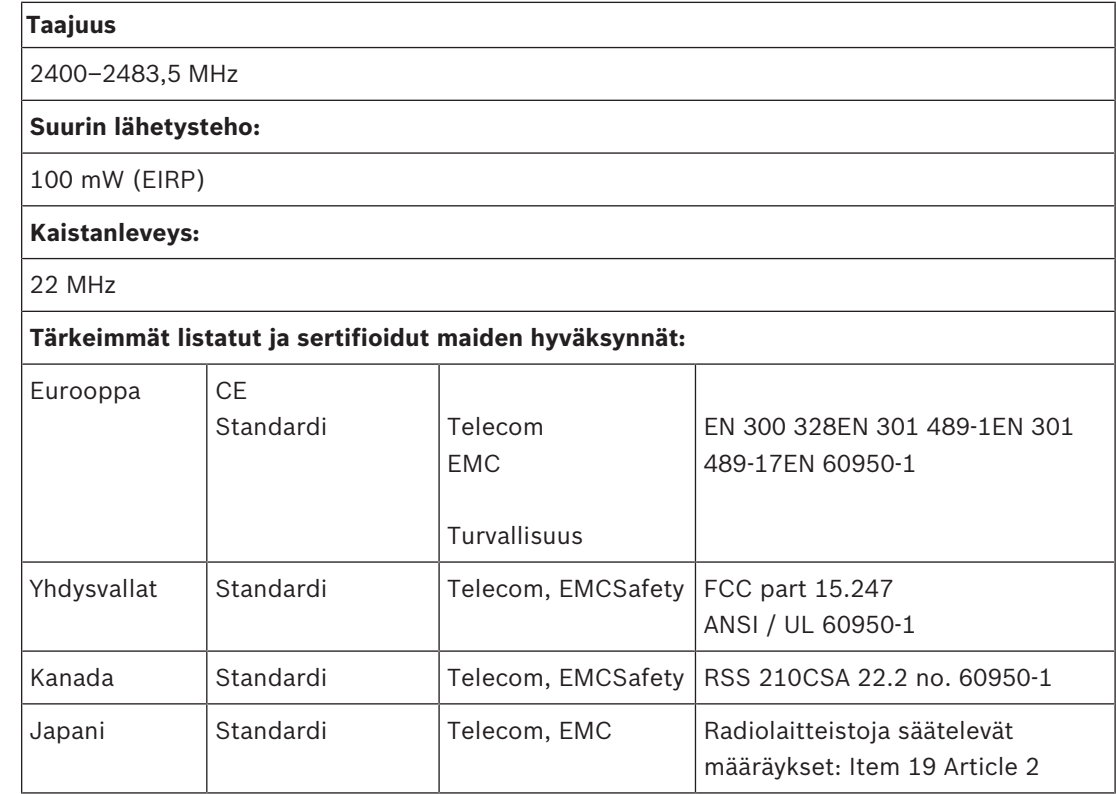

## **11.1.6 Sekalaista**

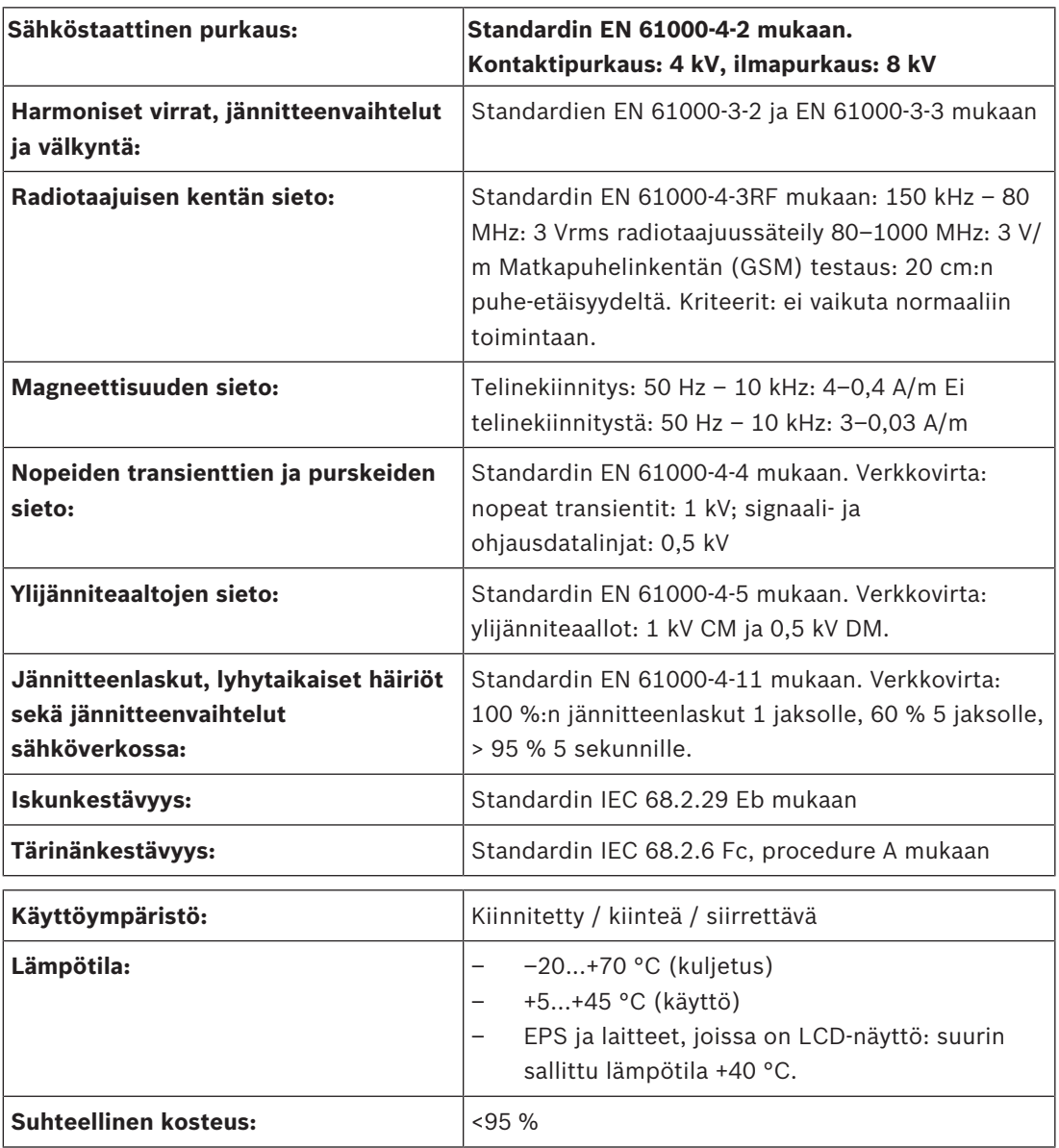

## **11.1.7 Kieliluettelo**

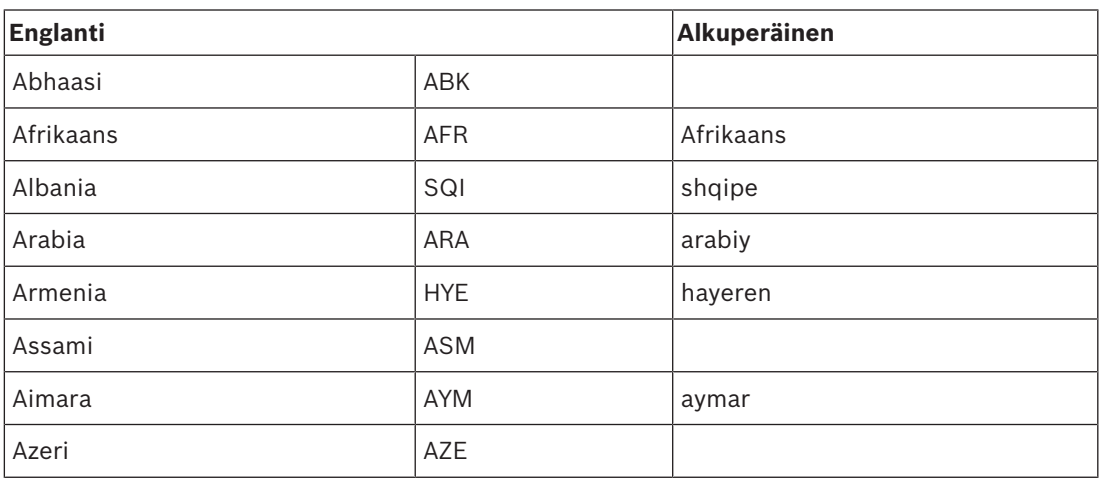

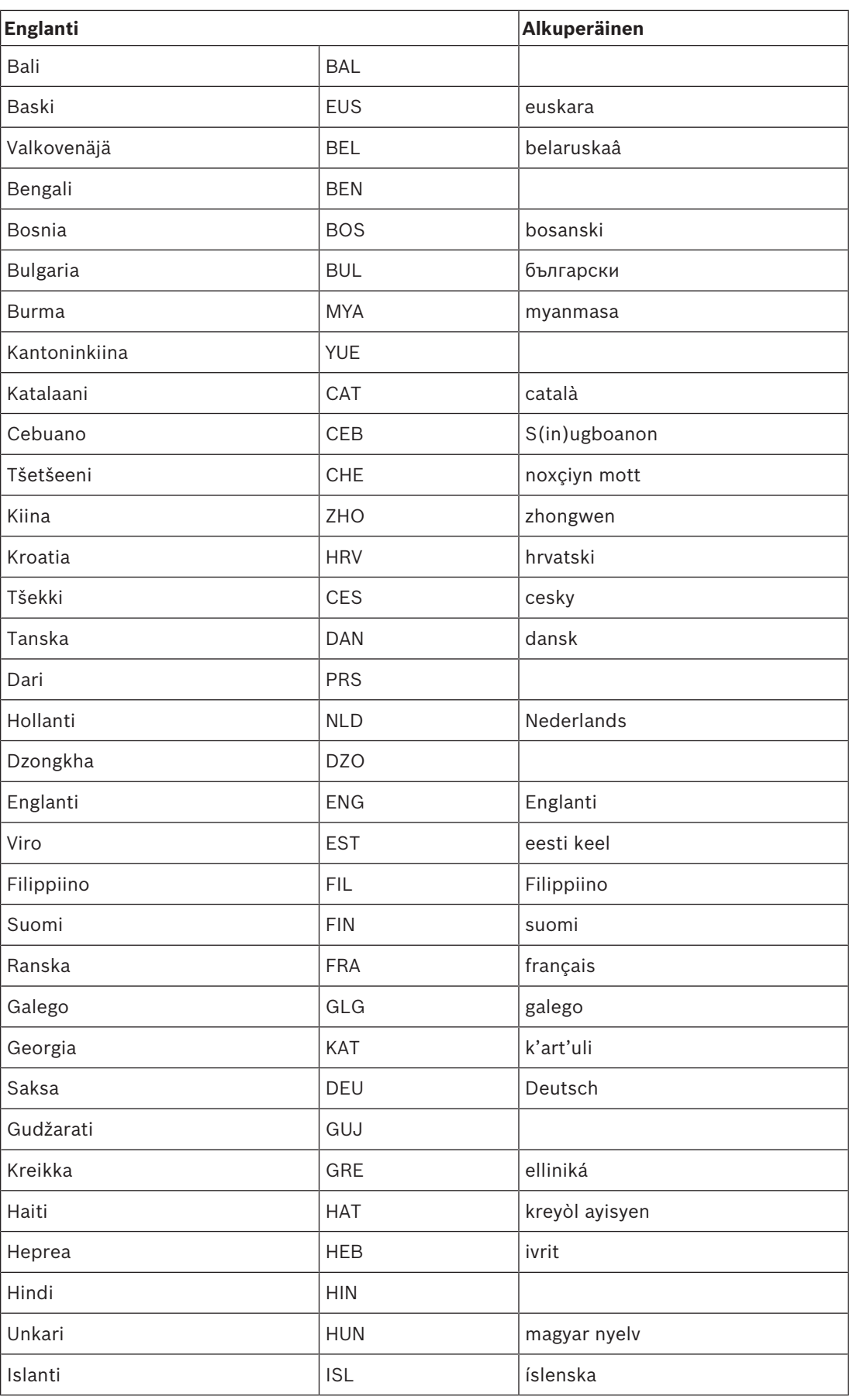

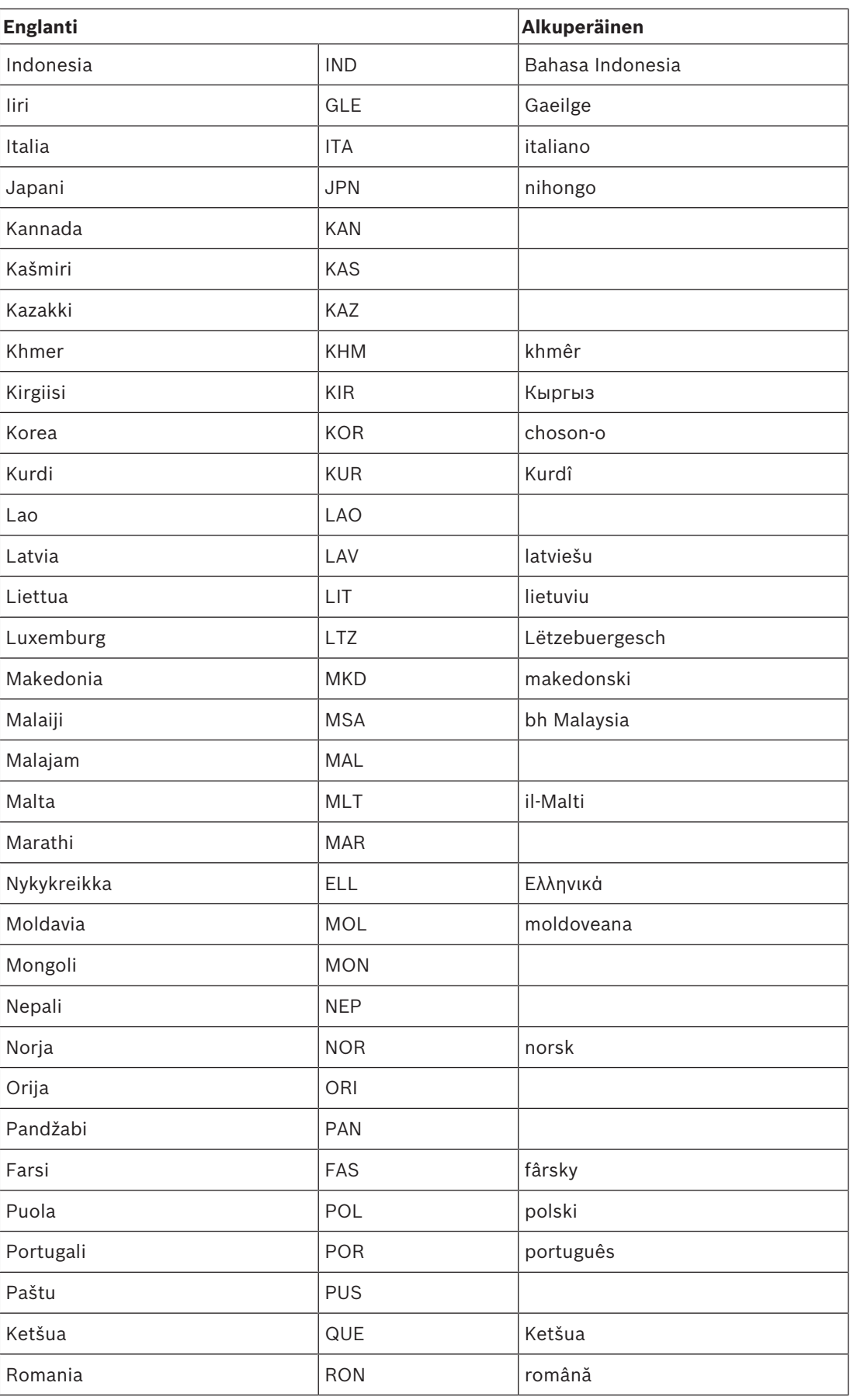

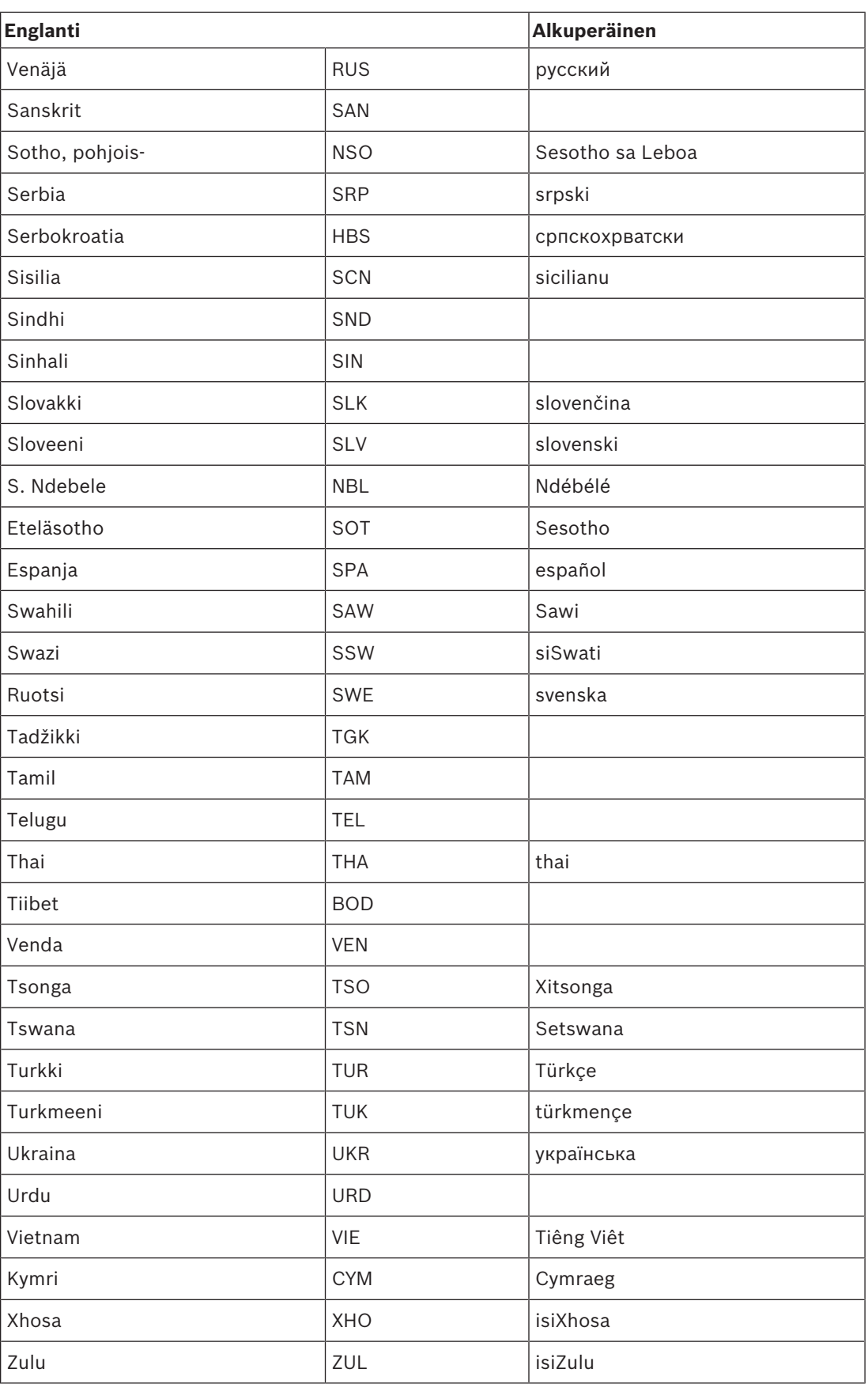

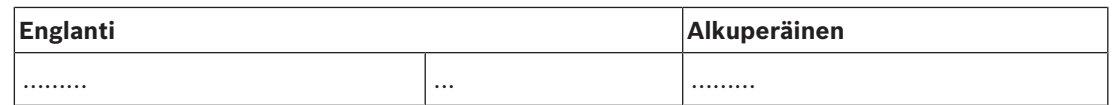

**Taulukko 11.144:** Kieliluettelo

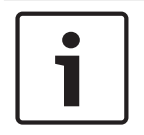

#### **Huomautus!**

Pisteet (taulukon viimeisellä rivillä) merkitsevät, että tulkkauspöytään on määritetty kieli, jota ei ole luettelossa.

## **11.2 Tuotteen tekniset tiedot**

## **11.2.1 DCN-CCU2- ja DCN-CCUB2-keskusohjausyksiköt**

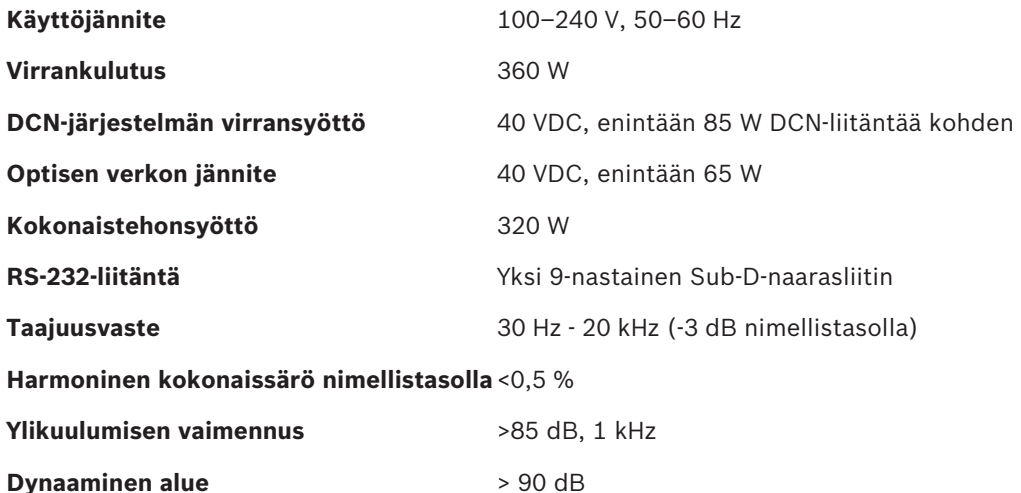

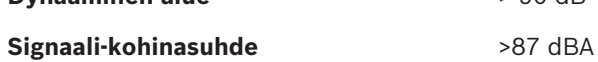

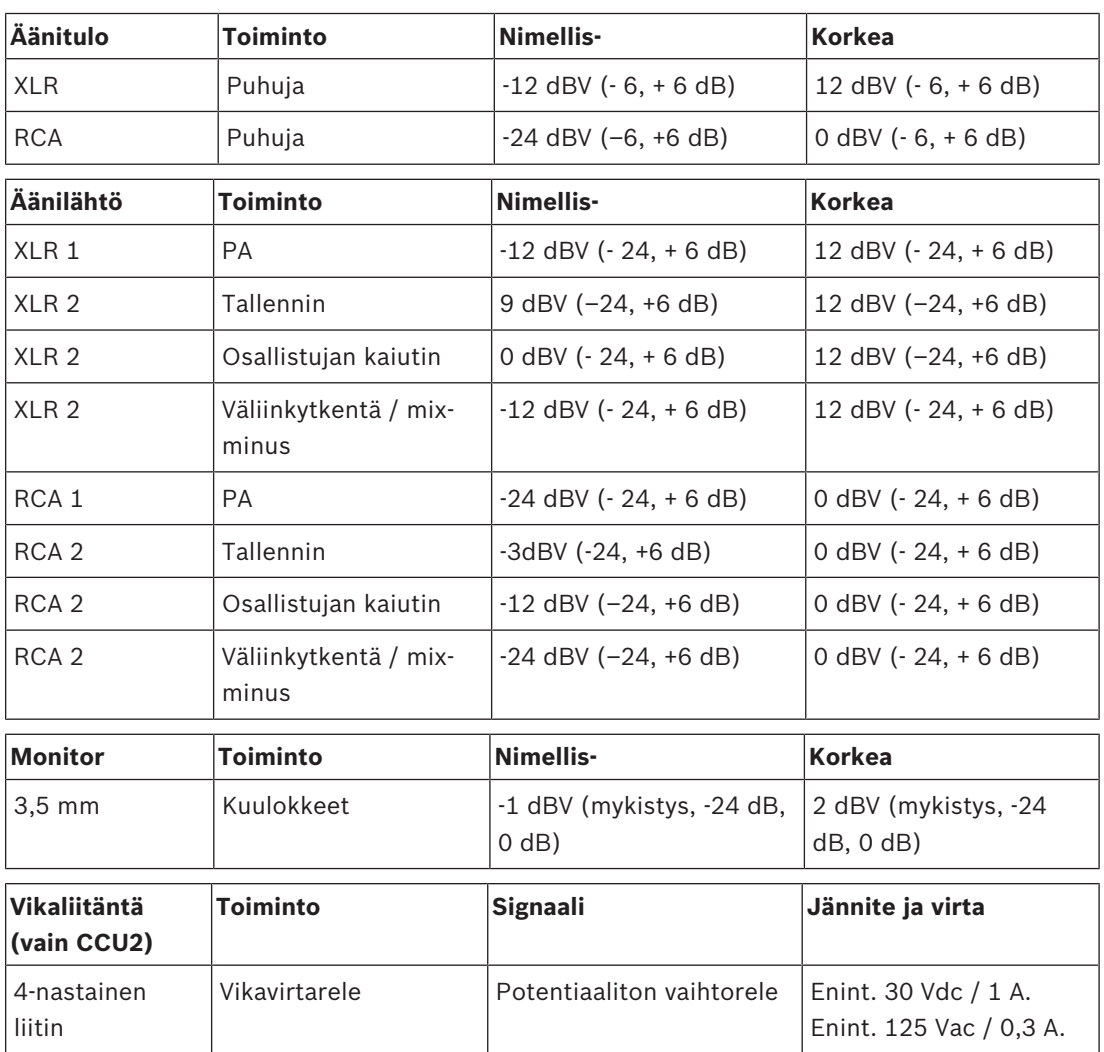

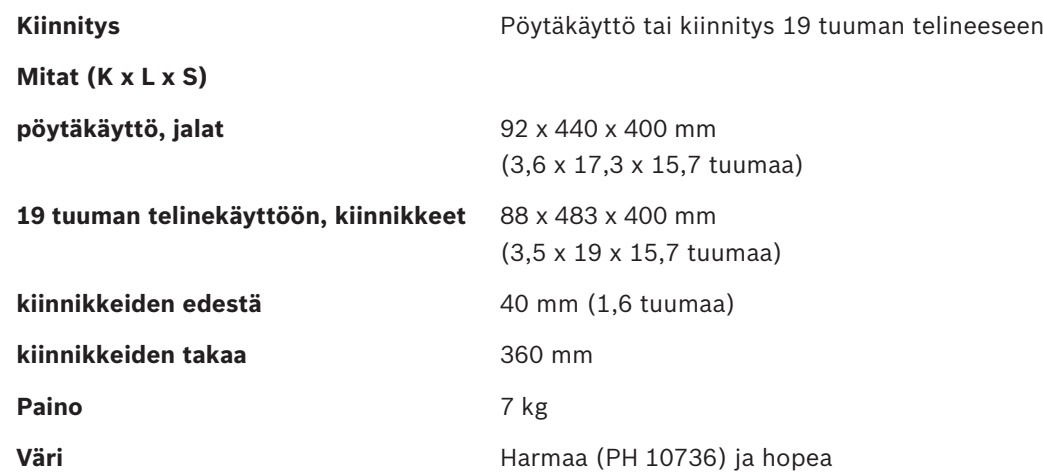

**11.2.2 LBB4402/00- tai PRS-4AEX4-äänilaajennus**

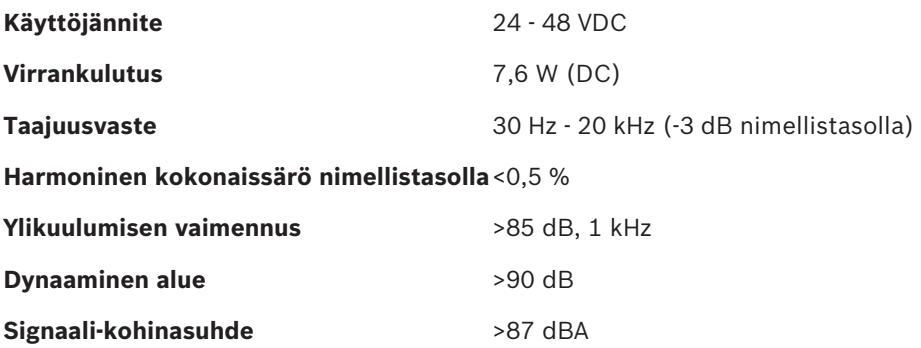

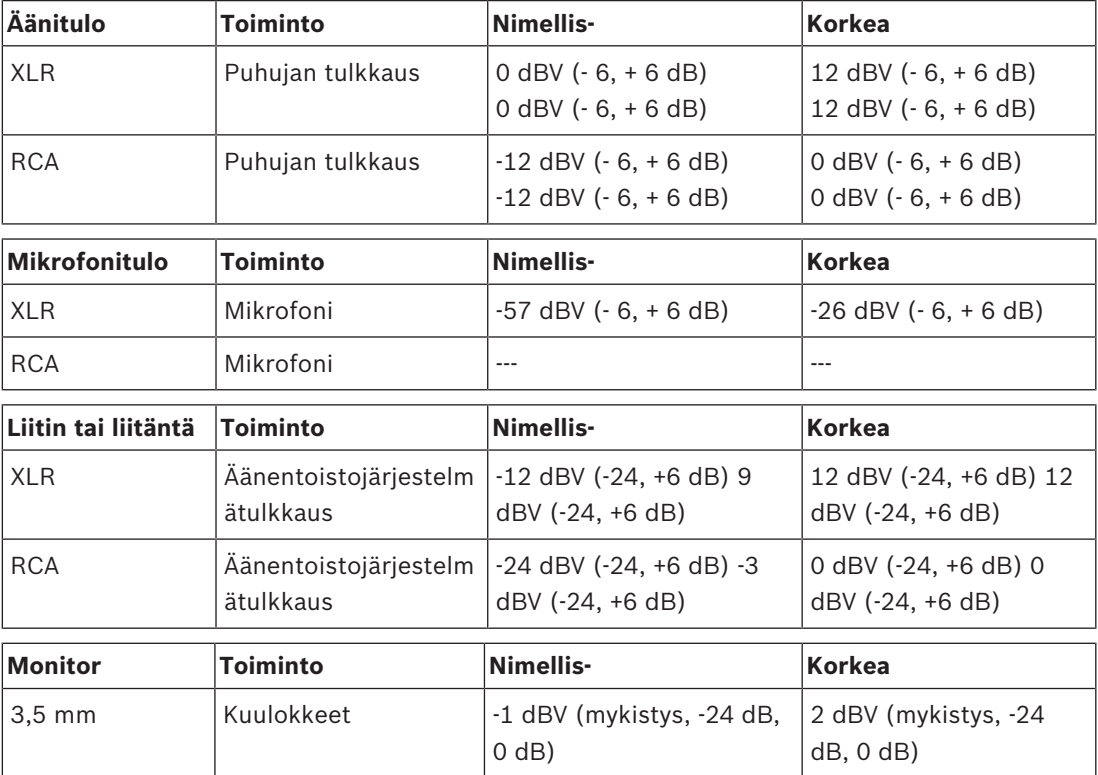

## **Mitat (K x L x S)**

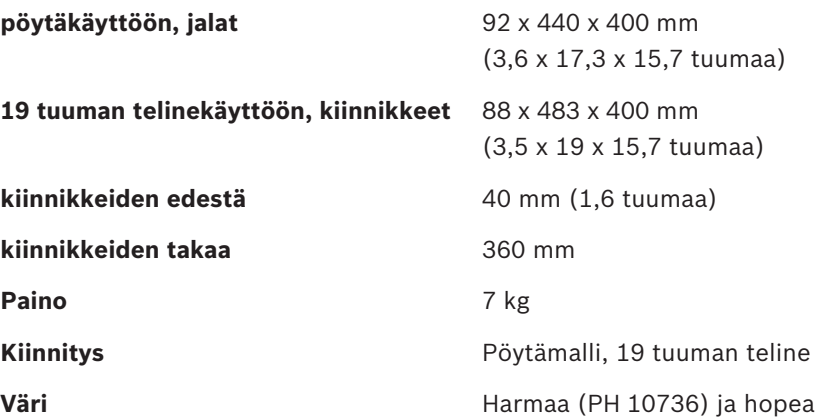

## **11.2.3 PRS-4DEX4, digitaalinen äänilaajennus**

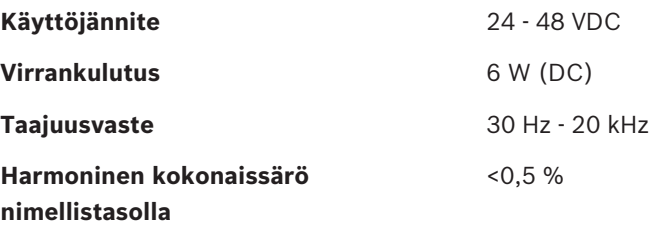

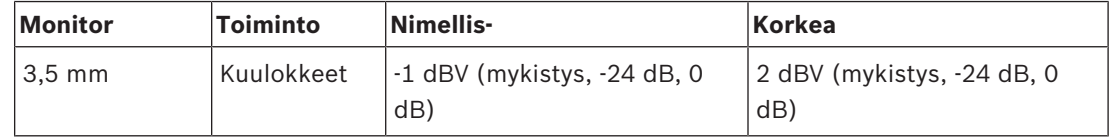

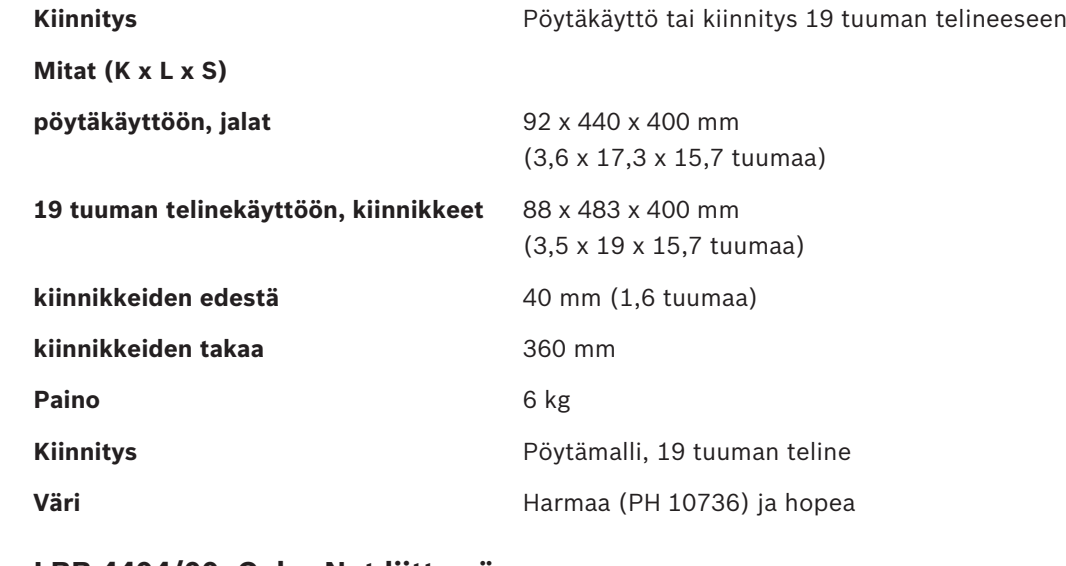

## **11.2.4 LBB 4404/00, CobraNet-liittymä**

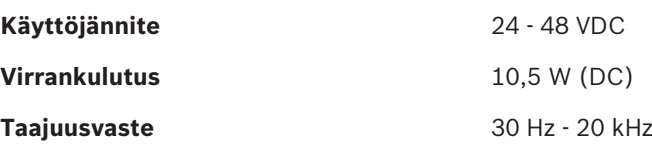

### **Harmoninen kokonaissärö nimellistasolla** <0,5 %

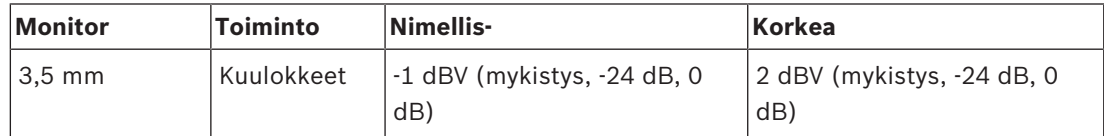

## **Mitat (K x L x S)**

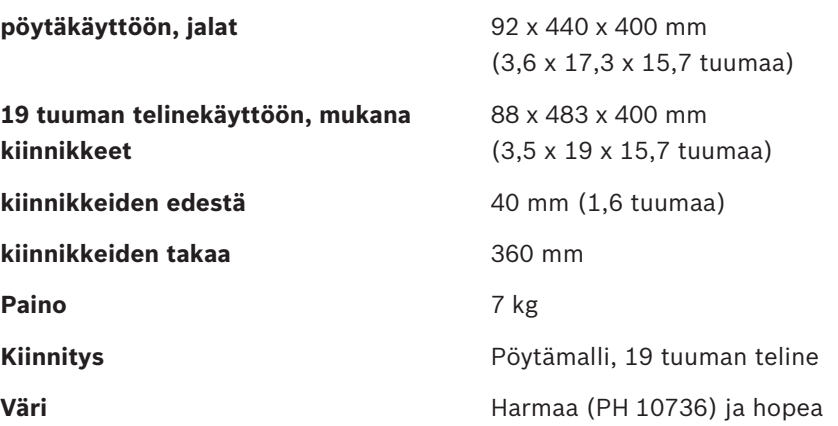

## **11.2.5 PRS‑4OMI4 OMNEO-liittymä**

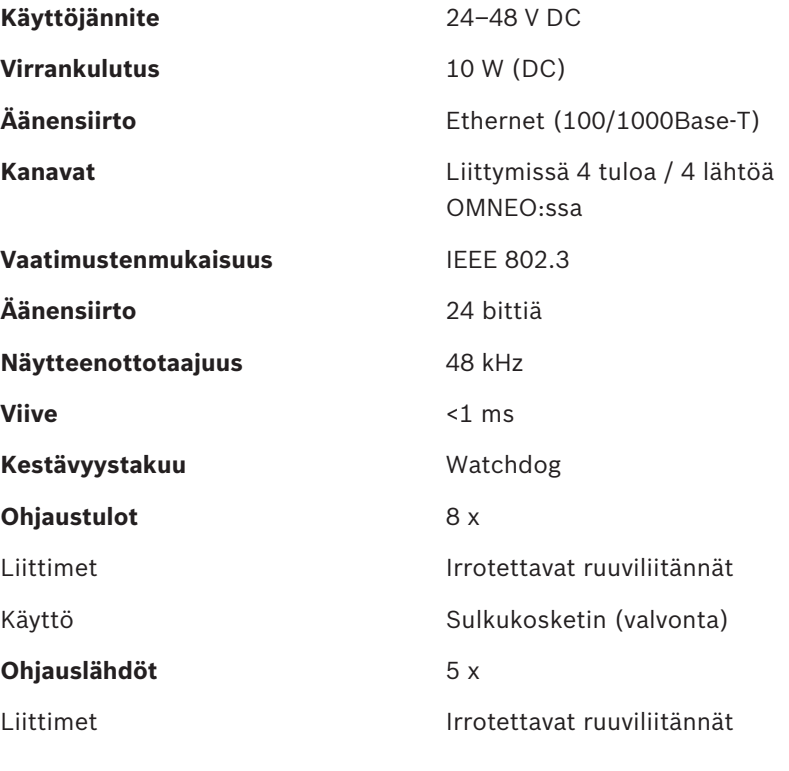

**Mitat (K x L x S)**

**pöytäkäyttöön, jalat** 92 x 440 x 400 mm

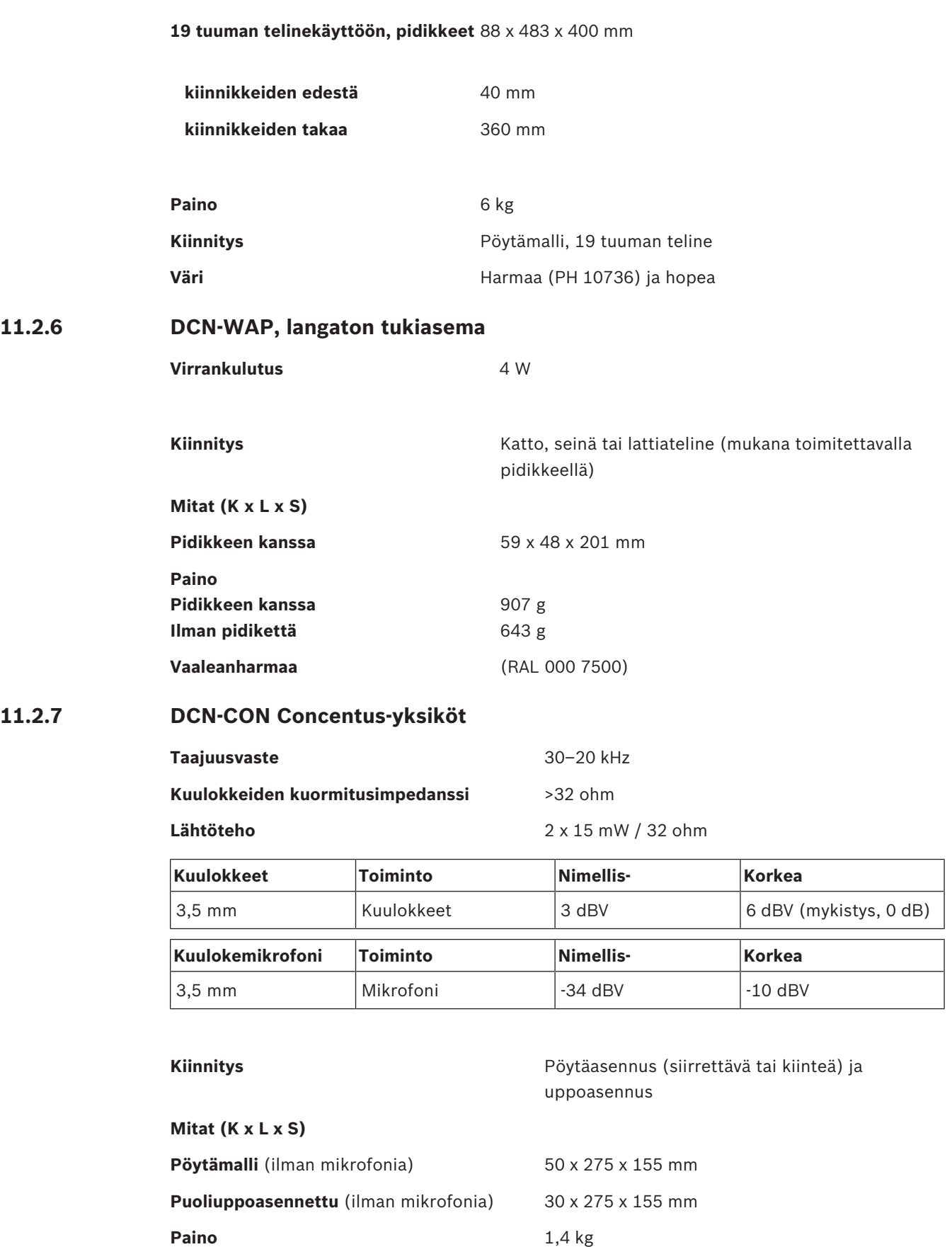

(RAL 9022) paneeli

**Alustan väri Harmaa** (PH 10736)

## **11.2.8 DCN-DIS- ja DCN-WD-keskusteluyksiköt**

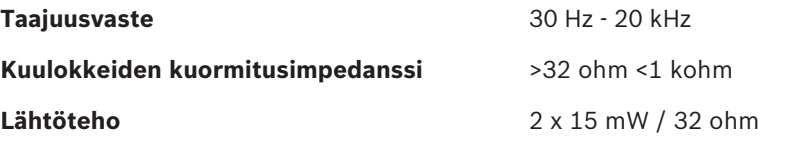

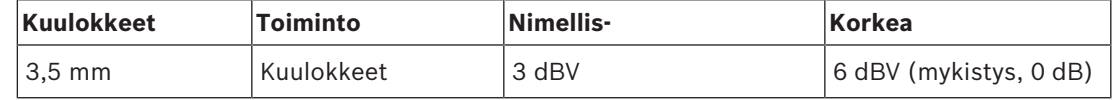

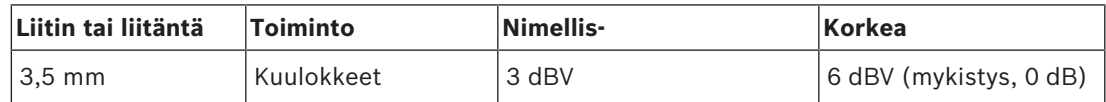

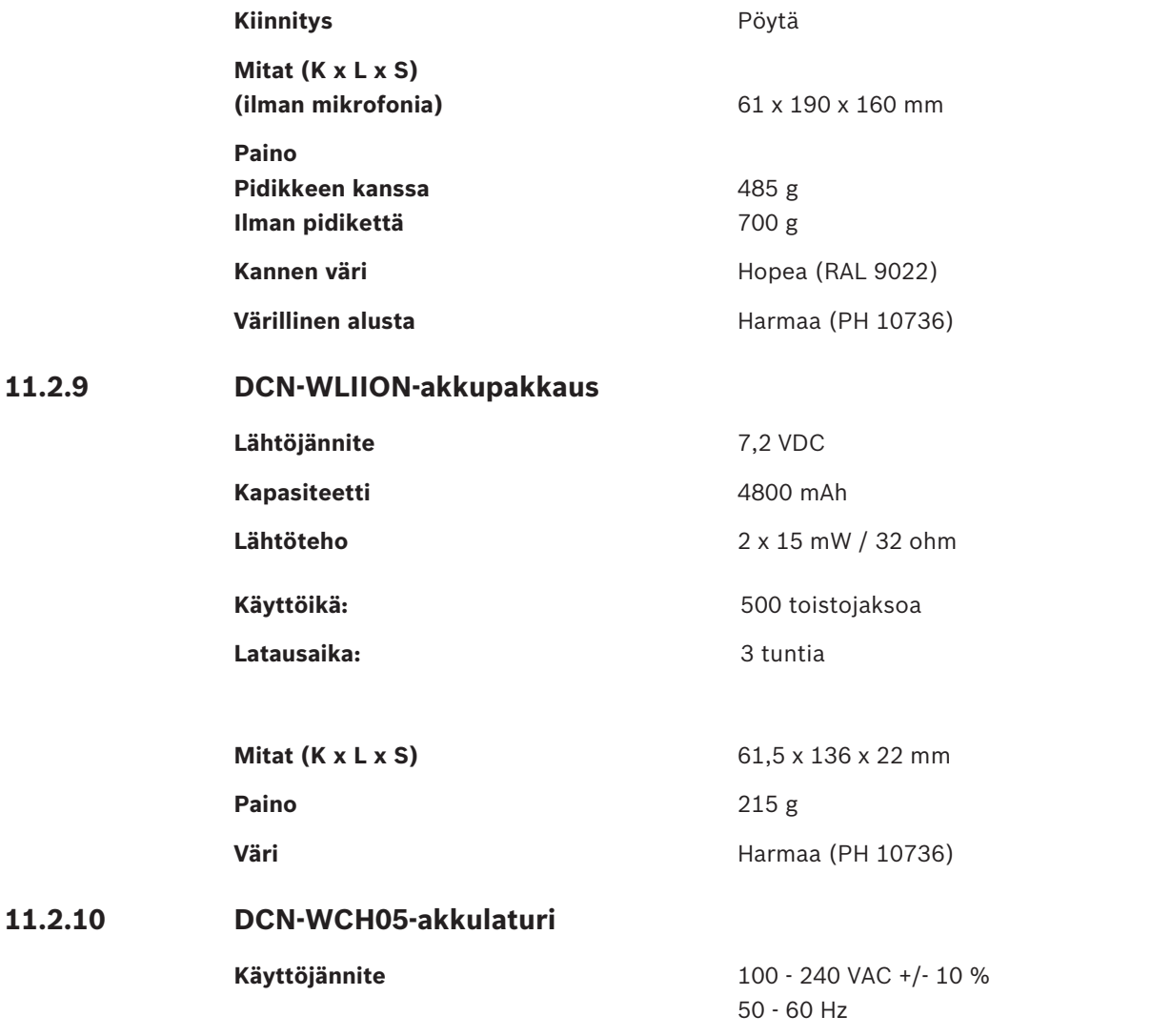

**11.2.9** 

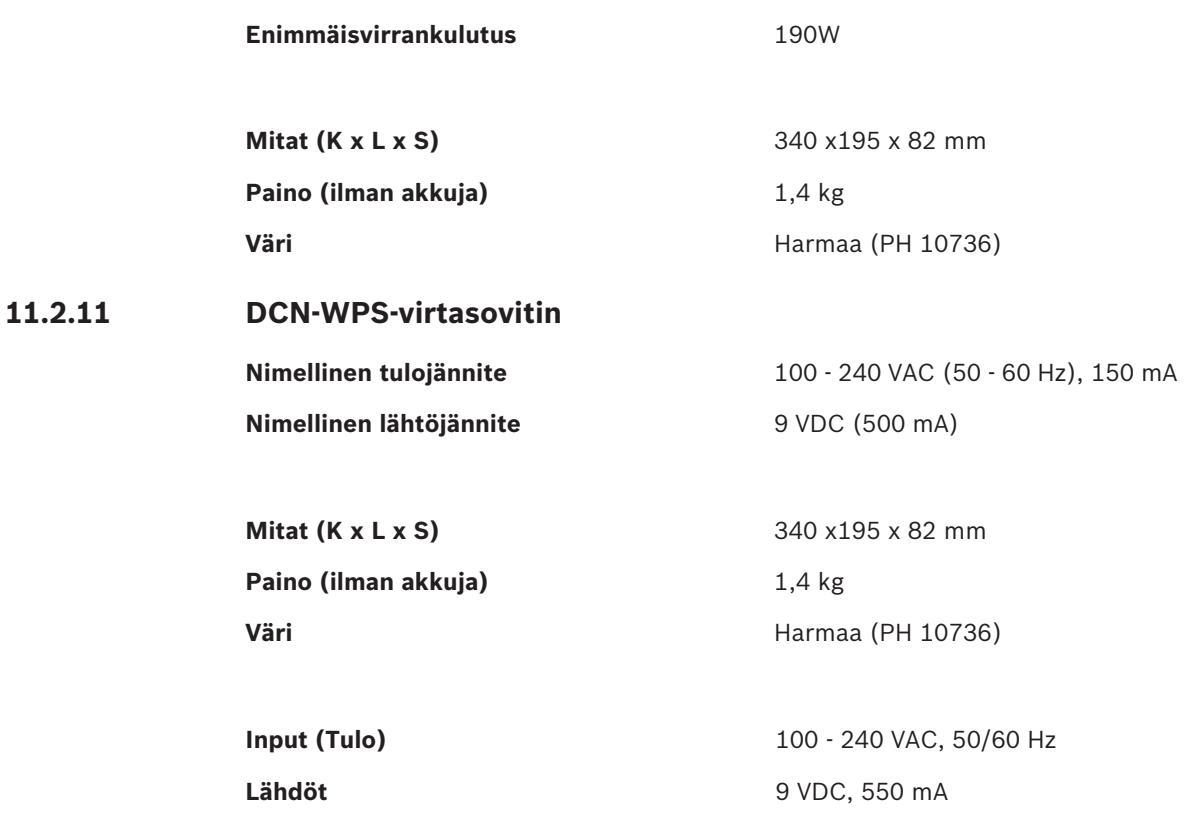

## **11.2.12 DCN-MICL, DCN-MICS, liitettävät mikrofonit**

| ↜ | 50 |  |  |  |  |
|---|----|--|--|--|--|
|   | 40 |  |  |  |  |
|   |    |  |  |  |  |
|   |    |  |  |  |  |
|   |    |  |  |  |  |
|   |    |  |  |  |  |

**Kuva 11.1: Mikrofonin taajuusvaste**

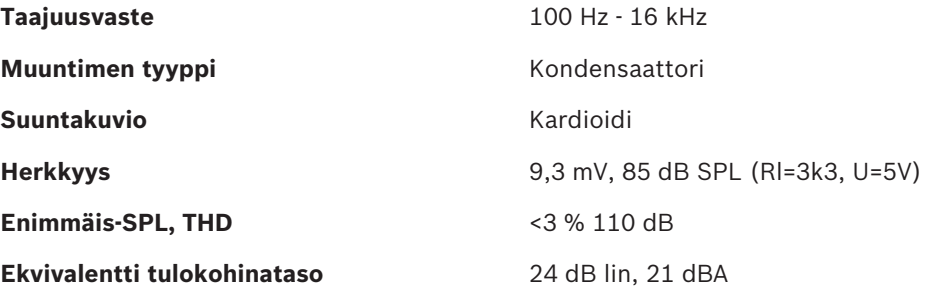

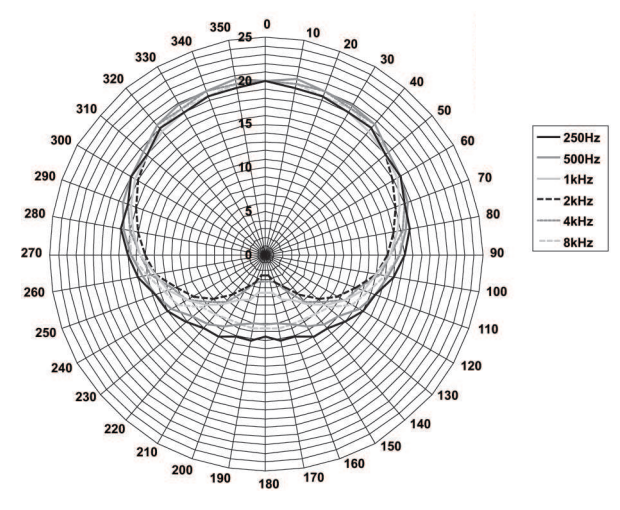

**Kuva 11.2: LBB 4149-mikrofonin suuntakuvio, mitattu vaaleanpunaisella kohinalla oktaaveittain**

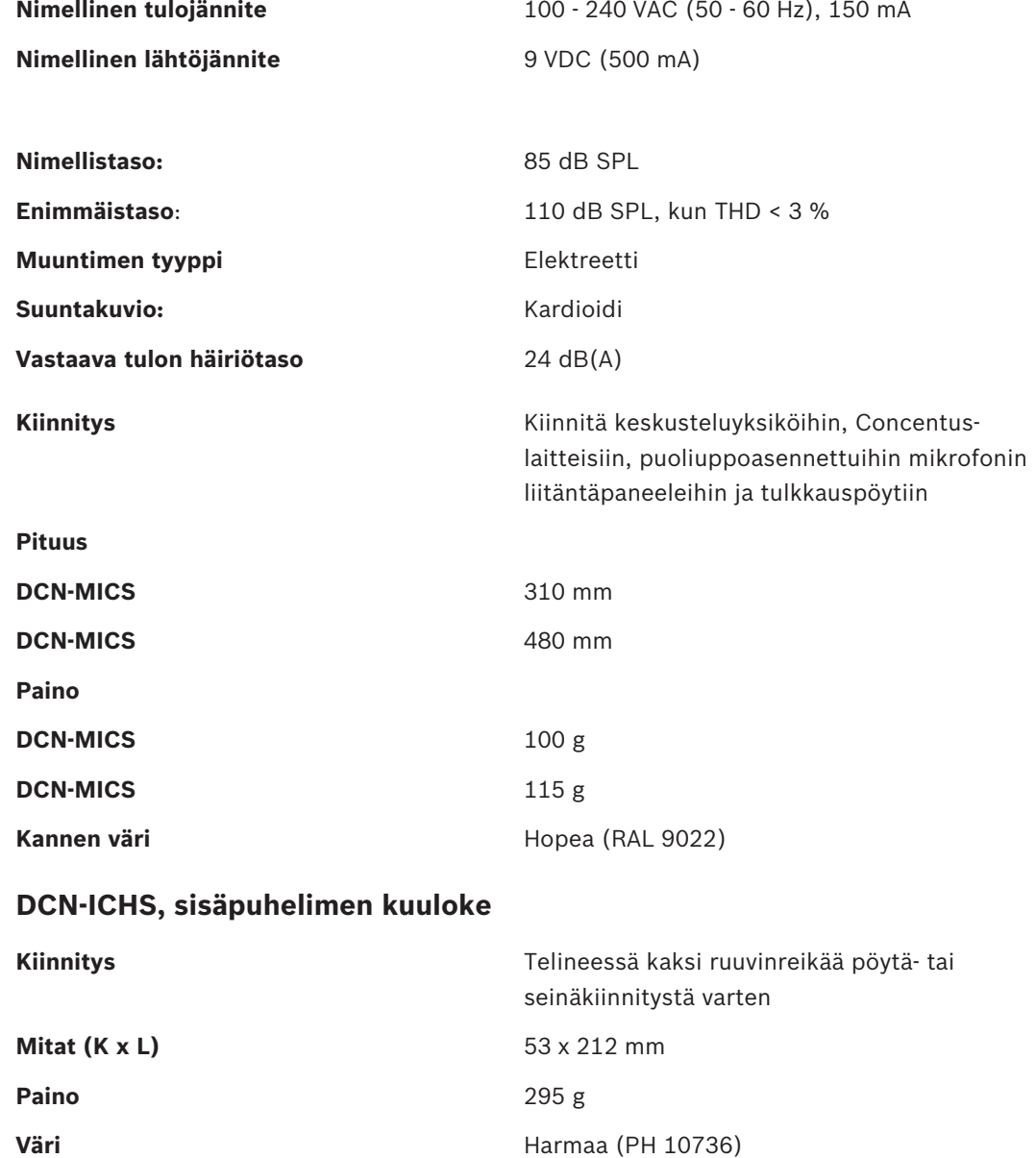

**11.2.13** 

## **11.2.14 DCN-FPT uppoasennuksen kohdistustyökalu**

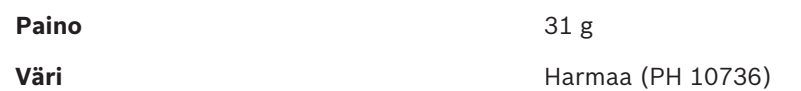

## **11.2.15 DCN-DDI, kahden osallistujan liittymä**

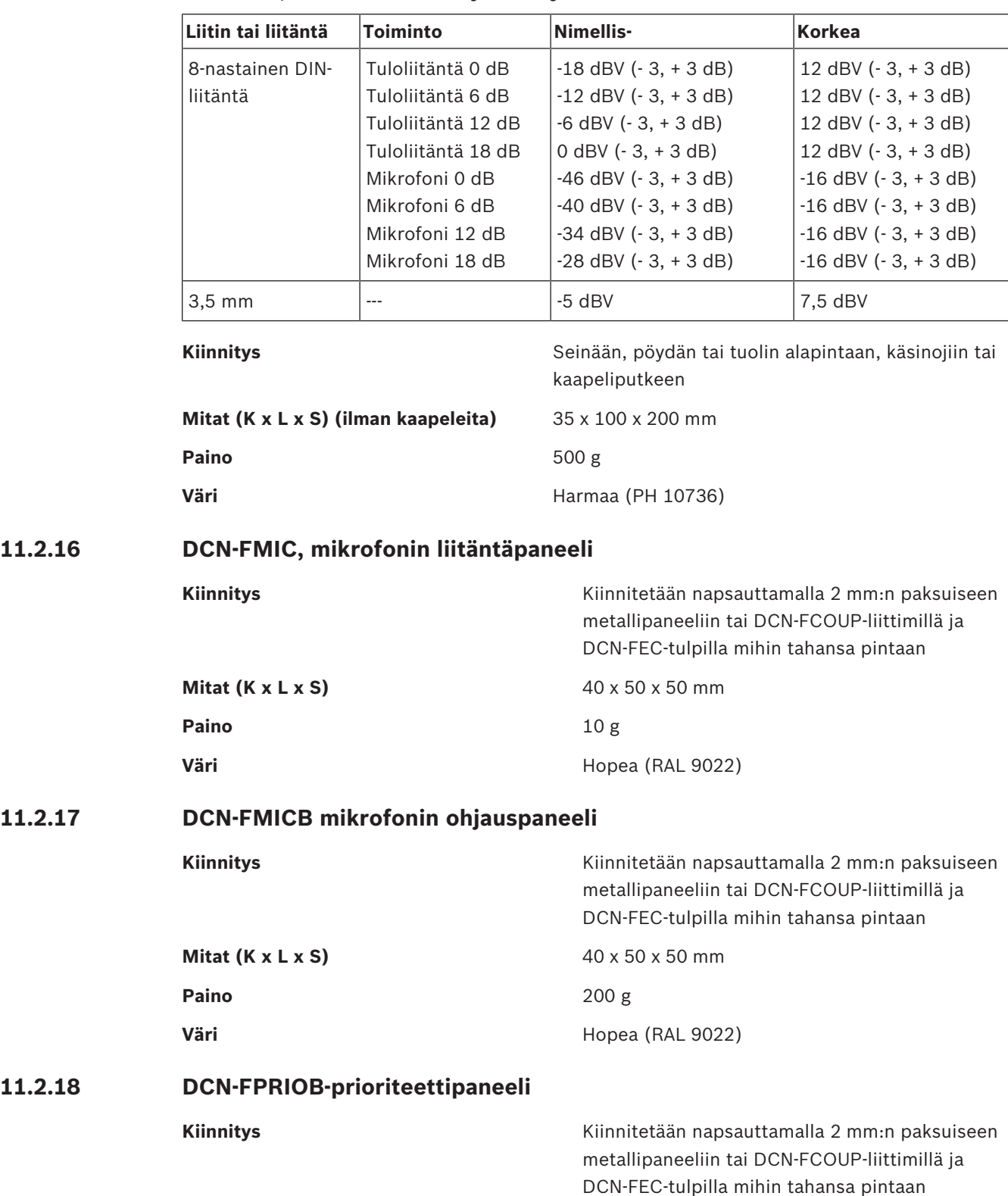

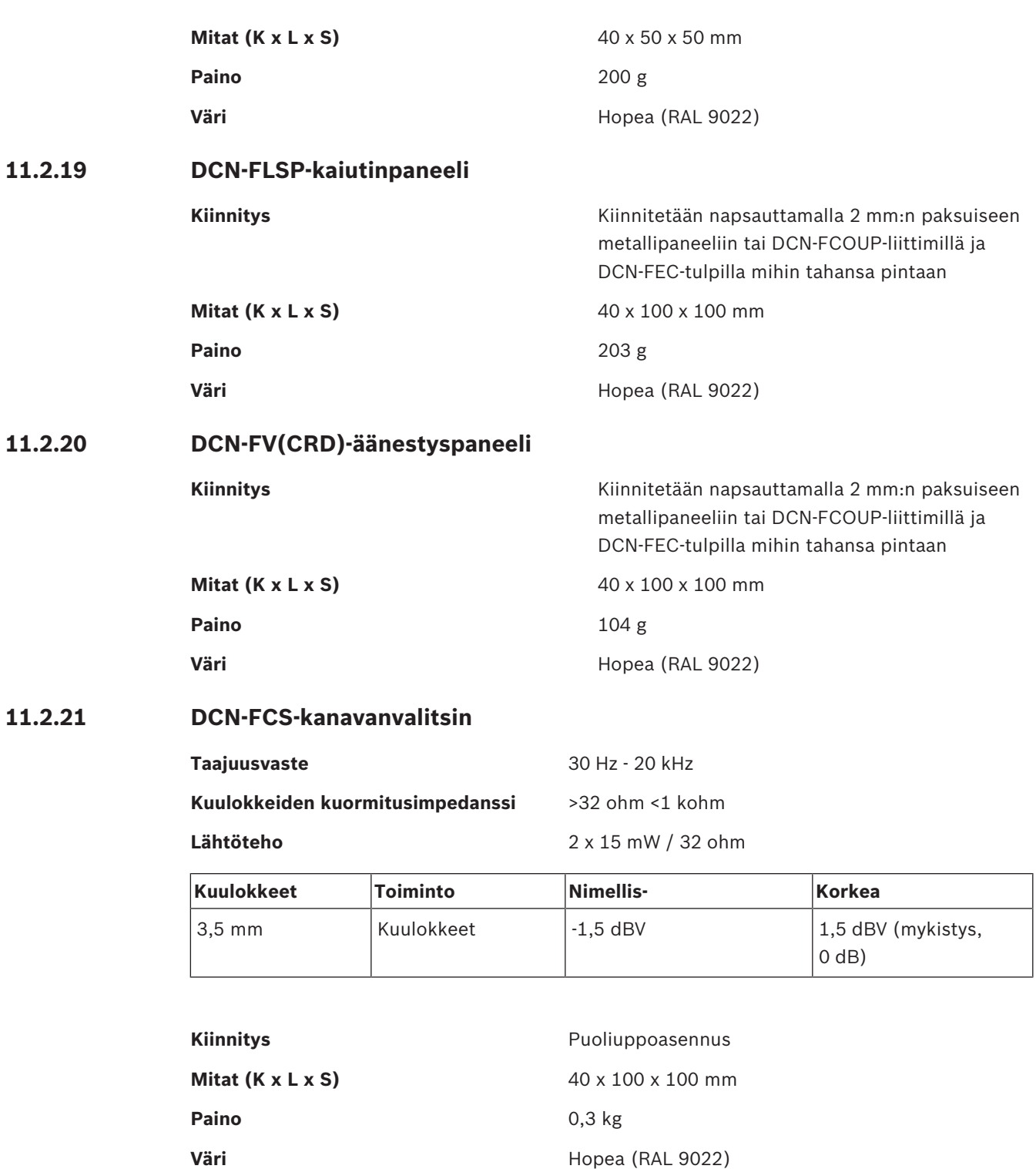

## **11.2.22 DCN-FVU-äänestyslaite**

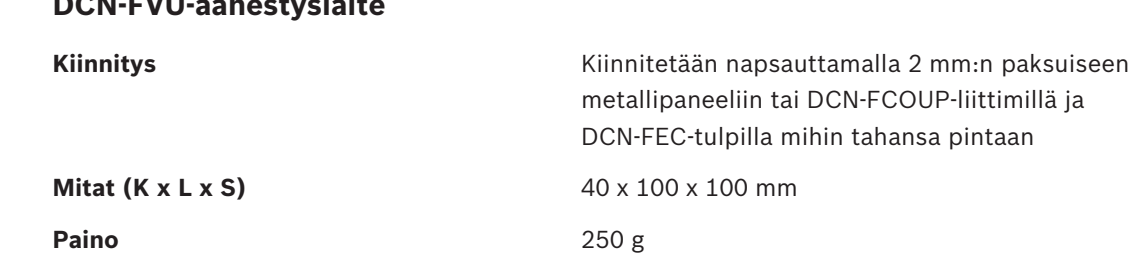

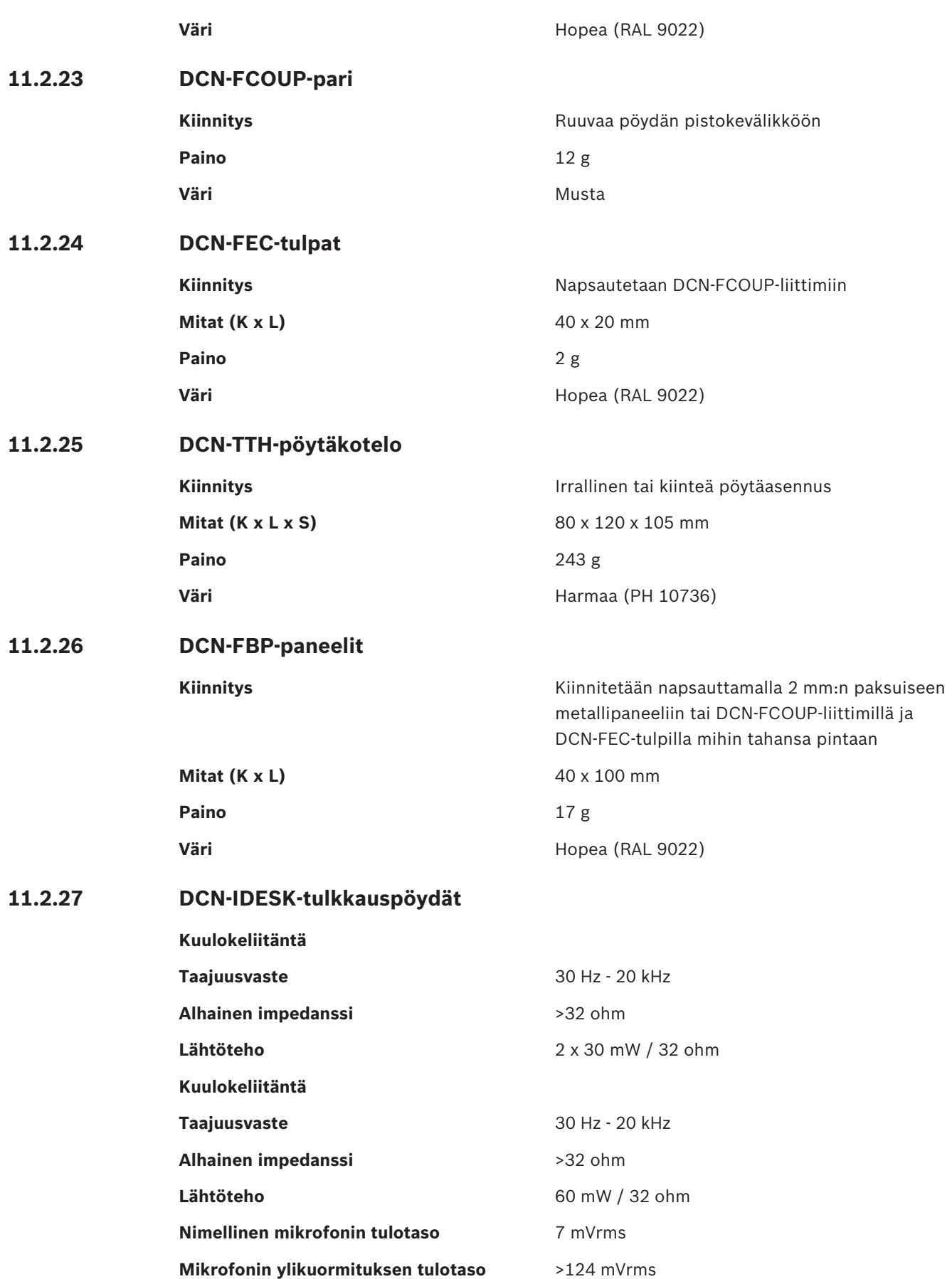

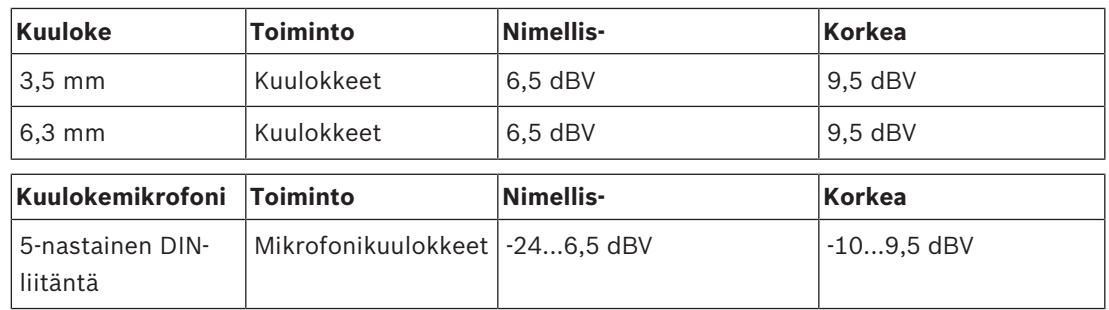

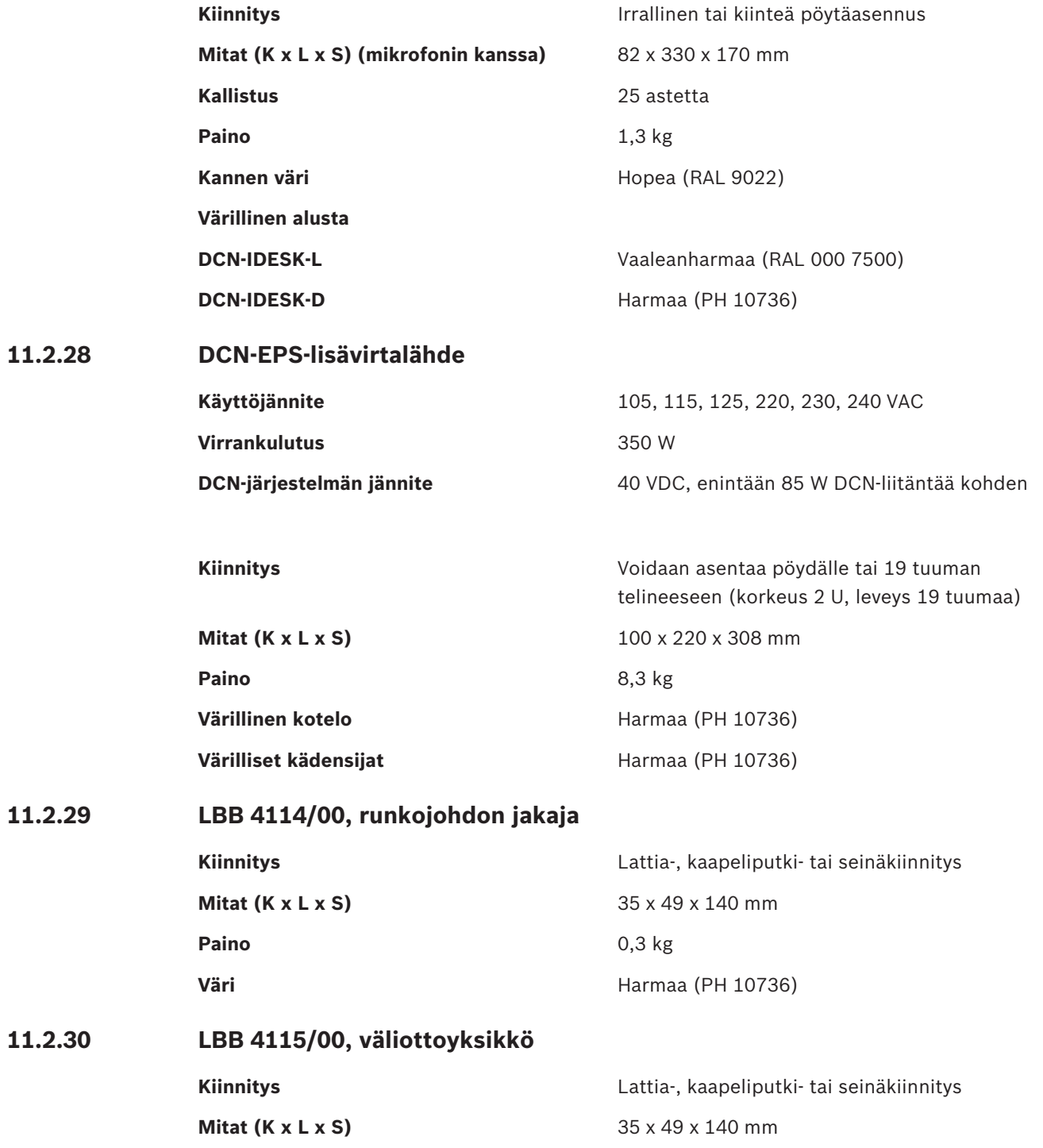

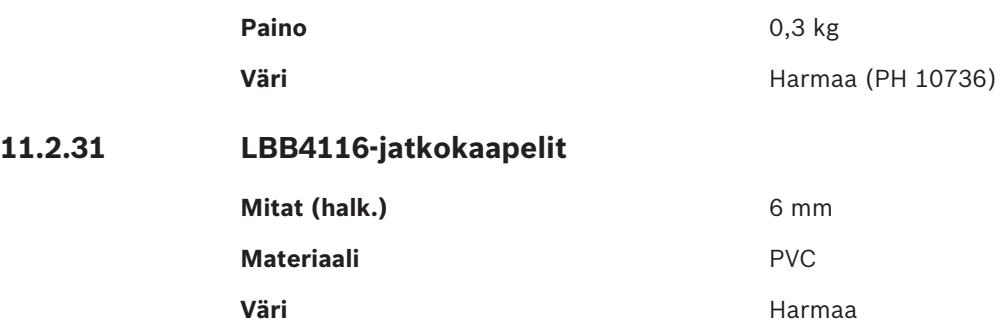

## **11.2.32 LBB 4416 -sarjan optiset verkkokaapelit**

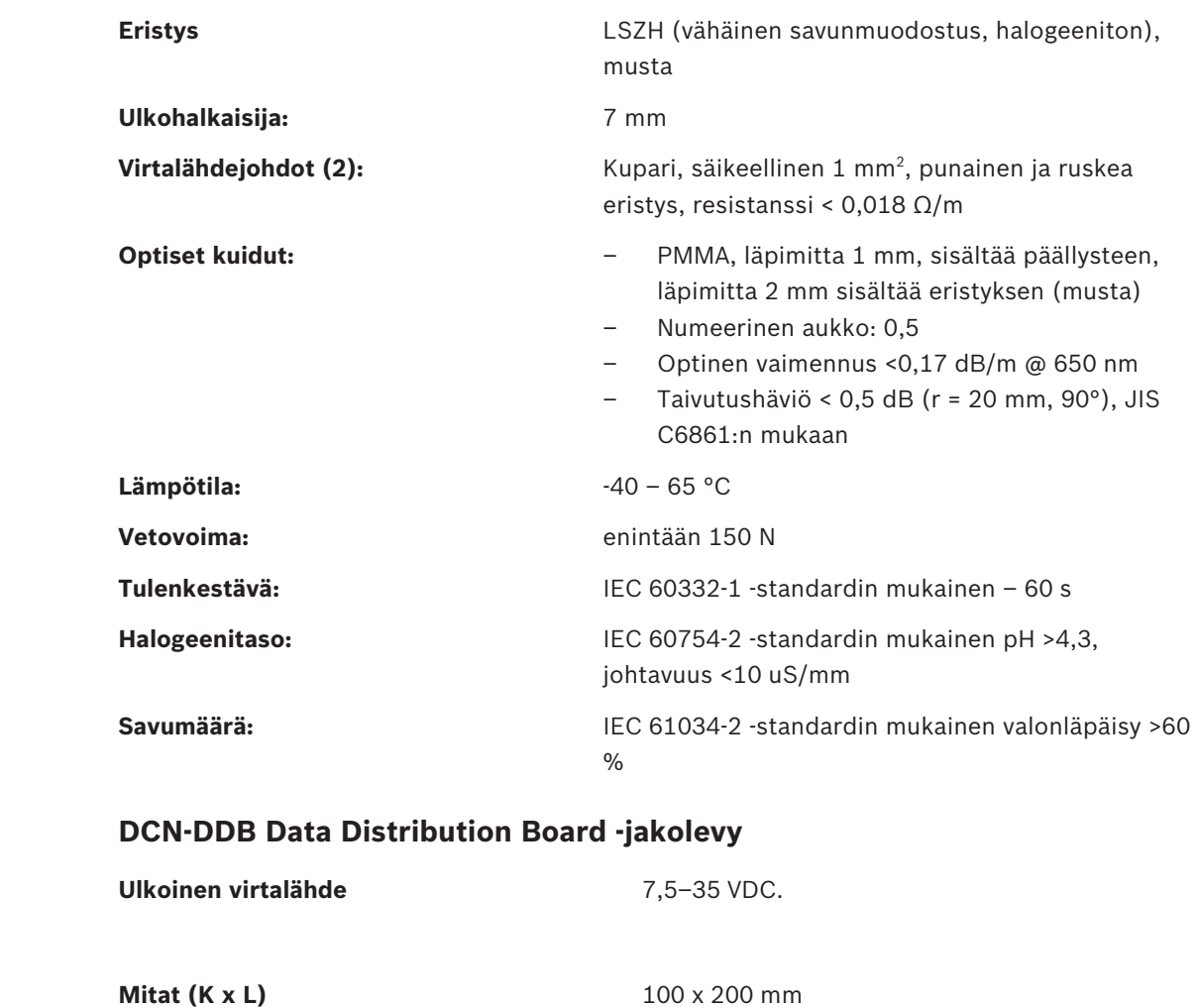

# **11.2.34 DCN-IDENC-sirukortinlukija Mitat (K x L x S)** 90 x 70 x 16,5 mm **Paino** 145 g

**11.2.33**
**Bosch Security Systems B.V.** Torenallee 49 5617 BA Eindhoven Netherlands **www.boschsecurity.com** © Bosch Security Systems B.V., 2018